# **IBM**

**IBM Workload Automation Scheduling Applications with IBM Workload Automation Version 9.5 Fix Pack 7**

# <span id="page-1-0"></span>Note

Before using this information and the product it supports, read the information in Notices on page cccxi.

<span id="page-2-0"></span>This edition applies to version 9, release 5, modification level 0 of IBM Workload Scheduler (program number 5698-WSH) and to all subsequent releases and modifications until otherwise indicated in new editions.

# **Contents**

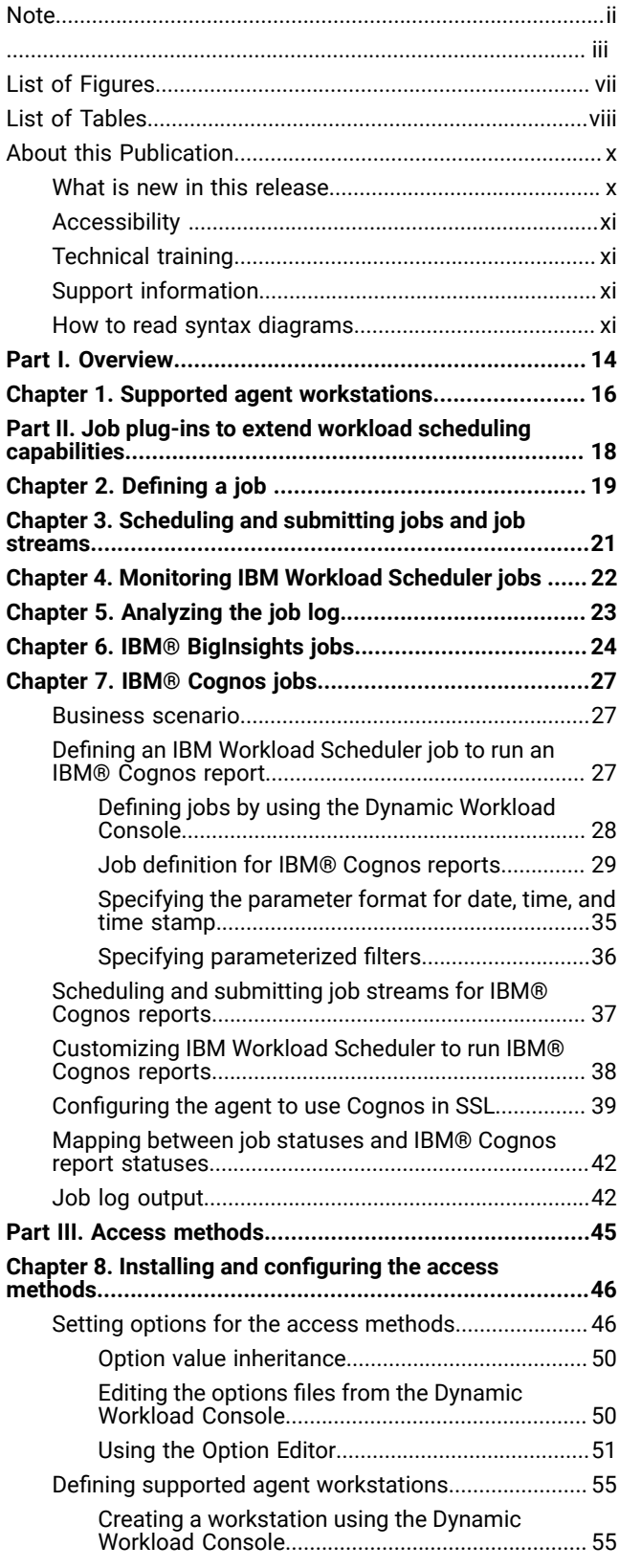

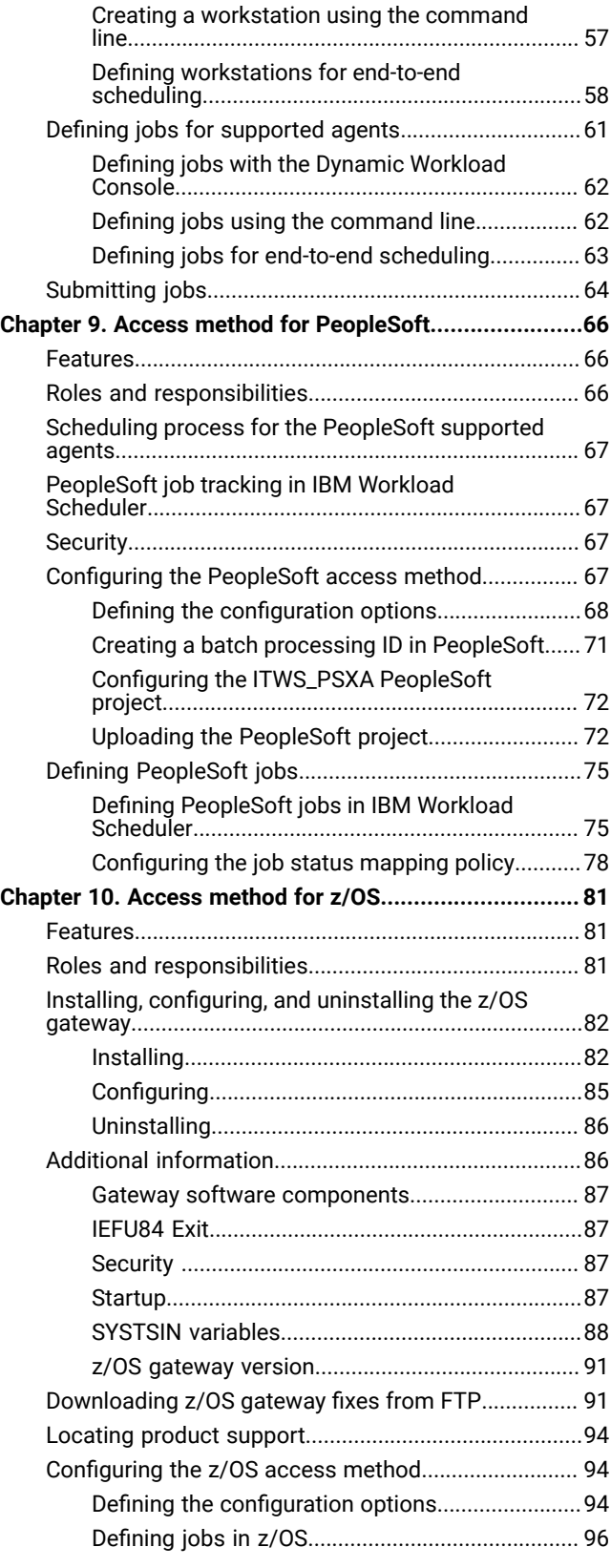

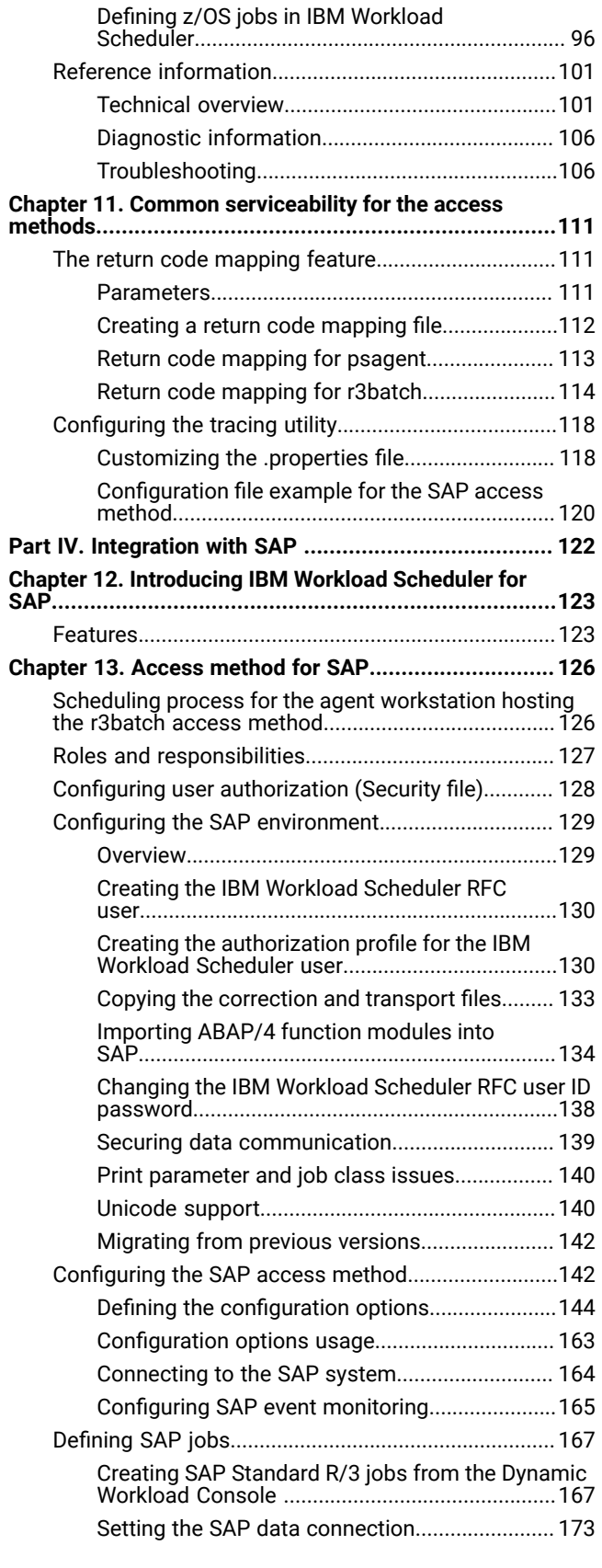

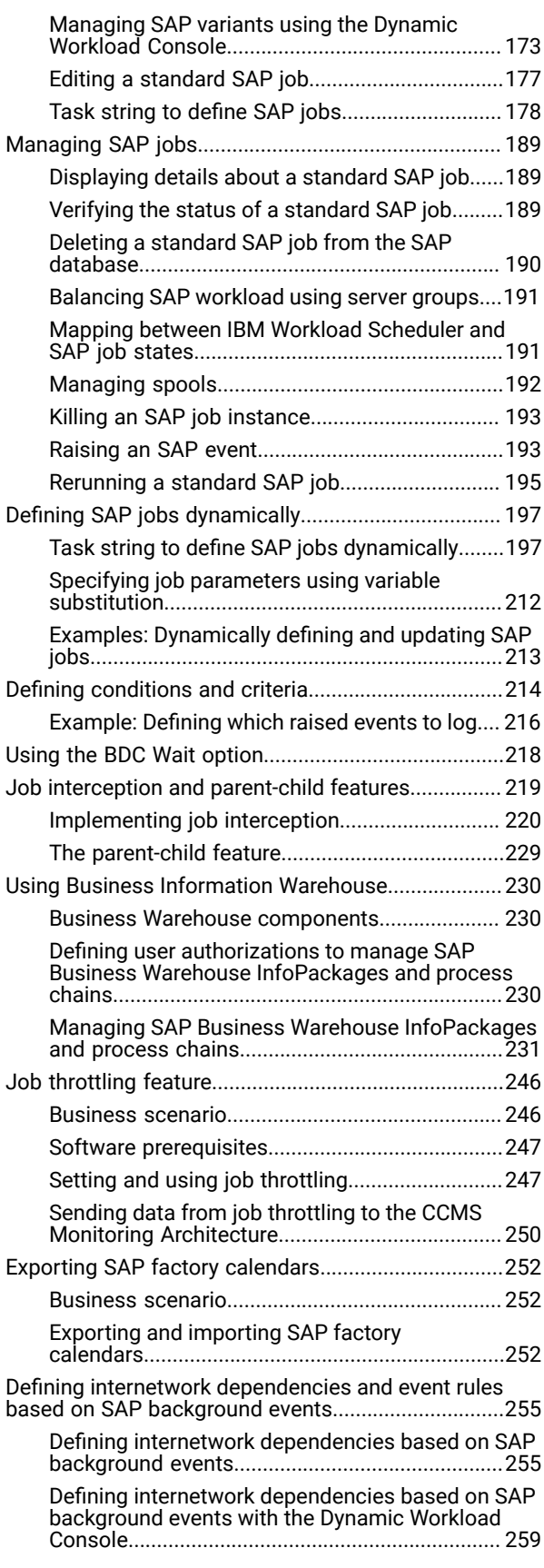

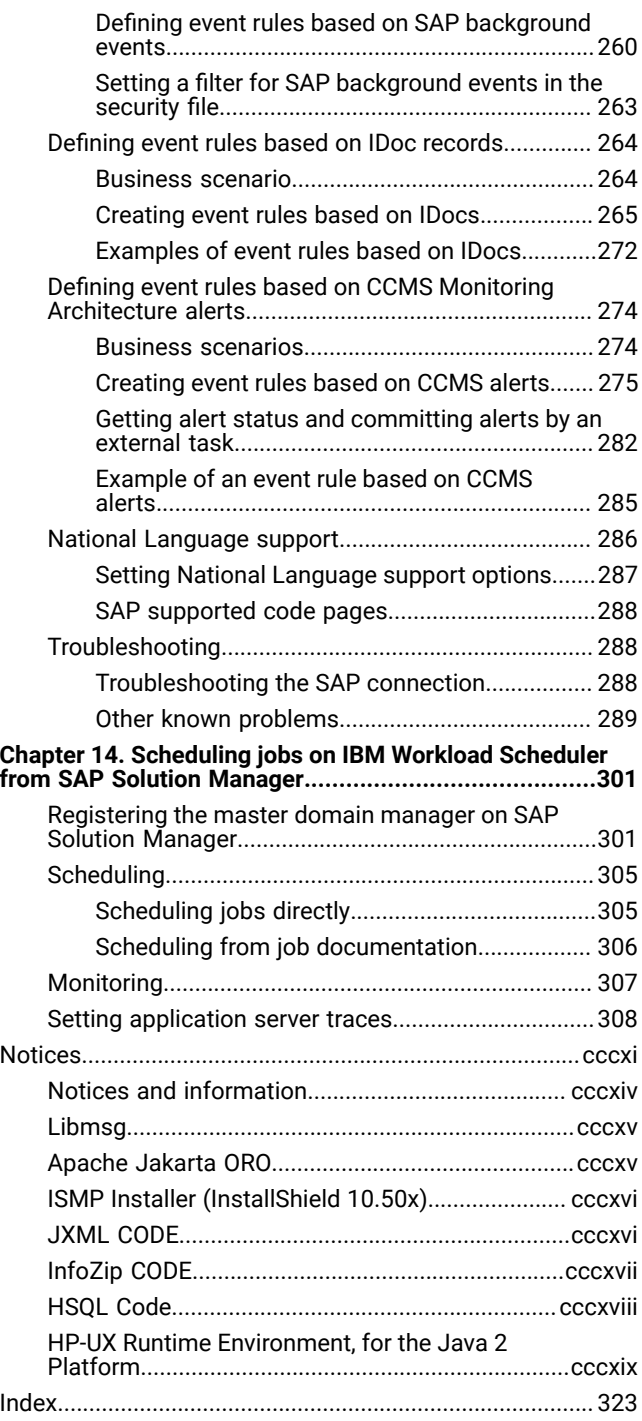

# <span id="page-6-0"></span>List of Figures

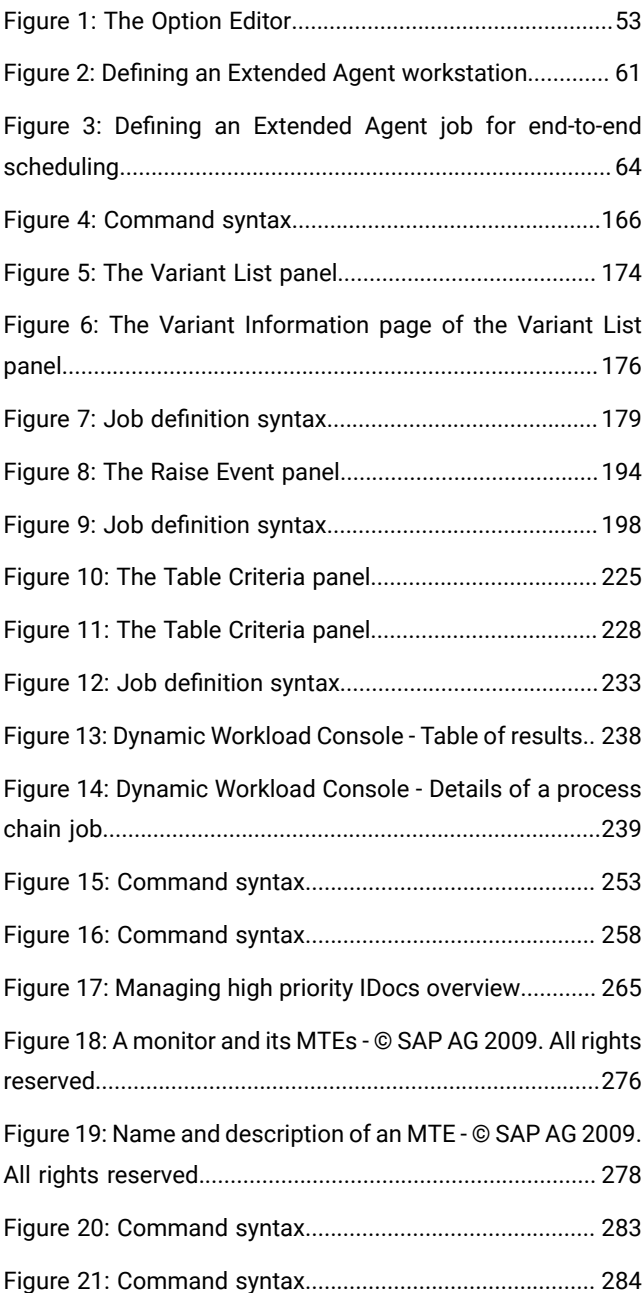

# <span id="page-7-0"></span>List of Tables

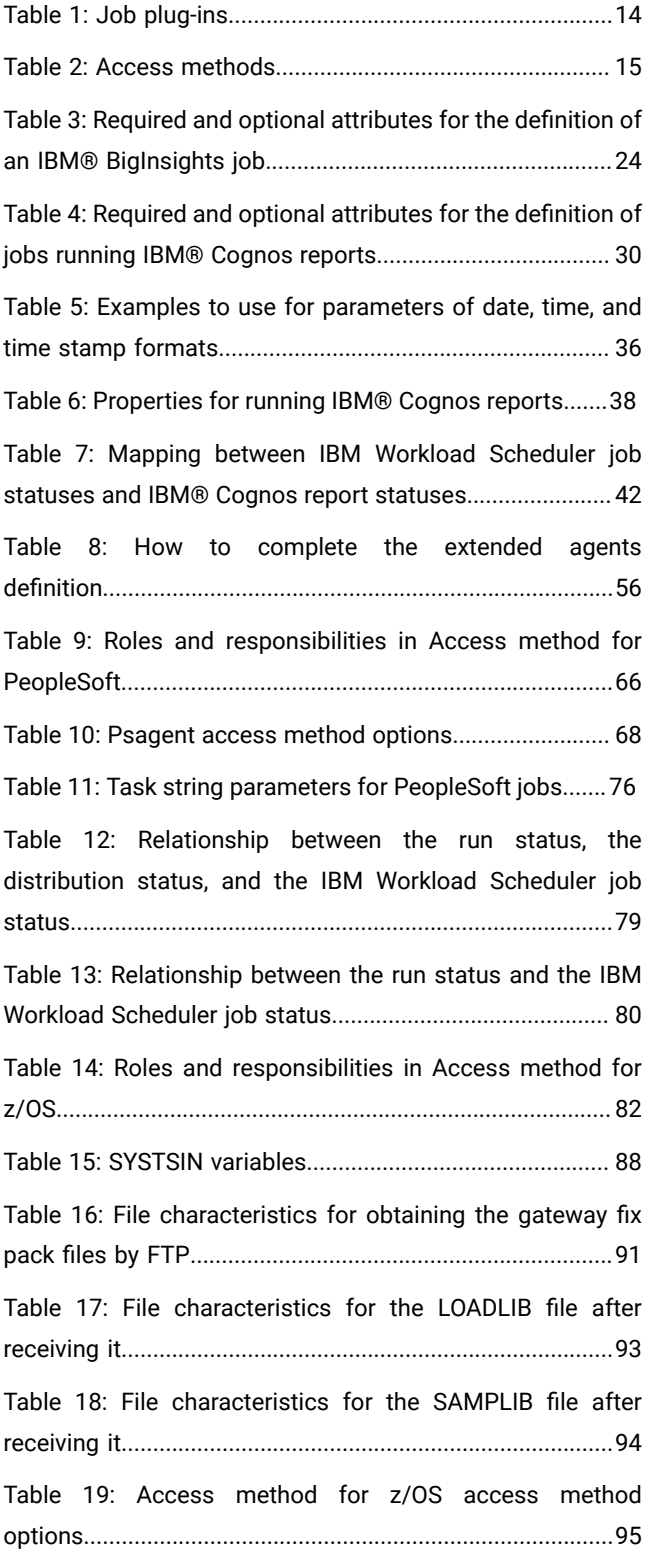

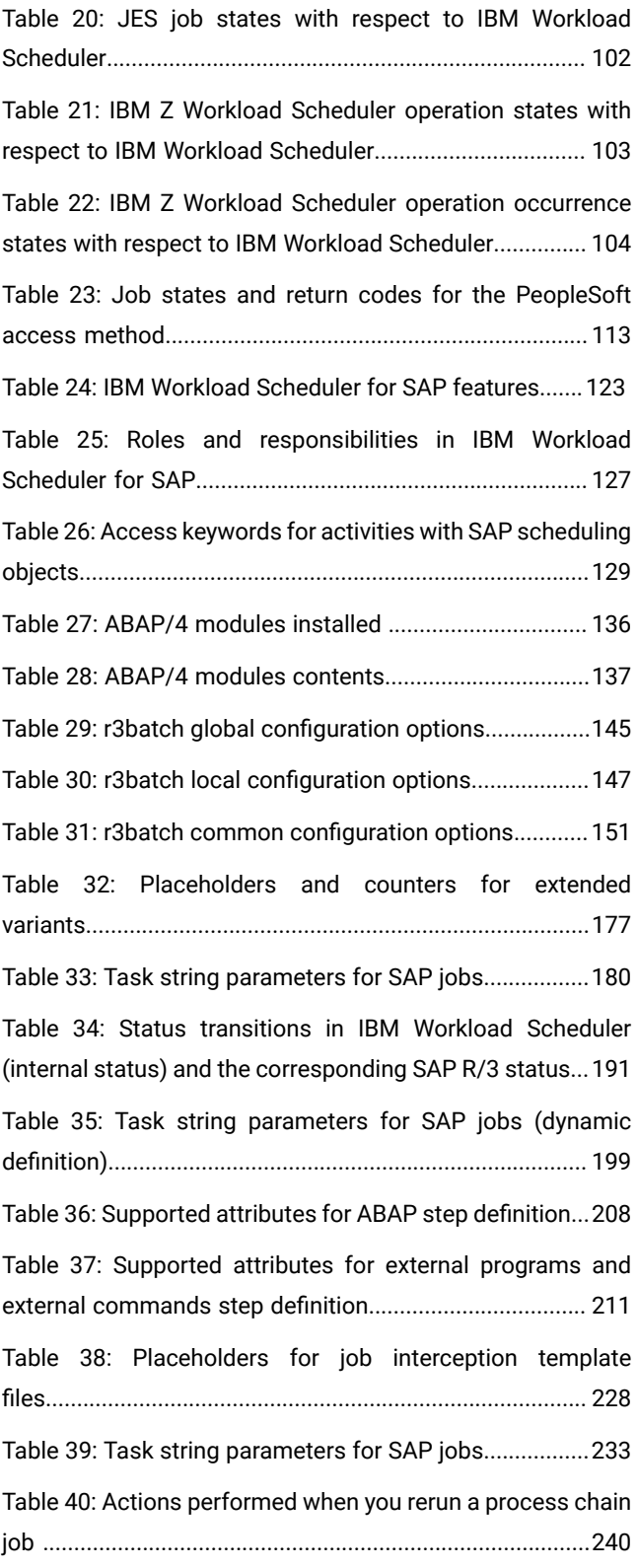

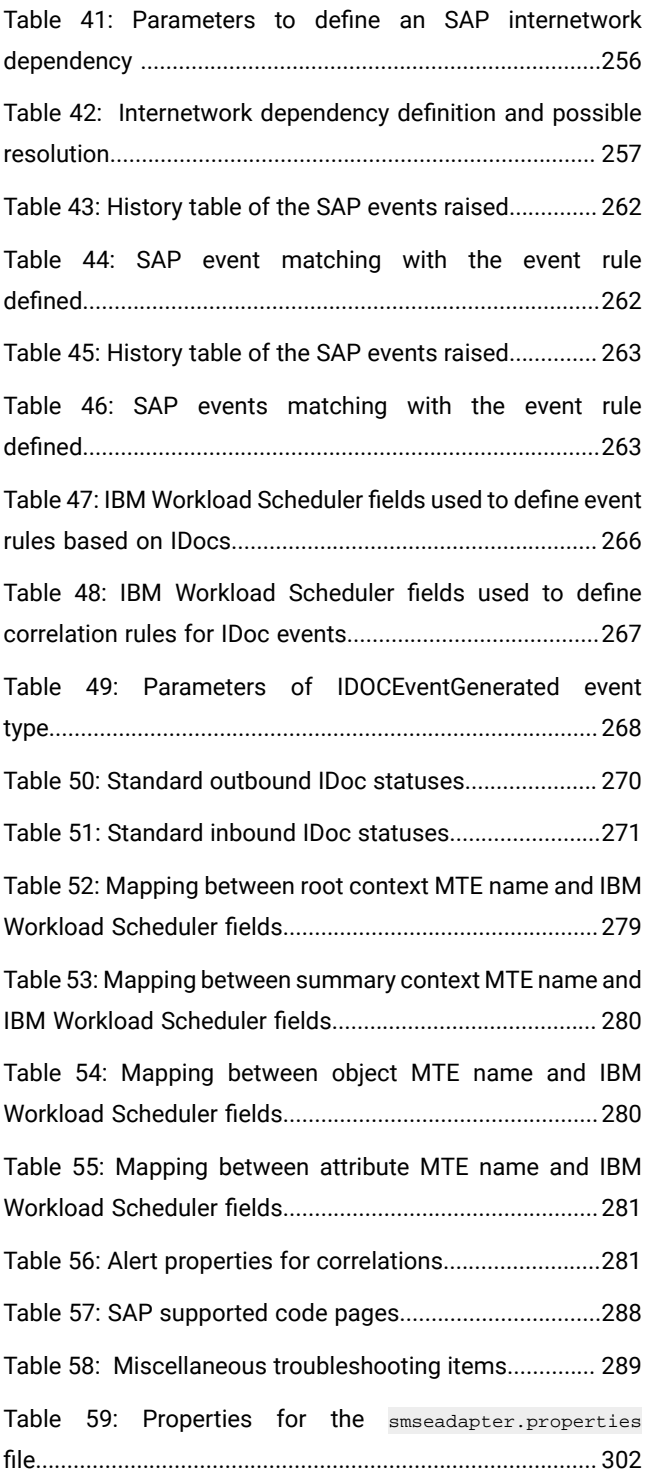

# <span id="page-9-0"></span>About this Publication

This guide provides information about how to set up and use IBM Workload Scheduler. It contains the following information:

- Job plug-ins or adaptors for the following applications:
	- Amazon EC2
	- Apache Oozie
	- Apache Spark
	- IBM®BigInsights
	- IBM®Cognos
	- IBM®Cloudant
	- IBM InfoSphere DataStage
	- IBM Sterling Connect:Direct
	- IBM WebSphere®MQ
	- IBM® SoftLayer
	- Hadoop Distributed File System
	- Hadoop Map Reduce
	- Informatica PowerCenter
	- Microsoft Azure
	- Oracle E-Business Suite
	- Salesforce
	- SAP BusinessObjects BI
	- SAP PI Channel
- Access methods that run and control jobs of the following applications:
	- PeopleSoft
	- SAP
	- z/OS
- Integration with SAP:
	- SAP R/3 access method
	- Job plug-in for SAP BusinessObjects BI
	- Job plug-in for SAP PI Channel
	- Integration with SAP Solution Manager

### <span id="page-9-1"></span>What is new in this release

Learn what is new in this release.

For information about the new or changed functions in this release, see IBM Workload Automation: Overview, section Summary of enhancements.

For information about the APARs that this release addresses, see the [IBM](http://www.ibm.com/support/docview.wss?uid=ibm10733052) Workload Scheduler Release Notes at IBM Workload [Scheduler](http://www.ibm.com/support/docview.wss?uid=ibm10733052) Release Notes and the Dynamic [Workload](http://www.ibm.com/support/docview.wss?uid=ibm10733054) Console Release Notes at Dynamic Workload Console [Release Notes](http://www.ibm.com/support/docview.wss?uid=ibm10733054). For information about the APARs addressed in a fix pack, refer to the readme file for the fix pack.

<span id="page-10-0"></span>New or changed content is marked with revision bars.

### Accessibility

Accessibility features help users with a physical disability, such as restricted mobility or limited vision, to use software products successfully.

With this product, you can use assistive technologies to hear and navigate the interface. You can also use the keyboard instead of the mouse to operate all features of the graphical user interface.

<span id="page-10-1"></span>For full information, see the Accessibility Appendix in the IBM Workload Scheduler User's Guide and Reference.

# Technical training

Cloud & Smarter Infrastructure provides technical training.

<span id="page-10-2"></span>For Cloud & Smarter Infrastructure technical training information, see: <http://www.ibm.com/software/tivoli/education>

### Support information

IBM provides several ways for you to obtain support when you encounter a problem.

If you have a problem with your IBM software, you want to resolve it quickly. IBM provides the following ways for you to obtain the support you need:

- Searching knowledge bases: You can search across a large collection of known problems and workarounds, Technotes, and other information.
- Obtaining fixes: You can locate the latest fixes that are already available for your product.
- Contacting IBM Software Support: If you still cannot solve your problem, and you need to work with someone from IBM, you can use a variety of ways to contact IBM Software Support.

For more information about these three ways of resolving problems, see the appendix about support information in IBM Workload Scheduler: Troubleshooting Guide.

### <span id="page-10-3"></span>How to read syntax diagrams

Syntax diagrams help to show syntax in a graphical way.

Throughout this publication, syntax is described in diagrams like the one shown here, which describes the SRSTAT TSO command:

```
{ SRSTAT } ' resource name ' [ SUBSYS ( { OPCA | subsystem name | MSTR } ) ] [ AVAIL ( { KEEP | RESET | NO | YES } ) ] [ 
DEVIATION ( { KEEP | amount | RESET } ) ] [ QUANTITY ( { KEEP | amount | RESET } ) ] [ CREATE ( { YES | NO } ) ] [ TRACE ( { 0 | 
trace level ) ]
```
The symbols have these meanings:

The statement begins here.

**──────►**

**►►─────**

The statement is continued on the next line.

The statement is continued from a previous line.

**─────►◄**

**►──────**

The statement ends here.

Read the syntax diagrams from left to right and from top to bottom, following the path of the line.

These are the conventions used in the diagrams:

• Required items appear on the horizontal line (main path):

**STATEMENT required item**

• Optional items appear below the main path:

**STATEMENT [optional item]**

• An arrow returning to the left above the item indicates an item that you can repeat. If a separator is required between items, it is shown on the repeat arrow.

**STATEMENT repeatable item**

- If you can choose from two or more items, they appear vertically in a stack.
	- If you must choose one of the items, one item of the stack appears on the main path:

**STATEMENT** { **required choice 1 | required choice 2** }

◦ If choosing one of the items is optional, the entire stack appears below the main path:

**STATEMENT** [ { **optional choice 1 | optional choice 2** } ]

◦ A repeat arrow above a stack indicates that you can make more than one choice from the stacked items:

**STATEMENT** [ { **| optional choice 1 | optional choice 2 | optional choice 3** } ]

**STATEMENT** { **| required choice 1 | required choice 2 | required choice 3** }

• Parameters that are above the main line are default parameters:

**STATEMENT** [ { **default | alternative** } ]

- Keywords appear in uppercase (for example, STATEMENT).
- Parentheses and commas must be entered as part of the command syntax, as shown.

• For complex commands, the item attributes might not fit on one horizontal line. If that line cannot be split, the attributes appear at the bottom of the syntax diagram:

**STATEMENT** { **required choice 1** [ **optional choice 1** ( { **default** | alternative } ) ] [ **optional choice 2** ( { **default** | alternative } ) ] | **required choice 2** | **required choice 3** }

# <span id="page-13-0"></span>Part I. Overview

Learn about plug-ins and access methods and how you can use them to extend IBM Workload Scheduler scheduling capabilities to external applications and systems.

**Important:** In order to be entitled to use the access methods and plug-ins, you must have purchased at least one of the following offerings: IBM Workload Scheduler, IBM Workload Scheduler for Applications, or IBM Z Workload Scheduler Agent. See the IBM Workload Scheduler Download document for details: IBM Workload [Scheduler](http://www.ibm.com/support/docview.wss?uid=ibm10742761) [download document](http://www.ibm.com/support/docview.wss?uid=ibm10742761). For information about the supported versions of the plug-ins and access methods, open the Data [Integration](https://www.ibm.com/software/reports/compatibility/clarity-reports/report/html/softwareReqsForProduct?deliverableId=E9230C00CE1611E78F8FA93481EF6122&osPlatforms=AIX%7CHP%7CIBM%20i%7CLinux%7CSolaris%7CWindows%7Cz/OS&duComponentIds=S004%7CS005%7CA001%7CA003%7CA002&mandatoryCapIds=30%7C9%7C13%7C121%7C25%7C26&optionalCapIds=130%7C132#prereqs-1) report and select the **Supported Software** tab.

You can extend job scheduling capabilities with IBM Workload Scheduler plug-ins to external applications to take advantage of all the IBM Workload Scheduler functions to manage the operations and tasks performed by the external applications.

**Note:** Some of the old plug-ins previously provided with the product, are now out-of-the-box integrations available on [Automation](https://www.yourautomationhub.io) Hub. The related documentation has been removed from the product library and has been made available on [Automation](https://www.yourautomationhub.io) Hub.

In addition to these job plug-ins, you can find new integrations on [Automation](https://www.yourautomationhub.io) Hub that extend your automation processes.

The plug-ins are:

#### **Table 1. Job plug-ins**

<span id="page-13-1"></span>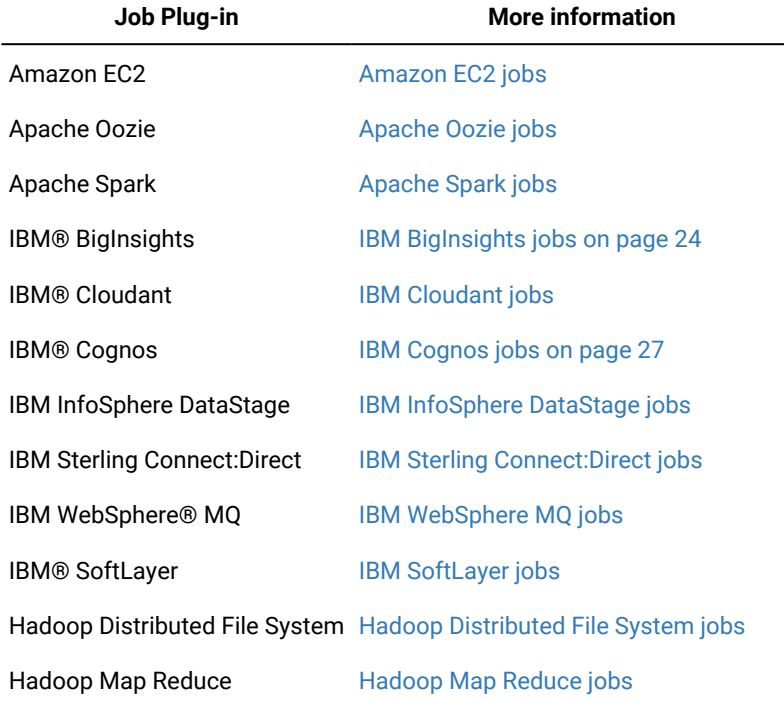

#### **Table 1. Job plug-ins(continued)**

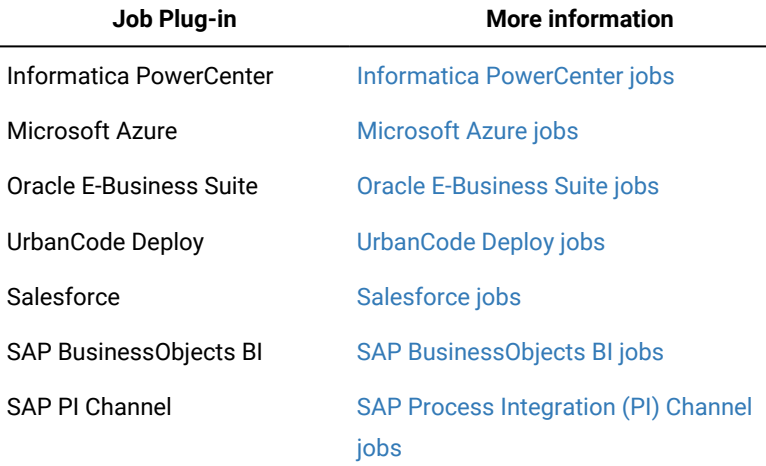

You can use access methods to extend the job scheduling capabilities of IBM Workload Scheduler to other systems and applications. Access methods run on:

- Extended agents to extend static scheduling capability.
- Dynamic agents and IBM Z Workload Scheduler Agents to extend dynamic scheduling capability.

For more details about which workstations can run the access methods, see Supported agent [workstations on page 16.](#page-15-0)

An access method interacts with the external system through either its command line or the Dynamic Workload Console. IBM Workload Scheduler includes the following access methods:

#### **Table 2. Access methods**

<span id="page-14-0"></span>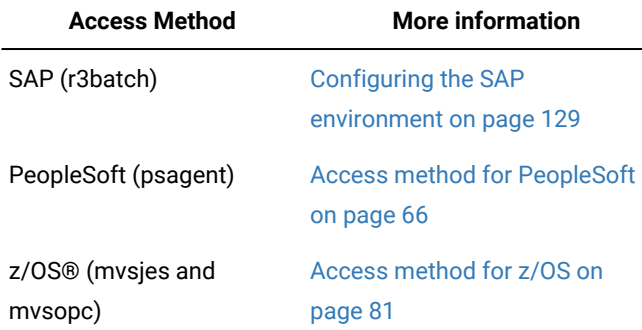

Do not install IBM Tivoli Workload Scheduler for Applications, Version 8.6 on top of an IBM® Workload Scheduler version 9.3 and later installation, which can cause problems when running jobs. IBM Tivoli Workload Scheduler for Applications is no longer a separate installable component. All the access methods and plug-ins formerly included with IBM Tivoli Workload Scheduler for Applications are now automatically included in the IBM® Workload Scheduler Version 9.3 and later installation, which include more updated versions of the plug-ins with respect to IBM Tivoli Workload Scheduler for Applications, Version 8.6.

### <span id="page-15-0"></span>Chapter 1. Supported agent workstations

You can extend IBM Workload Scheduler scheduling capabilities to external applications by using plug-ins and access methods.

To extend scheduling capabilities to external applications by using IBM Workload Scheduler job plug-ins, you must install either a dynamic agent or an IBM Z Workload Scheduler Agent (z-centric), or both.

To extend scheduling capabilities to external applications, such as PeopleSoft, SAP, and z/OS JES2 or JES3 by using IBM Workload Scheduler access methods, you must have at least one, or a combination of, the following types of agent workstations: dynamic agent, extended agent, and IBM Z Workload Scheduler Agent (z-centric).

These agent workstations are described as follows:

#### **Dynamic agents and IBM Z Workload Scheduler agents**

Dynamic agents and IBM Z Workload Scheduler agents can manage a wide variety of job types. They are used to extend the dynamic scheduling capabilities of IBM Workload Scheduler to your external applications through appropriate job plug-ins.

Dynamic agents and IBM Z Workload Scheduler agents also extend the dynamic scheduling capabilities to external applications through access methods. To run access methods on external applications using dynamic agents, you define a job of type **Access Method**. The access method communicates with the external system to launch the job and returns the status of the job. The method uses the corresponding file named optionsfile\_accessmethod.opts (where optionsfile is the configuration file that depends on the selected access method). The dynamic agent and the IBM Z Workload Scheduler agent can have more than one associated . opts file to determine which external environment instance it connects to. The access method can launch jobs on that instance and monitor them through completion, writing job progress and status information in the standard list file of the job.

Dynamic agents in particular, can be grouped in pools and dynamic pools. Pools group a set of dynamic agents with similar hardware or software characteristics together. When jobs are submitted to a pool, IBM Workload Scheduler balances the jobs among the dynamic agents within the pool. Dynamic pools are dynamically defined based on the resource requirements specified. A pool is dynamically updated whenever a new suitable dynamic agent becomes available. Jobs run on the first workstation in the dynamic pool that matches all the requirements of the job.

#### **Extended agents**

Extended agents extend the static scheduling capability. They are logical workstations related to an access method hosted by a physical IBM Workload Scheduler workstation (a fault-tolerant agent). More than one extended agent workstation can be hosted by the same IBM Workload Scheduler fault-tolerant agent and rely on the same access method. The extended agent is defined in a standard IBM Workload Scheduler workstation definition, which gives the extended agent a name and a unique identifier. An access method is a program that is run by the hosting workstation whenever IBM Workload Scheduler submits a job to an external system.

Jobs are defined for an extended agent in the same manner as for other IBM Workload Scheduler workstations, except for any job attributes that depend on the external system or application.

To launch and monitor a job on an extended agent, the host runs the access method, passing to it job details as command line options. The access method communicates with the external system to launch the job and returns the status of the job. To launch a job in an external environment, IBM Workload Scheduler runs the extended agent access method providing it with the extended agent workstation unique identifier and information about the job. The method looks at the corresponding file named XA\_Unique\_ID\_accessmethod.opts (where XA\_Unique\_ID is the unique identifier of the extended agent workstation, see UNIQUE\_ID on page 49 for details about retrieving the unique ID) to determine which external environment instance it connects to. The access method can then launch jobs on that instance and monitor them through completion, writing job progress and status information in the standard list file of the job.

Extended agents can also be used to run jobs in an end-to-end environment, where job scheduling and monitoring is managed from an IBM Z Workload Scheduler controller.

# <span id="page-17-0"></span>Part II. Job plug-ins to extend workload scheduling capabilities

A wide variety of out-of-the-box adaptors or plug-ins are provided to integrate your business processes. The job plug-ins allow you to orchestrate Enterprise Resource Planning and Business Intelligence solutions (PeopleSoft, Oracle E-Business, Informatica PowerCenter, Salesforce) and other business related systems. New applications are added to your organization all the time. By integrating them into your existing IBM Workload Scheduler environment you save time in getting skilled on new applications because you can administer them just like any of your existing jobs.

By extending the concept of jobs and workload scheduling to other applications you can continue to define jobs for your business process, add them to job streams, submit them to run according to schedule, and then monitor any exceptions all from a single entry point. The job plug-ins require an IBM Workload Scheduler dynamic agent, IBM Z Workload Scheduler Agent (z-centric), or both. For more information, see Supported agent [workstations on page 16.](#page-15-0)

**Note:** Some of the old plug-ins previously provided with the product, are now out-of-the-box integrations available on [Automation](https://www.yourautomationhub.io) Hub. The related documentation has been removed from the product library and has been made available on [Automation](https://www.yourautomationhub.io) Hub.

In addition to these job plug-ins, you can find new integrations on [Automation](https://www.yourautomationhub.io) Hub that extend your automation processes.

The following sections provide an overview of creating job definitions and job streams, submitting them to run, monitoring them, and then analyzing the job log and job output. These procedures can be applied to any of the supported job plug-ins.

For information about the supported versions of the job plug-ins, generate a dynamic Data [Integration](https://www.ibm.com/software/reports/compatibility/clarity-reports/report/html/softwareReqsForProduct?deliverableId=E9230C00CE1611E78F8FA93481EF6122&osPlatforms=AIX%7CHP%7CIBM%20i%7CLinux%7CSolaris%7CWindows%7Cz/OS&duComponentIds=S004%7CS005%7CA001%7CA003%7CA002&mandatoryCapIds=30%7C9%7C13%7C121%7C25%7C26&optionalCapIds=130%7C132#prereqs-1) report from the IBM® Software Product Compatibility Reports web site, and select the Supported Software tab.

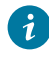

**Tip:** Many of the IBM Workload Scheduler job plug-ins are illustrated in helpful, how-to demonstrations videos available on the Workload [Automation](https://www.youtube.com/user/workloadautomation2) YouTube channel.

# <span id="page-18-0"></span>Chapter 2. Defining a job

Define IBM Workload Scheduler jobs to run business tasks and processes defined in an external application.

Define an IBM Workload Scheduler job to run tasks or processes you have defined in external applications. Using the IBM Workload Scheduler job plug-in for your external application, you can define, schedule and run jobs to automate your business.

In distributed environment, define a job by using the Dynamic Workload Console connected to a distributed engine, by using Application Lab, or by using the **composer** command line.

In a z/OS environment, define a job by using the Dynamic Workload Console connected to a z/OS engine.

#### **How to define a job using the Dynamic Workload Console**

For details about defining jobs from the Dynamic Workload Console, see the section about creating job definitions in Dynamic Workload Console User's Guide.

#### **How to define a job using the composercommand line**

The composer command line supports the following syntax when defining a job:

#### **\$jobs**

[[folder/]workstation**#**][folder/]jobname {**scriptname** filename **streamlogon** username | **docommand** "command" **streamlogon** username | **task** job\_definition } [**description** "description"] [**tasktype** tasktype] [**interactive**]

 [**succoutputcond** Condition\_Name "Condition\_Value"] [**outputcond** Condition\_Name "Condition\_Value"]

[**recovery** {**stop** [**after** [[folder/]workstation#][folder/]jobname] [abendprompt<sup>"</sup>text"]] |**continue** [**after** [[folder/]workstation#][folder/]jobname] [abendprompt "text"]] |**rerun [same\_workstation]** [[**repeatevery** hhmm] [**for** number **attempts**]] [**after** [[folder/]workstation#][folder/]jobname] |[**after** [[folder/]workstation#][folder/]jobname] [abendprompt "text"]}

Use the **task** argument, specifying the XML syntax for the specific job plug-in. See the section for each job plugin for the specific XML syntax.

For a detailed description of the XML syntax, see the section about job definition in User's Guide and Reference.

For some jobs a properties file can be generated and used to provide the values for some of the properties defined in the job definition.

The properties file is automatically generated either when you perform a "Test Connection" from the Dynamic Workload Console in the job definition panels, or when you submit the job to run the first time. Once the file has been created, you can customize it. This is especially useful when you need to schedule several jobs of the same type. You can specify the values in the properties file and avoid having to provide information such as credentials and other information, for each job. You can override the values in the properties files by defining different values at job definition time.

# <span id="page-20-0"></span>Chapter 3. Scheduling and submitting jobs and job streams

You schedule IBM Workload Scheduler jobs by defining them in job streams.

For distributed environments, use the Dynamic Workload Consoleor the conmancommand line.

After you define an IBM Workload Scheduler job, add it to a job stream with all the necessary scheduling arguments and submit it to run. After submission, when the job is running (**EXEC** status), you can kill the IBM Workload Scheduler job if necessary. For some job plug-ins, this action is converted into corresponding action in the plug-in application. Refer to the specific plug-in section for details about what effect the kill action has in the application.

For z/OS environments, use the Dynamic Workload Console or the ISPF application.

#### **How to submit a job stream using the Dynamic Workload Console**

To submit a job or job stream to run according to the schedule defined, see the section about submitting workload on request in production in Dynamic Workload Console User's Guide. For distributed environments only, see also the section about quick submit of jobs and job streams in Dynamic Workload Console User's Guide.

#### **How to submit a job stream from the conman command line**

To submit a job stream for processing, see the **submit sched** command. To submit a job to be launched, see the **submit job** command. For more information about these commands see the IBM Workload Scheduler: User's Guide and Reference.

#### **How to submit your workload using the ISPF application**

The workload is defined by creating one or more calendars, defining applications, creating a long-term plan, and creating a current plan. The current plan is a detailed plan, typically for one day, that lists the applications that run and the operations in each application. See the section about creating the plans for the first time in Managing the Workload for more information about creating plans.

# <span id="page-21-0"></span>Chapter 4. Monitoring IBM Workload Scheduler jobs

Monitor IBM Workload Scheduler jobs by using the Dynamic Workload Console, the command line, or the ISPF application.

You monitor distributed jobs by using the Dynamic Workload Console connected to a distributed engine, by using the **conman** command line.

You monitor z/OS jobs by using the Dynamic Workload Console connected to a z/OS engine or the ISPF application.

#### **How to monitor jobs by using the Dynamic Workload Console**

See the online help or the section about creating a task to monitor jobs in the Dynamic Workload Console User's Guide.

#### **How to monitor jobs by using conman**

See the section about managing objects in the plan - conman in User's Guide and Reference.

#### **How to monitor jobs by using the ISPF application**

See the section about monitoring the workload in IBM® Z Workload Scheduler Managing the Workload.

# <span id="page-22-0"></span>Chapter 5. Analyzing the job log

When a job runs IBM Workload Scheduler creates a job log that you can analyze to verify the job status.

#### **About this task**

For distributed jobs, you analyze the job log by using the Dynamic Workload Console or the **conman** command line.

For z/OS jobs, you analyze the job log by using the Dynamic Workload Console or the ISPF application.

While the job is running, you can track the status of the job and analyze the properties of the job. In particular, in the Extra Information section, if the job contains variables, you can verify the value passed to the variable from the remote system. Some job streams use the variable passing feature, for example, the value of a variable specified in job 1, contained in job stream A, is required by job 2 in order to run in the same job stream.

For more information about passing variables between jobs, see the related section in the IBM Workload Scheduler onpremises online product documentation in IBM Knowledge Center.

#### **How to analyze the job log using the Dynamic Workload Console**

Before you can access the job log for an individual job, you need to run a query and list the jobs for which you want to analyze the job log. See the online help or the section about creating a task to monitor jobs in Dynamic Workload Console User's Guide. From the list of jobs resulting from the query, you can either download the job log, or view the job log in the job properties view. Select the job for which you want to analyze the job log and click **More Actions > Download Job Log** or **More Actions > Properties** from the toolbar.

#### **How to analyze the job log using conman**

See the section about the **showjobs** command in User's Guide and Reference.

#### **How to analyze the job log using the ISPF application**

See the section about monitoring the workload in Managing the Workload.

# <span id="page-23-0"></span>Chapter 6. IBM® BigInsights jobs

An IBM®BigInsights job defines, schedules, monitors, and manages IBM®BigInsights Workbook data sheets or applications.

You manage IBM® BigInsights Workbook data sheets or applications in both a distributed and z/OS environment.

IBM Workload Scheduler integrates with IBM® BigInsights for Hadoop to bring the power of Apache Hadoop to the enterprise. With the IBM Workload Scheduler plug-in for BigInsights for Hadoop you can:

- Monitor and control workflows containing IBM® BigInsights workbooks and applications that help enterprise find insights into new and emerging types of data.
- Fully automate IBM®BigInsights process execution with calendar and event-based scheduling, and a single point of control to handle exceptions, and automate recovery processes.

#### **Prerequisite**

Before you can define IBM® BigInsights jobs, you must create a connection between the IBM Workload Scheduler agent and the IBM® BigInsights server.

For information about the supported versions of the job plug-ins, generate a dynamic Data [Integration](https://www.ibm.com/software/reports/compatibility/clarity-reports/report/html/softwareReqsForProduct?deliverableId=E9230C00CE1611E78F8FA93481EF6122&osPlatforms=AIX%7CHP%7CIBM%20i%7CLinux%7CSolaris%7CWindows%7Cz/OS&duComponentIds=S004%7CS005%7CA001%7CA003%7CA002&mandatoryCapIds=30%7C9%7C13%7C121%7C25%7C26&optionalCapIds=130%7C132#prereqs-1) report from the IBM® Software Product Compatibility Reports web site, and select the Supported Software tab.

#### **IBM® BigInsights job definition**

A description of the job properties and valid values are detailed in the context-sensitive help in the Dynamic Workload Console by clicking the question mark (?) icon in the top-right corner of the properties pane.

For more information about creating jobs using the various supported product interfaces, see Defining a job on page 19.

The following table lists the required and optional attributes for IBM® BigInsights jobs:

<span id="page-23-1"></span>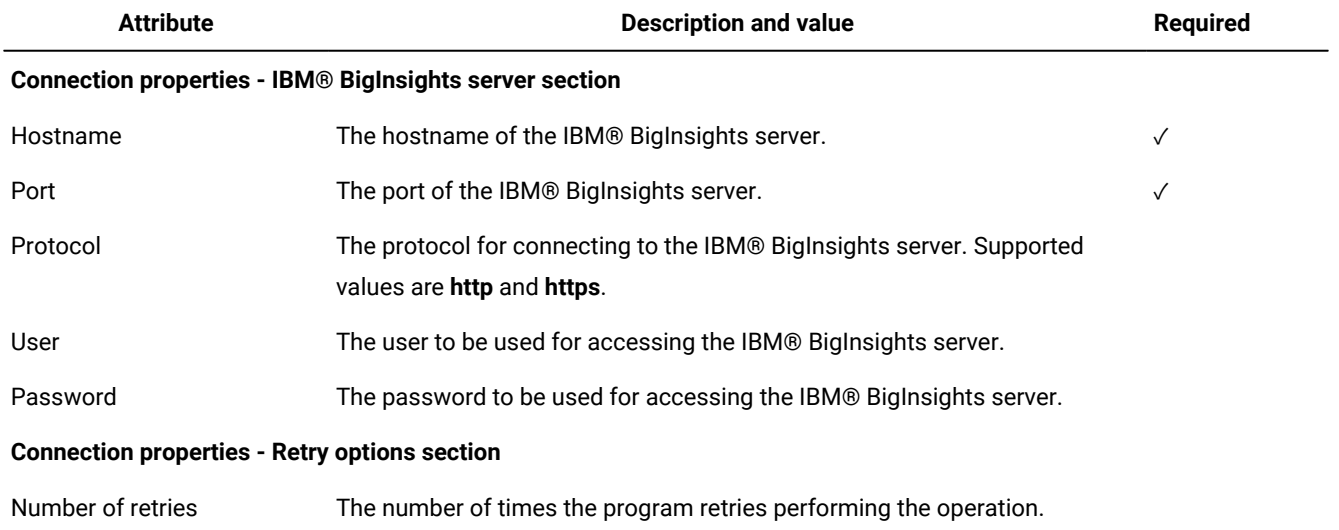

#### **Table 3. Required and optional attributes for the definition of an IBM®BigInsightsjob**

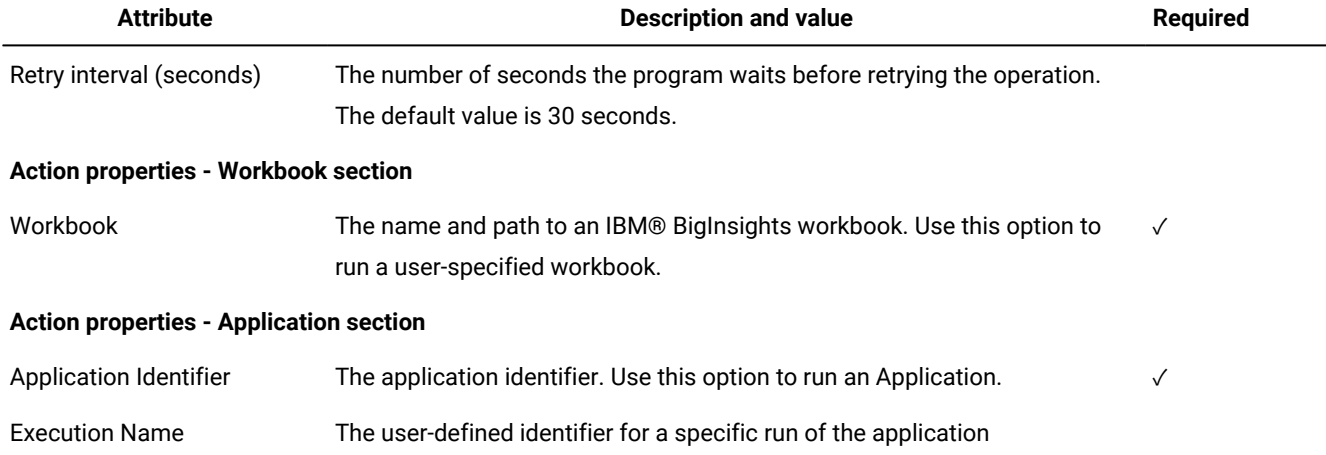

#### **Table 3. Required and optional attributes for the definition of an IBM®BigInsightsjob(continued)**

#### **Scheduling and stopping the job in IBM Workload Scheduler**

You schedule IBM Workload Scheduler IBM® BigInsights jobs by defining them in job streams. Add the job to a job stream with all the necessary scheduling arguments and submit the job stream.

You can submit jobs by using the Dynamic Workload Console, Application Lab or the conman command line. See Scheduling and [submitting](#page-20-0) jobs and job stream[s on page 21](#page-20-0) for information about how to schedule and submit jobs and job streams using the various interfaces.

After submission, when the job is running and is reported in **EXEC** status in IBM Workload Scheduler, you can stop it if necessary, by using the **kill** command. However, this action is effective only for the **Wait for a file** action. If you have defined different actions in your job, the **kill** command is ignored.

#### **Monitoring the job**

If the IBM Workload Scheduler agent stops when you submit the IBM Workload Scheduler IBM® BigInsights job or while the job is running, as soon as the agent becomes available again IBM Workload Scheduler begins monitoring the job from where it stopped.

For information about how to monitor jobs using the different product interfaces available, see [Monitoring](#page-21-0) IBM Workload Scheduler jobs on page 22.

#### **Job properties**

While the job is running, you can track the status of the job and analyze the properties of the job. In particular, in the Extra Information section, if the job contains variables, you can verify the value passed to the variable from the remote system. Some job streams use the variable passing feature, for example, the value of a variable specified in job 1, contained in job stream A, is required by job 2 in order to run in the same job stream.

For information about how to display the job properties from the various supported interfaces, see Analyzing the job log on [page 23.](#page-22-0)

For example, from the conman command line, you can see the job properties by running:

conman sj <job\_name>;props

where  $\langle$ job\_name> is the IBM® BigInsights job name.

The properties are listed in the Extra Information section of the output command.

For more information about passing variables between jobs, see the related sections in User's Guide and Reference.

#### **Job log content**

For information about how to display the job log from the various supported interfaces, see Analyzing the job log on page 23.

For example, you can see the job log content by running  $\frac{1}{s}$   $\frac{s}{d}$   $\frac{s}{d}$   $\frac{s}{d}$   $\frac{s}{d}$   $\frac{s}{d}$   $\frac{s}{d}$   $\frac{s}{d}$   $\frac{s}{d}$   $\frac{s}{d}$   $\frac{s}{d}$   $\frac{s}{d}$   $\frac{s}{d}$   $\frac{s}{d}$   $\frac{s}{d}$   $\frac{s}{d}$   $\frac{s}{d}$   $\frac{s}{d}$   $\$ BigInsights job name.

#### **See also**

From the Dynamic Workload Console you can perform the same task as described in

the Dynamic Workload Console User's Guide, section about Creating job definitions.

For more information about how to create and edit scheduling objects, see

the Dynamic Workload Console User's Guide, section about Designing your Workload.

# <span id="page-26-0"></span>Chapter 7. IBM®Cognosjobs

Use the IBM Workload Scheduler plug-in for IBM®Cognos to run IBM®Cognos reports, interactive reports, query, and report views, using IBM Workload Scheduler.

Take advantage of all the IBM Workload Scheduler scheduling capabilities to manage these reports.

You manage these reports both in a distributed and in a z/OS environment, by selecting the appropriate engine.

Any reference in the documentation to reports is intended to mean reports, interactive reports, query, and report views, unless otherwise specified.

For information about the supported versions of the job plug-ins, generate a dynamic Data [Integration](https://www.ibm.com/software/reports/compatibility/clarity-reports/report/html/softwareReqsForProduct?deliverableId=E9230C00CE1611E78F8FA93481EF6122&osPlatforms=AIX%7CHP%7CIBM%20i%7CLinux%7CSolaris%7CWindows%7Cz/OS&duComponentIds=S004%7CS005%7CA001%7CA003%7CA002&mandatoryCapIds=30%7C9%7C13%7C121%7C25%7C26&optionalCapIds=130%7C132#prereqs-1) report from the IBM® Software Product Compatibility Reports web site, and select the Supported Software tab.

#### <span id="page-26-1"></span>Business scenario

A retail company has many shops around the world. Each shop has its own local database, which stores daily transactions and tracks the number of articles remaining in stock. The central business division of the company every morning needs to analyze all the reports that show the number of articles sold in every country, grouped by predefined categories.

The company collects this data by using IBM InfoSphere DataStage and creates the reports using IBM®Cognos. Overnight, the company runs the following processes:

- IBM InfoSphere DataStage jobs to collect data from the local database of each store and then, using the procedures stored in the central database, to produce the aggregated data to create the business reports.
- IBM®Cognos jobs to create the business reports to be used by the business analysts.

Both processes are performed manually by an operator. To reduce costs and to ensure that the SLA requirement of having data available every morning is satisfied, the company wants to automate the entire process.

Using IBM Workload Scheduler Plug-in for IBM InfoSphere DataStage and for IBM®Cognos, the company can satisfy this objective because the product provides the plug-in necessary to automate and control the entire process.

### <span id="page-26-2"></span>Defining an IBM Workload Scheduler job to run an IBM®Cognos report

Define IBM Workload Scheduler jobs to run IBM®Cognos reports by using one of the supported product interfaces.

In a distributed environment, define an IBM Workload Scheduler job to run an IBM®Cognos report by using the Dynamic Workload Console connected to a distributed engine, by using Application Lab, or using the **composer** command line.

In a z/OS environment, define an IBM Workload Scheduler job to run an IBM®Cognos report by using the Dynamic Workload Console connected to a z/OS engine.

See Defining a job on page 19 for more information about creating jobs using the various interfaces available. Some samples of IBM®Cognos report job definitions are contained in the sections that follow.

### <span id="page-27-0"></span>Defining jobs by using the Dynamic Workload Console

You can define IBM Workload Scheduler jobs to run IBM®Cognos reports by using the Dynamic Workload Console.

#### **About this task**

To define a job by using the Dynamic Workload Console, perform the following procedure. See Defining a job on page 19 for information about defining jobs with other available interfaces.

- 1. In the console navigation tree, expand **Administration > Workload Design** and click **Manage Workload Definitions**.
- 2. Select an engine and click **Go**. The **Workload Designer** opens.
- 3. In the Working List panel, select:

#### **On z/OS egnine:**

**New> Business Analytics > Cognos**

 **On a distributed engine:**

#### **New> Job Definition> Business Analytics > Cognos**

The properties of the job are displayed in the right-hand panel for editing.

4. In the properties panel, specify the attributes for the job definition you are creating. You can find detailed information about all the attributes in the help available with the panel. In particular:

#### **In the General panel:**

#### **Environment:**

Enter the name of the IBM Workload Scheduler job that runs the IBM®Cognos report.

Enter the name of the workstation where you installed the IBM Workload Scheduler agent.

#### **Environment:**

Enter the name of the partitioned data set where you want to create the JCL.

Enter the name of the JCL you want to create in the partitioned data set.

Enter the name of the workstation where you installed the IBM Workload Scheduler agent.

#### **In the Cognos panel:**

#### **In the Credentials section:**

Enter the namespace and the credentials related to the IBM®Cognos report. If you do not want to specify them here, you can define them in the CognosJobExecutor.properties file. In this case IBM Workload Scheduler reads them from the .properties file when you retrieve any information by using a list or when you submit the job.

You do not need to specify this value if you set the **true** value for the **Allow anonymous access?** property in the **IBM Cognos Configuration > Local Configuration > Security> Authentication > Cognos** window.

#### **In the Server connection section:**

Enter the host name or TCP/IP address and the port of the IBM®Cognos server you want to connect to. If you do not want to specify them here, you can define them in the CognosJobExecutor.properties file.

Select **Use SSL** connection security to communicate in SSL with the IBM®Cognos server. If you do not select it the communication is HTTP.

#### **In the Report section:**

Enter the path to the report you want to run, the fully qualified path where you want to save the report, the format in which you want to generate the report and parameters if required for the report.

The path must exist and you must have the permission to write in it otherwise you receive an error message.

When you specify parameters that can have multiple values, use **-Value:** as separator. For example, you can write as follows:

Rome-Value:Paris

Parameters of type date, time, and time stamp, must be specified using a specific syntax. See [Specifying](#page-34-0) the parameter format for date, time, and time stam[p on page 35.](#page-34-0)

Values for parameters that require parameterized filters must be specified using the procedure described in Specifying [parameterized](#page-35-0) filter[s on page 36.](#page-35-0)

#### **In the Delivery options panel:**

Use this panel to define the options to specify the delivery options for the IBM® Cognos report. If you did not insert a value in the **Output file** field you must enter at least an email address.

5. Click **Save** to save the job definition in the database.

#### <span id="page-28-0"></span>Job definition for IBM®Cognos reports

Job definition properties and JSDL examples for IBM®Cognos reports.

For more information about creating jobs using the various supported product interfaces, see Defining a job on page 19.

[Table](#page-29-0) [4:](#page-29-0) Required and optional [attributes](#page-29-0) for the definition of jobs running IBM Cognos reports. [on page 30](#page-29-0) describes the required and optional attributes for the definition of jobs to run IBM®Cognos reports, together with a description of each attribute.

<span id="page-29-0"></span>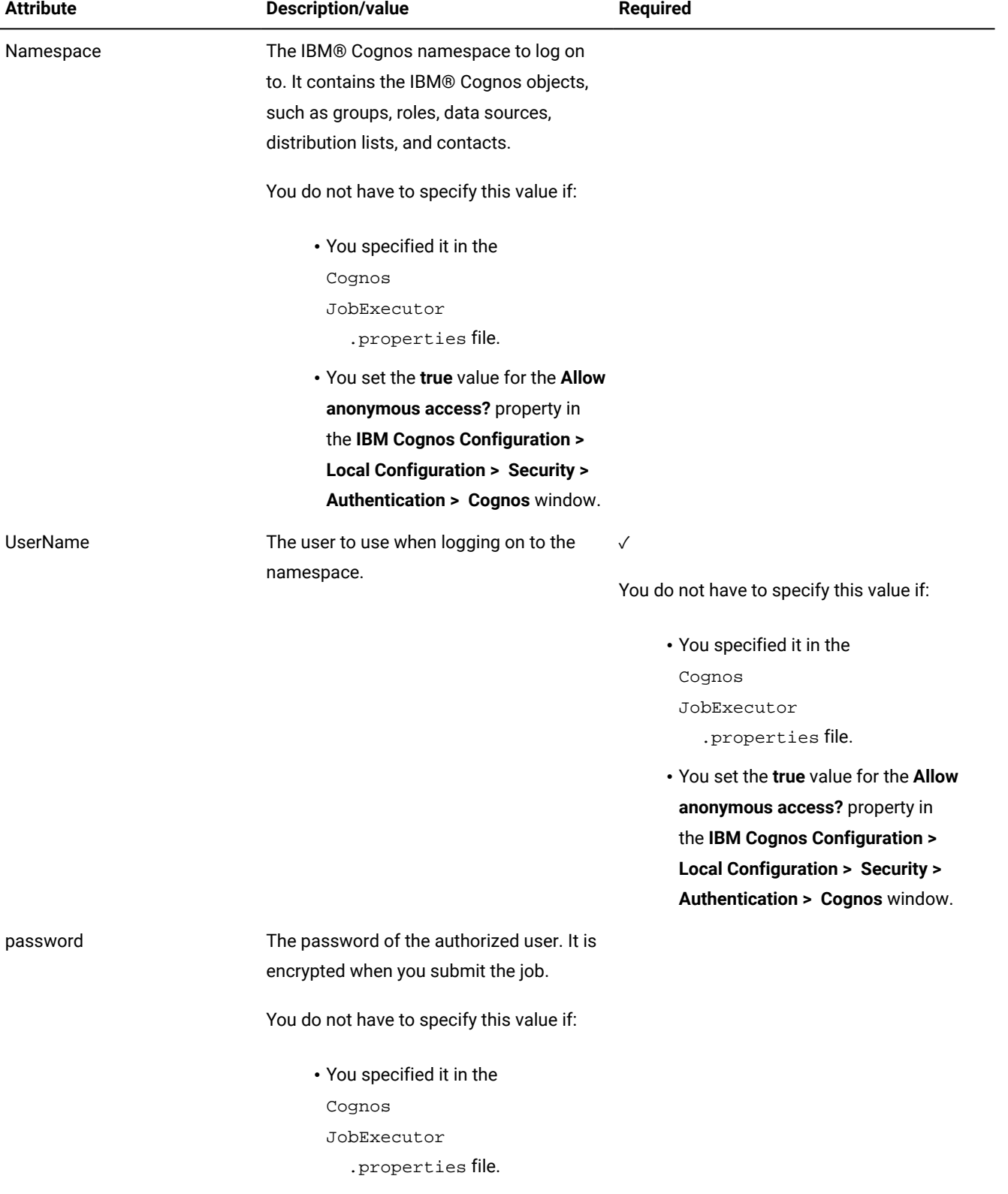

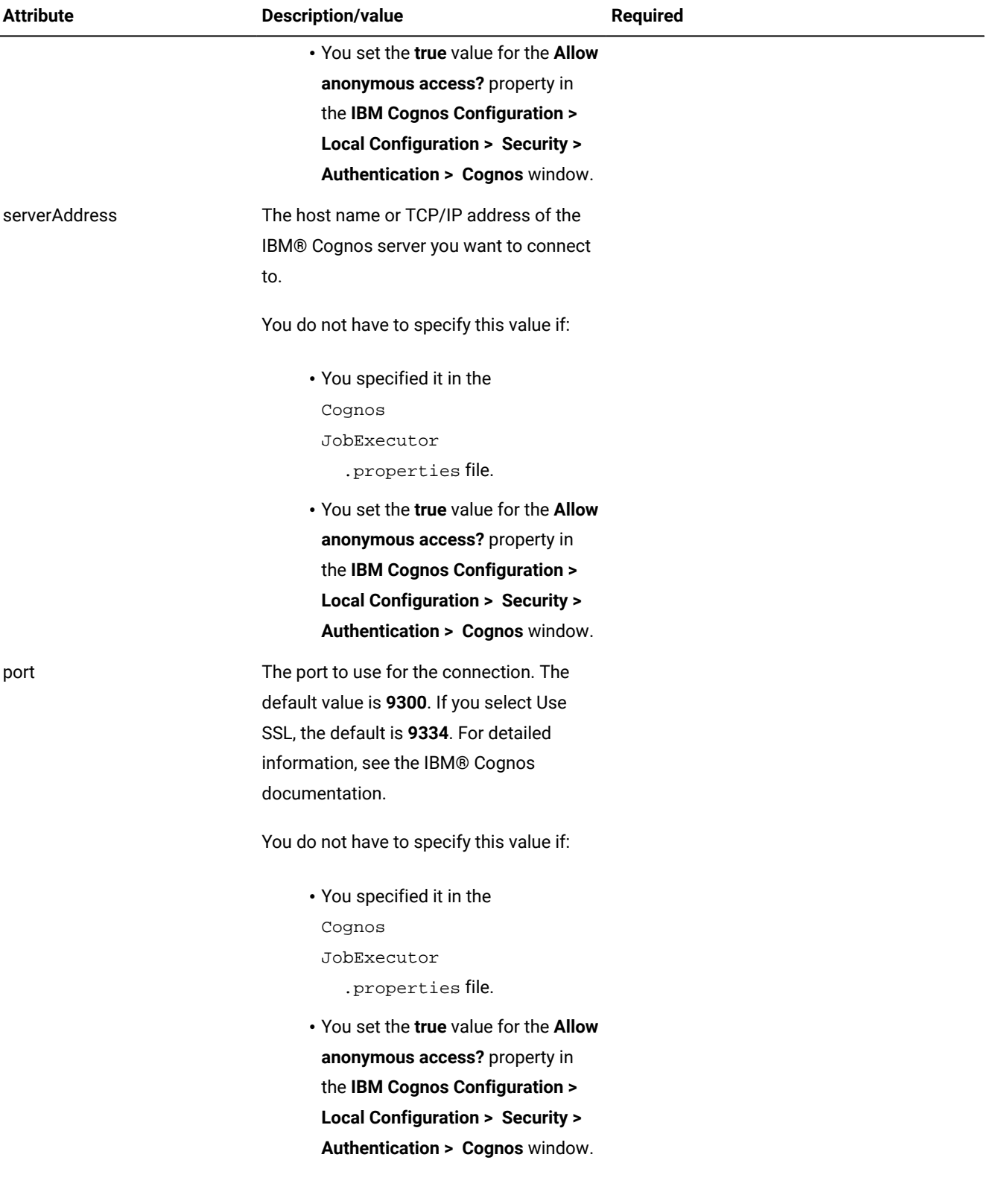

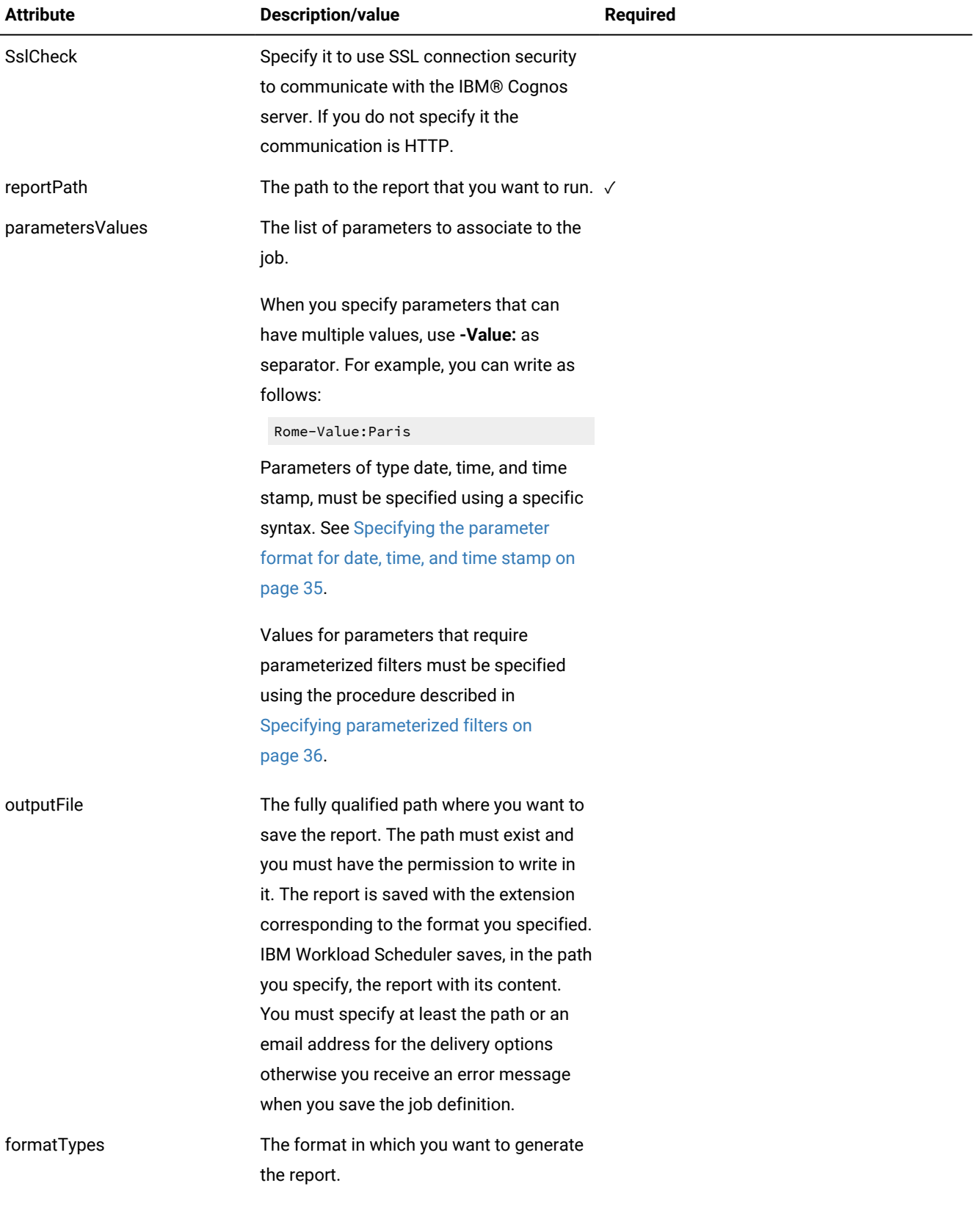

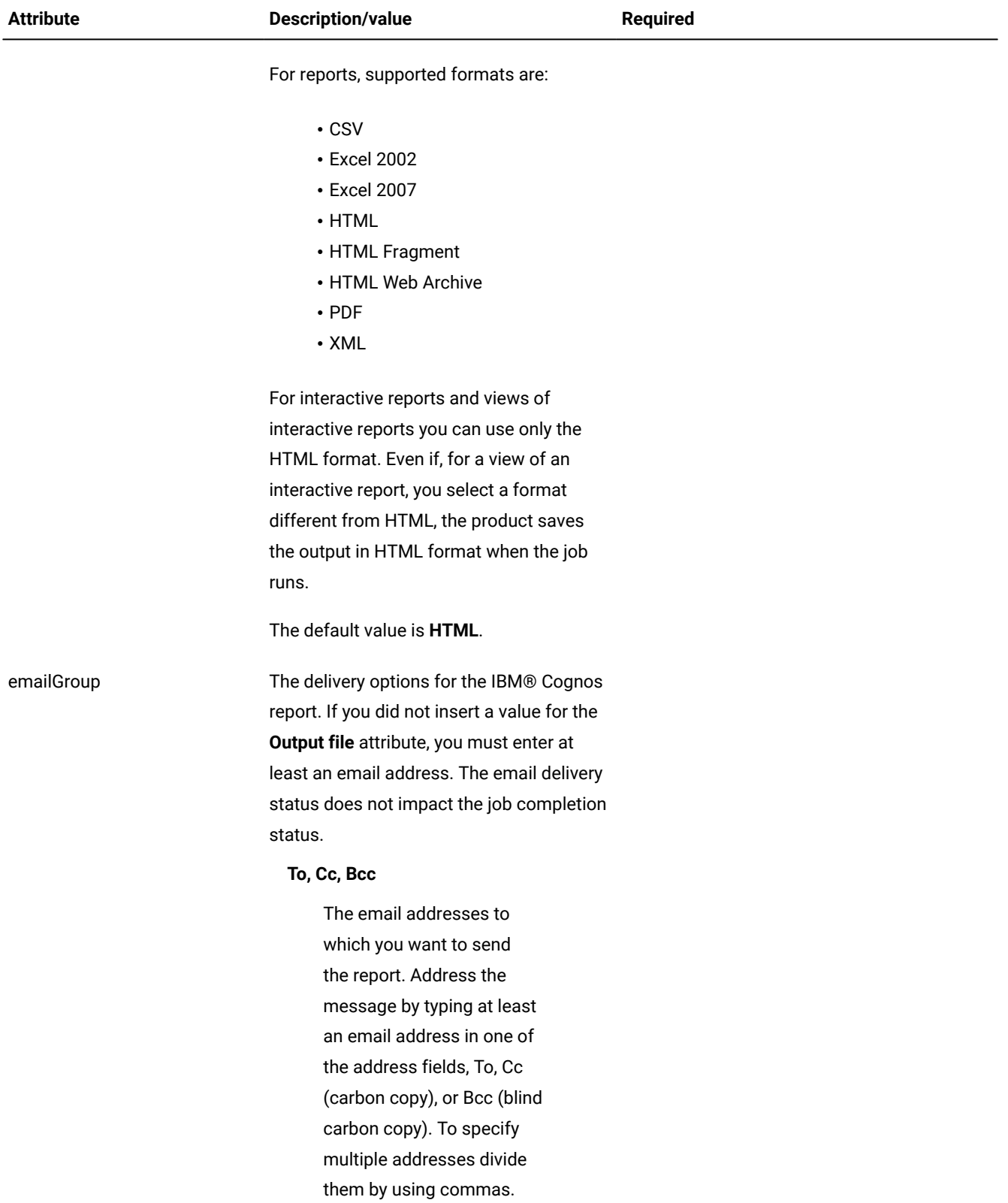

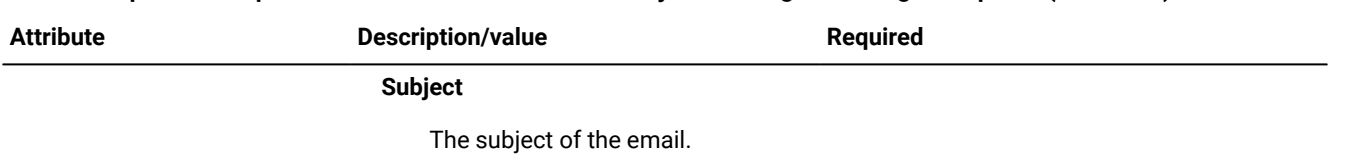

**Body**

The body of the email.

The following example shows the job definition for an IBM®Cognos report with only the required attributes specified:

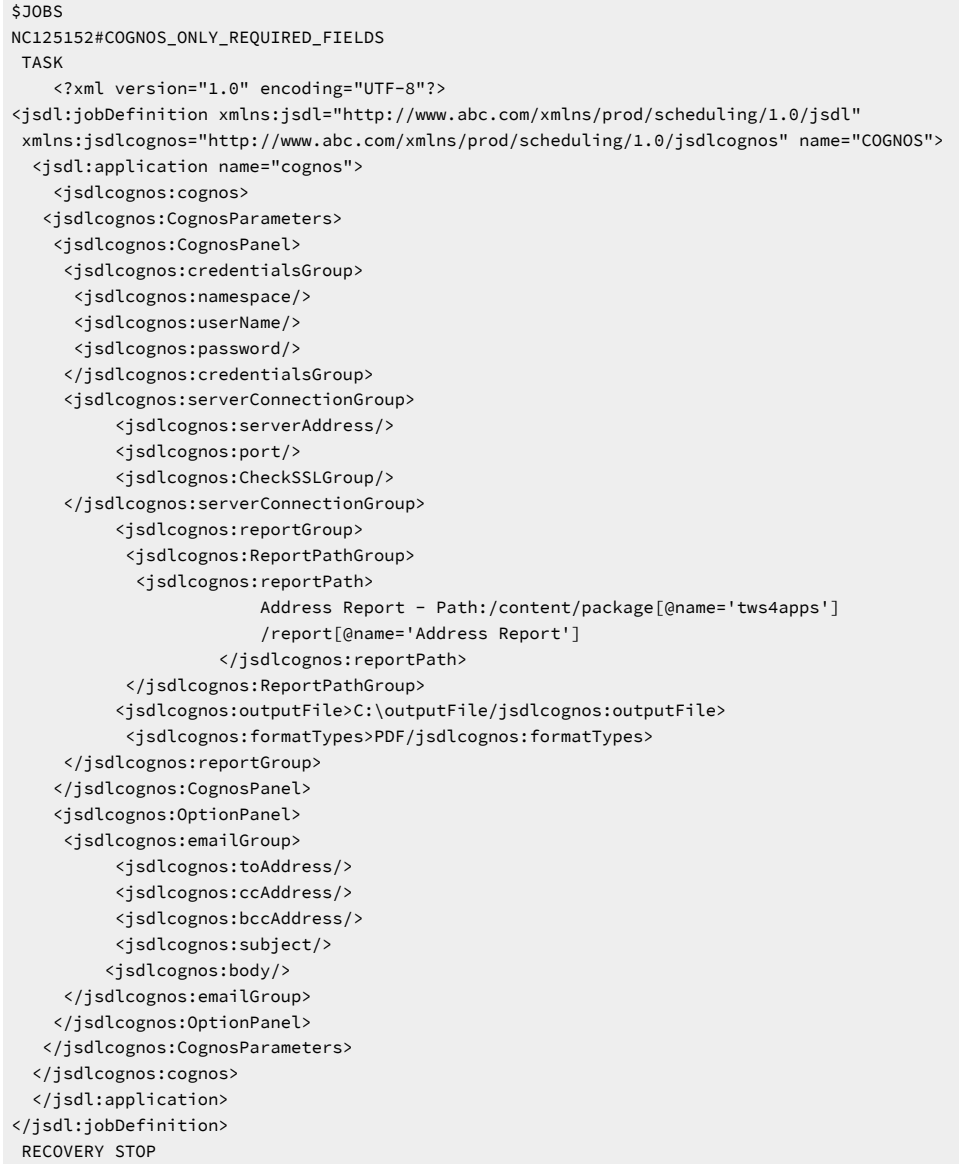

The following example shows the job definition for an IBM®Cognos report with all the attributes specified:

\$JOBS NC125152#REPFOREUROPEBUSINESS COGNOS\_ALL\_FIELDS

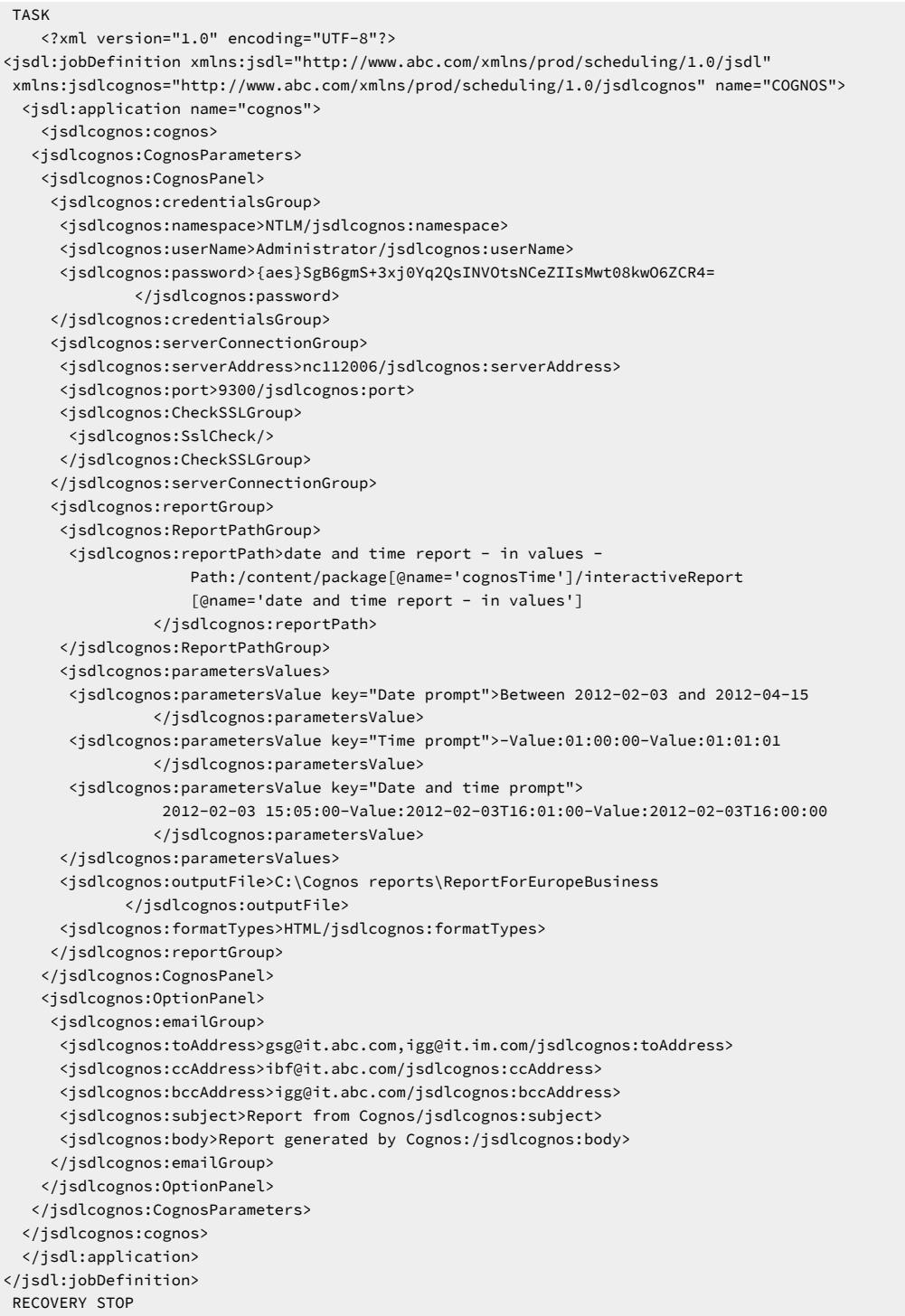

### <span id="page-34-0"></span>Specifying the parameter format for date, time, and time stamp

When defining reports either using the Dynamic Workload Console, or **composer**, specify parameters of type date, time, and time stamp, using a specific syntax.

The following table shows the syntax you must use when defining reports containing date, time, and time stamp formats as parameters.

#### **Table 5. Examples to use for parameters of date, time, and time stamp formats**

<span id="page-35-1"></span>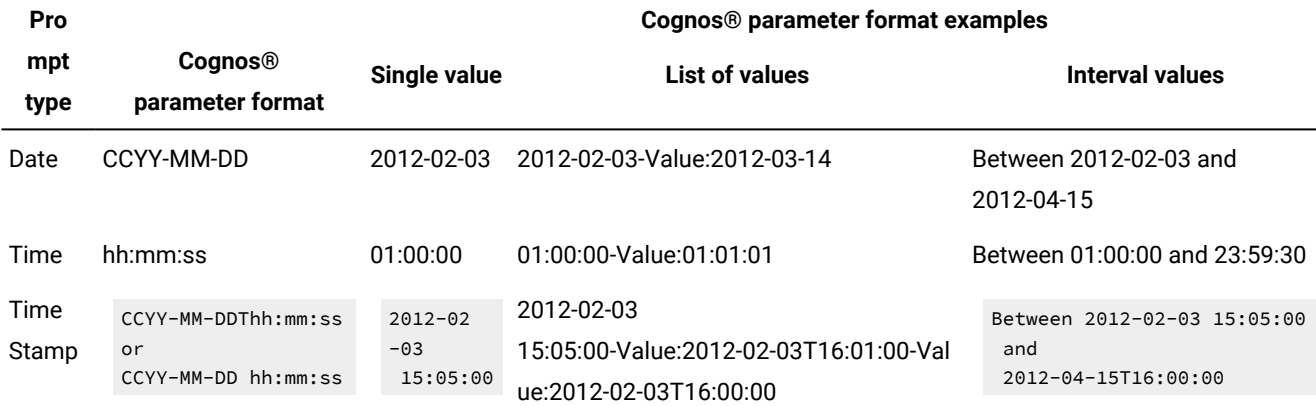

**Note:** You must specify the parameter format exactly as they are shown in the table respecting lower case and upper case formats.

#### <span id="page-35-0"></span>Specifying parameterized filters

When defining reports that use parameterized filters either using the Dynamic Workload Console, or **composer**, for the value, use the one reported in the Cognos® Report Studio.

#### **About this task**

The following example demonstrates how to specify parameters that use parameterized filters by using the Dynamic Workload Console:

- 1. In the **Properties - Cognos** page of the Workload Designer in the Dynamic Workload Console, click the **Cognos** tab.
- 2. Select the name of the parameter you want to specify for the report.
- 3. In the Report section, click the addition (+) symbol for Parameter list to add a new parameter.
- 4. In the **Name** field, type the name of the parameter you want to specify for the report.
- 5. In the **Value** field, type the value reported in the Cognos® Report Studio. To identify the value proceed as follows:
	- a. Open Report Studio.
	- b. Open the report to run.
	- c. In the Insertable Objects pane, select the filter you want to use. The **Properties** page is displayed.
	- d. Select the **Ref** value.

This example shows how to run the Cognos® Employee Training by Year sample report, specifying for the **?pYear?** parameter the value associated with the filter **2018**. The Employee Training by Year sample report is located under / Samples/Models/Dashboard Objects. To run the report proceed as follows:
- 1. In the Insertable Objects pane, select the **2018** filter. The Properties panel is displayed.
- 2. Select **[go\_data\_warehouse].[2018]**.
- 3. Insert **[go\_data\_warehouse].[2018]** in the **Value** field.
- 4. Save the job definition.

To specify parameters that use parameterized filters using **composer**, perform the following procedure.

- 1. Open Report Studio.
- 2. Open the report to run.
- 3. In the Insertable Objects pane, select the filter you want to use. The Properties panel is displayed.
- 4. Select the **Ref** value.
- 5. Copy this value in the **<jsdlcognos:parametersValues>** attribute. Below an example for the Employee Training by Year sample report specifying for the **?pYear?** parameter the value associated with the filter **2018**:

```
<jsdlcognos:reportGroup>
    <jsdlcognos:ReportPathGroup>
      <jsdlcognos:reportPath>
        Employee Training - Path:/content/folder[@name='Samples']
                                 /folder[@name='Models']
                                /folder[@name='Dashboard Objects']
                               /report[@name='Employee Training']
      </jsdlcognos:reportPath>
    </jsdlcognos:ReportPathGroup>
    <jsdlcognos:parametersValues>
         <jsdlcognos:parametersValue>
            key="pYear">[go_data_warehouse].[2018]
         </jsdlcognos:parametersValue>
    </jsdlcognos:parametersValues>
         <jsdlcognos:outputFile>
             C:\Cognos reports\Employee Training
         </jsdlcognos:outputFile>
         <jsdlcognos:formatTypes>HTML</jsdlcognos:formatTypes>
  </jsdlcognos:reportGroup>
```
# Scheduling and submitting job streams for IBM®Cognos reports

You schedule IBM Workload Scheduler jobs for IBM®Cognos reports by defining them in job streams.

See [Scheduling](#page-20-0) and submitting jobs and job streams [on page 21](#page-20-0) for information about how to schedule and submit jobs and job streams using the various interfaces.

After you define an IBM Workload Scheduler job for an IBM®Cognos report, add it to a job stream with all the necessary scheduling arguments and submit it. After submission, when the job is running (**EXEC** status), you can kill the IBM Workload Scheduler job that runs the IBM® Cognos report if necessary. In particular, for IBM® Cognos jobs this action is converted into a **Cancel** action for the IBM®Cognos report.

The agent might become unavailable while the IBM Workload Scheduler job running the IBM®Cognos report is running. When the agent becomes available again, IBM Workload Scheduler starts to monitor the report from where it stopped.

For information about monitoring jobs and job streams, see [Monitoring](#page-21-0) IBM Workload Scheduler jobs [on page 22](#page-21-0).

For information about analyzing the job log, see Analyzing the job log on page 23.

## Customizing IBM Workload Scheduler to run IBM®Cognos reports

You can customize IBM Workload Scheduler to run IBM® Cognos report by using the CognosJobExecutor.properties file.

The CognosJobExecutor.properties file is a text file that contains the server credentials, the authentication information, and the dispatch servlet name you specified when configuring the IBM® Cognos product.

The properties file is automatically generated either when you perform a "Test Connection" from the Dynamic Workload Console in the job definition panels, or when you submit the job to run the first time. Once the file has been created, you can customize it. This is especially useful when you need to schedule several jobs of the same type. You can specify the values in the properties file and avoid having to provide information such as credentials and other information, for each job. You can override the values in the properties files by defining different values at job definition time.

The file is located in the directory:

#### agent\_install\_dir/TWA/TWS/JavaExt/cfg

Where agent install dir is the path where you installed the IBM Workload Scheduler dynamic agent or the IBM Z Workload Scheduler agent. Where agent\_install\_dir is the path where you installed the IBM Workload Scheduler dynamic agent.

You can define the properties contained in the .properties file, except the **dispatchServlet** value, at job definition time also. In this case, IBM Workload Scheduler uses the values you specify at job definition time for running the report. [Table](#page-37-0) [6](#page-37-0): [Properties](#page-37-0) for running IBM Cognos reports [on page 38](#page-37-0) describes the properties contained in CognosJobExecutor.properties.

<span id="page-37-0"></span>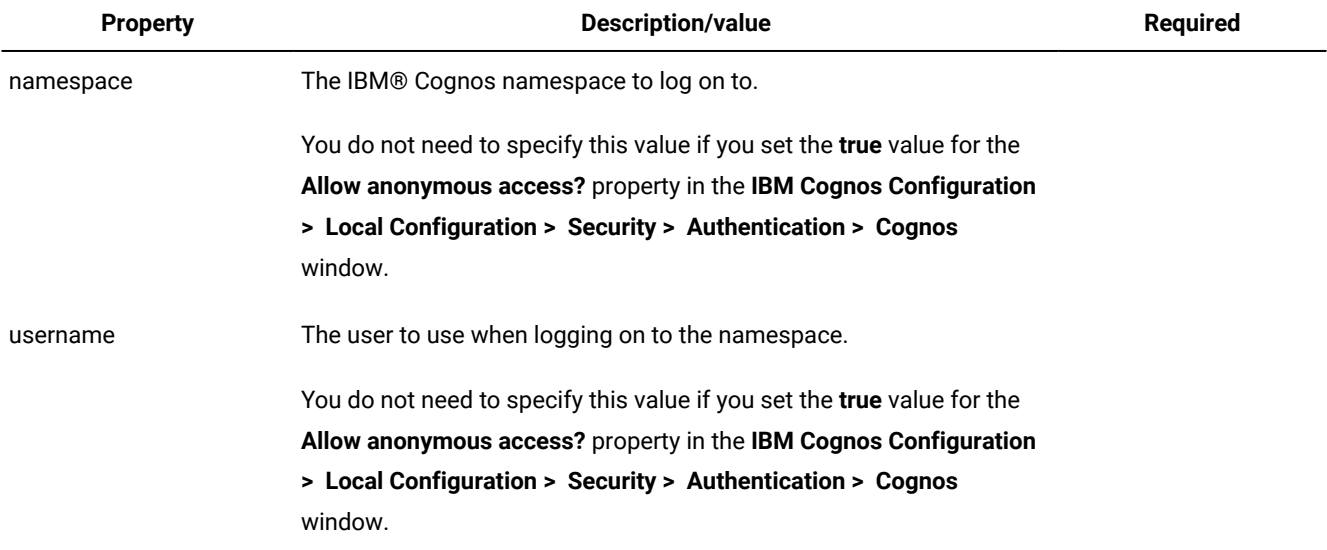

#### **Table 6. Properties for running IBM®Cognos reports**

#### **Table 6. Properties for running IBM®Cognos reports (continued)**

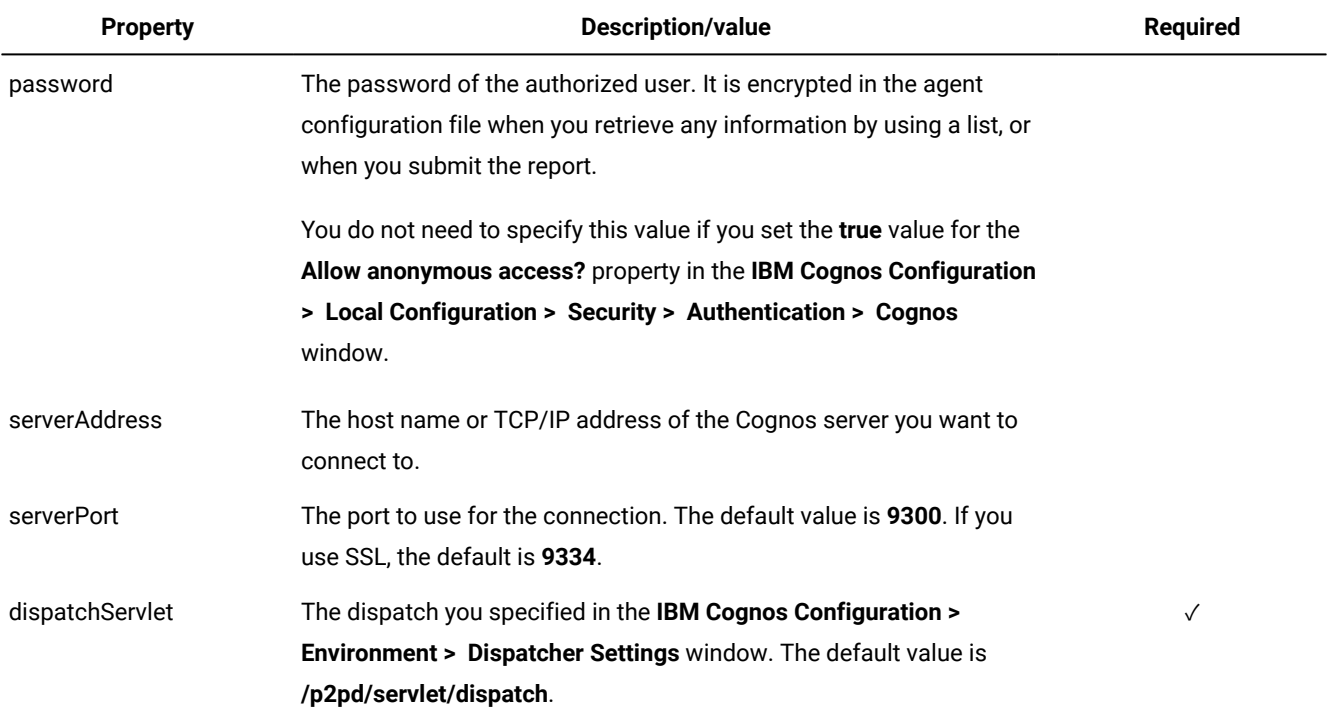

#### **Example**

#### **Example**

This example shows a CognosJobExecutor.properties file.

```
namespace=cognosNamespace
username=userName
password=userPwd
serverAddress=nc112006
serverPort=9300
dispatchServlet=/p2pd/servlet/dispatch
```
# Configuring the agent to use Cognos in SSL

Configure the IBM Workload Scheduler agent to connect to an IBM®Cognos server that is using SSL.

#### **About this task**

To configure the agent to connect to an IBM®Cognos server that is using SSL, perform the following procedure.

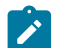

**Note:** On Windows operating systems, path with blanks must be specified between double quotes.

1. On the IBM®Cognos server, run the following command to export the certificate:

#### **On Windows operating systems:**

```
<Cognos_inst_path>\bin\ThirdPartyCertificateTool.bat -E -T
 -r \<certificate_dir>\<certificate_name>
```
 -k <Cognos\_inst\_path>\configuration\signkeypair\jCAKeystore -p <cognos\_keystore\_password>

#### **On UNIX and Linux operating systems:**

```
<Cognos_inst_path>/bin/ThirdPartyCertificateTool -E -T
 -r /<certificate_dir>/<certificate_name>
 -k <Cognos_inst_path>/configuration/signkeypair/jCAKeystore
 -p <cognos_keystore_password>
```
#### where:

#### **cognos\_inst\_path**

Specify the path where you installed the IBM®Cognos server.

#### **certificate\_dir**

Specify the directory in which to export the IBM®Cognos certificate.

#### **certificate\_name**

Specify the name of the IBM®Cognos certificate you export.

#### **cognos\_keystore\_password**

Specify the IBM®Cognos password defined in the **IBM Cognos Configuration > Security> Cryptography > Cognos - Certificate Authority settings - Certificate Authority key store password**.

For example, if you installed the IBM® Cognos server on a UNIX operating system in the /opt/abc/Cognos/c10 path, you want to export the /tmp/cacert.cer certificate and the Certificate Authority key store password is **pass00w0rd**, run the command as follows:

```
/opt/abc/cognos/c10/bin/ThirdPartyCertificateTool.sh -E -T
```

```
 -r /tmp/cacert.cer
```
-k /opt/abc/cognos/c10/configuration/signkeypair/jCAKeystore

```
 -p pass00w0rd
```
2. On the agent, run the following command to import the certificate into the agent keystore:

#### **On Windows operating systems:**

```
<agent_inst_path>\TWS\JavaExt\jre\jre\bin\keytool -import
 -file <exp_certificate_dir>\<certificate_name>
-keystore <agent_inst_path>\TWS\JavaExt\jre\jre\lib\security\cacerts
 -storepass <keystore_password> -alias Cognos10
```
#### **On UNIX and Linux operating systems:**

```
<agent_inst_path>/TWS/JavaExt/jre/jre/bin/keytool -import
 -file <exp_certificate_dir>/<certificate_name>
 -keystore <agent_inst_path>/TWS/JavaExt/jre/jre/lib/security/cacerts
 -storepass <keystore_password> -alias Cognos10
```
where:

#### **agent\_inst\_path**

Specify the path where you installed the agent.

#### **exp\_certificate\_dir**

Specify the directory where you stored the exported IBM®Cognos certificate.

#### **certificate\_name**

Specify the certificate you want to import.

#### **keystore\_password**

Specify the keystore password of the Java extension. The default is **changeit**.

For example, if you installed the agent on a Windows operating system in the  $D:\TWS\Eng\text{length},$ you want to import the **cacert.cer** certificate in the c:\app\certificate\ directory, and the password of the agent keystore is **a0password**, run the command as follows:

```
D:\TWS\Engine\tws_user\TWS\JavaExt\jre\jre\bin\keytool
 -import -file c:\app\certificate\cacert.cer
  -keystore D:\TWS\Engine\tws_user\TWS\JavaExt\jre\jre\lib\security\cacerts
 -storepass a0password -alias Cognos10
```
3. In the agent JobManager.ini configuration file, add the **JVMOptions** parameter as follows:

```
JVMOptions  = -Djavax.net.ssl.trustStore=
"<agent_inst_path>\TWS\JavaExt\jre\jre\lib\security\cacerts"
 -Djavax.net.ssl.trustStorePassword=<keystore_password>
```
#### **On Windows operating systems:**

```
JVMOptions  = -Djavax.net.ssl.trustStore=
"<agent_inst_path>\TWS\JavaExt\jre\jre\lib\security\cacerts"
  -Djavax.net.ssl.trustStorePassword=<keystore_password>
```
#### **On UNIX and Linux operating systems:**

```
JVMOptions  = -Djavax.net.ssl.trustStore=
"<agent_inst_path>/TWS/JavaExt/jre/jre/lib/security/cacerts"
 -Djavax.net.ssl.trustStorePassword=<keystore_password>
```
#### where:

#### **agent\_inst\_path**

Specify the path where you installed the agent.

#### **keystore\_password**

Specify the keystore password of the Java extension.

For example, if you installed the agent on a Windows operating system in the  $D:\TWS\Engine\tsws_user\ path,$ the agent keystore path is D:\TWS\Engine\tws\_user\TWS\JavaExt\jre\jre\lib\security\cacerts and the password agent keystore is **a0password**, add the **JVMOptions** parameter as follows:

```
JVMOptions  = -Djavax.net.ssl.trustStore=
"D:\TWS\Engine\tws_user\TWS\JavaExt\jre\jre\lib\security\cacerts"
 -Djavax.net.ssl.trustStorePassword=a0password
```
4. Start and stop the agent using the ShutDownLwa and StartUpLwa commands. See the sections about the commands in User's Guide and Reference.

# Mapping between job statuses and IBM®Cognos report statuses

Map job status to IBM®Cognos report status to understand their processing.

[Table](#page-41-0) [7:](#page-41-0) Mapping between IBM Workload [Scheduler](#page-41-0) job statuses and IBM Cognos report statuses [on page 42](#page-41-0) table shows how you can map the job status to the IBM®Cognos report status based on the return code you find in the job log output.

#### **Table 7. Mapping between IBM Workload Scheduler job statuses and IBM®Cognos report statuses**

<span id="page-41-0"></span>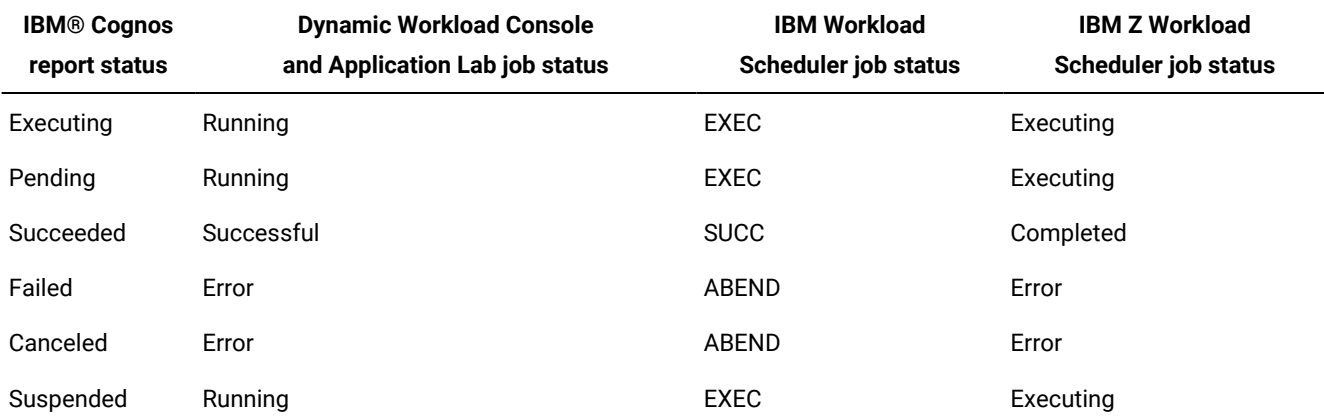

### Job log output

The IBM Workload Scheduler for IBM®Cognos report job log and content.

#### **Purpose**

The output of an IBM Workload Scheduler job for IBM®Cognos report shows:

#### **Environment:**

- In the first part the JSDL definition you submitted.
- In the second part how the job completed.

See Sample job log output on page 42.

#### **Environment:**

How the job completed. See Sample job log in a z/OS [environment on page 44.](#page-43-0)

For information about accessing the job log, see Analyzing the job log on page 23

#### <span id="page-41-1"></span>**Example**

#### **Sample job log output**

This example shows the output of a job that run on a dynamic agent that completed successfully:

```
%sj NC125152#JOBS.REPOR1722160684;std
=================
= JOB : NC125152#JOBS[(0000 02/27/12),(JOBS)].REPOR1722160684
= TASK : <?xml version="1.0" encoding="UTF-8"?&gt;
<jsdl:jobDefinition xmlns:jsdl="http://www.abc.com/xmlns/prod/scheduling/1.0/jsdl"
  xmlns:jsdlcognos="http://www.abc.com/xmlns/prod/scheduling/1.0/jsdlcognos"
  name="COGNOS">
   <jsdl:application name="cognos">
<jsdlcognos:cognos>
  <jsdlcognos:CognosParameters>
    <jsdlcognos:CognosPanel>
.....
.....
</jsdl:jobDefinition>
= TWSRCMAP :
= AGENT : NC125152
= Job Number: 1060841359
= Mon Feb 27 17:22:30 CET 2012
===============================================================
AWKCGE050I The IBM Cognos report with path
  "/content/package[@name='tws4apps']/report[@name='Address Report']" started
      running.
AWKCGE051I The IBM Cognos report with path "/content/package[@name='tws4apps']
/report[@name='Address Report']" completed successfully.
AWKCGE053I The IBM Cognos report results were sent by email to
      "joedoe@busy.company.com".
AWKCGE052I The IBM Cognos report results were saved in the file
  "C:\Cognos reports\ReportForEuropeBusiness.html".
===============================================================
= Exit Status : 0
= Elapsed Time (Minutes) : 1
= Mon Feb 27 17:22:44 CET 2012
===============================================================
```
This example shows the output of a job that runs on a dynamic agent that completed with errors:

```
%sj NC125152#JOBS.REPOR1726171742;std
=================
= JOB : NC125152#JOBS[(0000 02/27/12),(JOBS)].REPOR1726171742
= TASK : <?xml version="1.0" encoding="UTF-8"?>
<jsdl:jobDefinition xmlns:jsdl="http://www.abc.com/xmlns/prod/scheduling/1.0/jsdl"
  xmlns:jsdlcognos="http://www.abc.com/xmlns/prod/scheduling/1.0/jsdlcognos"
   name="COGNOS">
   <jsdl:application name="cognos">
     <jsdlcognos:cognos>
.....
.....
</jsdl:jobDefinition>
= TWSRCMAP :
= AGENT : NC125152
= Job Number: 1060841360
= Mon Feb 27 17:26:30 CET 2012
===============================================================
AWKCGE050I The IBM Cognos report with path "/content/package[@name='cognosTime']
```

```
/interactiveReport[@name='date and time report']" started running.
AWKCGE056E The IBM Cognos report completed with errors.
===============================================================
= Status Message: AWKCGE056E The IBM Cognos report completed with errors.
= Exit Status : -1
= Elapsed Time (Minutes) : 1
= Mon Feb 27 17:26:37 CET 2012
===============================================================
```
<span id="page-43-0"></span>**Example**

#### **Sample job log in a z/OS environment**

This example shows the output of a job that run on a dynamic agent that completed successfully:

```
AWKCGE050I The IBM Cognos report with path
  "/content/folder[@name='Samples']/folder[@name='Models']
/package[@name='GO Data Warehouse\
(query)']/folder[@name='Report Studio Report Samples']
/report[@name='Total Revenue by Country']"
started running.
AWKCGE051I The IBM Cognos report with path
 "/content/folder[@name='Samples']/folder[@name='Models']
/package[@name='GO Data Warehouse\
(query)']/folder[@name='Report Studio Report Samples']
/report[@name='Total Revenue by Country']"
completed successfully.
AWKCGE052I The IBM Cognos report results were saved in the file "c:\addrep1.csv".
AWKCGE053I The IBM Cognos report results were sent by email to
    "ri.val@busy.company.com".
```
This example shows the output of a job that run on a dynamic agent that completed with errors:

AWKCGE050I The IBM Cognos report with path "/content/package[@name='tws4apps'] /folder[@name='Reports with parameters and prompts'] /interactiveReport[@name='Report 7 with special chars']" started running. AWKCGE056E The IBM Cognos report completed with errors.

# Part III. Access methods

Access methods are used to extend the job scheduling functions of IBM Workload Scheduler to other systems and applications. They run on extended agents, dynamic agents, and IBM Z Workload Scheduler agents. They enable communication between external systems (SAP R/3, z/OS) and IBM Workload Scheduler and launch jobs and return the status of jobs.

For information about the supported versions of the plug-ins and access methods, run the Data [Integration](https://www.ibm.com/software/reports/compatibility/clarity-reports/report/html/softwareReqsForProduct?deliverableId=E9230C00CE1611E78F8FA93481EF6122&osPlatforms=AIX%7CHP%7CIBM%20i%7CLinux%7CSolaris%7CWindows%7Cz/OS&duComponentIds=S004%7CS005%7CA001%7CA003%7CA002&mandatoryCapIds=30%7C9%7C13%7C121%7C25%7C26&optionalCapIds=130%7C132#prereqs-1) report and select the **Supported Software** tab.

# Chapter 8. Installing and configuring the access methods

The access methods documented in this guide are packaged with IBM Workload Scheduler and are automatically installed with the product on dynamic and fault-tolerant agents.

**Important:** In order to be entitled to use the access methods and plug-ins, you must have purchased at least one of the following offerings: IBM Workload Scheduler, IBM Workload Scheduler for Applications, or IBM Z Workload Scheduler Agent. See the IBM Workload Scheduler Download document for details: IBM Workload [Scheduler](http://www.ibm.com/support/docview.wss?uid=ibm10742761) [download document](http://www.ibm.com/support/docview.wss?uid=ibm10742761). For information about the supported versions of the plug-ins and access methods, open the Data [Integration](https://www.ibm.com/software/reports/compatibility/clarity-reports/report/html/softwareReqsForProduct?deliverableId=E9230C00CE1611E78F8FA93481EF6122&osPlatforms=AIX%7CHP%7CIBM%20i%7CLinux%7CSolaris%7CWindows%7Cz/OS&duComponentIds=S004%7CS005%7CA001%7CA003%7CA002&mandatoryCapIds=30%7C9%7C13%7C121%7C25%7C26&optionalCapIds=130%7C132#prereqs-1) report and select the **Supported Software** tab.

For details about installing an IBM Workload Scheduler dynamic or fault-tolerant agent, see IBM® Workload Scheduler Planning and Installation.

To use any of the access methods on supported agents, you create an options file, which configures the access method and defines the workstation and the jobs that extend the scheduling capability to external systems or applications.

Starting from version 9.5, Fix Pack 2, the prerequisite scan no longer verifies the presence on the local system of 32-bit libraries. However, the extended agent for MVS requires a set of libraries on Linux PPC. You can find the updated list of libraries, in addition to a detailed list of supported operating systems and the most up-to-date product prerequisites, in [IBM](http://www.ibm.com/support/docview.wss?uid=ibm10742497) Workload Scheduler Detailed System [Requirements.](http://www.ibm.com/support/docview.wss?uid=ibm10742497)

# <span id="page-45-0"></span>Setting options for the access methods

An options file is a text file located in the methods directory of the IBM Workload Scheduler installation, containing a set of options to customize the behavior of the access method. The options must be written one per line and have the following format (with no spaces included):

#### option=value

All access methods use two types of options files: a global options file and one or more local options files. The names of the local options files are generically referred to as  $X_A$ \_Unique\_ID\_accessmethod.opts on extended agents and DYNAMIC\_AGENT\_FILE\_accessmethod.opts on dynamic agents. The file names specified for the local options files for both types of agents must respect the following rules:

- Both XA\_Unique\_ID and DYNAMIC\_AGENT\_FILE in the file name must be uppercase alphanumeric characters. See specific requirements about xA\_Unique\_ID in XA\_Unique\_ID on page 49.
- Double-byte character set (DBCS), single-byte character set (SBCS), and bidirectional text are not supported. For information about acceptable values for the extended agent workstation name, See [Table](#page-55-0) [8:](#page-55-0) How to [complete](#page-55-0) the extended agents definition on page 56.

**Dynamic agents and IBM Z Workload Scheduler agents**

#### **Global options file**

A common configuration file created by default for each access method installed, whose settings apply to all the dynamic agent workstations defined for that method. When the global options file is created, it contains only the **LJuser** option, which represents the operating system user ID used to launch the access method. You can customize the global options file by adding the options appropriate for the access method.

The name of the global options file is accessmethod.opts, which, depending on your operating system, corresponds to:

#### **For PeopleSoft**

psagent.opts

#### **For SAP**

r3batch.opts

#### **For z/OS**

mvsjes.opts, mvsopc.opts

#### **Local options file**

One or more configuration files that are specific to each access method. The name of this file is optionsfile\_accessmethod.opts and they are saved to the path TWA\_DATA\_DIR/methods.

#### **In a distributed environment**

- If you are defining a job to run the access method by using the Dynamic Workload Console, it is the options file you specify in the **New> Job definition> ERP> Access Method** XA Task tab.
- If you are defining the SAP job to run the access method by using the Dynamic Workload Console, it is the options file you specify in the **New> Job definition> ERP> SAP Job on Dynamic Workstations** XA Task tab.
- If you are defining the job to run the access method by using **composer**, it is the options file you specify in the **target** attribute of the job definition.

If you do not create a local options file, the global options file is used.

#### **In a z/OS® environment**

- If you are defining a job to run the access method by using the Dynamic Workload Console, it is the options file you specify in the **New> ERP> Access Method** XA Task tab.
- If you are defining the SAP job to run the access method by using the Dynamic Workload Console, it is the options file you specify in the **New> ERP> SAP** XA Task tab.
- If you are defining the job to run the access method by using the **JOBREC**  statement, it is the name of the workstation where the access method runs.

If you do not create a local options file, the global options file is used.

If you do not specify an option in the *optionsfile\_accessmethod*.opts file, while the access method is running, the product uses the values specified for that option in the global options file. If you do not specify options either in the *optionsfile\_accessmethod*.opts or in the global option file, the product issues an error message.

If the SAP access method is installed for  $AGENT1}$  workstation, with unique identifier, S4HANAR3BW, but you have two external SAP systems on which to schedule jobs, then in the TWA\_DATA\_DIR/methods directory, you create the following options files:

- SAP1\_S4HANAR3BW\_r3batch.opts
- SAP2\_S4HANAR3BW\_r3batch.opts

Each file contains the options specific to each external SAP system, for example, the connection information.

For pools and dynamic pools containing  $n$  agents, you must create an options file for the dynamic pool and copy it in the TWA\_DATA\_DIR/methods of each agent of the pool so that all members of the pool have a local options file with the same name. Then you must create another options file for the specific agent in the same directory. For example, if the SAP access method is installed for **AGENT1** and **AGENT2** which belong to the dynamic pool **DYN\_POOL**, create in the TWA\_DATA\_DIR/methods directory of each agent the following options files:

#### **AGENT1**

- FILEOPTS\_AGENT1\_r3batch.opts
- FILEOPTS\_DYN\_POOL\_r3batch.opts

#### **AGENT2**

- FILEOPTS\_AGENT2\_r3batch.opts
- FILEOPTS\_DYN\_POOL\_r3batch.opts

#### **Extended agents**

All access methods use two types of options file:

#### **Global options file**

A common configuration file created by default for each access method installed, whose settings apply to all the extended agent workstations defined for that method. When the global options file is created, it contains only the **LJuser** option, which represents the operating system user ID used to launch the access method. You can customize the global options file by adding the options appropriate to the access method.

The name of the global options file is accessmethod.opts, which, depending on your operating system, corresponds to:

#### **For PeopleSoft**

psagent.opts

#### **For SAP**

r3batch.opts

#### **For z/OS**

mvsjes.opts, mvsopc.opts

#### **For custom access methods**

netmth.opts

#### **Local options file**

A configuration file that is specific to each extended agent workstation within a particular installation of an access method. The name of this file is  $xa\_unique\_ID\_access method.\text{opts},$  where:

#### <span id="page-48-0"></span>**XA\_Unique\_ID**

<span id="page-48-1"></span>The unique identifier of the workstation in the plan. Since the folder feature was introduced, workstations can be defined in folders, therefore, the workstation name alone, is not sufficient to identify a workstation in the plan, but instead, the name and folder combination is mapped to a unique identifier. In the localopts file, the value of the this\_cpu option is the unique identifier of the workstation. You can also verify the unique identifier for a workstation by submitting the composer list command with the ;showid filter. Should this result in blank, XA\_Unique\_ID corresponds to the workstation name. You can also retrieve the unique identifier submitting the conman showcpus command with the ;showid filter. For example, if the installation of the  $r_3$ batch access method includes two extended agent workstations, with unique identifiers S4HANAR3BW and 07756YBX76Z6AFX2, then the names of the local options files are S4HANAR3BW\_r3batch.opts and 07756YBX76Z6AFX2\_r3batch.opts.

#### **accessmethod**

Is the name of the access method.

If you do not create a local options file, the global options file is used. Every extended agent workstation, except for z/OS®, must have a local options file with its own configuration options.

The options files must be located in the TWA\_DATA\_DIR/methods directory. They are read when the supported agent is started. Options are specific to each access method. For details about how to configure each access method, see the following sections:

#### **PeopleSoft**

[Configuring](#page-66-0) the PeopleSoft access metho[d on page 67.](#page-66-0)

#### **SAP**

Configuring the SAP access method on page 142.

#### **z/OS**

Configuring the z/OS access method on page 94.

### <span id="page-49-0"></span>Option value inheritance

This property is currently available for r3batch only. Local options files can inherit existing values from the same options in the global options file r3batch.opts. For an access method, the options are listed twice; once as global options and once as local options. If the local options file does not contain a value for the option, then the value for that option in the global options file is used. Otherwise the option value in the local options file is always used.

For example, you might want to define the same value for the **Ljuser** option and a different value for the **retrieve\_joblog** option. To do this, you define the **Ljuser** option value in the r3batch.opts file. Then you define a different value for the **retrieve\_joblog** option in each local options file. This results in the following actions when launching the SAPjob:

- The value for the **Ljuser** option is extracted from the r3batch.opts file.
- The value for the **retrieve\_joblog** option is taken from each local options file.

## Editing the options files from the Dynamic Workload Console

You can modify a local or global options file, or create a local options file, by using either a text editor or the Option Editor described in Using the [Option](#page-50-0) Edito[r on page 51.](#page-50-0) On dynamic agents, for both SAP and PeopleSoft (access method job type) jobs, the Dynamic Workload Console provides an Options Editor integrated into the graphical user interface panel, where you can edit existing options files or create a new options file.

For SAP jobs, the Options Editor is available on the **General** tab.

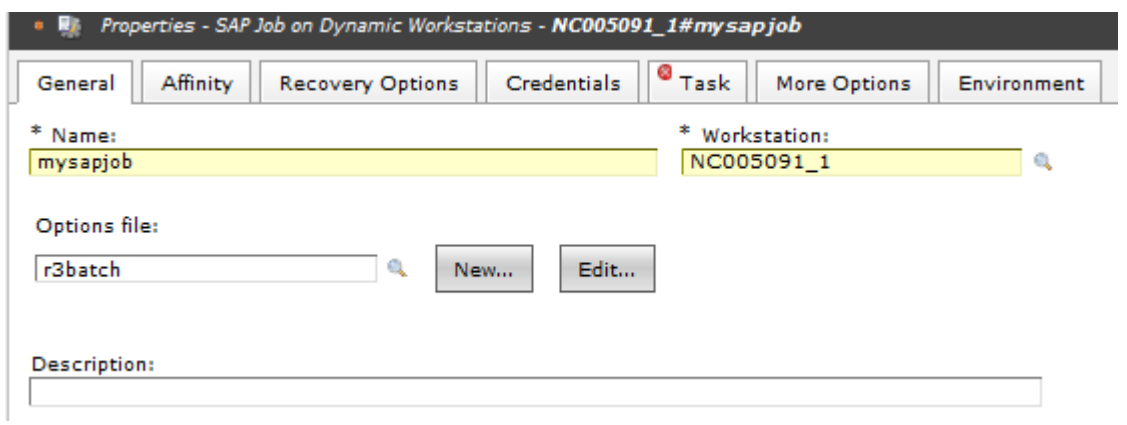

Select to edit or create a new options file. An Options Editor panel displays all the related options for the r3batch access method:

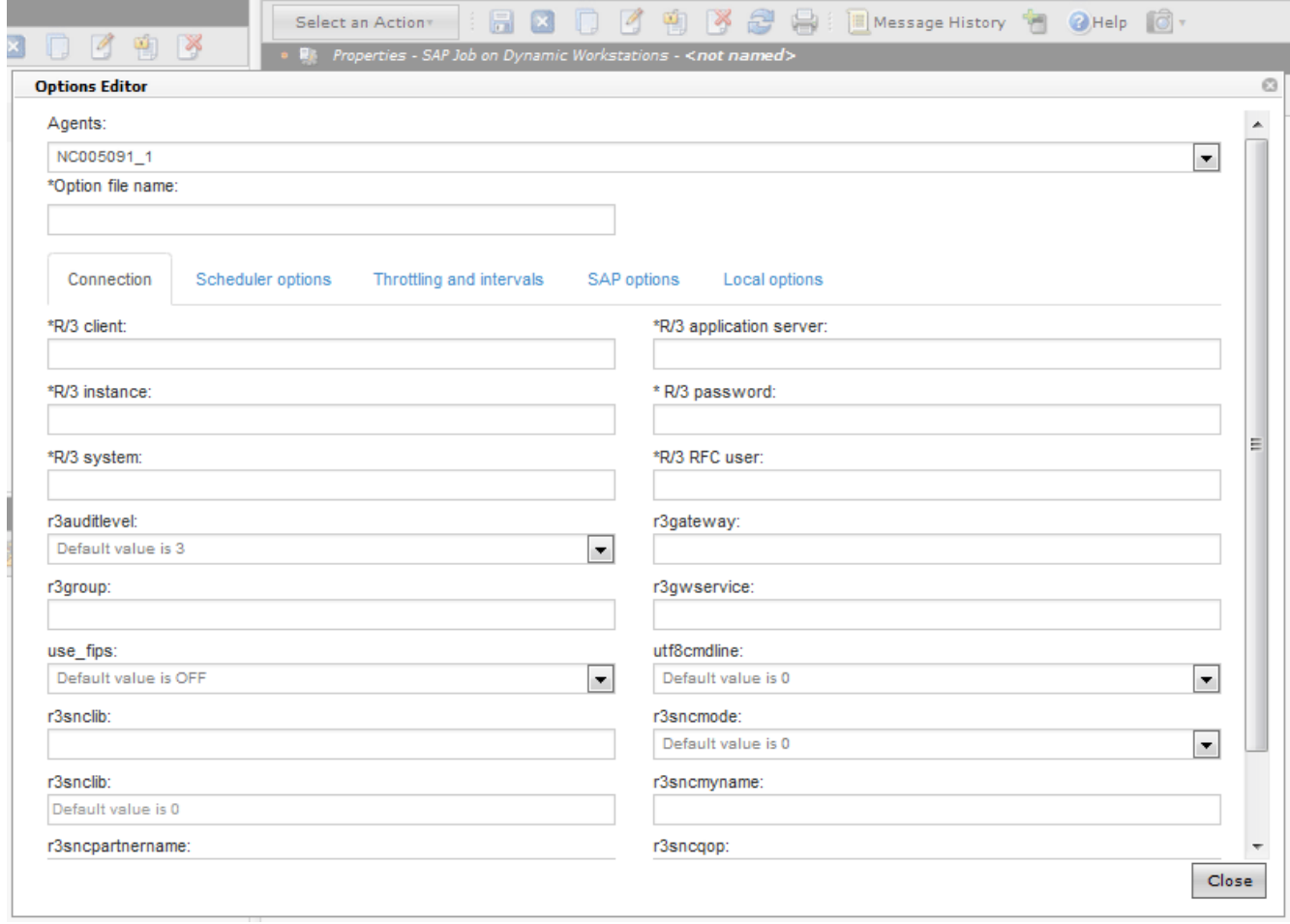

<span id="page-50-0"></span>For PeopleSoft jobs, the Options Editor is available on the **XA Task** tab of the Access Method job type.

# Using the Option Editor

Using the Option Editor.

#### **About this task**

How you use the Option Editor to perform the following tasks:

- Modify local or global options file, see Modifying local or global options files on page 54.
- Create a local options file, see [Creating](#page-53-1) local options files [on page 54](#page-53-1).

To start the Option Editor, go to the following directory of your IBM Workload Scheduler installation and, depending on your operating system, run the following command:

TWA\_DATA\_DIR/methods/opted/opted.bat

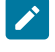

**Note:** To use the Option Editor on a UNIX workstation, you must have a graphical environment.

TWA\_home\methods\opted\opted.sh

The Option Editor automatically loads all the existing global and local options files grouped by access method.

The Option Editor window has three main areas, as shown in [Figure](#page-52-0) [1:](#page-52-0) The [Option](#page-52-0) Edito[r on page 53.](#page-52-0) To choose which areas you want to see, select **View> Show**. The areas are:

#### **File Options Tree**

Shows a list of all the existing options files, grouped by method.

#### **Option Descriptor**

Gives a description of the current selection.

#### **File Options View**

Displays the options of a selected file in any of the three available views.

<span id="page-52-0"></span>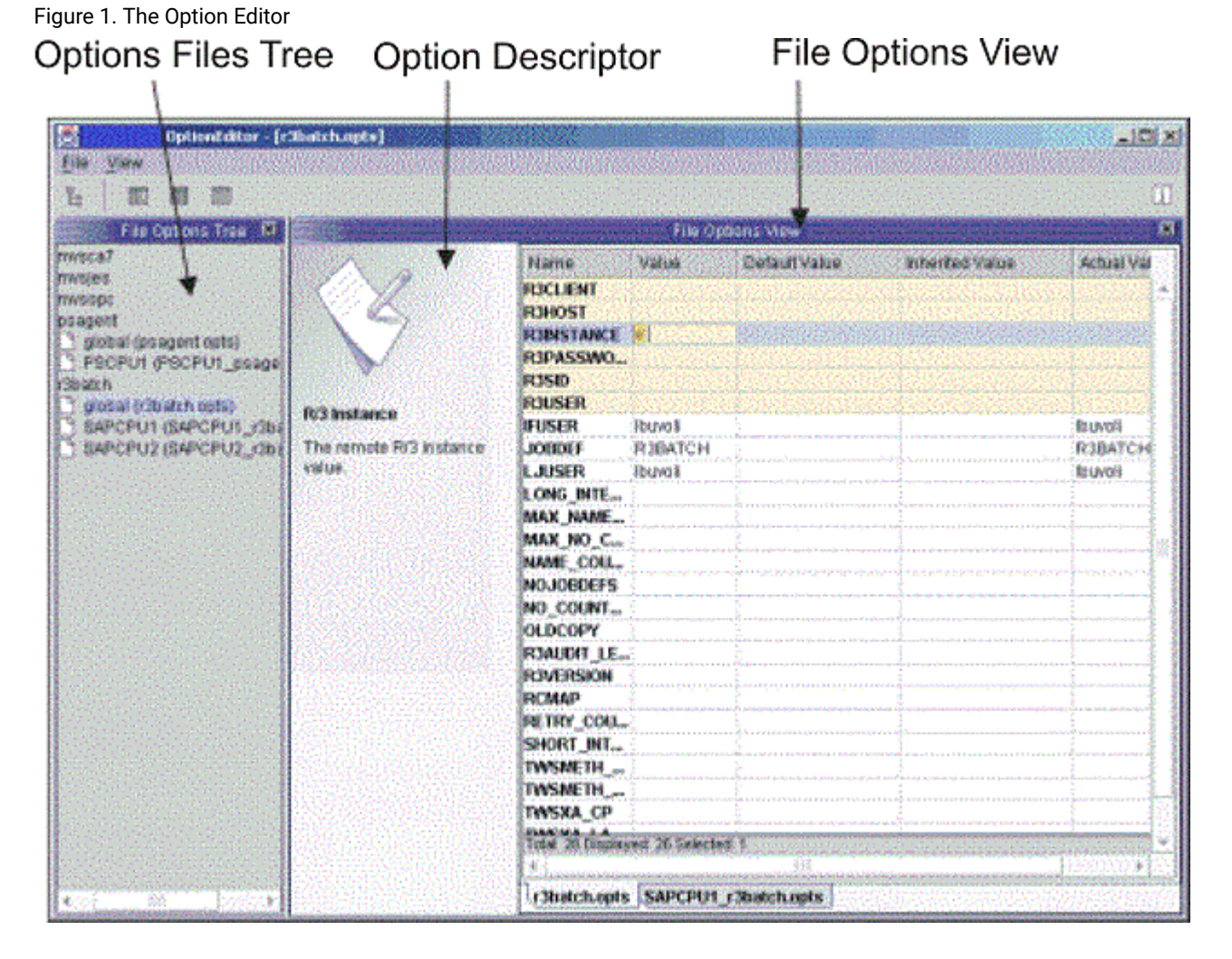

The Option Editor provides three possible views of an options file. To change the view in which the options file is displayed select **View> Display As**. The views are:

#### **Simple**

Displays the options as a sequence of tabs that you can select to edit one option at a time. To view or edit an option, select the tab with the option name to display the field for the value. This is the easiest way to edit options, because you only see the actual value that is used in the file. Inherited or default values are not displayed.

#### **Table**

Provides a tabular view of all the options for a selected file. This is the default view. For each option the following columns are displayed:

#### **Name**

The name of the option.

#### **Value**

The value specified in the file.

#### **Default Value**

The value used by the method if not specified in the options file or inherited.

#### **Inherited Value**

The value obtained from the global options file if inheritance is supported by the access method. For a detailed explanation, see Option value [inheritance on page 50.](#page-49-0)

#### **Actual Value**

The value used at run time. The values are used in the order: value, if available; inherited value, if supported; default value.

#### **Text**

Displays an options file in the typical format, showing only the options that have a value. This view is generally used for preview purposes, because files are shown in read-only form. Password fields are shown encrypted.

Mandatory options are identified by a yellow background and are marked with an asterisk (\*). Options that are not correctly entered are shown with a red background. The Option Editor performs only syntactic checks.

Restrict access to the Option Editor. If you have multiple installations of a supported agent, you can increase security by maintaining only one copy of the Option Editor, for example, on the master workstation.

# <span id="page-53-0"></span>Modifying local or global options files

#### **About this task**

To modify local or global options files, using the Option Editor, perform the following steps:

- 1. From the **File Options Tree** area, select the options file that you want to modify. The options are displayed in the **File Options View** area.
- 2. Select the option that you want to modify and modify its value.
- 3. Save and close the options file.

### <span id="page-53-1"></span>Creating local options files

#### **About this task**

You create local options files when you define a new supported agent workstation. For PeopleSoft and SAP access method, you can create a local options file right from the Workload Designer in the Dynamic Workload Console when defining the job definition. Alternatively, for these access methods and the z/OS access method, you can create a local options file using the Option Editor.

To create a local options file, using the Option Editor, perform the following steps:

1. Click **File> New** in the menu bar. The New Option File window is displayed.

2. In the **Insert XA CPU Name** field:

#### **Extended agents**

Enter the unique identifier for the extended agent workstation, Unique\_ID, for which you want to create an options file. See UNIQUE\_ID on page 49 for more details about identifying the unique identifier for a workstation.

#### **Dynamic agents and IBM Z Workload Scheduler agents**

#### **optionsfile**

The name of the options file. This value can be different from the dynamic agent and IBM Z Workload Scheduler agent workstation name.

3. Select an access method from the **Insert Method Name** drop-down menu.

#### **Extended agents**

#### **accessmethod**

The access method you selected.

#### **Dynamic agents and IBM Z Workload Scheduler agents**

#### **accessmethod**

The access method you selected.

- 4. Enter values for the options you want to define.
- 5. Save and close the options file.

### Defining supported agent workstations

A workstation definition is required for each entity of an access method through which IBM Workload Scheduler schedules and launches jobs. For further details about supported agents, see Supported agent [workstations on page 16.](#page-15-0)

## Creating a workstation using the Dynamic Workload Console

#### **About this task**

How to create a workstation definition for supported agents using the Dynamic Workload Console.

**Dynamic agents and IBM Z Workload Scheduler Agents**

- 1. From the Dynamic Workload Console portfolio, click **Administration > Workload Environment Design > Create Workstations**.
- 2. Select an engine, distributed or z/OS®, from the list and click **Create Workstation**.
- 3. In the Workstations properties panel, specify the attributes for the extended agent workstation you are creating. For all the details about available fields and options, see the online help by clicking the "?" in the top-right corner. In the workstation definition, specify the access method and other properties, as shown in [Table](#page-55-0) [8](#page-55-0): How to complete the extended agents [definition on page 56](#page-55-0). For further information about the workstation definition properties, see IBM Workload Scheduler User's Guide and Reference
- 4. To assign the workstation to an existing domain or to create a new domain, click **Assign to Domain**.
- 5. Click **Save**.

The following table shows how to complete some specific fields of the workstation properties panel for **extended agents**.

#### **Table 8. How to complete the extended agents definition**

<span id="page-55-0"></span>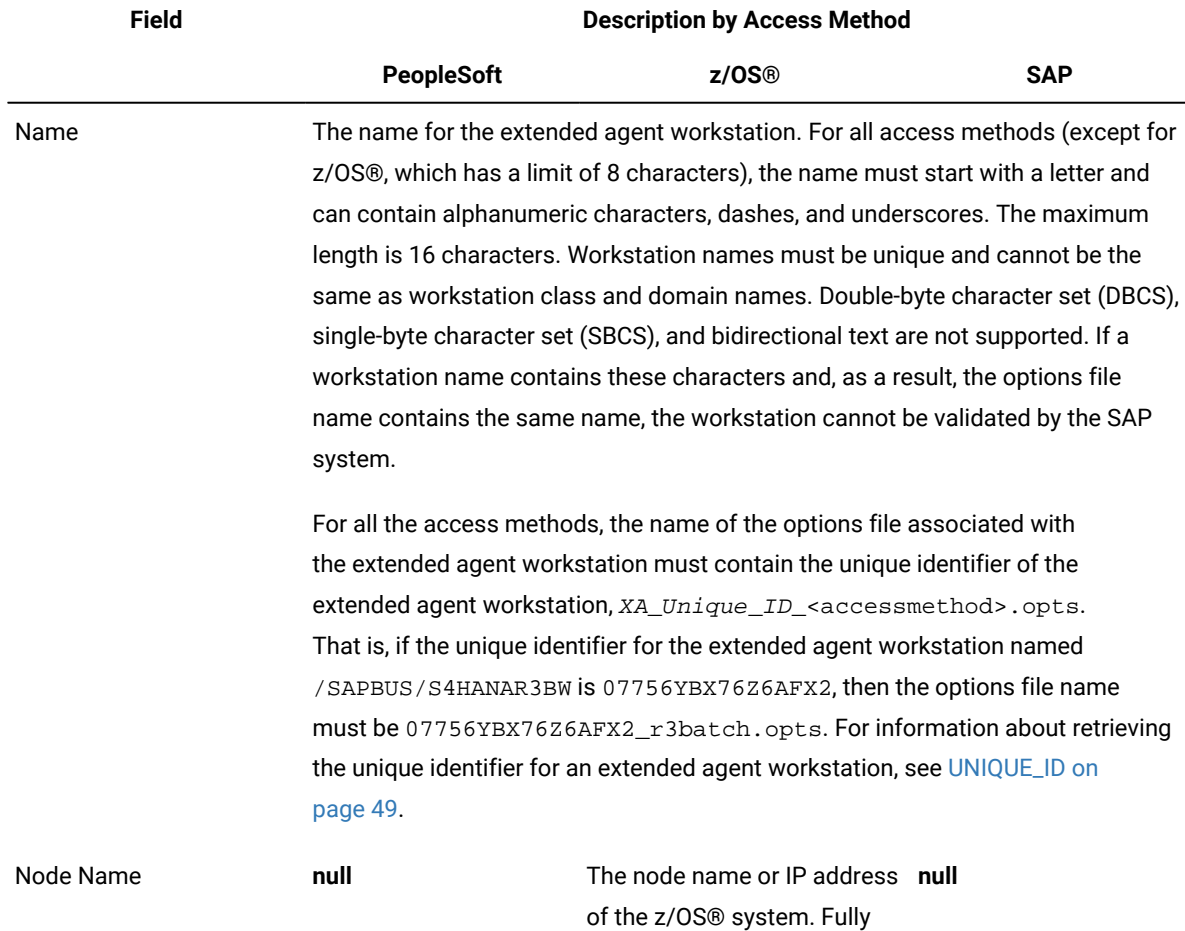

#### **Table 8. How to complete the extended agents definition**

**(continued)**

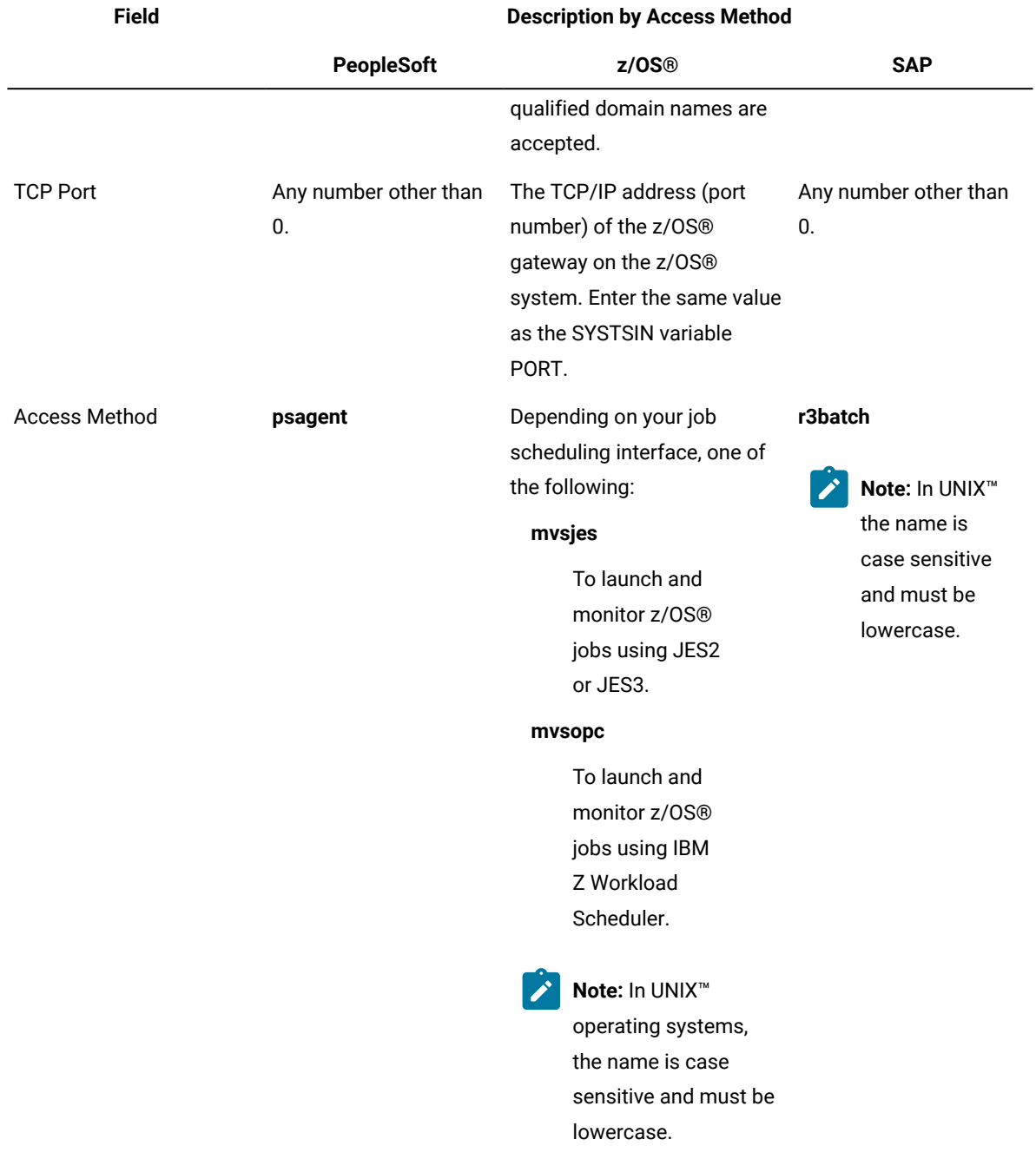

# Creating a workstation using the command line

You can define supported agents workstations also using the **composer** command line of IBM Workload Scheduler.

#### **Dynamic agents**

The following example shows a definition for a dynamic agent workstation named LINUX248 that uses the

secure protocol https to connect to the Broker server.

```
CPUNAME LINUX248
  DESCRIPTION "This workstation was automatically created."
  OS UNIX
  NODE linux248.romelab.it.abc.com SECUREADDR 31114
  TIMEZONE Europe/Rome
  FOR MAESTRO HOST NC118003_DWB
    AGENTID "FD640FCA740311E18C4EE96D727FA991"
    TYPE AGENT
     PROTOCOL HTTPS
END
```
#### **Extended agents**

The following example shows a definition for a z/OS extended agent workstation named MVSCPU that uses

the mvsjes access method.

```
cpuname MVSCPU description "zOS extended agent"
     os other
     node mvsesa36.rome.abc.com
     tcpaddr 5000
     domain masterdm
     for maestro
        type x-agent
        host ROCIOUS
         access mvsjes
end
```
For details about defining workstations with composer, see the IBM Workload Scheduler User's Guide and Reference.

### Defining workstations for end-to-end scheduling

#### **About this task**

How to create a workstation definition for end-to-end environment.

Scheduling in an end-to-end environment means that in IBM Z Workload Scheduler you are scheduling and monitoring jobs that are physically running on IBM Workload Scheduler workstations. For the agents supported in the z/OS environment, see Supported agent [workstations on page 16.](#page-15-0)

#### **Extended agents**

Extended agent workstations must be defined as fault-tolerant workstations in IBM Z Workload Scheduler.

A fault-tolerant workstation is the IBM Z Workload Scheduler definition of an existing IBM Workload Scheduler agent in the distributed network. The IBM Workload Scheduler agent is where the job associated with the faulttolerant workstation actually runs in the distributed network.

To define the extended agent workstation in IBM Z Workload Scheduler, you must:

- 1. Define the workstation in the [CPUREC](#page-58-0) initialization statement. For an example, see Creating the CPUREC statement for extended agents on page 59.
- 2. Add the same workstation definition to the database using ISPF or the Dynamic Workload Console. For a description of how to define the workstation using the Dynamic Workload Console, see Dynamic Workload Console User's Guide. For an example, see Defining the workstation with ISPF on [page 60.](#page-59-0)

#### **IBM Z Workload Scheduler agents**

To define the agent workstation with z-centric capability in IBM Z Workload Scheduler, add the workstation definition to the database using ISPF or the Dynamic Workload Console. For further information, see Scheduling End-to-end with z-centric Capabilities.

### <span id="page-58-0"></span>Creating the CPUREC statement for extended agents

This section is valid only for Extended agents. Create the CPUREC statement for the workstation in the TOPOLOGY initialization statement. The TOPOLOGY initialization statement is used to define parameters related to the topology of the connected IBM Workload Scheduler network. Such a network topology statement is made up of one or more (one for each domain) DOMREC statements that describe the topology of the distributed network, and by several CPUREC statements, one for each faulttolerant workstation.

The following example shows a CPUREC statement for an SAP extended agent workstation named R3XA. The extended agent is hosted by an IBM Workload Scheduler agent named TWSA, which is also the domain manager of DOMAIN1.

```
****************TPLGINFO MEMBER ***************************
/*********************************************************************/
/* DOMREC: Domain definition *//*********************************************************************/
DOMREC DOMAIN(DOMAIN1)
         DOMMNGR(TWSA)
         DOMPARENT(MASTERDM)
/*********************************************************************/
/* CPUREC: Extended agent workstation definition */
/*********************************************************************/
CPUREC CPUNAME(R3XA)
         CPUOS(OTHER)
         CPUNODE(NODE1)
         CPUDOMAIN(DOMAIN1)
         CPUHOST(TWSA)
         CPUTYPE(XAGENT)
        CPUACCESS(r3batch)
        CPUUSER(TWSuser)
        CPUTZ('Europe/Rome')
/*********************************************************************/
/* CPUREC: Domain manager workstation definition \star//*********************************************************************/
CPUREC CPUNAME(TWSA)
        CPUNODE(NODE1)
        CPUAUTOLINK(ON)
        CPUDOMAIN(DOMAIN1)
        CPUTYPE(FTA)
```
 CPUUSER(TWSuser) CPUTZ('Europe/Rome')

The following keywords define R3XA as an extended agent:

#### **CPUACCESS**

The extended agent access method. For SAP, it is r3batch.

#### **CPUHOST**

The name of the IBM Workload Scheduler workstation hosting the extended agent. It cannot be another standard agent or extended agent.

#### **CPUTYPE**

The workstation type. For an extended agent, it must be XAGENT.

Note: The CPUREC statement does not exist for an IBM Workload Scheduler for z/OS agent workstation.

<span id="page-59-0"></span>For further information about CPUREC for extended agents, see Customization and Tuning.

# Defining the workstation with ISPF

#### **About this task**

This section shows the ISPF definition for extended agents and agents with z-centric capability.

#### **Extended agents**

In ISPF, define the workstation as computer automatic and then set the FT Work station field to Y. The CPUREC statement with the three keywords described in Creating the CPUREC [statement](#page-58-0) for extended agent[s on](#page-58-0)  [page 59](#page-58-0) provides the extended agent specification.

**Note:** Make sure you write the CPUREC statement before making the ISPF or Dynamic Workload Console definition, because they have no effect without the CPUREC statement.

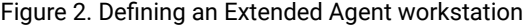

```
---------- CREATING GENERAL INFORMATION ABOUT A WORK STATION ------
 Command ===>
 Enter the command R for resources A for availability or M for access method
 above, or enter data below:
WORK STATION NAME ===> R3XA<br>DESCRIPTION ===> Exte
DESCRIPTION ===> Extended agent for R/3 access method_<br>WORK STATION TYPE ===> C     G General, C Computer, P
 WORK STATION TYPE ===> C G General, C Computer, P Printer
 REPORTING ATTR ===> A A Automatic, S Manual start and completion
 C Completion only, N Non reporting
 FT Work station ===> Y FT Work station, Y or N
PRINTOUT ROUTING ===> SYSPRINT The ddname of daily plan printout data set<br>SERVER USAGE ===> N Parallel server usage C, P, B or N
                                     Parallel server usage C , P , B or N
Options:<br>SPLITTABLE
 SPLITTABLE ===> N Interruption of operation allowed, Y or N<br>JOB SFTUP ===> N Fditing of JCL allowed. Y or N
 JOB SETUP ===> N Editing of JCL allowed, Y or N
 STARTED TASK, STC ===> N Started task support, Y or N
 WTO ===> N Automatic WTO, Y or N
  DESTINATION ===> ________ Name of destination
Defaults:<br>TRANSPORT TIME
  TRANSPORT TIME ===> 00.00 Time from previous work station HH.MM
                                     Duration for a normal operation
```
#### **IBM Z Workload Scheduler agents**

For detailed information and examples about the ISPF definition of IBM Z Workload Scheduler agents with zcentric capabilities, see Scheduling End-to-end with z-centric capabilities.

### Defining jobs for supported agents

To run and monitor a PeopleSoft, SAP, or z/OS job with IBM Workload Scheduler, the supported agents, or access method require an IBM Workload Scheduler job definition, where you specify the external job you want to schedule, the workstation (also defined in IBM Workload Scheduler) on which it is to run, and any recovery actions. To define the job, use either of the following methods:

- Dynamic Workload Console.
- IBM Workload Scheduler **composer** command line.

If you are scheduling in an end-to-end environment, to define the job, use either of the following methods:

- Dynamic Workload Console.
- IBM Z Workload Scheduler ISPF dialogs. You must also create a member in the SCRIPTLIB with a JOBREC statement for the job.

Jobs defined for supported agents are added to job streams and scheduled in the same way as any other job in IBM Workload Scheduler and IBM Z Workload Scheduler.

# Defining jobs with the Dynamic Workload Console

#### **About this task**

How to create a job definition for supported agents using the Dynamic Workload Console.

Steps for defining a job for supported agents.

To define jobs, follow these steps:

- 1. From the Dynamic Workload Console portfolio, click **Administration > Workload Design > Manage Workload Definitions**.
- 2. Specify an engine name, either distributed or z/OS. The Workload Designer window opens. Job types and characteristics vary depending on whether you select a distributed or a z/OS engine.
- 3. In the Working List pane, select **New> Job Definition**.
- 4. Select the category and type of job you want to create.
	- For SAP jobs, **ERP> SAP Job on XA Workstations** or **SAP Job on Dynamic Workstations**. See [Creating](#page-166-0) SAP Standard R/3 jobs from the Dynamic [Workload](#page-166-0) Consol[e on page 167](#page-166-0).
	- For z/OS and PeopleSoft, **ERP> Access Method**.
- 5. In the properties panel, specify the attributes for the job definition you are creating. For all the details about available fields and options, see the online help by clicking the "?" in the top-right corner.
- 6. Click **Save** to save the job definition in the database.

**Note:** The access method for SAP provides supplementary features if you use the alternative steps described in Create an SAP job and associate it to an IBM Workload [Scheduler](#page-167-0) job [on page 168](#page-167-0) or [Creating](#page-171-0) an SAP job from the Dynamic [Workload](#page-171-0) Consol[e on page 172.](#page-171-0) You can create native SAP Standard jobs on a remote SAP system directly from the Dynamic Workload Console.

# Defining jobs using the command line

You can also define jobs using the **composer** command line of IBM Workload Scheduler.

#### **Dynamic agents**

The following example describes an IBM Workload Scheduler job named DYN\_JOB\_R3\_0001 defined in the folder name SAPJOBS, that runs on a dynamic agent workstation named NC112015\_1. The IBM Workload Scheduler launches a job in an SAP environment named JOB\_APPS\_93.

```
NC112015_1#/SAPJOBS/DYN_JOB_R3_0001
 TASK
<?xml version="1.0" encoding="UTF-8"?>
<jsdl:jobDefinition
      xmlns:jsdl="http://www.abc.com/xmlns/prod/scheduling/1.0/jsdl"
      xmlns:jsdlxa="http://www.abc.com/xmlns/prod/scheduling/1.0/jsdlxa"
                    name="r3">
   <jsdl:application name="r3" plugin="xajob">
     <jsdlxa:xajob accessMethod="r3batch" target="NW73LIN_r3batch">
             <jsdlxa:taskString>/ -job JOB_APPS_93 -i 14514200 -c c
                  -flag ENABLE_APPL_RC </jsdlxa:taskString>
```

```
 </jsdlxa:xajob>
   </jsdl:application>
</jsdl:jobDefinition>
 RECOVERY STOP
```
#### **Extended agents**

The following example describes an IBM Workload Scheduler job named psjob2 that runs on a PeopleSoft extended agent workstation with unique identifier named XAPS002. IBM Workload Scheduler logs on to UNIX operating system as **psjobs** and launches a job under PeopleSoft. The PeopleSoft process is named XRFWIN. If recovery is needed, IBM Workload Scheduler runs job recov2 and then continues processing.

```
XAPS002#/mypsjobs/psjob2
  streamlogon psjobs
  scriptname
   -process XRFWIN -type 'SQR Report' -runcontrol 1 -runlocationdescr PSNT
  description "peoplesoft job #2"
  recovery continue after recov2
```
The arguments of scriptname differ by application. For details, see:

- Task string [parameters](#page-74-0) for PeopleSoft job[s on page 75](#page-74-0).
- Task string to [define](#page-177-0) SAP jobs [on page 178](#page-177-0).
- Task definition syntax for z/OS jobs [scheduled](#page-95-0) with IBM Workload Schedule[r on page 96.](#page-95-0)

For more information about using the **composer** command line to define jobs, see User's Guide and Reference.

## Defining jobs for end-to-end scheduling

#### **Extended agents**

Extended agent jobs scheduled to run in an end-to-end environment cannot be defined using the Dynamic Workload Console or the IBM Workload Scheduler command line, but must be added to the SCRIPTLIB of IBM Z Workload Scheduler.

In the OPERATIONS ISPF panel of IBM Z Workload Scheduler, extended agent jobs are defined like any other job, but with the specific attribute for a job defined on an extended agent workstation. The following example shows the definition of a job named SAPJOB. This is the IBM Z Workload Scheduler job that drives the running of on SAP R/3 job (named BAPRINT46B as shown in the next example). It shows as an extended agent job because the associated workstation is an extended agent workstation named R3XA.

Figure 3. Defining an Extended Agent job for end-to-end scheduling

```
----------------------------------- OPERATIONS ------------------Row 1 to 1 of 1<br>Command ===>
                                                          Scroll ==> PAGEEnter/Change data in the rows, and/or enter any of the following
row commands:
I(nn) - Insert, R(nn),RR(nn) - Repeat, D(nn),DD - Delete
S - Select operation details, J - Edit JCL
Enter the TEXT command above to include operation text in this list, or,
enter the GRAPH command to view the list graphically.
Application : APLL1 FTW appl
Row Oper Duration Job name Internal predecessors and Morepreds<br>cmd ws no. HH.MM.SS
cmd ws no. HH.MM.SS -IntExt-
'''' R3XA 001 00.00.01 SAPJOB___ ___ ___ ___ ___ ___ ___ ___ ___ 0 0
******************************* Bottom of data ********************************
```
For each job, create a member in the SCRIPTLIB of IBM Z Workload Scheduler with details about the job in a JOBREC Statement. A SAPJOB member was created for the job of the previous example. It contains a JOBREC statement like this:

```
 JOBREC
   JOBCMD('/-job BAPRINT46B -user MAESTRO -i 14160001 -c C')
   JOBUSR(twsila)
```
The string in JOBCMD is read and interpreted by the access method before running the job. The job of this example, BAPRINT46B, was previously defined on SAP R/3 and assigned with an ID of 14160001, that was manually written in JOBCMD.

The following example is for a PeopleSoft job. The entire string that follows the  $JODCCMD$  keyword must be enclosed within quotation marks ("), because for PeopleSoft jobs single quotes are already used in the string.

```
JOBREC
    JOBCMD("/ -process XRFWIN -type 'SQR Report' -runcontrol IWS")
    JOBUSR(PsBuild)
```
#### **IBM Z Workload Scheduler agents**

For information about the jobs definition for agent with z-centric capabilities, see Scheduling End-to-end with zcentric capabilities.

The arguments of  $JOBCHD$  differ by application. For details, see:

- Task string [parameters](#page-74-0) for PeopleSoft job[s on page 75](#page-74-0).
- Task string to [define](#page-177-0) SAP jobs [on page 178](#page-177-0) or Defining SAP jobs dynamically on page 197.
- Task definition syntax for z/OS jobs [scheduled](#page-95-0) with IBM Workload Schedule[r on page 96.](#page-95-0)

### Submitting jobs

#### **About this task**

To submit jobs on the supported agent workstation, perform the following steps:

- 1. Verify that the application system to which the job belongs and the related database is up and running.
- 2. Launch the job. For details, see:

#### **Dynamic agents**

- IBM Workload Scheduler User's Guide and Reference for **conman** command line.
- Dynamic Workload Console User's Guide for Dynamic Workload Console.

#### **Extended agents**

- IBM Workload Scheduler User's Guide and Reference for **conman** command line.
- Dynamic Workload Console User's Guide for Dynamic Workload Console.

#### **IBM Z Workload Scheduler agents**

- IBM Z Workload Scheduler: Scheduling End-to-end with z-centric Capabilities for **ISPF** panel.
- Dynamic Workload Console User's Guide for Dynamic Workload Console.

# Chapter 9. Access method for PeopleSoft

What you need and what you can do with Access method for PeopleSoft.

Using Access method for PeopleSoft you can run and monitor PeopleSoft jobs from the IBM Workload Scheduler environment. These jobs can be run as part of a schedule or submitted for ad-hoc job processing. PeopleSoft extended agent or dynamic agent jobs can have all of the same dependencies and recovery options as other IBM Workload Scheduler jobs. PeopleSoft jobs must be defined in IBM Workload Scheduler to be run and managed in the IBM Workload Scheduler environment.

For information about the supported versions of the plug-ins and access methods, run the Data [Integration](https://www.ibm.com/software/reports/compatibility/clarity-reports/report/html/softwareReqsForProduct?deliverableId=E9230C00CE1611E78F8FA93481EF6122&osPlatforms=AIX%7CHP%7CIBM%20i%7CLinux%7CSolaris%7CWindows%7Cz/OS&duComponentIds=S004%7CS005%7CA001%7CA003%7CA002&mandatoryCapIds=30%7C9%7C13%7C121%7C25%7C26&optionalCapIds=130%7C132#prereqs-1) report and select the **Supported Software** tab.

# Features

Look at the tasks you can perform by using Access method for PeopleSoft.

Using Access method for PeopleSoft, you can perform the following tasks:

- Use IBM Workload Scheduler standard job dependencies on PeopleSoft jobs.
- Schedule PeopleSoft jobs to run on specified days, times, and in a prescribed order.
- Define inter-dependencies between PeopleSoft jobs and IBM Workload Scheduler jobs that run on different applications such as SAPand Oracle E-Business Suite.
- Define inter-dependencies between PeopleSoft jobs and jobs that run on different operating systems.

# Roles and responsibilities

Here you can see the roles and responsibilities of all the actors involved in the process model, and the tasks they perform.

In a typical enterprise, different users contribute to the implementation and operation of the product. [Table](#page-65-0) [9: Roles and](#page-65-0)  [responsibilities](#page-65-0) in Access method for PeopleSoft [on page 66](#page-65-0) describes the roles and responsibilities of all those involved in the process model, showing the tasks they perform.

#### **Table 9. Roles and responsibilities in Access method for PeopleSoft**

<span id="page-65-0"></span>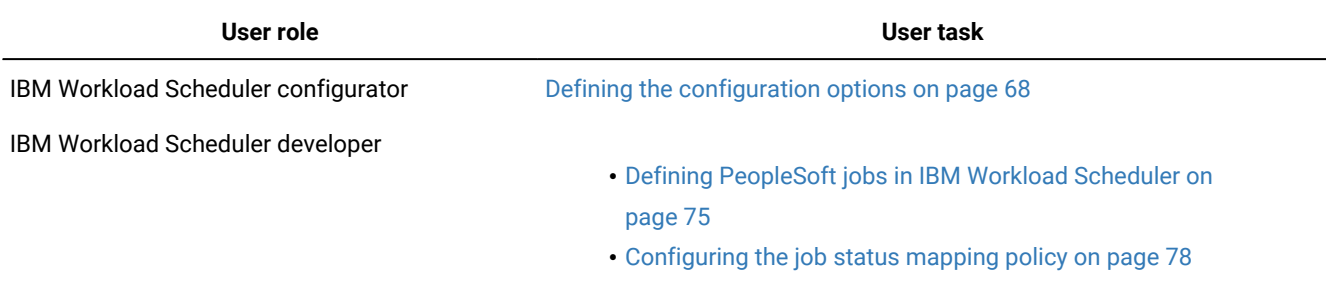

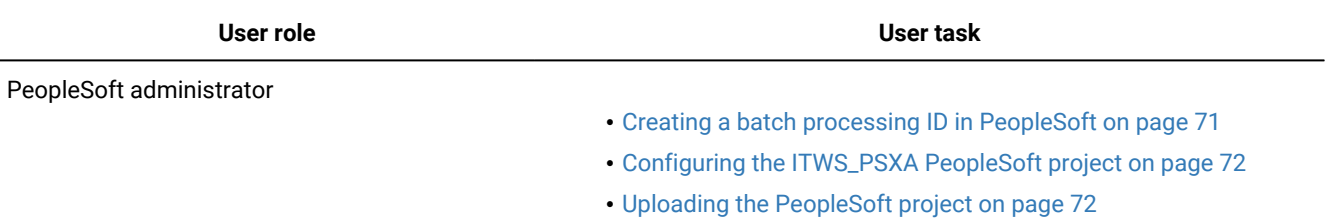

#### **Table 9. Roles and responsibilities in Access method for PeopleSoft (continued)**

# Scheduling process for the PeopleSoft supported agents

IBM Workload Scheduler can launch and monitor jobs in the PeopleSoft process scheduler using a PeopleSoft extended agent or dynamic agent workstation. The PeopleSoft supported agent (extended agent or dynamic agent) is defined in a standard IBM Workload Scheduler workstation definition. This definition is a logical workstation name and specifies the access method as  $_{psagent}$ . The access method is used to communicate job requests to the PeopleSoft process scheduler.

To launch a PeopleSoft job, IBM Workload Scheduler runs the **psagent method, passing it information** about the job. An options file provides the method with the path, the executable, and other information about the PeopleSoft process scheduler and application server used to launch the job. The supported agent t can then access the PeopleSoft process request table and make an entry in the table to launch the job. Job progress and status information is written to the job's standard list file.

For extended agents, there is no need to install Database connectivity on fault-tolerant agents hosting PeopleSoft extended agents because the method currently uses the PeopleSoft 3-tier architecture. You must configure at least one PeopleSoft Application Server for the supported agent to work. The application server must be active to successfully submit jobs to the PeopleSoft process scheduler.

# PeopleSoft job tracking in IBM Workload Scheduler

A PeopleSoft job is a collection of processes that run together as a single unit. IBM Workload Scheduler jobs can be defined in one of the following ways:

- As PeopleSoft jobs, that is, as a collection of PeopleSoft processes. In this case, the status of the PeopleSoft job is tracked, not the status of the individual processes within the job.
- As PeopleSoft processes. In this case, the status of the individual process is tracked and IBM Workload Scheduler schedules can be defined to create complex inter-dependencies and recovery options between PeopleSoft processes.

# **Security**

Security for the PeopleSoft jobs is handled by standard IBM Workload Scheduler security.

# <span id="page-66-0"></span>Configuring the PeopleSoft access method

This section provides detailed reference information about the PeopleSoft options and how to define them in the options file.

# <span id="page-67-0"></span>Defining the configuration options

The IBM Workload Scheduler installation process creates a default global options file for the psagent access method, named psagent.opts. You can also create the following local files in the path:

#### **On UNIX operating systems**

TWA\_DATA\_DIR/methods

#### **On Windows operating systems**

TWA\_home\methods

#### **Extended agent**

XA Unique ID psagent.opts where XA Unique ID is the unique identifier for the extended agent workstation. For more details about how to identify the unique ID, see UNIQUE\_ID on page 49.

#### **Dynamic agent**

DYNAMIC\_AGENT\_FILE\_psagent.opts where DYNAMIC\_AGENT\_FILE is any text string. This string does not necessarily correspond to the name of the dynamic agent workstation since the dynamic agent can have more than one .opts file associated. For more information, see Setting options for the access methods on page 46.

To edit both options file, you can use either the Option Editor available with this product, or any other text editor. On dynamic workstations, you can edit the options files from the job definition panels in the Dynamic Workload Console. For details about how to create and edit the options files with the Option Editor, see Setting options for the access methods on page 46. For examples of options files for this access method, see [PeopleSoft](#page-69-0) options file example [on page 70](#page-69-0).

[Table](#page-67-1) 10: Psagent access method options on page 68 describes the options for the psagent access method. Option names are case insensitive. Before you use a manually-created options file, check that all the option names are written correctly, otherwise they will be ignored.

<span id="page-67-1"></span>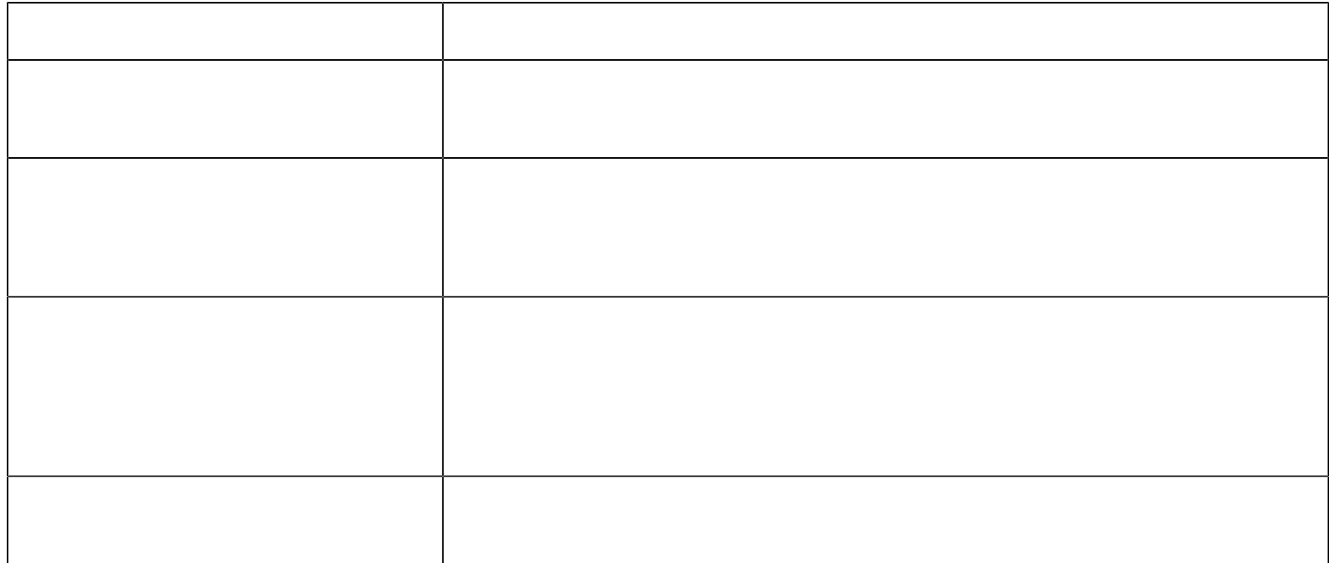

#### **Table 10. Psagent access method options**

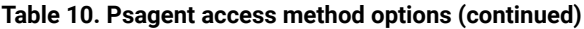

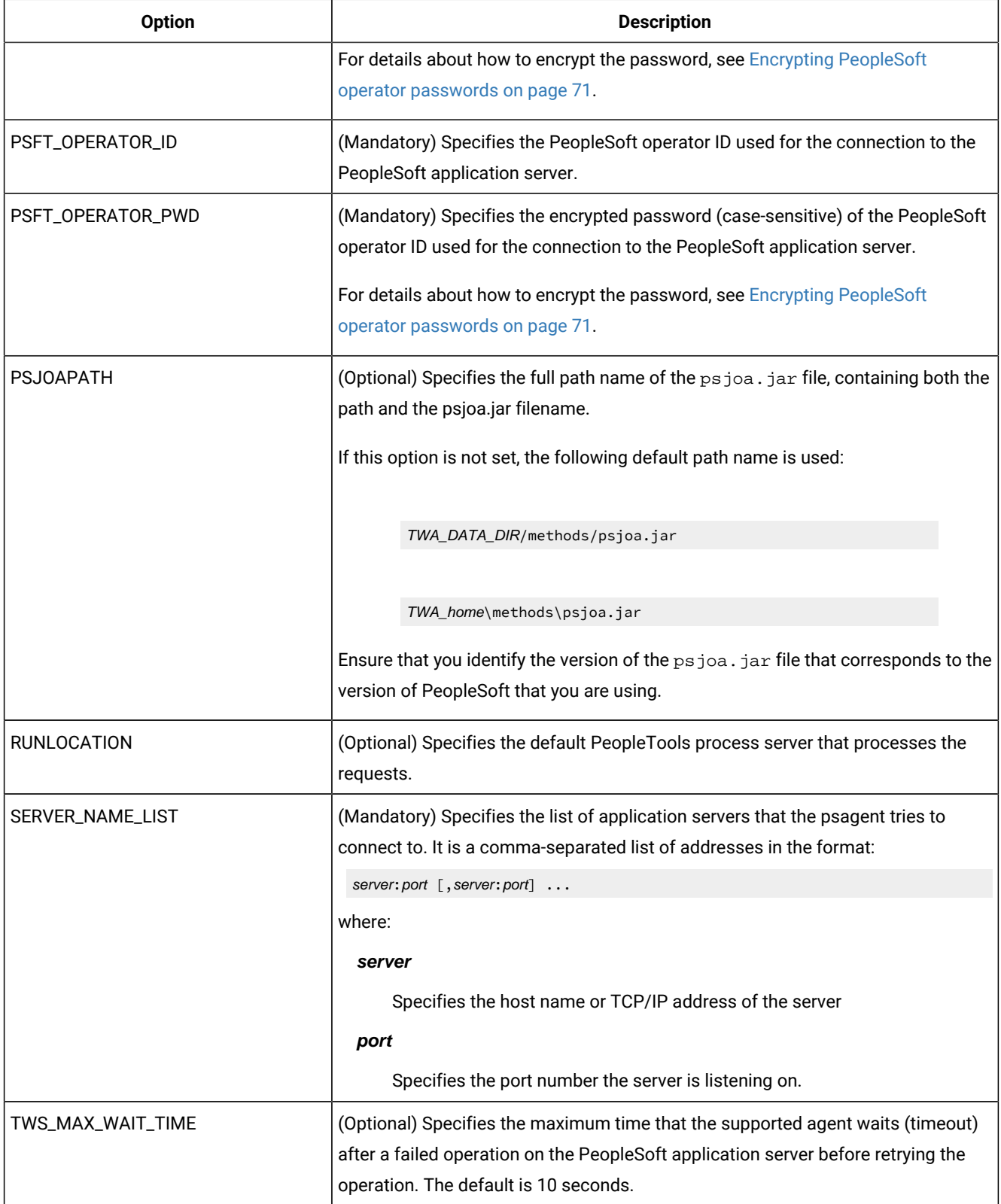

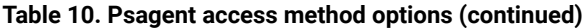

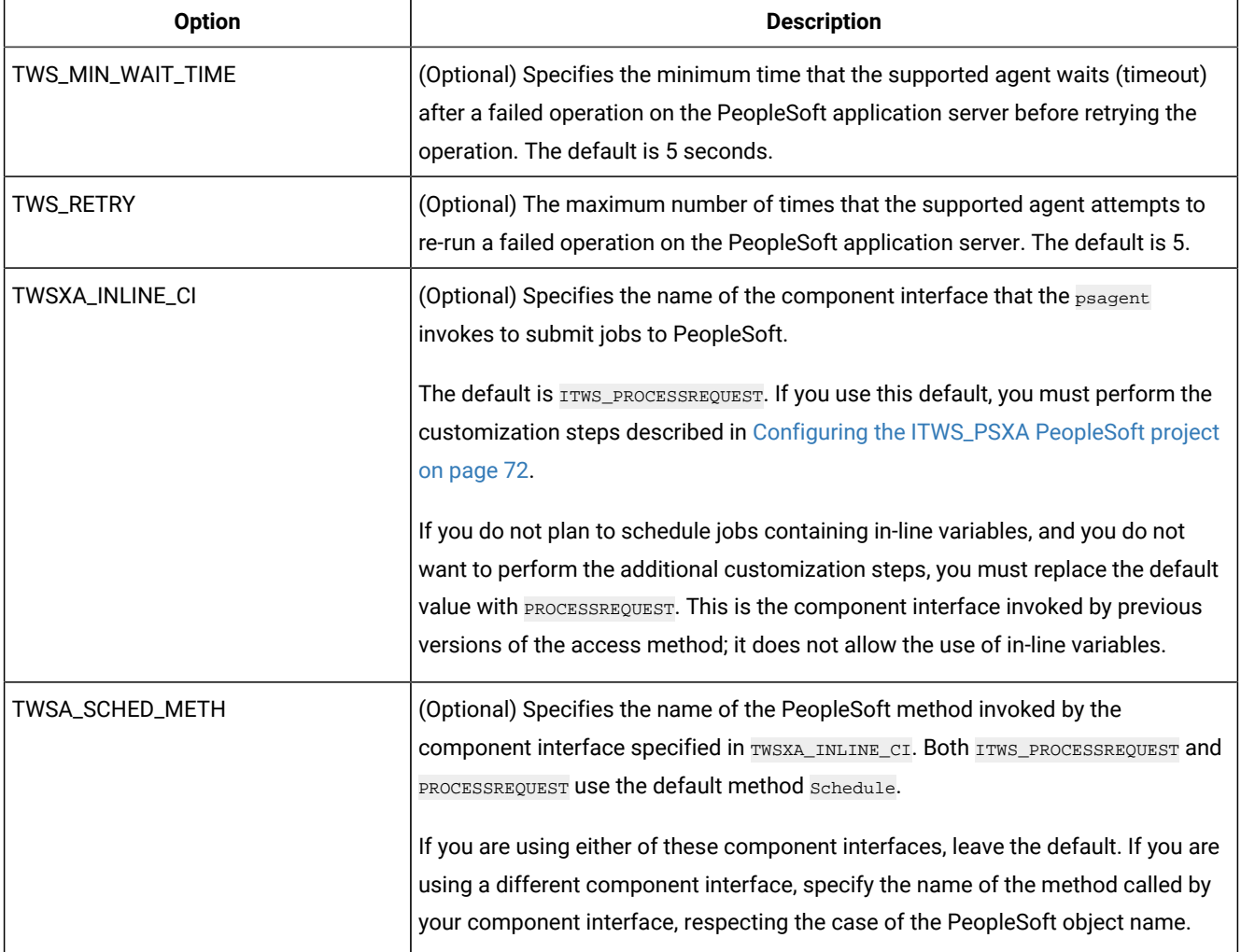

# <span id="page-69-0"></span>PeopleSoft options file example

Below is a sample options file. It can help you determine your specific site requirements although your options file might be different.

Remember to save the file in the following directory:

TWA\_DATA\_DIR/methods

TWA\_home\methods

#### **Example**

LJuser=TwsUsr CheckInterval=120 PSFT\_OPERATOR\_ID=PSHC PSFT\_OPERATOR\_PWD=\*\*\*\*\* SERVER\_NAME\_LIST=9.87.120.36:9000

If you create the options file manually, you must encrypt the PeopleSoft operator password, as described in [Encrypting](#page-70-1) PeopleSoft operator [passwords on page 71](#page-70-1).

### <span id="page-70-1"></span>Encrypting PeopleSoft operator passwords

When you add or change the PeopleSoft operator password using the Option Editor or the Dynamic Workload Console, the password is automatically encrypted and inserted into the file, and appears as asterisks on the screen.

When you add or change the PeopleSoft user password using a text editor, you must run the **pwdcrypt** program to encrypt the password before writing it in the file. To run the encryption program, enter the following command:

pwdcrypt password

The program returns an encrypted version that you can then copy and paste into the options file.

### Connecting to more than one PeopleSoft application server

It might be necessary for the **psagent** method to connect to more than one PeopleSoft application server. For example, a single installation of PeopleSoft might have a TEST, DEMO, and PRODUCTION environment, each with a separate application server. This requires that the **psagent** method uses a separate connect string for each application server.

To support this, you can set up multiple PeopleSoft extended agent workstations that connect to the same method but use different options files. When a workstation starts the method, it first looks for the options file with extended agent workstation unique identifier prepended to **psagent.opts. For example, a PeopleSoft** extended agent with unique identifier ps847system would have the following options file:

PS847SYSTEM\_psagent.opts

The **psagent** method searches first for an options file with the extended agent workstation unique identifier, and then for the default psagent.opts file. This allows the user to set up an extended agent for each PeopleSoft application server.

To connect to only one application server, use the default name for the options file, **psagent.opts**.

**Note:** In case you specify some connection properties in your local option files, make sure that the same properties are commented out in your global option file, with the exception of the global property **LJuser**. This action is needed to avoid that warning messages related to duplicate properties are displayed in the job log.

### <span id="page-70-0"></span>Creating a batch processing ID in PeopleSoft

Create an operator ID in PeopleSoft dedicated to batch scheduling. This operator ID must be granted authority to use the Component Interface in the PeopleTools environment. All the jobs submitted by IBM Workload Scheduler should use this operator ID.

# <span id="page-71-0"></span>Configuring the ITWS\_PSXA PeopleSoft project

#### **About this task**

The configuration steps described in this section are necessary to enable IBM Workload Scheduler to schedule PeopleSoft jobs that have in-line variables in their definitions.

The ITWS\_PROCESSREQUEST component interface works around some limitations of the PeopleSoft APIs when invoked from a batch environment. Because of these limitations, IBM Workload Scheduler cannot schedule jobs defined with in-line bind variables. With current PeopleSoft APIs, data that is stored in the PeopleSoft database and referred to by a runcontrol ID parameter that is used to retrieve a runcontrol data record, needs to be loaded into the Component Buffer before scheduling the API invocation. This cannot be done from a batch environment. Therefore, when invoking the PeopleSoft scheduling APIs from a batch interface, the data related to the  $r$ uncontrol ID is not available for the submission of a job, even though it is available in the database. When unresolved data is present in the submitted job, the PeopleSoft system refuses submission and ends with an error.

The ITWS\_PROCESSREQUEST component interface enables IBM Workload Scheduler to schedule PeopleSoft jobs that have inline variables in their definitions. By invoking this component interface, the access method provides the ability to use data stored in the PeopleSoft database to resolve in-line variable values by taking data from the database and substituting it with variable definitions. It then allows job submission regardless of the use of in-line variable definitions in the jobs. The variable substitution mechanism does not support work records, so if the PeopleSoft process uses work records in its parameter list, you find a message similar to the following in the IBM Workload Scheduler joblog:

```
Error Position: 21
Return: 942 - ORA-00942: table or view does not exist
Statement:
select nvsdlist from PS_NVS_WRK WHERE BUSINESS_UNIT = :1 AND REPORT_ID = :2
Original Statement:
SELECT NVSDLIST FROM PS_NVS_WRK WHERE BUSINESS_UNIT = :1 AND REPORT_ID = :2.
```
To identify work records, use the following PeopleSoft naming conventions:

- A derived work record name ends with '\_WRK'.
- A work record definition name for Structured Query Report reports starts with R\_

When you use IBM Workload Scheduler to submit a process that has in-line bind variables, the name of the process type in the PeopleSoft GUI becomes ITWS\_process type. For example, SQR Process becomes ITWS\_SQR Process.

To schedule a job that contains in-line variables in its definition you must perform the following tasks:

- Leave the value of the TWSXA\_INLINE\_CI option set to ITWS\_PROCESSREQUEST, that is the default value. See Defining the [configuration](#page-67-0) options [on page 68](#page-67-0) for a detailed explanation.
- Upload the PeopleSoft project as described in Uploading the [PeopleSoft](#page-71-1) project [on page 72.](#page-71-1)

# <span id="page-71-1"></span>Uploading the PeopleSoft project

#### **About this task**
This section describes how to upload a new PeopleSoft project related to PeopleTools 8.44, or later, into the PeopleSoft database. The name of the PeopleSoft project is **ITWS**.

After installing the product, complete the following steps:

1. Mount the PT844 PeopleSoft project directory or copy it to the workstation from where you launch the Application Designer. IBM Workload Scheduler installs the PeopleSoft project directories, as shown in the following structure:

```
TWS_DIR/methods/
/---PeopleSoft
        /---PT844
          /---ITWS_PSXA
                  ITWS_PSXA.ini
                   ITWS_PSXA.XML
```

```
TWS_DIR\methods\
\---PeopleSoft
        \left(---PT844
           \---ITWS_PSXA
                   ITWS_PSXA.ini
                    ITWS_PSXA.XML
```
- 2. Start the Application Designer and from the sign-on window select to start the Application Designer in tier-two mode by entering the following information:
	- **Connection Type**: database used; for example, Oracle
	- **Database Name**: database instance name
	- **User ID**: PeopleSoft operator name; for example, PS
	- Password of user ID
- 3. Using the Application Designer, select **Tools** -> **Copy Project**-> **From file...**
- 4. Using the browser, edit the full path to specify the folder where the project that you want to load is located.

The project is contained in the TWS\_DIR/methods/PeopleSoft/PT844 subdirectories on UNIX® and in TWA\_home\methods \PeopleSoft\PT844. on Windows™.

After you specify the project folder, a list of projects appears in the **Project Name** field of the Copy Project From File window.

5. Choose ITWS\_PSXA and click **Open**. If you already configured ITWS\_PSXA (perhaps after installing a fix pack), a confirmation window enquires if you want to replace the existing one. Click **Yes**.

The Copy window is displayed showing a list of definition types.

- 6. Click **Options** to select the new settings.
	- a. Click **Report Filter**
	- b. Click **Select All**
	- c. Click **OK**
- d. Click **Select All**
- e. Click **Copy**. A progress bar is displayed.

After loading the project, the PeopleSoft Database contains the following objects:

- ITWS process type definitions
- ITWS permissions list
- ITWS component interfaces
- 7. Create the ITWS ROLE security role. You can use either the PeopleSoft Web GUI or the Application Designer. Follow the steps below:

From the menu of the PeopleSoft Web GUI:

- a. Select: **People tools** -> **Security** -> **Permission and Roles** -> **Roles**
- b. Select the **Add a new value** tab
- c. Type or select ITWS\_ROLE in the **Role Name** field
- d. Select the **Permissions list** tab -> **ITWS** -> **Save**

From the Application Designer GUI:

- a. Using Maintain Security, edit the ITWS\_ROLE window
- b. Select the **Permissions list** tab -> **ITWS** -> **Save**
- 8. Grant ITWS, ROLE authority to all users who want to schedule jobs from IBM Workload Scheduler. You can use either the PeopleSoft Web GUI or the Application Designer. Follow the steps below:

From the PeopleSoft Web GUI:

#### a. Select: **People tools** -> **Security** -> **User Profiles**

- b. Type the user name of the user who wants to schedule jobs from IBM Workload Scheduler
- c. Select the **Roles** tab
- d. Add ITWS ROLE and save

From the Application Designer GUI:

- a. Using Maintain Security, edit the user name
- b. Select the **Roles** tab
- c. Add ITWS ROLE and save
- 9. Add the ITWS process type definitions to the required PeopleTools process scheduler. You can use either the PeopleSoft Web GUI or the Application Designer. Follow the steps below:

From the PeopleSoft Web GUI:

- a. Select **PeopleTools** -> **Process Scheduler** -> **Servers**
- b. Select your PeopleTools server
- c. Add the ITWS\_\* Type definitions and save

From the Application Designer GUI:

- a. Select **Process Scheduler Manager**
- b. Select your PeopleTools server
- c. Add the ITWS\_\* Type definitions and save

**Note:** From the SQL interactive command line, the same task can be performed by the following sample statement, customized for your database environment:

```
INSERT INTO PS_SERVERCLASS SELECT o.SERVERNAME,
o.OPSYS,'ITWS_'||o.PRCSTYPE,o.PRCSPRIORITY,
o.MAXCONCURRENT FROM PS_SERVERCLASS
o WHERE ( SELECT count(*) FROM PS_SERVERCLASS i WHERE
i.SERVERNAME=o.SERVERNAME AND i.OPSYS=o.OPSYS AND
i.PRCSTYPE='ITWS_'||o.PRCSTYPE ) = 0
AND ( select count(*) from PS_PRCSTYPEDEFN
a where a.PRCSTYPE='ITWS_'||o.PRCSTYPE AND a.OPSYS=o.OPSYS ) > 0
```
10. Restart the process servers.

You do not need to change the existing IBM Workload Scheduler job definitions, except for the scheduling nVision process, where the runcontrol ID must be specified using the BUSINESS\_UNIT.REPORT\_ID convention.

The following is an example of a job definition for the scheduling nVision process:

-process 'NVSRUN' -type nVision-Report -runcontrol AUS01.VARIABLE

where NVSRUN is the process name and AUS01. VARIABLE is the BUSINESS\_UNIT.REPORT\_ID.

## Defining PeopleSoft jobs

This section provides job definition information for jobs using the extended agent for PeopleSoft.

## Defining PeopleSoft jobs in IBM Workload Scheduler

An IBM Workload Scheduler job definition is required for every PeopleSoft job you want to manage. An IBM Workload Scheduler job is associated to an already defined PeopleSoft job and its definition includes:

- The name of the IBM Workload Scheduler job that runs the PeopleSoft job
- The unique identifier of the extended agent or dynamic workstation or workstation class where the IBM Workload Scheduler job runs. See UNIQUE\_ID on page 49 for more information about the unique identifier.
- The name of the user launching the job
- Recovery options
- The Script file specifications

For more information, refer to Defining jobs for [supported](#page-60-0) agent[s on page 61.](#page-60-0)

## Task string parameters for PeopleSoft jobs

This section describes the task string parameters that control the operation of PeopleSoft jobs. You must specify them in the following places when you define their associated IBM Workload Scheduler jobs:

- In the **Task string** field of the Task page of the Properties Job Definition panel, if you use the Dynamic Workload Console
- As arguments of the scriptname keyword in the job definition statement, if you use the IBM Workload Scheduler command line.
- As arguments of the JOBCMD keyword in the JOBREC statement in the SCRIPTLIB of IBM Z Workload Scheduler, if you are scheduling in an end-to-end environment. In this case the entire string following the JOBCMD keyword must be enclosed within quotation marks (").

The following is an example of a JOBREC statement:

```
JOBREC
   JOBCMD("/-process process_name -type 'process_type' -runcontrol runcontrol_ID")
   JOBUSR(TWS_user_name)
```
where:

#### **process\_name**

The process name for the PeopleSoft job.

#### **process\_type**

The process type for the PeopleSoft job. This entry must be enclosed within single quotes.

#### **runcontrol\_ID**

The runcontrol ID for the PeopleSoft job.

#### **TWS\_user\_name**

The IBM Z Workload Scheduler user who runs the psagent access method from the end-to-end scheduling environment.

#### [Table](#page-75-0) [11:](#page-75-0) Task string [parameters](#page-75-0) for PeopleSoft jobs [on page 76](#page-75-0) describes the parameters to define PeopleSoft jobs.

<span id="page-75-0"></span>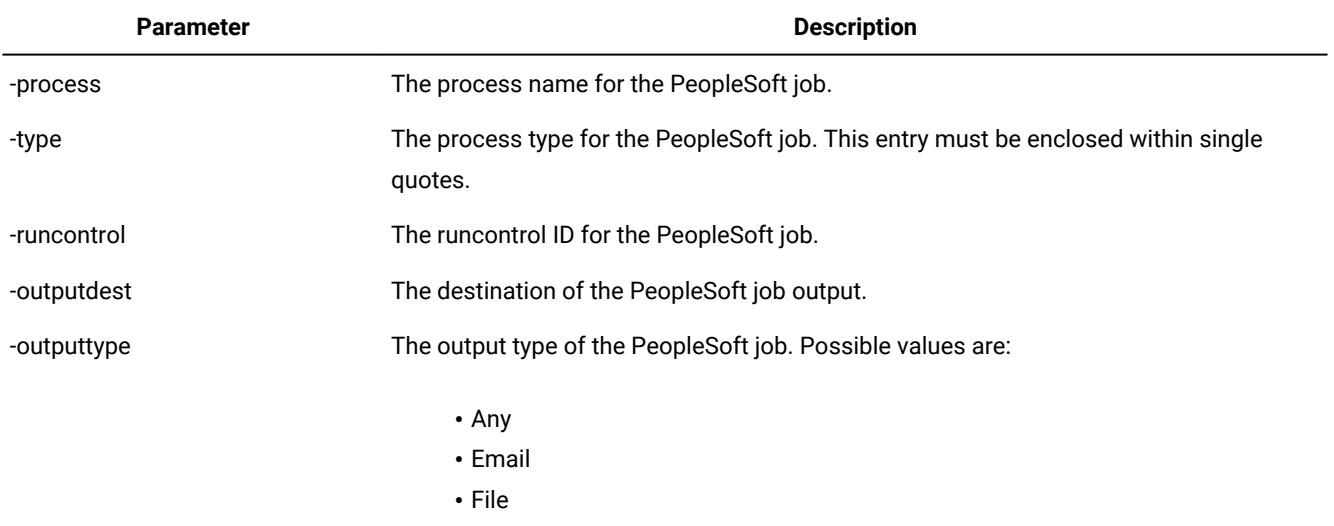

### **Table 11. Task string parameters for PeopleSoft jobs**

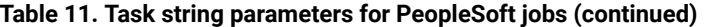

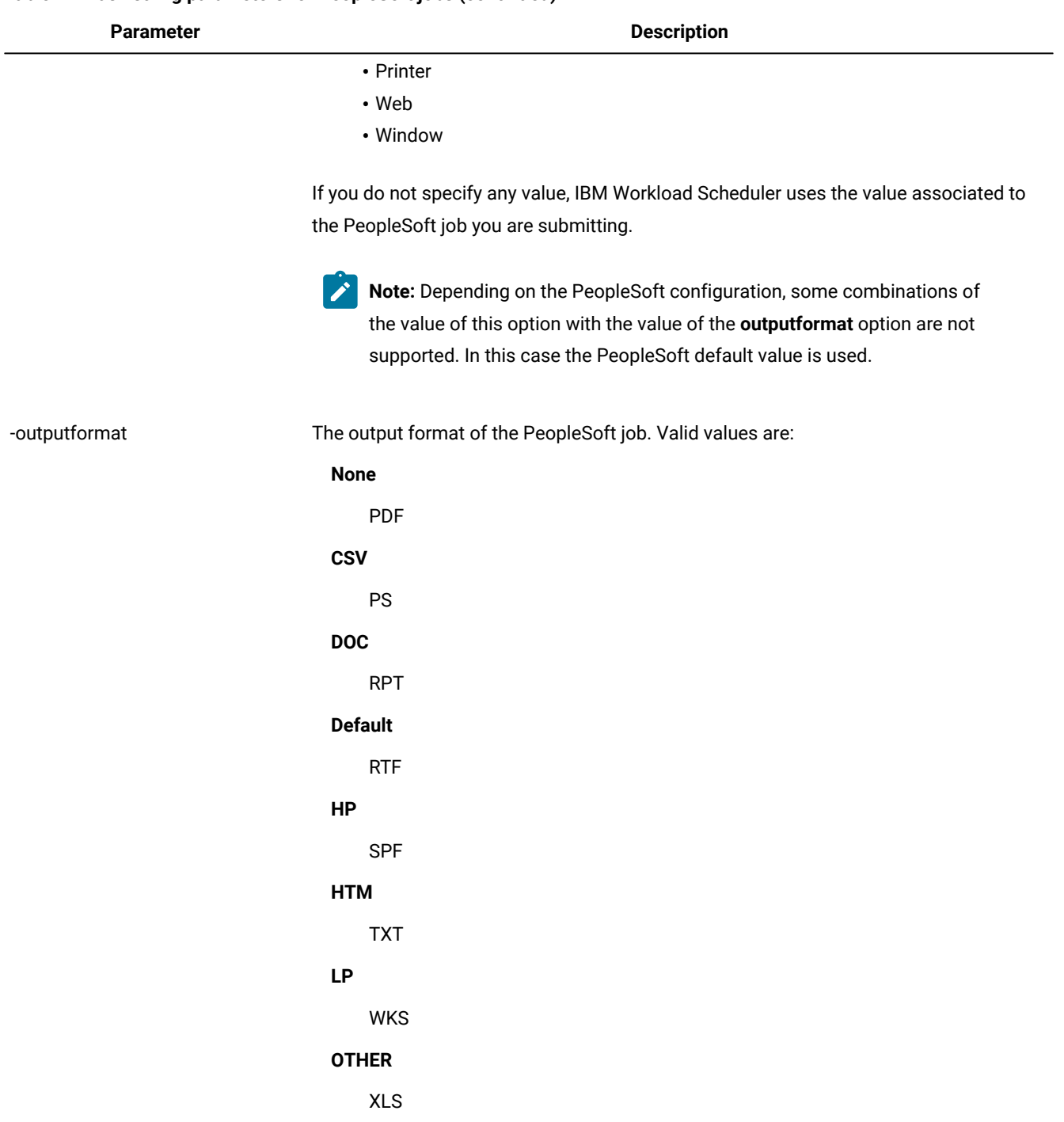

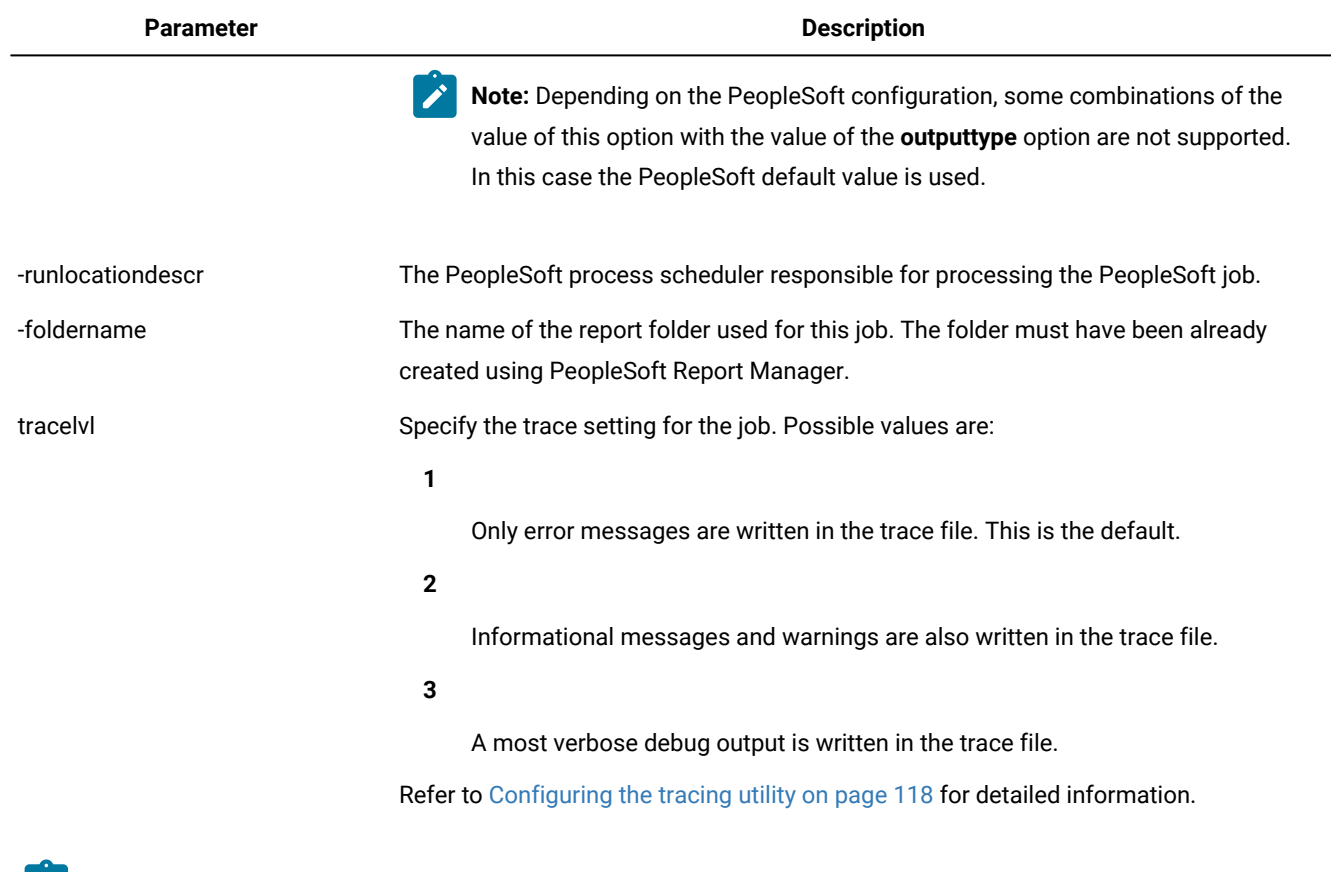

#### **Table 11. Task string parameters for PeopleSoft jobs(continued)**

**Note:** No syntax checking is performed on the output control values (outputdest, outputtype, outputformat, and foldername). If the values are not recognized, defaults are used.

The following is an example of a task string specification for a PeopleSoft 8.44 job:

-process XRFWIN -type 'SQR Report' -runcontrol 1 -runlocationdescr PSNT

# Configuring the job status mapping policy

IBM Workload Scheduler calculates the status of an IBM Workload Scheduler job based on the PeopleSoft job Run Status and Distribution Status. In PeopleSoft, the run status monitors the running of the job until it reaches a final status; the distribution status monitors the status of the output of the job. If the final status of a PeopleSoft job is neither success nor warning, IBM Workload Scheduler ignores the distribution status and the IBM Workload Scheduler job status is ABEND.

If the final status of a PeopleSoft job is success or warning, you can decide whether to use the distribution status of the PeopleSoft job when determining the status of the IBM Workload Scheduler job by setting the PS\_DISTSTATUS option in the options file:

**0**

The distribution status is ignored and the IBM Workload Scheduler job status is calculated as shown in [Table](#page-79-0) [13:](#page-79-0) [Relationship](#page-79-0) between the run status and the IBM Workload Scheduler job status [on page 80](#page-79-0).

**1**

The distribution status is used and the IBM Workload Scheduler job status is calculated as shown in [Table](#page-78-0) [12:](#page-78-0)  [Relationship](#page-78-0) between the run status, the distribution status, and the IBM Workload Scheduler job statu[s on](#page-78-0)  [page 79.](#page-78-0) This is the default value.

[Table](#page-78-0) [12:](#page-78-0) [Relationship](#page-78-0) between the run status, the distribution status, and the IBM Workload Scheduler job status [on](#page-78-0) [page 79](#page-78-0) shows the relationship between the run status, the distribution status, and the IBM Workload Scheduler job status. The return code associated with the status is shown in parentheses. IBM Workload Scheduler uses this return code to evaluate the return code condition you specified in the **Return Code Mapping Expression** field in the Properties panel of the job definition. For more details about this field, refer to the online help by clicking the "?" in the top-right corner of the panel.

<span id="page-78-0"></span>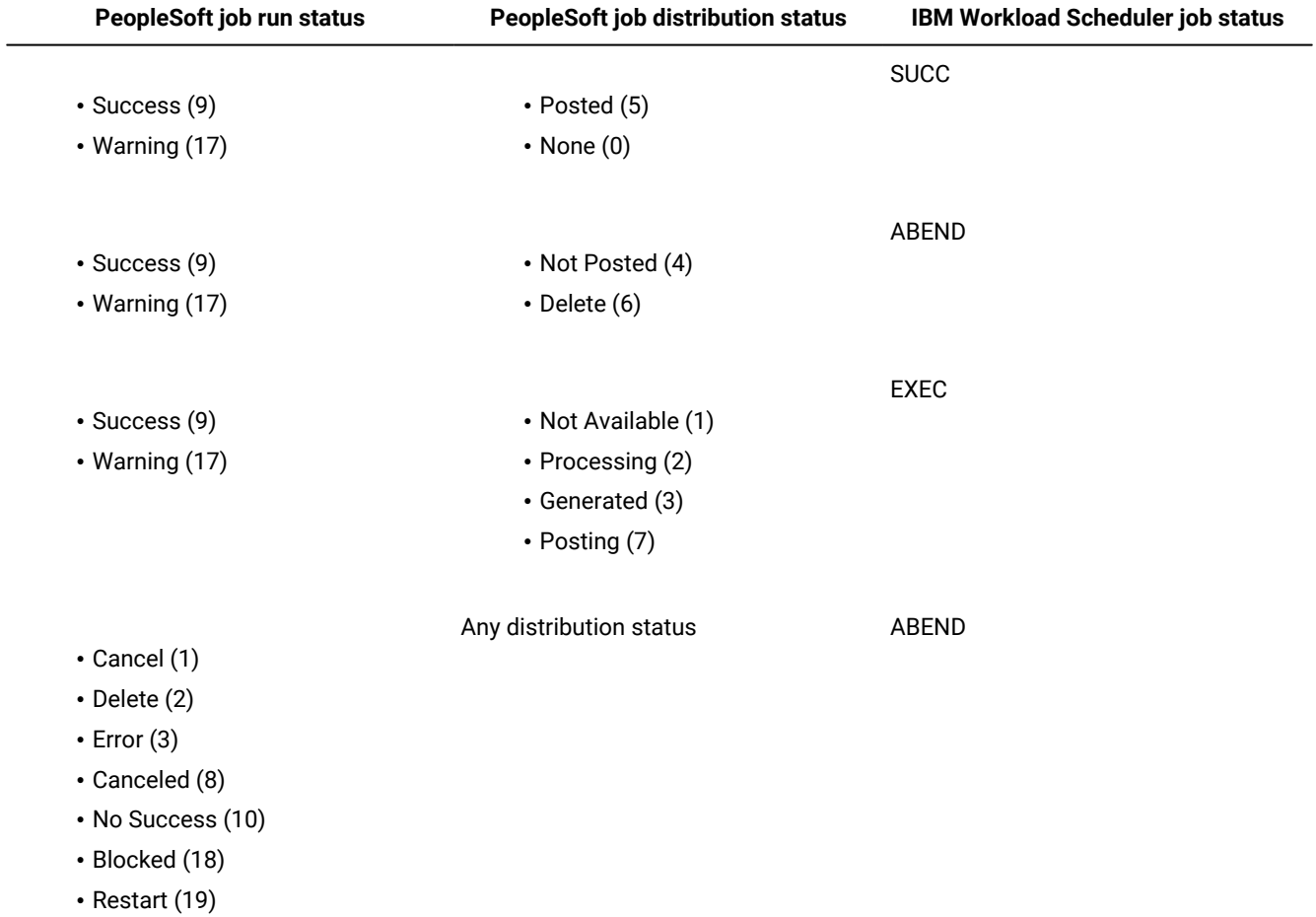

### **Table 12. Relationship between the run status, the distribution status, and the IBM Workload Scheduler job status**

[Table](#page-79-0) [13:](#page-79-0) [Relationship](#page-79-0) between the run status and the IBM Workload Scheduler job status [on page 80](#page-79-0) shows the

relationship between the PeopleSoft run status and the IBM Workload Scheduler job status. The return code associated with the status is shown in parentheses. IBM Workload Scheduler uses this return code to evaluate the return code condition you

specified in the **Return Code Mapping Expression** field in the Properties panel of the job definition. For more details about this field, refer to the online help by clicking the "?" in the top-right corner of the panel.

<span id="page-79-0"></span>

| <b>PeopleSoft final run status</b> | <b>IBM Workload Scheduler status</b> |
|------------------------------------|--------------------------------------|
| Cancel (1)                         | ABEND                                |
| Delete (2)                         | ABEND                                |
| Error (3)                          | ABEND                                |
| Hold(4)                            | <b>WAIT</b>                          |
| Queued (5)                         | WAIT                                 |
| Initiated (6)                      | <b>INIT</b>                          |
| Processing (7)                     | EXEC                                 |
| Canceled (8)                       | ABEND                                |
| Success (9)                        | <b>SUCC</b>                          |
| No Success (10)                    | ABEND                                |
| Pending (16)                       | EXEC                                 |
| Warning (17)                       | <b>SUCC</b>                          |
| Blocked (18)                       | ABEND                                |
| Restart (19)                       | <b>ABEND</b>                         |

**Table 13. Relationship between the run status and the IBM Workload Scheduler job status**

**Note:** If IBM Workload Scheduler fails to retrieve the status of the PeopleSoft job, the IBM Workload Scheduler job status is **DONE**.

# Chapter 10. Access method for z/OS

What you need to know and to do before using the Access method for z/OS.

Using Access method for z/OS you can schedule and control z/OS jobs using the job scheduling features of IBM Workload Scheduler.

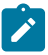

**Note:** Throughout this publication, the term z/OS is used to refer also to supported versions of OS/390®.

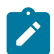

**Note:** For detailed information, see System Requirements Document.

The access method for z/OS is installed automatically when you install a dynamic or a fault-tolerant agent.

**Important:** In order to be entitled to use the access methods and plug-ins, you must have purchased at least one of the following offerings: IBM Workload Scheduler, IBM Workload Scheduler for Applications, or IBM Z Workload Scheduler Agent. See the IBM Workload Scheduler Download document for details: IBM Workload [Scheduler](http://www.ibm.com/support/docview.wss?uid=ibm10742761) [download document](http://www.ibm.com/support/docview.wss?uid=ibm10742761). For information about the supported versions of the plug-ins and access methods, open the Data [Integration](https://www.ibm.com/software/reports/compatibility/clarity-reports/report/html/softwareReqsForProduct?deliverableId=E9230C00CE1611E78F8FA93481EF6122&osPlatforms=AIX%7CHP%7CIBM%20i%7CLinux%7CSolaris%7CWindows%7Cz/OS&duComponentIds=S004%7CS005%7CA001%7CA003%7CA002&mandatoryCapIds=30%7C9%7C13%7C121%7C25%7C26&optionalCapIds=130%7C132#prereqs-1) report and select the **Supported Software** tab.

For information about the supported versions of the plug-ins and access methods, run the Data [Integration](https://www.ibm.com/software/reports/compatibility/clarity-reports/report/html/softwareReqsForProduct?deliverableId=E9230C00CE1611E78F8FA93481EF6122&osPlatforms=AIX%7CHP%7CIBM%20i%7CLinux%7CSolaris%7CWindows%7Cz/OS&duComponentIds=S004%7CS005%7CA001%7CA003%7CA002&mandatoryCapIds=30%7C9%7C13%7C121%7C25%7C26&optionalCapIds=130%7C132#prereqs-1) report and select the **Supported Software** tab.

# Features

Using Access method for z/OS you can:

- Use IBM Workload Scheduler to schedule z/OS jobs to run at specific times and in a prescribed order.
- Define dependencies between IBM Workload Scheduler jobs running on different systems and operating systems.
- Define dependencies for IBM Workload Scheduler jobs based on the completion of z/OS jobs that were not launched by IBM Workload Scheduler.
- Define dependencies for IBM Workload Scheduler jobs based on the existence of files on a z/OS system.

# Roles and responsibilities

In a typical enterprise, different users contribute to the implementation and operation of the product. [Table](#page-81-0) [14: Roles and](#page-81-0)  [responsibilities](#page-81-0) in Access method for z/O[S on page 82](#page-81-0) describes the roles and responsibilities of all the users in the process model, showing the tasks they perform.

<span id="page-81-0"></span>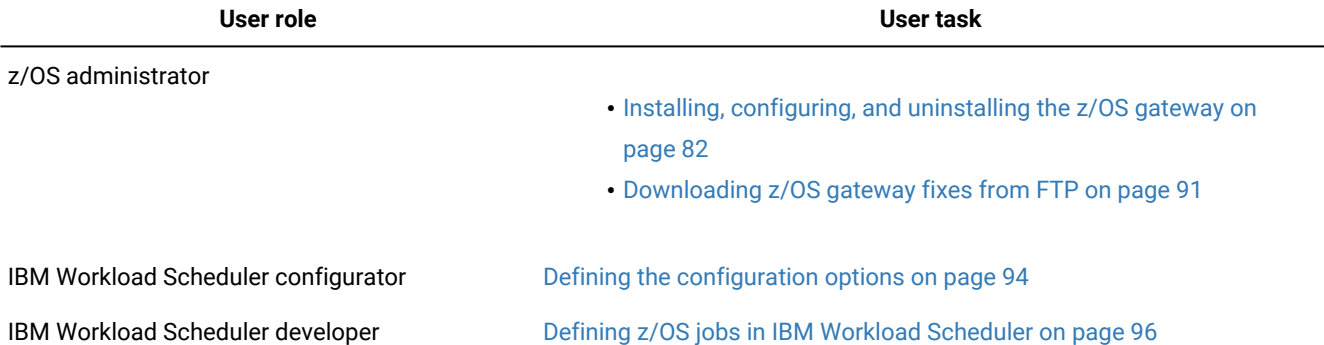

#### **Table 14. Roles and responsibilities in Access method for z/OS**

# <span id="page-81-1"></span>Installing, configuring, and uninstalling the z/OS gateway

Access method for z/OS consists of the z/OS access method that must be located on the IBM Workload Scheduler agent, and of the gateway software that is located on the z/OS system.

The Access method for z/OS is installed automatically when you install a dynamic or a fault-tolerant agent.

**Important:** In order to be entitled to use the access methods and plug-ins, you must have purchased at least one of the following offerings: IBM Workload Scheduler, IBM Workload Scheduler for Applications, or IBM Z Workload Scheduler Agent. See the IBM Workload Scheduler Download document for details: IBM Workload [Scheduler](http://www.ibm.com/support/docview.wss?uid=ibm10742761) [download document](http://www.ibm.com/support/docview.wss?uid=ibm10742761). For information about the supported versions of the plug-ins and access methods, open the Data [Integration](https://www.ibm.com/software/reports/compatibility/clarity-reports/report/html/softwareReqsForProduct?deliverableId=E9230C00CE1611E78F8FA93481EF6122&osPlatforms=AIX%7CHP%7CIBM%20i%7CLinux%7CSolaris%7CWindows%7Cz/OS&duComponentIds=S004%7CS005%7CA001%7CA003%7CA002&mandatoryCapIds=30%7C9%7C13%7C121%7C25%7C26&optionalCapIds=130%7C132#prereqs-1) report and select the **Supported Software** tab.

To install, configure, and uninstall the z/OS gateway, refer to the following sections.

- Installing on page 82
- Configuring on page 85
- Uninstalling on page 86

### <span id="page-81-2"></span>Installing

You can install the z/OS gateway module in either of these two ways:

- Unload the files from the IBM® Workload Scheduler CD. See [Unloading](#page-81-3) the files from the CD [on page 82.](#page-81-3)
- Unload the files from a 3480 tape cartridge written in non-IDRC (uncompressed) format. See [Unloading](#page-83-0) the files from the tape on page 84.

## <span id="page-81-3"></span>Unloading the files from the CD

### **About this task**

The z/OS gateway files are stored in the zos directory of the product CD and are named:

- LOADLIB
- SAMPLES

To unload the files onto your z/OS system:

- 1. From your TSO session emulator, select the ISPF command shell (TSO command) and use the File Transfer utility (Send to Host) to transfer the LOADLIB library and SAMPLES member from the CD to the z/OS system, setting the transfer for a logical record length of 80 and a fixed record format.
- 2. Receive the members in output data sets using the INDSN option. This unloads 12 load modules into the output library and two samples into the sample library.

For example:

### **LOADLIB**

1. Issue the following command:

TSO RECEIVE INDSN('TWS4APPS.LOADLIB.L80')

A prompt is displayed similar to the following:

```
INMR901I Dataset TWS84.XAGENT.V8R4M0.FIXPAC04.DRV1511.LOADLIB
from TWSUSR2 on NODENAME NMR906A
Enter restore parameters or 'DELETE' or 'END' +
***
```
2. Reply:

da('TWS4APPS.LOADLIB')

where "da" means "data set" and the MVS™ data set name in quotes is the name you want for the output loadlib data set.

Some **IEBCOPY** messages are displayed as the library is uncompressed.

#### **SAMPLIB**

1. Issue the following command:

TSO RECEIVE INDSN('TWS4APPS.SAMPLIB.L80')

A prompt is displayed similar to the following:

```
INMR901I Dataset TWS84.XAGENT.V8R4M0.FIXPAC04.DRV1511.SAMPLIB
from TWSUSR2 on NODENAME NMR906A
Enter restore parameters or 'DELETE' or 'END' +
***
```
#### 2. Reply:

da('TWS4APPS.SAMPLIB')

where "da" means "data set" and the MVS data set name in quotes is the name you want for the output samplib data set.

Some **IEBCOPY** messages are displayed as the library is uncompressed.

## <span id="page-83-0"></span>Unloading the files from the tape

#### **About this task**

The z/OS gateway files are supplied on a 3480 tape cartridge written in non-IDRC (uncompressed) format.

Modify and submit the JCL below to unload the tape. Customize the job card and modify the following parameters according to your environment standards:

- Enter an appropriate job name.
- Identify a 3480 tape device.

```
//MVSXAUNL JOB (876903,D07),'OPCL3',MSGLEVEL=(1,1),
// MSGCLASS=A,CLASS=A,NOTIFY=&SYSUID
//**********************************************************************
 \frac{1}{x} \frac{1}{x} \frac{1}{x} \frac{1}{x} \frac{1}{x} \frac{1}{x} \frac{1}{x} \frac{1}{x} \frac{1}{x} \frac{1}{x} \frac{1}{x} \frac{1}{x} \frac{1}{x} \frac{1}{x} \frac{1}{x} \frac{1}{x} \frac{1}{x} \frac{1}{x} \frac{1}{x} \frac{1}{x} \frac{1}{x} \frac{1}{x} //* THIS IS THE JOB THAT UNLOADS THE WORKLOAD SCHEDULER FOR *//* APPLICATIONS z/0S Access Method Version 8.4 TO CUSTOMIZE
 \frac{1}{x} \frac{1}{x} \frac{1}{x} \frac{1}{x} \frac{1}{x} \frac{1}{x} \frac{1}{x} \frac{1}{x} \frac{1}{x} \frac{1}{x} \frac{1}{x} \frac{1}{x} \frac{1}{x} \frac{1}{x} \frac{1}{x} \frac{1}{x} \frac{1}{x} \frac{1}{x} \frac{1}{x} \frac{1}{x} \frac{1}{x} \frac{1}{x} //**********************************************************************
//STEP01 EXEC PGM=IEBCOPY
//SYSPRINT DD SYSOUT=*
 //INDD DD DSN=TWSX.V8R4M0.SAMPLES,
 // DISP=(OLD,PASS),UNIT=600,
 // VOL=SER=ABC001,
 // LABEL=(1,SL)
//OUTDD DD DSN=TWSX.V8R4M0.SAMPLES,
// DISP=(NEW,CATLG),
 // SPACE=(32760,(2,2,10)),
 // DCB=(RECFM=FB,LRECL=80,BLKSIZE=0),
 // UNIT=3390,VOL=SER=OPC00C
//SYSUT3 DD UNIT=SYSDA,SPACE=(TRK,(20,1,10))
//SYSUT4 DD UNIT=SYSDA,SPACE=(TRK,(20,1,10))
//SYSIN DD *
          COPY OUTDD=OUTDD,INDD=((INDD,R))
//STEP02 EXEC PGM=IEBCOPY
//SYSPRINT DD SYSOUT=*
//INDD DD DSN=TWSX.V8R4M0.SERVICE.APFLIB1,
 // DISP=(OLD,PASS),UNIT=600,
 // VOL=SER=ABC001,
 // LABEL=(2,SL)
//OUTDD DD DSN=TWSX.V8R4M0.SERVICE.APFLIB1,
 // DISP=(NEW,CATLG),
 // SPACE=(32760,(50,50,50)),
 // DCB=(RECFM=U,BLKSIZE=32760),
 // UNIT=3390,VOL=SER=OPC00C
//SYSUT3 DD UNIT=SYSDA,SPACE=(TRK,(20,1,10))
//SYSUT4 DD UNIT=SYSDA,SPACE=(TRK,(20,1,10))
//SYSIN DD *
```
//\*

COPY OUTDD=OUTDD,INDD=((INDD,R))

# <span id="page-84-0"></span>**Configuring**

### **About this task**

To configure the z/OS gateway:

- 1. Authorize the TWS4APPS.LOADLIB in APF, or copy its contents into another authorized load library. See [Setting APF](#page-84-1) authorizations on z/OS on page 85 for details.
- 2. Add EEWTCP00 to the AUTHCMD list in IKJTSO00 (SYS1.PARMLIB)
- 3. Set the RACF® permissions so that the user who will use the gateway can issue the PARMLIB command. See [Setting](#page-85-1) RACF [authorizations](#page-85-1) on z/O[S on page 86](#page-85-1) for details.
- 4. Make the IKJTSO00 change effective by performing an IPL, or by issuing the following command:

PARMLIB UPDATE(00)

5. Create a PARMLIB member with the appropriate startup parameters for EEWSPACE and EEWSERVE.

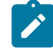

**Note:** This member must have the PACK OFF option set in its profile. If PACK ON is set, the started task will end with RC=04.

- 6. Copy EEWSPACE and EEWSERVE to the PROCLIB ( from SAMPLIB) and edit it (for example, include STEPLIB, and specify the appropriate PARMLIB member name).
- 7. Verify that the TCP/IP port specified in the PARMLIB member is not in use. To do this, issue the following command and review the output:

TSO NETSTAT PORTLIST

If the port is in use, choose another port that is not in use and modify the PARMLIB member.

8. Ensure that the IEFU84 exit is enabled by checking the SYS1. PARMLIB member SMFPRMxx, or by issuing the following console command:

D SMF,O

If the SMFPRMxx member must be changed, to make the changes effective issue the command:

SET SMF=xx

- 9. Set the RACF® permissions for the started tasks EEWSPACE and EEWSERVE. For details, see [Setting](#page-85-1) RACF authorizations on z/OS on page 86.
- 10. Start EEWSPACE.
- 11. When EEWSPACE is up, start EEWSERVE.

## <span id="page-84-1"></span>Setting APF authorizations on z/OS

### **About this task**

This section describes how to authorize the load library in APF, by following these steps:

1. Issuing the **SETPROG** command from the console log. For example:

```
SETPROG APF,ADD,DSN=twsx.SERVICE.APFLIB1,
VOL=xxxxxx
```
where: xxxxxx is the volume serial number where the load library is located, or:

SETPROG APF,ADD,DSN=twsx.SERVICE.APFLIB1,VOL=SMS

which indicates a volume controlled by SMS.

- 2. Update the PROGxx member of SYS1. PARMLIB, or the authorization will be lost at your next IPL.
- 3. Add EEWTCP00 to the AUTCHCMD NAMES section of SYS1.PARMLIB(IKJTSOxx).

# <span id="page-85-1"></span>Setting RACF authorizations on z/OS

#### **About this task**

This section describes how to set RACF permissions.

To set the RACF permissions to authorize the PARMLIB command to be used by the user "userone", issue the following commands:

```
rdefine tsoauth parmlib uacc(upd)
permit parmlib class(tsoauth) id(userone) acc(upd)
setropts raclist(tsoauth) refresh
```
To set the RACF permissions for the started tasks EEWSPACE and EEWSERVE, issue the following commands:

```
redefine started EEWSPACE.**
    stdata(user(<user_ID>) group(group_name))
redefine started EEWSERVE.**
    stdata(user(<user_ID>) group(group_name))
setropts raclist(started) refresh
```
## <span id="page-85-0"></span>**Uninstalling**

### **About this task**

To uninstall the z/OS gateway:

- 1. Stop the started tasks EEWSPACE and EEWSERVE.
- 2. Cancel the TWS4APPS. LOADLIB library and the TWS4APPS. SAMPLES member.
- 3. Remove the started task entries from the RACF database by issuing the following commands:

```
rdelete started EEWSPACE.**
rdelete started EEWSERVE.**
setropts raclist(started) refresh
```
# Additional information

The following topics provide additional information for the z/OS extended agent:

- Gateway software [components on page 87](#page-86-0)
- IEFU84 Exit on page 87
- Security on page 87
- SYSTSIN [variables on page 88](#page-87-0)
- SYSTSIN [variables on page 88](#page-87-0)
- z/OS [gateway](#page-90-1) versio[n on page 91](#page-90-1)

## <span id="page-86-0"></span>Gateway software components

The two z/OS program components of the IBM Workload Scheduler gateway are:

### **EEWTCP02**

This program establishes that IBM Workload Scheduler is tracking on the z/OS system. The program is started by the EEWSPACE job.

### **EEWTCP00**

This is the "gateway" program that manages TCP/IP communications between IBM Workload Scheduler and the z/OS system. It is started by the EEWSERVE job. EEWTCP00 translates IBM Workload Scheduler commands to z/OS equivalents, routes z/OS information back to IBM Workload Scheduler, and performs EBCDIC-ASCII data conversions.

Both of the programs run as started tasks, with a TIME=NOLIMIT parameter. EEWTCP02 is always started first, followed by EEWTCP00. If the programs must be stopped for any reason, they should be stopped, not canceled, to ensure that they shut down properly without impacting other programs that use the IEFU84 Exit.

# <span id="page-86-1"></span>IEFU84 Exit

The extended agent for z/OS tracks job streams using the IEFU84 exit. This exit must be turned on in the SMF parm member in SYS1.PARMLIB. IBM distributes a dummy IEFU84 exit with the operating system that is an IEFBR14 program. The EEWSPACE job dynamically chains to the IEFU84 exit. If the IEFU84 exit is currently being used, EEWSPACE will "front-end" the IEFU84 exit, obtain the information it requires, and then branch to the existing user exit. When EEWSPACE is stopped, it removes itself from the chain and restores the chain to its original status. It is important to note that EEWSPACE has no effect on any existing IEFU84 exits, which continue to run normally.

# <span id="page-86-2"></span>**Security**

Security is enforced in several areas, usually, RACF, Top Secret, and ACF2. The EEWSERVE job must have the ability to submit jobs that run under the user IDs that are supplied in the JCL to be submitted. The JCL must not contain passwords. This can be authorized by using SURROGAT class resources in RACF, and the equivalents in ACF2 and Top Secret. PROPCNTL class resources in RACF can be used to prevent submitted jobs from running under the EEWSERVE user ID. ACF2 and Top Secret equivalents can also be used. Resource class JESJOBS in RACF, and ACF2 or Top Secret equivalents, can be used to control which job names and user IDs (with or without passwords) can be submitted by EEWSERVE.

## **Startup**

### **About this task**

Follow these steps:

1. Customize and start the EEWSPACE procedure (following the commented instructions it contains) to start the extended agent Gateway Data Space. The job must be a started task and must not be canceled. See [SYSTSIN](#page-87-0) [variables on page 88](#page-87-0) for a description of the parameter settings. EEWSPACE creates the Data Space and installs the IEFU84 exit. To stop the job, use the STOP EEWSPACECOMMand from any z/OS console.

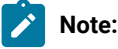

- a. EEWSPACE must be active before EEWSERVE is started.
- b. To shut down, stop EEWSERVE before stopping EEWSPACE.
- 2. Customize and start the EEWSERVE procedure by following the commented instructions it contains. For a description of the parameter settings, see SYSTSIN [variables on page 88.](#page-87-0)
- 3. To stop the job, use the STOP EEWSERVE command from any z/OS console.

# <span id="page-87-0"></span>SYSTSIN variables

[Table](#page-87-1) [15:](#page-87-1) SYSTSIN [variables on page 88](#page-87-1) lists all the SYSTSIN variables and their description. Modify the settings as required for your site configuration. The default values are shown in parentheses.

<span id="page-87-1"></span>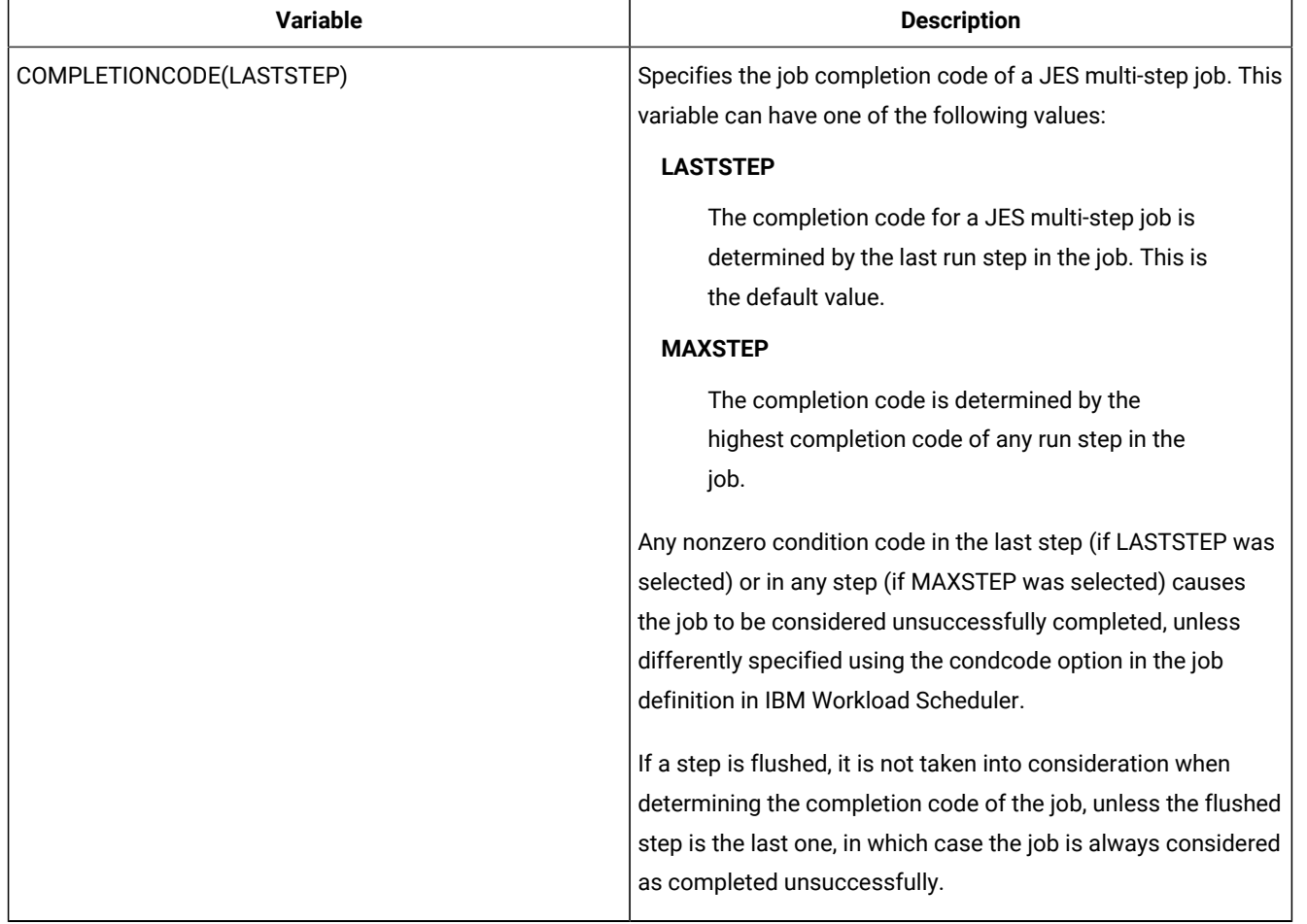

### **Table 15. SYSTSIN variables**

## **Table 15. SYSTSIN variables (continued)**

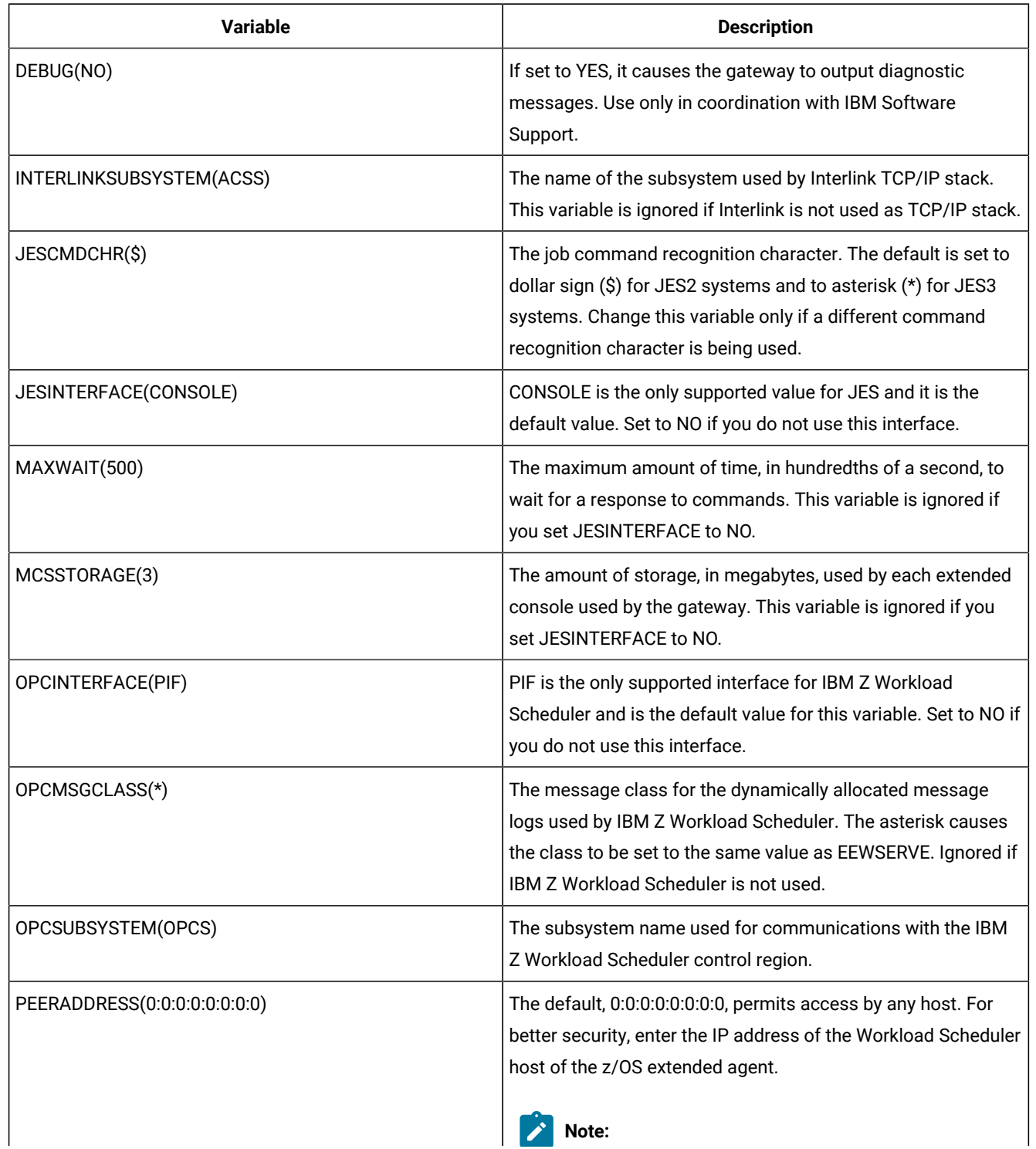

## **Table 15. SYSTSIN variables (continued)**

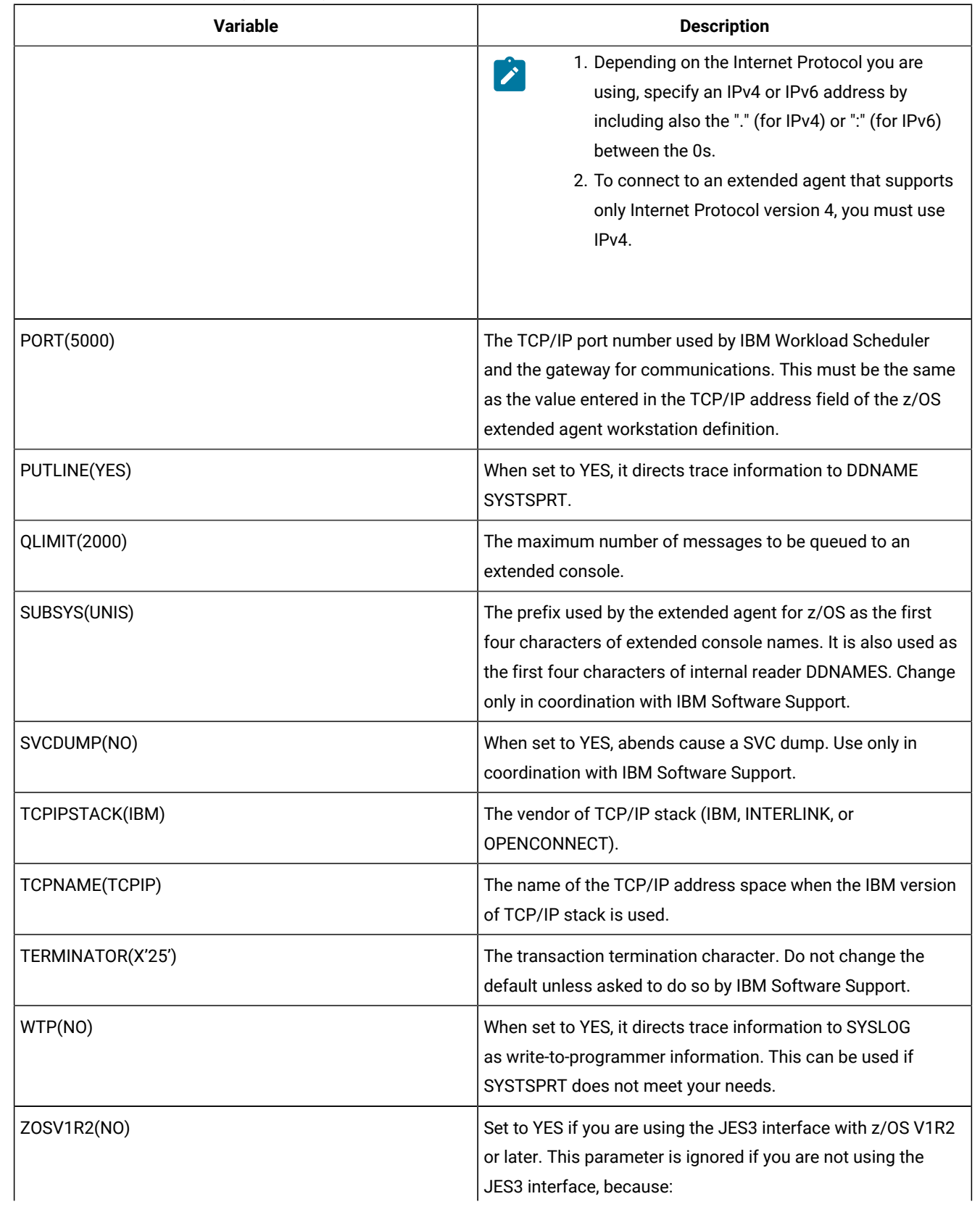

**Table 15. SYSTSIN variables (continued)**

| <b>Variable</b> | <b>Description</b>                                                                                                    |
|-----------------|----------------------------------------------------------------------------------------------------|
|                 | • If you are using the JES2 interface, the level of the<br>operating system does not make any difference to the<br>product |

# <span id="page-90-1"></span>z/OS gateway version

The version of EEWSERVE (and EEWSPACE) appears in the first line of the EEWSERVE (and EEWSPACE) log. For example:

EEWTCP10 VERSION RELEASE MODIFICATION LEVEL = VxRyMz

<span id="page-90-0"></span>where  $x$  is the version,  $y$  the release,  $z$  the modification level.

# Downloading z/OS gateway fixes from FTP

### **About this task**

This section describes how to obtain the files in a fix or fix pack from the IBM software FTP site.

If a fix or fix pack for Access method for z/OS is issued by IBM, you can receive it by downloading the files from the IBM software FTP site.

Download the z/OS gateway fix pack files as follows:

<span id="page-90-3"></span>1. Allocate two data sets with LRECL=80 RECFM=80 to hold the downloaded files. For example:

◦ TWS4APPS.LOADLIB.L80 (for the load library)

◦ TWS4APPS.SAMPLIB.L80 (for the samples library)

Use the file characteristics shown in [Table](#page-90-2) [16](#page-90-2): File [characteristics](#page-90-2) for obtaining the gateway fix pack files by FT[P on](#page-90-2)  [page 91.](#page-90-2)

## **Table 16. File characteristics for obtaining the gateway fix pack files by FTP**

<span id="page-90-2"></span>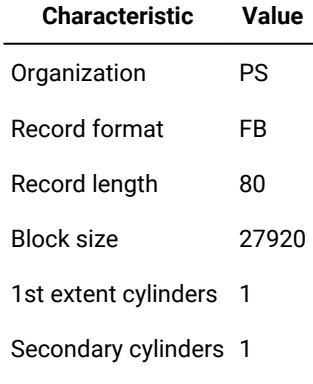

**Note:** These files are not allocated as type PDS but as regular sequential files.

2. Use FTP to retrieve the LOADLIB and SAMPLES fix pack files from the download site, by logging in as anonymous,

with your e-mail address as the password. Issue the following commands:

```
tso ftp ftp.software.ibm.com
anonymous
your_e-mail_address
cd software/support/patches/patches_8.4.0/
cd patch_name
cd ZOS
bin
get loadlib_file_name 'TWS4APPS.LOADLIB.L80' (rep
get samples_file_name 'TWS4APPS.SAMPLIB.L80' (rep
quit
```
For example, for Fix Pack 01 the variables in this list of commands would have the following values:

#### **patch\_name**

8.4.0-TIV-TWSWSE-FP0001

#### **loadlib\_file\_name**

LOADLIB\_820WSEFP07

#### **samples\_file\_name**

SAMPLES\_820WSEFP07

**Note:** The data set names in quotes on the get commands (the MVS file names) must match the files that were allocated in step 1 on page 91.

3. The downloaded files are in an 80-byte packed format. To ensure that the files have been downloaded correctly, browse them. The beginning of the output should be similar to the following:

```
BROWSE TWS4APPS.LOADLIB.L80 Line
\INMR01. ....&......NODENAME......TWSUSR2......A......A......20
....... \INMR02..........IEBCOPY......... ........ ....... ......
..........."8. .... ................TWS84..XAGENT..V8R4M0..FIXPAC04..DRV1511..LO
```
If it is not, retry the downloads.

4. Receive the downloaded data sets, as follows:

#### **LOADLIB**

a. Issue the following command:

```
TSO RECEIVE INDSN('TWS4APPS.LOADLIB.L80')
A prompt is displayed similar to the following:
 INMR901I Dataset TWS84.XAGENT.V8R4M0.FIXPAC04.DRV1511.LOADLIB
 from TWSUSR2 on NODENAME NMR906A
 Enter restore parameters or 'DELETE' or 'END' +
 ***
```
### b. Reply:

da('TWS4APPS.LOADLIB')

where da means data set and the MVS data set name in quotes is the name you want for the output loadlib data set.

Some **IEBCOPY** messages are displayed as the library is uncompressed.

### **SAMPLIB**

a. Issue the following command:

TSO RECEIVE INDSN('TWS4APPS.SAMPLIB.L80')

A prompt is displayed similar to the following:

```
INMR901I Dataset TWS84.XAGENT.V8R4M0.FIXPAC04.DRV1511.SAMPLIB
from TWSUSR2 on NODENAME NMR906A
Enter restore parameters or 'DELETE' or 'END' +
***
```
b. Reply:

da('TWS4APPS.SAMPLIB')

where da means data set and the MVS data set name in quotes is the name you want for the output **samplib** data set.

Some **IEBCOPY** messages are displayed as the library is uncompressed.

After receiving the files, the file characteristics change to those shown in [Table](#page-92-0) [17:](#page-92-0) File [characteristics](#page-92-0) for the LOADLIB file after [receiving](#page-92-0) i[t on page 93](#page-92-0).

## **Table 17. File characteristics for the LOADLIB file after receiving it**

<span id="page-92-0"></span>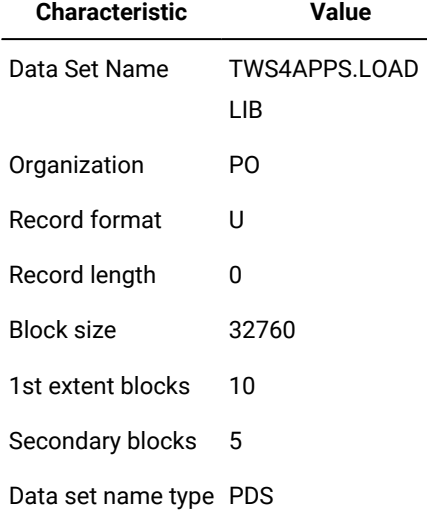

# **Table 18. File characteristics for the SAMPLIB file after receiving it**

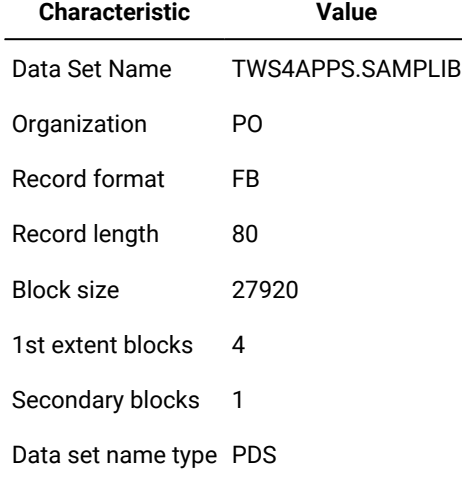

Configure the downloaded fix pack files as described in Configuring on page 85.

# Locating product support

To find the IBM Workload Scheduler support page, see the appendix on support information in Troubleshooting Guide.

Use the **Search Support** option to search for items of interest to you. Useful terms to enter for Access method for z/OS are: "TWS4APPS", message IDs, ABEND codes, "EEWSERVE", "MVS xagent", "TWS applications z/OS", or the interface types ("TWS for z/OS", JES2, JES3).

# Configuring the z/OS access method

IBM Workload Scheduler launches jobs on an extended agent or a dynamic agent for z/OS workstation. The supported agent for z/OS is defined in a standard IBM Workload Scheduler workstation definition, which gives it a name and identifies the access method to be used. The extended agent or dynamic agent for z/OS workstation is a workstation definition linked to an instance of the z/OS system.

To launch a job on a supported agent for z/OS workstation, IBM Workload Scheduler runs the access method, passing it information about the job. The access method communicates with the instance of the z/OS host and monitors the job through completion, writing job progress and status information to the job's standard list file.

See Defining supported agent [workstations on page 55](#page-54-0) to learn how to define a supported agent workstation in IBM Workload Scheduler.

# <span id="page-93-0"></span>Defining the configuration options

Every installed instance of the z/OS access method must have a matching options file. You can create it during or after the installation of the access method with either the Option Editor (see Setting options for the access methods on page 46) or any common text editor.

The options file must be located on the IBM Workload Scheduler hosting computer for the extended agent or dynamic agent in the following directory:

### **On UNIX operating systems**

TWA\_DATA\_DIR/methods

### **On Windows operating systems**

TWA\_home\methods

If you do not create one, the agent uses by default one of the global options files (either mysjes.opts or mysopc.opts).

[Table](#page-94-0) 19: Access method for z/OS access method options on page 95 describes the options that you can define for the z/OS access method.

### **Table 19. Access method for z/OSaccess method options**

<span id="page-94-0"></span>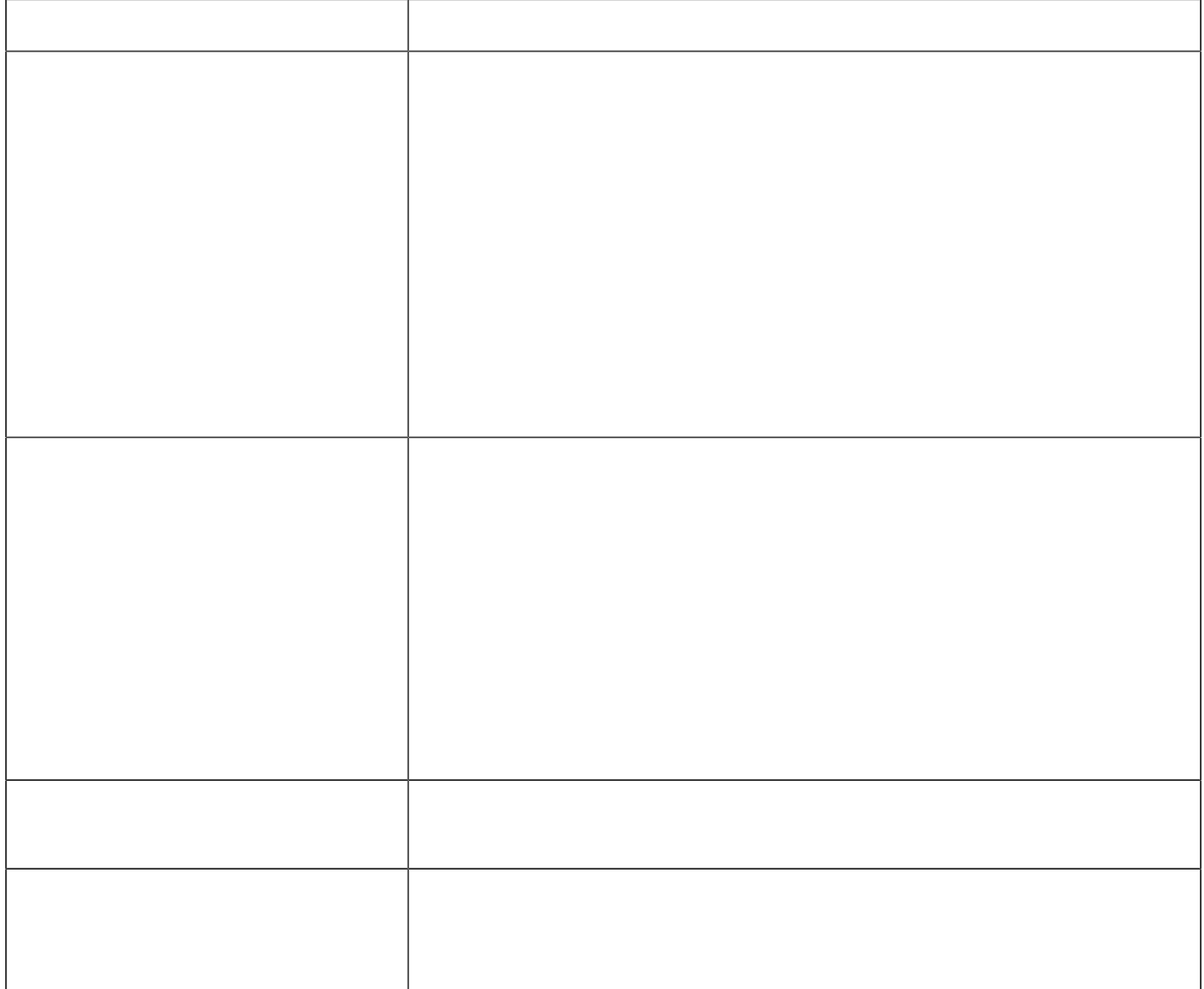

#### Table 19. Access method for z/OS access method options (continued)

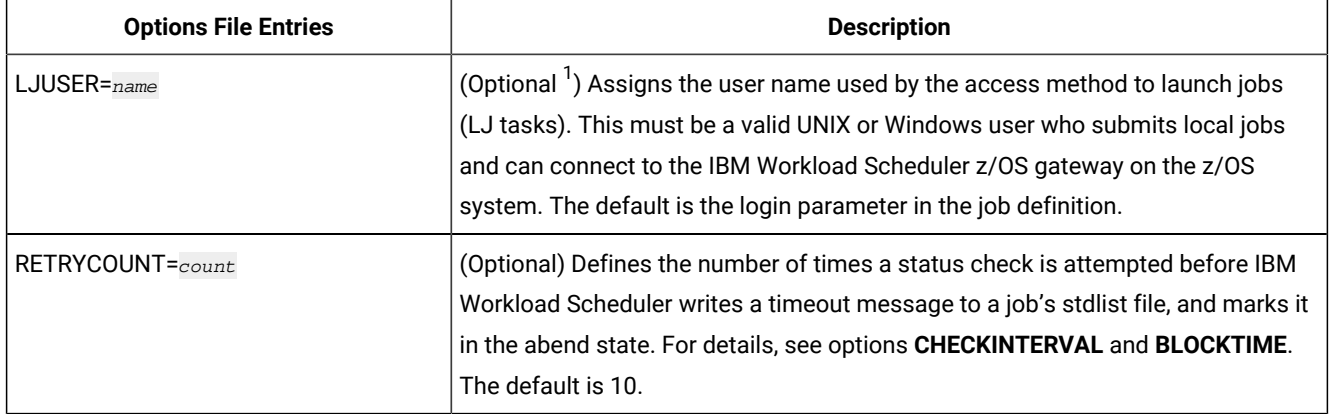

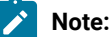

1. For best results, allow LJUSER, CFUSER, and GSUSER to take the default values.

# Defining jobs in z/OS

In z/OS, jobs that are scheduled with IBM Workload Scheduler are defined as described in the following sections:

- For JES [jobs on page 97](#page-96-0)
- For IBM Z Workload [Scheduler](#page-96-1) jobs [on page 97](#page-96-1)

# <span id="page-95-0"></span>Defining z/OS jobs in IBM Workload Scheduler

IBM Workload Scheduler job definitions are required for each z/OS job you that want to schedule and launch with IBM Workload Scheduler. They are defined in the same ways as other IBM Workload Scheduler jobs and include job name, user name, special script name options, and optional recovery options.

Remember that you should include neither special characters, other than dash (-) and underscore (\_), nor national characters in the IBM Workload Scheduler job name. Such characters are not supported in z/OS, and when the IBM Workload Scheduler job is passed to z/OS by the access method, z/OS rejects the name and abends the job if it finds them.

See Defining jobs for [supported](#page-60-0) agents [on page 61](#page-60-0) for reference.

# Task definition syntax for z/OS jobs scheduled with IBM Workload Scheduler

The following are descriptions of the task definition syntax (command line "scriptname") for z/OS jobs that IBM Workload Scheduler schedules and launches from extended agent workstations using the **mvsjes** (JES2/3 jobs) or **mvsopc** ( IBM Z Workload Scheduler jobs) methods.

You specify these task string parameters in the following places when you define their associated IBM Workload Scheduler jobs:

- In the **Task string** field of the Task page of the Properties Job Definition panel, if you use the Dynamic Workload Console
- As arguments of the scriptname keyword in the job definition statement, if you use the IBM Workload Scheduler command line.
- As arguments of the JOBCMD keyword in the JOBREC statement in the SCRIPTLIB of IBM Z Workload Scheduler, if you are scheduling in an end-to-end environment.

# <span id="page-96-0"></span>For JES jobs

#### The syntax is:

dataset **[<|**= condcode**]**

#### where:

#### **dataset**

Specifies the JES job data set or the name of a member of a partitioned data set.

### **condcode**

Specifies the condition code that indicates successful job completion. If preceded by < , the condition code must be less than or equal to this value. If preceded by =, the condition code must be equal to this value. If omitted, " = 0000? is used. Note that there must be a space on both sides of the operator (< or =).

## Example

#### **Example**

<span id="page-96-1"></span>gold.apayable.cntl(apayjob1) = 0004

# For IBM Z Workload Scheduler jobs

#### The syntax is:

```
appl [IA(yymmddhhmm)] [IATIME(hhmm)] [...][DEADLINE(yymmddhhmm)|DEADLINETIME(hhmm)]
      [PRIORITY(pri)] 
      [CPDEPR(Y|N|P|S)]
```
#### where:

#### **appl**

The name of the IBM Z Workload Scheduler application to be inserted into the current plan.

#### **IA**

The input arrival date and time in the form:  $yymmddhhmm$ .

#### **IATIME**

The input arrival time in the form: hhmm.

### **DEADLINE**

The deadline arrival date and time in the form: yymmddhhmm.

### **DEADLINETIME**

The deadline arrival time in the form: hhmm.

### **PRIORITY**

The priority (1-9) at which to run the application.

#### **CPDEPR**

The current plan dependency resolution selection.

**Y**

Add all successor and predecessor dependencies.

### **N**

Do not add any dependencies, (the default.)

#### **P**

Add predecessor dependencies.

**S**

Add successor dependencies.

For complete descriptions of the parameters, refer to the IBM Z Workload Scheduler documentation.

## Example

#### **Example**

PREFABJOB44 IA(0202181000) PRIORITY(5) CPDEPR(Y)

# Task definition syntax for other z/OS jobs

The following are descriptions of the task definition syntax (command line scriptname) for z/OS jobs that are to be monitored for completion. The completion of these z/OS jobs can be used as follows dependencies for IBM Workload Scheduler-launched jobs. The jobs to be monitored can be JES or IBM Z Workload Scheduler.

IBM Workload Scheduler monitors these jobs until their status changes to success.

The details of the outcome of such jobs must be checked in the subsystem where the jobs were launched. IBM Workload Scheduler only records whether or not these jobs completed successfully. To find the reason for the failed submission or completion of one of these jobs, or to check for dependency failures, work with the host subsystem operator who can obtain this information from the EEWSERVE log.

The basic syntax is:

```
tws-job follows XAname::"mvs-job"
```
### where:

#### **tws-job**

The name of the IBM Workload Scheduler job that depends on the completion of the specified z/OS job.

#### **XAname**

The name of the IBM Workload Scheduler extended agent workstation associated with the scheduler of the z/OS job, that is, an extended agent defined with the **mvsjes** or **mvsopc** method. The two colons (::) are a required delimiter.

#### **mvs-job**

The identification of the z/OS job. This string must be enclosed in quotation marks. See the syntax descriptions below.

## For JES jobs

#### The syntax is:

**"**jobname**[<|**= condcode**]"**

#### where:

### **jobname**

The name of the job in JES.

#### **condcode**

The condition code that indicates successful job completion. If preceded by < , the condition code must be less than or equal to this value. If preceded by  $=$ , the condition code must be equal to this value. If omitted,  $" = 0000$ ? is used. There must be a space on both sides of the operator (< or =).

### Example

```
job5 follows jesworkstation::"apayable = 0004"
```
# For IBM Z Workload Scheduler jobs

#### The syntax is:

```
"application[IA(yymmddhhmm)|IATIME(hhmm)][...]"
```
[JOBNAME(jobname)]

[OPNO(num)]

### where:

### **application**

The name of the IBM Z Workload Scheduler application (job stream) in the current plan.

#### **IA**

The input arrival date and time.

### **IATIME**

The input arrival time.

### **JOBNAME**

The z/OS job name.

### **OPNO**

The operation number (1-255). If included, the application is considered completed when it reaches this operation number.

For complete descriptions of the parameters, refer to the IBM Z Workload Scheduler documentation. For example:

```
joba follows twsworkstation::"PREFABJOB44 IA(0202181000) JOBNAME(PFJ3)"
```
# Operational considerations for the EEWSERVE gateway task

The following considerations apply:

#### **EEWSERVE not running**

If the EEWSERVE task on the mainframe is not running, and an IBM Workload Scheduler job with no follows dependency is submitted from the extended agent, the job will show an error status and will fail, that is, the job will not run after the EEWSERVE task is started. However, if an IBM Workload Scheduler job has a follows dependency for an external (non-IBM Workload Scheduler) job which runs under JES or Access method for z/OS, the internal check job (CJ) command is reissued after EEWSERVE is started. The extended agent workstation still shows its status as linked even if EEWSERVE is not running.

For this reason, if a z/OS automation product such as NetView® is available on the mainframe, write a rule to detect any outages of the EEWSERVE task.

#### **Instance limitations in LPARs**

Due to the ENQ/DEQ mechanism in use, only one instance of the EEWTCP02 task (default name EEWSPACE) can be run on a z/OS LPAR. If a second instance is started, it fails with RC=04. So even if you use different started task names and PORT numbers, only one instance of EEWSPACE or EEWSERVE can exist concurrently on a z/OS LPAR.

## File (OPENS) dependencies syntax on z/OS files

IBM Workload Scheduler jobs and job streams can use z/OS files as dependencies. The basic syntax is:

tws-job opens XAname#"hlq1.hlq2.hlq3"

where:

### **tws-job**

The name of the IBM Workload Scheduler job dependent on the specified z/OS file.

### **XAname**

The name of the IBM Workload Scheduler extended agent workstation associated with the scheduler of the z/OS job, that is, an extended agent defined with the **mvsjes** or **mvsopc** method.

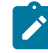

**Note:** The # sign is a required delimiter.

### **hlq1.hlq2.hlq3**

The identification of the z/OS file in high level qualifier terms.

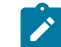

**Note:** This string must be enclosed in quotation marks.

For more information, see Checking for files on z/OS on page 105.

# Reference information

This section describes job states when operating on JES and IBM Z Workload Scheduler in the IBM Workload Scheduler environment.

# Technical overview

The z/OS gateway uses an extended MCS console to communicate with JES. The program issues the MCSOPER macro to activate an extended MCS console. The z/OS gateway can then receive messages and command responses by issuing the MCSOPMSG macro, and can issue commands by issuing the MGCRE macro. All the return codes from the extended MCS macros are handled as described in IBM® z/OS® Programming: Authorized Assembler Services Reference, Volume 3, SA22-7611.

# Managing JES jobs

The following sections describe how to manage JES jobs.

# Launching JES jobs

To launch and monitor a JES job, IBM Workload Scheduler passes the name of the JCL data set or partition data set it wants to run to the z/OS gateway, which, in turn, submits it to JES. Submissions occur using dynamically allocated internal readers in JES. The gateway allocates an internal reader at the start of each task and then submits the job to the reader.

When a job is submitted, the job name and JES job ID are also entered in the Tablespace. When an SMF record containing relevant job scheduling data is passed through the IEFU84 exit, the job and condition code information are made available to IBM Workload Scheduler. Because IBM Workload Scheduler keeps track of both the job name and the JES job ID, it can check for the specific job it submitted. (Currently, the Gateway uses Type 30 SMF records and also subtypes 1, 4, 5.)

IBM Workload Scheduler checks submitted jobs periodically to see if they are active. If an IBM Workload Schedulersubmitted job is not active and no information about it is found through the IEFU84 exit, the job is marked as **abend** in IBM Workload Scheduler displays. This situation might occur if a job fails for security reasons or JCL syntax problems.

# JES job states

[Table](#page-101-0) [20:](#page-101-0) JES job states with respect to IBM Workload [Scheduler on page 102](#page-101-0) lists JES job states with respect to IBM Workload Scheduler.

<span id="page-101-0"></span>

| <b>IBM Workload</b><br><b>Scheduler Job State</b> | <b>JES Job State</b> | Comment                                                                                                    |
|---------------------------------------------------|----------------------|----------------------------------------------------------------------------------------------------|
| intro                                             | Not available        | IBM Workload Scheduler is starting the method.                                                                                                    |
| wait                                              | Queued               | Job is queued.                                                                                                    |
| wait                                              | Not available        | If the job remains in this state, it might be due to a security<br>violation in z/OS. Check the job on the z/OS system.                                                                                                    |
| exec                                              | Executing            | Job is running.                                                                                                    |
| <b>SUCC</b>                                       | Completed            | Job's condition code meets the completion criteria in the IBM<br>Workload Scheduler job definition.                                                                                                    |
| abend                                             | Completed            | Job condition code does not meet the completion criteria in the<br>IBM Workload Scheduler job definition, or a system or user abend<br>has occurred. System abend codes, in hexadecimal, are prefixed<br>with "S", and user abend codes, in decimal, are prefixed with "U".<br>Both types of code are written to the job stdlist file. |
| extrn                                             | Not available        | Status unknown. Can occur only when checking a job that is used<br>as a dependency.                                                                                                    |

**Table 20. JES job states with respect to IBM Workload Scheduler**

# Monitoring JES jobs

The details of the outcome of JES jobs must be requested from the subsystem where these jobs were launched. From IBM Workload Scheduler you should only expect to find out if these jobs completed successfully. To find the reason for a failed submission or failed completion of one of these jobs or to check for dependency failures, the IBM Workload Scheduler operator should work with the host subsystem operator who can obtain this information from the EEWSERVE log.

# Checking JES jobs

To check a JES job that was not launched by IBM Workload Scheduler, the name of the job is passed by IBM Workload Scheduler to the gateway. Because IBM Workload Scheduler did not submit the job, the JES job ID is not available. The Gateway enters the name in the Tablespace, and waits for information about the job to appear in SMF records passed through the IEFU84 exit.

The IEFU84 exit cannot handle every job without impacting the performance of the entire system because it is invoked for each job running on the z/OS system.

- If the job is not present in the gateway dataspace, the IEFU84 exit does not perform any action.
- If the job is submitted by IBM Workload Scheduler, the gateway inserts the job into the dataspace. In this case the IEFU84 exit monitors the status of the job and of each step contained in the job.
- If the job is not submitted by IBM Workload Scheduler, the gateway inserts the job into the dataspace only if the gateway receives a request from IBM Workload Scheduler to check its status because the job represents an internetwork dependency.

To have the internetwork dependencies of a z/OS job correctly handled by IBM Z Workload Scheduler system, ensure that there are no occurrences of the z/OS job in any job queue including the output queue. If any occurrences of the z/OS job are present then purge them. The internetwork dependencies of a z/OS job are handled by IBM Workload Scheduler in the following ways:

- If there are no occurrences of z/OS jobs in the job queues, the gateway inserts the job into the dataspace the first time it receives the request from IBM Workload Scheduler to check the job status. The gateway inserts the job into the dataspace with an unknown job ID ready to be monitored.
- When the z/OS job is submitted, the IEFU84 exit finds the job in the dataspace and updates the corresponding entry with the JES job ID. From now on the z/OS job is monitored using the associated JES job ID. If the job completes successfully, the gateway returns the information to IBM Workload Scheduler, and the internetwork dependency is correctly resolved.

# Managing IBM Z Workload Scheduler jobs

The following sections describe how to manage IBM Z Workload Scheduler jobs.

# Launching IBM Z Workload Scheduler jobs

To launch and monitor an IBM Z Workload Scheduler job, IBM Workload Scheduler passes the application name, and other optional parameters, it wants to run to the z/OS Gateway. If it exists in the IBM Z Workload Scheduler database, the application is inserted into the current plan. The input arrival, deadline arrival, priority, and automatic dependency resolution parameters, if included, override any values specified in IBM Z Workload Scheduler.

At a rate defined by the **CheckInterval** value in the method options file, IBM Workload Scheduler checks the status of the occurrence (application) in IBM Z Workload Scheduler.

# IBM Z Workload Scheduler operation states

[Table](#page-102-0) [21:](#page-102-0) IBM Z Workload [Scheduler](#page-102-0) operation states with respect to IBM Workload Schedule[r on page 103](#page-102-0) lists IBM Z Workload Scheduler operation states with respect to IBM Workload Scheduler.

<span id="page-102-0"></span>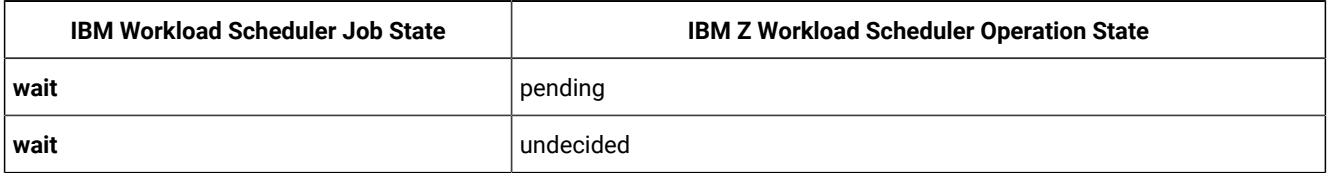

### **Table 21. IBM Z Workload Scheduler operation states with respect to IBM Workload Scheduler**

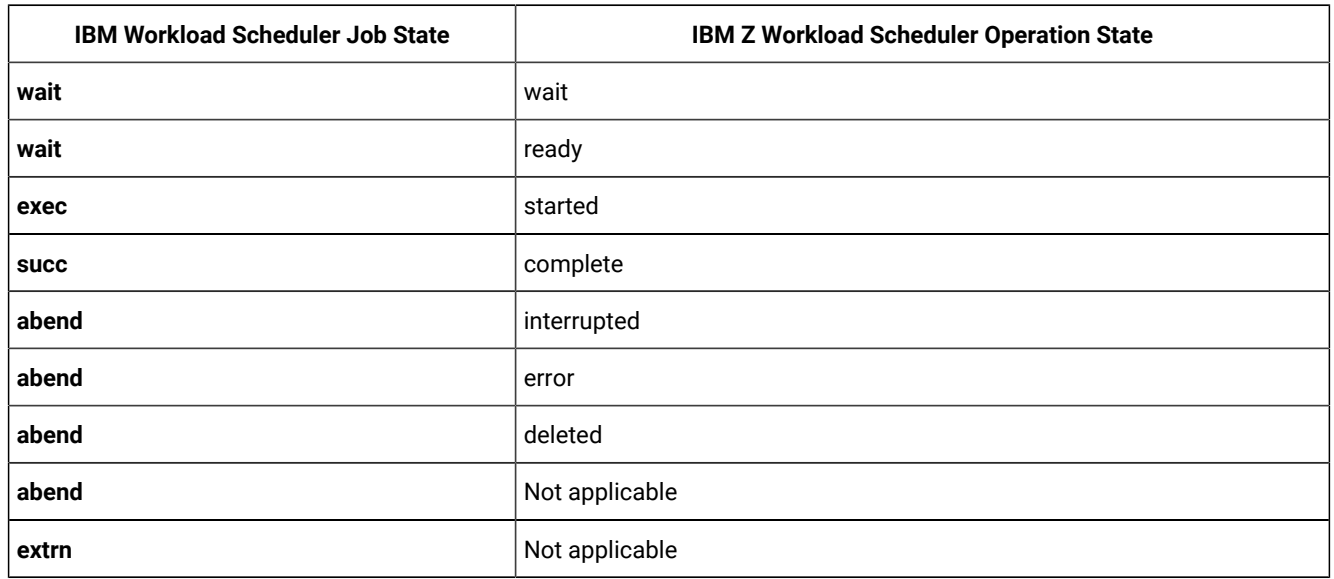

### **Table 21. IBM Z Workload Scheduler operation states with respect to IBM Workload Scheduler (continued)**

# IBM Z Workload Scheduler occurrence states

[Table](#page-103-0) [22:](#page-103-0) IBM Z Workload Scheduler operation [occurrence](#page-103-0) states with respect to IBM Workload Schedule[r on page 104](#page-103-0) lists IBM Z Workload Scheduler operation occurrence states with respect to IBM Workload Scheduler.

<span id="page-103-0"></span>

| <b>IBM Workload Sched</b><br>uler Job Stream State | <b>IBM Z Workload Scheduler Occurrence State</b>                                                    |
|----------------------------------------------------|----------------------------------------------------------------------------------------------------|
| wait                                               | pending                                                                                             |
| wait                                               | undecided                                                                                           |
| exec                                               | started                                                                                             |
| succ                                               | complete                                                                                            |
| abend                                              | error                                                                                               |
| abend                                              | deleted                                                                                             |
| abend                                              | Not applicable                                                                                      |
| extrn                                              | Not applicable. Status unknown. Can occur only when checking a job that is used as<br>a dependency. |

**Table 22. IBM Z Workload Scheduler operation occurrence states with respect to IBM Workload Scheduler**

# Checking IBM Z Workload Scheduler jobs

To check an IBM Z Workload Scheduler job that was not launched by IBM Workload Scheduler, the name of the application, and optionally the operation, is passed to the gateway. A check is made to see if the occurrence or operation is in the current plan. If it is not found, IBM Workload Scheduler rechecks at a rate defined by the **bm check status** value in its local options file.

# <span id="page-104-0"></span>Checking for files on z/OS

The existence of a file can be used as a job dependency in IBM Workload Scheduler. To check for the existence of a file on z/OS, IBM Workload Scheduler passes the file name to the Gateway. The file name is allocated with DISP=OLD, and is considered to exist if the following conditions apply:

- The data is cataloged
- It is allocated
- It is not being used by another task

If the data set does not exist, IBM Workload Scheduler continues to wait and check for the file at a frequency determined by the bm check file option in the localopts file of the fault-tolerant workstation that is hosting the extended agent. The localopts options are described in the Planning and Installation Guide.

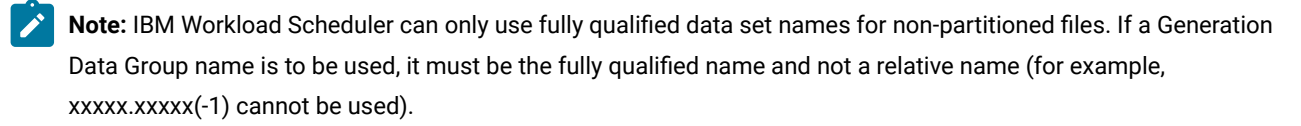

## Timing considerations

When IBM Workload Scheduler checks dependencies on z/OS jobs not launched by IBM Workload Scheduler, certain timing issues are critical to ensuring that any associated job dependencies are correctly resolved. For the correct resolution of these external dependencies, IBM Workload Scheduler must attempt to resolve the dependency at least once before the z/OS job is submitted. After the z/OS job has been submitted and has successfully completed, the next periodic check of the dependency by IBM Workload Scheduler can manage the dependency.

External dependencies are checked by IBM Workload Scheduler in the following circumstances:

- If the external dependency on an IBM Workload Scheduler z/OS job is the only dependency in the job, the dependency is checked immediately after the plan is generated or extended. However, as the plan might have a period of several days, weeks, or months, this might not be very frequently.
- Subsequently to the first check, the dependency is checked with a frequency determined by the IBM Workload Scheduler configuration parameters.
- If the external dependency is preceded by another dependency, the external dependency is not checked until the other dependency is resolved.

Thus, when creating external dependencies in IBM Workload Scheduler on IBM Workload Scheduler z/OS jobs, you should schedule the job so that the first dependency check takes place before the z/OS job is submitted.

If this synchronization is not taken into account, IBM Workload Scheduler might wait indefinitely to resolve a job dependency. A similar problem can occur as the result of a communication failure between the z/OS and IBM Workload Scheduler environments that prevents IBM Workload Scheduler from determining the status of a z/OS job to satisfy a job dependency.

# Diagnostic information

z/OS jobs submitted by IBM Workload Scheduler can fail to complete for a number of reasons. The step in the submission process in which a job fails determines how much information is available and is provided by IBM Workload Scheduler as follows:

- If a job fails before it is actually initiated (usually the result of a JCL or security problem), IBM Workload Scheduler recognizes that it no longer exists, and marks it as abend in the conman command line displays. No further information is provided.
- If a job fails after being started, IBM Workload Scheduler:
	- 1. Obtains its condition code and user abend code, if any
	- 2. Writes them to the job standard list file
	- 3. Marks the job as **abend** in the conman command line or Dynamic Workload Console displays

Job standard lists can be displayed with the conman command line and with the Dynamic Workload Console.

# Troubleshooting

To assist in troubleshooting, ensure that the JES log is obtained for the EEWSPACE and EEWSERVE started tasks. This helps in determining the context in which a message was issued. Depending on the job scheduling interface you use, additional helpful information might be obtained from other logs.

```
EEWI27I APPLICATION application WAS INSERTED IN CP WITH INPUT
ARRIVAL DATE AND TIME yymmddhhss
EEWI28W yymmdd hhmmss APPLICATION appl WAS NOT INSERTED IN
  CURRENT PLAN WITH INPUT ARRIVAL DATE AND TIME iadatetime
EEWI29I yymmdd hhmmss TASK task MODULE module ISSUED, MACRO macro NEAR LABEL label
  WITH RETURN CODE = code AND ERROR NUMBER = err
EEWI30S yymmdd hhmmss module CA7SPAN MUST BE 4 DIGITS IN FORMAT HHMM 
EEWI31E TASK task MODULE module LAUNCH OF JOB 'jobname' FAILED
EEWI32S yymmdd hhmmss module AT LEAST ONE INTERFACE MUST BE DIFFERENT FROM NO 
EEWI33W yymmdd hhmmss TASK task APPLICATION application NOT FOUND
EEWI34W APPLICATION application NOT FOUND
EEWI35W JCL dataset(member) NOT FOUND
EEWI36W yymmdd hhmmss IA and IATIME cannot be specified together
EEWI37W yymmdd hhmmss DEADLINE and DEADLINETIME cannot be specified together
EEWI38I jobname(jobid) nl n2 result (restype)
```
- n1 indicates the number of seconds passed from the request
- n2 indicates the number of seconds of CPU time consumed
- result can assume one of the following values:

### **ABEND**

If the job abends. In this case restype can be:

#### **Sxyz**

In case of System Abend

#### **Unnnn**

in case of User Abend

### **CONDCOD**

If the job does not end successfully due to the condition code of one step that does not match the definition. In this case restype contains: the RC=nnnnn value of the return code of the last step that has been run, if LASTSTEP specified, or of the worst step that does not match the definition of the job on the distributed side.

### **EXEC**

If the job is running or is in the input queue.

### **JCLERRO**

If the job failed due to a JCL error.

#### **SUCCES**

If the job completed successfully.

#### **UNKNOWN**

If the jobid is unknown

#### **blank**

In case of an internetwork dependency when the manual submission was not performed.

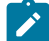

**Note:** All the above messages are written in the EEWSPACE or in the EEWSERVE log files. These are the files indicated in the SYSTSPRT DD card of the respective procedure. In the files the messages are written starting from column 1, except for the messages that do not contain the date and time after the message identifier, for example EEWI27I. These messages appear with different characteristics in the z/OS® system and in IBM Workload Scheduler. In the z/OS® system log the messages appear in the text of another message and in some cases they might appear truncated. This is because the maximum length of each text record is limited to 251 characters. In IBM Workload Scheduler they are always displayed in their complete form.

The module names are:

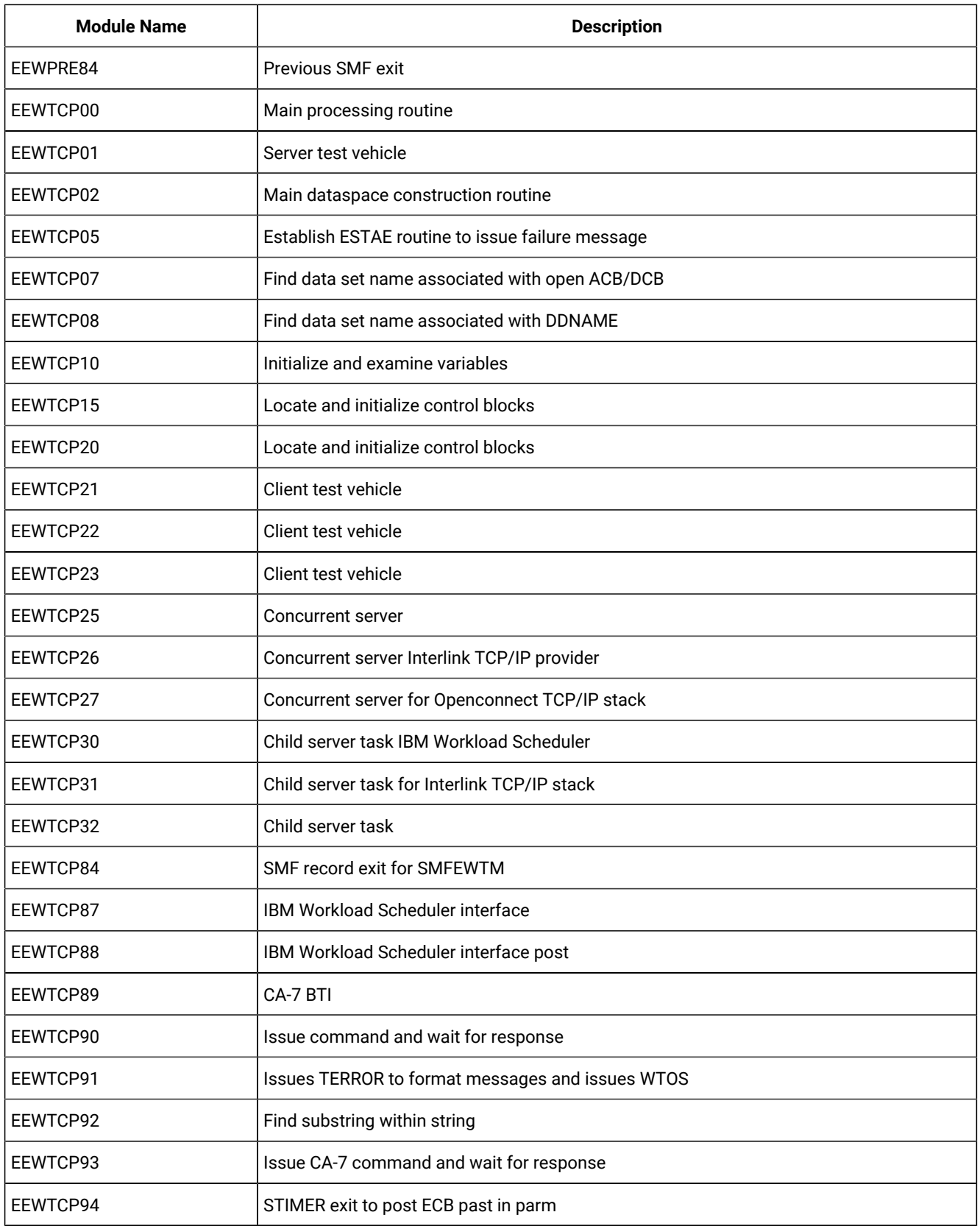
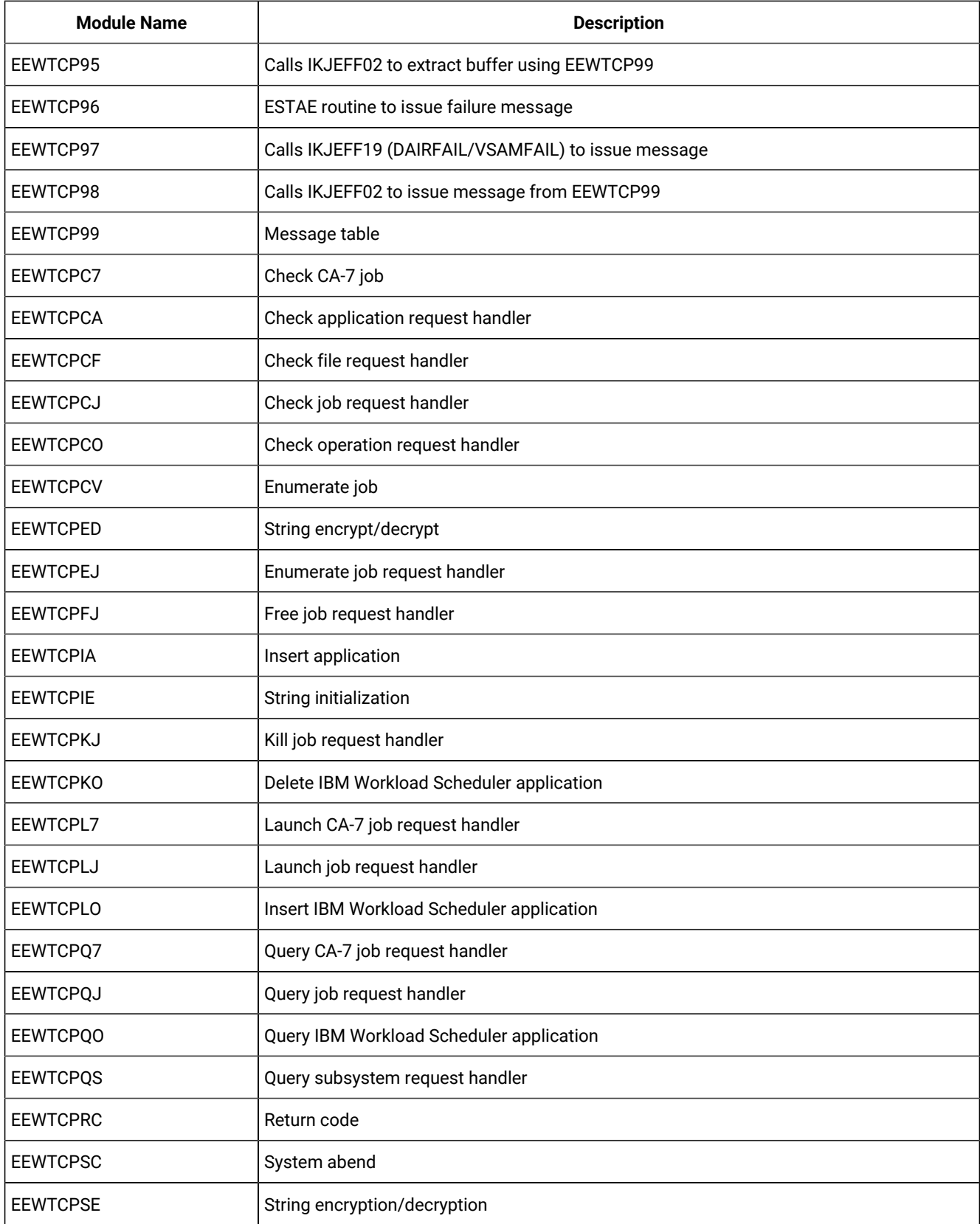

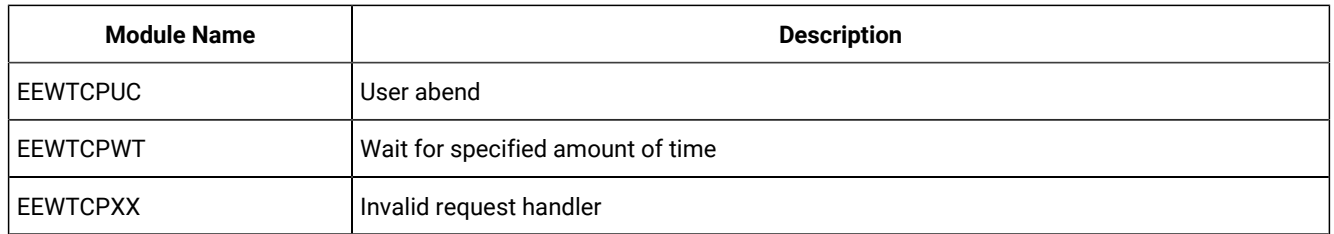

### APAR PQ88345 add note below.

To assist in troubleshooting, be sure to obtain the JES log for the EEWSPACE and EEWSERVE started tasks. This will help in determining the context in which a message was issued. Depending on the job scheduling interface you use, additional helpful information may be obtained from other logs. For example, if you use CA-7, you should obtain the following:

- The CA-7 log
- The console log for the interval covering the test period
- The job log of the job resulting in error (if this is the case)
- The UNIX® script file related to that job

# Chapter 11. Common serviceability for the access methods

This section provides information common to all the access methods including return code mapping, configuring the tracing utility, and troubleshooting the access method.

# The return code mapping feature

The return code mapping feature provides a standard way of mapping messages into return code values. You can also customize the return code mapping. This feature is available for the following access methods:

- PeopleSoft
- SAP

The return code mapping feature provides more granularity when defining the success or failure policies of jobs and improved flexibility in controlling job execution flows based on execution results. Job return code mapping provides the following capabilities:

- Users can define a job final status (successful or failed) based on a condition on the return code of the execution of the program or script of the job.
- The return code can be provided also to the recovery job that is associated with it in the job definition. This causes the recovery job to perform different processing based on the return code.

# Parameters

**#**

Optional comment. All the lines starting with this symbol (#) are not used for mapping.

### **patternn**

Pattern strings delimited by quotation marks (" and "). If you use only one pattern string, you can omit the quotation marks. If the pattern string contains a quotation marks character, then it must be escaped by backslash (\). The string can contain the following wildcards and special characters:

### **Asterisk (\*)**

Matches an arbitrary number of characters.

### **Question mark (?)**

Matches a single character.

### **Backslash (\)**

Escape character.

### **RC value**

The return code value. This value is sent by the method to IBM Workload Scheduler by a  $_{\text{RCC nnnn}}$  message.

# Creating a return code mapping file

You can create a return code mapping file to customize your own return codes with respect to certain conditions that might affect a job when it runs. Use this file to set the success condition of the job, which IBM Workload Scheduler uses to assess if the job completes successfully or in error. The return code is sent to IBM Workload Scheduler in the form of a \*RC nnnn message. If this message is received, the job state is updated accordingly.

Each method has its own set of files to map the messages into return code values. The mapping files can be either global or local for a workstation.

Return code mapping files that are specific to a workstation are named according to the following scheme:

TWA\_DATA\_DIR/methods/rcm/accessmethod-type-workstation.rcm

TWA\_home\methods\rcm\accessmethod-type-workstation.rcm

Global mapping files have a file name according to the following scheme:

TWA\_DATA\_DIR/methods/rcm/accessmethod-type.rcm

TWA\_home\methods\rcm\accessmethod-type.rcm

For the PeopleSoft access method, type is always equal to remap. For the SAP R/3 access method, type is as described in Return code mapping file names for r3batch on page 115.

### Syntax

### **About this task**

Use the following syntax to create the return code mapping file:

[#] "pattern1? "pattern2"..."patternn" = RC value

# Examples

The following is an example of a return code mapping file. The line numbers in bold do not belong to the file, but are shown for reference:

```
1. # This is an RC mapping file for joblog.
2.
3. "User * missing = 102
4. "\xright\}\times\xright\} \times ? = 1035. "User \
6. \star \setminus7. missing = 102
```
In this example:

- Line **1** is a comment and is not used for mapping.
- Line **2** is blank and is ignored. All blanks preceding or following a pattern string are ignored, as well as those between the equals sign and the return code value.
- Line **3** matches every message starting with the string User and ending with the string missing.
- Line **4** matches every message starting with three asterisks (\*) followed by a blank. When you use the asterisk in this way and not as a wildcard, you must escape it with a backslash.
- Lines **5** through **7** contain a pattern taking several lines. It matches the same messages as the pattern of line **3**.

# Considerations

Note the following facts:

- The order of the pattern lines is important because the first matching pattern line is used to build the return code value.
- Empty pattern strings ("") are ignored by the pattern matching procedure.

For example, the following is a valid pattern sequence. The first line is more restrictive than the second line.

```
"625 "User * missing = 104
" "User * missing = 102
```
The following pattern sequence is formally valid, but the second pattern line is never used. Because the first line is more general, it is always matched first.

" "User  $*$  missing = 102 "625 "User  $*$  missing = 104

## Return code mapping for psagent

For the PeopleSoft access method, you can write return code mapping files associating the internal states listed in [Table](#page-112-0) [23:](#page-112-0) Job states and return codes for the [PeopleSoft](#page-112-0) access metho[d on page 113](#page-112-0).

When no return code mapping files are defined, or when a string returned by the access method does not satisfy any of the matching patterns of the mapping file, the access method uses the respective standard return codes listed in the tables.

<span id="page-112-0"></span>

| psagent job state | psagent return code |
|-------------------|---------------------|
| "CANCEL"          |                     |
| "DELETE"          | 2                   |
| "ERROR"           | 3                   |
| "HOLD"            | 4                   |
| "QUEUED"          | 5                   |
| "INITIATED"       | 6                   |

**Table 23. Job states and return codes for the PeopleSoft access method**

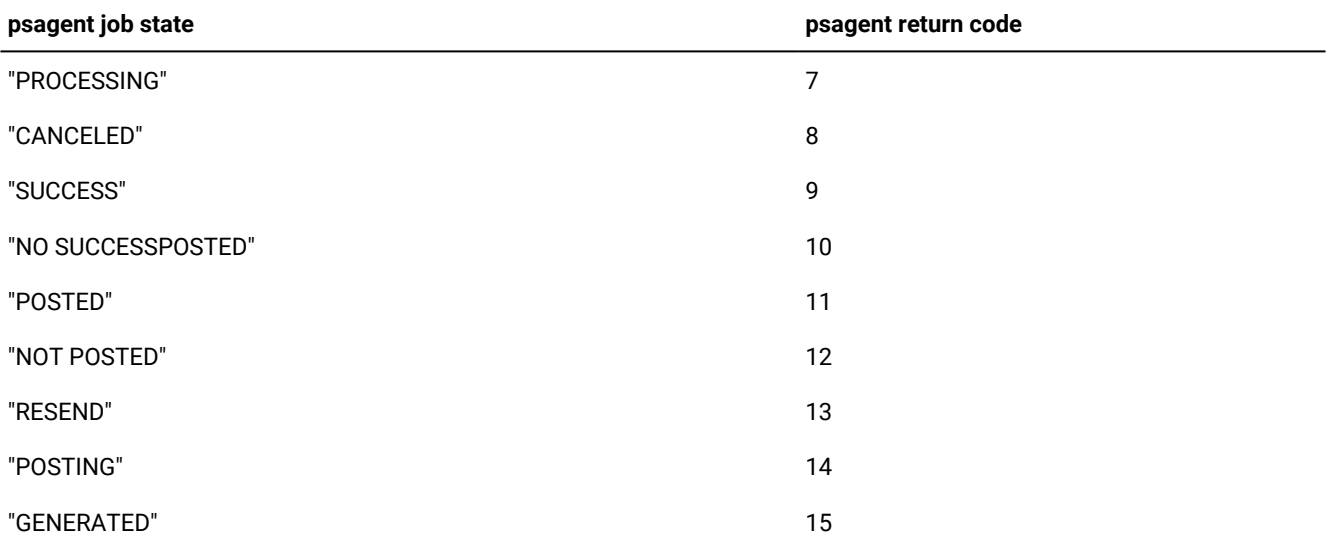

### **Table 23. Job states and return codes for the PeopleSoft access method(continued)**

### Return code mapping for r3batch

### **About this task**

Using return code mapping with r3batch can be useful in overcoming differences in the return code mechanisms of R/3, which returns a mixture of messages and numbers, and of IBM Workload Scheduler, which handles exclusively numeric return codes. By customizing the return code mapping files listed in Return code mapping file names for r3batch on [page 115,](#page-114-0) you can map messages from R/3 logs, spool lists, and exceptions from RFC function modules into return code values that IBM Workload Scheduler can handle.

Note that when you do not use this feature, r3batch does not send any return codes to IBM Workload Scheduler. In this case, IBM Workload Scheduler displays only the r3batch exit code, which cannot be used to set up recondsuce conditions.

The return code mapping mechanism works as follows:

- 1. r3batch reads the output retrieved from the R/3 system (R/3 job log, process chain log, spool list, and so on appended to the stdlist of the related IBM Workload Scheduler job).
- 2. Following your specifications in the  $_{rcm}$  files, the R/3 return messages or codes are mapped into your custom return codes and passed on to IBM Workload Scheduler.
- 3. These return codes are used together with the  $r_{\text{c}}$  recondsucc keyword set in the extended agent job definition and handled accordingly. Return code mapping is meaningful only if you use the return codes to write the expressions that determine job completion. Conversely, in the case of this extended agent, the use of recondsuce is significant only if IBM Workload Scheduler gets return codes (not exit codes) from the access method.

To use the return code mapping feature:

- Leave the value of the  $r_{\text{cmap}}$  option as  $_{\text{ON}}$  (this is the default).
- Depending on which R/3 logs you want r3batch to read and map, leave the default settings of the retrieve\_joblog, retrieve\_pchainlog, and retrieve\_spoollist options as on and manually create the corresponding rcm files.
- If you want to map messages from the R/3 syslog, set the  $log\_r3$  and option to  $\infty$  and manually create the corresponding  $rcm$  file.

When setting up your return code mapping for  $r_3$ batch, consider the following:

- You can define any return code numbers for your use because there are no reserved return codes for the access method or for IBM Workload Scheduler.
- Mapping files are scanned sequentially: the first match found performs the corresponding mapping. When you define a mapping file, write the most restrictive strings first.
- When you define a mapping file, remember that the R/3 log messages are read in their entirety. If you want to map only a part of the entry, you must use the wildcard characters.
- If two lines match two different patterns, then the return code is set to the higher value. In general the return code is set to the highest value among the ones yielded by the matched patterns. This is shown in the following example:

The job log returned after job PAYT410 has run is:

```
*** ERROR 778 *** EEWO0778E Failed to modify the job PAYT410 with job id
*** 05710310.
*** ERROR 176 *** EEWO0176E Failed to add step 1.
*** ERROR 552 *** EEWO0552E The R/3 job scheduling system has found an
*** error for user name * and job name PAYT410. Please check R/3
*** syslog.
*** ERROR 118 *** EEWO0118E Execution terminated. Could not create and
*** start an instance of the R/3 batch job.
ERROR LEVEL=118
```
and the system log contains the following line:

|011:05:12|MAESTRO|SAPMSSY1|EFT|> Step 1 contains illegal values

The r3batch-joblog.rcm file contains the following matching line:

"118""\*"=100

while the r3batch-syslog.rcm file contains the following matching line:

"\*MAESTRO\*Step 1 contains illegal values"=9999

In this case, the return code sent back to IBM Workload Scheduler is 9999 because it is the higher of the two matching patterns.

• If no matching takes place, no return code is sent to IBM Workload Scheduler.

### <span id="page-114-0"></span>Return code mapping file names for r3batch

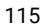

### **On UNIX operating systems**

TWA\_DATA\_DIR/methods

### **On Windows operating systems**

TWA\_home\methods

You can create the mapping files you want to implement in the  $rcm$  directory:

#### **r3batch-joblog.rcm**

Maps messages from the R/3 job log of a job into return code values. If this file is not present, the messages in the job log are ignored.

The format of the mapping file is:

message\_text\_pattern

[program\_pattern[message\_number\_pattern[message\_id\_pattern]]]=RCvalue

where  $program\_pattern$  is the external program that produced the output shown in the job log and

message\_id\_pattern is the message class. For example, the following line appended in the job log:

```
04/26/2005 10:08:04 00
     550Step 001 started (program BTCTEST, variant VAR1, user name TWSDEV)
```
will match the following pattern line in r3batch-joblog.rcm:

```
"*Step*" "*" "550" "*"=5
```
because:

#### **message\_text\_pattern**

"Step 001 started (program BTCTEST, variant VAR1, user name TWSDEV)"

#### **program\_pattern**

 $\mathbf{u} \star \mathbf{u}$ 

### **message\_number\_pattern**

"550"

**message\_id\_pattern**

 $\theta \neq 0$ 

### **r3batch-pchainlog.rcm**

Maps messages from the protocol of a Process Chain into return code values. If this file is not present, the messages in the protocol are ignored.

The format of the mapping file is:

```
message_number_pattern
[message_id_pattern[message_variable1[message_variable2
[message_variable3[message_variable4[message_type]]]]]]=RCvalue
```
### **r3batch-spoollist.rcm**

Maps messages in the job spool list of an R/3 job into return code values. If this file is not present, the messages in the spool list are ignored.

The format of the mapping file is:

spool\_list\_row\_pattern=RCvalue

### **r3batch-syslog.rcm**

Maps messages in the syslog of an R/3 system into return code values. The R/3 system log should be checked only when R/3 returns the generic 552 error to  $r3$ batch.

If this file is not present, the messages in the system log are ignored.

The format of the mapping file is:

system\_log\_row\_pattern=RCvalue

If you plan to map system log messages, be sure to set the  $\log_{1.5}$  asyslog option of r3batch to  $\infty$  (the default is OFF).

### **r3batch-msgrc.rcm**

Maps ABAP exceptions and BAPI return codes of RFC function modules into return code values. If this file is not present, the mapping is done using a hardcoded table.

The format of the mapping file is:

message\_number=RCvalue

message\_number is the error message number. The last message number is always used. That is, if two error messages are generated, only the second one is checked against the mapping file.

## Mapping return codes for intercepted jobs

### **About this task**

To set up return code mapping for intercepted jobs, after defining the appropriate return code conditions in the  $r3$ batchjoblog.rcm file, do the following:

1. Create a customized template file named  $rctemplate$ . jdf in the following directory:

TWA\_DATA\_DIR/methods/r3batch\_icp/

TWA\_home\methods\r3batch\_icp\

The file must contain the following:

alias;rccondsucc "Success Condition"

where, the "Success Condition" must match a condition saved in the  $rcm$  file.

2. Modify the XANAME\_r3batch.icp file, located in the same path, to refer to the jdf file you created in the previous step as follows:

client job\_mask user\_mask rctemplate

IBM Workload Scheduler manages the intercepted R/3 job as a docommand job with all the options specified in the customized jdf file. You can check if your intercepted job is correctly submitted by reading the job\_interceptor joblog.

# Configuring the tracing utility

Learn how to configure the trace utility for all the access methods.

IBM Workload Scheduler logs all the processing information in the following configuration file:

TWA\_DATA\_DIR/methods/accessmethod.properties

TWA\_home\methods\accessmethod.properties

**Note:** If you delete this file accidentally, IBM Workload Scheduler creates a new file with all the default values and contains the following comment:

# This file was automatically created using the default values.

# Customizing the .properties file

### **About this task**

Depending on the access method you are working with, customize the trace parameters in the following properties files:

### **psagent.properties**

For the PeopleSoft access method.

### **r3batch.properties, r3evmon.properties**

For the SAP access method.

With this access method, you can also specify debug and trace parameters in the single job definitions. See Creating SAP Standard R/3 jobs from the Dynamic [Workload](#page-166-0) Consol[e on page 167](#page-166-0) and Task string to [define](#page-177-0) SAP jobs on page 178.

### **mvsjes.properties, mvsopc.properties**

For the z/OS access method, depending on the scheduler with which you are working.

For each .properties file you can customize the following parameters:

### **accessmethod.trace.tracers.level**

Specify the level of tracing you want to set. Possible values are:

### **DEBUG\_MIN**

Only error messages are written in the trace file. This is the default.

### **DEBUG\_MID**

Informational messages and warnings are also written in the trace file.

### **DEBUG\_MAX**

A most verbose debug output is written in the trace file.

The value you set in the .properties file applies to all the jobs of the corresponding access method. To specify a different trace setting for a particular job, specify the following option in the job definition:

```
-tracelvl=(1|2|3)
```
where:

- $\bullet$  1 = DEBUG\_MIN
- $\bullet$  2 = DEBUG\_MID
- $3 = DEBUG_MAX$

**Note:** When making changes to the trace level setting, the changes are effective immediately after saving the .properties file. No restart is required.

### **accessmethod.trace.handlers.traceFile.fileDir**

Specifies the path where the trace file is created. Depending on the access method, the default is:

**SAP**

#### **On UNIX® operating systems**

TWA\_DATA\_DIR/methods/traces

### **On Windows™ operating systems**

TWA\_home\methods\traces

### **All other access methods**

### **On UNIX operating systems**

TWA\_DATA\_DIR/methods

### **On Windows operating systems**

TWA\_home\methods

Ensure that the new path you specify has already been created as a fully qualified path with write permissions.

Traces are written in XML format. Always use slashes (or backslashes) when you specify a new path, even if you are working on Windows™ operating systems.

The trace files give information about the method execution to the desired level of detail. The minimum trace level is always on, to guarantee a First-Failure Data Capture (FFDC) ability. The trace file name is:

### **trace-psagent.log**

For the PeopleSoft access method.

### **trace-r3batch.log, trace-XAname-r3evmon.log**

For the SAP access method.

### **trace-mvsjes.log, trace-mvsopc.log**

For the z/OS access method. Depending on the scheduler with which you are working.

### **accessmethod.trace.tracers.logging**

Specifies to enable or disable the trace utility. Possible values are:

### **true**

To enable the trace utility. This is the default value.

### **false**

To disable the trace utility. If you set this parameter to **false**, no traces are written in the trace-accessmethod.log file even if there are problems.

### **r3batch.trace.handlers.traceFile.maxFiles**

The maximum number of trace files that are created before the oldest one is deleted. If this parameter is set to 1, the current trace file is never replaced and can grow without limit.

### **r3batch.trace.handlers.traceFile.maxFileSize**

The maximum size (in bytes) that the trace file can reach before it is renamed and a new trace file is created. This parameter is valid only if the r3batch.trace.handlers.traceFile.maxFiles is set to a value greater than 1.

# Configuration file example for the SAPaccess method

The following r3batch.properties file is an example of a configuration file for the SAP access method with the following characteristics:

- The level of tracing set is DEBUG\_MID. This means that not only error messages but also informational messages and warnings are written in the trace file.
- The trace file is created in the /home/maestro/methods directory.
- The tracing process creates three trace files, whose maximum size can be 10 MB.

```
r3batch.organization=ABC
r3batch.product=IWS
r3batch.component=R3BATCH
r3batch.trace.tracers.level=DEBUG_MID
r3batch.trace.tracers.listenerNames=r3batch.trace.handlers.traceFile
r3batch.trace.tracers.logging=true
r3batch.trace.handlers.traceFile.fileDir=/home/maestro/methods
r3batch.trace.handlers.traceFile.formatterName=r3batch.trace.formatter
```
r3batch.trace.handlers.traceFile.maxFileSize=104805100 r3batch.trace.handlers.traceFile.maxFiles=3

# Part IV. Integration with SAP

The following sections give you information about IBM® Workload Scheduler for SAP, the SAP access method and job plugins, and how to schedule jobs by using the SAP Solution Manager.

IBM® Workload Scheduler is certified for the following SAP integrations:

- SAP Certified Integration with SAP NetWeaver
- SAP Certified Integration with SAP S/4HANA

Through the integrations, IBM® Workload Scheduler can access SAP BW on HANA Process Chains to handle and manage them externally and can invoke and track InfoPackages.

# Chapter 12. Introducing IBM Workload Scheduler for SAP

Improve SAP operations and enable business growth with IBM Workload Scheduler.

Use IBM Workload Scheduler for SAP, to create, schedule, and control SAP jobs using the job scheduling features of IBM Workload Scheduler. IBM Workload Scheduler supported agent workstations help extend the product scheduling capabilities to SAP through the R/3 batch access method . In addition, you can define IBM Workload Scheduler job plug-ins for SAP BusinessObjects BIand SAP PI Channel. With the SAP Solution Manager integration, you can have the IBM Workload Scheduler engine run job scheduling tasks available from the Solution Manager user interface.

IBM Workload Scheduler provides a single and simplified point of planning, control and optimization of end-to-end production services across heterogeneous IT infrastructures. It enables you to control SAP operations from z/OS indifferently.

To understand if a SAP System is compatible with IBM Workload Scheduler, check if your system exposes the following interfaces:

- BC-XBP 6.10 (V2.0) Background Processing
- BC-XBP 7.00 (V3.0) Background Processing
- BW-SCH 3.0 Business Information Warehouse

For detailed information about supported SAP interfaces, prerequisite SAP notes, and supported SAP software versions, generate the Data [Integration](https://www.ibm.com/software/reports/compatibility/clarity-reports/report/html/softwareReqsForProduct?deliverableId=E9230C00CE1611E78F8FA93481EF6122&osPlatforms=AIX%7CHP%7CIBM%20i%7CLinux%7CSolaris%7CWindows%7Cz/OS&duComponentIds=S004%7CS005%7CA001%7CA003%7CA002&mandatoryCapIds=30%7C9%7C13%7C121%7C25%7C26&optionalCapIds=130%7C132#prereqs-1) report and select the **Supported Software** tab. In addition, see the dedicated SAP section in the IBM Workload Scheduler Detailed System [Requirements](http://www.ibm.com/support/docview.wss?uid=ibm10742497).

### Features

[Table](#page-122-0) [24:](#page-122-0) IBM Workload [Scheduler](#page-122-0) for SAP features [on page 123](#page-122-0) shows the tasks you can perform with IBM Workload Scheduler for SAP either in a distributed or an end-to-end environment, or both.

### **Table 24. IBM Workload Scheduler for SAP features**

<span id="page-122-0"></span>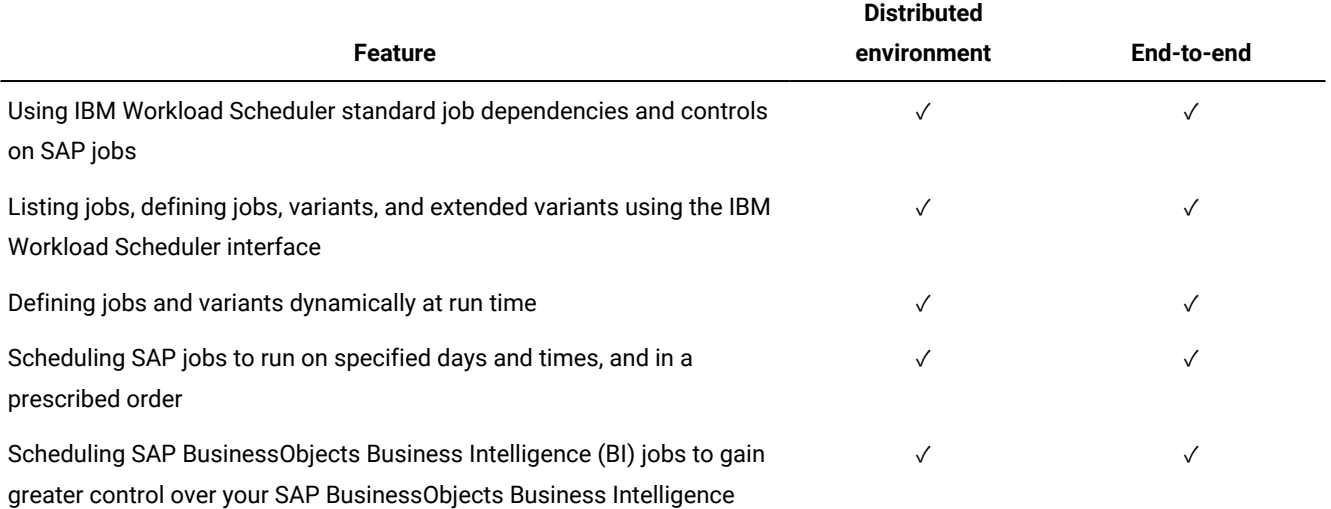

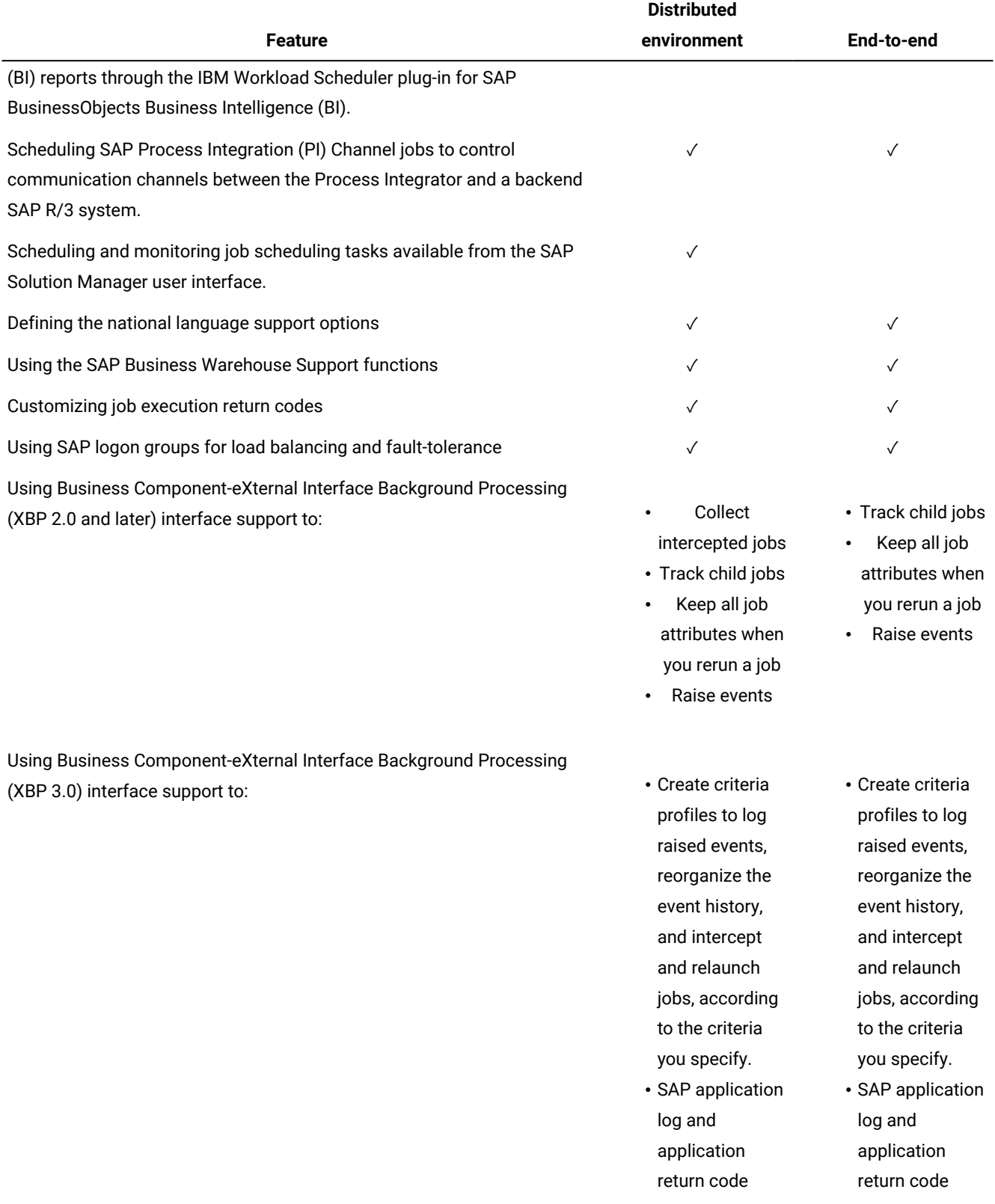

## **Table 24. IBM Workload Scheduler for SAP features (continued)**

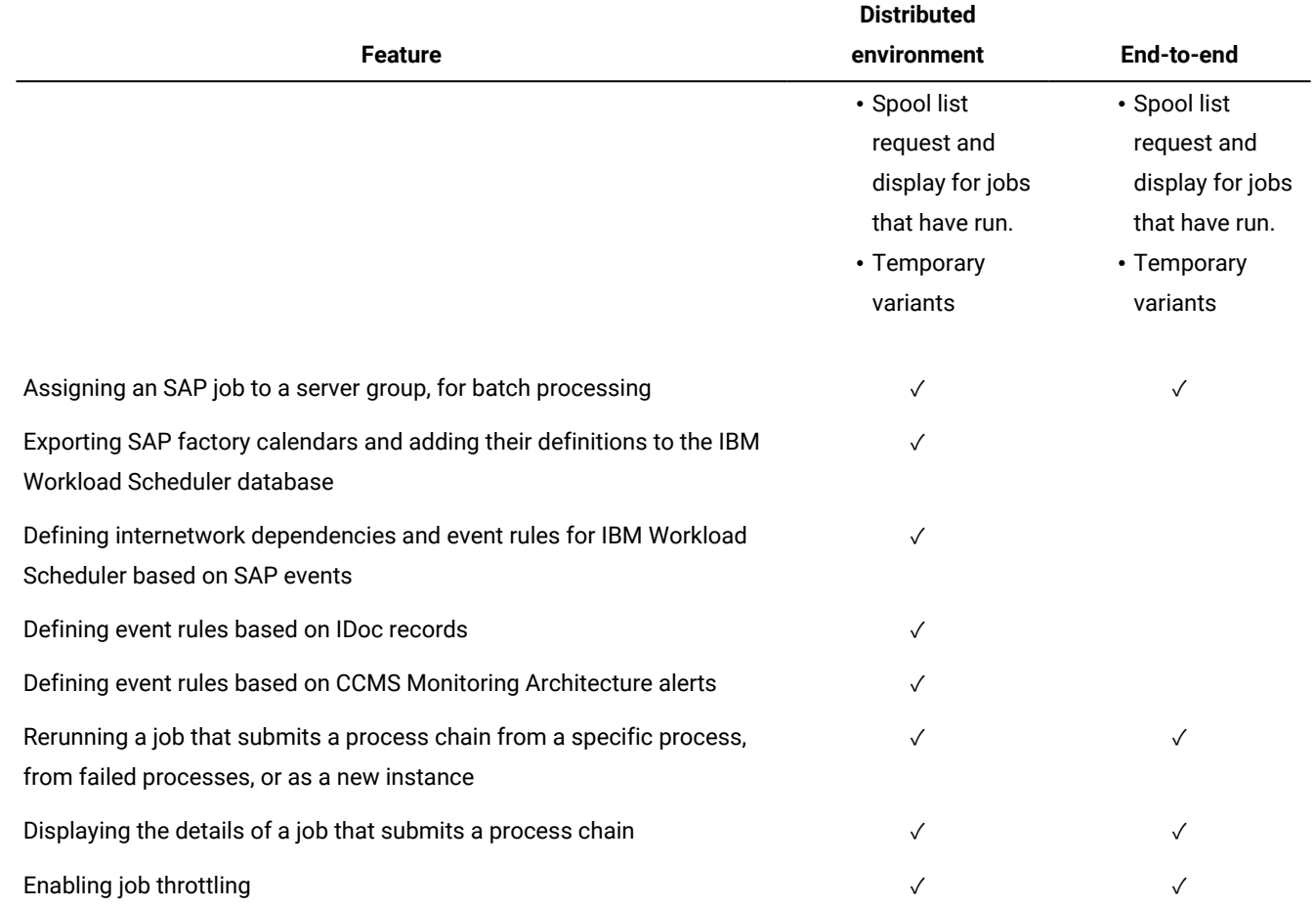

## **Table 24. IBM Workload Scheduler for SAP features (continued)**

# Chapter 13. Access method for SAP

The SAPR/3 batch access method enables communication between an external SAP R/3 system and IBM Workload Scheduler and provides a single point of entry for automating the launching of jobs, monitoring the status of jobs and managing exceptions and recovery.

Using the SAP access method you can run and monitor SAP jobs from the IBM Workload Scheduler environment. These jobs can be run as part of a schedule or submitted for ad-hoc job processing. SAPextended agent or dynamic agent jobs can have all of the same dependencies and recovery options as other IBM Workload Scheduler jobs. SAP jobs must be defined in IBM Workload Scheduler to be run and managed in the IBM Workload Scheduler environment.

IBM Workload Scheduler provides a single and simplified point of planning, control and optimization of end-to-end production services across heterogeneous IT infrastructures. It enables you to control SAP operations from z/OS indifferently.

# Scheduling process for the agent workstation hosting the r3batch access method

IBM Workload Scheduler launches jobs in SAP using IBM Workload Scheduler jobs defined to run on a supported agent workstation.

Supported agent workstations include:

- dynamic agents
- extended agents
- IBM Z Workload Scheduler Agents

See Supported agent [workstations on page 16](#page-15-0) for more details about these agent workstations.

The supported agent workstations use the access method, r3batch, to pass SAP job-specific information to predefined SAP instances. The access method uses information provided in an options file to connect and launch jobs on an SAP instance.

Multiple extended agent workstations can be defined to use the same host, by using multiple options files. Using the SAP extended agent workstation unique identifier as a key, r3batch uses the corresponding options file to determine which instance of SAP will run the job. See UNIQUE\_ID on page 49 for more information about identifying the extended agent workstation unique identifier. It makes a copy of a template job in SAP and marks the job as "scheduled". It then monitors the job through to completion, writing job progress and status information to a job standard list on the host workstation.

On dynamic agent workstations, more than one options file can be associated to the workstation.

For more information about job management, refer to the IBM Workload Scheduler: User's Guide and Reference.

For more detailed information about configuration files on extended agents and dynamic agents, see [Configuring the SAP](#page-141-0) access method on page 142.

# Roles and responsibilities

In a typical enterprise, different users contribute to the implementation and operation of the product. [Table](#page-126-0) [25: Roles and](#page-126-0)  [responsibilities](#page-126-0) in IBM Workload Scheduler for SA[P on page 127](#page-126-0) describes the roles and responsibilities of all users in the process model, showing the tasks they perform.

<span id="page-126-0"></span>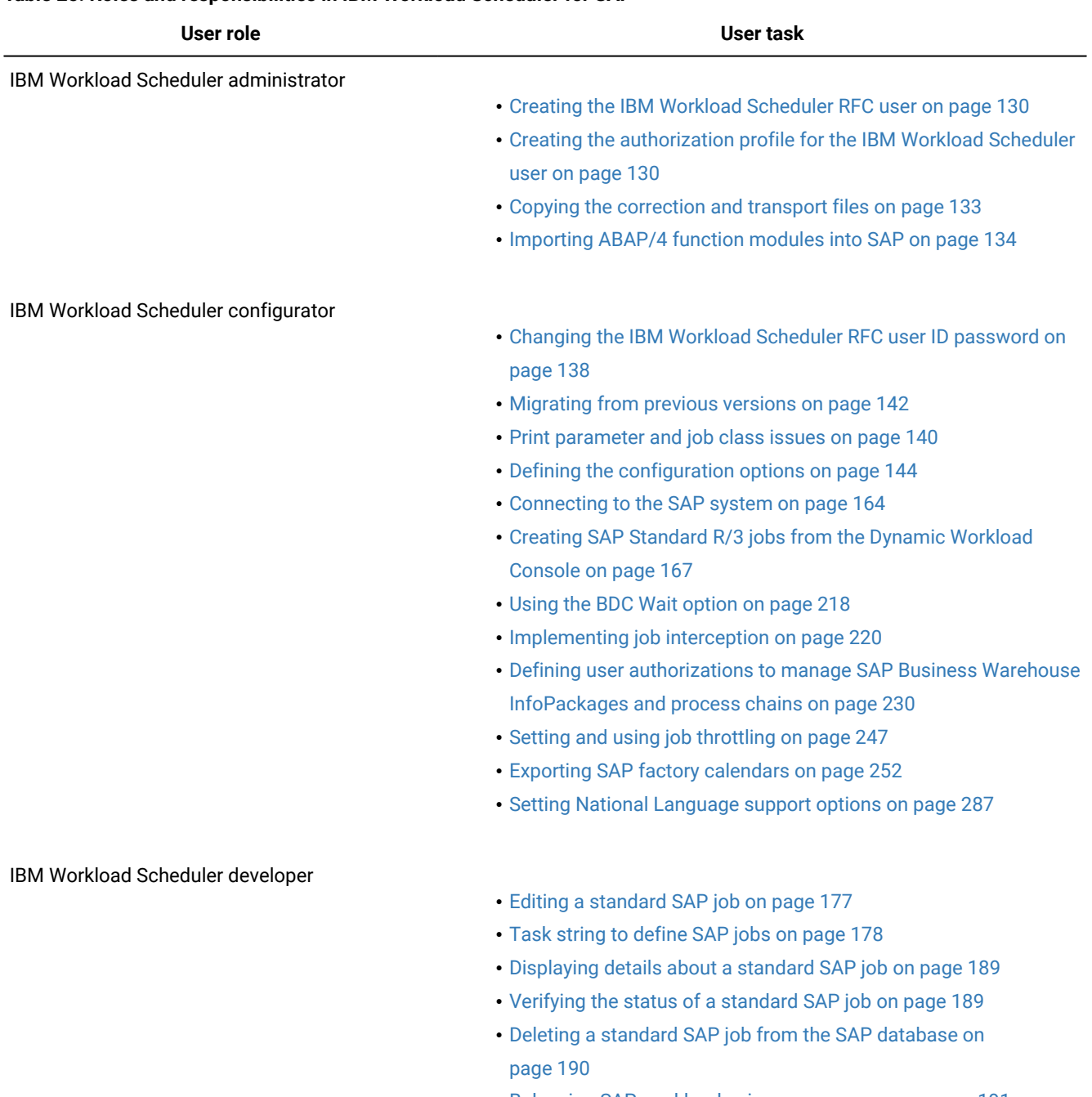

### **Table 25. Roles and responsibilities in IBM Workload Scheduler for SAP**

• Balancing SAP workload using server groups on page 191

• Defining SAP jobs dynamically on page 197

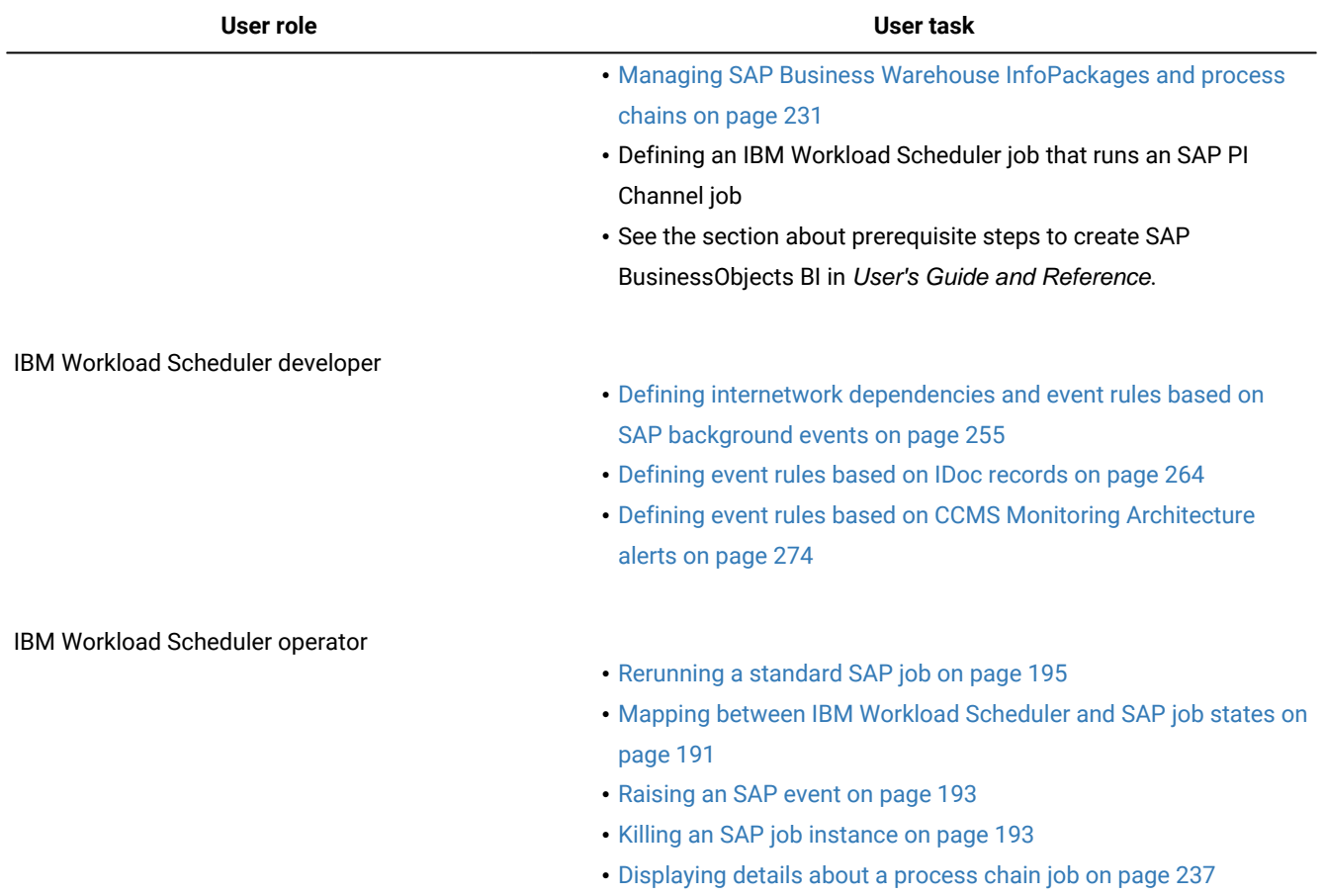

### **Table 25. Roles and responsibilities in IBM Workload Scheduler for SAP(continued)**

# Configuring user authorization (Security file)

IBM Workload Scheduler manages security through the use of a configuration file, the security file. In the security file, you specify which scheduling objects a user can manage and how. You define these settings by writing user definitions. A user definition is an association between a name and a set of users, the objects they can access, and the actions they can perform on the specified objects.

For more detailed information about the security file, security file syntax, and how to configure the security file, see "Configuring user authorization (Security file)" in the Administration Guide.

The following table displays the access keywords required to grant authorization to access and work with SAP scheduling objects assigned to IBM Workload Scheduler users.

### **Table 26. Access keywords for activities with SAP scheduling objects**

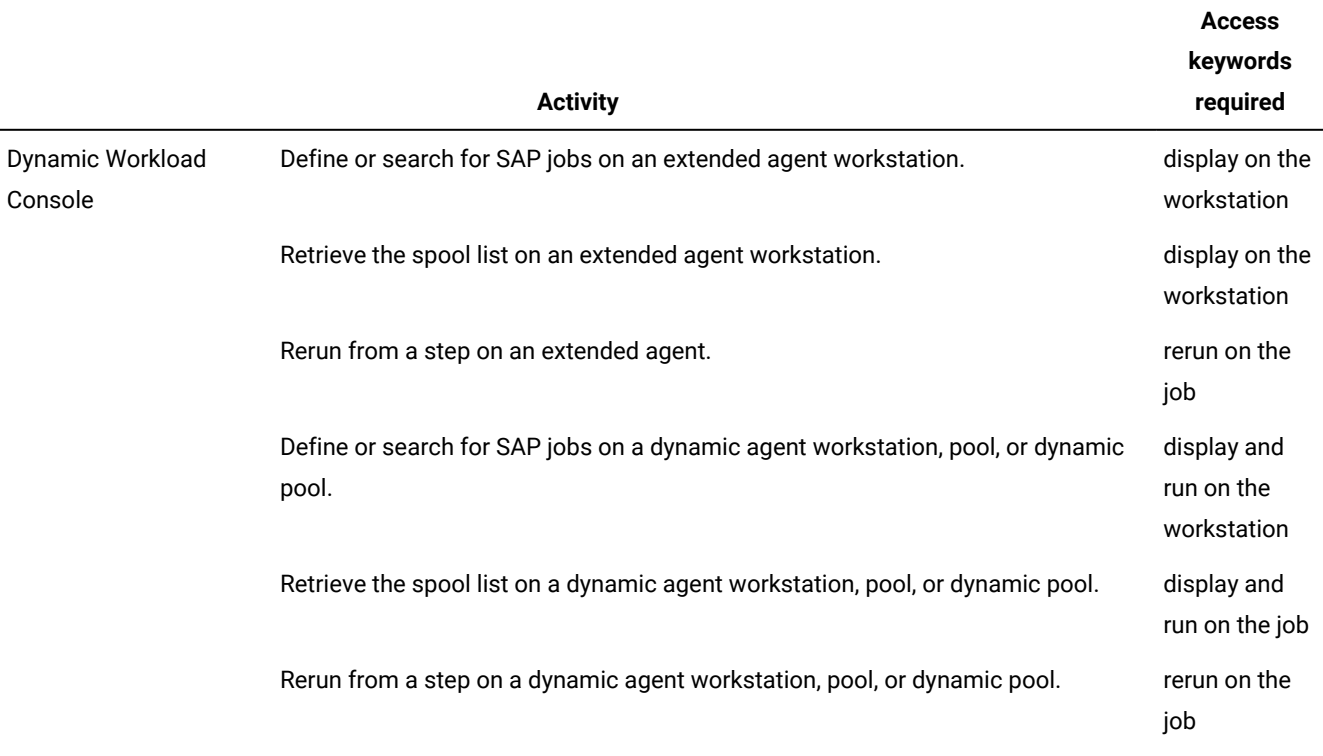

# Configuring the SAP environment

You must configure the SAP environment before using the SAP access method.

To communicate and manage the running of jobs on SAP systems using the access method for SAP, complete the following configuration steps in the SAP environment.

The steps require that you have knowledge of an SAP Basis Administrator.

### Overview

### **About this task**

Here is an overview of the customization procedure:

- 1. Create a new user ID for RFC communications in SAPfor IBM Workload Scheduler.
- 2. Create the authorization profile as described in Creating the [authorization](#page-129-1) profile for the IBM Workload Scheduler user [on page 130](#page-129-1).
- 3. Copy the correction and transport files from the IBM Workload Scheduler server to the SAP server.
- 4. Import the correction and transport files into SAP and verify the installation.

### **Results**

# **Participate**

# <span id="page-129-0"></span>Creating the IBM Workload Scheduler RFC user

### **About this task**

For IBM Workload Scheduler to communicate with SAP, you must create a user ID in SAPfor IBM Workload Scheduler batch processing. For security reasons, use a new user ID rather than an existing one.

- 1. Create a new RFC user ID.
- 2. Give this new RFC user ID the following attributes:
	- A user type of **CPIC**, **Communications**, or **DIALOG**, depending on the SAP release.
	- A password at least six characters in length. IBM Workload Scheduler requires this password to start or monitor SAP jobs. If this password changes in SAP, you must update the options file used by  $r3$  batch with the new password.
	- The appropriate security profiles, depending on your version of SAP.

### <span id="page-129-1"></span>Creating the authorization profile for the IBM Workload Scheduler user

The two ways to create the authorization profile for the IBM Workload Scheduler user.

There are two alternative ways to perform this task:

- Using transaction su02 and manually creating the profile.
- Using the Profile Generator (transaction PFCG).

# Using transaction su02 and manually creating the profile

### **About this task**

Perform the following steps:

- 1. Write a profile name, for example Z\_TWS, and a description.
- 2. Manually add the authorizations according to the following table:

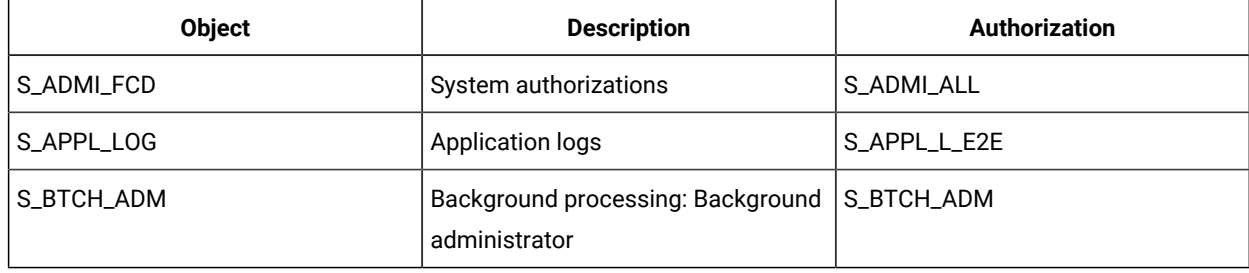

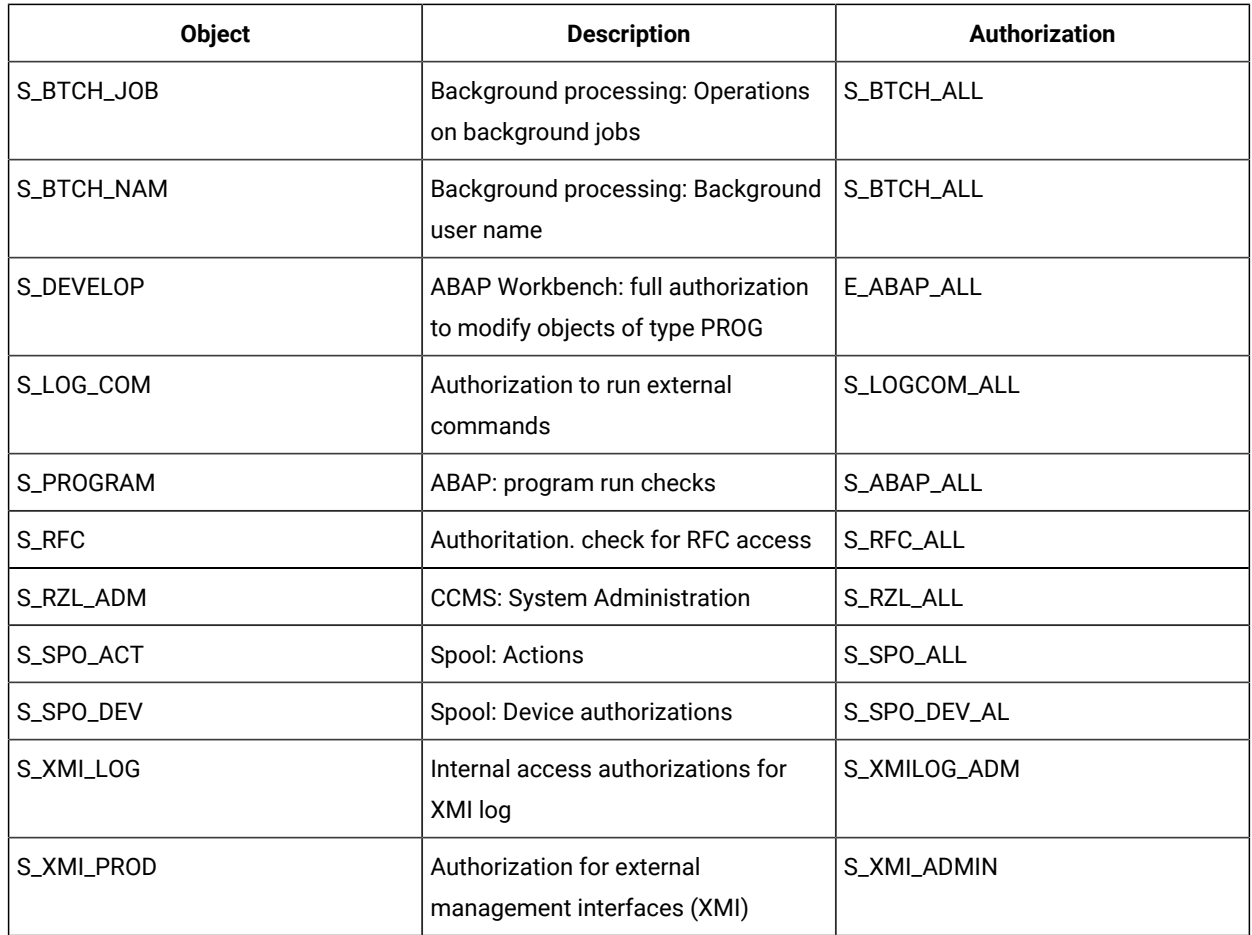

The authorizations are located in the "Basis: Administration" object class.

Depending on the version of SAP, the authorization S\_RFC\_ALL are located either in the "Cross-application Authorization Objects" or in the "Non-application-specific Authorization Objects" object class.

- 3. Save the profile.
- 4. Go to the user maintenance panel and assign the profile to the IBM Workload Scheduler SAP user.
- 5. Save the user data.

# Using transaction PFCG (Profile Generator)

### **About this task**

Perform the following steps:

- 1. Write a name, for example ZTWS, in **Role Name**.
- 2. Click **Create Role** and write a description for the role, such as "Role for the TWS user."
- 3. Save the role.
- 4. Select **Authorizations**.
- 5. Click **Change Authorization Data**.
- 6. In the pop-up, select **Templates**.
- 7. Manually add the following authorization objects:

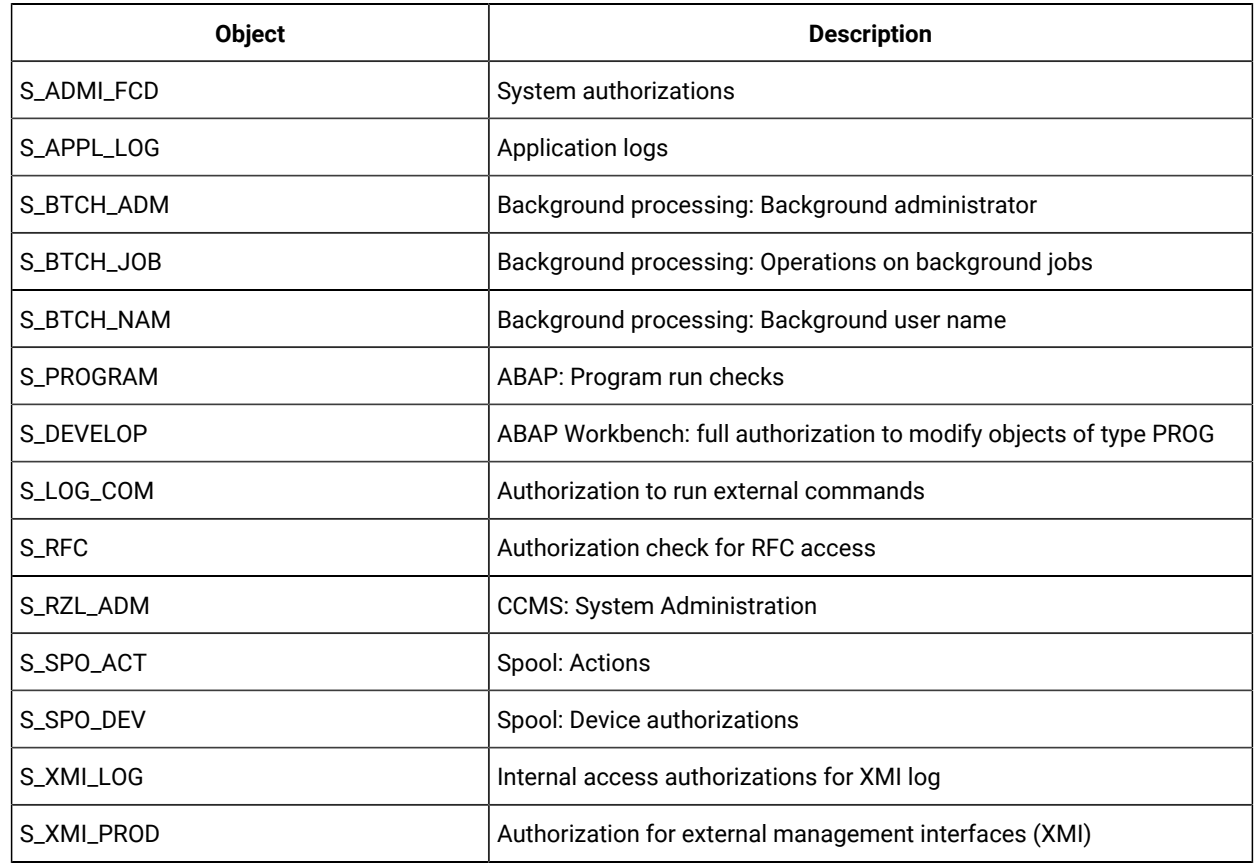

8. Fill in the values according to the following scheme:

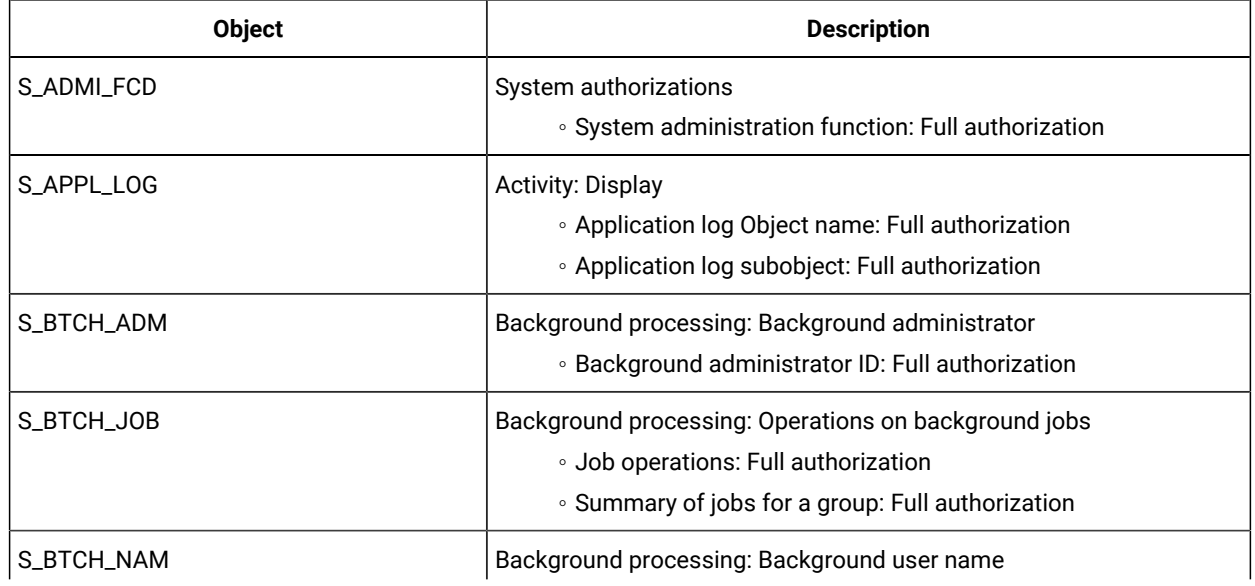

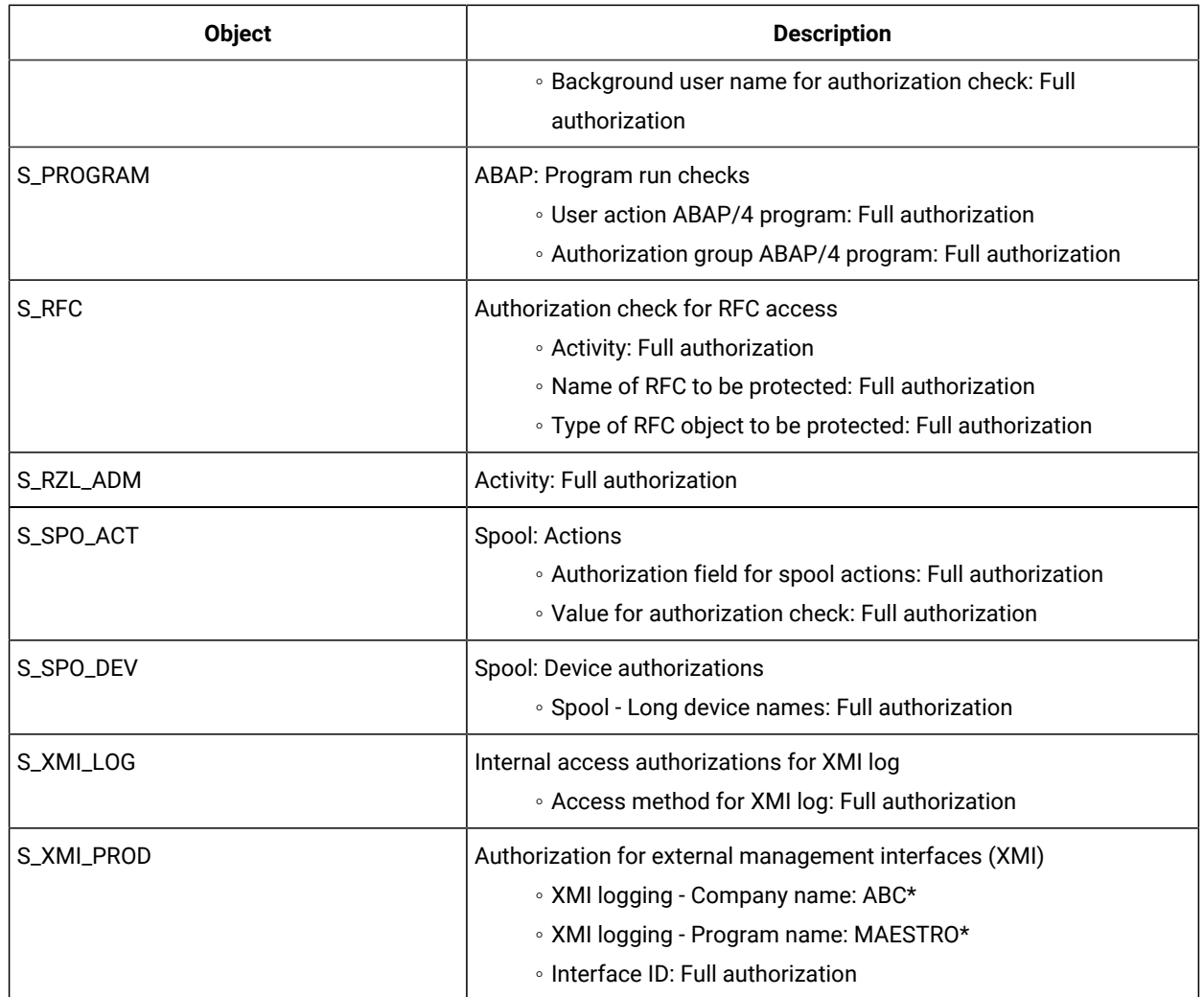

- 9. Save the authorizations.
- 10. Generate a profile. Use the same name that you wrote in **Role Name**.
- 11. Exit the authorization management panel and select **User**.
- 12. Add the IBM Workload Scheduler user to the role.
- 13. Save the role.

# <span id="page-132-0"></span>Copying the correction and transport files

### **About this task**

The setup file loads four correction and transport files into the IBM Workload Scheduler home directory. Copy these correction and transport files to the SAP server and import them into the SAPdatabase, as follows:

- 1. On your SAP database server, log on to the SAP system as an administrator.
- 2. Copy the control file and data file from the methods directory and to the following directories on your SAP database server:

```
copy control_file /usr/sap/trans/cofiles/
copy data_file /usr/sap/trans/data/
```
The names of control\_file and data\_file vary from release to release. The files are located in the methods directory: UNIX®: TWA\_DATA\_DIR\methods, Windows™: TWA\_home\methods, and have the following file names and format:

### **For SAP releases earlier than 6.10:**

- K000xxx.TV1 (control file) and R000xxx.TV1 (data file)
- K900xxx.TV2 (control file) and R900xxx.TV2 (data file)

### **For SAP releases 6.10, or later:**

- K9000xx.TV1 (control file) and R9000xx.TV1 (data file)
- K9007xx.TV1 (control file) and R9007xx.TV1 (data file)

where  $x$  is a digit generated by the SAP system.

Specifically, for IBM Workload Scheduler version 9.5 the following files are used:

### **For SAP releases earlier than 6.10:**

- K000538.TV1 (for standard jobs scheduling)
- R000538.TV1 (for standard jobs scheduling)
- K900294. TV2 (for IDoc monitoring and job throttling)
- R900294.TV2 (for IDoc monitoring and job throttling)

### **For SAP releases 6.10, or later:**

- K900044.TV1 (for standard jobs scheduling)
- R900044.TV1 (for standard jobs scheduling)
- K900751.TV1 (for IDoc monitoring and job throttling)
- R900751.TV1 (for IDoc monitoring and job throttling)

### <span id="page-133-0"></span>Importing ABAP/4 function modules into SAP

How to generate, activate and commit new ABAP/4 modules to a SAP system.

### **About this task**

This section describes the procedure to generate, activate, and commit new ABAP/4 function modules to your SAP system and several new internal tables. You do not modify any existing SAP system objects. For information about the supported SAP R/3 releases, see the System Requirements Document at Download Documents, System Requirements, Release Notes.

The number of ABAP/4 modules that you install with the import process varies from release to release. The modules are installed in the methods directory and have the following file names and format:

- K9000xx.TV1 (function modules for standard jobs scheduling extensions)
- K9007xx.TV1 (function modules for IDoc monitoring and job throttling)

where x is a digit generated by the SAP system. The methods directory is located in:

#### **On UNIX operating systems**

TWA\_DATA\_DIR/methods

#### **On Windows operating systems**

TWA\_home\methods

Before importing the ABAP/4 function modules, review the considerations documented in [Migrating](#page-141-1) from previous versions [on page 142](#page-141-1).

To import ABAP/4 function modules into SAP:

1. Change to the following directory:

cd /usr/sap/trans/bin

2. Add the transport file to the buffer:

tp addtobuffer transport sid

where:

### **transport**

The transport request file.

### **sid**

The SAP system ID.

For example, if the transport file in the  $TWA\_home\mathcal$  inethods directory is named K9000xxx.TV1, the transport request is tv1K9000xxx.

3. Run the **tp tst** command to test the import:

tp tst transport sid

After running this command, examine the log files in the /user/sap/trans/log directory for error messages. Warnings of severity level 4 are normal.

If there are errors, check with a person experienced in correction and transport, or try using unconditional modes to do the import.

4. Run the following command to import all the files in the buffer:

tp import transport sid

This command generates the new ABAP/4 modules and commits them to the SAP database. They automatically become active.

After running this command, examine the log files located in the /user/sap/trans/log directory for error messages. Warnings of severity level 4 are normal.

If a problem is encountered, use unconditional mode when running this step:

tp import transport sid U126

5. When the import is complete, check the log files located in the /usr/sap/trans/log directory to verify that the ABAP/4 modules were imported successfully.

If you apply the standard transport and the IDOC transport, 26 ABAP/4 modules are installed by the import process. For a list of the transport files to be used, refer to [Importing](#page-133-0) ABAP/4 function modules into SA[P on page 134.](#page-133-0) [Table](#page-135-0) [27: ABAP/4 modules installed on page 136](#page-135-0) lists the ABAP modules installed.

### **Table 27. ABAP/4 modules installed**

<span id="page-135-0"></span>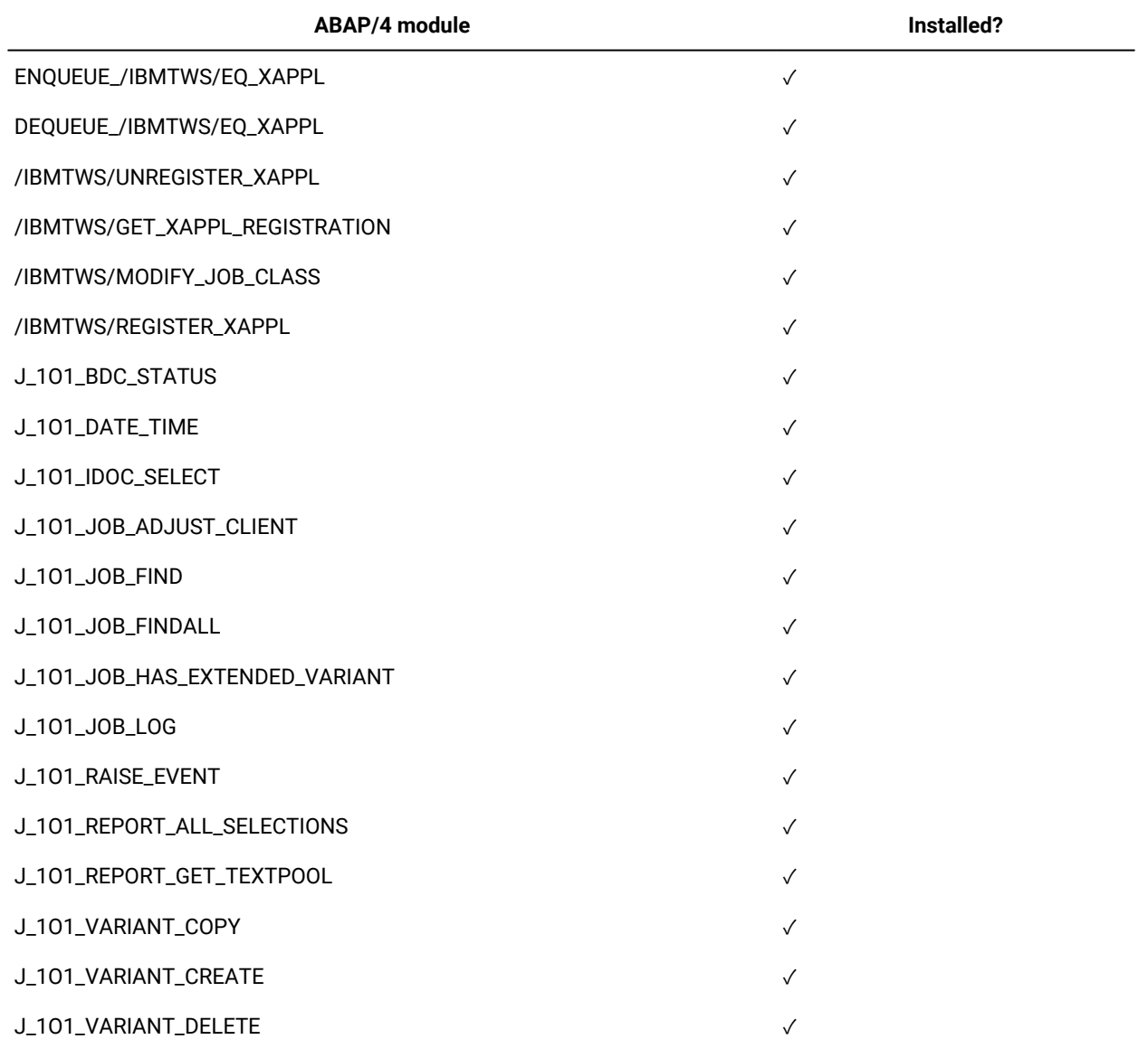

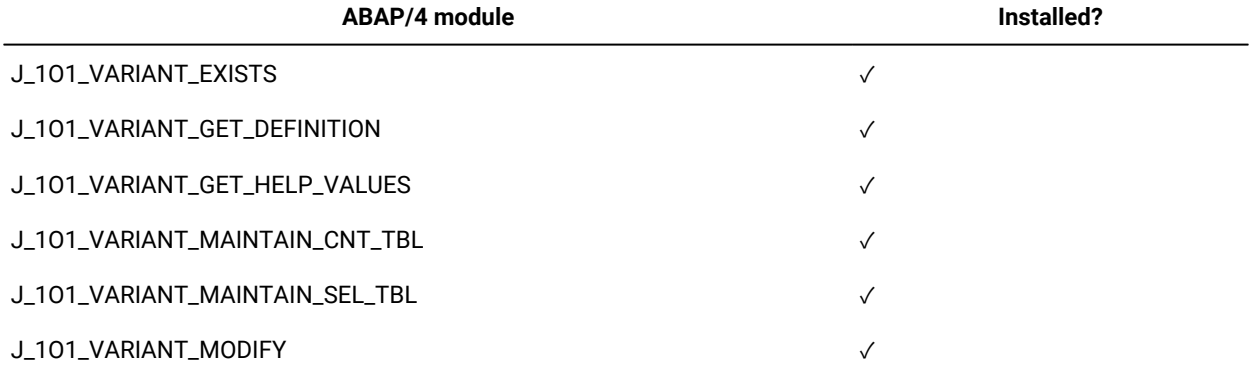

[Table](#page-136-0) 28: ABAP/4 modules contents on page 137 shows the contents of the ABAP modules for the IDoc records and job throttling feature.

<span id="page-136-0"></span>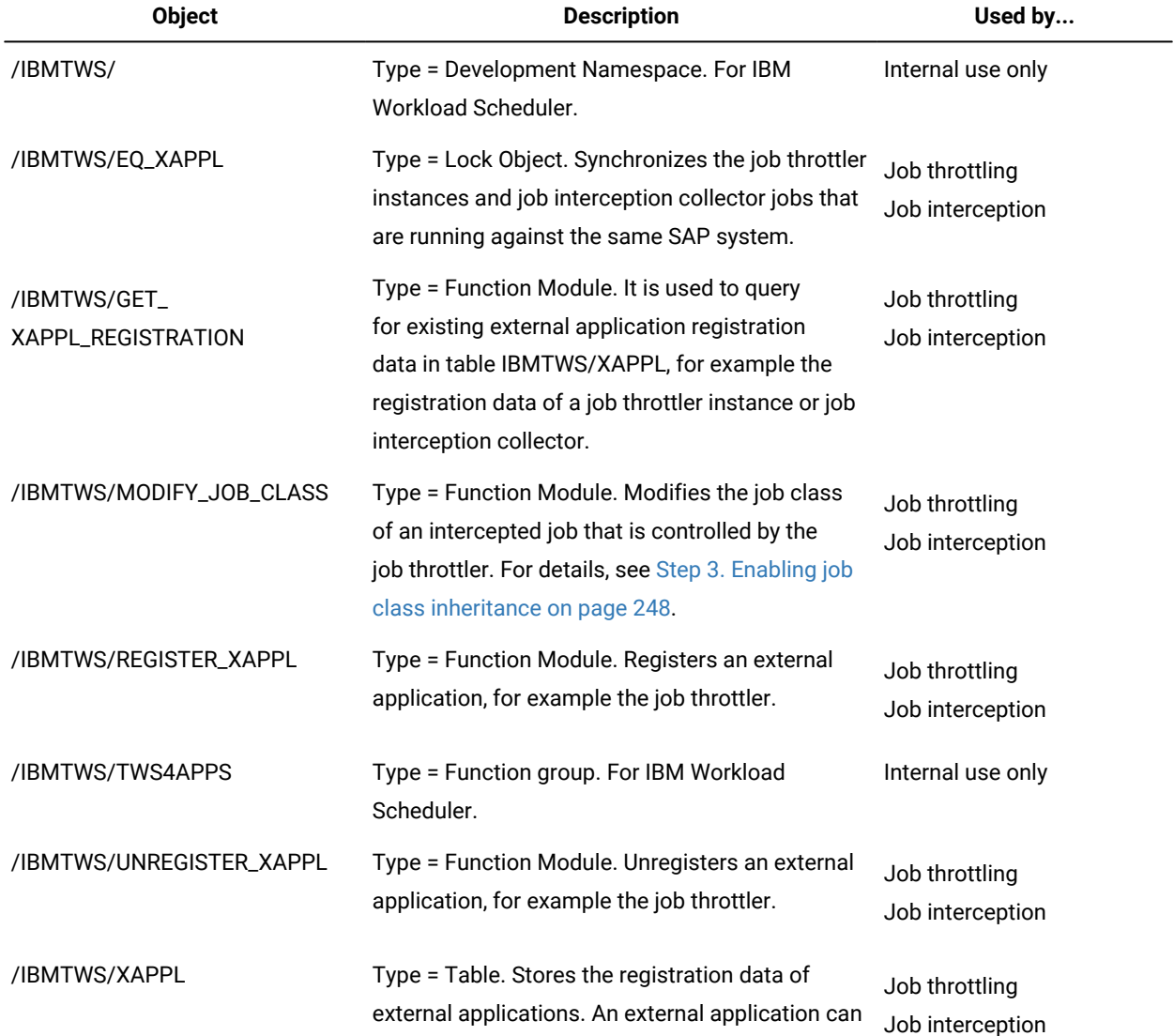

### **Table 28. ABAP/4 modules contents**

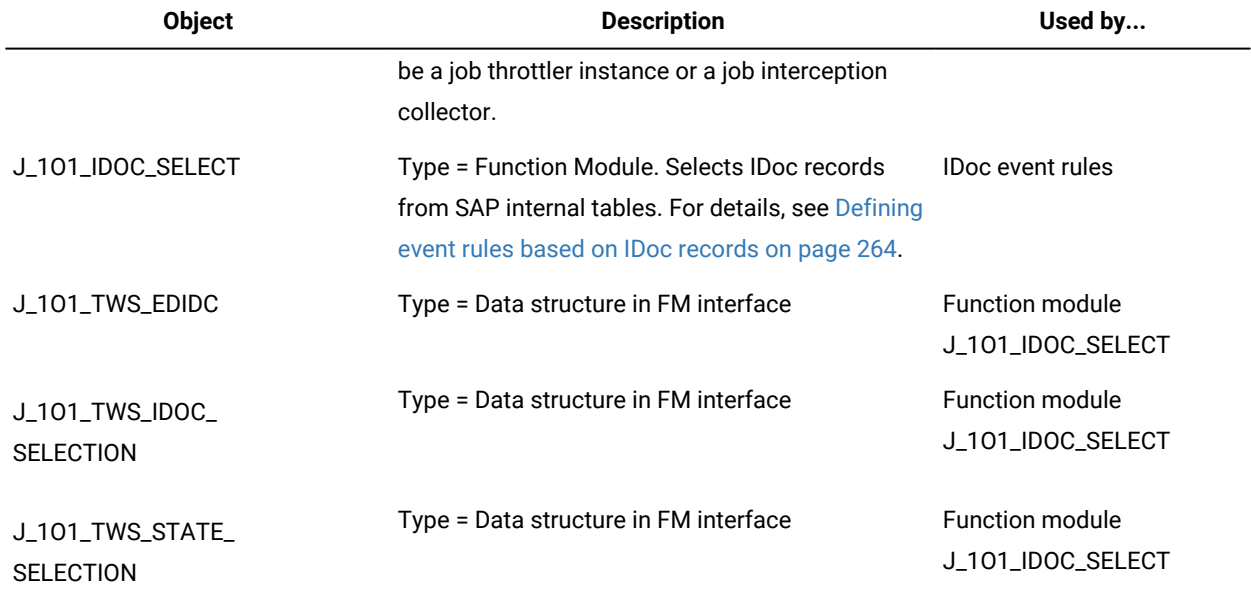

To uninstall the transport you can use the STMS transaction see: Deleting Imported [Requests](https://help.sap.com/viewer/4a368c163b08418890a406d413933ba7/7.3.20/en-US/a35d2b0cde7211d184800000e8a57770.html) from the Import Queue.

# <span id="page-137-0"></span>Changing the IBM Workload Scheduler RFC user ID password

### **About this task**

If the password of the IBM Workload Scheduler RFC user ID is modified after the initial installation, the options file used by r3batch must be updated with this change.

In UNIX®, log on as root to the system where IBM Workload Scheduler is installed.

In Windows™, log on as an administrator and start a DOS shell on the system where IBM Workload Scheduler is installed.

1. Generate an encrypted version of the new password using the **enigma** command located in the following directory: in TWS\_home/methods.

### **On UNIX operating systems**

TWA\_DATA\_DIR/methods

### **On Windows operating systems**

TWA\_home\methods

To do this in a command shell, type:

enigmanewpwd

where newpwd is the new password for the IBM Workload Scheduler RFC user ID.

The **enigma** command prints an encrypted version of the password.

2. Copy the encrypted password into the options file, which is located in the following directory:

### **On UNIX operating systems**

TWA\_DATA\_DIR/methods

### **On Windows operating systems**

TWA\_home\methods

The file can be edited with any text editor.

### **Results**

Ensure that you copy the password exactly, preserving uppercase, lowercase, and punctuation. The encrypted password looks similar to:

{3des}Hchwu6IsF5o=

If the encrypted password is not entered correctly, IBM Workload Scheduler is unable to start or monitor SAP batch jobs.

### Securing data communication

You can increase the security of your SAP system through the use of an external security product. Secure Network Communications (SNC) can integrate the external security product with the SAPsystem.

Data communication paths between the client and server components of the SAP system that use the SAP protocols RFC or DIAG are more secure with SNC. The security is strengthened through the use of additional security functions provided by an external product that are otherwise not available with SAP systems.

SNC provides security at application level and also end-to-end security. IBM® Workload Scheduler is extended to read SNC configuration parameters and forward them to the SAP RFC communication layer used when logging in to the SAP system. IBM® Workload Scheduler does not provide or ship SNC software but instead enables the use of third-party SNC products to secure the RFC communication.

### **Levels of protection**

You can apply one of the following levels of protection:

### **Authentication only**

This is the minimum level of security protection available with SNC. The system verifies the identity of the communication partners.

### **Integrity protection**

The system detects any changes to the data which might have occurred between the two components communicating.

### **Privacy protection**

This is the maximum level of security protection available with SNC. The system encrypts the messages being transferred so that any attempt to eavesdrop is useless. Privacy protection also includes integrity protection of the data.

### **Example**

The following options in the local options file are used to configure SNC for IBM Workload Scheduler:

- **r3snclib**: the path and file name of the SNC library.
- **r3sncmode**: enables or disables SNC between r3batch and the SAPR3 system.
- **r3sncmyname**: the name of the user sending the RFC for SNC.
- **r3sncpartnername**: the SNC name of the SAP R3 communication partner (application server).
- **r3sncqop**: the SNC protection level.

<span id="page-139-0"></span>See Defining the local options on page 147 for a description of these options in the local options file.

# Print parameter and job class issues

The workstation running the r3batch access method for SAP uses the official RFC interfaces of SAPfor job scheduling. When you migrate from previous versions of SAP, there can be problems with print parameters in jobs launched by IBM Workload Scheduler. This is because of limitations in the RFC interfaces.

These limitations are no longer true with XBP 2.0 and later.

The following is a list of print parameters supported by BAPI XBP 1.0 for SAP release 4.6x and later:

- archiving mode
- authorization
- columns
- delete after output
- lines
- number of copies
- output device
- print immediately
- recipient
- sap cover page
- selection cover page
- spool retention period

To resolve the loss of print parameters when copying a job, install the appropriate SAP Support Package as stated in the SAP notes 399449 and 430087.

The same applies to the job class. Official SAP interfaces only allow class C jobs. Installing the SAP Support Package also resolves this issue.

# Unicode support

Access method for SAP supports the Unicode standard.

# What is Unicode

Unicode was devised to address the problem caused by the profusion of code sets. Since the early days of computer programming hundreds of encodings have been developed, each for small groups of languages and special purposes. As a result, the interpretation of text, input, sorting, display, and storage depends on the knowledge of all the different types of character sets and their encodings. Programs are written to either handle one single encoding at a time and switch between them, or to convert between external and internal encodings.

The problem is that there is no single, authoritative source of precise definitions of many of the encodings and their names. Transferring text from one computer to another often causes some loss of information. Also, if a program has the code and the data to perform conversion between many subsets of traditional encodings, then it needs to hold several Megabytes of data.

Unicode provides a single character set that covers the languages of the world, and a small number of machine-friendly encoding forms and schemes to fit the needs of existing applications and protocols. It is designed for best interoperability with both ASCII and ISO-8859-1, the most widely used character sets, to make it easier for Unicode to be used in applications and protocols.

Unicode makes it possible to access and manipulate characters by unique numbers, their Unicode code points, and use older encodings only for input and output, if at all. The most widely used forms of Unicode are:

- UTF-32, with 32-bit code units, each storing a single code point. It is the most appropriate for encoding single characters.
- UTF-16, with one or two 16-bit code units for each code point. It is the default encoding for Unicode.
- UTF-8, with one to four 8-bit code units (bytes) for each code point. It is used mainly as a direct replacement for older MBCS (multiple byte character set) encodings.

### Unicode support on SAP

Starting with SAP version 4.7 (R/3 Enterprise), Unicode is used on all layers of the SAP system:

- UTF-8, UTF-16, and UTF-32 on the database
- UTF-16 on the application server and graphical user interface

r3batch uses the UTF-8 code page internally. Because it communicates with SAP at the application server layer, it uses UTF-16 when communicating with Unicode-enabled SAP systems.

To use Unicode support, the following conditions must be met:

- Access method for SAP must run on a supported operating system. See the SAP support section in the [IBM](http://www.ibm.com/support/docview.wss?uid=ibm10742497)  Workload Scheduler Detailed System [Requirements.](http://www.ibm.com/support/docview.wss?uid=ibm10742497) The product does not support Unicode on the other operating systems where it can be installed.
- The SAP systems that communicate with r3batch must be running Unicode-enabled SAP versions.

If these conditions are not met, you cannot use Unicode support and must make sure that r3batch, the Dynamic Workload Console, and the target SAP system code page settings are aligned. Use the options related to national language support described in SAP [supported](#page-287-0) code pages [on page 288.](#page-287-0)

## <span id="page-141-1"></span>Migrating from previous versions

This version of IBM Workload Scheduler for SAP supports all the SAP versions listed in IBM Workload [Scheduler](http://www.ibm.com/support/docview.wss?uid=ibm10742497) Detailed System [Requirements](http://www.ibm.com/support/docview.wss?uid=ibm10742497). The IBM Workload Scheduler access method for SAP uses the official SAP RFC interfaces for job scheduling. These are:

- The BC-XBP 6.10 (V2.0) Interface function modules for SAP versions 6.10 and later.
- The BC-XBP 7.00 (V3.0) Interface function modules for SAP versions 7.00, Support Package 16, in addition to the BC-XBP 6.10 (V2.0) function modules.

To avoid conflicts with other vendors, the IBM Workload Scheduler ABAP modules now belong to the IBM Workload Scheduler partner namespace J\_1O1\_xxx and /IBMTWS. After you have completed the imports as described in [Importing](#page-133-0) ABAP/4 function [modules](#page-133-0) into SAP [on page 134](#page-133-0), the RFC J\_1O1\_xxx function modules and the /IBMTWS function modules are installed on your system.

If you had a previous installation of IBM Workload Scheduler extended agent for SAP on your system, you can delete the following function modules from your SAP system:

Z\_MAE2\_BDC\_STATUS Z\_MAE2\_DATE\_TIME Z\_MAE2\_JOB\_COPY Z\_MAE2\_JOB\_DELETE Z\_MAE2\_JOB\_FIND Z\_MAE2\_JOB\_FINDALL Z\_MAE2\_JOB\_LOG Z\_MAE2\_JOB\_OPEN Z\_MAE2\_JOB\_START Z\_MAE2\_JOB\_STATUS Z\_MAE2\_JOB\_STOP

These are old versions of the ABAP functions, which belong to the customer name space. You can also delete the function group YMA3. It is not necessary to delete the function modules and the function group, but delete them if you want to clean up your system.

To upgrade SAP, perform the following steps:

- 1. Uninstall the IBM® Workload Scheduler ABAP module.
- 2. Upgrade SAP.
- 3. Install the IBM® Workload Scheduler ABAP module.

## <span id="page-141-0"></span>Configuring the SAPaccess method

This section provides detailed information about the SAP options file creation.

The files for the SAP access method are located in the following path:

### **On UNIX operating systems**

TWA\_DATA\_DIR/methods

### **On Windows operating systems**

#### TWA\_home\methods

If r3batch finds the local configuration file for an extended agent or dynamic agent, it ignores the duplicate information contained in r3batch.opts. If instead it does not find a local configuration file then it will use r3batch.opts global options file.

To successfully use the SAP access method, you must first install the SAP RFC libraries, as described in the System Requirements Document in the SAP Access Method Requirements section.

#### **Dynamic agents**

#### **r3batch.opts**

A common configuration file for the r3batch access method, whose settings affect all the r3batch instances. It functions as a "global" configuration file.

### **DYNAMIC\_AGENT\_FILE\_r3batch.opts**

One or more configuration files that are specific to each dynamic agent workstation within a particular installation of a  $r3$ batch access method. The  $DYNAMIC_A GENT\_FILE\_r3batch.$  opts is the name of the options file, where DYNAMIC\_AGENT is not necessarily the name of the dynamic agent workstation, because the dynamic agent can have more than one. opts file associated. If you do not create a local options file, the global options file is used. Every dynamic agent workstation must have one or more local options file with its own configuration options.

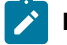

**Note:** The value for DYNAMIC\_AGENT must be written in uppercase alphanumeric characters. Double-byte character set (DBCS), Single-byte character set (SBCS), and Bidirectional text are not supported.

**Note:** If you have a **pool** or **dynamic pool** containing n agents, you must create an options file for the dynamic pool and copy it in the TWA\_home/methods of each agent of the pool so that all members of the pool have a local options file with the same name. Then you must create another options file for the specific agent in the same directory.

For example, if the SAPaccess method is installed for **AGENT1** and **AGENT2** that belong to the dynamic pool **DYN\_POOL**, you need to create the following options files in the path TWA\_home/methods on each agent:

### **AGENT 1**

- FILE\_AGENT1\_r3batch.opts
- FILE\_DYN\_POOL\_r3batch.opts

### **AGENT2**

- FILE\_AGENT2\_r3batch.opts
- FILE\_DYN\_POOL\_r3batch.opts

On dynamic workstations, you can create a new options file or edit an existing options files from an Option Editor, a graphical user interface panel available on the General tab of the SAP job definition panels in the Dynamic Workload Console.

### **Extended agents**

### **r3batch.opts**

A common configuration file for the r3batch access method, whose settings affect all the r3batch instances. It functions as a "global" configuration file.

### **XA\_Unique\_ID\_r3batch.opts**

A configuration file that is specific to each IBM Workload Scheduler extended agent workstation that uses the r3batch access method. Its options affect only the r3batch instance that is used by that particular workstation. It functions as a "local" configuration file.

Note: *XA\_Unique\_ID* is the unique identifier for the extended agent workstation. See UNIQUE\_ID on page 49 for more details about identifying the unique identifier for an extended agent workstation.

For example, to define two extended agent workstations with unique identifiers, 07756YBX76Z6AFX2 and S4HANAR3BW, that access two SAP systems, SAP1 and SAP2, with the r3batch access method, you must define the following three configuration files:

- Global r3batch.opts
- Local file 07756YBX76Z6AFX2\_r3batch.opts
- Local file S4HANAR3BW\_r3batch.opts

# <span id="page-143-0"></span>Defining the configuration options

This section describes the options you can configure in r3batch.opts and in XANAME\_r3batch.opts.

# Defining the global options

[Table](#page-144-0) [29:](#page-144-0) r3batch global [configuration](#page-144-0) options [on page 145](#page-144-0) lists the options that can be specified only in the global configuration file r3batch.opts.
# **Table 29. r3batch global configuration options**

<span id="page-144-0"></span>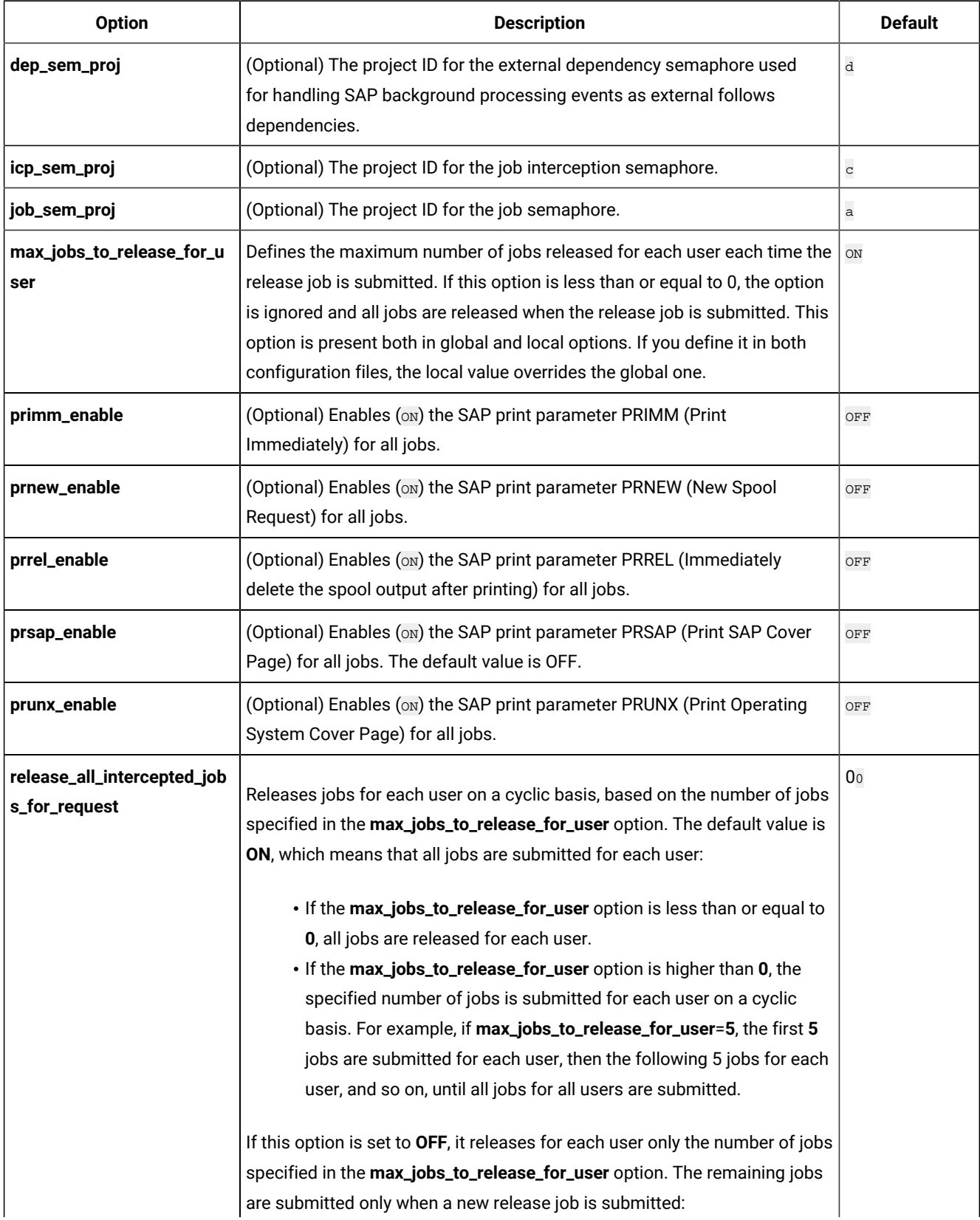

## **Table 29. r3batch global configuration options (continued)**

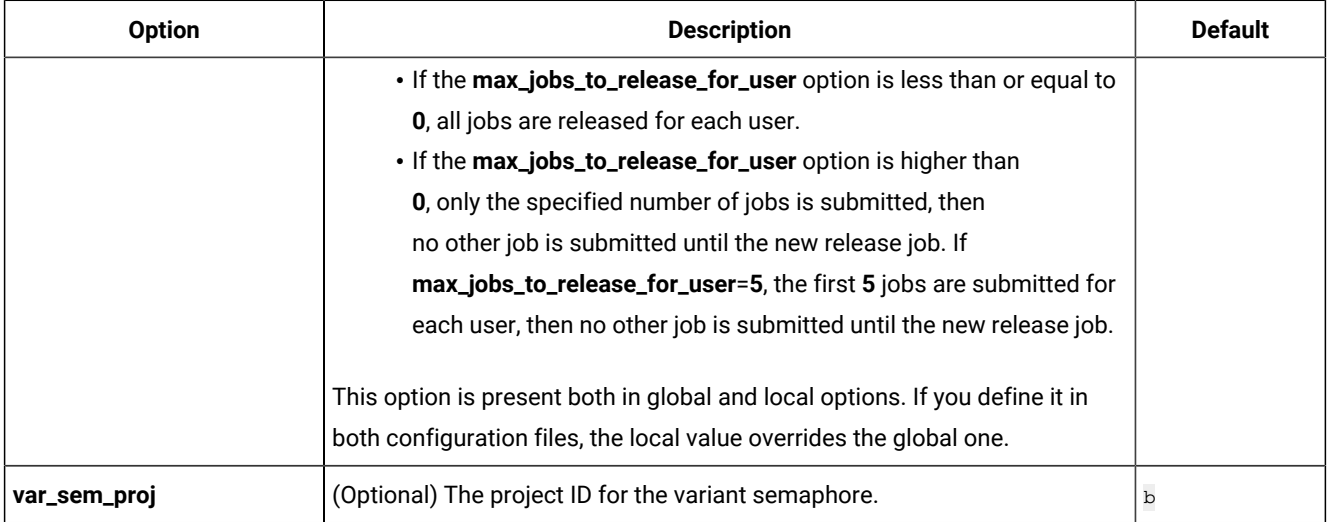

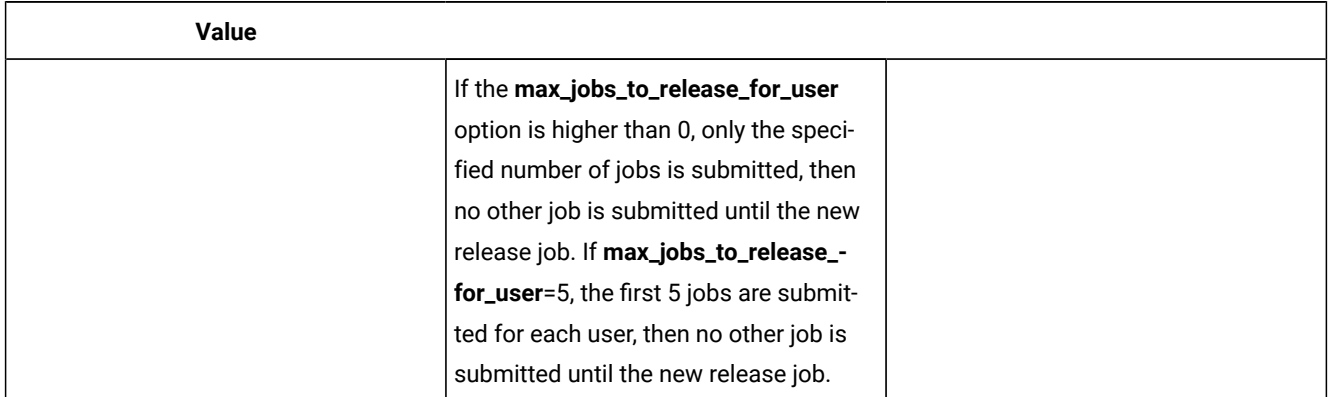

Modifying the default values of the semaphore options is particularly useful when the IDs that are generated would be the same as the IDs already used by other applications.

On UNIX and Linux, to resolve the problem of duplicated IDs, IBM Workload Scheduler for SAP uses system-5 semaphores to synchronize critical ABAP function module calls. It uses one semaphore for job-related tasks and another one for tasks related to variant maintenance.

To synchronize on the same semaphore, the communication partners must use the same identifier. There are several ways to choose this identifier. IBM Workload Scheduler for SAP uses two parameters: a path name and a project ID (which is a character value). The path name parameter is the fully qualified path to the options file. The project ID is taken from the options described in [Table](#page-144-0) [29:](#page-144-0) r3batch global [configuration](#page-144-0) options [on page 145](#page-144-0). If these options are omitted, IBM Workload Scheduler for SAP uses default values, which work for most installations.

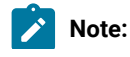

- 1. The semaphore options must be edited directly in the global options file using a text editor; you cannot use the options editor to modify these values.
- 2. If two semaphore options are assigned the same value, all the semaphore values are reset according to the following rule:

# **job\_sem\_proj**

 $\mathcal{L}$ 

It keeps the value assigned, or its default value.

## **var\_sem\_proj**

It is reset to the first character that, in the ASCII table, follows the value assigned to var\_sem\_proj.

### **icp\_sem\_proj**

It is reset to the second character that, in the ASCII table, follows the value assigned to var\_sem\_proj.

## **dep\_sem\_proj**

It is reset to the third character that, in the ASCII table, follows the value assigned to var\_sem\_proj.

# Defining the local options

[Table](#page-146-0) [30:](#page-146-0) r3batch local [configuration](#page-146-0) option[s on page 147](#page-146-0) lists the options that you can specify only in the local configuration files.

### **Table 30. r3batch local configuration options**

<span id="page-146-0"></span>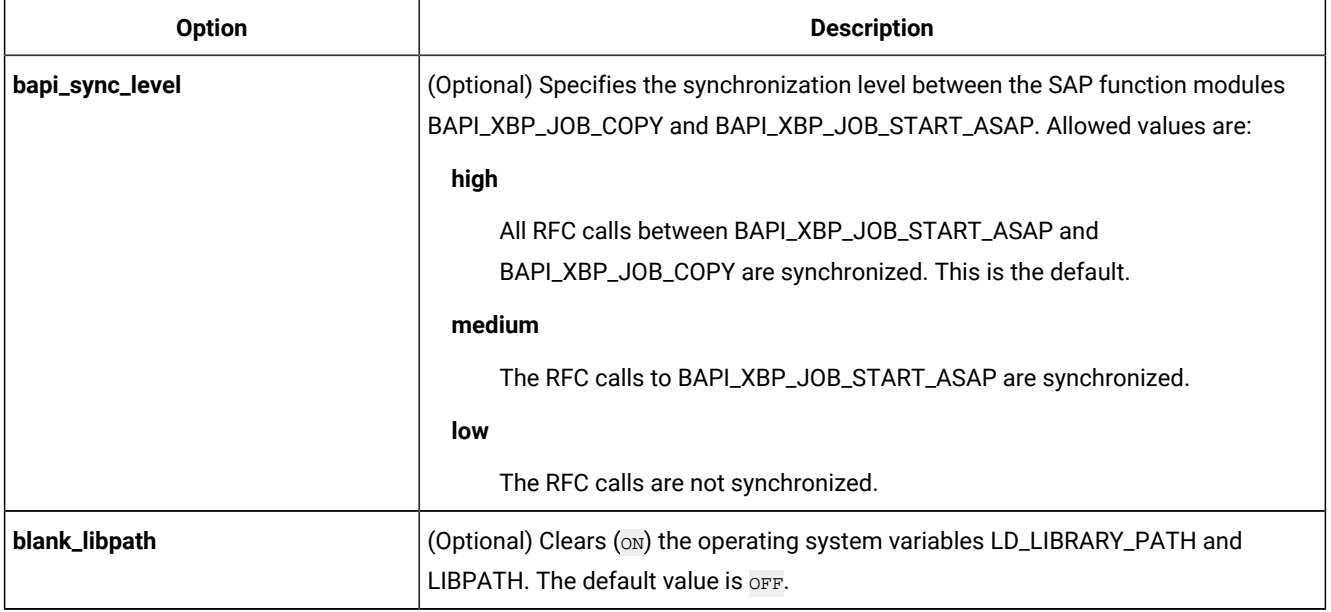

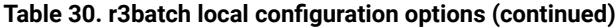

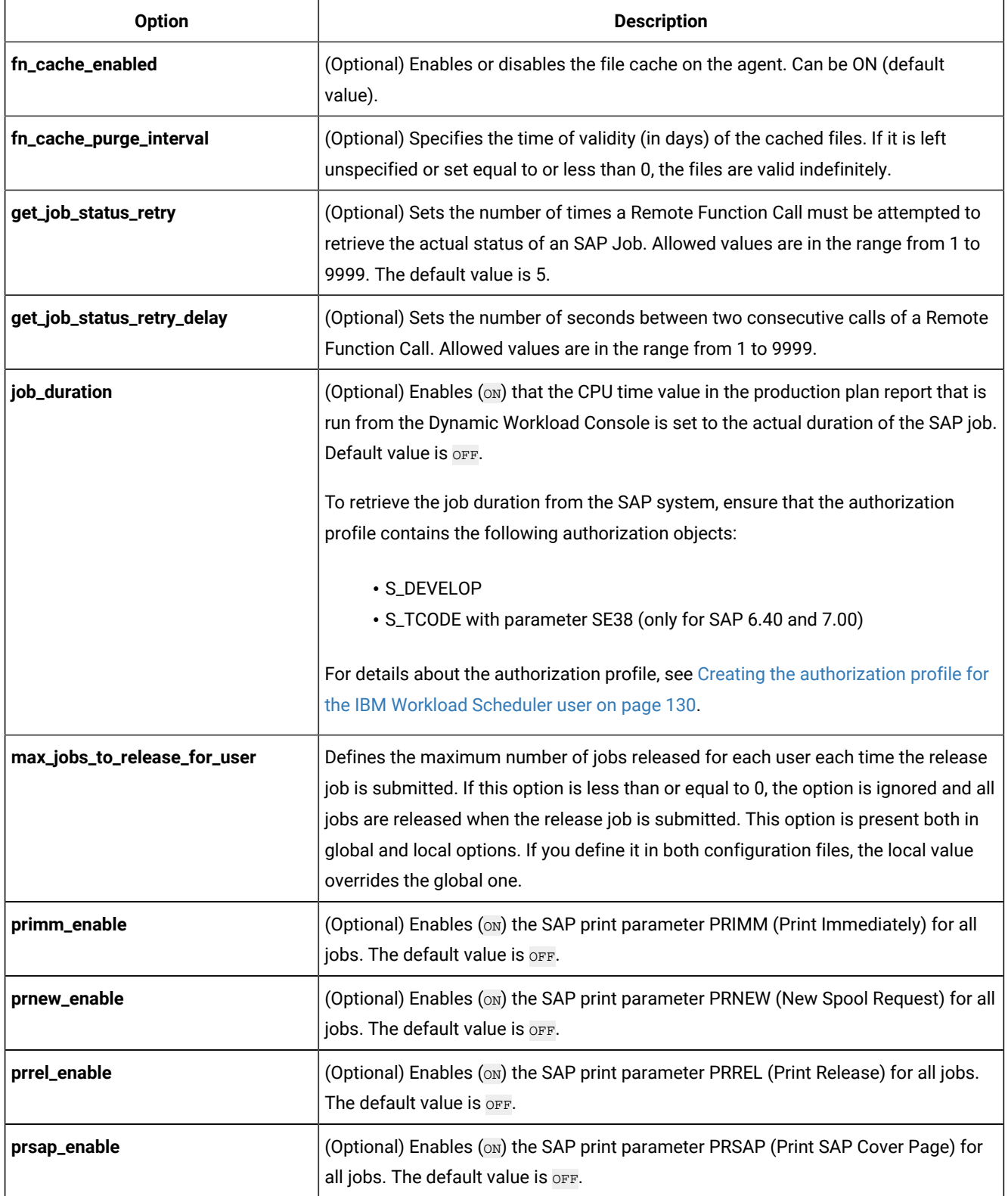

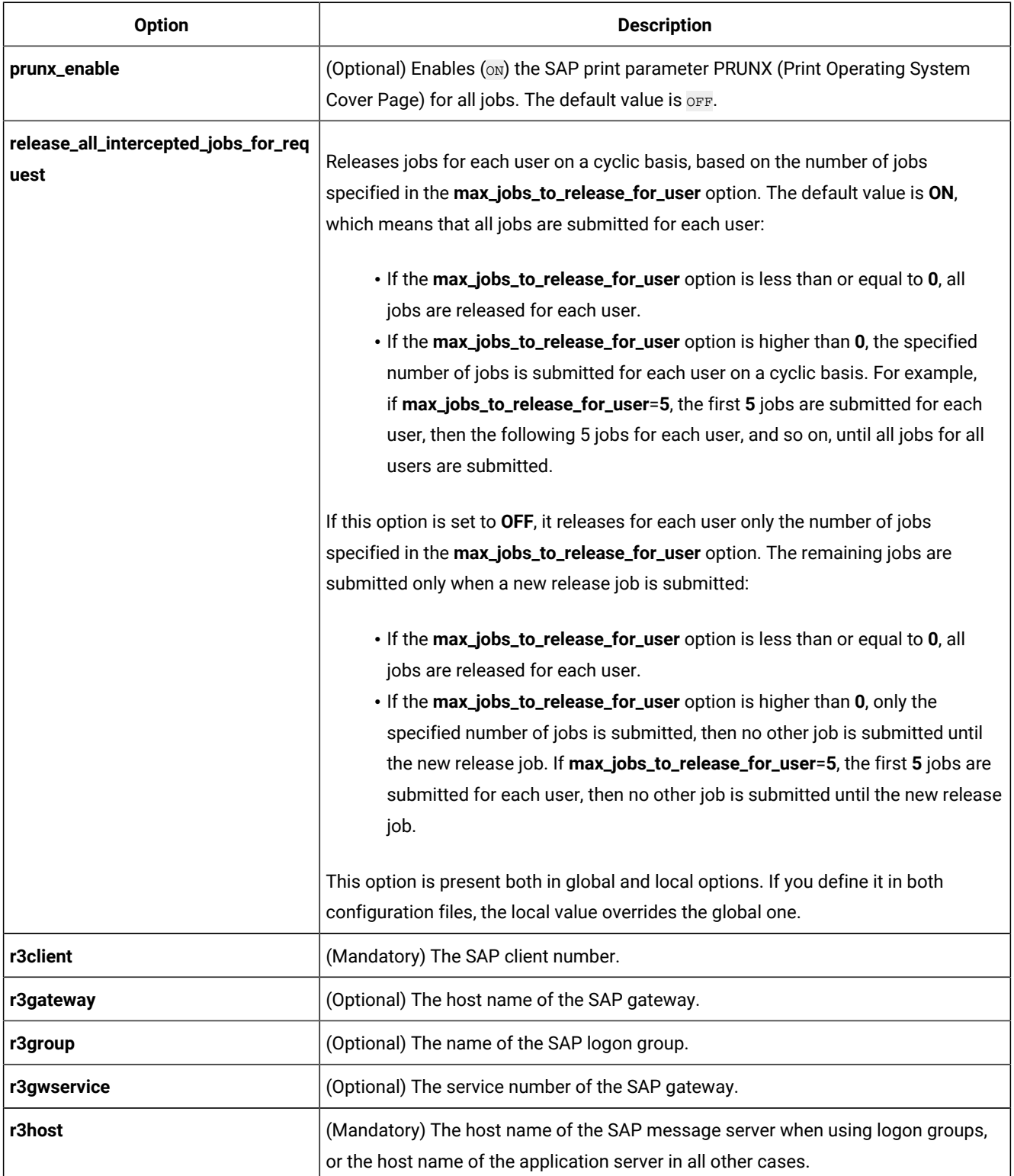

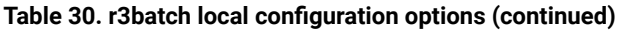

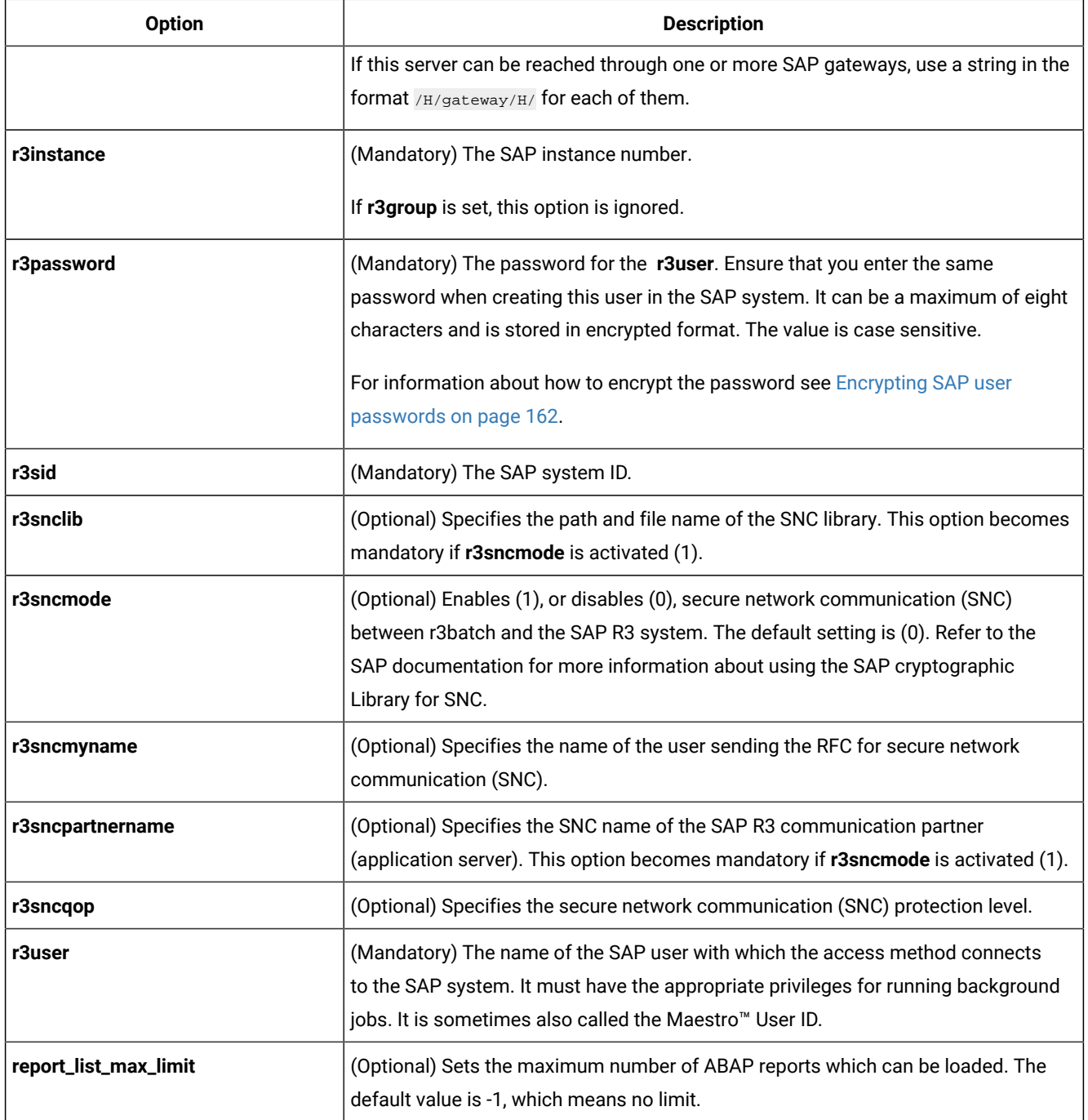

# Defining the common options

[Table](#page-150-0) [31:](#page-150-0) r3batch common [configuration](#page-150-0) options [on page 151](#page-150-0) lists additional options that you can specify in either configuration file.

# **Table 31. r3batch common configuration options**

<span id="page-150-0"></span>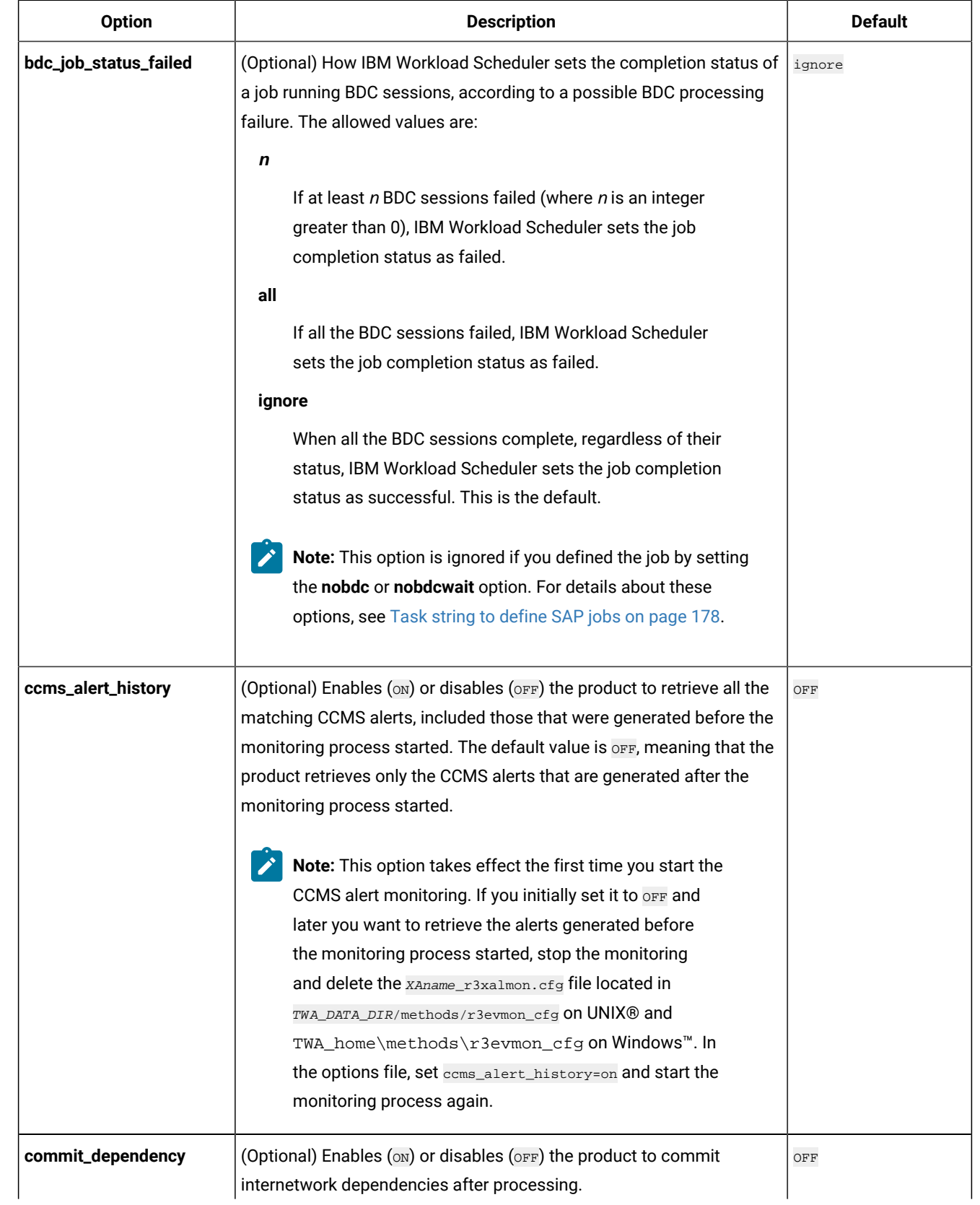

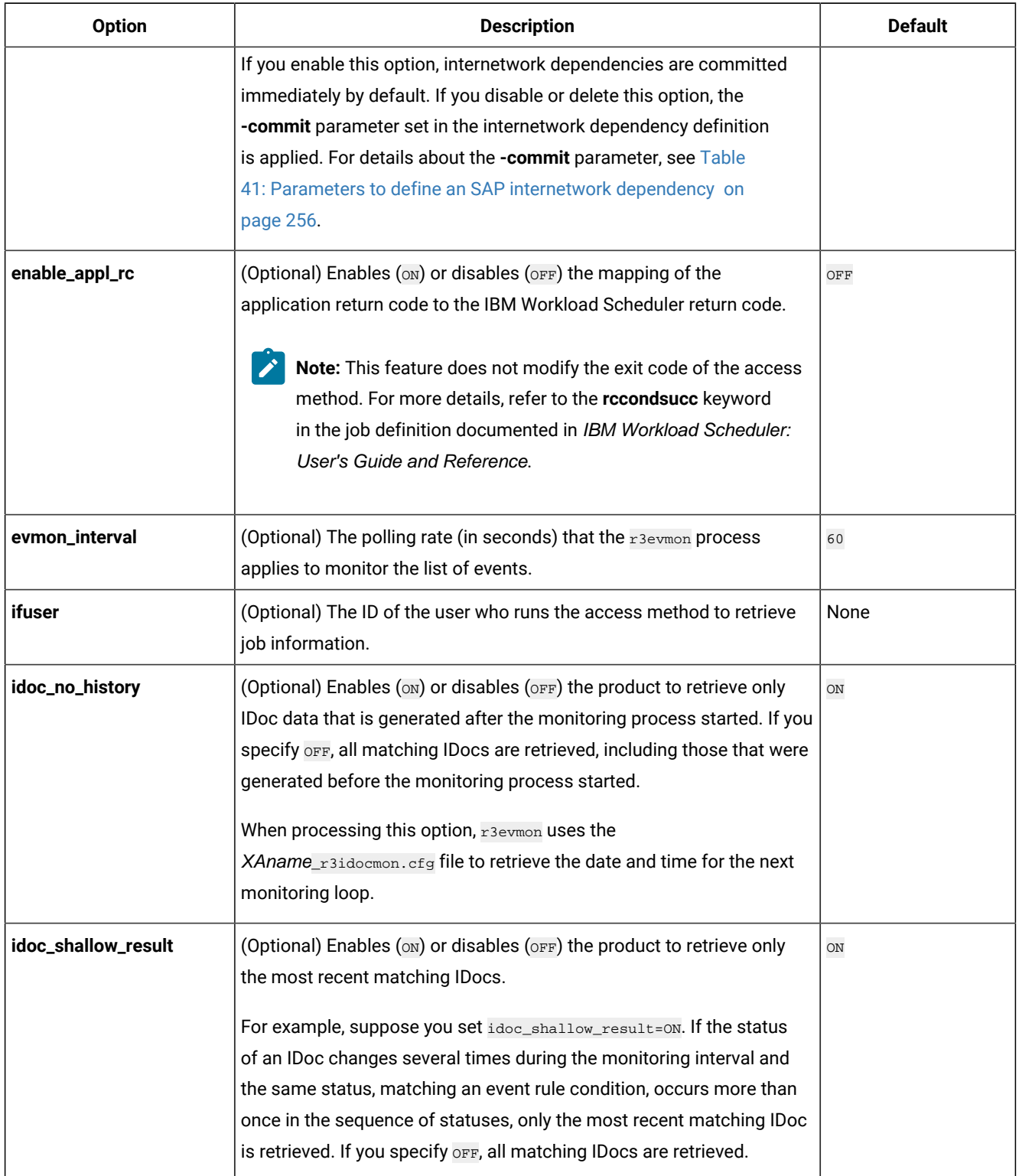

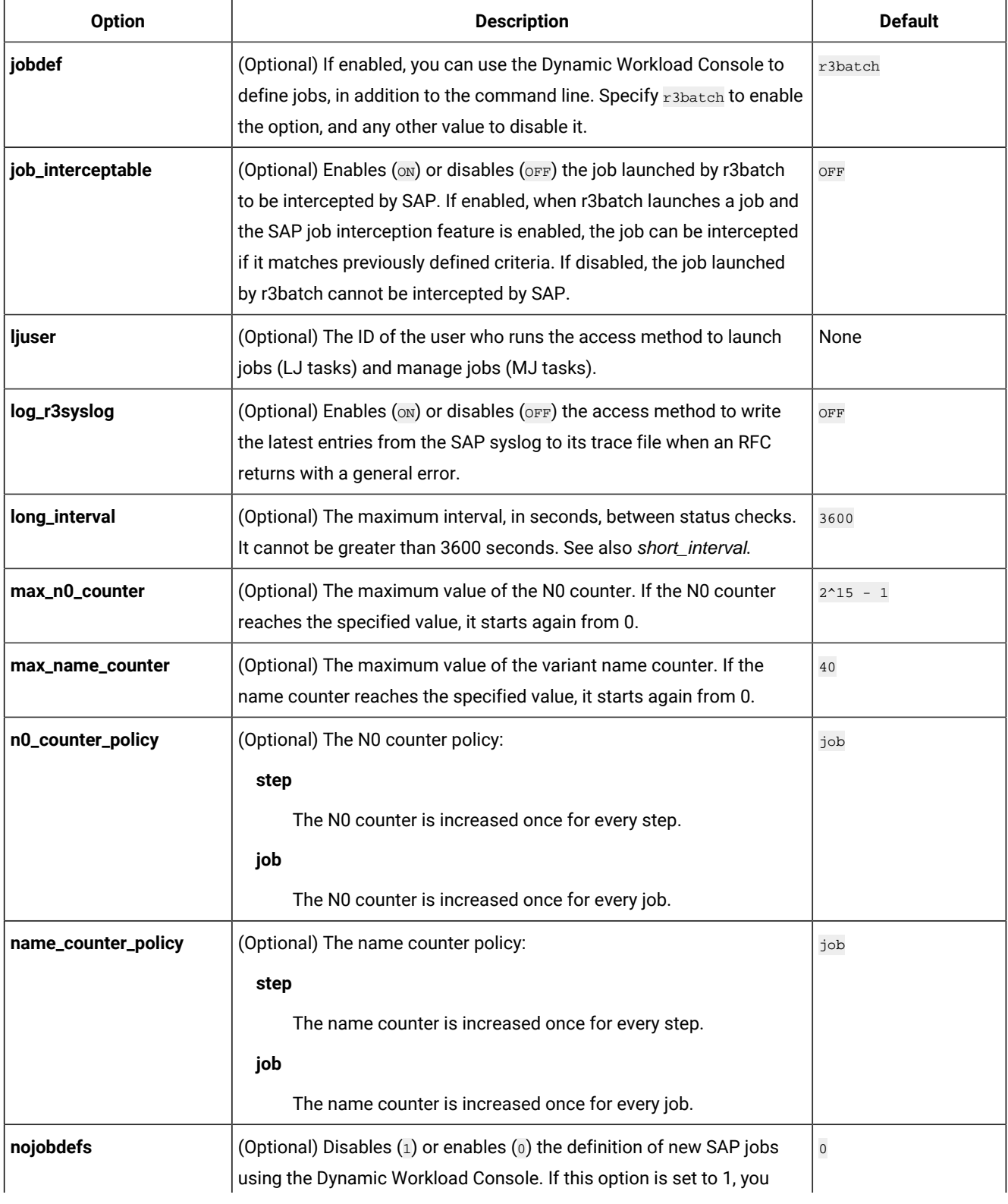

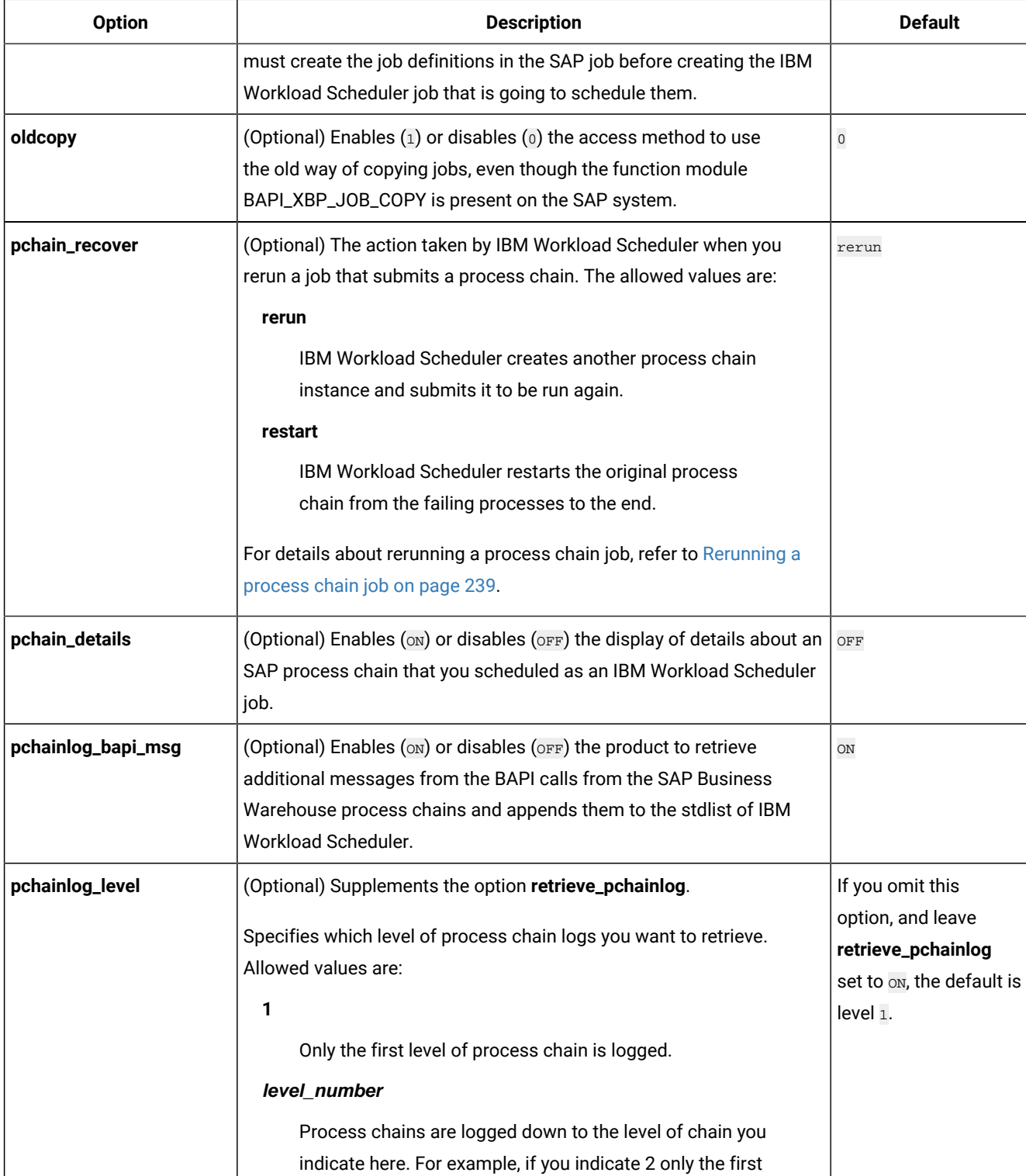

two levels are logged.

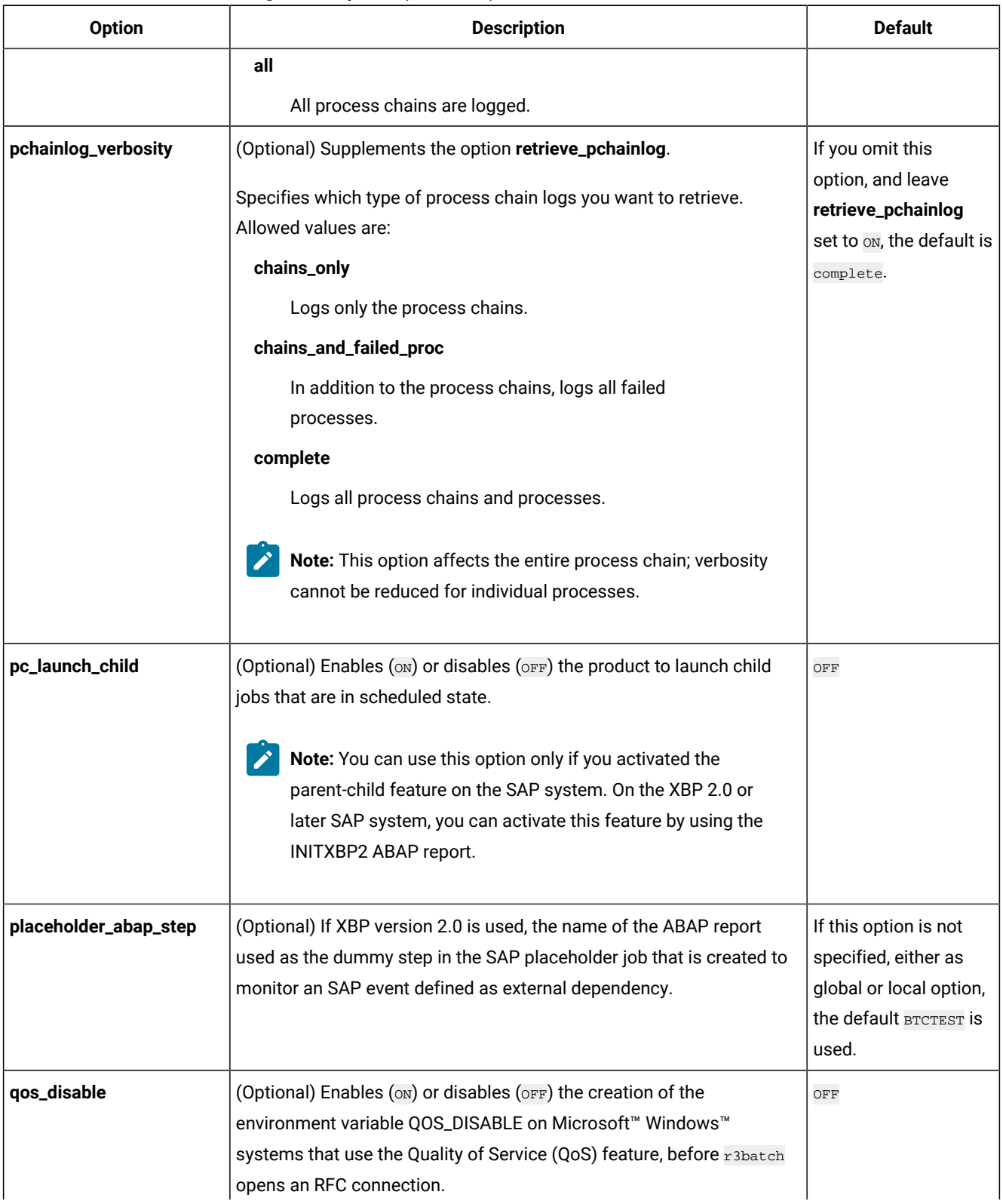

| 19916 01:10996011 0011111011 001111991961011 09610110 (00116111969) |                                                                                    |                |  |  |
|---------------------------------------------------------------------|------------------------------------------------------------------------------------|----------------|--|--|
| <b>Option</b>                                                       | <b>Description</b>                                                                 | <b>Default</b> |  |  |
|                                                                     | Without this option, because of problems in the implementation of the              |                |  |  |
|                                                                     | $\log$ service, the connection between $_{\text{r3batch}}$ and the SAP RFC library |                |  |  |

**Table 31. r3batch common configuration options (continued)**

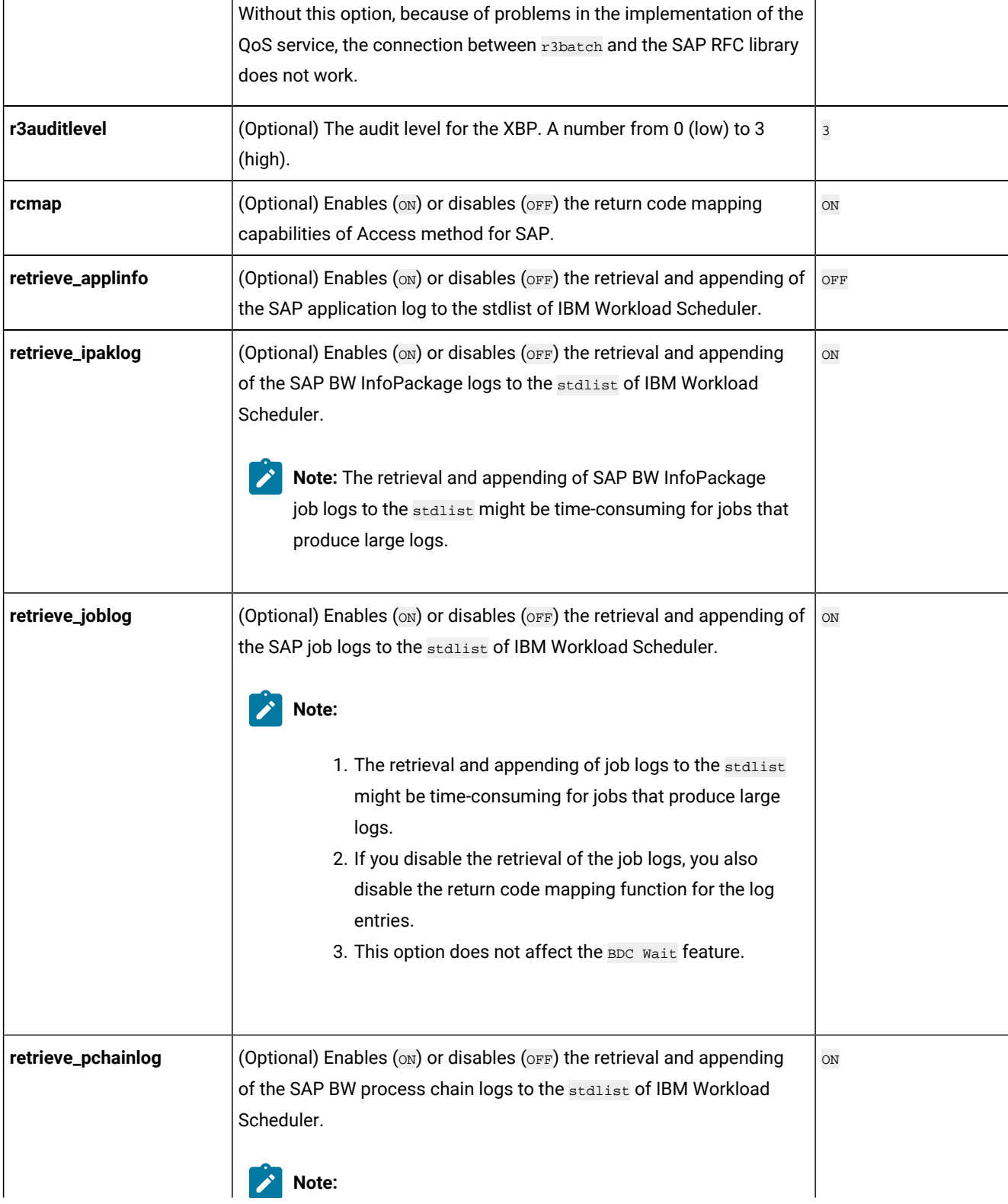

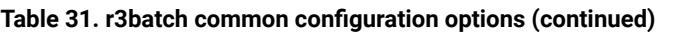

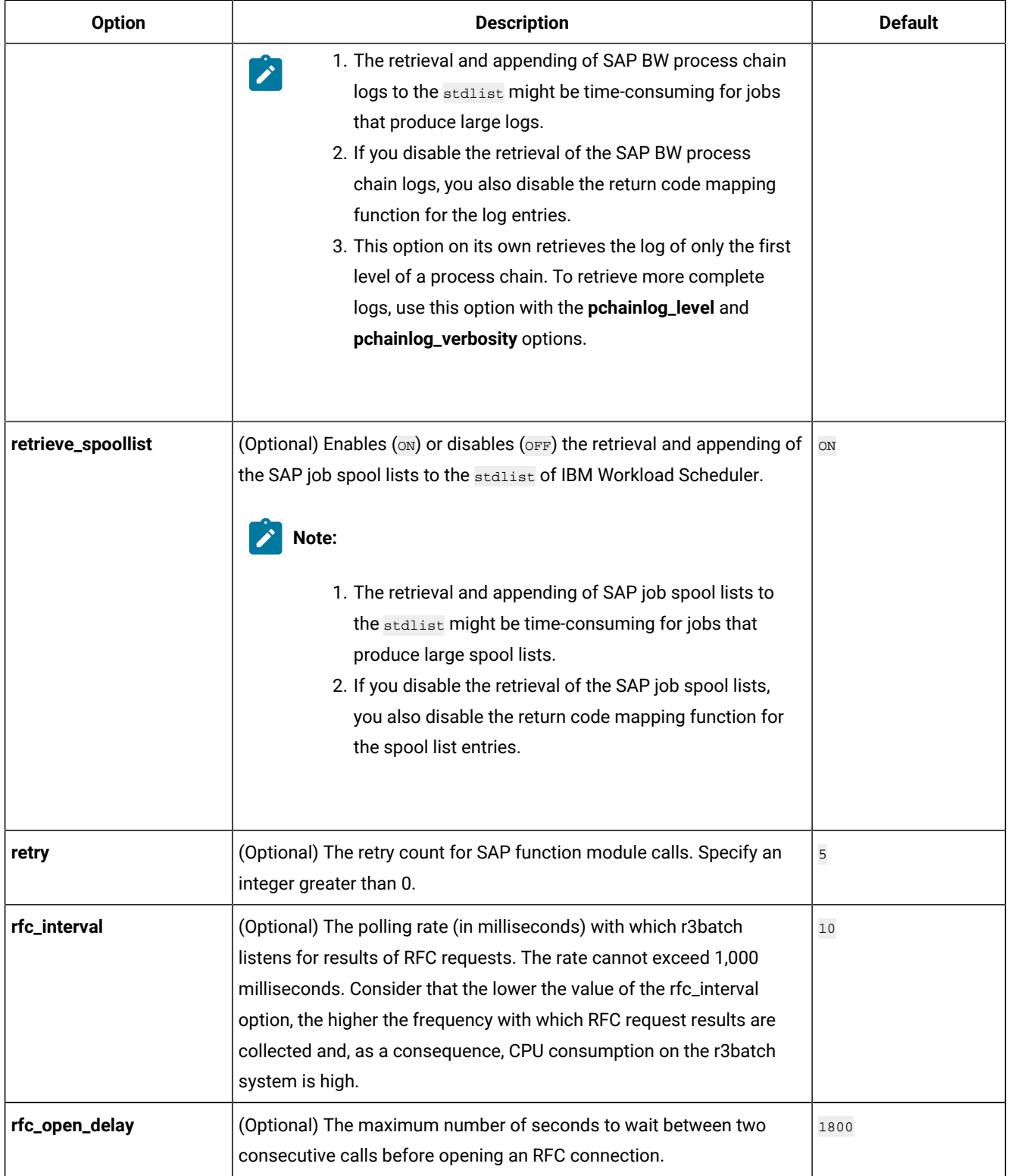

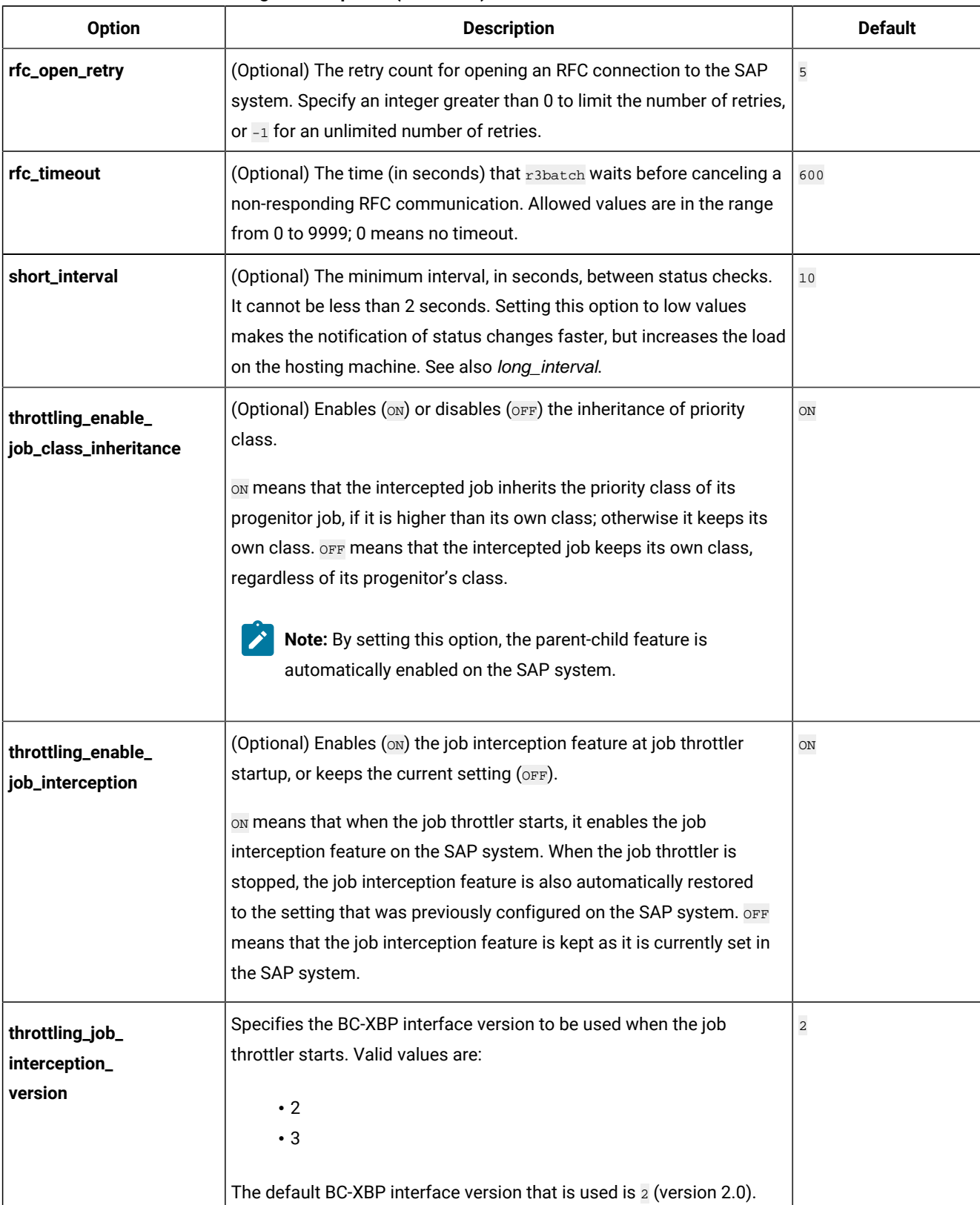

| <b>Option</b>                      | <b>Description</b>                                                                                                    |                                                                                                    |
|------------------------------------|----------------------------------------------------------------------------------------------------|----------------------------------------------------------------------------------------------------|
| throttling_interval                | (Optional) The interval (in seconds) between each job throttling run.                                                                                                    | 5                                                                                                    |
| throttling_max_<br>connections     | (Optional) The maximum number of connections (connection pool<br>size) that the job throttler can open to communicate with the SAP<br>system. The minimum value is 3.                                                                                 | $\overline{5}$                                                                                                 |
| throttling_release_all_<br>on_exit | (Optional) Enables (ON) or disables (OFF) the release of all intercepted<br>jobs.                                                                                                    | ON                                                                                                    |
|                                    | ON means that when the job throttler is stopped, it releases all the<br>intercepted jobs. OFF means that when the job throttler is stopped,<br>it does not release the intercepted jobs therefore the jobs remain<br>intercepted, in scheduled state. |                                                                                                    |
| throttling_send_<br>ccms_data      | (Optional) Enables (ON) or disables (OFF) the sending of data from job<br>throttling to the SAP CCMS Monitoring Architecture.                                                                                                    | OFF                                                                                                    |
|                                    | ON means that the job throttler sends its status data to CCMS<br>continuously. OFF means that the job throttler does not send its status<br>to CCMS.                                                                                                  |                                                                                                    |
| throttling_send_<br>ccms_rate      | (Optional) Rate (in number of runs) at which the job throttler sends its<br>status data to the SAP CCMS monitoring architecture. The minimum<br>value is 1, meaning that the job throttler sends the data at every run.                               | $\mathbf 1$                                                                                                    |
| twsmeth_cp                         | (Optional) The code page that r3batch uses to write its output.<br>This option must be consistent with twsmeth_lang. It can be any of<br>the existing TIS codepages.                                                                                  | The code page used<br>by the IBM Workload<br>Scheduler workstation<br>that hosts the r3batch<br>access method. |
| twsmeth_lang                       | (Optional) The language used to report messages.<br>This option must be consistent with twsmeth_cp.                                                                                                    | The language of<br>the locale of the<br>workstation that<br>hosts the r3batch<br>access method.                |
| twsxa_cp                           | (Optional) The encoding used by r3batch to establish RFC connections<br>with SAP systems.                                                                                                    | 1100                                                                                                    |
|                                    | Use this option if r3batch is not Unicode-enabled. Possible values are:                                                                                                    |                                                                                                    |
|                                    | •1100<br>• 1103                                                                                                    |                                                                                                    |

**Table 31. r3batch common configuration options (continued)**

| <b>Option</b> | <b>Description</b>                                                    | <b>Default</b> |
|---------------|-----------------------------------------------------------------------|----------------|
|               | • 8000                                                                |                |
|               | •8300                                                                 |                |
|               | •8400                                                                 |                |
| twsxa_lang    | (Optional) The language used to log in to SAP systems. Specify one of | EN             |
|               | the following (DE, EN, and JA can be set from the Option Editor. The  |                |
|               | other languages can be set using any text editor):                    |                |
|               | <b>DE</b>                                                             |                |
|               | German                                                                |                |
|               | <b>EN</b>                                                             |                |
|               | English                                                               |                |
|               | ES                                                                    |                |
|               | Spanish                                                               |                |
|               | <b>FR</b>                                                             |                |
|               | French                                                                |                |
|               | $\mathsf{I}\mathsf{T}$                                                |                |
|               | Italian                                                               |                |
|               | <b>JA</b>                                                             |                |
|               | Japanese                                                              |                |
|               | KO                                                                    |                |
|               | Korean                                                                |                |
|               | pt_BR                                                                 |                |
|               | <b>Brazilian Portuguese</b>                                           |                |
|               | zh_CN                                                                 |                |
|               | Simplified Chinese                                                    |                |
|               | zh_TW                                                                 |                |
|               | <b>Traditional Chinese</b>                                            |                |
|               |                                                                       |                |

**Table 31. r3batch common configuration options (continued)**

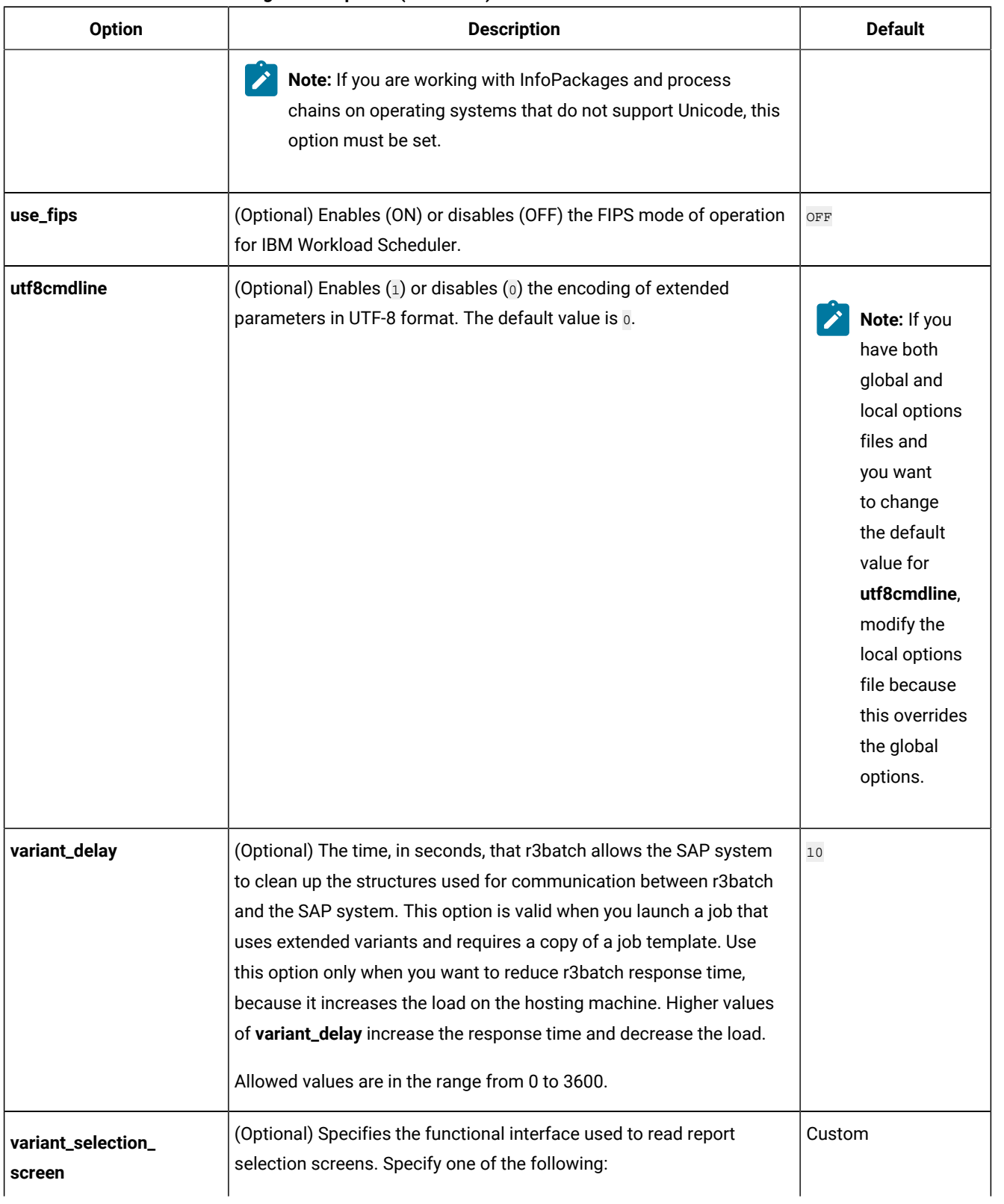

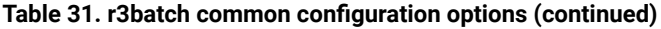

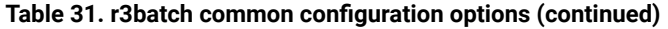

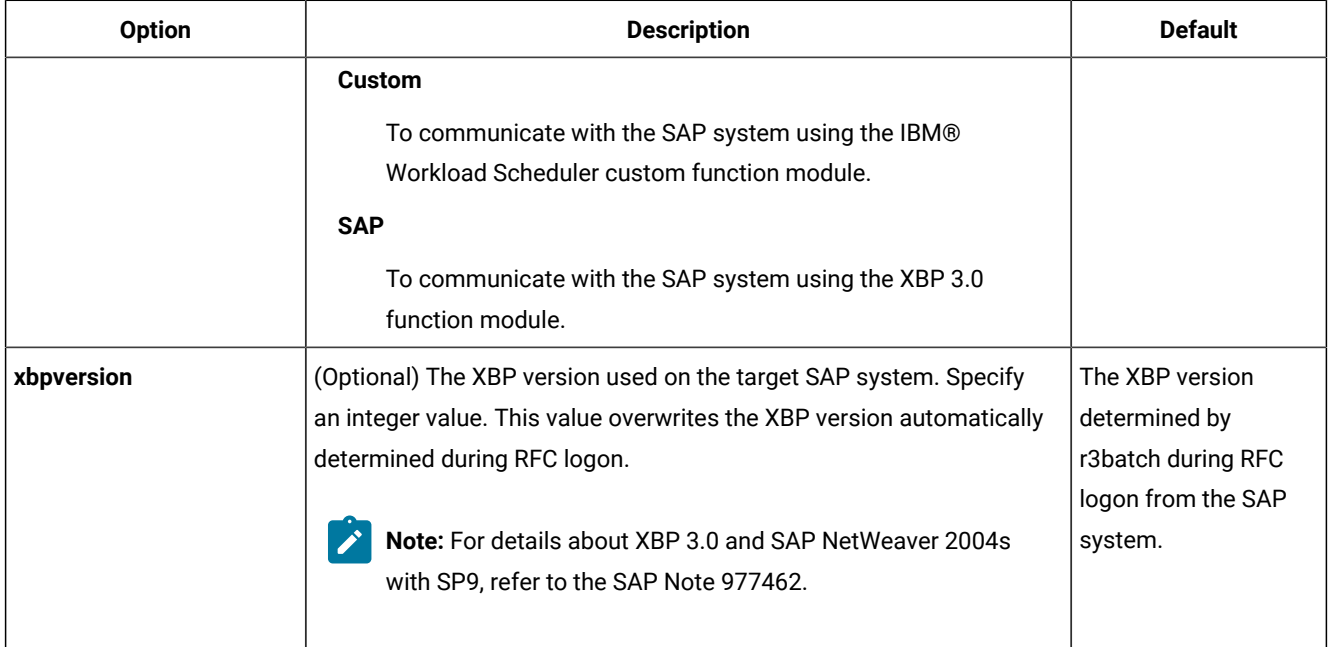

# SAP option file example

Below is an example of an options file for SAP. It can help you determine your specific site requirements, although your options file might be different.

```
r3client=100
r3host=/H/tiraix64.lab.rome.abc.com
r3instance=00
r3password={3des}Hchwu6IsF5o=
r3sid=GS7
r3user=twstest
long_interval=120
r3auditlevel=3
short interval=10
twsxa_lang=EN
```
# <span id="page-161-0"></span>Encrypting SAP user passwords

When you add your entries in the options file with the Option Editor or from the Dynamic Workload Console, the password value is automatically encrypted before it is written in the file. If you modify the file with a text editor, you must run the **enigma** program to encrypt the password before writing it in the file. To run the encryption program, enter the following command:

enigma [password]

You can include the password on the command line or enter it in response to a prompt. The program returns an encrypted version that you can then enter in the options file.

# Configuration options usage

The format of the configuration file is the following:

```
option1=value1
option2=value2
option3=value3
...
```
with no blanks before the option, after the value, or before or after the equals (=) character.

You can put all the common information, such as the LJuser, IFuser, JobDef, and LogFileName Options in r3batch.opts, while you can put tailored data for the target SAP system of the extended agent or dynamic agent (for example, SAP1) in a local configuration file (for example, XA1\_r3batch.opts).

You can put a local option in the global configuration file if you want to give the same option to all the r3batch instances. For example, if the SAP user name is the same in all your SAP systems, you can place the  $r3user$  option in the global file without duplicating that information in all the local configuration files.

A global option, such as  $j$ ob\_sem\_proj, only has effect in the global configuration file. If you put global options in a local file they have no effect.

r3batch reads the global configuration file first and then the local file. Every option (except the global options) contained in the local configuration file will override those in the global file. For example, if both the global and the local configuration files contain the r3user option, r3batch uses the one in the local file.

There are six mandatory options that r3batch requires:

- r3client
- r3host
- r3instance
- r3password
- r3sid
- r3user

You can put them all in the local configuration file or you can spread them between the global and the local files. For example, you could put r3user and r3password in the global configuration file and r3sid, r3instance, r3client, and r3host in the local one.

The  $r_3$ user option is both local and mandatory. It must be put either in the global configuration file or the local configuration file.

**Note:** These configuration files are not created during the installation process.

# Connecting to the SAP system

The Access method for SAP uses the SAP remote connection call (RFC) library to connect to the SAP system. The connection address for an SAP system is denoted as a connection string.

To successfully use the SAP R/3 access method, you must first install the SAP RFC libraries, as described in the System Requirements Document in the SAP R/3 Access Method Requirements section.

# Connecting to a specific application server

To connect to a specific application server, you enter strings which, according to the complexity of the networks, might be more or less complex and contain passwords to secure the routers.

In its basic form, a connection string consists of the host name (or IP name) of an SAP application server; for example:

/H/hemlock.romlab.rome.abc.com

This type of connection string works only in very simple network environments, where all application servers can be reached directly through TCP/IP. Usually, modern companies use more complex network topologies, with a number of small subnetworks, which cannot communicate directly through TCP/IP. To support this type of network, the SAP RFC library supports SAP routers, which are placed at the boundaries of the subnetworks and act as proxies. For this type of network, the connection string is a composite of basic connection strings for each SAP router, followed by the basic connection string for the target SAP system; for example:

/H/litespeed/H/amsaix33/H/hemlock.romlab.rome.abc.com

Moreover, you can secure the SAP routers with passwords, to prevent unauthorized access. In this case, the basic connection string for the SAP router is followed by  $/P$  and the password of the router.

**Note:** The SAP RFC library limits the length of the connection string to a maximum of 128 characters. This is a real limitation in complex network environments. As a workaround, it is recommended to use simple host names, without the domain name whenever possible. Alternatively, you can use the IP address, but this is not recommended, because it is difficult to maintain.

IBM Workload Scheduler for SAP supports both types of connection strings, basic and composite, where:

### **r3host**

The connection string.

#### **r3instance**

The SAP instance number.

#### **r3sid**

The SAP system ID.

For example:

```
r3host=/H/litespeed/H/amsaix33/H/hemlock.romlab.rome.abc.com
r3instance=00
r3sid=TV1
```
# Connecting to a logon group

#### **About this task**

In large SAP installations, the application servers are usually configured in logon groups for load balancing and faulttolerance purposes. Load balancing is done by a dedicated server, called the message server. The message server automatically assigns users to the application server with the least workload of the logon group it controls.

Ensure that the file services (on UNIX: /etc/services on Windows: C:\Windows\system32\drivers\etc\services) contain an entry for the message server port of the SAP system to which  $r_3$  batch connects. The entry has the following format:

sapmsSID 36system\_number/tcp

where  $_{SID}$  is the SAP system ID, and  $_{system\_number}$  is the SAP system number.

Set the following options to configure r3batch to connect to a logon group:

### **r3host**

The hostname of the message server.

#### **r3group**

The name of the logon group.

## **r3sid**

The SAP system ID.

For example:

```
r3host=pwdf0647.wdf.sap-ag.de
r3group=PUBLIC
r3sid=QB6
```
# Configuring SAP event monitoring

This section provides detailed information about how to configure your system to monitor SAP events:

- [Prerequisite](#page-164-0) to defining event rules based on SAP event[s on page 165](#page-164-0)
- [Monitoring](#page-165-0) SAP events [on page 166](#page-165-0)

# <span id="page-164-0"></span>Prerequisite to defining event rules based on SAP events

## **About this task**

To be able to define event rules based on one or more SAP events, stop the IBM Workload Scheduler WebSphere Application Server Liberty Base and copy the following file (located on the system where you installed IBM Workload Scheduler:

#### **On UNIX operating systems**

TWA\_DATA\_DIR/methods/SAPPlugin/SapMonitorPlugIn.jar

#### **On Windows operating systems**

TWA\_home\methods\SAPPlugin\SapMonitorPlugIn.jar

to the following directory of the master domain manager and of its backup nodes:

#### **On UNIX operating systems**

TWA\_DATA\_DIR/eventPlugIn

#### **On Windows operating systems**

TWA\_home\eventPlugIn

For the changes to take effect, stop and restart the IBM Workload Scheduler WebSphere Application Server Liberty Base. If the master domain manager is connected to the Dynamic Workload Console, stop and restart also the Dynamic Workload Console Application Server.

# <span id="page-165-0"></span>Monitoring SAP events

Whenever you define an event rule based on an SAP event in your IBM Workload Scheduler plan, that event is monitored by IBM Workload Scheduler. Monitoring SAP events is allowed only if you use XPB version 3.0, or later.

IBM Workload Scheduler monitors two types of SAP event:

#### **Events defined by the SAPsystem**

The events that are triggered automatically by system changes, for example when a new operation mode is activated. This type of event cannot be modified by the user.

#### **Events defined by the user**

The events that are triggered by ABAP or external processes, for example when a process triggers an SAP event to signal that external data has arrived and must be read by the SAP system. For details about how to trigger events by external processes, refer to [Raising](#page-192-0) an SAP event [on page 193](#page-192-0).

If you modify the  $r3$ batch option files, to make the changes effective you must stop and restart the extended agent monitoring processes with the following command. For UNIX only, this command must be entered by the owner of the IBM Workload Scheduler installation:

# **Command syntax**

**r3evman** { **start| stop** }

Where:

### **start | stop**

The action to perform:

## **start**

Starts monitoring SAP events.

## **stop**

Stops monitoring SAP events.

# Defining SAP jobs

You must define some jobs to be able to run jobs on an SAP workstation from IBM Workload Scheduler.

To define and manage jobs on an SAP workstation from IBM Workload Scheduler, you must define the following:

## **Jobs in SAP that you want to run under IBM Workload Scheduler control**

You can define these jobs using standard SAP tools or using the Dynamic Workload Console.

## **Jobs in IBM Workload Scheduler that correspond to the jobs in SAP**

The IBM Workload Scheduler job definitions are used in scheduling and defining dependencies, but the SAP jobs are actually run.

You can define SAP job definitions from the Dynamic Workload Console and then have IBM Workload Scheduler launch the jobs in SAP R/3 using jobs defined on the following workstations that support the r3batch access method:

- An IBM Workload Scheduler extended agent workstation. A workstation that is hosted by a fault-tolerant agent or master workstation.
- A dynamic agent workstation.
- A dynamic pool.
- A z-centric workstation.

You can manage your SAP environment from both:

- An IBM Workload Scheduler distributed environment
- An IBM Z Workload Scheduler environment.

The SAP job definitions can reference the following types of SAP jobs:

- Standard R/3
- Business Warehouse Process Chains
- Business Warehouse InfoPackages

For information about Business Warehouse Process Chains and Business Warehouse InfoPackages, see [Using Business](#page-229-0)  [Information](#page-229-0) Warehous[e on page 230](#page-229-0).

# <span id="page-166-0"></span>Creating SAP Standard R/3 jobs from the Dynamic Workload Console

How to create and manage an SAP job that is associated to an IBM Workload Scheduler job that manages it.

## **About this task**

You can easily create and manage Standard R/3 jobs on a remote SAP system entirely from the Dynamic Workload Console, and then continue to manage the remote SAP job from IBM Workload Scheduler.

The IBM Workload Scheduler job definition, available for both distributed and z/OS environments, maps to the newly created job on the SAP system. The SAP job can run on extended agent workstations, dynamic agent workstations, pools, dynamic pools, and workstations depending on the type of job definition you choose to create.

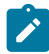

**Note:** Using this procedure to create a new IBM Z Workload Scheduler Agent SAP Standard R/3 job, you cannot manage variants. To manage variants, use the SAP graphical user interface or use the **List Jobs on SAP** entry from the navigation tree of the Dynamic Workload Console.

To create a new SAP Standard R/3 job on a remote SAP system that maps to an IBM Workload Scheduler job definition, you have to associate your SAP Standard R/3 jobs to IBM Workload Scheduler jobs and you can do it in either of the following ways:

- Starting from an SAP job: Create an SAP job and associate it to an IBM Workload [Scheduler](#page-167-0) job [on page 168](#page-167-0) or
- Starting from an IBM Workload Scheduler job (Create an IBM Workload [Scheduler](#page-169-0) job and associate it to an SAP job [on page 170](#page-169-0))
- Alternatively, you can simply create an SAP job on a remote SAP system, without having it managed by IBM Workload Scheduler: Creating an SAP job from the Dynamic [Workload](#page-171-0) Consol[e on page 172.](#page-171-0)

When performing operations that require a connection to a remote SAP system, you must configure the SAP connection data. The connection is made through an IBM Workload Scheduler workstation with the r3batch access method installed. Each workstation can have one or more options files that can be used to customize the behavior of the r3batch access method, except for extended agent workstations, where only one options file can be defined and therefore a selection is not required. For information about setting the SAP connection data, see Setting the SAP data connection on page 173.

# <span id="page-167-0"></span>Create an SAP job and associate it to an IBM Workload Scheduler job

How to create a new SAP job that is associated to an IBM Workload Scheduler job that manages it.

# **Before you begin**

To be able to save your SAP job on a remote SAP system, you must specify the connection details. See [Setting the SAP data](#page-172-0) connection on page 173.

# **About this task**

To create a new SAP job and then associate it to a new IBM Workload Scheduler job, perform the following steps:

# 1. Click **Administration > Workload Design > Manage Workload Definitions**.

- 2. Select an engine. The Workload Designer window is displayed.
- 3. From the Working List pane, click **New> Remote SAP R/3 Job**:

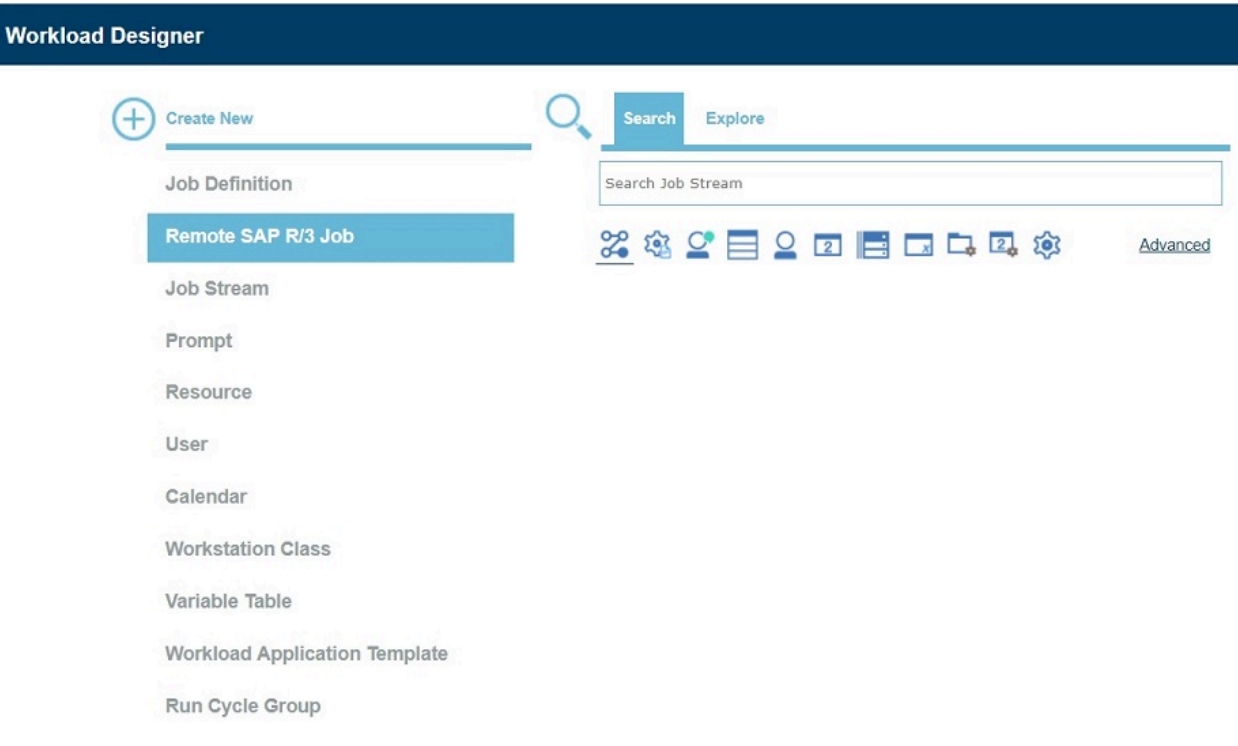

- 4. In the Properties pane, specify the properties for the SAP job definition you are creating using the tabs available. The tabs for each type of SAP job definition are similar, but there are some differences depending on the type of engine you selected and the type of workstation on which the job runs. For more detailed information about the UI elements on each tab, see the Dynamic Workload Console online help.
- 5. In the Details view, right-click the new job to add ABAP, External command or External program steps to it. It is mandatory to add at least one job step to the job before you can save the job:

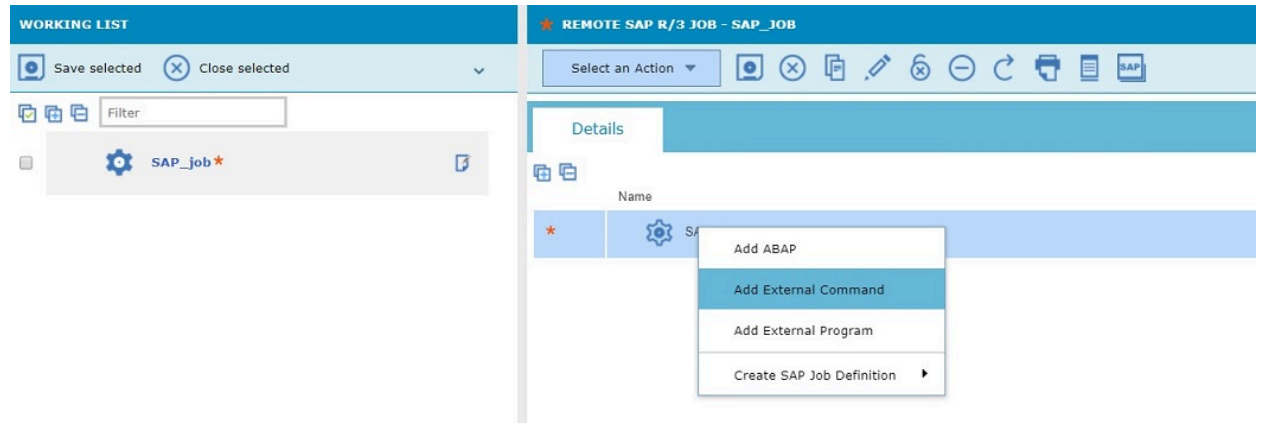

6. Right-click the SAP job and click **Create SAP Job Definition** to create a new IBM Workload Scheduler job associated to the new job on SAP. Select the job definition in accordance with the engine and type of agent on which the job runs.

## **SAP**

For z/OS systems only. This job definition references an existing job on the SAP system and can run on dynamic agent workstations, dynamic pools, and IBM Z Workload Scheduler Agent.

#### **SAP Job on Dynamic Workstations**

For distributed systems only. This job definition can run on dynamic agent workstations, dynamic pools, and IBM Z Workload Scheduler Agent workstations.

#### **SAP Job on XA Workstations**

This job definition can run on extended agent workstations, which are workstations hosted by faulttolerant agents or master workstations.

- 7. Right-click the steps to move them and change their sequence.
- 8. The IBM Workload Scheduler job definition opens in Workload Designer. Some fields in the Properties pane already contain information relating to the associated SAP job. Specify the remaining properties using the tabs available. The tabs for each type of SAP job definition are similar, but there are some differences depending on the type of engine you selected and the type of workstation on which the job runs. For more detailed information about the UI elements on each tab, see the Dynamic Workload Console online help.
- 9. Click to save the SAP job definition in the IBM Workload Scheduler database.

# <span id="page-169-0"></span>Create an IBM Workload Scheduler job and associate it to an SAP job

Create an IBM Workload Scheduler job definition and map it to a new or existing SAP job to manage it.

## **About this task**

To create a new IBM Workload Scheduler job and then associate it to a new SAP job, follow these steps:

## 1. Click **Administration > Workload Design > Manage Workload Definitions**.

- 2. Select an engine. The Workload Designer window is displayed.
- 3. From the Working List pane,

◦ Click: **New >Job Definition > ERP > SAP Job on....**, choosing the type of workstation on which it is going to run:

#### **SAP Job on Dynamic Workstations**

For distributed systems only. This job definition can run on dynamic agent workstations, dynamic pools, and IBM Z Workload Scheduler Agent workstations.

## **SAP Job on XA Workstations**

This job definition can run on extended agent workstations, which are workstations hosted by fault-tolerant agents or master workstations.

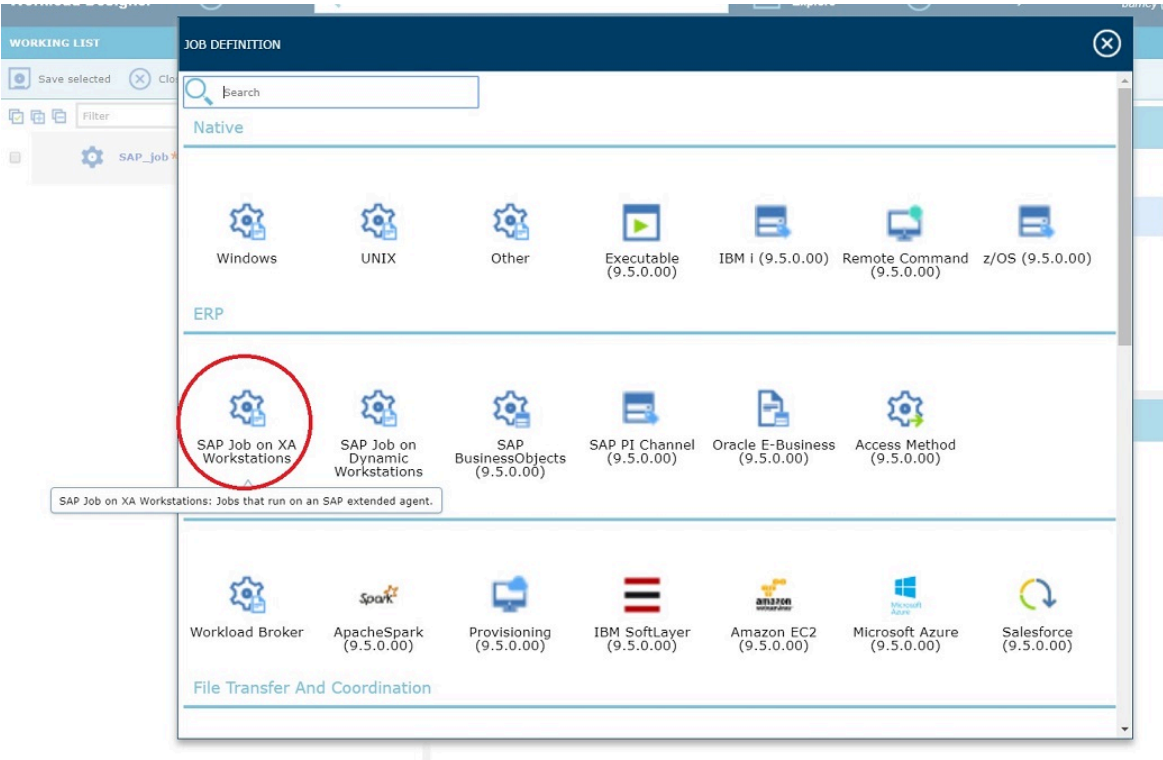

◦ Click: **New > ERP > SAP**

#### **SAP**

For z/OS systems only. This job definition references an existing job on the SAP system and can run on dynamic agent workstations, dynamic pools, and IBM Z Workload Scheduler Agent.

- 4. In the Properties pane, specify the properties for the SAP job definition you are creating using the tabs available. The tabs for each type of SAP job definition are similar, but there are some differences depending on the type of engine you selected and the type of workstation on which the job runs. For more detailed information about the UI elements on each tab, see the Dynamic Workload Console online help.
- 5. In the Task tab, specify the IBM Workload Scheduler job that you want to associate to the SAP job. If this job already exists, specify it in the Job name field, otherwise, click **New** to create it from new and specify its properties in the Properties pane.
- 6. In the Details view, right-click the new job to add ABAP, External command or External program steps to it. It is mandatory to add at least one job step to the job before you can save the job:

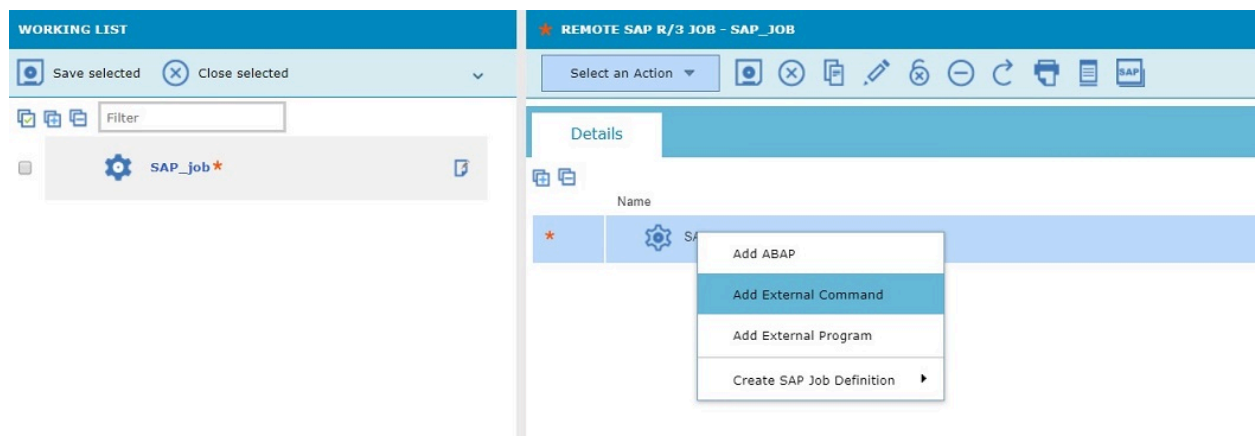

- 7. Save the job.
- 8. After you have saved the SAP job, close the SAP job definition view or select the IBM Workload Scheduler job definition to assign the SAP job to it.
- 9. In the Task pane, enter the details of the SAP job created before or use the picklist to retrieve the SAP job details from **SAP**
- 10. Click **the save the SAP job definition in the IBM Workload Scheduler database.**

# <span id="page-171-0"></span>Creating an SAP job from the Dynamic Workload Console

How to create an SAP job definition on a remote SAP system from the Dynamic Workload Console.

#### **About this task**

You can also create and save SAP Standard R/3 jobs directly on the remote SAP system from IBM Workload Scheduler, as you would from the SAP graphical user interface. To create Standard R/3 jobs on the SAP system from the Dynamic Workload Console, perform the following steps:

#### 1. Click **Administration > Workload Design > Manage Jobs on SAP**.

- 2. In the Filter, select **Standard R/3 Job** and specify the workstation name. This parameter is mandatory because it identifies the remote SAP system.
- 3. Specify the workstation where the SAP job runs. This is the workstation with the r3batch access method that communicates with the remote SAP system.
- 4. If the workstation is not an extended agent workstation, you must also specify the options file to be used.
- 5. Click **Display** to view a list of the Standard R/3 jobs for the specified workstation.
- 6. Click **New** to create a new Standard R/3 job and enter the required information in the **R/3 Job Definition** and **R/3 steps** tabs.
- 7. Click **OK** to save the job on the SAP system.

## **What to do next**

After creating the new SAPjob on the SAP from the Dynamic Workload Console, you must reference it in an IBM Workload Scheduler SAP Standard R/3 job if you want to manage the job from within IBM Workload Scheduler as explained in [Create](#page-169-0) an IBM Workload [Scheduler](#page-169-0) job and associate it to an SAP job [on page 170](#page-169-0).

# <span id="page-172-0"></span>Setting the SAP data connection

You can configure a default connection to be used when performing actions that access the remote SAP system.

# **About this task**

There are several operations you can perform which require connection details to establish a link to a remote SAP system. The connection is made through an IBM Workload Scheduler workstation with the r3batch access method installed used to communicate with the SAP system. Each workstation can have one or more options files that can be used to customize the behavior of the r3batch access method, except for extended agent workstations, where only one options file can be defined and therefore a selection is not required.

For example, you can use **Workload Designer** to create IBM Workload Scheduler job definitions that reference remote SAP jobs, or you can create a SAP job on a remote SAP system. You can also search for SAP jobs on the remote system from the **Working List** and **Quick Open** panes.

**Workload Designer** enables you to configure a default connection that is automatically referenced when performing these types of operations. You can change the default configuration at any time, or you can overwrite the default configuration when performing these operations.

To configure a default SAP data connection to be used when creating objects with Workload Design that require a SAP connection, perform the following steps:

- 1. In the Workload Designer window, click from the toolbar of the Details view.
- 2. In **Workstation**, enter the name of the workstation that communicates with the SAP system or use the pick tool to search for and select one.
- 3. In **Options file**, enter the options file to be used or use the pick tool to search for options files that reside on the specified workstation and select one.
- 4. Click **OK**.

# **Results**

A default SAP connection is now configured. It will be used each time an object that requires access to a SAP system is defined.

# <span id="page-172-1"></span>Managing SAP variants using the Dynamic Workload Console

Managing variants using the Dynamic Workload Console.

# **About this task**

This section describes how to manage variants using the Dynamic Workload Console:

- 1. Click **Design> SAP> Manage Jobs on SAP** from the portfolio.
- 2. Specify an engine connection.
- 3. In **Workstation name**, type the name of the workstation where the SAPjob runs. This is the workstation with the r3batch access method that communicates with the remote SAP system. If you do not know the name of the

workstation, click (...) browse to enter your filter criteria and click **Search**. If you enter a string representing part of the workstation name, it must be followed by the asterisk (\*) wildcard character. Both the question mark (?) and asterisk  $(*)$  are supported as wildcards. You can also simply use the asterisk wildcard character  $(*)$  to display all workstations. Optionally, specify any of the other search criteria available and click **Search**.

## **Result**

From the results displayed, select the workstation and click **OK**.

- 4. In **Options file**, specify an options file that resides on the specified workstation. Each workstation can have one or more options files that can be used to customize the behavior of the r3batch access method, except for extended agent workstations, where only one options file can exist and therefore does not need to be specified. For the workstation specified, enter the file name of the options file or click the browse (...) button to search for options files that reside on the specified workstation and select one.
- 5. Click **Display**. The list of available jobs on the remote SAP system for the specified engine is displayed.
- 6. A list of SAP jobs on the remote SAP system are displayed.
- 7. Select a SAP job from the list and click **Edit**.
- 8. On the **SAP Steps** page, select a program of type ABAP from the list and click **Edit**. The properties for the ABAP program are displayed.
- 9. In the **Variant** field, click the ellipsis (**...**) icon to display the Variant List panel. This panel lists all the variants associated with the ABAP specified in the **Name** field.

#### **Result**

Figure 5. The Variant List panel

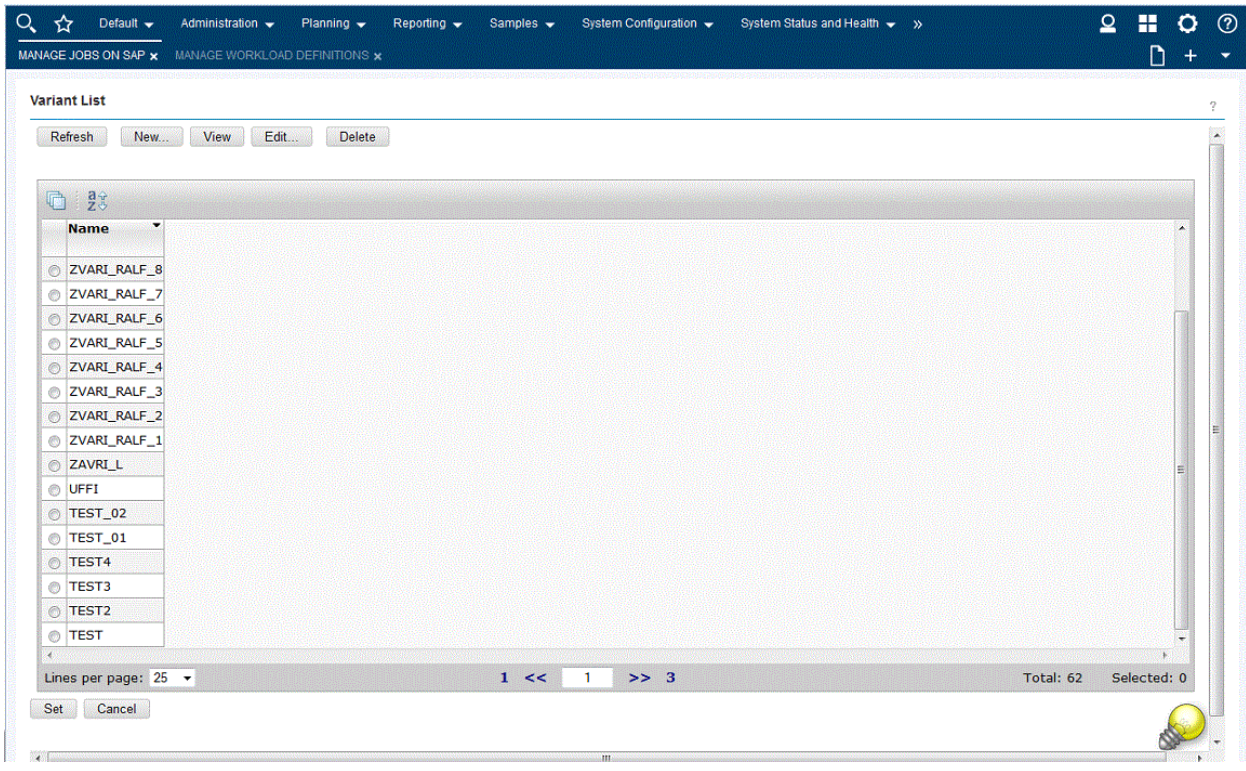

10. From this panel, you can take the following actions:

## **Refresh**

To refresh the content of the variant list with the information contained in the SAP database.

# **New**

To create a new variant as described in [Creating](#page-174-0) or editing a variant [on page 175](#page-174-0).

# **View**

To display information on an existing variant.

## **Edit**

To modify information on an existing variant as described in [Creating](#page-174-0) or editing a variant [on](#page-174-0) [page 175.](#page-174-0)

## **Delete**

To delete a variant.

## **Set**

To associate the value chosen from the list to the ABAP.

# <span id="page-174-0"></span>Creating or editing a variant

#### **About this task**

You can create or edit a variant from the **Variant List** panel. To display the **Variant List** panel, see [Managing](#page-172-1) SAP variants using the Dynamic [Workload](#page-172-1) Consol[e on page 173.](#page-172-1)

1. In the Variant List panel, click **New** or **Edit**. The Variant Information page is displayed by default. If you are editing an existing variant, the fields and selections are not empty.

Figure 6. The Variant Information page of the Variant List panel

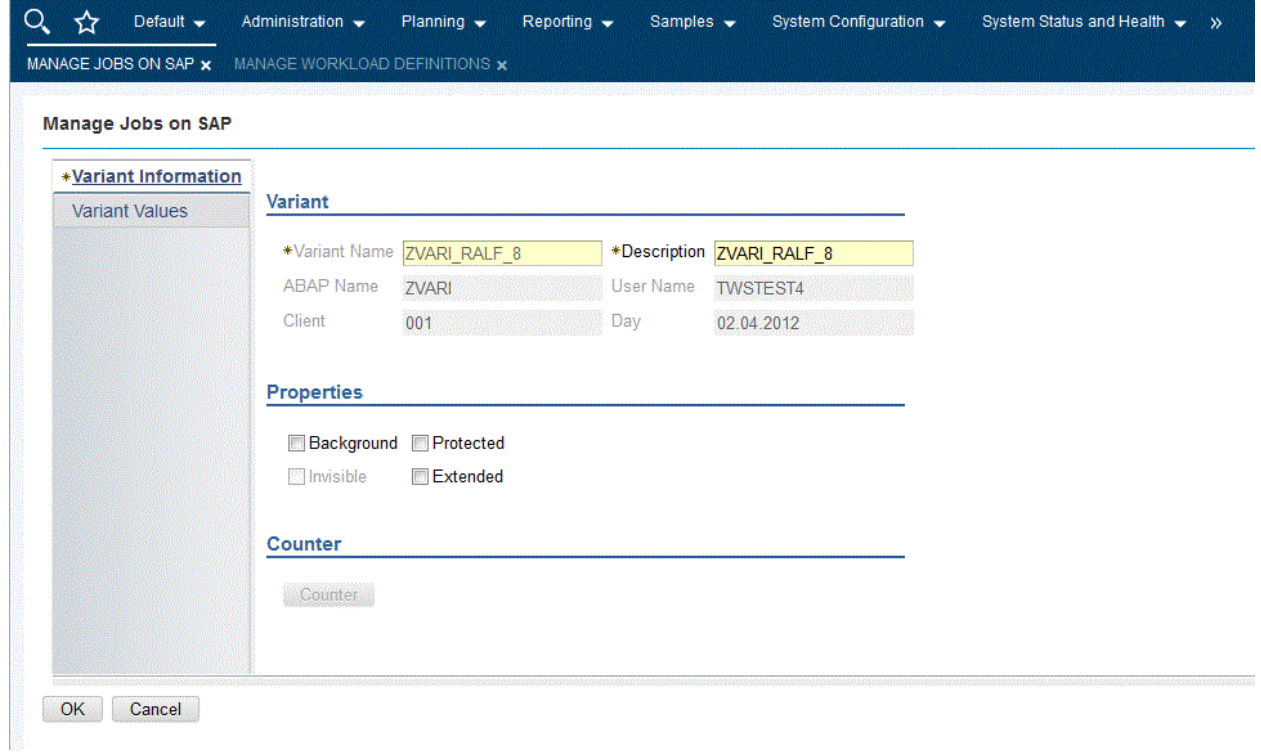

- 2. The panel consists of the following pages:
	- Variant Information:
		- a. Enter or modify the variant name and description.
		- b. Optionally, check a **Properties** box:

#### **Background**

The variant can only be used in background processing.

## **Protected**

The variant is protected against being changed by other users.

### **Invisible**

The variant will not be displayed in the F4 value list on the SAP GUI. Not available for the BC-XBP 3.0 interface.

## **Extended**

Allows for the use of placeholders and counters as variant values. If you check this box, **Counter** becomes available.

For extended variants, you can use placeholders and counters that eliminate the error-prone task of adjusting values and therefore minimize the effort for variant maintenance. Placeholders and counters are preprocessed by IBM Workload Scheduler and the values are automatically adjusted when the job is launched. Supported placeholders and counters are:

| Symbol                    | <b>Meaning</b>        | <b>Syntax</b>                                                                                      |
|---------------------------|-----------------------|----------------------------------------------------------------------------------------------------|
| \$S                       | Timestamp             | YYYYMMDDHHMM                                                                                       |
| \$D                       | Day of the month      | DD.                                                                                                |
| $S_D$                     | Date                  | YYYYMMDD                                                                                           |
| \$M                       | Month                 | MМ                                                                                                 |
| \$Υ                       | Year                  | <b>YY</b>                                                                                          |
| $S_Y$                     | Year                  | <b>YYYY</b>                                                                                        |
| \$H                       | Hour                  | <b>HH</b>                                                                                          |
| \$Τ                       | Minute                | MM                                                                                                 |
| $S_T$                     | Time                  | <b>HHMMSS</b>                                                                                      |
| \$Nx                      | Counters              | 10 counters: \$N0 - \$N9 (\$N = \$N0)                                                              |
| \$(date expression)       | Date expression       | Like the datecald command. Enclosed<br>within $$$ (and).                                           |
| \$[arithmetic expression] | Arithmetic expression | Arithmetic expressions allowing for +, -,<br>*, and " operations between integers and<br>counters. |

**Table 32. Placeholders and counters for extended variants**

## ◦ Variant Values:

In the Variant Values page, the fields and values are dynamically built through r3batch depending on the characteristics of the variant or step and are identical to the ones in the equivalent SAP panel.

# Editing a standard SAP job

#### **Before you begin**

You can edit SAP Standard R/3 jobs in two different ways in IBM Workload Scheduler.

- The Dynamic Workload Console contains the **Manage Jobs on SAP** entry in the portfolio for creating and editing SAP Standard R/3 jobs on remote SAP systems.
- From the Workload Designer you can create and edit remote SAPjobs. See Creating SAP [Standard](#page-166-0) R/3 jobs from the Dynamic [Workload](#page-166-0) Consol[e on page 167.](#page-166-0)

## **About this task**

To edit a SAP standard R/3 job, follow these steps:

- 1. Click **Design> SAP> Manage Jobs on SAP**.
- 2. Select the name of the engine connection from which you want to work with SAPjobs.
- 3. Leave the default setting in the **SAP Job Type** section to **Standard R/3 Job**.
- 4. In **Workstation name**, type the name of the workstation where the SAPjob runs. This is the workstation with the r3batch access method that communicates with the remote SAP system. If you do not know the name of the workstation, click (...) browse to enter your filter criteria and click **Search**. If you enter a string representing part of the workstation name, it must be followed by the asterisk (\*) wildcard character. Both the question mark (?) and asterisk  $(*)$  are supported as wildcards. You can also simply use the asterisk wildcard character  $(*)$  to display all workstations. Optionally, specify any of the other search criteria available and click **Search**.

#### **Result**

From the results displayed, select the workstation and click **OK**.

- 5. In **Options file**, specify an options file that resides on the specified workstation. Each workstation can have one or more options files that can be used to customize the behavior of the r3batch access method, except for extended agent workstations, where only one options file can exist and therefore does not need to be specified. For the workstation specified, enter the file name of the options file or click the browse (...) button to search for options files that reside on the specified workstation and select one.
- 6. Click **Display**. The list of available jobs on the remote SAP system for the specified engine is displayed.
- 7. Select the job you want to modify in the list and click **Edit**. The **List Jobs on SAP** panel is displayed.
- 8. Edit the properties on the **R/3 Job Definition** and **R/3 Steps** pages as appropriate. Refer to the contextual online help available for more detailed information about the UI elements available on each page.

# **Note:**

- On the **R/3 Job Definition** page, when you modify the **Job Class**, **Target Host**, or **Server Group** and click **OK**, the **Job ID** is maintained and remains synchronized with the one associated to the current job. Instead, when you modify the **Job Name** and click **OK**, the **Job ID** is automatically replaced with the one associated to the new job name.
- On the **R/3 Steps** page, for each step you modify, the new step information is saved in the SAP database. For each step you add or delete, the **Job ID** is maintained and remains synchronized with the one associated to the modified step.
- 9. Click **OK** to save your changes.

# <span id="page-177-0"></span>Task string to define SAP jobs

This section describes the task string parameters that define and control the running of SAP jobs. You can specify them in the following places when you define their associated IBM Workload Scheduler jobs:

- In the **SAP Command Line** section of the Task page of the Submit Ad Hoc Jobs action from the Dynamic Workload Console.
- In the **SAP Command Line** field of the More Options page of the SAP job definition, if you use the Dynamic Workload Consoleand selected a **SAP** job definition.
- As arguments of the scriptname keyword in the job definition statement, if you use the IBM Workload Scheduler command line.
- As arguments of the JOBCMD keyword in the JOBREC statement in the SCRIPTLIB of IBM Z Workload Scheduler, if you are scheduling in an end-to-end environment. The following is an example of a JOBREC statement:

```
JOBREC
   JOBCMD('/-job job_name -user user_name -i job_ID -c class_value')
  JOBUSR (TWS user name)
```
where:

#### **class\_value**

The priority with which the job runs in the SAP system. For details, see [Table](#page-179-0) [33](#page-179-0): Task string [parameters](#page-179-0) for SAP jobs on page 180.

## **job\_ID**

The unique SAP job ID. For details, see [Table](#page-179-0) [33:](#page-179-0) Task string [parameters](#page-179-0) for SAP jobs [on page 180](#page-179-0).

#### **job\_name**

The name of the SAP job to run. For details, see [Table](#page-179-0) [33:](#page-179-0) Task string [parameters](#page-179-0) for SAP jobs [on](#page-179-0) [page 180.](#page-179-0)

### **user\_name**

The SAP user who owns the target job. For details, see [Table](#page-179-0) [33](#page-179-0): Task string [parameters](#page-179-0) for SAP jobs [on page 180](#page-179-0).

#### **TWS\_user\_name**

The IBM Z Workload Scheduler user who runs the  $r_3$  batch access method from the end-to-end scheduling environment.

#### The string syntax is the following:

# **Job definition syntax**

```
-jobjob_name [ { -i | -id } job_ID ] [ -useruser_name ] [ { -host | -ts } host_name ] [ -sgserver_group ] 
 [ -clientsource_client ] [ -exec_clienttarget_client ] [ -rfc_clientrfc_logon_client ] [ -cclass_value ] [ 
  -bdc_job_status_failed bdc_processing ] [ { -nobdc | -nobdcwait } ] [ -bapi_sync_level { high | medium | low } ] [ 
  -sstarting_step_number ] [ -s Step_number attribute_name [ =attribute_value ] ] [ -vStep_number variant_name ] 
 [ -vtxtStep_number variant_description ] [ -vparStep_number name=variant_value ] [ -vselStep_number name= { i | 
e } #operation#lowest [ #highest ] ] [ -vtemp Step_number ] [ -recipientR/3_login_name ] [ -rectyperecipient_type ] 
 [ -flag { reccp | recbl } ] [ -flag recex ] [ -flag recnf ] [ -flag { im | immed } ] [ -flag { enable_applinfo | 
disable_applinfo } ] [ -flag { enable_appl_rc | disable_appl_rc } ] [ -flag { enable_joblog | disable_joblog } ] [ 
 -flag { enable_job_interceptable | disable_job_interceptable } ] [ -flag { enable_spoollist | disable_spoollist } ] [ 
  -flagpc_launch ] [ { -debug } ] [ -tracelvl { 1 | 2 | 3 } ] [ { -rfctrace } ]
```
[Table](#page-179-0) [33:](#page-179-0) Task string [parameters](#page-179-0) for SAP jobs [on page 180](#page-179-0) describes the parameters for the task string to define SAPjobs.

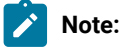

- 1. You can specify both  $-i$  or  $-i$  and  $-i$  and  $-i$  in the same job definition, but the user name is ignored.
- 2. When you specify the job ID, both -client and -exec\_client are ignored because the ID is unique for the entire SAP system.
- 3. Typically, the -debug and -trace options are for debugging the extended agent and should not be used in standard production.

## **Table 33. Task string parameters for SAPjobs**

<span id="page-179-0"></span>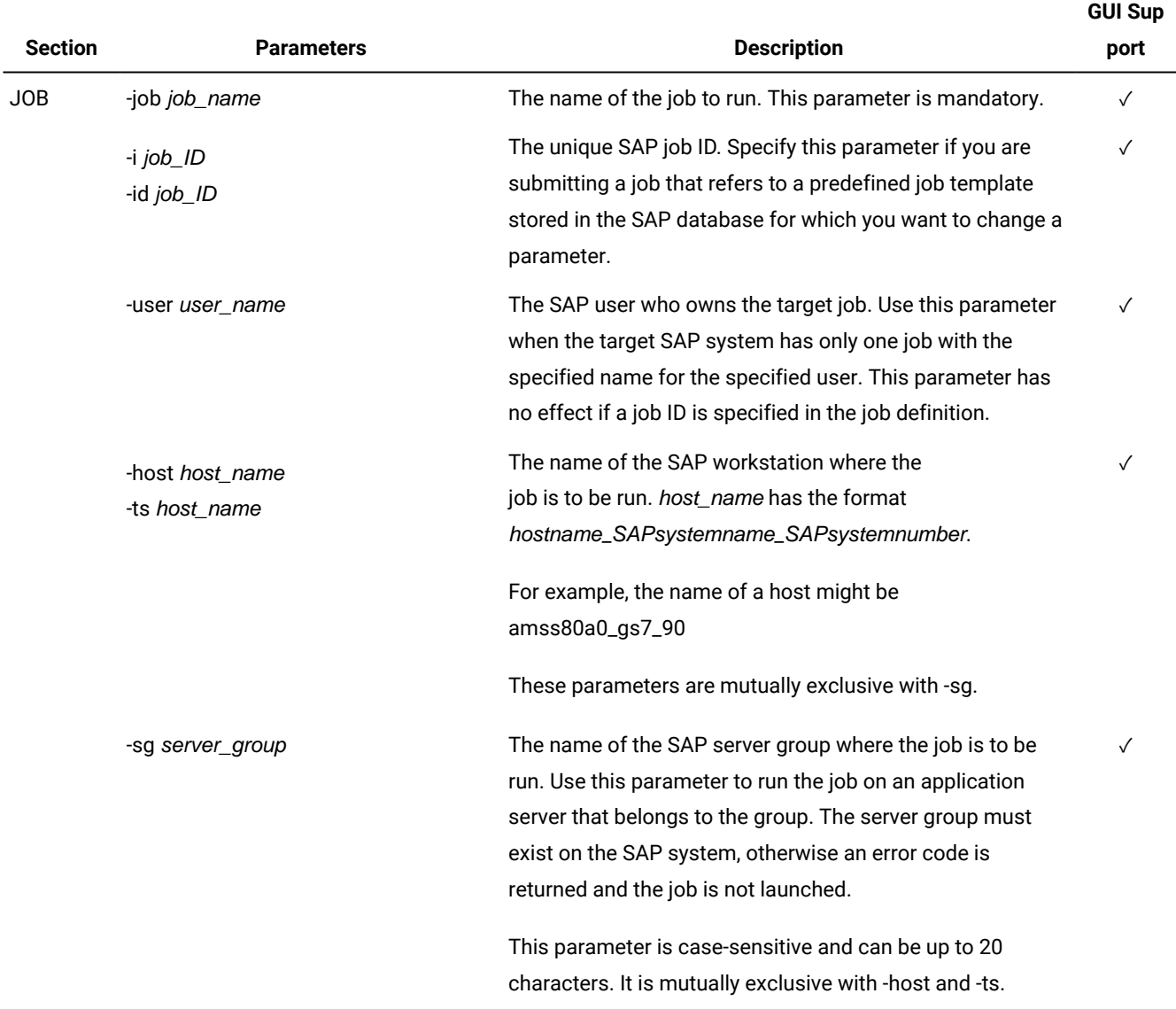
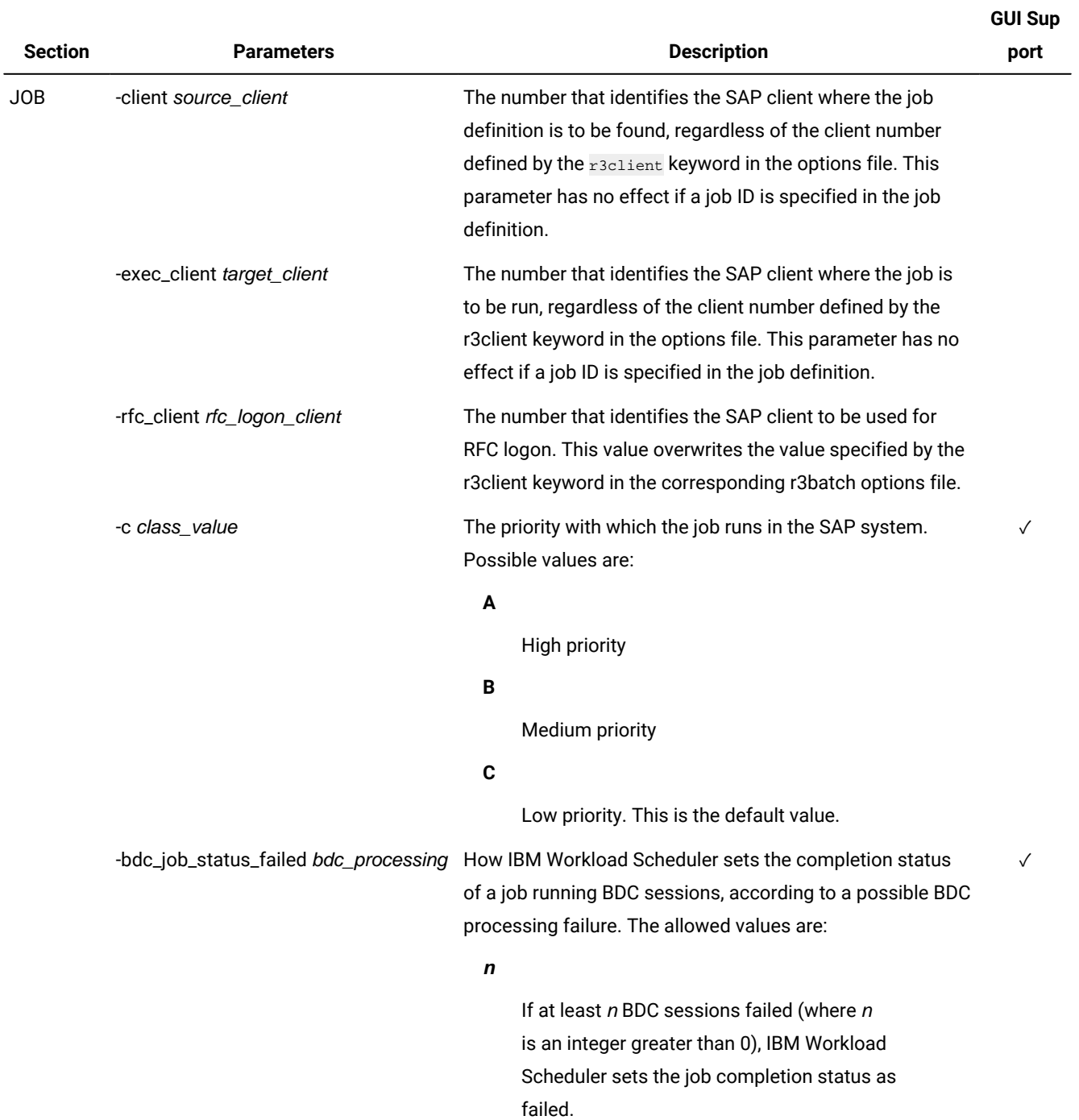

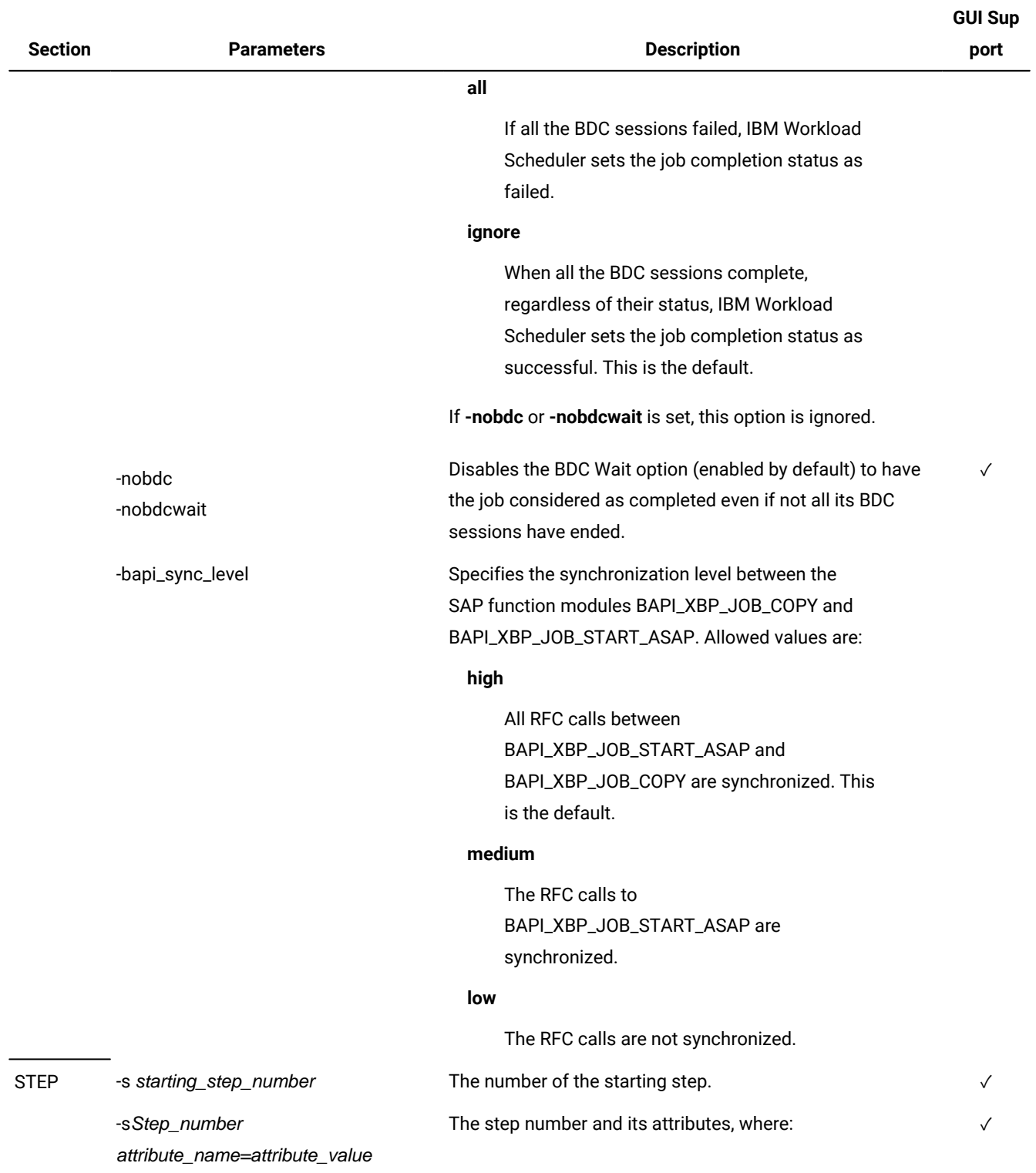

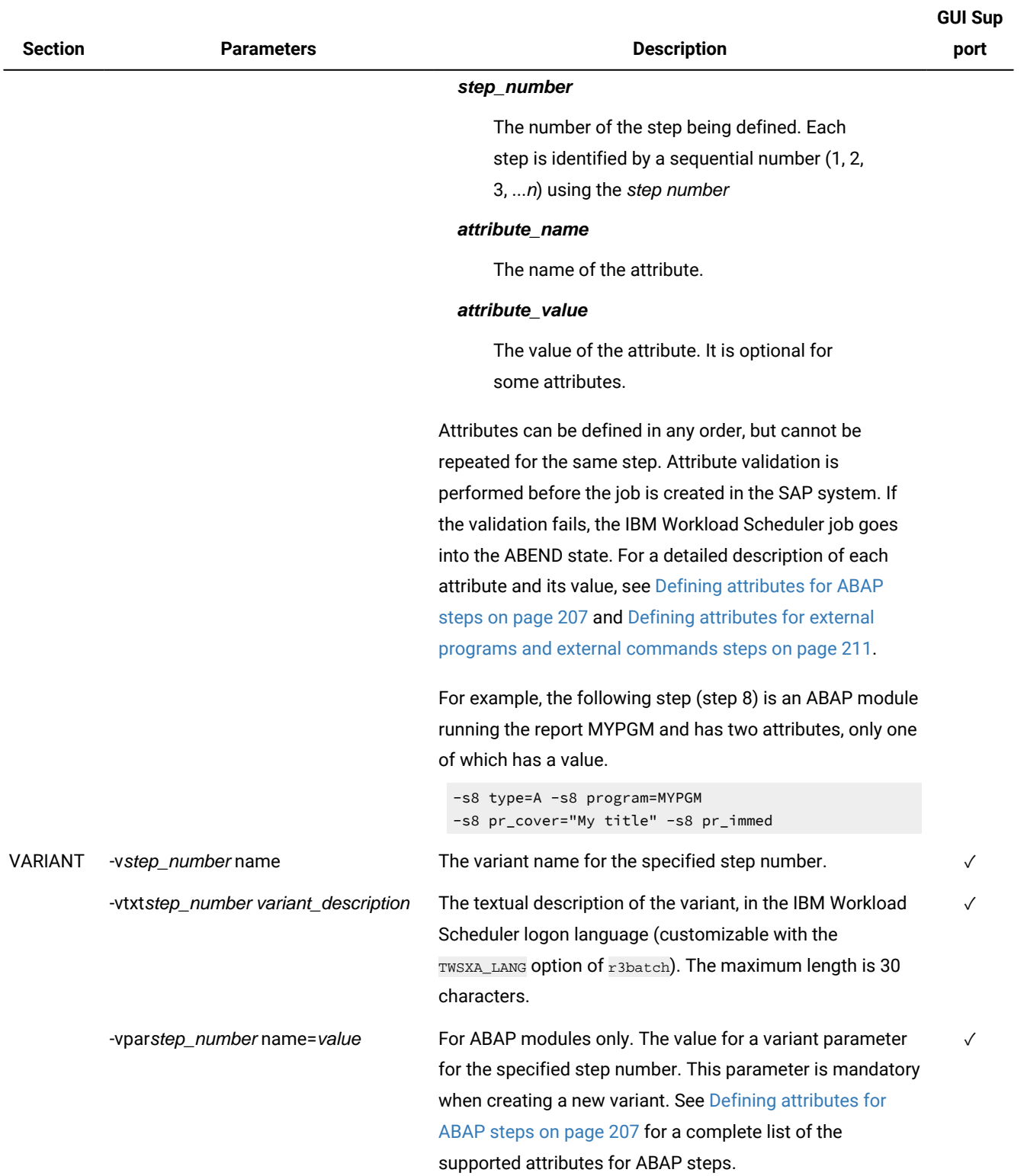

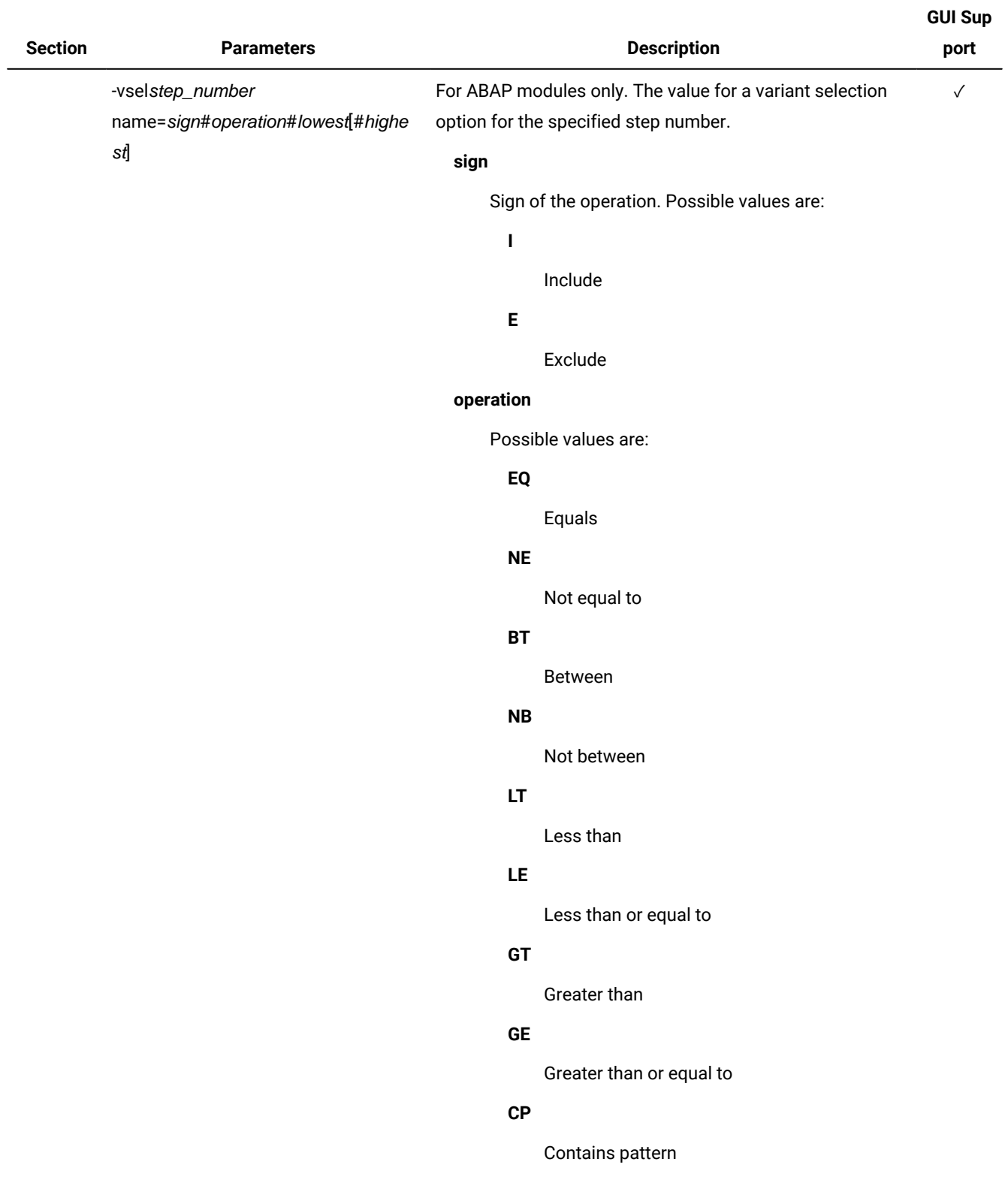

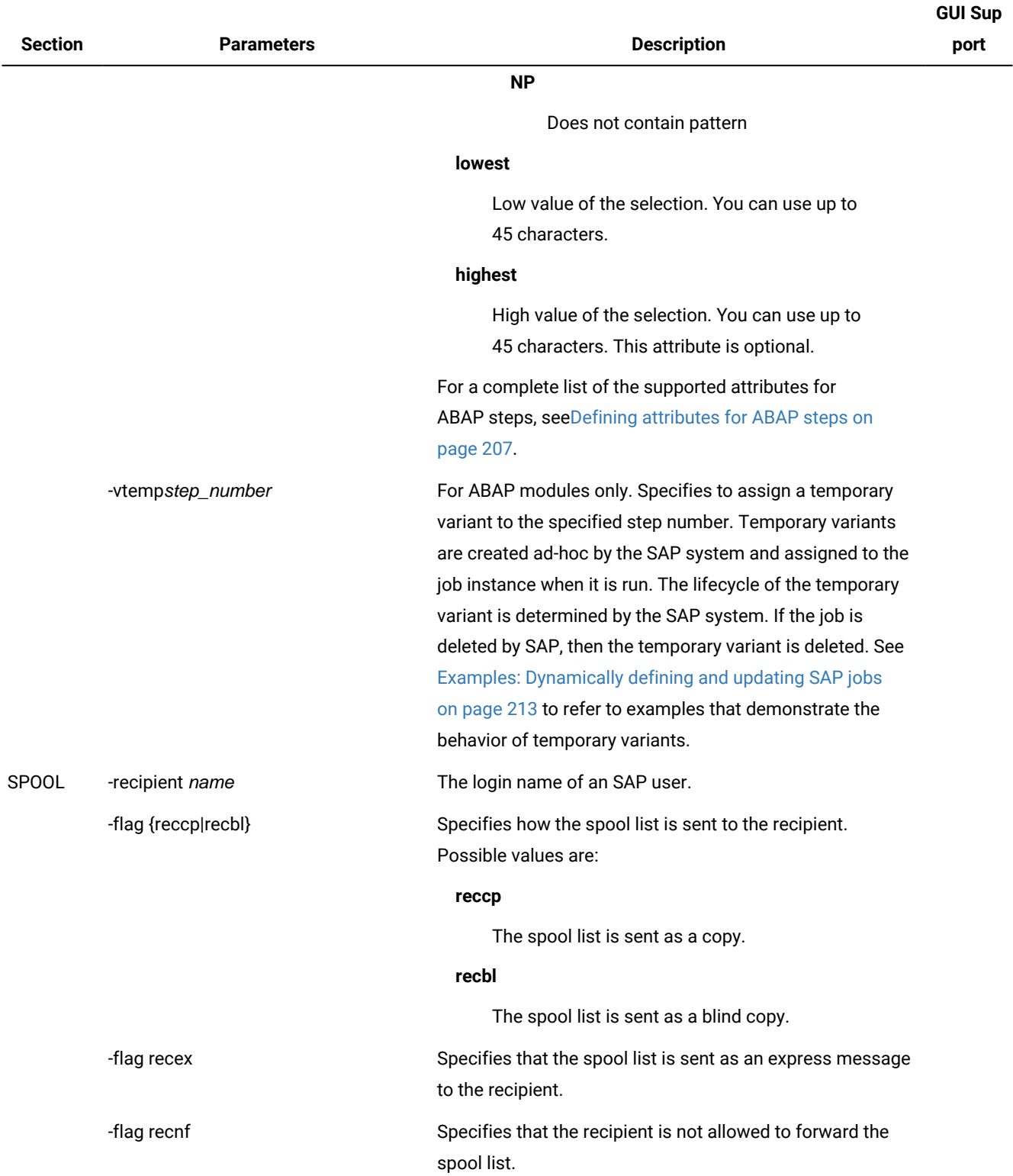

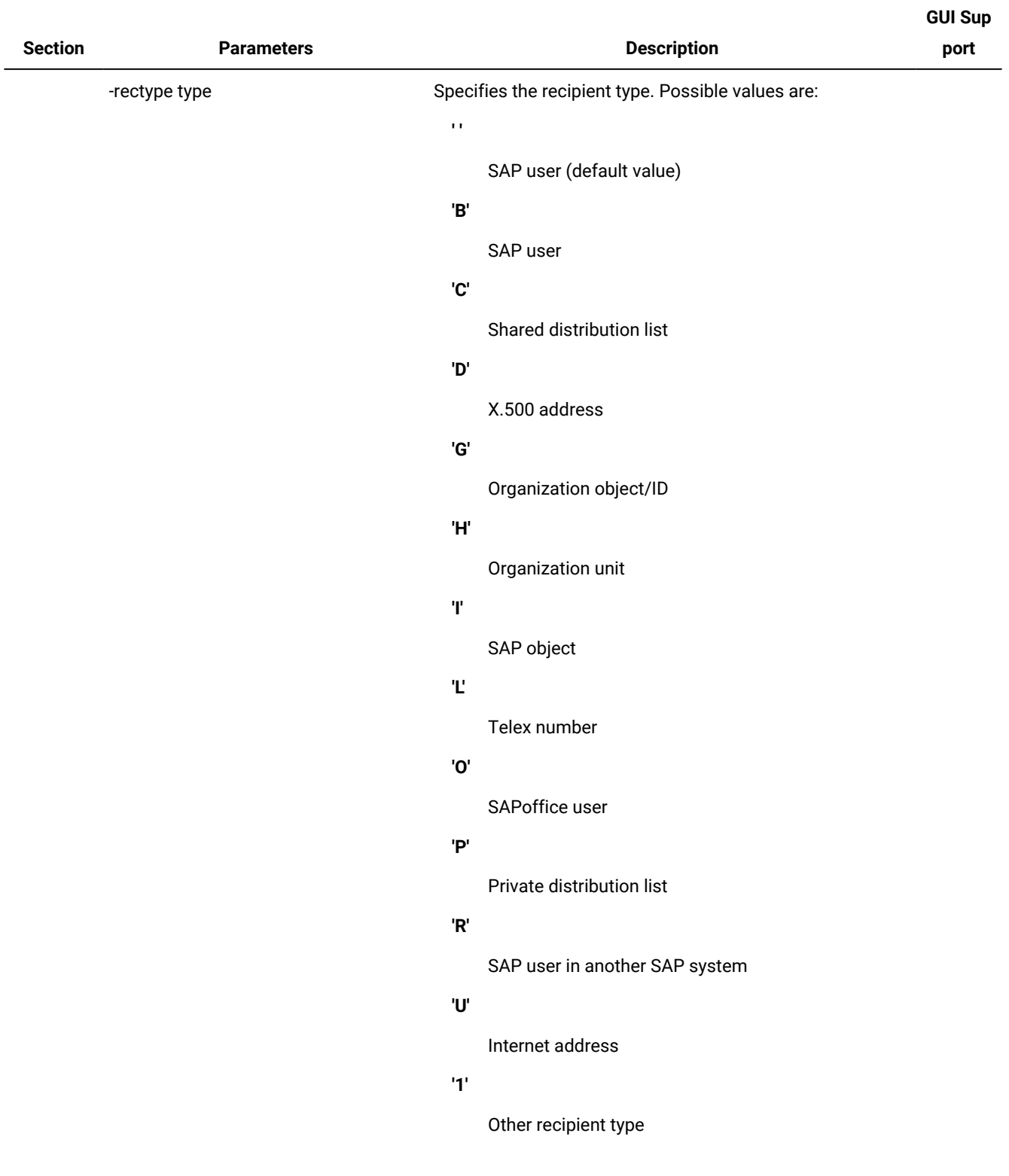

## **(continued)**

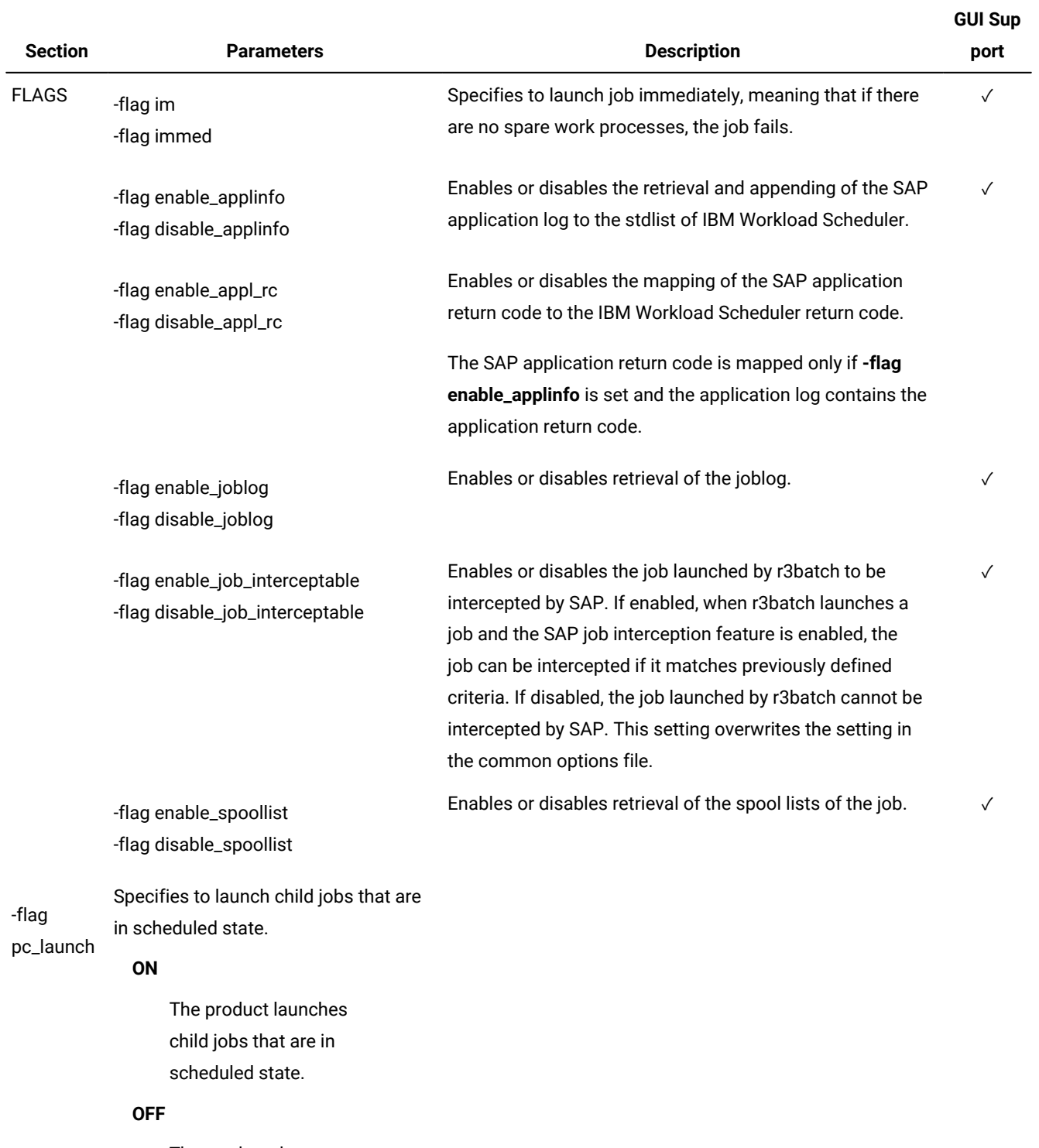

The product does not launch child jobs that are

## **(continued)**

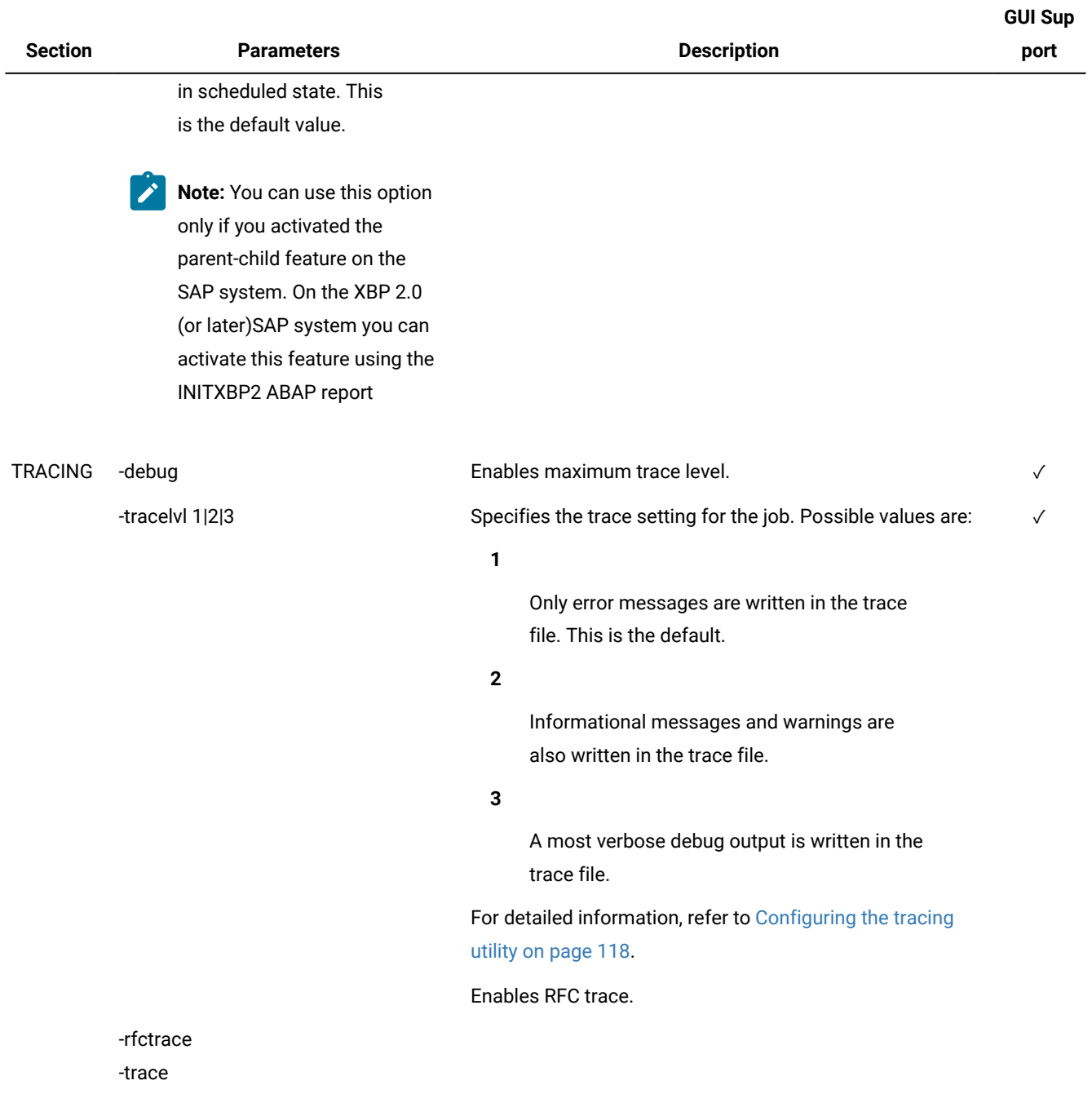

The following is an example for an SAP job named BVTTEST with ID 03102401 and user myuser:

-job BVTTEST –i 03102401 -user myuser -debug

# Managing SAP jobs

This section describes how to manage SAP jobs.

# Displaying details about a standard SAPjob

### **About this task**

Perform the following steps to display details for standard jobs on specific workstations.

For information about how to display details about a job that submits an SAP process chain, refer to [Displaying](#page-236-0) details about a [process](#page-236-0) chain jo[b on page 237.](#page-236-0)

- 1. Click **Design> SAP> Manage Jobs on SAP**.
- 2. In **Engine name**, select the name of the IBM Workload Scheduler engine connection from which you want to view SAP job details.
- 3. In **Workstation name**, type the name of the workstation where the SAPjob runs. This is the workstation with the r3batch access method that communicates with the remote SAP system. If you do not know the name of the workstation, click (...) browse to enter your filter criteria and click **Search**. If you enter a string representing part of the workstation name, it must be followed by the asterisk (\*) wildcard character. Both the question mark (?) and asterisk (\*) are supported as wildcards. You can also simply use the asterisk wildcard character (\*) to display all workstations. Optionally, specify any of the other search criteria available and click **Search**.

#### **Result**

From the results displayed, select the workstation and click **OK**.

- 4. In **Options file**, specify an options file that resides on the specified workstation. Each workstation can have one or more options files that can be used to customize the behavior of the r3batch access method, except for extended agent workstations, where only one options file can exist and therefore does not need to be specified. For the workstation specified, enter the file name of the options file or click the browse (...) button to search for options files that reside on the specified workstation and select one.
- 5. Click **Display**. The list of available jobs for the specified engine is displayed.
- 6. Select the job for which you want to display the details and click **Details**. The List Jobs on SAP panel is displayed containing job and time information.
- 7. When you have finished viewing the details for the job, click **OK** to return to the list of SAP jobs on the workstation specified.

## Verifying the status of a standard SAPjob

### **About this task**

To verify the status of a standard SAP job, perform the following steps:

- 1. Click **Design> SAP> Manage Jobs on SAP**.
- 2. In **Engine name**, select the name of the IBM Workload Scheduler engine connection from which you want to verify the status of an SAP job.

3. In **Workstation name**, type the name of the workstation where the SAPjob runs. This is the workstation with the r3batch access method that communicates with the remote SAP system. If you do not know the name of the workstation, click (...) browse to enter your filter criteria and click **Search**. If you enter a string representing part of the workstation name, it must be followed by the asterisk (\*) wildcard character. Both the question mark (?) and asterisk (\*) are supported as wildcards. You can also simply use the asterisk wildcard character (\*) to display all workstations. Optionally, specify any of the other search criteria available and click **Search**.

#### **Result**

From the results displayed, select the workstation and click **OK**.

- 4. In **Options file**, specify an options file that resides on the specified workstation. Each workstation can have one or more options files that can be used to customize the behavior of the r3batch access method, except for extended agent workstations, where only one options file can exist and therefore does not need to be specified. For the workstation specified, enter the file name of the options file or click the browse (...) button to search for options files that reside on the specified workstation and select one.
- 5. Click **Display**. The list of available jobs for the specified engine is displayed.
- 6. Select the job for which you want to verify the status and click **Status**. The current status for the SAP job is displayed, as well as the database name where the job is installed.
- 7. When you have finished verifying the status for the job, click **OK** to return to the list of SAP jobs on the workstation specified.

## Deleting a standard SAP job from the SAP database

#### **About this task**

To delete a standard SAP job from the SAP database, perform the following steps:

- 1. Click **Design> SAP> Manage Jobs on SAP**.
- 2. In **Engine name**, select the name of the IBM Workload Scheduler engine connection from which you want to delete the SAP job.
- 3. In **Workstation name**, type the name of the workstation where the SAPjob runs. This is the workstation with the r3batch access method that communicates with the remote SAP system. If you do not know the name of the workstation, click (...) browse to enter your filter criteria and click **Search**. If you enter a string representing part of the workstation name, it must be followed by the asterisk (\*) wildcard character. Both the question mark (?) and asterisk  $(*)$  are supported as wildcards. You can also simply use the asterisk wildcard character  $(*)$  to display all workstations. Optionally, specify any of the other search criteria available and click **Search**.

#### **Result**

From the results displayed, select the workstation and click **OK**.

- 4. In **Options file**, specify an options file that resides on the specified workstation. Each workstation can have one or more options files that can be used to customize the behavior of the r3batch access method, except for extended agent workstations, where only one options file can exist and therefore does not need to be specified. For the workstation specified, enter the file name of the options file or click the browse (...) button to search for options files that reside on the specified workstation and select one.
- 5. Click **Display**. The list of available jobs for the specified engine is displayed.
- 6. Select the job or jobs you want to delete and click **Delete**. A confirmation message prompts you to confirm the delete action.
- 7. When the delete action is complete, click **OK** to return to the list of SAP jobs on the workstation specified.

# Balancing SAP workload using server groups

SAP jobs run on application servers that host work processes of type batch. Critical batch jobs are run in specific time frames, on specific application servers. With SAP Basis version 6.10 and later, application servers can be assigned to server groups. With IBM Workload Scheduler you can assign a server group to a job. In this way, when a job is launched, the SAP system runs it on an application server that belongs to that group, balancing the workload among the various application servers in the group.

If the application servers defined in a group are modified in the SAP system, the job defined as belonging to that server group is not affected and does not need to be modified. The batch execution targets are reorganized in the SAP system without having to change job definitions in IBM Workload Scheduler.

This function is supported with the following versions of SAP:

- SAP Basis 6.10, with Service Pack 40
- SAP Basis 6.20, with Service Pack 41
- SAP Basis 6.40, with Service Pack 04
- SAP Basis 7.00, and later

# Mapping between IBM Workload Scheduler and SAPjob states

When an SAP job is launched by IBM Workload Scheduler, you can monitor its progress. The status transitions in IBM Workload Scheduler (internal status) and the corresponding SAP status are listed in [Table](#page-190-0) [34:](#page-190-0) Status [transitions](#page-190-0) in IBM Workload Scheduler (internal status) and the [corresponding](#page-190-0) SAP R/3 status [on page 191](#page-190-0).

<span id="page-190-0"></span>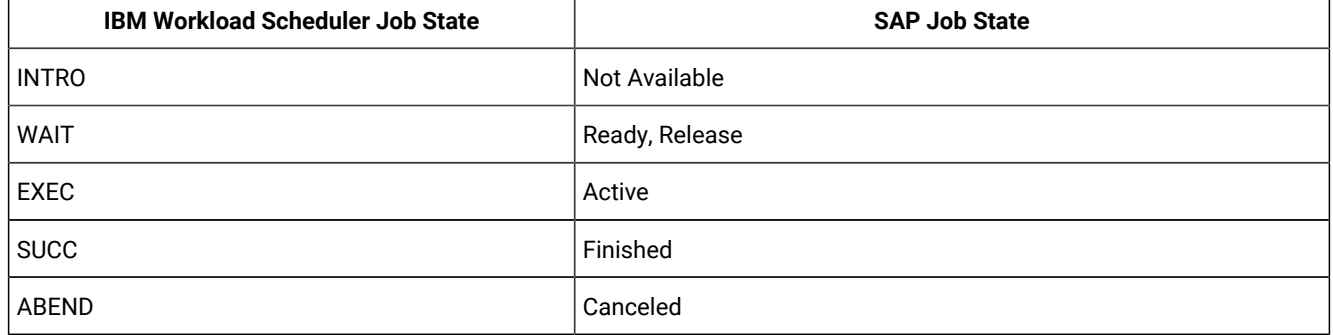

### **Table 34. Status transitions in IBM Workload Scheduler (internal status) and the corresponding SAP R/3 status**

The INTRO state indicates that IBM Workload Scheduler is in the process of introducing the job, but in SAP, the job has not yet entered the ready state. Because it takes some time to get a job queued and into the ready column, the INTRO state might last a few minutes if the SAP system is particularly busy.

Even if a job is finished in SAP, IBM Workload Scheduler keeps it in the EXEC state if its BDC sessions are not complete and you have not selected the **Disable BDC Wait** option. For details about this option, see Using the BDC Wait [option on](#page-217-0)  [page 218.](#page-217-0)

# Managing spools

Browse spool lists on request without having to download the entire spool which can occupy significant space on the file system.

Spool lists can be very large so rather than download them as part of a job run, you can request to browse the spool list, chunks at a time, even if you have disabled the option, retrieve\_spoollist, to append the spool list to the IBM Workload Scheduler joblog.

From the Dynamic Workload Console, you can list the spool data available for SAP Standard R/3 jobs that have run. Each spool is identified by the following information:

- The spool number.
- The related step number.
- The name of the spool request.
- The title of the spool request.
- The total number of pages for the spool information.
- The user who executed the SAP job related to the spool.
- The date the spool was created based on the Coordinated Universal Time (UTC) time standard.
- The client for which the spool was created.

## Browsing spool data

You can list the spool data available for SAP Standard R/3 jobs that have run and browse the contents of the spool.

### **About this task**

To browse spool data for a specific job that has run:

- 1. From the **Monitoring and Reporting** menu, click **Monitor Workload**.
- 2. In the **Monitor Workload** input fields enter the engine name, the plan, and any filtering data that helps you filter the selection of jobs (you can also select **Edit** for a guided selection of filtering criteria) and select **Run**.
- 3. In the output table select an SAP Standard R/3 job and click **More Actions > Show Spool List**. The list of spool data available for the selected job is displayed.
- 4. Select a spool and click **Spool**.

### **Results**

By default, the first ten pages of the spool are made available. You can change this default by editing the number of pages specified in **Pages for screen**. Use the page functions to jump to a specific page number, jump to the last page of the spool, jump to the first page of the spool, or move forward or back through the number of pages indicated by **Pages for screen**.

# Killing an SAP job instance

### **About this task**

This section describes how to kill an IBM Workload Scheduler job that submits either a standard SAPjob or an SAP process chain.

To kill an SAPjob instance, do the following:

The IBM Workload Scheduler job status is set to ABEND. The SAP job or process chain is set to canceled in the SAP system.

**Note:** If you kill a process chain job, the SAP system stops as soon as the process that is currently running completes.

- 1. Use the **Monitor Workload** query of the Dynamic Workload Console to display a list of defined job instances containing the job you want to kill. From the **Monitoring and Reporting** menu, click **Monitor Workload**.
- 2. In the **Monitor Workload** input fields enter the engine name, the plan, and any filtering data that helps you filter the selection of jobs (you can also select **Edit** for a guided selection of filtering criteria) and select **Run**.
- 3. The **Monitor Jobs** panel is displayed. Select the job instance you want to kill and click **More Actions > Kill**.

## Raising an SAP event

### **About this task**

You can raise events on XBP 2.0 (or later) SAP jobs in the IBM Workload Scheduler database in one of the following ways:

#### **Using the Monitor Workload in the Dynamic Workload Console**

Perform the following steps:

- 1. On the SAP system, create a job that has as start condition a SAP event. When you create this job, its status is released.
- 2. Check that this job was not intercepted by the interception function.
- 3. Log in to the Dynamic Workload Console.
- 4. From the **Monitoring and Reporting** menu, click **Monitor Workload**.
- 5. In the Monitor Workload window select the engine, enter **Workstation** in the Object Type field, and select the plan to display the list of workstations you want to monitor. Click **Run**.

A list of workstations is displayed.

- 6. Select a workstation that has been defined to connect to a remote SAP system.
- 7. From the toolbar, select **More Actions > Raise Event**. The Raise Event panel opens.

#### Figure 8. The Raise Event panel

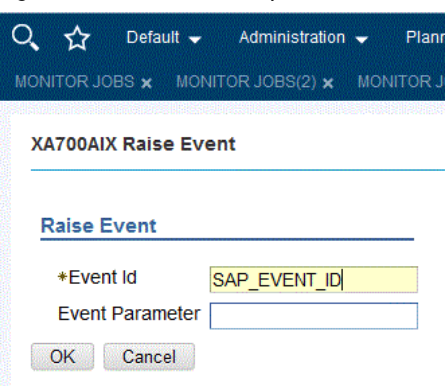

8. The panel consists of the following:

#### **Event ID**

The identifier of the event that is to be raised.

#### **SAP Event Parameter**

The parameter of the event that is to be raised.

9. Click **OK**. The event is raised.

#### **Creating a job that launches a Windows™or UNIX™ command that raises an event**

Do the following:

- 1. In the Dynamic Workload Console, select **Design> Workload Design > Manage Workload Definitions**.
- 2. Specify an engine name, either distributed or z/OS. The Workload Designer window opens. Job types and characteristics vary depending on whether you select a distributed or a z/OS engine.
- 3. In the Working List pane, select **New> Job Definition** .
- 4. Select the **Native** category and then either **Windows** or **UNIX**.
- 5. Use the **General** page to provide general information about the new job definition.
- 6. Use the **Task** page to provide task information for the job.
- 7. In the **Task** page, select **Command** and in the command string type the following command that raises the event:

```
<data_dir>/methods/r3event -c workstation_name -u user_name
-e SAP_event_ID -p parameter
```
where:

#### **workstation\_name**

The name of the workstation where the SAP job is defined.

#### **user\_name**

The name of the SAP user with which the access method connects to the SAP system. This is the name specified in the r3user option.

### **SAP\_event\_ID**

The identifier of the event.

#### **parameter**

The parameter defined for the event.

8. Save the job definition.

#### **What to do next**

See Defining conditions and criteria on page 214 for information about how to define criteria that manages which raised events to log.

## Rerunning a standard SAP job

You can rerun a standard SAP job from the start, or from a specific numeric step of the SAP instruction.

#### **About this task**

To rerun a standard SAP job, you can use one of the following user interfaces:

#### **conman**

For details, refer to the IBM Workload Scheduler: User's Guide and Reference.

#### **Dynamic Workload Console**

Dynamic Workload Console

For details about how to rerun a job that submits an SAP process chain, refer to [Rerunning](#page-238-0) a process chain jo[b on](#page-238-0) [page 239.](#page-238-0)

For an SAP extended agent, a step is the numeric step of the SAP instruction from which a job can be restarted. Before you rerun an SAP job with IBM Workload Scheduler, you have the option of providing a step name for the job. This affects r3batch in the following ways:

- If you use a step name that is up to 9 digits (or 8 digits preceded by a character) in length, this name is used as the starting step number for the rerunning job.
- If you use any different format, the name is ignored and the job is rerun starting from the first step.

For example, to rerun a job from the third step, you can use: A03, 3, 00003, or  $H3$ .

In z/OS environments, you need to set the status of the job to **Ready** before you can rerun the job.

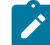

**Note:** By default, if you specify a job step to rerun, the new job is assigned the name of the step you indicated. To keep the original job name, set the IBM Workload Scheduler global option **enRetainNameOnRerunFrom** to yes. This option works only when used with the following arguments:  $rr$  jobselect;from=[wkstat#]job. For details about these

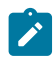

arguments, see IBM Workload Scheduler: User's Guide and Reference, Managing objects in the plan - conman, Conman commands, rerun. For details about this option, see IBM Workload Scheduler: Planning and Installation.

When  $r_3$ batch reruns a job from its first step, either because you specified it as the starting step or because no starting step was specified, it uses the new copy feature, if applicable. If the starting step is greater than one, r3batch uses the old copy to rerun the job. For a description about the difference between the new and old [copy](#page-195-0) of a rerunning job, refer to Old copy and new copy of a [rerunning](#page-195-0) job [on page 196](#page-195-0).

To rerun a SAP Standard R/3 job from the Dynamic Workload Console, perform the following steps:

- 1. In the Dynamic Workload Console select **Monitoring & Reporting > Workload Monitoring > Monitor Workload**.
- 2. In the Monitor Workload input fields select **Job** as the Object Type, the engine name, the plan, and any filtering data that helps you filter the selection of jobs (you can also select **Edit** for a guided selection of filtering criteria) and select **Run**.
- 3. A list of jobs is displayed. Select an SAP Standard R/3 job.
- 4. Rerun the job.

#### **Distributed environment**

- a. Click **Rerun...**. The General properties for the rerun operation are displayed.
- b. Optionally, you can choose to not rerun the same job but instead, substitute the selected SAP job with a different job definition and run it. Type the job definition name in the **From Job Definition** field, or use the browse button to search for it and select it.
- c. Optionally, type the workstation name of the workstation on which you want to rerun the job in the **Workstation Name** field.
- d. Optionally, in **Step**, enter a specific numeric step of the SAP instruction from which you want to rerun the job rather than rerunning the whole job.
- e. Optionally, specify the start and finish time for the job.
- f. Click **Rerun**.

The job reruns immediately or at the specified start time.

### **z/OS environment**

In a z/OS environment, an alias for the job name is not required so the job reruns with the same name.

The list of jobs always reports the latest action performed on the job.

- a. Before you can rerun a job, you must change the status of the job to **Ready**. Select a job and click **Set Status**.
- b. In **Change Status**, select **Ready**.
- c. Click **OK** to return to the list of jobs.

The job reruns immediately and the internal status reports **Started**.

## <span id="page-195-0"></span>Old copy and new copy of a rerunning job

When the access method for SAP launches a job, it makes a copy of a template job and runs it.

The new copy feature is available for SAP versions 3.1i, and later. It copies an entire job, preserving steps, job class, and all print and archive parameters. It is performed by using a new SAP function module that is part of the SAP Support Package as stated in the SAP Notes 399449 and 430087.

The old copy feature, instead, is based on standard SAP function modules, and creates a new SAP job and adds the steps with a loop that starts from the step name or number you specified. Be aware that, unless you have XBP 2.0 or later:

- The old copy does not preserve all the print and archive parameters.
- The job class of the copy is always set to class c.

Refer to Print [parameter](#page-139-0) and job class issue[s on page 140](#page-139-0) to learn how to resolve the problem of lost job class and print and archive parameters.

SAP Note 758829 is required to ensure correct operation of the new copy and old copy features. See also [Table](#page-288-0) 58: Miscellaneous [troubleshooting](#page-288-0) item[s on page 289.](#page-288-0)

## Defining SAP jobs dynamically

This section describes how to create and submit SAP jobs dynamically without creating or referencing predefined job templates.

When you launch a job created as described in Creating SAP Standard R/3 jobs from the Dynamic [Workload](#page-166-0) Console on [page 167](#page-166-0) and Task string to [define](#page-177-0) SAP job[s on page 178,](#page-177-0) IBM Workload Scheduler makes a copy of the predefined job (also known as a template job) and runs the copy. If you want to run the job on several SAP systems, you must manually create the template job on each system.

To create and submit SAP jobs dynamically, without creating or referencing predefined job templates, submit:

- In the SAP system, a job that does not reference an existing template in the SAP R/3 database.
- A job that references a predefined job template stored in the SAP R/3 database for which you want to change a parameter.

To take full advantage of this feature, make sure that you have XBP version 2.0 or later installed, because earlier versions of XBP do not support the full set of print and archive parameters, or provide a way to set the job class or the spool list recipient.

# Task string to define SAPjobs dynamically

This section describes the task string that controls the running of SAP jobs. You can build an entire job definition by using the six main sections concerning SAP job parameters. These sections are grouped in [Table](#page-198-0) [35](#page-198-0): Task string [parameters](#page-198-0) for SAP jobs (dynamic definition) on page 199 and are related to the:

- Job
- Job steps
- Variants associated with the steps (for ABAP modules only)
- Spool list recipients associated with the job
- Flags associated with the job
- Tracing specifications for the job

You can specify them in the following places when you define their associated IBM Workload Scheduler jobs:

- In the **SAP Command Line** section of the Task page of the Submit Ad Hoc Jobs action from the Dynamic Workload Console.
- In the **SAP Command Line** field of the More Options page of the SAP job definition, if you use the Dynamic Workload Consoleand selected a **SAP** job definition.
- As arguments of the scriptname keyword in the job definition statement, if you use the IBM Workload Scheduler command line.
- As arguments of the JOBCMD keyword in the JOBREC statement in the SCRIPTLIB of IBM Z Workload Scheduler, if you are scheduling in an end-to-end environment. The following is an example of a JOBREC statement:

```
JOBREC
  JOBCMD('/-job job name -user user name -i job ID -c class value')
   JOBUSR(TWS_user_name)
```
To define and submit an SAP job dynamically, use the following syntax:

# **Job definition syntax**

**-job** job\_name [ { **-i | -id** } job\_ID ] **-flag type=exec** [ { **-host | -ts** } host\_name ] [ **-sg** server\_group ] [ **-client**  source\_client ] [ **-exec\_client** target\_client ] [ **-rfc\_client** rfc\_logon\_client ] [ **-c** class\_value ] [ **-bdc\_job\_status\_failed**  bdc\_processing ] [ { **-nobdc | -nobdcwait** } [ **-bapi\_sync\_level** { **high | medium | low** } ] [ **-s** starting\_step\_number ] ] [ **-s** Step\_number attribute\_name [ = attribute\_value ] ] [ **-v** Step\_number variant\_name ] [ **-vtxt** Step\_number variant\_description ] [ **-vpar** Step\_number **name** = variant\_value ] [ **-vsel** Step\_number **name** = { **i | e** } # operation # lowest [ # highest ] ] [ **-vtemp** Step\_number ] [ **-recipient** R/3\_login\_name ] [ **-rectype** recipient\_type ] [ **-flag** { **reccp | recbl** } ] [ **-flag recex** ] [ **-flag recnf** ] [ **-flag** { **im | immed** } ] [ **-flag** { **enable\_applinfo | disable\_applinfo** } ] [ **-flag**  { **enable\_appl\_rc | disable\_appl\_rc** } ] [ **-flag** { **enable\_joblog | disable\_joblog** } ] [ **-flag** { **enable\_job\_interceptable | disable\_job\_interceptable** } ] [ **-flag** { **enable\_spoollist | disable\_spoollist** } ] [ **-flag pc\_launch** ] [ { **-debug** } ] [ **-tracelvl**   $\{1 \mid 2 \mid 3\}$   $[\{-\text{rference}\}]$   $[-\text{rfc\_client} \ rfc\_logon\_client]$ 

The following is an example of a definition for the SAPTEST job:

```
-job SAPTEST -C A -s1 program=BTCTEST -s1 type=A -s1 pr_release
-s2 report=BTCTEST -s2 variant=BVT –s2 type=A -flag type=exec
-vpar2 TESTNAME=test -vtxt2 Test
```
[Table](#page-198-0) [35:](#page-198-0) Task string [parameters](#page-198-0) for SAP jobs (dynamic definition[\) on page 199](#page-198-0) describes the parameters for the task string to define SAP jobs dynamically.

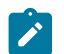

**Note:** The parameter values are case sensitive.

## **Table 35. Task string parameters for SAPjobs (dynamic definition)**

<span id="page-198-0"></span>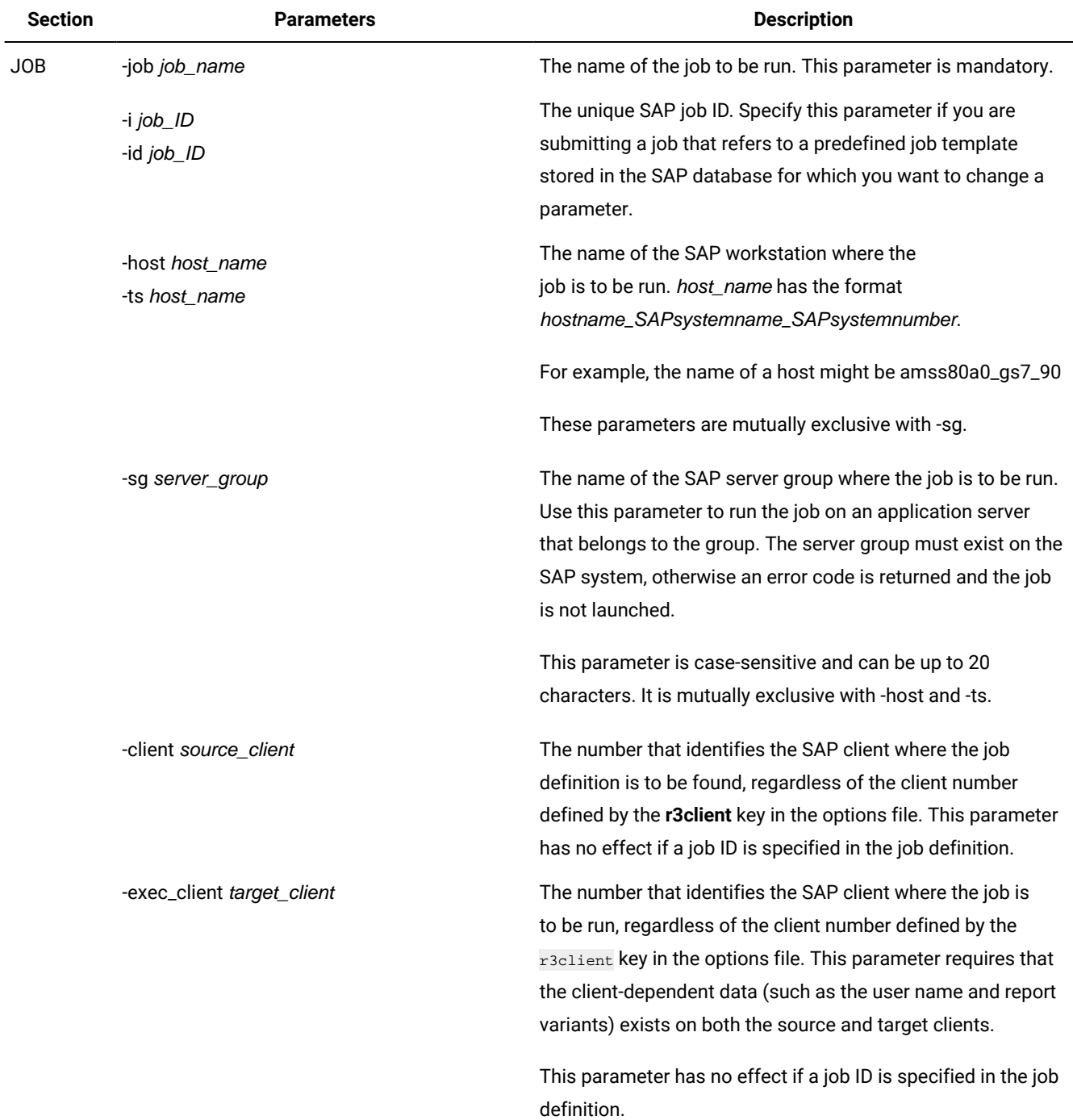

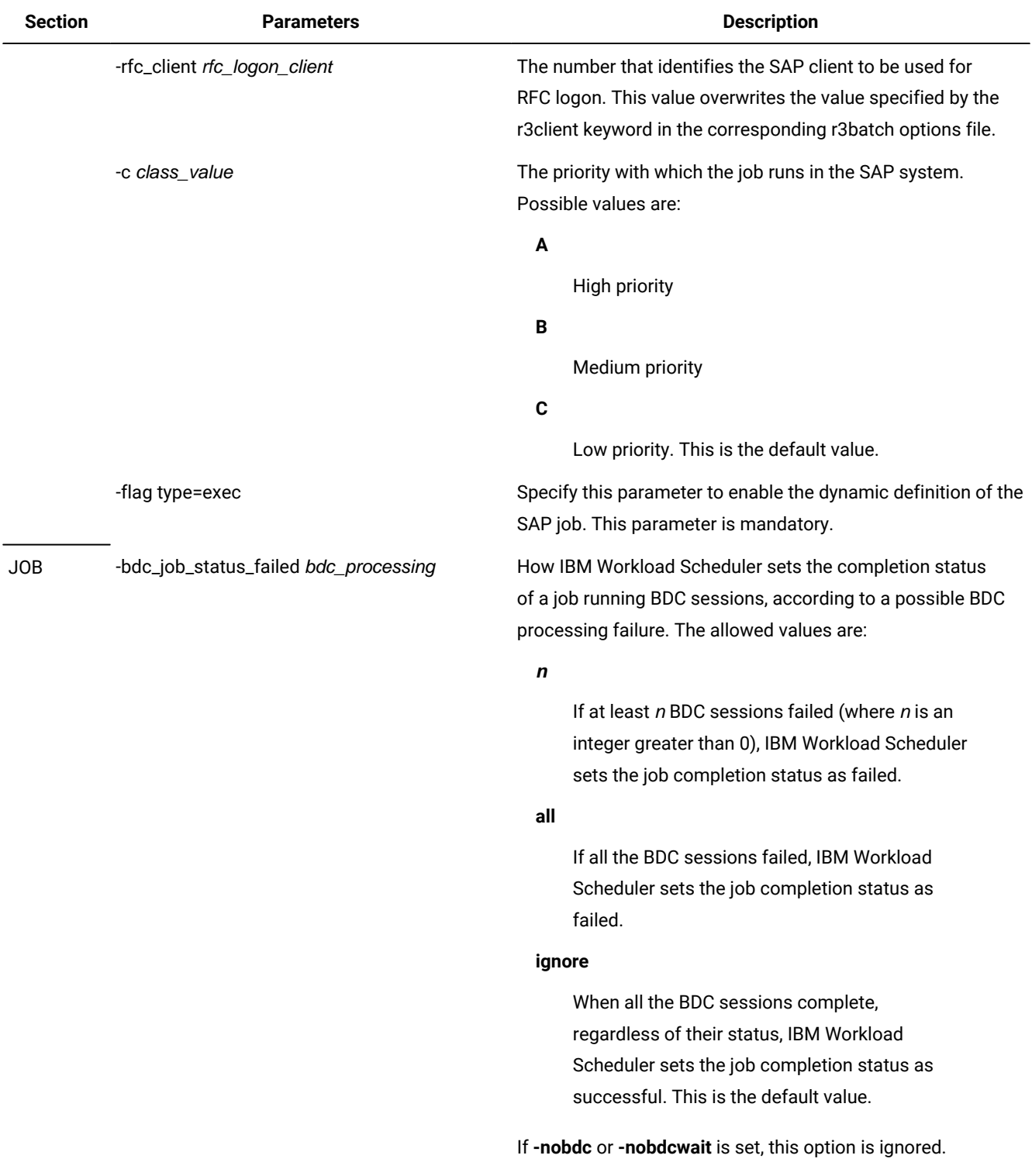

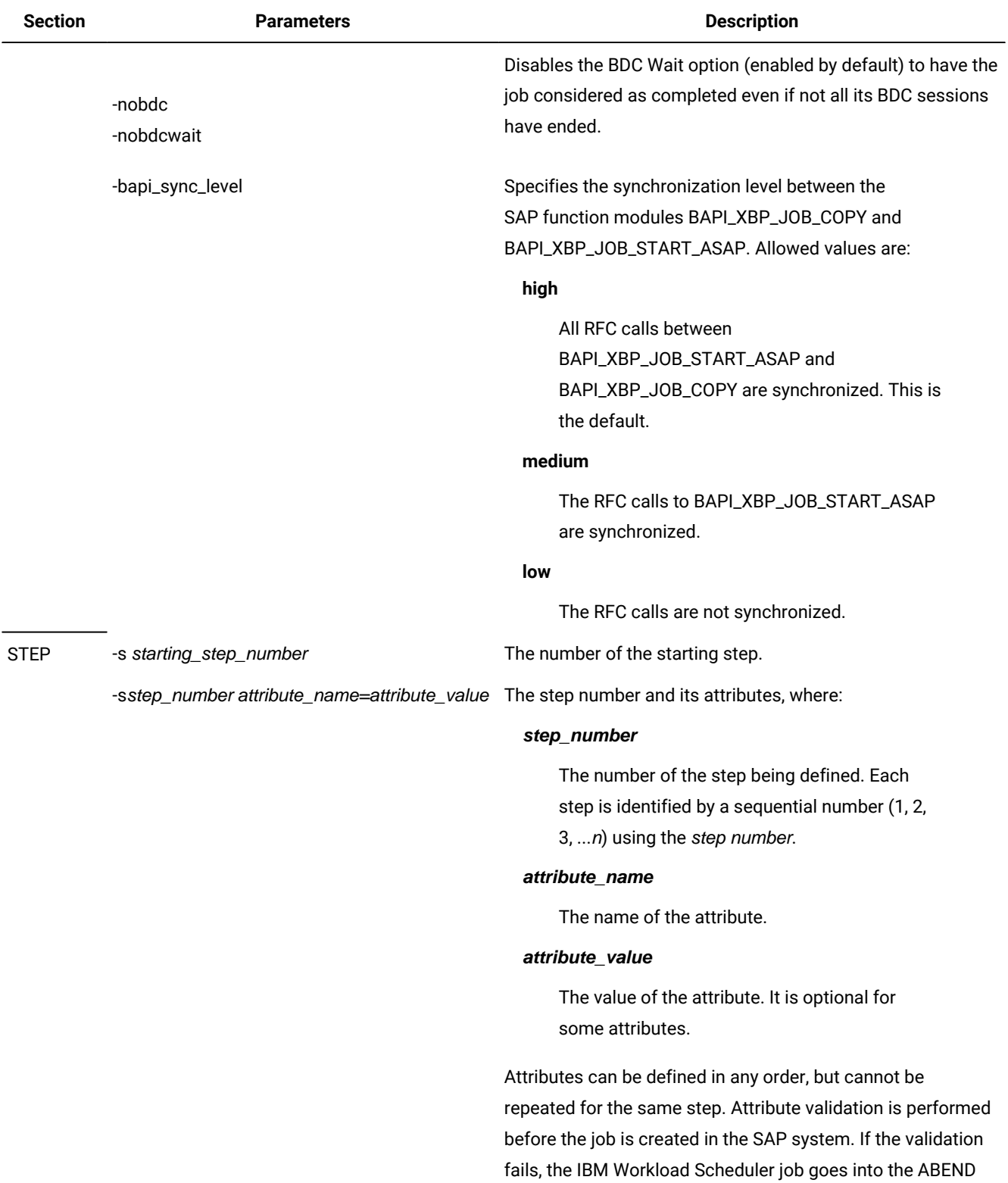

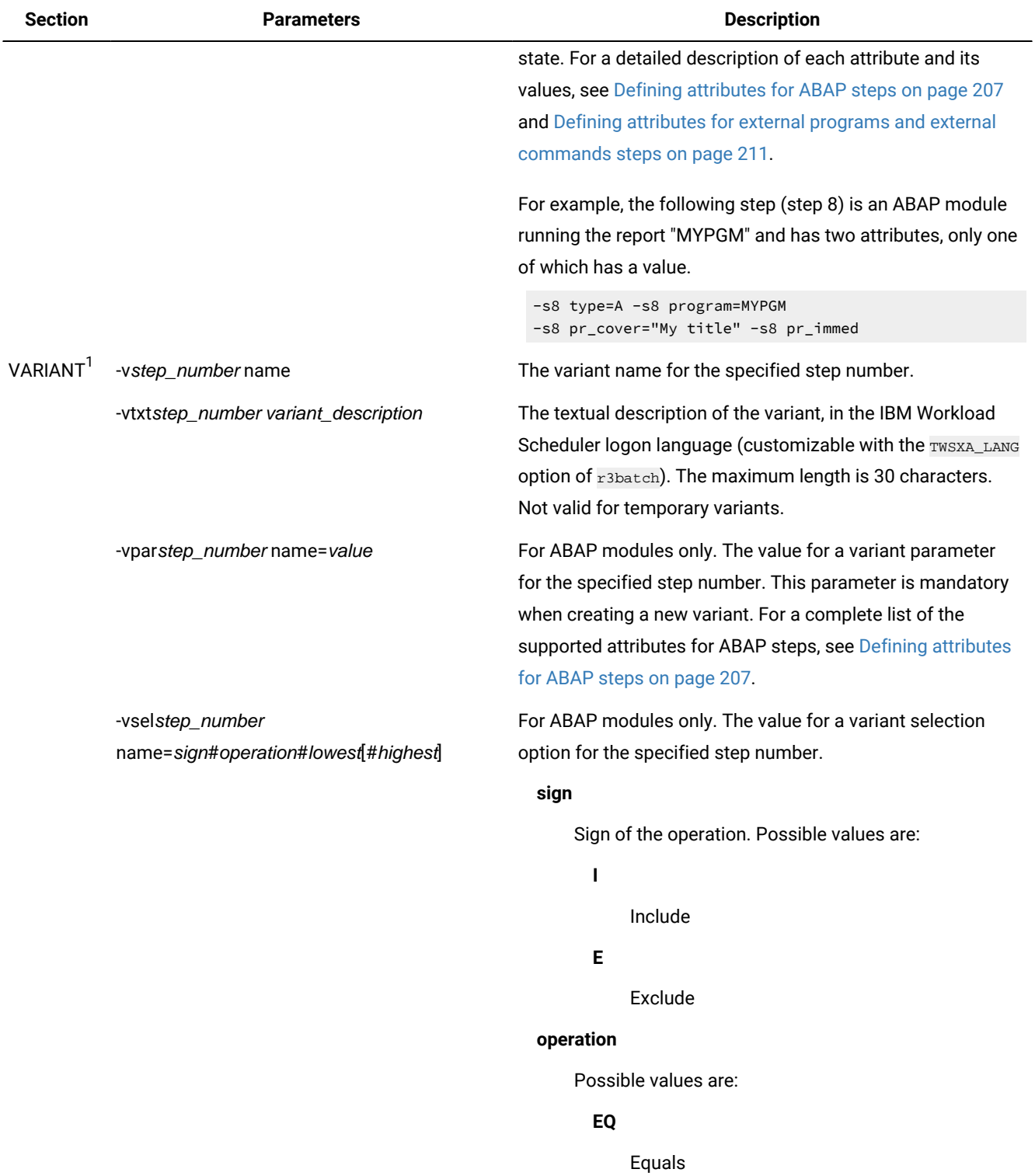

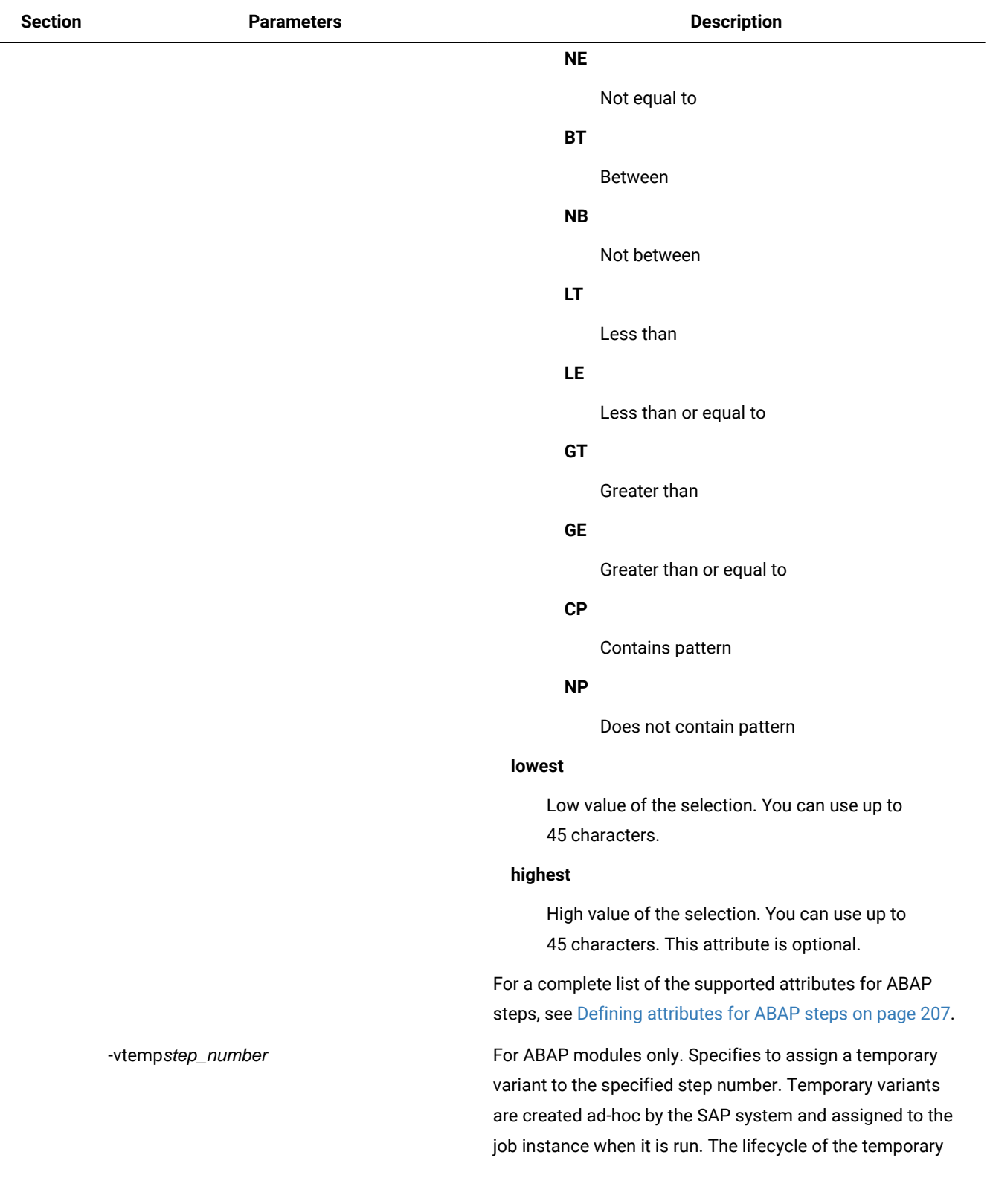

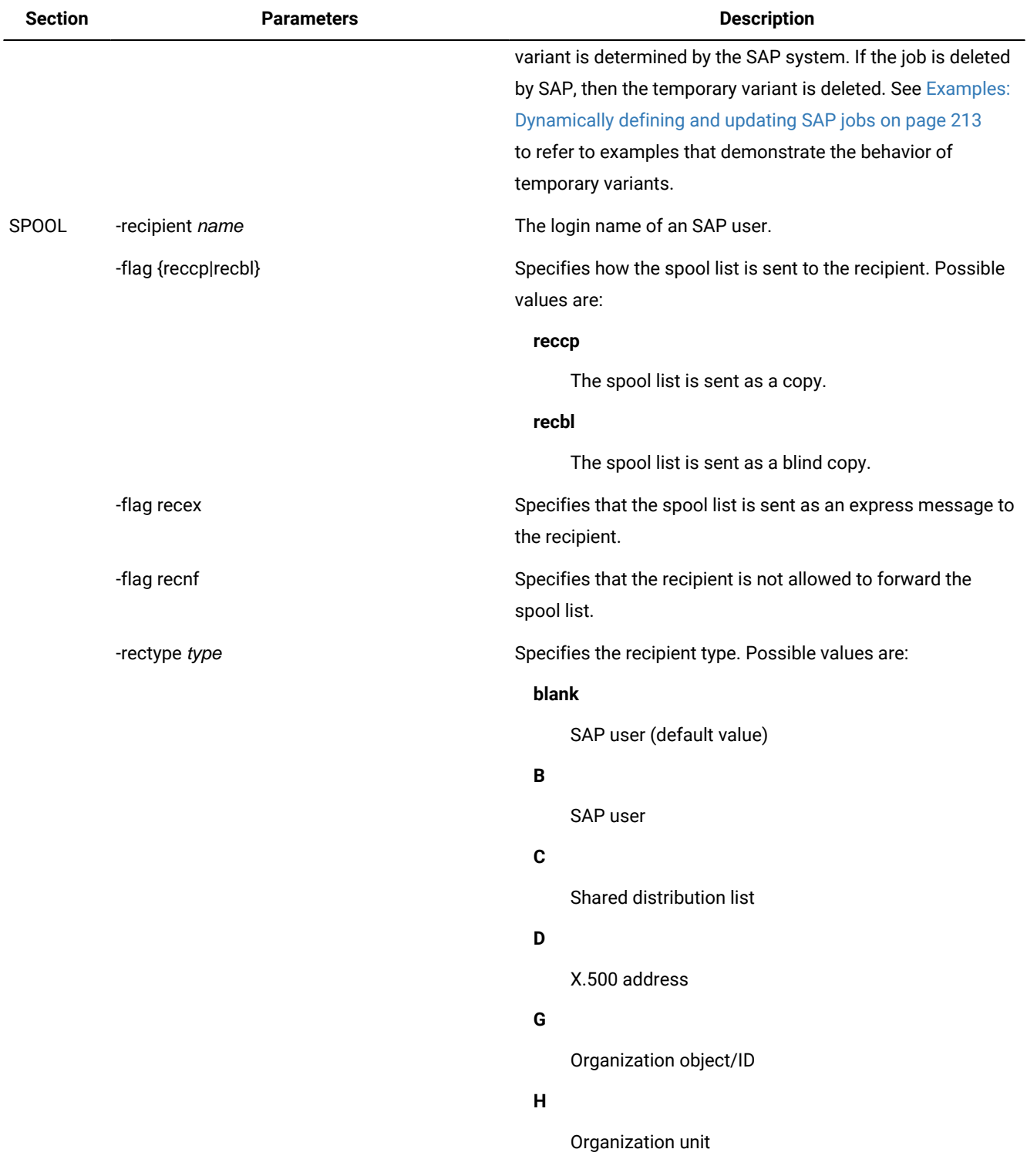

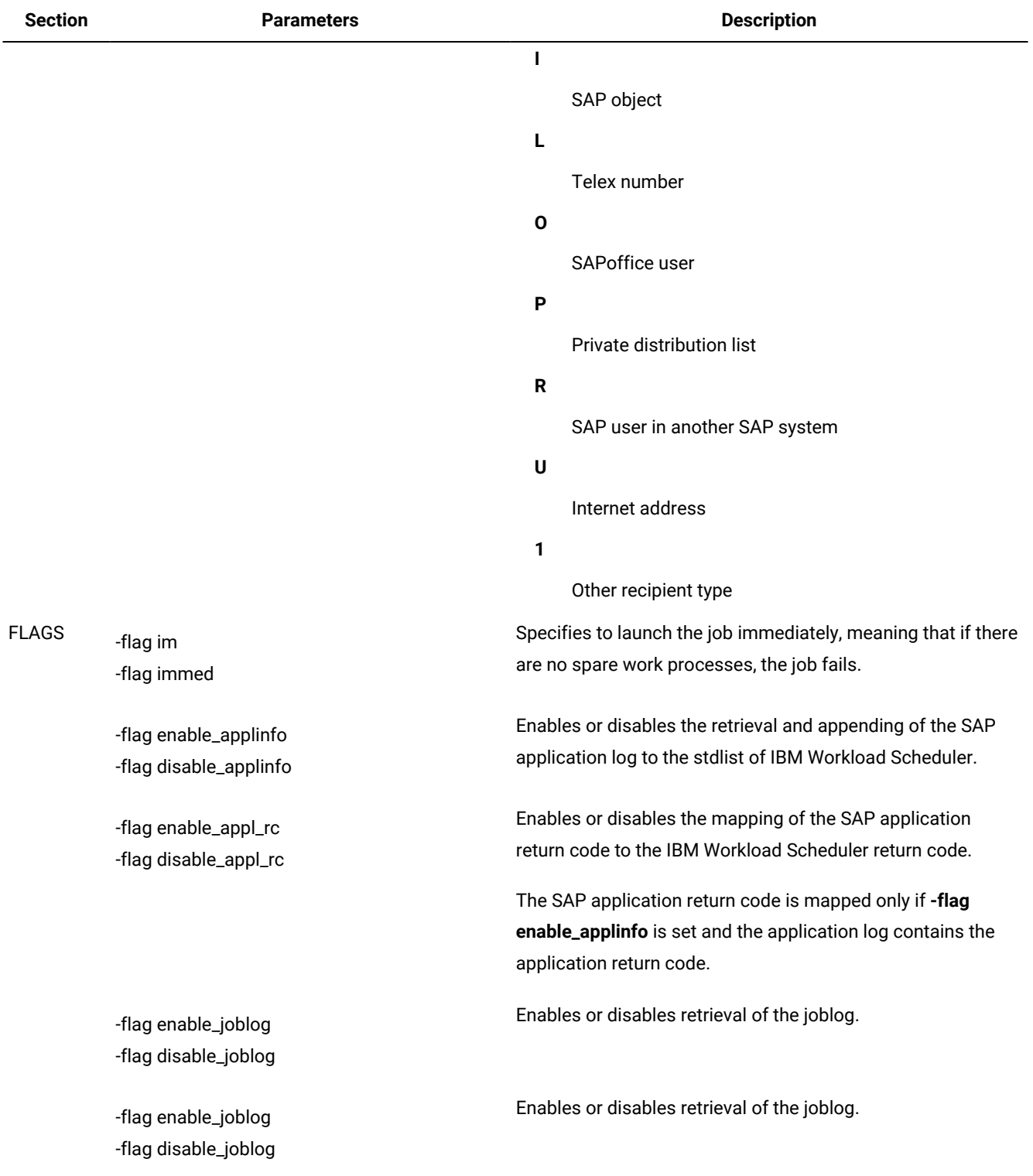

## **(continued)**

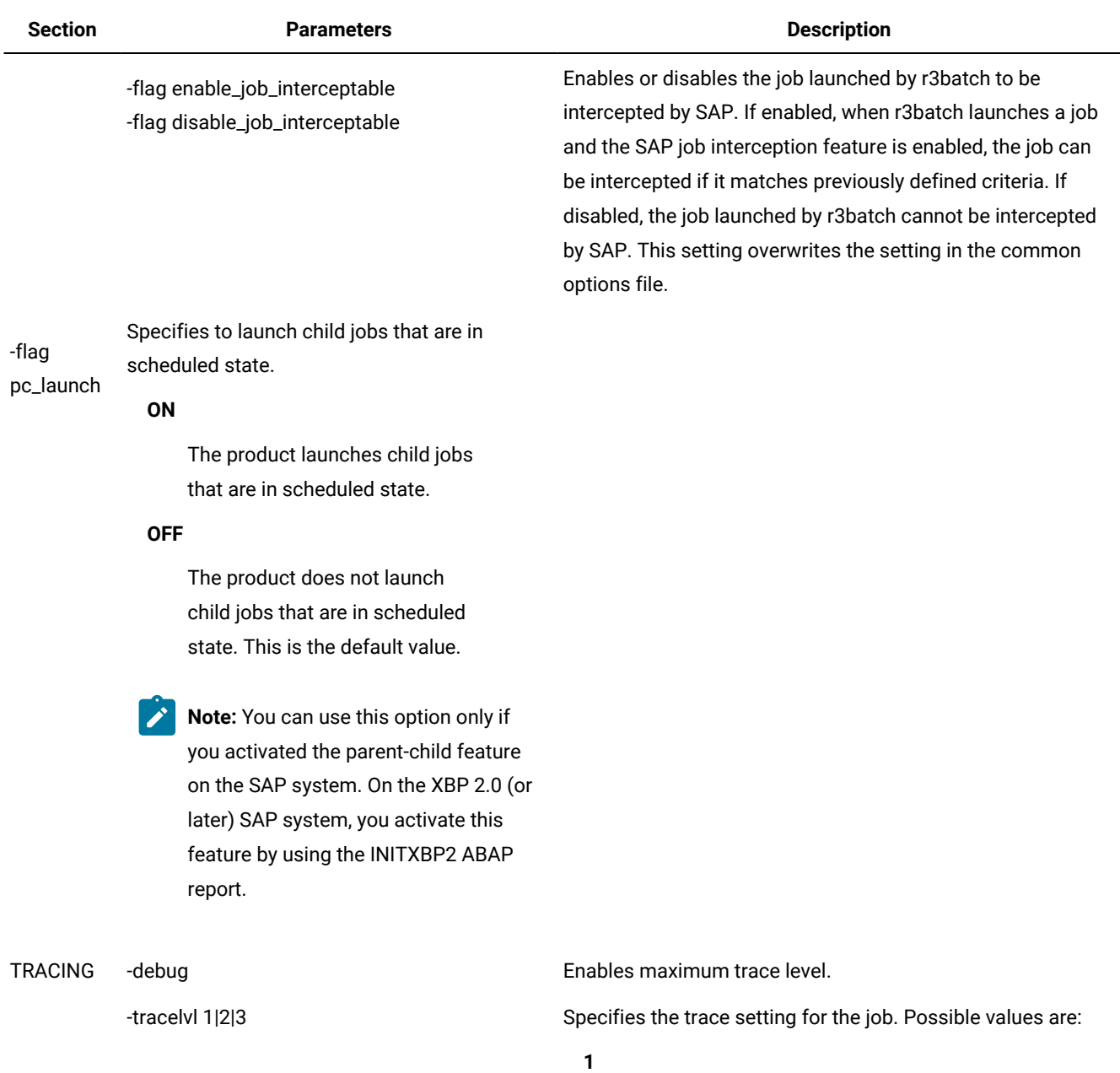

Only error messages are written in the trace file. This is the default.

**2**

Informational messages and warnings are also written in the trace file.

**(continued)**

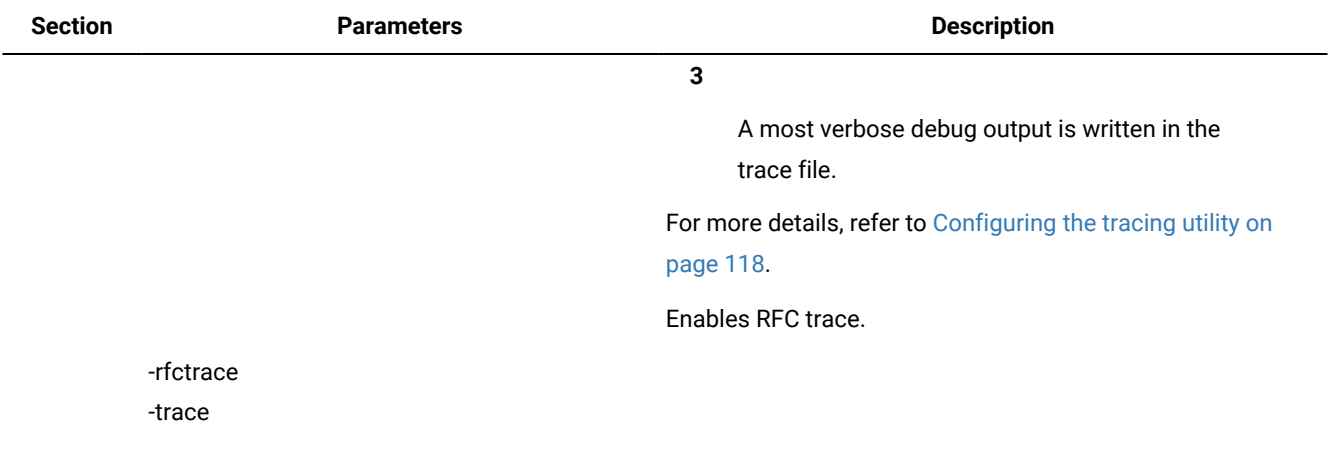

**Note:** See [Examples: Dynamically defining and updating SAP jobson page 213](#page-212-0) to refer to examples that demonstrate the behavior of variants and temporary variants.

- 1. The following rules apply when you create or update SAP jobs dynamically:
	- To create or reference a variant within an ABAP step, you can use one of the following equivalent syntaxes:
		- -s1 Variant=Var1
		- -s1 Parameter=Var1
		- -v1 Var1
	- If a variant does not exist, it is created with the parameters specified in the job definition statement. In this case, all the required attributes of the variant must be given a value. You cannot create empty variants. For example, if you specify **-vtemp1**, with no value assigned, an empty temporary variant is erroneously created.
	- If a variant is already present in the SAP system, its values are modified according to the command line parameters. If the existing variant is an extended one, a new instance of it is created with resolved placeholders and updated counters. This new variant instance is then updated using the values from the command line. Finally, the job step is run using this variant instance.
	- All changes to the variant values are permanent. That is, IBM Workload Scheduler neither restores the old values of the variants, nor deletes the variants created after the job is run. IBM Workload Scheduler does not change the case of the variant values.

## <span id="page-206-0"></span>Defining attributes for ABAP steps

To create and submit SAP jobs dynamically, look at the table and define the attributes for ABAP steps.

[Table](#page-207-0) [36:](#page-207-0) [Supported](#page-207-0) attributes for ABAP step definition [on page 208](#page-207-0) shows a complete list of the supported attributes for ABAP step module definition:

<span id="page-207-0"></span>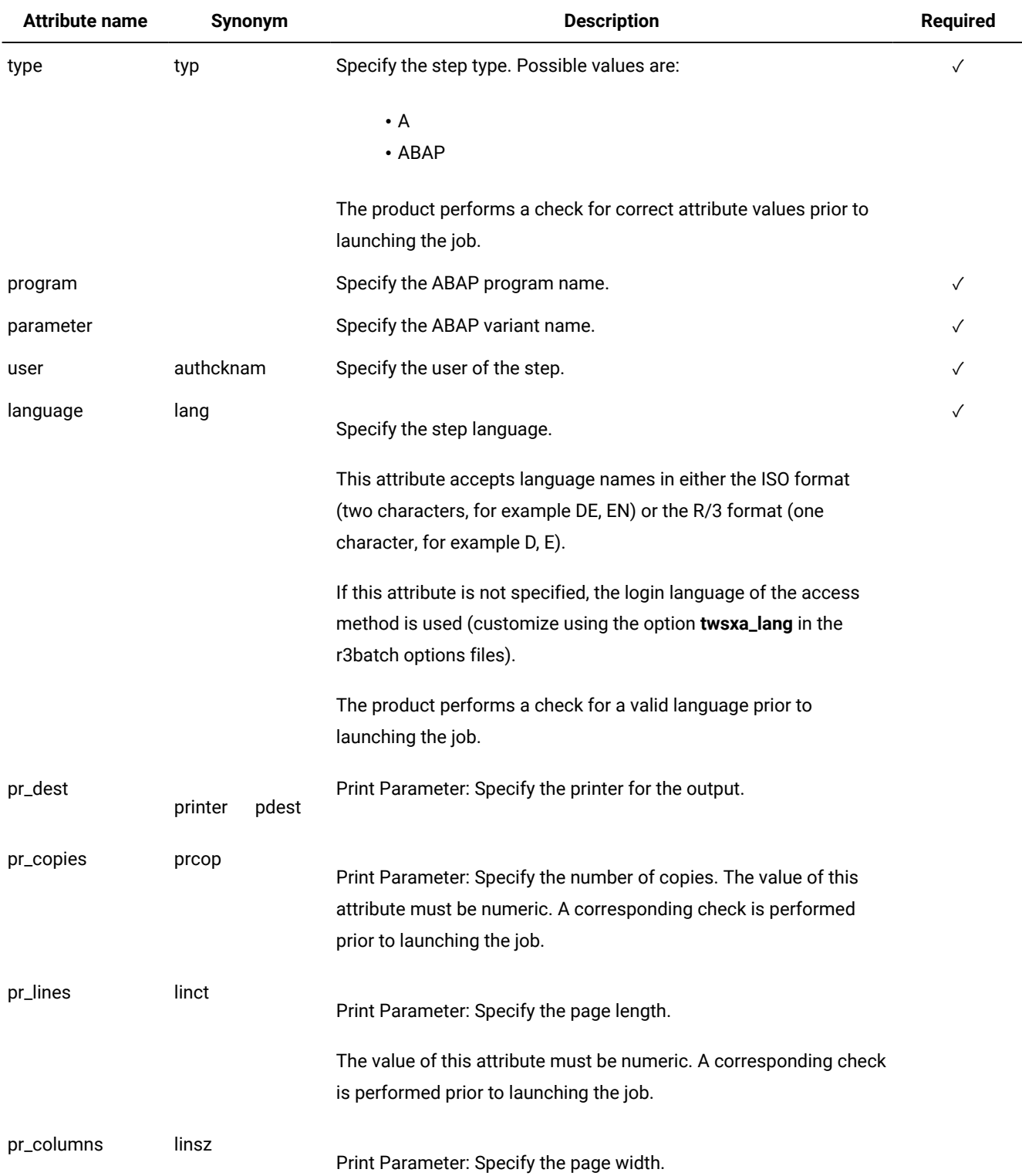

## **Table 36. Supported attributes for ABAP step definition**

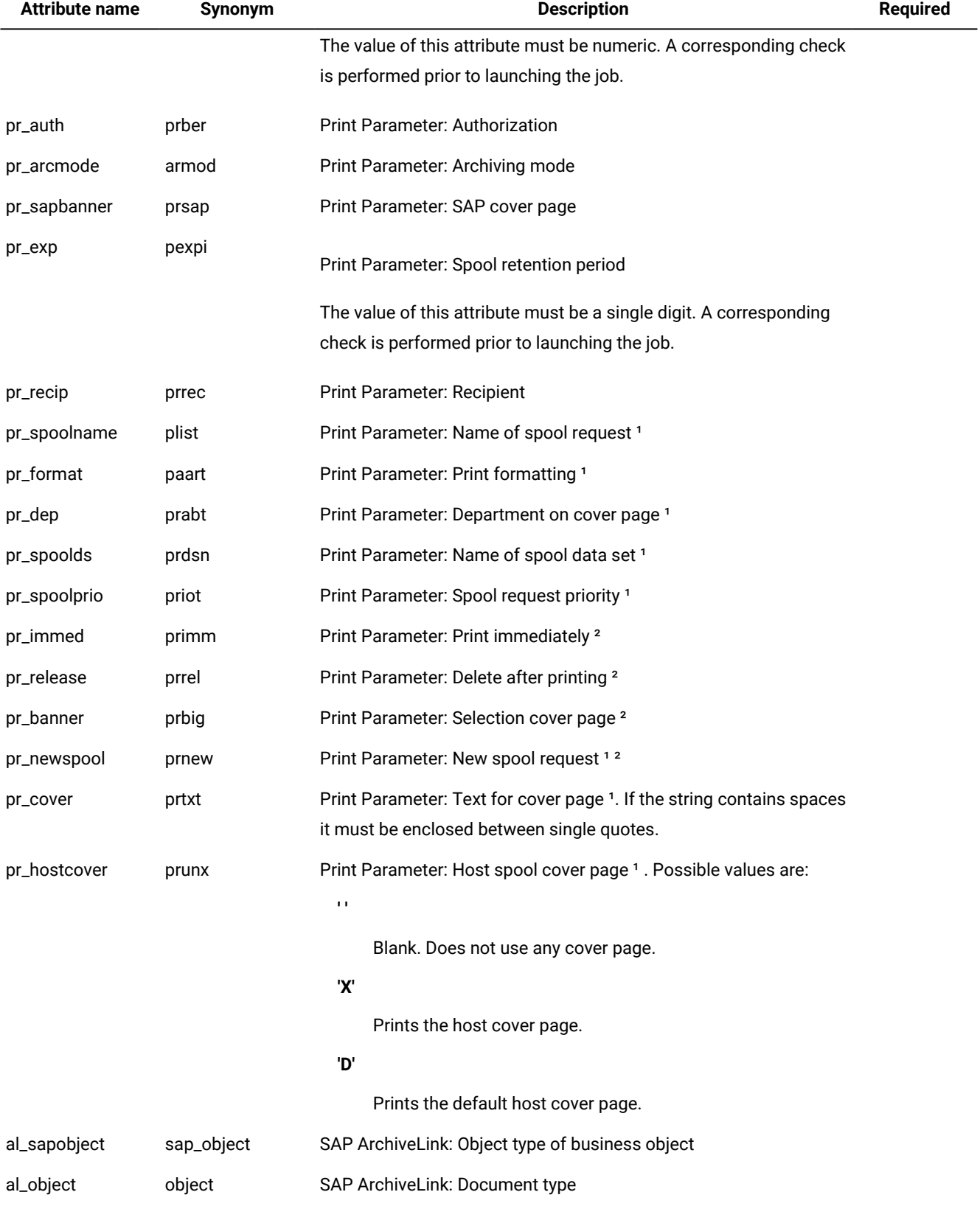

## **Table 36. Supported attributes for ABAP step definition (continued)**

#### **Table 36. Supported attributes for ABAP step definition (continued)**

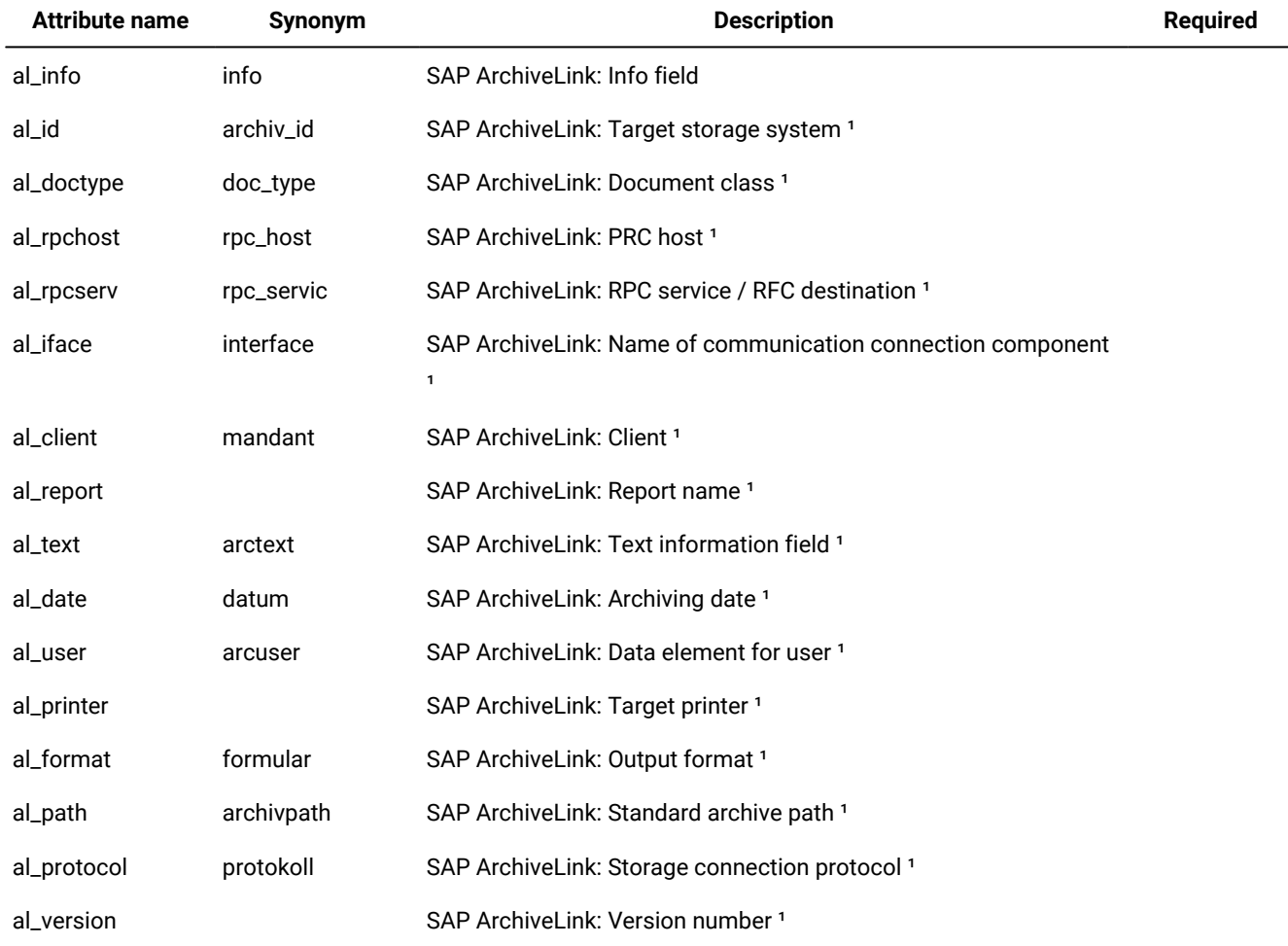

Note:

- 1. This attribute is available for BC-XBP 2.0 and later.
- 2. This attribute is a flag, that is, it does not have a value, for example: -s2 pr\_release.

IBM Workload Scheduler performs the following syntax validation on job attributes:

- Only valid attributes are allowed.
- Checks if a particular attribute requires a value.
- The values of the following attributes are checked:
	- type
	- language
	- pr\_copies
	- pr\_lines
	- pr\_colums

Validation is performed before the job is created in the SAP system. If the validation fails, the IBM Workload Scheduler job goes into the ABEND state.

## <span id="page-210-0"></span>Defining attributes for external programs and external commands steps

[Table](#page-210-1) [37:](#page-210-1) Supported attributes for external programs and external [commands](#page-210-1) step definitio[n on page 211](#page-210-1) shows a complete list of the supported attributes for external programs and external commands step definition.

<span id="page-210-1"></span>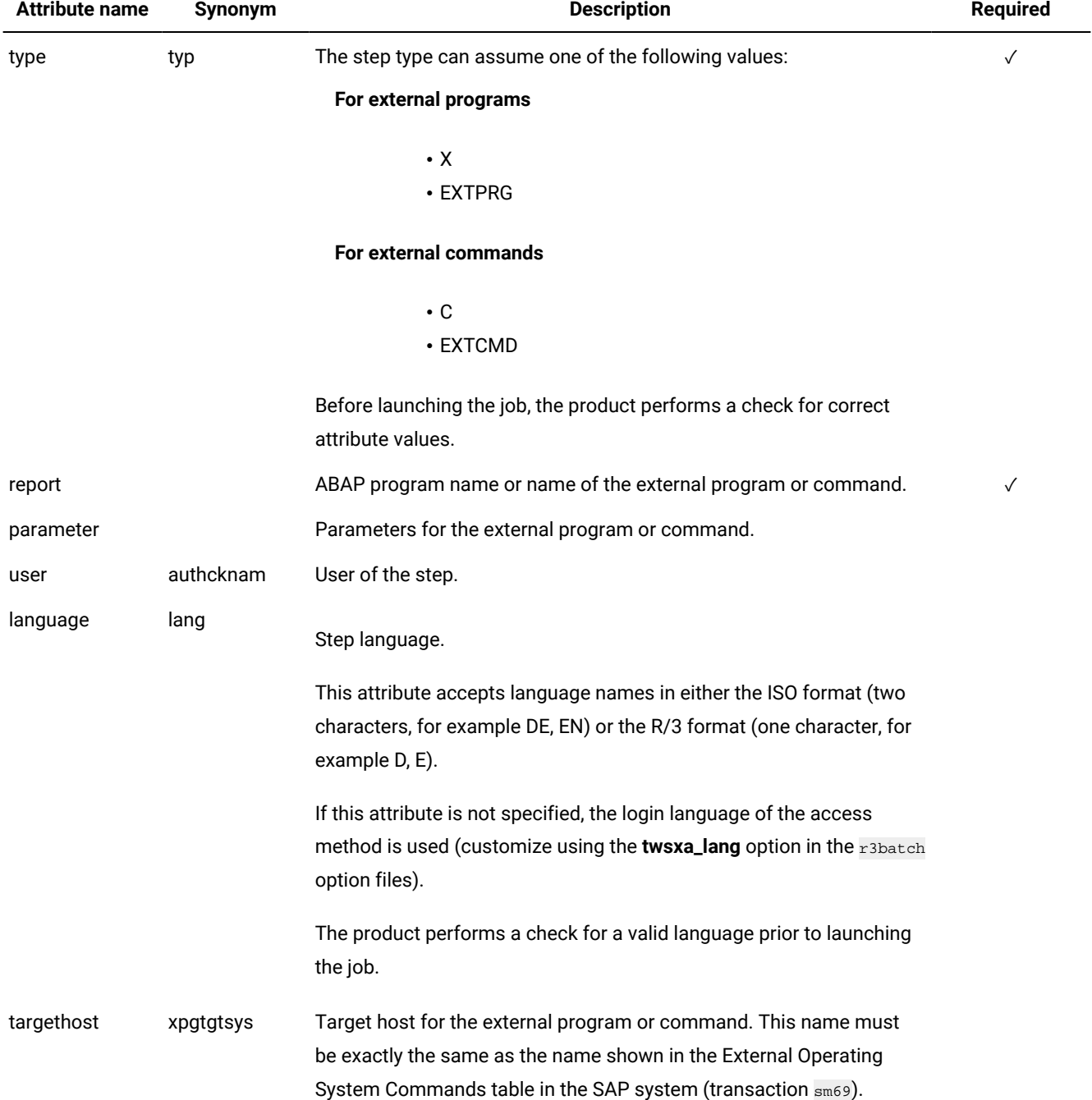

#### **Table 37. Supported attributes for external programs and external commands step definition**

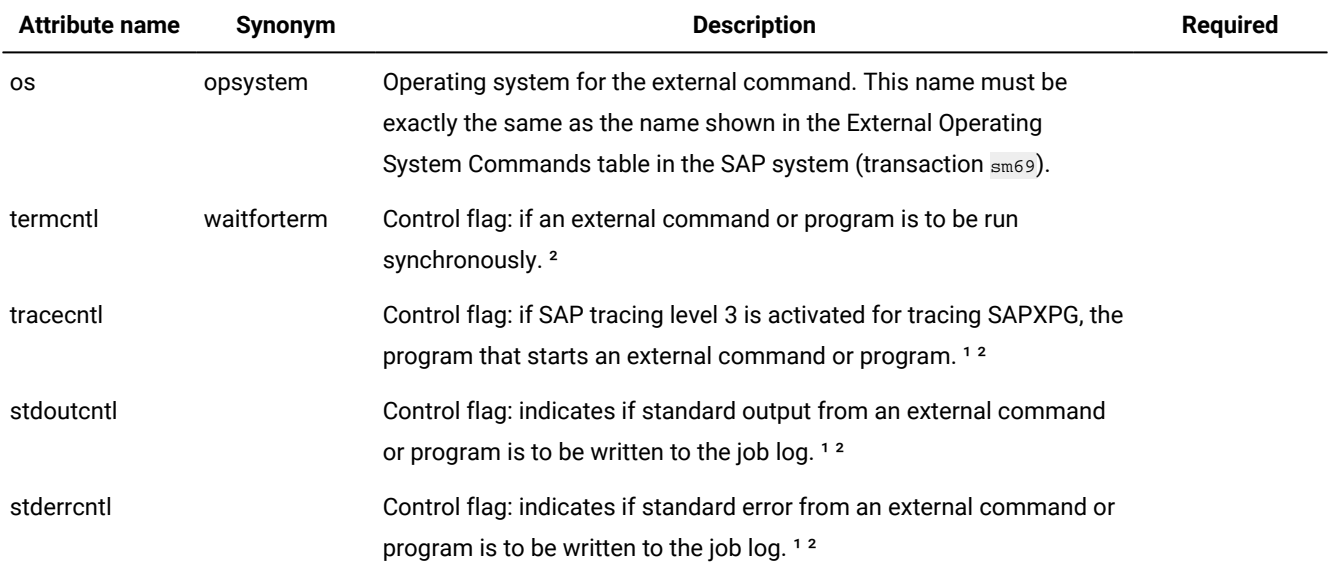

#### **Table 37. Supported attributes for external programs and external commands step definition (continued)**

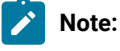

- 1. This attribute is available for BC-XBP 2.0 and later.
- 2. This attribute is a flag, that is, it does not have a value, for example:  $-s2$  pr\_release.

IBM Workload Scheduler performs the following syntax validation on job attributes:

- Only valid attributes are allowed.
- Checks if a particular attribute requires a value.
- The values of the following attributes are checked:
	- type
	- language
	- pr\_copies
	- pr\_lines
	- pr\_colums

Validation is performed before the job is created in the SAP system. If the validation fails, the IBM Workload Scheduler job goes into the ABEND state.

## Specifying job parameters using variable substitution

Parameters can be provided at run time using the variable substitution feature. For example, the value appears as:

-s1 report=&VARNAME

The variable substitution process occurs while IBM Workload Scheduler is creating the symphony file.

## <span id="page-212-0"></span>Examples: Dynamically defining and updating SAPjobs

This section describes some usage examples of this feature:

#### **Job definition and run scenario using the -flag type=exec parameter**

The following example creates and runs a 3-step job. The first step runs the ABAP MYPROG1 using variant VAR01 and associated variant parameter. Step 2 has a step user defined. Step 3 uses the same ABAP as step 1 with no associated variant.

The only requirement is that the elements referred to are known in the SAP system (user, program). If the variant does not exist, there should be a set of values to define the content of the variant for its creation (pairs of -vparN -vselN parameters for the parameters and selections of the ABAP program).

```
-job TESTJOB01 –c A
-s1 type=A –s1 program=MYPROG1
–v1 VAR01 –vpar1 TESTNAME=TST
-s2 report=SPOOLX1 –s2 user=PRTUSER
–s3 type=A –s3 program=MYPROG1 –flag type=exec
```
The job returns job ID 12345678

#### **Job copy and overwrite the job created in the previous step**

The following job statement references the job created in the previous example. A new copy of the job is made and the parameters specified in the invocation are used to update the definition. In this case the variant for step 1 is modified and a new external program step (Step 4) is added.

```
-job TESTJOB01 –i 12345678
–s1 variant=VAR01A
–vpar1 TESTNAME=TST2
–s4 type=X -s4 report=niping –s4 parameter=-t
-flag type=exec
```
#### **Copy and overwrite a job referencing an existing job template**

The following example shows a job creation referencing a job template (previously created without using this feature). A template job called TEMPLAJOB already exists on the SAP system with an ID of 56780123. It is a single ABAP step job to which we now add some print parameters.

```
-job TEMPLAJOB
–I 56780123 -s1 pr_immed
-flag type=exec
```
#### **A temporary variant is created using the information indicated in the expression**

The following is the syntax to be used:

```
-vpar1 <parameter_name>=<parameter_value> ...
-vsel1 <selection option name>
... -vtemp1
```
The following example shows how you can submit a job that creates a temporary variant that is assigned to step number 1, and assigns a value to a variant parameter for step number 1:

```
-job TESTJOB01 -C A -flag type=exec -user R3USER
-s1 type=A -s1 program=MYPROG1
-vtemp1 -vpar1 TESTNAME=TST
```
The following example shows how you can submit a job that creates a temporary variant that is assigned

to step number 1, assigns a value to a variant parameter for step number 1, and assigns a value to a variant

selection option (date) for step number 1:

```
-job TESTJOB01 -C A -flag type=exec -user R3USER
-s1 type=A -s1 program=MYPROG1
-vtemp1 -vpar1 FILENAME=FLN
-vsel1 date=E#BT#20110101#20110412
```
#### **Assign a temporary variant to the specified step number**

The following is the syntax to be used:

-v1 <temporary variant name> -vtemp1

The following is an example of how you can submit a job to assign a temporary variant, which has already been created (as in the previous example), and assign a value to step number 1:

-job TESTJOB01 -C A -flag type=exec -user R3USER -s1 type=A -s1 program=MYPROG1 -vtemp1 -v1 &000000000001

#### The value for a temporary variant that already exists is substituted with the value indicated in the expression

The following is the syntax to be used:

```
-v1 <temporary_variant_name> -vpar1 <parameter_name>=<parameter_value> ...
-vsel1 <selection_option_name> ... -vtemp1
```
The following is an example of how you can submit a job that substitutes the value of a temporary variant,

which must already exist, with a new value. The temporary variant must exist, otherwise, the expression returns an error.

```
-job TESTJOB01 -C A -flag type=exec -user R3USER
-s1 type=A -s1 program=MYPROG1
-vtemp1 -v1 &000000000001 -vpar1 TESTNAME=TST2
```
## <span id="page-213-0"></span>Defining conditions and criteria

IBM Workload Scheduler accesses the Computer Center Management System (CCMS) Background Processing components of SAP systems through the BC-XBP interface to provide additional capabilities from the Dynamic Workload Console, one of those being the Criteria Manager.

IBM Workload Scheduler supports the BC-XBP 3.0 interface which provides functions to control R/3 batch jobs.

The Criteria Manager is a tool that enables you to define conditions and criteria that, when combined, form complex dependencies that you can use in the following contexts:

- Managing raised events in the SAP event history.
- Managing reorganization tasks against the SAP event history.
- Intercepting jobs.

If you have other types of criteria defined on your SAP system, then you can perform other actions in addition to those listed in this section.

## **The criteria profile**

The Criteria Manager enables you to define a criteria profile which is a container for a combination of criteria. The criteria profile can be of various types and each criteria type has a standard set of selection criterion. For each criteria, you can specify a single value, a range of values by indicating a lower and upper limit, and multiple values. The following is the standard set of selection criterion for each criteria profile type. In addition to these, you can also see any other types of criteria profiles you have defined on your SAP system:

### **Event History**

#### **EVENTID**

The identifier of the event defined in the SAP system.

#### **EVENTPARM**

The parameter of the event defined in the SAP system.

#### **PARMID**

The identifier of the parameter of the event defined in the SAP system.

#### **Event History Reorg**

#### **Event State**

The state of the event.

#### **Event Timestamp**

The timestamp for the event.

#### **Interception**

#### **Job Name**

A name identifying the job.

#### **Job Class**

The class assigned to the job that represents the priority with which the job runs in the SAP system.

### **The criteria hierarchy**

You create and combine criteria in a criteria hierarchy. The criteria hierarchy is a set of all the criteria that must be fulfilled for a specific action to take place in the specific context. For example, you can define a criteria hierarchy to log all raised events in the SAP event history with an event name that begins with "CRITICAL\_EVENT" and with an event argument equal to 150.

The criteria in the hierarchy is grouped in nodes and relationships between the nodes are determined by the logical operators AND or OR. You can nest nodes in other nodes.

To have the criteria profile begin processing, the criteria profile must be activated. Only one criteria profile of the same type can be active at one time.

## **Example**

## **An example**

See [Example:](#page-215-0) Defining which raised events to log [on page 216](#page-215-0) for an example that demonstrates how to build a criteria hierarchy to manage the logging of raised events in the SAP event history.

# <span id="page-215-0"></span>Example: Defining which raised events to log

The event history stores all events that are raised by the system. You can define specific criteria so that only raised events that match certain criteria are logged.

The event history enables IBM Workload Scheduler to consume events that are raised by the SAP system.

Checking the log of raised events gives you access to the following information:

- Verify that an event was raised in the system.
- Verify if the event was processed.

In the example that follows, an event history criteria profile is created that contains the definition of the criteria, the criteria hierarchy, that events must fulfill to be logged in the event history. The criteria profile must then be activated so that it can begin processing events according to the criteria.

The criteria profile, Event profile 1, contains a criteria hierarchy that logs only those events in the event history with event name that begins with CRITICAL\_EVENT and event argument equal to "789".

# Create the criteria profile

A criteria profile contains the definition of the criteria you want to set for logging raised events.

### **About this task**

Create a criteria profile, Event profile 1, of type, Event History, to contain the criteria hierarchy.

- 1. In the Navigation bar at the top, click **Design> SAP> Manage SAP Criteria Profiles**.
- 2. In **Engine name**, select the name of the IBM Workload Scheduler engine connection from which you want to work with SAP jobs.
- 3. In **Workstation name**, type the name of the workstation where the SAPjob runs. This is the workstation with the r3batch access method that communicates with the remote SAP system. If you do not know the name of the workstation, click the **Lookup Workstations** icon to enter your filter criteria and click **Search**. If you enter a string representing part of the workstation name, it must be followed by the asterisk (\*) wildcard character. Both the question mark (?) and asterisk (\*) are supported as wildcards. You can also simply use the asterisk wildcard character (\*) to display all workstations. Optionally, specify any of the other search criteria available and click **Search**. **Result**

From the results displayed, select the workstation and click **OK**.
- 4. In **Options file**, specify an options file that resides on the specified workstation. Each workstation can have one or more options files that can be used to customize the behavior of the r3batch access method, except for extended agent workstations, where only one options file can exist and therefore does not need to be specified. For the workstation specified, enter the file name of the options file or click pick icon to search for options files that reside on the specified workstation and select one.
- 5. Click **Go**.
- 6. From the Criteria Manager main view, click **New** to create a criteria profile.
- 7. Select **Event History** as the type of criteria profile you want to create.
- 8. Enter descriptive text that enables you to easily identify the criteria profile in the table of criteria profiles. Type Event profile 1. Avoid using special characters such as, < (less than), > (greater than), or the ' (apostrophe) in this field.
- 9. Click **Save**.

### **Results**

The criteria profile is displayed in the list of criteria profiles and it is not yet active.

### **What to do next**

Next, begin building the criteria hierarchy. The criteria profile is the container for the criteria hierarchy.

### Build the criteria hierarchy

The criteria hierarchy is stored in the criteria profile and is made up of criteria. A group of criteria is contained in a node.

#### **Before you begin**

The criteria hierarchy is made up of a combination of nodes and criteria. A node contains a group of criteria where the relationship between the criteria is determined by an AND or an OR relation. You can nest nodes in other nodes. By default, a top level AND node is created in the criteria hierarchy. You can create other AND or OR nodes nested in this parent node. You can also add one or more criterion to the nodes. Add an AND node when all of the criteria defined in the node must be fulfilled. Add an OR node when at least one of the criteria defined in the node must be fulfilled.

### **About this task**

In this example, define a criterion that logs all events whose name begins with CRITICAL\_EVENT and with event argument equal to 789.

- 1. Click  $\overline{L}$  to create a new criterion in the default AND node.
- 2. In **Description**, type Criterion 1.
- 3. In **EVENTID**, click to specify the value for the EVENTID field.
- 4. Leave the default value **Select** to indicate to use the selection criterion specified when processing events.
- 5. In **Options**, select **Pattern** and in **Single Value or Lower Limit**, type CRITICAL\_EVENT\*.

### **Result**

This sets the condition for the event name.

- 6. In **EVENTPARM**, click to specify the value for the EVENTPARM field.
- 7. Leave the default value **Select** to indicate to use the selection criterion specified when processing events.

8. In **Options**, select **Equal to** and in **Single Value or Lower Limit**, type 789.

### **Result**

This sets the condition for the event argument.

9. Click **Save** to save the criterion definition.

### **Results**

The criteria profile now contains a criterion that specifies which raised events must be logged. You can continue to create another criteria in the same parent node or you can nest either an AND or an OR node in the parent node to determine the logical relation between the criteria that the nested node will contain. Add an AND node within which you can create one or more criteria where all the criteria specified in the node must be fulfilled, or add an OR node within which you can create one or more criteria where at least one of the criteria specified must be fulfilled.

### **What to do next**

To apply this criteria profile so that it begins processing events according to the criteria defined, you must activate the criteria profile.

# Activate the criteria profile

To apply the Event profile 1 criteria profile so that it begins processing raised events according to the criteria specified in the criteria hierarchy, you must activate the criteria profile.

### **About this task**

A criteria profile can either be active or not active. For a criteria profile to take effect, the profile must be activated. Only one criteria profile of the same type can be active at one time. Criteria profiles cannot be edited if they are in the active state. Follow the procedure to activate the Event profile 1 criteria profile.

- 1. Select the Event profile 1 criteria profile from the table of criteria profiles.
- 2. Select **Activate** from the toolbar.

### **Results**

The status of the criteria profile is updated to show that it is now active. The criteria profile can now begin to process raised events according to the specifications of the criteria hierarchy and log them to the event history. If another criteria profile of the same criteria type was active, its status changes to inactive.

# Using the BDC Wait option

By using the Batch Data Collector (BDC) Wait option, you can specify that a SAP job launched by IBM Workload Scheduler is not to be considered complete until all of its BDC sessions have completed.

### **About this task**

The Batch Data Collector (BDC) Wait option prevents other IBM Workload Scheduler jobs that are dependent on the SAP job from being launched until all of the related BDC sessions for the SAP job have ended.

To use the option, a SAP job must write informational messages in its job log. This can be done by modifying the SAP function module BDC\_OPEN\_GROUP as follows:

```
FUNCTION BDC_OPEN_GROUP.
...
CALL 'BDC_OPEN_GROUP' ID 'CLIENT' FIELD CLIENT
 ID 'GROUP' FIELD GROUP
 ID 'USER' FIELD USER
 ID 'KEEP' FIELD KEEP
                  ID 'HOLDDATE' FIELD HOLDDATE
              ID 'DESTINATION' FIELD DEST
              ID 'QID' FIELD QID
 ID 'RECORD' FIELD RECORD
 ID 'PROG' FIELD PROG.
*
IF SY-SUBRC EQ 0.
  BQID = QID.
  BUSER = SY-MSGV1.
  BGROUP = GROUP.
* CALL FUNCTION 'DB_COMMIT'.
  CALL FUNCTION 'ENQUEUE_BDC_QID'
  EXPORTING DATATYP = 'BDC '
  GROUPID = BGROUP
  QID = BQID
  EXCEPTIONS FOREIGN_LOCK = 98
 SYSTEM_FAILURE = 99.
  IF SY-SUBRC EQ 0.
    message i368(00) with 'BDCWAIT: ' qid.
  ENDIF.
ENDIF.
*
PERFORM FEHLER_BEHANDLUNG USING SY-SUBRC.
*
*
ENDFUNCTION.
```
**Note:** The actual parameters of the call of the C function (CALL 'BDC\_OPEN\_GROUP' ID ...) might vary depending on the SAP release. With this approach, you obtain a global change in your SAP system.

The completion status of a SAP job launched by IBM Workload Scheduler is based on the value you set for the **bdc\_job\_status\_failed** option. By default, this option is set to ignore, meaning that the job is considered successfully completed when the BDC sessions are finished, regardless of their success or failure. For details about the **bdc\_job\_status\_failed** option, refer to [Table](#page-179-0) [33](#page-179-0): Task string [parameters](#page-179-0) for SAP jobs [on page 180](#page-179-0).

### Job interception and parent-child features

This section describes how the job interception and parent-child features of BC-XBP 2.0 and 3.0 are supported by IBM Workload Scheduler.

**Note:** The process of defining relaunch criteria and collecting and relaunching intercepted jobs is supported only in distributed environments and not in z/OS environments.

# Implementing job interception

The high-level steps required to implement job interception.

### **About this task**

Job interception is a feature of both the BC-XBP 2.0 and BC-XBP 3.0 interfaces. It enables IBM Workload Scheduler to have a very sophisticated control over the jobs launched by SAP users from the SAP graphical interface.

The job interception mechanism becomes active when the SAP job scheduler is about to start an SAPjob (that is, when the start conditions of an SAP job are fulfilled). It checks the job parameters (job name, creator, client) against the entries in the SAP table TBCICPT1, and when the job parameters match the criteria, the SAP job is set back to the scheduled status and is marked with a special flag, denoting that the job has been intercepted. The criteria defined in the criteria table establishes which job are intercepted.

If IBM Workload Scheduler has been set up to handle job interception, it periodically runs its own job to retrieve a list of intercepted jobs and reschedules them to be relaunched. This job can be referred to as the *interception collector* job.

Job interception with the BC-XBP 2.0 interface is based on the single extended agent workstation, whereas with the BC-XBP 3.0 interface, job interception is based on the currently active job interception criteria profile.

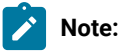

- Jobs launched by IBM Workload Scheduler, or by any other external scheduler using the BC-XBP interface, can be intercepted provided the **job\_interceptable** option in the common options file is set to ox, and the **-flag enable\_job\_interceptable** keyword is included in the job definition.
- Ensure that the job interception and job throttling features are not running at the same time. The interception collector jobs fail if a job throttler instance is running. To stop the job throttler, refer to Step 5. [Starting](#page-248-0) and stopping the job [throttling](#page-248-0) feature [on page 249.](#page-248-0)

The following are the high-level steps required to implement job interception for both the BC-XBP 2.0 and 3.0 interfaces.

# Job interception and the BC-XBP 2.0 interface

### **About this task**

To set up IBM Workload Scheduler to handle job interception in an SAP environment with the BC-XBP 2.0 interface, implement the following steps:

- 1. Install the BC-XBP 2.0 interface. Refer to SAP Note 604496 to know if your SAP system already has the BC-XBP 2.0 interface, or which SAP support package you need to install to enable it.
- 2. Define an IBM Workload Scheduler job to periodically collect the intercepted SAPjobs.
- 3. Specify interception criteria in the SAP system.
- 4. Specify interception criteria in IBM Workload Scheduler from the Monitor Workstations portlet on the Dynamic Workload Console. The criteria is set at workstation level.
- 5. Activate the job interception feature of the BC-XBP 2.0 interface.

### Job interception and the BC-XBP 3.0 interface

### **About this task**

To set up IBM Workload Scheduler to handle job interception in an SAP environment with the BC-XBP 3.0 interface, implement the following steps:

- 1. Verify if the BC-XBP 3.0 interface is already installed on the SAPsystem.
- 2. Define an IBM Workload Scheduler job to periodically collect the intercepted SAPjobs.
- 3. Specify interception criteria in the SAP system.
- 4. Specify interception criteria in IBM Workload Scheduler from the Manage SAP Criteria Profiles portlet on the Dynamic Workload Console.
- 5. Activate the job interception feature of the BC-XBP 3.0 interface.

### Collecting intercepted jobs periodically for BC-XBP 2.0

With the BC-XBP 2.0 interface, you can configure the job interception collector using an IBM Workload Scheduler job that periodically retrieves intercepted jobs and relaunches them.

### **About this task**

Define an IBM Workload Scheduler job that uses the SAP interception collector task to collect intercepted jobs and restart them.

To define an IBM Workload Scheduler job that collects intercepted job and relaunches them, use the following syntax:

```
ENGINE_NAME_HOSTING_XA#[folder/]JOBNAME
  SCRIPTNAME "TWA_home/methods/r3batch -t HIJ -c UNIQUE_ID"
  DESCRIPTION "Collects intercepted jobs on SAP XA XA_Unique_ID"
 STREAMLOGON TWSuser
  RECOVERY STOP
```
### Where:

### **ENGINE\_NAME\_HOSTING\_XA**

The name of the engine workstation hosting the XA workstation with the r3batch access method that communicates with the SAP system.

#### **JOBNAME**

Name of the IBM Workload Scheduler job and the folder in which it is defined, if any.

### **TWA\_home**

Fully qualified path to your IBM Workload Scheduler installation.

### **XA\_Unique\_ID**

The unique identifier for the extended agent workstation. See UNIQUE\_ID on page 49 for more details about retrieving the unique identifier.

### **–t HIJ**

This is the SAP task type to run the job interception collector. HIJ stands for  $\text{Handle}$  Intercepted Jobs.

### **TWSuser**

Name of the IBM Workload Scheduler user that launches the access method.

The interception collector job runs at periodical intervals; for example, every 10 minutes. It retrieves all the jobs that have been intercepted since the last run of the interception collector, and launches them again according to a template.

# Collecting intercepted jobs periodically for BC-XBP 3.0

With the BC-XBP 3.0 interface, you can configure the job interception collector using an IBM Workload Scheduler job that periodically retrieves intercepted jobs and relaunches them.

### **About this task**

Because intercepted jobs remain in the Released and then Intercepted status until they are relaunched, you need to use the SAP interception collector task to collect and relaunch them.

To define an IBM Workload Scheduler job that collects and relaunches jobs use the following syntax:

```
ENGINE_NAME_HOSTING_XA#[folder/]JOBNAME
DOCOMMAND "TWA_home/methods/r3batch -t HIJ -c UNIQUE_ID -- \
    "-profile_id profile_ID_number\""
STREAMLOGON TWSuser
DESCRIPTION "Collects intercepted jobs on SAP XA XA_Unique_ID"
TASKTYPE UNIX
RECOVERY STOP
```
where,

### **ENGINE\_NAME\_HOSTING\_XA**

The name of the engine workstation hosting the XA workstation with the r3batch access method that communicates with the SAP system.

### **JOBNAME**

Name of the IBM Workload Scheduler job and the folder within which it is defined, if any.

### **TWA\_home**

Fully qualified path to your IBM Workload Scheduler installation.

### **XA\_Unique\_ID**

The unique identifier for the extended agent workstation. See UNIQUE\_ID on page 49 for more details about retrieving the unique identifier.

**–t HIJ**

This is the SAP task type to run the job interception collector. HIJ stands for Handle Intercepted Jobs.

### **- profile\_id profile\_ID\_number**

Specifies the identification number of the interception criteria profile on the SAP system for XBP 3.0.

**TWSuser**

Name of the IBM Workload Scheduler user that launches the access method.

The interception collector job runs at periodical intervals; for example, every 10 minutes. It retrieves all the jobs that have been intercepted since the last run of the interception collector, and launches them again according to a template.

**Note:** If the interception collector is configured for XBP 3.0 job interception, but the XBP 2.0 interface is configured on the SAP system, the collector fails. Ensure the XBP interface versions are synchronized.

### Setting interception criteria on the SAP system

### **About this task**

In SAP, the interception criteria are held in table TBCICPT1. Only jobs that match the criteria of this table are intercepted, when their start conditions are fulfilled. All the other jobs are run normally.

You can maintain the entries in this table by using transaction se16 and setting the following:

- Client number
- Job mask
- User mask

### Setting interception criteria on IBM Workload Scheduler

### **About this task**

In IBM Workload Scheduler, interception criteria are defined and used by setting:

### **Table criteria**

### **For BC-XBP 2.0**

You use the **Monitor Workload** of Dynamic Workload Console to set table criteria.

For details about how you set table criteria, see [Setting SAP table criteria on the extended agent](#page-223-0) workstation on page 224.

### **For BC-XBP 3.0**

You set table criteria from the **Administration > Workload Design > Manage SAP Criteria Profiles** panel from the Dynamic Workload Console.

For details about how you set table criteria, see Setting SAP criteria in the job [interception](#page-224-0) criteria [profile on page 225](#page-224-0).

### **Template files (optional)**

For details about how you create template files, see Using template files on page 227.

# <span id="page-223-0"></span>Setting SAP table criteria on the extended agent workstation

### **About this task**

To set table criteria with the BC-XBP 2.0 interface on an SAPjob using the **Monitor Workload** of the Dynamic Workload Console, follow these steps:

- 1. Log in to the Dynamic Workload Console.
- 2. From the **Monitoring and Reporting** menu, click **Monitor Workload**.
- 3. In the **Monitor Workload** window select the engine, enter **Workstation** in the **Object Type** field, and select the plan to display the list of workstations you want to monitor. Click **Run**.
- 4. Select an extended agent workstation in the table of displayed workstations, and click **More Actions > Table Criteria...** from the toolbar.
- 5. The **Table Criteria** panel displays. From this panel you can add, delete, edit, or refresh criteria.

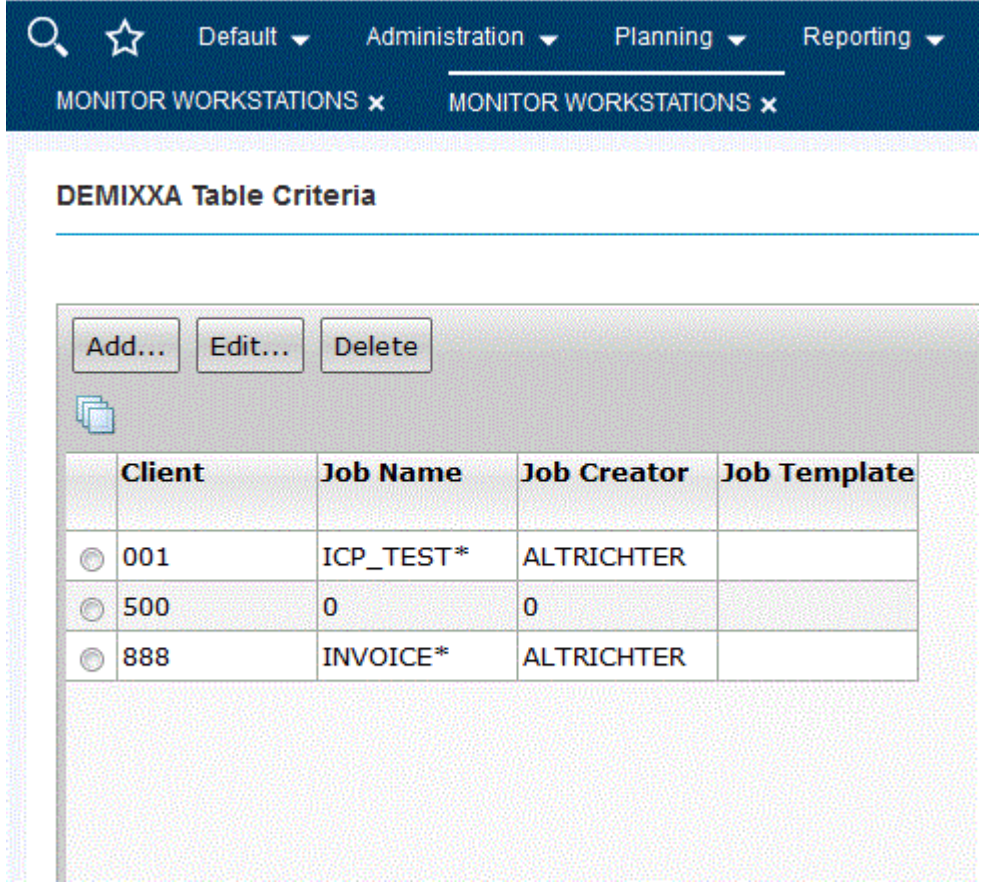

Figure 10. The Table Criteria panel

- 6. Specify the criteria:
	- a. In **Client**, specify the client workstation of the SAPjob.
	- b. In **Job Name**, specify a filter to match a set of SAP jobs. Use the asterisk (\*) wildcard character to match a set of jobs.
	- c. In **Job Creator**, specify a filter to match a set of SAP job creator. Use the asterisk (\*) wildcard character to match a set of jobs.
	- d. Optionally, in **Job Template**, specify the template file that contains instructions for the interception collector about how to run the intercepted SAP job under control of IBM Workload Scheduler. For more information about template files, see Using template files on page 227.
	- e. In **Job Class**, specify the class assigned to the job that represents the priority with which the job runs on the SAP system.
- 7. Click **OK**.

### <span id="page-224-0"></span>Setting SAP criteria in the job interception criteria profile

Setting criteria to intercept jobs and relaunch them.

**About this task**

To set the criteria that defines which SAP jobs to intercept and relaunch with the BC-XBP 3.0 interface using the Dynamic Workload Console, perform the following steps:

- 1. In the Navigation bar at the top, click **Design> SAP> Manage SAP Criteria Profiles**.
- 2. In **Workstation name**, type the name of the workstation where the SAPjob runs. This is the workstation with the r3batch access method that communicates with the remote SAP system. If you do not know the name of the workstation, click the **Lookup Workstations** icon to enter your filter criteria and click **Search**. If you enter a string representing part of the workstation name, it must be followed by the asterisk (\*) wildcard character. Both the question mark (?) and asterisk (\*) are supported as wildcards. You can also simply use the asterisk wildcard character (\*) to display all workstations. Optionally, specify any of the other search criteria available and click **Search**. **Result**

From the results displayed, select the workstation and click **OK**.

- 3. From the Criteria Manager main view, click **New** to create a criteria profile.
- 4. Select **Interception** as the type of criteria profile you want to create.
- 5. Enter descriptive text that enables you to easily identify the criteria profile in the table of criteria profiles. Avoid using special characters such as, <(less than), > (greater than), or the ' (apostrophe) in this field.
- 6. Click **Save**.

### **Result**

The criteria profile is displayed in the list of criteria profiles and it is not yet active.

- 7. On the **Details** tab in the upper-right pane, define the criteria that intercepted jobs must match. For example, to intercept jobs with a job name beginning with "ICP", specify the following criteria:
	- a. Click to define a new criterion.
	- b. In Description, type Criterion 1.
	- c. In **JOB NAME**, click to specify the value for the JOB NAME field.
	- d. Leave the default value **Select** to indicate to use the selection criterion specified when intercepting jobs.
	- **e. In Options**, select **Pattern** and in **Single Value or Lower Limit**, type  $ICP*$ .

### **Result**

This sets the condition for the job name.

- f. Click **Save** to save the criterion definition.
- 8. Define the criteria that must be matched to relaunch intercepted jobs. Click the **Job Relaunch Criteria** tab.
	- a. Click  $\mathbb{L}$  to define a new criteria that determines which jobs are relaunched.
	- b. In **Client**, specify the client workstation of the SAPjob.
	- c. In **Job Name**, specify a filter to match a set of SAP jobs. Use the asterisk (\*) wildcard character to match a set of jobs.
	- d. In **Job Creator**, specify a filter to match a set of SAP job creator. Use the asterisk (\*) wildcard character to match a set of jobs.
- e. Optionally, in **Job Template**, specify the template file that contains instructions for the interception collector about how to run the intercepted SAP job under control of IBM Workload Scheduler. For more information about template files, see Using template files on page 227.
- f. In **Job Class**, specify the class assigned to the job that represents the priority with which the job runs on the SAP system.
- 9. Click **OK**.
- 10. You can continue to define more criteria and then save the criteria profile.
- 11. When you are done defining the criteria, save the criteria profile.
- 12. Select the criteria profile and then click **Activate** from the toolbar.

#### **Results**

The status of the criteria profile is updated to show that it is now active. The criteria profile can now begin to intercept jobs according to the specifications of the criteria hierarchy and relaunch them as defined in the IBM Workload Scheduler job. If another criteria profile of the same criteria type was active, its status changes to inactive.

### <span id="page-226-0"></span>Using template files

### **About this task**

A template is a file with extension . jaf located in the same directory as the interception criteria file (TWA\_DATA\_DIR/methods/  $r3$ batch\_icp). The template file contains instructions for the interception collector about how to run the intercepted SAP job under control of IBM Workload Scheduler. Its syntax corresponds to the syntax of docommand in conman. You can use any text editor to maintain this file. Ensure that the user, LJUser, is able to read and write to this file.

If the user template file is empty, a template file named  $\det_{\text{default}}$ , jaf is used. If  $\det_{\text{default}}$ , jaf does not exist, the following instructions are used:

alias=SAP\_\$RUN\_\$JOBNAME\_\$JOBCOUNT

This means that the intercepted SAP jobs are to be restarted immediately, because of the absence of the  $at=$  job option. Their IBM Workload Scheduler names are composed of the string SAP\_, the current run number of the interception collector, and the name and ID of the SAP job.

The instruction set for restarting an intercepted SAP job is retrieved in the following order:

- 1. From the template file, if an existing template is specified in the interception criteria file.
- 2. From the default template file, if the template is specified in the interception criteria file but does not exist, or if the template is not specified in the interception criteria file.
- 3. From the default instruction set, if the default template file does not exist.

### Job interception example

The following example demonstrates how different template files can be used to determine when an intercepted SAP job is restarted. The interception criteria table contains the following entries:

### Figure 11. The Table Criteria panel

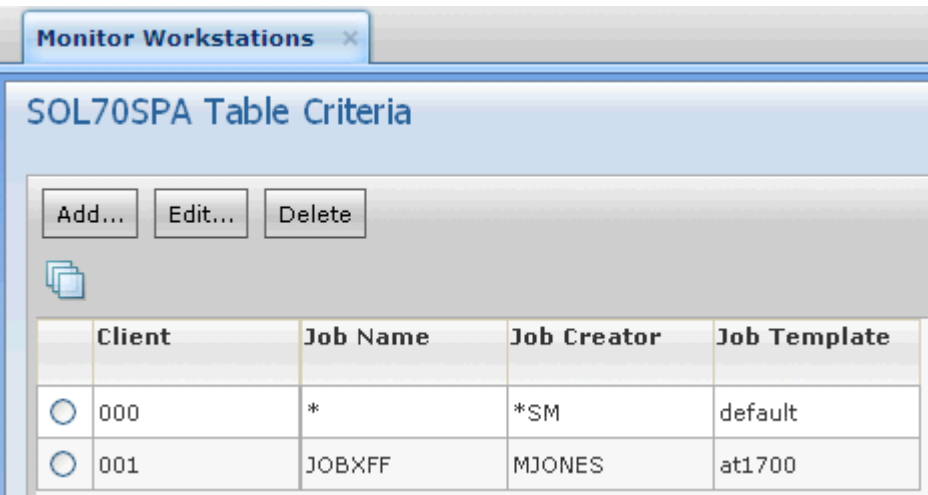

The table criteria specified, implies the following:

### **Client 000**

All jobs started in client 000 by SAP users whose user name begins with sm, will be intercepted. The interception collector restarts the jobs using the instructions from the default template file default. jdf. If the default template file does not exist, then the SAP jobs are restarted immediately as specified in the default instruction set:

```
alias=SAP_$RUN_$JOBNAME_$JOBCOUNT
```
### **Client 001**

The job named, JOBXFF, started in client 001 by SAP user named, MJONES, will be intercepted. The interception collector restarts the jobs using the instructions from the template file at1700.jdf. The SAP jobs are restarted at 17:00 with a random name, because of the alias command. The template file at1700. jdf contains the following entry:

alias;at=1700

# Using placeholders

In the template files you can use a number of placeholders that are replaced by the interception collector at run time. They are listed in [Table](#page-227-0) [38:](#page-227-0) [Placeholders](#page-227-0) for job interception template file[s on page 228](#page-227-0).

<span id="page-227-0"></span>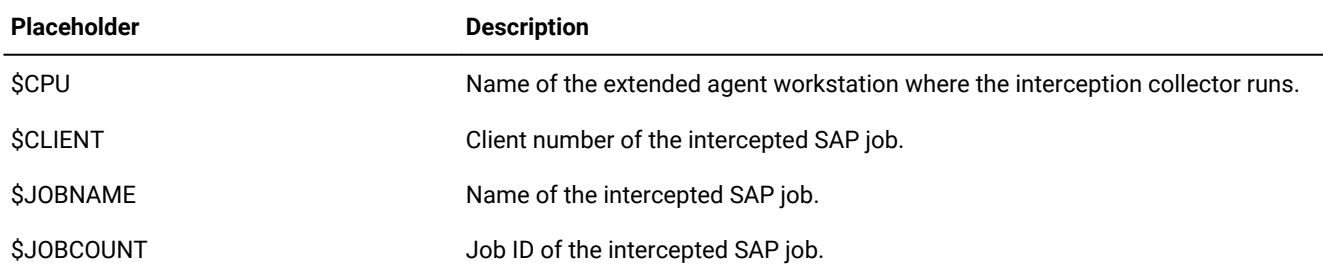

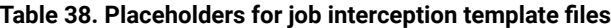

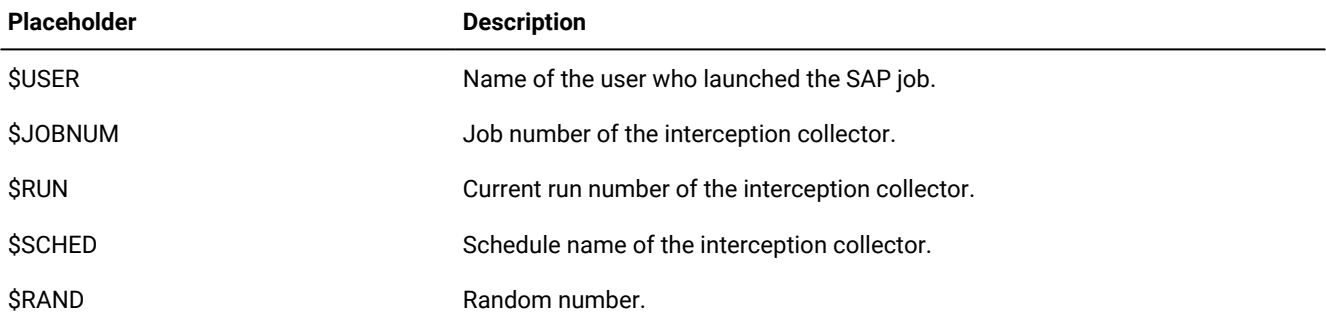

### **Table 38. Placeholders for job interception template files (continued)**

The template:

alias=ICP\_\$RAND\_\$JOBNAME\_\$JOBCOUNT\_\$CLIENT;at=1000

instructs the interception collector to restart the SAP job named DEMO\_JOB with job ID 12345678 on client 100 at 10:00 as IBM Workload Scheduler job ICP\_1432\_DEMO\_JOB\_12345678\_100.

# Activating the job interception feature

Activate the job interception feature for the appropriate BC-XBP interface.

### **About this task**

To enable the job interception feature: .

1. Run ABAP report INITXBP2.

### **Result**

This report shows you the current status of the job interception and parent-child features, and allows you to toggle the status of both features.

- 2. Select the BC-XBP interface version as appropriate:
	- **Activate 3.0**
	- **Activate 2.0**
- 3. Save the changes.

# The parent-child feature

In some situations, an SAP job dynamically spawns a number of other jobs; for example, to distribute the workload to the free application servers. Prominent examples are the mass activity jobs of the SAP  $_{F-I-CA}$  component. Before BC-XBP 2.0, it was difficult for external schedulers to handle this situation, because the business process does not usually end with the end of the initial job (parent job), but with the end of all subjobs (child jobs).

The BC-XBP 2.0 interface allows you to determine if a job has launched subjobs, together with their names and IDs, and so it is now possible to track them.

To activate this feature, use the INITXBP2 ABAP report, which you can also use to toggle the status of job interception.

When the parent-child feature is active, IBM Workload Scheduler considers an SAPjob as finished only after all its child jobs have ended. The status of the IBM Workload Scheduler job remains as **EXEC** while the parent job or any of its child jobs are running.

The status of the IBM Workload Scheduler job becomes succ if the parent job and all child jobs end successfully. If any of the jobs ended with an error, the status of the IBM Workload Scheduler job becomes ABEND.

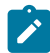

**Note:** The parent-child feature can interfere with job interception because, although the parent job cannot be intercepted, any of its child jobs can be intercepted if they match the interception criteria. In this case, the IBM Workload Scheduler job remains in the EXEC status until the intercepted child job has been relaunched and has ended.

The joblogs of the child jobs are appended in the IBM Workload Scheduler stallist after the joblog of the parent job.

# Using Business Information Warehouse

Business Information Warehouse (BIW) is a data warehouse solution tailored to SAP.

Business Information Warehouse (BIW) allows business reporting and decision support.

To use the InfoPackages component, you must have the SAP Business Warehouse Systems, version 2.0B or later installed.

To use the Process Chains component, you must have the SAP Business Warehouse Systems, version 3.0B or later installed.

The Support Package 9 (SAPKW31009) for SAP Business Warehouse version 3.1 is required so that SAP can launch process chains.

# Business Warehouse components

SAP supports two main Business Warehouse components, InfoPackages and Process Chains.

An InfoPackage is the entry point for the loading process from a specific **InfoSource** (a logical container of data source, generically named **InfoObject**). Technically, an InfoPackage is an SAP job whose aim is to load data. Like any other SAPjob, it contains job-pecific parameters such as start time, and dependencies.

A Process Chain is a complex chain of different processes and their relationships. The processes within a process chain are not limited to data load processes, or InfoPackages, but also include:

- Attribute/Hierarchy Change run
- Aggregate rollup
- ABAP program
- Another process chain
- Customer build process

# Defining user authorizations to manage SAP Business Warehouse InfoPackages and process chains

What you need to use SAP R/3 Business Warehouse InfoPackages and process chains.

Access method for SAP can manage SAP Business Warehouse InfoPackages and process chains. To use the SAP Business Warehouse functions, you must define an IBM Workload Scheduler user within SAP with full authorization for the ABAP Workbench object S\_DEVELOP.

The user must also belong to the following profiles:

- S\_BI-WHM\_RFC (for Business Information Warehouse version 7.0, or later)
- S\_RS\_ALL
- Z\_MAESTRO

## Managing SAP Business Warehouse InfoPackages and process chains

You can manage existing InfoPackages and process chains on SAP systems from SAP.

Business Warehouse InfoPackages and process chains can only be created from the SAP environment. However, the Dynamic Workload Console supports pick lists of InfoPackages and process chains, so that you can also define IBM Workload Scheduler jobs for these existing objects.

You can create IBM Workload Scheduler job definitions that map to SAP jobs that already exist on SAP systems in the following environments:

- Distributed
- z/OS

The SAP jobs can run on extended agent workstations, dynamic agent workstations, dynamic pools, and z-centric workstations depending on the type of job definition you choose to create.

This section describes how to perform tasks such as creating the IBM Workload Scheduler job definitions that map to SAP jobs, how to display the details of these jobs, and how to rerun a process chain job.

# Creating an IBM Workload Scheduler job that contains InfoPackages or process chains

Creating a job with InfoPackages or process chains.

### **About this task**

This section describes how to create an IBM Workload Scheduler SAP job definition that references a Business Warehouse InfoPackage or Process Chain SAP job.

SAP job definitions can be created using both a distributed or z/OS engine and they can be scheduled to run on the following workstations with the r3batch access method:

- An IBM Workload Scheduler extended agent workstation. A workstation that is hosted by a fault-tolerant agent or master workstation.
- A dynamic agent workstation.
- A dynamic pool.
- A z-centric workstation.

Refer to the Dynamic Workload Console online help for a complete description of all UI elements for both engine types and all supported workstation types.

Take into consideration that:

- To be able to schedule InfoPackages using IBM Workload Scheduler, the scheduling options of the InfoPackage must have:
	- Start type set to **Start later in background process**.
	- Start time set to **Immediate**.
- To be able to control process chains using IBM Workload Scheduler, the scheduling options of the process chain must be **Start Using Meta Chain or API**. If the process chain is set to **Direct Scheduling**, it starts immediately when activated in the SAP system or transported to another SAP system.
- If you are using an operating system that does **not** support Unicode, set the **TWSXA\_LANG** option. For details about the operating systems that support [Unicode](#page-140-0), see Unicode support on SAP [on page 141.](#page-140-0) For details about the **TWSXA\_LANG** option, see Setting National [Language](#page-286-0) support options [on page 287.](#page-286-0)

You can create a SAP job definition to reference an InfoPackage or process chain using the Dynamic Workload Console.

The following procedure creates an IBM Workload Scheduler SAP job definition and references an InfoPackage or process chain in the IBM Workload Scheduler database:

### 1. Click **IBM Workload Scheduler > Design> Manage Workload Definitions**.

- 2. Select a an engine. The **Workload Designer** is displayed.
- 3. From the Working List pane, click:
	- z/OS engine: **New> ERP**
	- Distributed engine: **New> Job Definition> ERP**
- 4. Select the SAP job definition in accordance with the engine and type of agent on which the job runs.

### **z/OS engine**

### **SAP**

This job definition references an existing job on the SAP system and can run on dynamic agent workstations, dynamic pools, and z-centric workstations.

### **Distributed engine**

### **SAP Job on Dynamic Workstations**

This job definition can run on dynamic agent workstations, dynamic pools, and z-centric workstations.

### **SAP Job on XA Workstations**

This job definition can run on extended agent workstations. A workstation that is hosted by a fault-tolerant agent or master workstation.

5. In the Workspace pane, specify the properties for the job definition you are creating using the tabs available. The tabs for each type of SAP job definition are similar, but there are some differences depending on the type of engine you

selected and the type of workstation on which the job runs. For more detailed information about the UI elements on each tab, see the Dynamic Workload Console online help.

The **General** page requires information regarding the workstation that connects to the remote SAPsystem. If a default SAP connection is already configured, then these fields are alreaday prefilled, otherwise, you can specify the required information on the General page or you can configure a default connection to be used each time it is required in a definition, see Setting the SAP data connection on page 173 for more information.

On the **Task** page, in **Subtype**, specify either **BW Process Chain** or **BW InfoPackage**.

6. Click **Save** to add the SAP job definition to the IBM Workload Scheduler database.

### Task string to define Business Warehouse InfoPackages and process chain jobs

This section describes the task string parameters that control the running of the Business Warehouse InfoPackages and process chain jobs. You must specify them in the following places when you define their associated IBM Workload Scheduler jobs:

- If you use the Dynamic Workload Console, in the **SAP command line** field of the Task page of the SAP job definition panel.
- As arguments of the scriptname keyword in the job definition statement, if you use the IBM Workload Scheduler command line.
- As arguments of the JOBCMD keyword in the JOBREC statement in the SCRIPTLIB of IBM Z Workload Scheduler, if you are scheduling in an end-to-end environment.

The string syntax is the following:

# **Job definition syntax**

**-job**job\_name **-i** { **ipak\_ | pchain\_** } [ **-debug** ] [ **-trace** ] [ **-flag** { **imm | immed** } ] [ **-flag** { **enable\_pchainlog | disable\_pchainlog** } ] [ **-flag** { **enable\_ipaklog | disable\_ipaklog** } ] [ **-flag** { **level\_all\_pchainlog | level\_n\_pchainlog** } ] [ **-flag** { **pchainlog\_chains\_only | pchainlog\_chains\_and\_failed\_proc | pchainlog\_complete** } ] [ **-flag** { **enable\_pchainlog\_bapi\_msg | disable\_pchainlog\_bapi\_msg** } ] [ **-flag** { **enable\_pchain\_details | disable\_pchain\_details** } ] [  **-flag** { **pchain\_rerun | pchain\_restart | pchain\_refresh** } ]

The parameters are described in [Table](#page-179-0) [33:](#page-179-0) Task string [parameters](#page-179-0) for SAP jobs [on page 180](#page-179-0).

<span id="page-232-0"></span>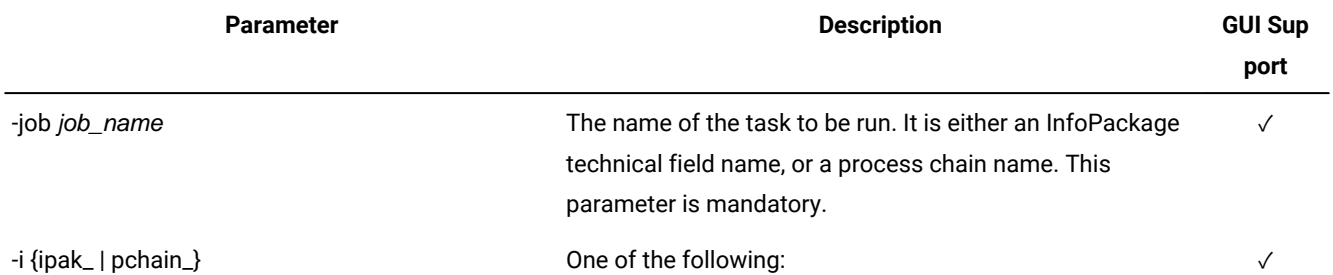

### **Table 39. Task string parameters for SAPjobs**

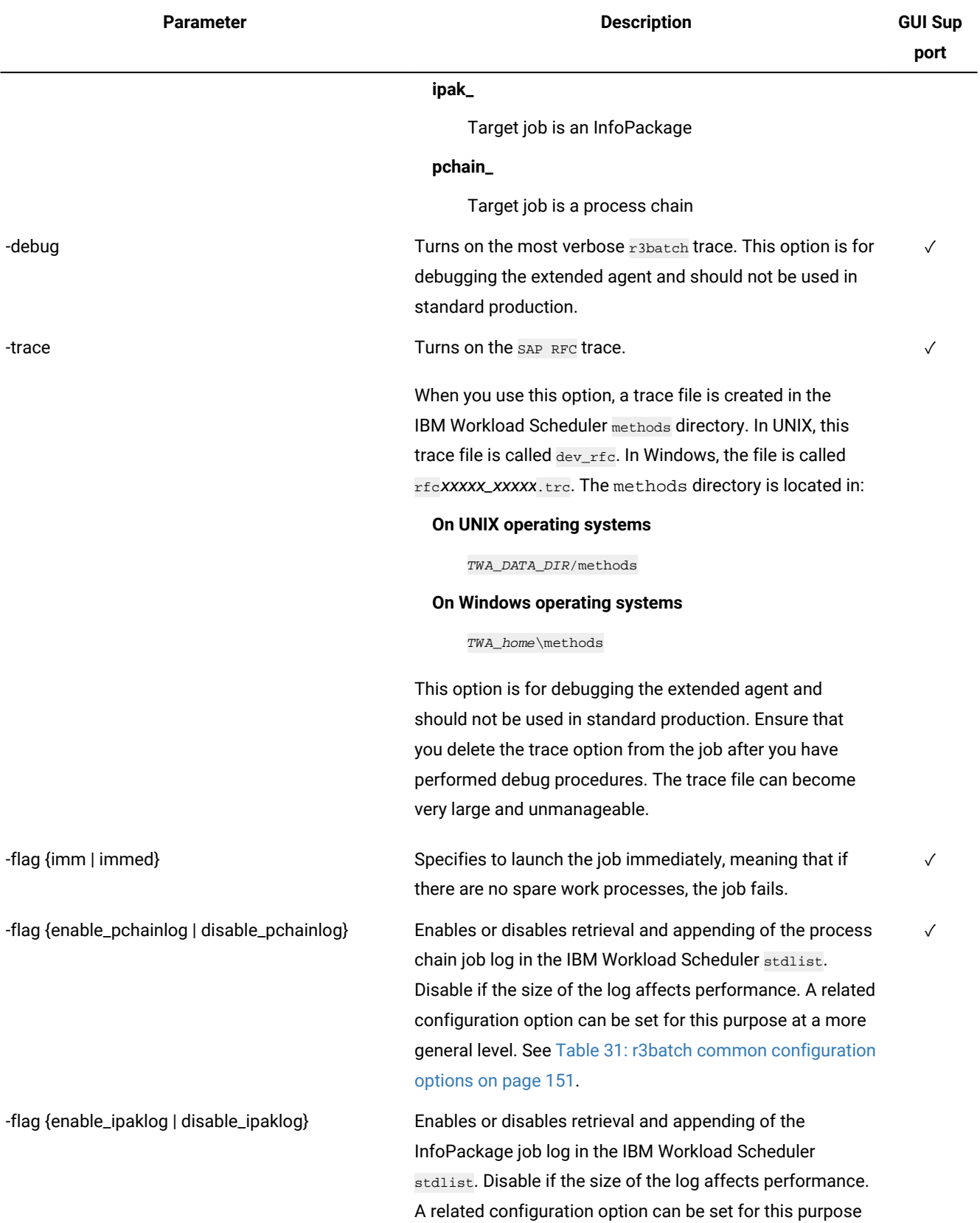

## **Table 39. Task string parameters for SAPjobs(continued)**

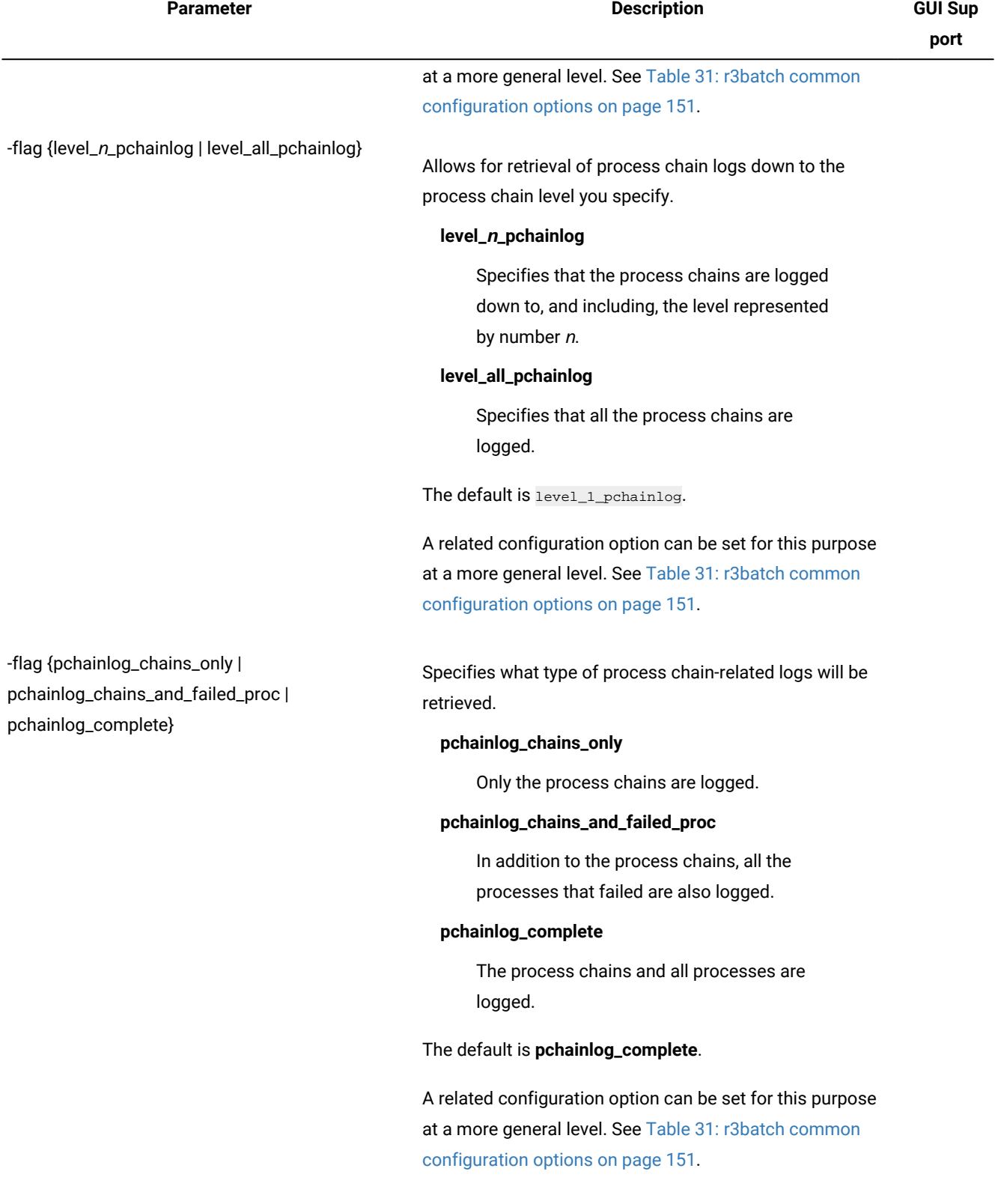

## **Table 39. Task string parameters for SAPjobs(continued)**

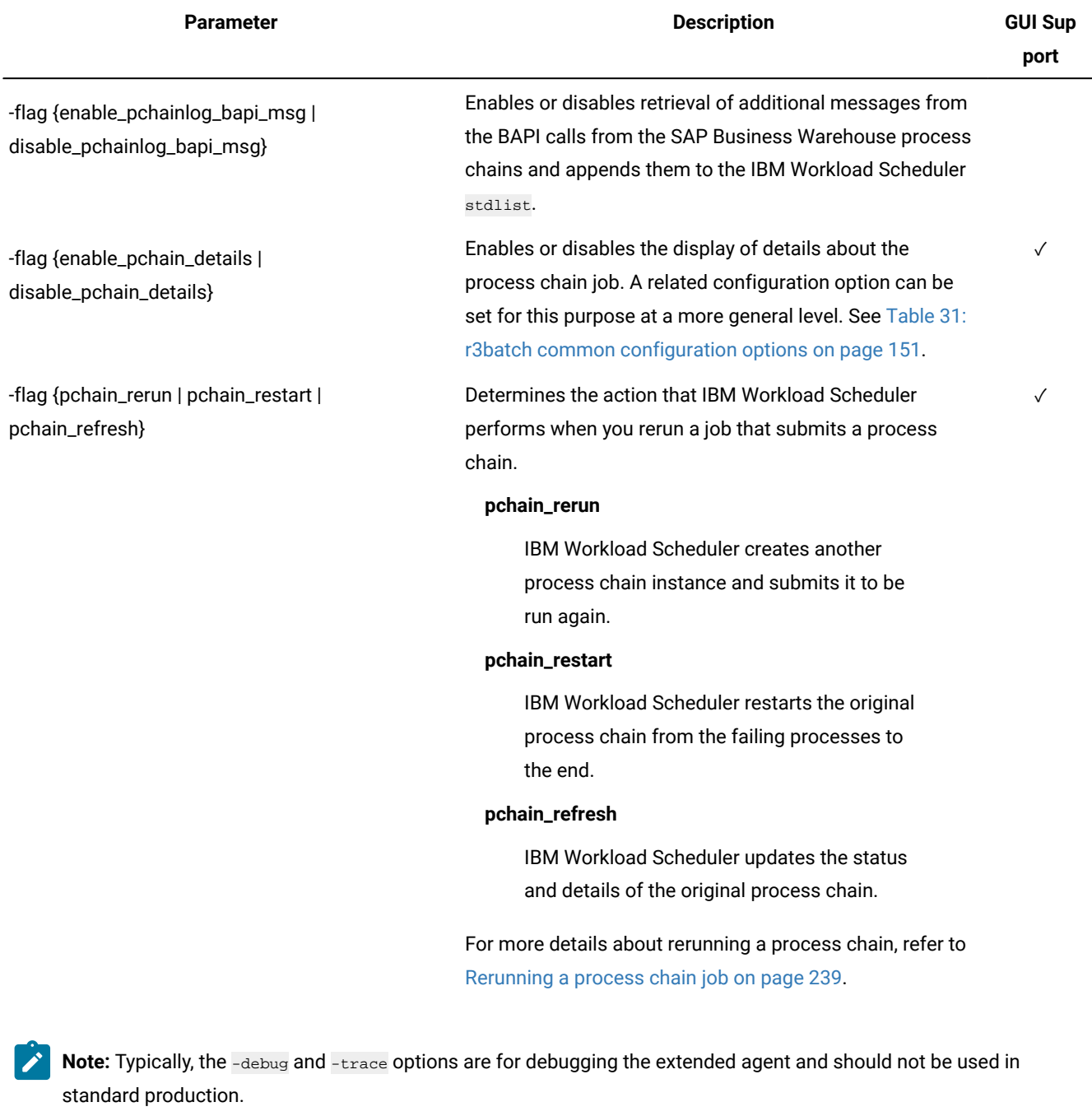

### **Table 39. Task string parameters for SAPjobs(continued)**

The following is an example for an InfoPackage job whose technical field name is ZPAK\_3LZ3JRF29AJDQM65ZJBJF5OMY:

-job ZPAK\_3LZ3JRF29AJDQM65ZJBJF5OMY -i ipak\_

# Displaying details about Business Warehouse InfoPackages

**About this task**

To display details about a Business Warehouse InfoPackage, perform the following steps:

- 1. Open the **Workload Designer**, from the portfolio, click **IBM Workload Scheduler > Design> List Jobs on SAP**.
- 2. In **Engine name**, select the name of the IBM Workload Scheduler engine connection from which you want to view SAP job details.
- 3. In **SAP Job Type**, select **Business Warehouse InfoPackage**.
- 4. In **Workstation name**, specify the workstation where the SAP job runs. If you do not know the object name, click the **...** (Browse) button. In the **Name** and **Location** panel, enter some characters of the object name (asterisk is supported as a wildcard) and click **Start**. From the displayed list, select the workstation you want to use, and click **OK**.
- 5. Click **Display**. The list of available jobs of type Business Warehouse InfoPackage for the specified engine is displayed.
- 6. Select the job for which you want to display the details and click **Details**.
- 7. When you have finished viewing the details for the job, click **OK** to return to the list of SAP jobs on the workstation specified.

### <span id="page-236-0"></span>Displaying details about a process chain job

You can view the details for a process chain job including any local subchains contained in the process chain.

### **Before you begin**

Ensure you have performed the following steps before running this procedure:

- Set the **pchain\_details** option to ON in the common options file. For more information about this option, refer to Defining the common options on page 150.
- In a distributed environment, customize the Browse Jobs tasks that you created before installing IBM Workload Scheduler 8.4 Fix Pack 1 to show the **Job Type** column. For details about how to customize the task properties, refer to the Dynamic Workload Console online help.
- In a z/OS environment, you must customize the task properties to display the **Advanced Job Type** column that indicates the job type. For details about how to customize the task properties, refer to the Dynamic Workload Console online help.

### **About this task**

To display details about an SAP Process Chain that you scheduled as an IBM Workload Scheduler job, perform the following steps from the Dynamic Workload Console.

#### 1. Click **Monitoring and Reporting > Workload Monitoring > Monitor Workload**.

- 2. In **Engine name**, select the name of the IBM Workload Scheduler engine connection from where you want to work with SAP jobs.
- 3. In **Object Type**, leave the default selection **Job**.
- 4. Click **Run**.
- 5. The table of results corresponding to the search criteria is displayed:

|                                                                                       | Monitor Jobs X                                            |                                 |                            |                          |                                                        | Select Action --- | v                 |
|---------------------------------------------------------------------------------------|-----------------------------------------------------------|---------------------------------|----------------------------|--------------------------|--------------------------------------------------------|-------------------|-------------------|
| Plan Name: Current Plan<br>Close                                                      |                                                           |                                 |                            |                          |                                                        |                   |                   |
|                                                                                       | Job Log                                                   | Dependencies                    | Release Dependencies Rerun |                          | Show Rerun Instances More Actions $\blacktriangledown$ |                   | Graphical Views ▼ |
| □ # 93 Q<br>辟<br>响                                                                    |                                                           |                                 |                            |                          |                                                        |                   |                   |
|                                                                                       | <b>Status</b>                                             | ^ Interna^ Job<br><b>Status</b> |                            | ~ Job Type               | Norkstation (Job) ^ Job Stream                         |                   | $\blacktriangle$  |
|                                                                                       | $\overline{\phantom{0}}$<br>Successful                    | <b>SUCC</b>                     | PC -1967534151             | <b>SAP Process Chain</b> | <b>W6470AGE</b>                                        | JOBS              |                   |
|                                                                                       | 罓<br>Successful                                           | <b>SUCC</b>                     | PC 301475144               | <b>SAP Process Chain</b> | <b>W6470AGE</b>                                        | JOBS              |                   |
|                                                                                       | $\overline{\mathcal{L}}$<br>Successful                    | <b>SUCC</b>                     | PC -109893088              | <b>SAP Process Chain</b> | <b>W6470AGE</b>                                        | <b>JOBS</b>       |                   |
|                                                                                       | Ø<br>Error                                                | <b>ABEND</b>                    | PC -1347740193             | <b>SAP Process Chain</b> | <b>W6470AGE</b>                                        | <b>JOBS</b>       |                   |
|                                                                                       | Ø<br>Error                                                | <b>ABEND</b>                    | PC 646387164               | <b>SAP Process Chain</b> | <b>W6470AGE</b>                                        | <b>JOBS</b>       |                   |
|                                                                                       | ☎<br>Error                                                | <b>ABEND</b>                    | PC_-1513805554             | <b>SAP Process Chain</b> | <b>W6470AGE</b>                                        | <b>JOBS</b>       |                   |
|                                                                                       | Ø<br>Error                                                | <b>ABEND</b>                    | PC_1682550152              | <b>SAP Process Chain</b> | <b>W6470AGE</b>                                        | JOBS              | 目                 |
|                                                                                       | Ø<br>Error                                                | ABEND                           | PC_-573813697              | SAP Process Chain        | <b>W6470AGE</b>                                        | <b>JOBS</b>       |                   |
|                                                                                       | ▽<br>Successful                                           | <b>SUCC</b>                     | PC 2145163497              | <b>SAP Process Chain</b> | <b>W6470AGE</b>                                        | <b>JOBS</b>       |                   |
|                                                                                       | $\vert\mathcal{\mathcal{\mathcal{L}}}\vert$<br>Successful | <b>SUCC</b>                     | PC_-1340397696             | SAP Process Chain        | <b>W6470AGE</b>                                        | <b>JOBS</b>       |                   |
|                                                                                       | $\overline{\mathcal{L}}$<br>Successful                    | <b>SUCC</b>                     | PC_-355196273              | <b>SAP Process Chain</b> | <b>W6470AGE</b>                                        | <b>JOBS</b>       |                   |
|                                                                                       | $\vert\downarrow\vert$<br>Successful                      | <b>SUCC</b>                     | PC_1301210520              | <b>SAP Process Chain</b> | <b>W6470AGE</b>                                        | <b>JOBS</b>       | ٧                 |
| $\left\vert \cdot\right\vert$                                                         |                                                           | Ш                               |                            |                          |                                                        |                   | ≯                 |
| 2<br>Total: 128<br>Selected: 0<br>Lines per page: 25<br>$\checkmark$<br>1 < <<br>>> 6 |                                                           |                                 |                            |                          |                                                        |                   |                   |

Figure 13. Dynamic Workload Console - Table of results

6. Select a process chain job. For each process chain job, a hyperlink named **SAP Process Chain** is displayed.

#### **Distributed environment**

The **Job Type** column displays **SAP Process Chain** to help you identify SAP process chain jobs.

### **z/OS environment**

The **Advanced Job Type** column displays **SAP Process Chain** to help you identify SAP process chain jobs.

Click the hyperlink for the job whose details you want to display.

7. The details for the process chain are displayed:

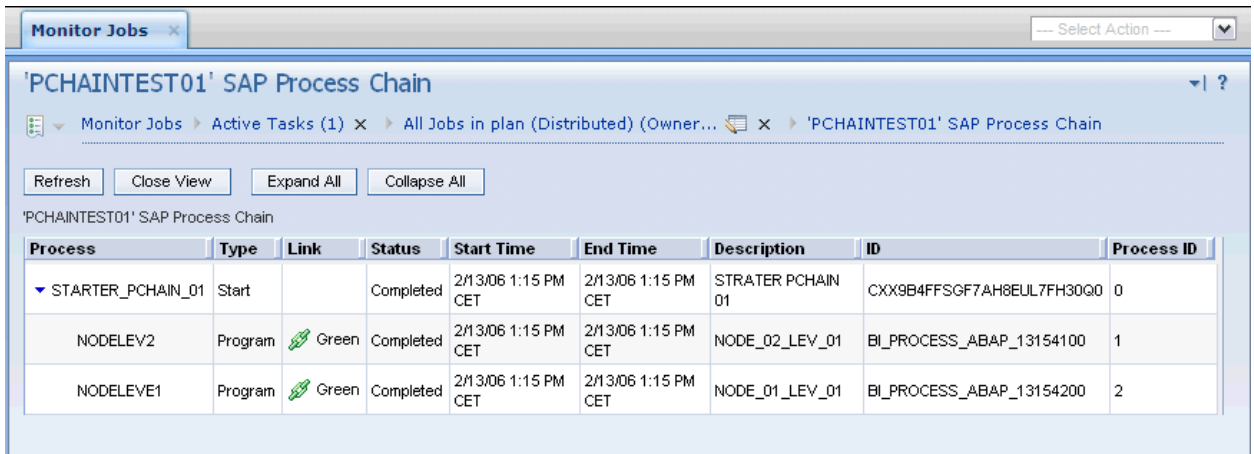

Figure 14. Dynamic Workload Console - Details of a process chain job

IBM Workload Scheduler monitors the process chain job until the job completes. The details shown reflect the last monitoring process performed. Perform a restart of the process chain indicating a refresh operation to synchronize the details with those on the remote SAP system to have the most updated information possible. If the process chain contains local subchains, a hyperlink is displayed for each one. Click the hyperlink you want, to display details about the corresponding subchain job. Alternatively, you can display the process chain details by clicking the hyperlink for the job and display the job properties panel. Click the hyperlink shown under **SAP Job Details**. The details for the process chain are displayed.

### <span id="page-238-0"></span>Rerunning a process chain job

Process chain jobs can be rerun from the start, rerunning the entire process chain, or they can be restarted from a specific process. Restarting a process enables you to restart without rerunning the whole process chain again. You can choose to either restart from the failed processes in a process chain, or restart a specific process indicating the related process ID.

To rerun an SAP job that submits a process chain, you can use one of the following user interfaces:

#### **conman**

For details, refer to the IBM Workload Scheduler User's Guide and Reference.

### **Dynamic Workload Console**

See [Procedure](#page-242-0) for rerunning a process chain job [on page 243](#page-242-0) for information about performing this task from the console.

For information about rerunning an SAP Standard R/3 job, see [Rerunning](#page-194-0) a standard SAP jo[b on page 195.](#page-194-0)

In general, when you rerun a process chain job, the new job is assigned the name of the alias you specify. To keep the original job name, set the IBM Workload Scheduler global option **enRetainNameOnRerunFrom** to yes. For details about this option, see IBM Workload Scheduler Administration Guide.

On extended agents, an alias is mandatory for each action you perform on the process chain job and the action itself, is the prefix of the alias name. For example, if you choose to restart a process chain from the failed processes, and assign PCHAIN1 as the alias for the process chain job, then the new job name is Restart\_PCHAIN1.

In a z/OS environment, the process chain job maintains the same name and the Monitor Jobs view always displays the status for the last action performed on the job. Every time a rerun is performed on a process chain job, a new instance is generated each with a different ID.

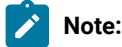

- 1. By default, if you do not specify any setting, rerunning a process chain job corresponds to submitting a new process chain instance.
- 2. If you kill an IBM Workload Scheduler job that submits a process chain, the process chain is removed from schedule in the SAP Business Information Warehouse system. To restart the same process chain instance with r3batch, you require at least the following SAP Business Information Warehouse versions:
	- 3.0 with SP25
	- 3.1 with SP19
	- 3.5 with SP10
	- 7.0

If your version of SAP Business Information Warehouse is earlier, you can restart the process chain only manually, through the SAP graphical interface.

[Table](#page-239-0) [40:](#page-239-0) Actions [performed](#page-239-0) when you rerun a process chain job [on page 240](#page-239-0) shows the action performed when you rerun an IBM Workload Scheduler job that submits a process chain, depending on the settings you specify. These are the actions performed when you submit the rerun operation using the Rerun button from the Monitor Jobs view.

<span id="page-239-0"></span>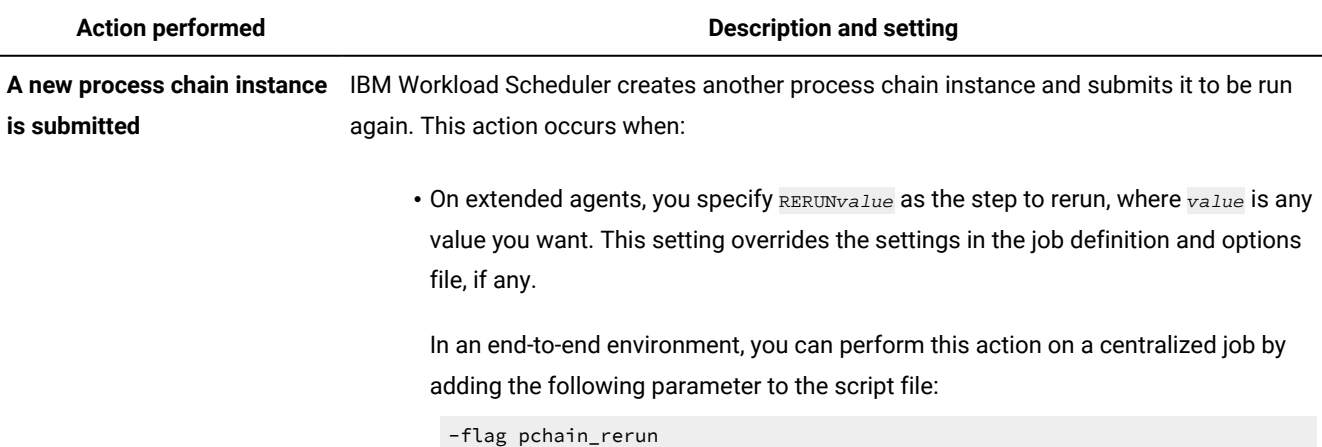

### **Table 40. Actions performed when you rerun a process chain job**

240

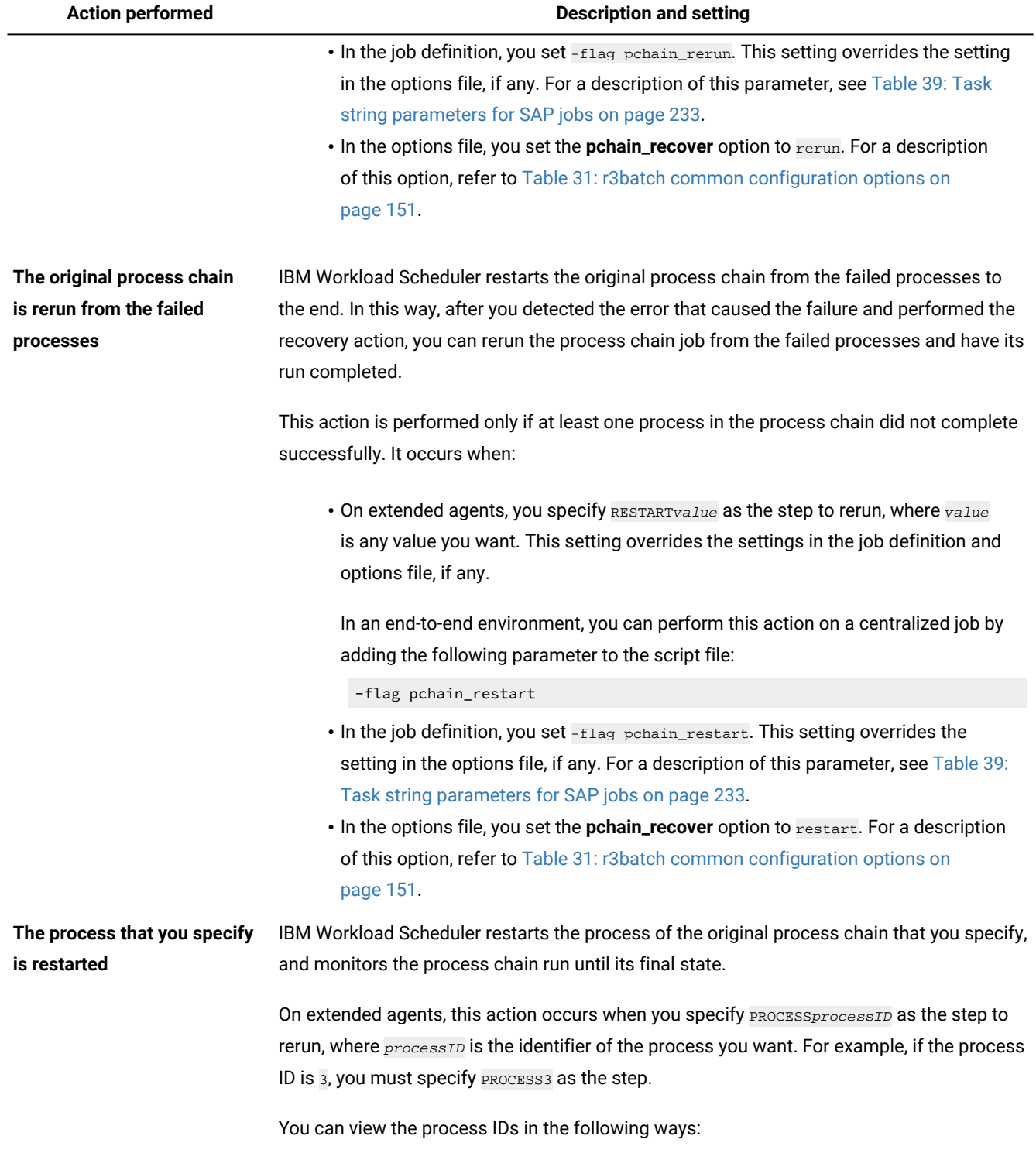

## **Table 40. Actions performed when you rerun a process chain job (continued)**

### **Table 40. Actions performed when you rerun a process chain job (continued)**

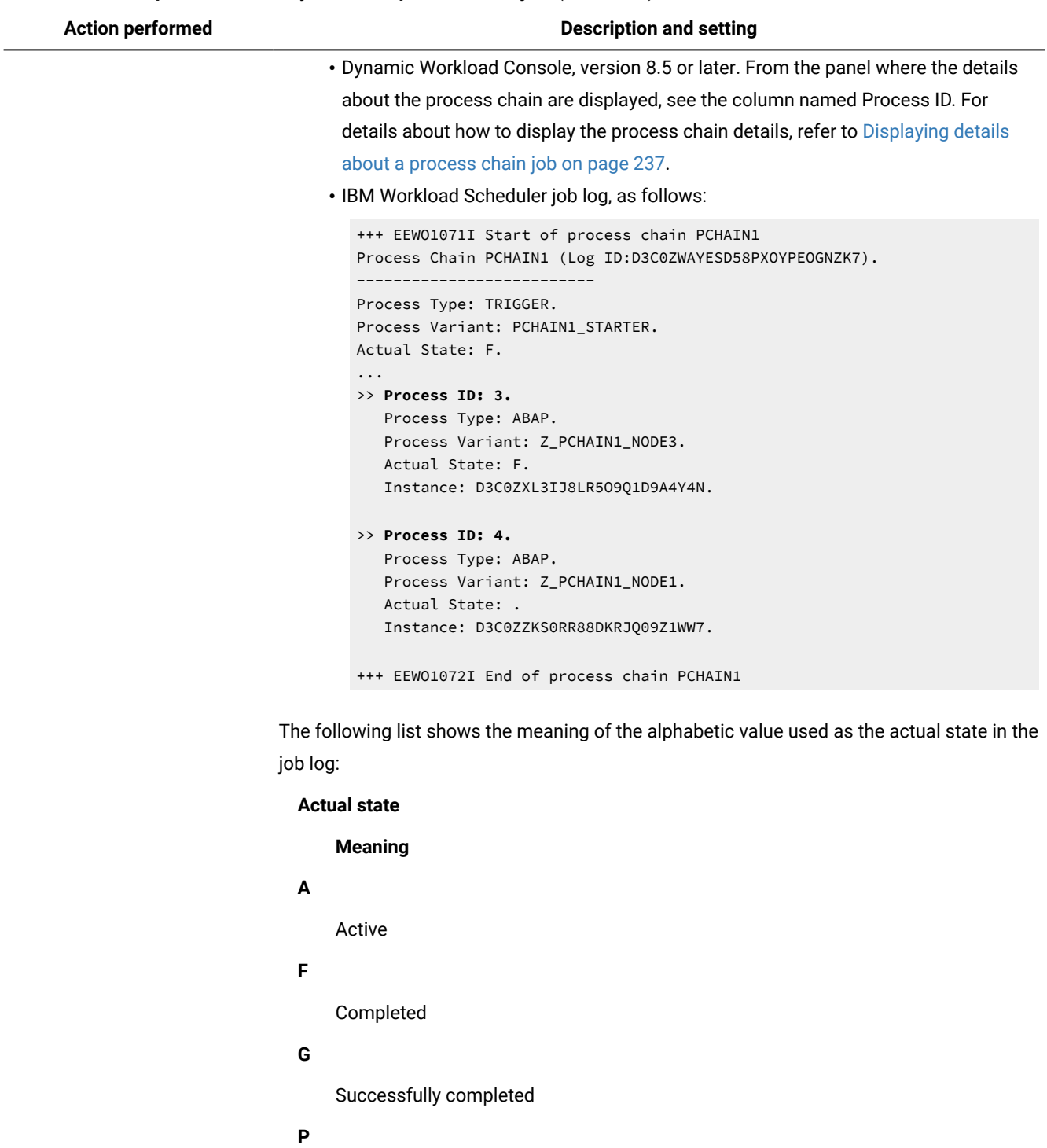

Planned

### **Q**

Released

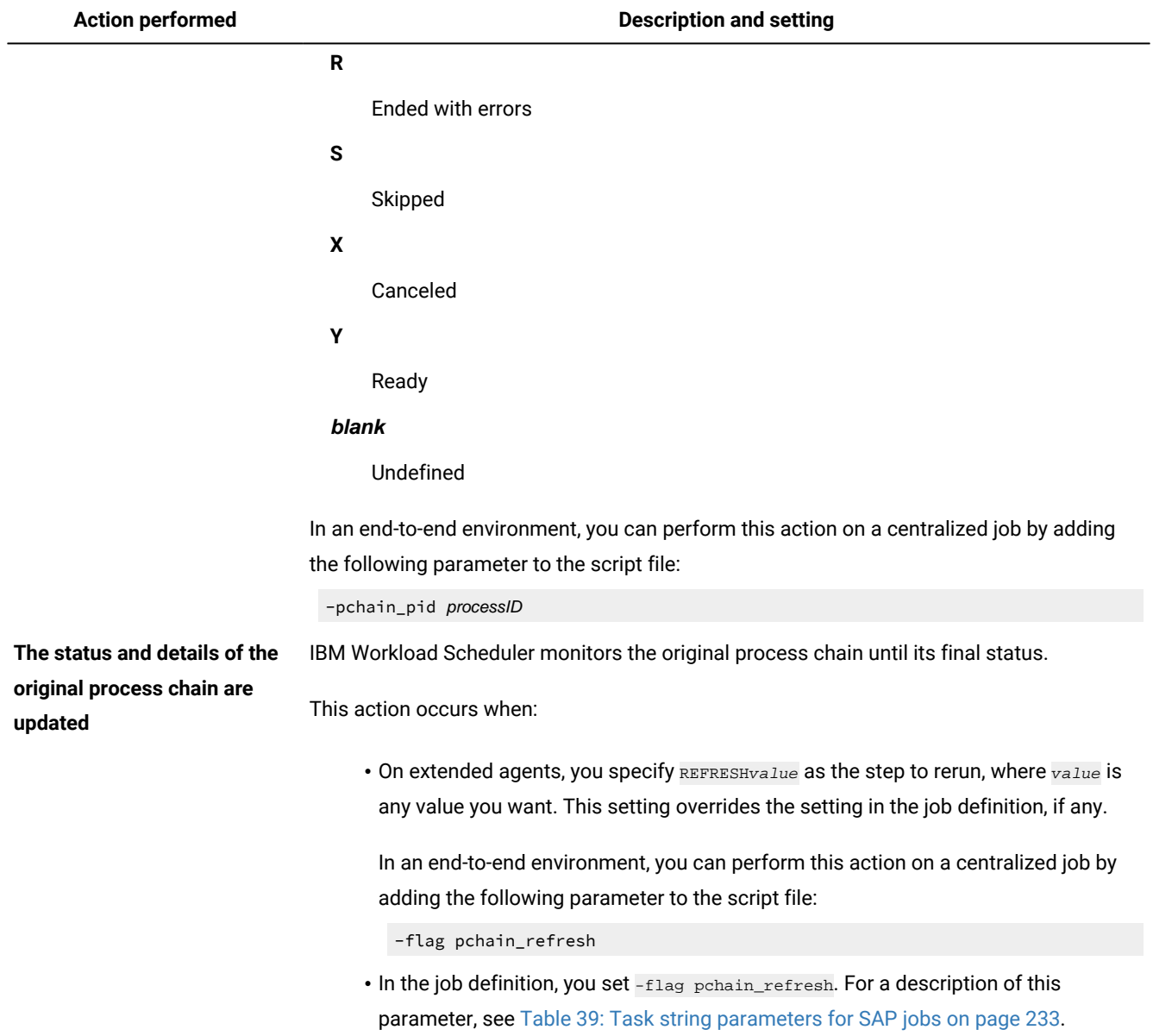

### **Table 40. Actions performed when you rerun a process chain job (continued)**

# <span id="page-242-0"></span>Procedure for rerunning a process chain job

You can rerun all of the processes in the process chain from the Dynamic Workload Console or you can rerun at a process level.

### **Before you begin**

In z/OS environments, you need to set the status of the job to **Ready** before you can rerun the job.

- 1. Select a job and click **Set Status**.
- 2. In **Change Status**, select **Ready**.
- 3. Click **OK** to return to the list of jobs.

### **About this task**

To rerun a process chain SAP job, perform the following steps:

- 1. Click **Monitoring and Reporting > Workload Monitoring > Monitor Workload**.
- 2. In **Engine name**, select the name of the IBM Workload Scheduler engine connection from where you want to work with SAP jobs.
- 3. In **Object Type**, leave the default selection **Job**.
- 4. Click **Run**.
- 5. A list of jobs is displayed. Select a process chain job.

### **Distributed environment**

The **Job Type** column displays **SAP Process Chain** to help you identify SAP process chain jobs.

#### **z/OS environment**

The **Advanced Job Type** column displays **SAP Process Chain** to help you identify SAP process chain jobs. To display the **Advanced Job Type** column in the table, edit the **Task Properties** and in **Column Definition**, add the **Advanced Job Type** column to the **Selected Columns** list. Move the column up to define the order of the column in the table and make it more visible.

### 6. Rerun the job.

- a. Click **More Actions > Restart Process Chain**.
- b. Select the action you want to perform on the selected process chain:

### **Rerun**

Reruns the entire process chain. The process chain ID on the SAP system remains the same, as well as the job identifier on z/OS systems.

Specify an alias to identify the new job. In distributed systems the rerun process chain is identified with this alias name prefixed by RERUN.

### **Refresh**

Refreshes the Dynamic Workload Console view with the latest updates on the remote SAP system so that the two views are synchronized.

Specify an alias to identify the new job. In distributed systems the refreshed process chain is identified with this alias name prefixed by REFRESH.

### **Restart from the failed processes**

Action available only for process chains in error state. Rerun only some steps of the process chain, starting from the failed processes.

Specify an alias to identify the new job. In distributed systems the restarted process chain is identified with this alias name prefixed by RESTART.

### **Restart from a specific process**

Action available only for process chains in error state. Rerun only some steps of the process chain, starting from the process specified in the **SAP Process ID** field. You can find the process ID by opening the job log or viewing the job type details from the table of results of your monitor job task.

In distributed systems the restarted process chain is identified with this alias prefixed by PROCESS.

7. Click **OK** to perform the selected action on the process chain.

### **Results**

The job reruns immediately.

## Business scenario: rerunning the original process chain job from the failed process

As a scheduling administrator, you are responsible for managing batch jobs in both SAP and non-SAP systems. The workflow is one or more job streams in IBM Workload Scheduler. A job stream contains jobs that collect and prepare data for monthend closing over all sales channels. The month-end closing report requires data to be collected from several sales and distribution systems. Data is collected using local and remote process chains in the SAP Business Intelligence system. The process chains include a set of Infopackages, ABAP reports, and operating system jobs to sort the report data by a logical hierarchy.

To administer from a single point of control, you link the SAP process chains to IBM Workload Scheduler through IBM Workload Scheduler.

During batch processing, an IBM Workload Scheduler job comprising a process chain, failed. Optionally, you can see which processes failed either from the Dynamic Workload Console (for details, see [Displaying](#page-236-0) details about a process chain job [on page 237](#page-236-0)) or in the job log. You ask the SAP administrator to fix the cause of the error, then, on an extended agent, you rerun the IBM Workload Scheduler job by setting the step as RESTARTvalue. In this way, the original process chain is restarted from the failed processes and continues until the ending step.

Alternatively, you can select the process chain job from the Monitor Jobs view on the Dynamic Workload Console and then select **More Actions > Restart Process Chain** and then select the **Restart from the failed processes** option.

# Business scenario: restarting a specific process of the process chain

You might decide to restart a single process as a preparation step before restarting the failed processes of a process chain. A failed process might have corrupted some data, so you run the single process to restore the data and set up the required system state before you rerun the other processes in the process chain.

Suppose you are using InfoPackages and process chains to extract data from one or several sources and you want to transform this data into managerial reports, for example by using aggregate functions. If the process that transforms this data fails, it might corrupt the data that the preceding InfoPacakge process had successfully extracted. After fixing the problem with the transformation process, you must restart the InfoPackage extraction process to reload the data, even though this extraction process had completed successfully before. Restart the failed transformation process only after the data has been reloaded, either by restarting the failed processes of the process chain or by restarting just the failed transformation process.

On an extended agent, from the Monitor Jobs view on the Dynamic Workload Console, select the process chain and click Rerun, then specify **PROCESSprocessID** as the step to rerun, where *processID* is the identifier of the process you want to restart.

To restart a specific process of the process chain, from the Monitor Jobs view on the Dynamic Workload Console, select the process chain and click **More Actions > Restart Process Chain** and then select the **Restart from a specific process** option, specifying the process ID in the **SAP Process ID** field.

# Job throttling feature

Learn how the job throttling feature helps you to improve the efficiency of your scheduling on SAP systems and reduce the batch window for your SAP jobs to a minimum.

Using advanced XBP 2.0 and 3.0 functions, such as the job interception and parent-child, the job throttler ensures that the SAP system is not overloaded and the number of released jobs does not exceed the total number of SAP background work processes in the system.

You can also configure the job throttler to send data related to its activity to the SAP Computing Center Monitoring System (CCMS) for monitoring purposes.

# Business scenario

You manage your Internet sales through an application software that verifies that data is correct, checks the availability of the item, and validates the order. To process all the orders received, you scheduled an IBM Workload Scheduler job to run every 12 hours, connect to SAP, and generate a child job for every order to process. Child jobs are in charge of creating shipping bills, checking destination address, and forwarding the orders to the appropriate carrier, thus optimizing the delivery process. A potential overload of the system might occur during peak times, for example over Christmas, and could risk the late delivery of orders, damaging your business. To manage the submission of jobs and activate an advanced management of their priority class (for both parent and child jobs), enable the job throttling feature.

Additionally, you might want to set a policy so that an SAP CCMS alert is raised each time the number of jobs to be released under the control of the job throttler exceeds a certain threshold. To do this, you enable the job throttler to send data to the SAP CCMS monitoring architecture. At job throttler startup, an MTE that monitors the number of jobs to be released by the

job throttler is created. By including the MTE in a monitoring set and specifying the related threshold, you are alerted each time the threshold is exceeded.

### Software prerequisites

To use job throttling, you must have the SAP JCo 3.0.2 libraries or later ( $du1$  and  $\frac{du}{dx}$  files) installed in the <data\_dir>/methods/throttling/lib directory. To download JCo 3.0.x, visit the SAP Service Marketplace web site.

# Setting and using job throttling

The job throttler enqueues intercepted jobs and releases them when the background work processes that they need on the SAP server or SAP server group are available. The queue of intercepted jobs is sorted by scheduling time and priority of SAP jobs. When the SAP parent-child feature is enabled, child jobs inherit their progenitor's priority so that new urgent jobs are run before other planned jobs.

The following sections describe the steps to operate job throttling.

# Step 1. Setting the options in the options file

### **About this task**

To define the behavior of the job throttling feature, set the following options in the options file. For detailed information about the options, see [Table](#page-150-0) [31:](#page-150-0) r3batch common [configuration](#page-150-0) option[s on page 151.](#page-150-0)

- throttling\_enable\_job\_class\_inheritance
- throttling\_enable\_job\_interception
- throttling\_interval
- throttling\_max\_connections
- throttling\_release\_all\_on\_exit

# Step 2. Enabling and configuring the job interception feature

### **About this task**

As a prerequisite, the job throttler requires that the job interception feature is enabled in the SAP system. To enable and configure job interception, follow these steps.

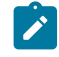

**Note:** Ensure that the job throttling and job interception features are not running at the same time. The job throttler cannot start if interception collector jobs are running.

1. Enable job interception, either automatically or manually, as follows:

### **Automatic activation (meaning that the job throttler enables the job interception on SAPsystem)**

In the options file of the workstation with the r3batch access method you are using, set throttling\_enable\_job\_interception=on (this is the default).

### **Manual activation**

- a. In the SAP system, run the INITXBP2 ABAP program in the transaction se38 and enable job interception.
- b. In the options file of the workstation with the r3batch access method you are using, set throttling\_enable\_job\_interception=off.

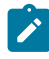

**Note:** When you stop the job throttler, the setting for the job interception feature that was previously configured on the SAP system is restored.

- 2. In the SAP system, configure the job interception criteria as follows:
	- a. Launch the transaction se16 to access the table TBCICPT1, where the interception settings are maintained.
	- b. Set the job name, creator, and client related to the jobs you want to intercept. To intercept all SAPjobs, specify the wildcard \* (asterisk) for the job name, creator, and client.
	- c. Save your settings and close the dialog.

SAP will intercept all the jobs matching the selection criteria, and the job throttling will release all the jobs that were intercepted.

### Step 3. Enabling job class inheritance

### **About this task**

You can configure the job throttler to have the intercepted job inherit the priority class from its progenitor (the top-level job in the hierarchy), if the progenitor class is higher than the intercepted job class. To do this, in the options file set throttling\_enable\_job\_class\_inheritance=on; this setting automatically enables the parent-child feature on the SAPsystem.

**Note:** When you stop the job throttler, the setting for the parent-child feature that was previously configured on the SAP system is restored.

### Step 4. Configuring the logging properties

#### **About this task**

You can configure the trace properties of the job throttler by editing the logging configuration file jobthrottling.properties located in <data\_dir>/methods/throttling/properties.

To configure the trace level, follow the procedure.

- 1. Set the trace level property. The supported trace levels are: DEBUG\_MIN, DEBUG\_MID, andDEBUG\_MAX, where DEBUG\_MAX is the most verbose trace level.
- 2. Save the changes.

#### **Results**

When making changes to the trace level setting, the changes are effective immediately after saving the .properties file. Other changes might require a restart to make them effective.

### **What to do next**

You can also configure the name, number, and size of the trace file. By default, the job throttler generates a maximum of 3 files of 5 MB in the <data\_dir>/methods/traces directory.

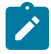

Note: The job throttler creates the <data\_dir>/methods/traces directory as soon as it is started.

# <span id="page-248-0"></span>Step 5. Starting and stopping the job throttling feature

### **About this task**

To start job throttling, run the jobthrottling executable file related to the operating system you are using. Optionally, you can create an IBM Workload Scheduler job that starts the job throttler.

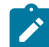

**Note:** On Windows systems using a single-byte character language, to start job throttling from a command prompt ensure that the DOS shell font is not Lucida Console. Ensure also that you set the IBM Workload Scheduler environment by entering the following command:

TWA\_home\tws\_env.cmd

From a command prompt, enter:

### **UNIX operating systems**

TWA\_home/methods/jobthrottling.sh {XA\_Unique\_ID|base\_options\_filename} [-scratch]

#### **Windows operating systems**

TWA\_home\methods\jobthrottling.bat {XA\_Unique\_ID|base\_options\_filename} [-scratch]

#### Where:

#### **XA\_Unique\_ID**

The unique identifier for the extended agent workstation you are using. See UNIQUE\_ID on page 49 for details about retrieving the unique identifier for a workstation.

### **base\_options\_filename**

For dynamic and z-centric agents, the file name of the options file without the extension, defined on the engine workstation hosting the workstation with the r3batch access method.

### **-scratch**

If you enabled the job throttler to send data to CCMS (for details, see Sending data from job [throttling](#page-249-0) to the CCMS Monitoring [Architecture on page 250\)](#page-249-0), the job throttler starts and resets the attribute MTE named JT total released jobs to 0. If you do not specify **-scratch**, the job throttler starts and increments the JT total released jobs.

This parameter is optional, and has effect only if the job throttler sent its data to CCMS at least once before.

To know the syntax for the jobthrottling command, run the command as follows:

**jobthrottling -u**

To stop the job throttler, enter the following command (optionally, you can create an IBM Workload Scheduler job that stops the job throttler):

### **UNIX operating systems**

TWA\_home/methods/stop-jobthrottling.sh {XA\_Unique\_ID|base\_options\_filename}

#### **Windows operating systems**

TWA\_home\methods\stop-jobthrottling.bat {XA\_Unique\_ID|base\_options\_filename}

Alternatively, you can enter the following command (you must be connected as TWSUser and have read and write permissions on the  $ext{true}$ :

echo shutdown > TWA\_home/methods/{XA\_Unique\_ID|base\_options\_filename}\_jobthrottling\_cmd.txt

The job throttler stops:

- When the timestamp of {XA\_Unique\_ID|base\_options\_filename}\_jobthrottling\_cmd.txt is later than the time when the job throttler started.
- Within the time interval you specified in the throttling\_interval option.

## <span id="page-249-0"></span>Sending data from job throttling to the CCMS Monitoring Architecture

### **About this task**

You can configure the job throttler to send data related to its activity to the SAP Computing Center Monitoring System (CCMS) for monitoring purposes. Sending data from the job throttler to CCMS is supported if you have at least the SAP Web Application Server 6.20, Support Package 12 installed.

In the options file, set the following options (for details, see [Table](#page-150-0) [31](#page-150-0): r3batch common [configuration](#page-150-0) options [on page 151](#page-150-0)):

```
throttling_send_ccms_data
throttling_send_ccms_rate
```
In this way, at job throttler startup the following monitoring tree elements (MTE) are created:

- A context MTE named **ITWS for Apps**.
- An object MTE with the same name as the IBM Workload Scheduler extended agent where the job throttler is running. This object MTE belongs to the context MTE **ITWS for Apps**.
- The following attribute MTEs:

### **JT total released jobs**

The total number of jobs that the job throttler has released since startup. This value depends on the -scratch option you set at job throttler startup; for details, see Step 5. Starting and [stopping](#page-248-0) the job [throttling](#page-248-0) featur[e on page 249.](#page-248-0)

### **JT queue**

The number of enqueued intercepted jobs to be released.

### **JT released jobs per cycle**

The number of released jobs in the latest run. This value depends on the throttling\_send\_ccms\_rate setting; for details, see [Table](#page-150-0) [31:](#page-150-0) r3batch common [configuration](#page-150-0) options [on page 151.](#page-150-0)

Note: By default throttling\_release\_all\_on\_exit is set to on, meaning that when you stop the job throttler, all the intercepted jobs are released. However, these jobs are not considered when updating the **JT total released jobs**, **JT queue**, and **JT released jobs per cycle** MTEs.

To begin monitoring, include the MTEs in the monitoring set you want, and set the thresholds to generate an alert.

You can define an IBM Workload Scheduler event rule based on the CCMS alerts; for detailed information, refer to [Defining](#page-273-0) event rules based on CCMS Monitoring [Architecture](#page-273-0) alert[s on page 274](#page-273-0).

For example, to define an event that monitors the attribute MTE **JT total released jobs**, on the extended agent workstation with unique identifier  $\text{SAP\_XA}$ , connected to the SAP system ID  $\text{TO1}$ , specify the following information:

#### **XA Workstation**

SAP\_XA

### **MTE SAP System ID**

T01

### **MTE Monitoring Context Name**

ITWS for Apps

### **MTE Monitoring Object Name**

SAP\_XA

#### **MTE Monitoring Attribute Name:**

JT total released jobs

## Deleting the monitoring tree elements

#### **About this task**

After you stopped the job throttling feature, if you configured it to send its status data to CCMS, you can delete one or more MTEs that were created. To do this:

- 1. From the SAP GUI, invoke the transaction  $r<sub>z20</sub>$  to display a list of monitor sets.
- 2. Locate the monitor set named SAP CCMS Technical Expert Monitors, and expand it.
- 3. Locate the monitor named All Monitor Contexts, and double-click it to open it.
- 4. From the action menu, select **Extras -> Activate Maintenance Functions**.
- 5. Locate the MTE named **ITWS for Apps** and select it.
- 6. Right-click the MTE and select **Delete**. You are prompted to choose one of the delete options.
- 7. Select the option you want. The MTE is deleted accordingly.

**Note:** Deleting **ITWS for Apps** from the All Monitor Contexts monitor, deletes also all the copies that you might have created in other monitors.

# Exporting SAP factory calendars

This section describes how to export SAP factory calendars into a file format that can be processed by the IBM Workload Scheduler **composer** command line, to add the exported calendar definitions to the IBM Workload Scheduler database.

### Business scenario

### **About this task**

You might want to configure your IBM Workload Scheduler scheduling activities based on the schedule calendar in your SAP system. To do this, use the  $x3$ batch export function to export the SAP calendar definitions into a file whose format is compatible with the IBM Workload Scheduler **composer** command line. Based on the parameters you specify, you create a file that contains only the SAP calendar definitions that meet your scheduling requirements. Use this file as input for the **composer add** command, to import the calendar definitions into the IBM Workload Scheduler database. Your IBM Workload Scheduler and SAP calendars are now synchronized.

To keep the IBM Workload Scheduler and SAP calendar definitions synchronized and avoid duplicating data maintenance in the two environments, you can schedule to export the calendar definitions from SAP and import them to IBM Workload Scheduler on a regular basis using a dedicated job.

# Exporting and importing SAP factory calendars

Refer to the following sections:

- Exporting factory [calendars on page 253](#page-252-0) for an explanation about how you use the **r3batch** export function to access and download factory calendars available in an SAP system. The main purpose of this function is to create an output file that can be used by the **composer** to synchronize IBM Workload Scheduler calendars with existing SAP factory calendars, integrating the calendar definitions from SAP into IBM Workload Scheduler.
- Importing factory [calendars on page 255](#page-254-0) for an explanation about how you import the exported calendar definitions into the IBM Workload Scheduler database.

For details about the IBM Workload Scheduler calendar definitions, see User's Guide and Reference.
## Exporting factory calendars

## **About this task**

To export an SAP calendar, from TWA\_home/methods (where TWA\_home is the complete path where you installed IBM Workload Scheduler) enter the following command:

## **Command syntax**

**r3batch -t RSC -c** XA\_Unique\_ID **-- " -calendar\_ID** calendarID **-year\_from** yyyy **-year\_to** yyyy [ { **-getworkdays | -getfreedays** } ] [ **-tws\_name** tws\_cal\_name ] [ **-tws\_description** tws\_cal\_desc ] [ **-filename** output\_filename ] **"**

Where:

## **-t RSC**

The identifier of the task to be performed, in this case RSC (Retrieve SAP Calendars). This parameter is required.

## **-c XA\_Unique\_ID**

The unique identifier for the extended agent workstation connected to the SAP system where the calendar data to export is located. The SAP system must be configured as a workstation to IBM Workload Scheduler. This parameter is required. For information about retrieving the unique identifier for the extended agent workstation, see UNIQUE\_ID on page 49.

## **-calendar\_id calendarID**

The identifier of the SAP calendar to be exported, which consists of two alphanumeric characters. This parameter is required.

### **-year\_from yyyy**

The year of the calendar from when to start exporting dates, in the format yyyy. This parameter is required.

## **-year\_to yyyy**

The year of the calendar when to stop exporting dates, in the format yyyy. This parameter is required.

### **-getworkdays | -getfreedays**

Specify getworkdays to create the IBM Workload Scheduler calendar definition based on the working days of the SAP calendar. In this way, each date of a working day is stored in the output file.

Specify getfreedays to create the IBM Workload Scheduler calendar definition based on the holidays of the SAP calendar. Each date of a non-working day is stored in the output file.

These parameters are optional and mutually exclusive. If you do not specify either, the default is getworkdays.

### **-tws\_name tws\_cal\_name**

The IBM Workload Scheduler name for the exported SAP factory calendar. It is stored in the output file.

You can specify up to eight alphanumeric characters. This parameter is optional, the default is SAPXX\_calendarID, where:

## **XX**

Corresponds to WK if the calendar includes only working days or FR if the calendar includes only non-working days.

#### **calendarID**

The identifier of the SAP calendar.

For example, the default IBM Workload Scheduler name for an exported calendar, whose identifier is 04, that includes only working days, is SAPWK\_04.

#### **-tws\_description tws\_cal\_desc**

The description of the IBM Workload Scheduler calendar. It is stored in the output file. You can specify up to 120 alphanumeric characters. If the description contains blanks, it must be enclosed between single quotes. This parameter is optional.

#### **-filename output\_filename**

The name of the output file that is to contain the calendar definitions. This file is written in a scheduling language that can be processed by the **composer** when you add the calendar data to the IBM Workload Scheduler database.

You can specify a file name with its complete or partial path; if you do not specify any path, the file is created in the current directory. If the path you specify does not exist, it is created, provided that you have the appropriate access rights. Otherwise, the command returns an error message and is not performed.

You can specify up to the maximum number of characters allowed by your operating system. If the name of the file contains blanks, it must be enclosed between single quotes. If another file with the same name exists, it is overwritten.

This parameter is optional. The default value is tws\_name.txt, where tws\_name is the value you set for the tws\_name parameter.

The following is an example of an SAP factory calendar export command:

```
r3batch -t RSC -c horse10 -- " -calendar_id 01 -year_from 2007
-year_to 2010 -tws_name CAL1 -tws_description 'SAP Calendar 01'
-getworkdays -filename 'my dir/calendar_01.dat' "
```
This command exports the SAP calendar named 01, located on the SAP system named horse10. The dates exported begin from year 2007, until year 2010, considering only working days. The IBM Workload Scheduler name used for the calendar is CAL1, and the description written in the output file is SAP Calendar 01. The output file is named calendar\_01.dat, stored in <data\_dir>/methods/my dir, and its content looks like the following

#### \$CALENDAR

```
CAL<sub>1</sub>
 "SAP Calendar 01"
 01/02/2007 01/03/2007 01/04/2007 01/05/2007 01/08/2007 01/09/2007 01/10/2007
 01/11/2007 01/12/2007 01/15/2007 01/16/2007 01/17/2007 01/18/2007 01/19/2007
 01/22/2007 01/23/2007 01/24/2007 01/25/2007 01/26/2007 01/29/2007 01/30/2007
```

```
 01/31/2007 02/01/2007 02/02/2007 02/05/2007 02/06/2007 02/07/2007 02/08/2007
  .......
 11/24/2010 11/25/2010 11/26/2010 11/29/2010 11/30/2010 12/01/2010 12/02/2010
 12/03/2010 12/06/2010 12/07/2010 12/08/2010 12/09/2010 12/10/2010 12/13/2010
 12/14/2010 12/15/2010 12/16/2010 12/17/2010 12/20/2010 12/21/2010 12/22/2010
 12/23/2010 12/24/2010 12/27/2010 12/28/2010 12/29/2010 12/30/2010 12/31/2010
```
## Importing factory calendars

### **About this task**

To import the exported calendar definitions into the IBM Workload Scheduler database, copy the output file from the extended agent for SAP to the master workstation and from the **composer** command line on the master workstation, enter the following command:

-add output\_filename

where  $_{output\_filename}$  is the name of the exported file, with its complete path.

For example, to import the tws\_calendar\_01.dat file exported in the previous example, copy the file to the master workstation. From the **composer** command line on the master workstation, enter:

-add TWA\_home/methods/my dir/tws\_calendar\_01.dat

where TWA\_home is the complete path where you installed IBM Workload Scheduler.

## Defining internetwork dependencies and event rules based on SAP background events

This section describes how to define internetwork dependencies and event rules for IBM Workload Scheduler based on SAP background events.

**Note:** To be able to define and monitor event rules, you must configure your environment as described in [Configuring](#page-164-0) SAP event [monitoring on page 165.](#page-164-0)

## Defining internetwork dependencies based on SAP background events

Dependencies are prerequisites that must be satisfied before a job or job stream can start. Internetwork dependencies are dependencies checked by the extended agent workstation to which they belong. In response to an internetwork dependency, the SAP extended agent checks for the occurrence of the SAP background event specified in the dependency. As soon as the SAP event is raised, the SAP extended agent commits the event and instructs IBM Workload Scheduler to resolve the corresponding internetwork dependency.

For more details about internetwork dependencies, refer to the IBM Workload Scheduler: User's Guide and Reference. For more details about how to raise SAP events, see [Raising](#page-192-0) an SAP event [on page 193](#page-192-0).

To define SAP background events as internetwork dependencies, XBP versions 2.0 and 3.0 are supported, with the following differences:

### **XBP version 2.0**

SAP background events can release IBM Workload Scheduler internetwork dependencies only if the dependencies are created or checked before the SAP event is raised. An event history is ignored, therefore an SAP event raised before the internetwork dependency is created, is not considered.

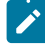

**Note:** Because an SAP event history is ignored, for each SAP background event to be checked, a placeholder SAP job is created. This is a dummy job whose running depends on the SAP background event, therefore an SAP event is considered raised as soon as the corresponding placeholder job has completed.

#### **XBP version 3.0 (supported by SAP NetWeaver 7.0 with SP 9, or later)**

Only the SAP background events stored in the SAP event history table are considered by IBM Workload Scheduler to check for internetwork dependencies resolution. As a prerequisite, the SAP administrator must create the appropriate event history profiles and criteria on the target SAP system.

To avoid performance reduction, run reorganization tasks against the SAP event history.

**Note:** Some SAP systems providing XBP version 3.0 still return XBP version as 2.0. To check if your SAP system provides XBP 3.0, invoke the transaction se37 and search for the function module BAPI\_XBP\_BTC\_EVTHISTORY\_GET. If your system contains the module, set the xbpversion option to 3. In this way, **r3batch** will ignore the XBP value returned by the SAP system. For details about the xbpversion option, refer to [Table](#page-150-0) [31](#page-150-0): r3batch common [configuration](#page-150-0) options [on page 151](#page-150-0).

To define an SAP background event as an internetwork dependency, use the following parameters:

### **Table 41. Parameters to define an SAPinternetwork dependency**

<span id="page-255-0"></span>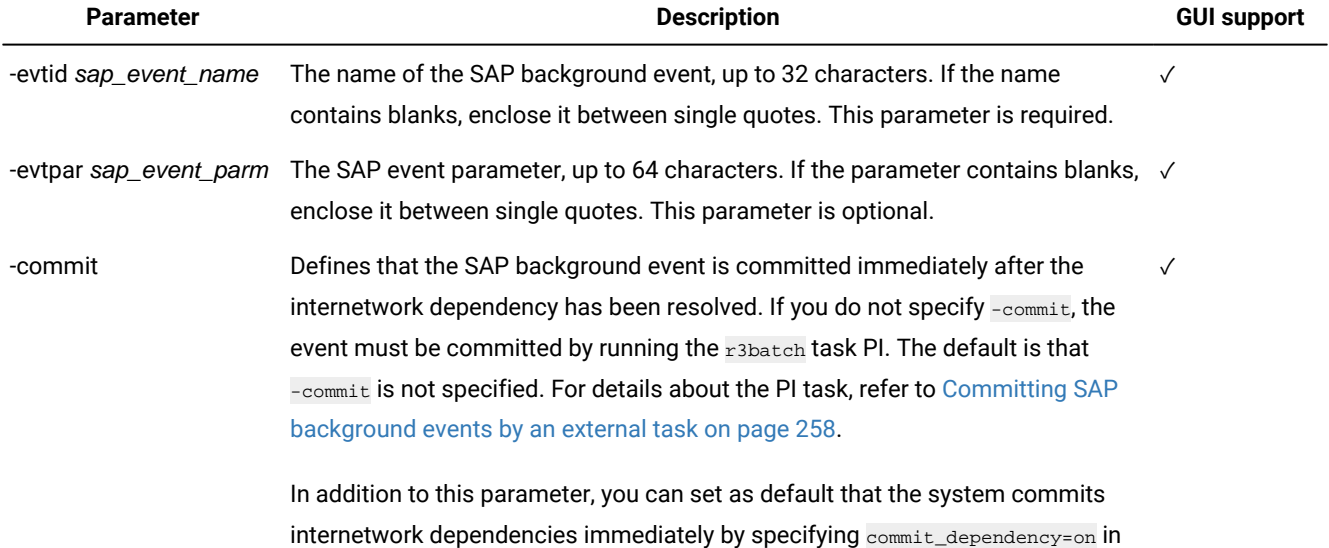

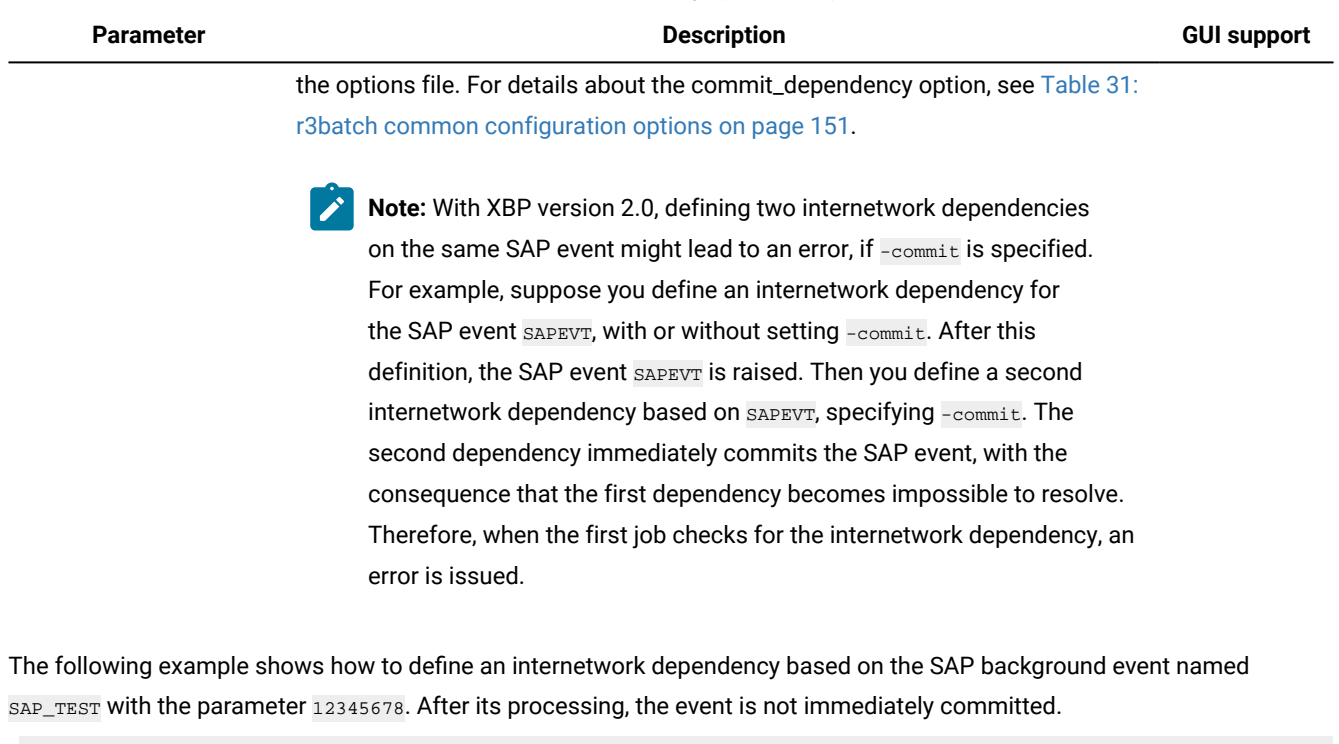

#### **Table 41. Parameters to define an SAPinternetwork dependency (continued)**

-evtid SAP\_TEST -evtpar 12345678

The resulting internetwork dependency looks like the following, where SAPWS is the name of the extended agent workstation that connects to the SAP background processing system where the event runs:

follows SAPWS::"-evtid SAP\_TEST -evtpar 12345678"

The following example shows how to define an internetwork dependency based on the SAP background event named SAP\_TEST, without parameter. As soon as the internetwork dependency is resolved, the event is committed.

-evtid SAP\_TEST -commit

The resulting internetwork dependency looks like the following, where SAPWS is the name of the extended agent workstation that connects to the SAP background processing system where the event runs:

follows SAPWS::"-evtid SAP\_TEST -evtpar 12345678"

[Table](#page-256-0) [42:](#page-256-0) [Internetwork](#page-256-0) dependency definition and possible resolutio[n on page 257](#page-256-0) shows the correspondence between the definition and possible resolution of an internetwork dependency that depends on an SAP event, with or without parameters assigned. In this table, SAP\_TEST is used as the event name and 12345678 OF ABCDEFG as the event parameter.

#### **Table 42. Internetwork dependency definition and possible resolution**

<span id="page-256-0"></span>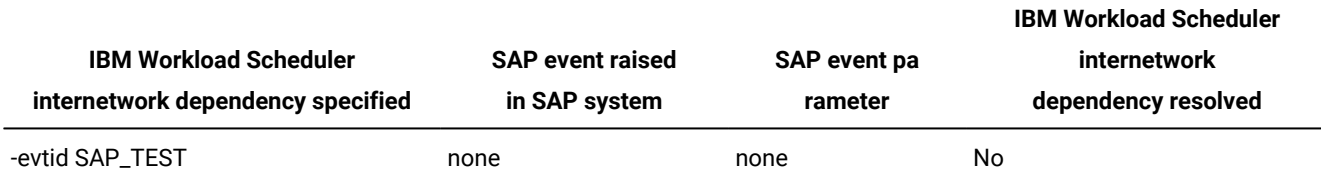

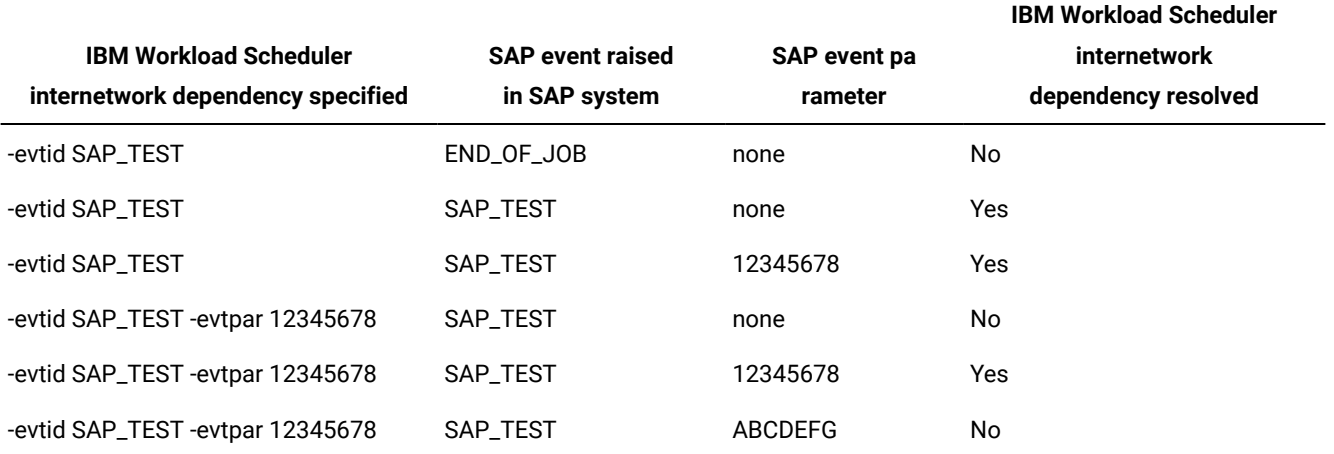

## **Table 42. Internetwork dependency definition and possible resolution (continued)**

## <span id="page-257-0"></span>Committing SAP background events by an external task

## **About this task**

SAP events defined as IBM Workload Scheduler internetwork dependencies, by default are not automatically committed after their processing. You can modify this default by specifying the -commit parameter. Otherwise, if you leave the default, you must commit the processed event by using the external task Put Information (PI).

The PI task commits all the processed events that meet the given criteria. For this reason, it is recommended that you run this task at the end of the working day. By doing so, internetwork dependencies that are already resolved are not reset and the objects depending on them are not blocked until they are resolved again.

From a command line, enter the following command:

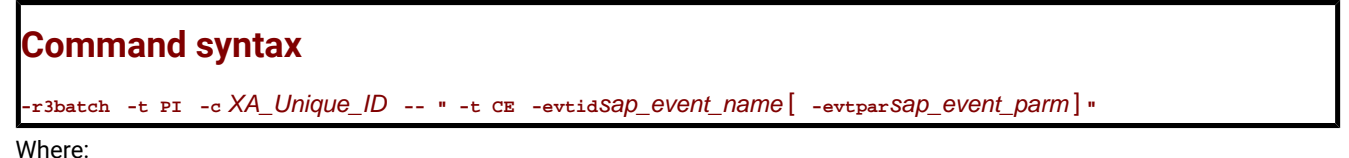

## **-t PI**

The identifier of the task to be performed, in this case PI (Put Information). This parameter is required.

### **-c XA\_Unique\_ID**

The unique identifier for the extended agent workstation connected to the SAP background processing system where the event is run. This parameter is required. For information about retrieving the unique identifier for the extended agent workstation, see UNIQUE\_ID on page 49.

## **-t CE**

The identifier of the task to be performed, in this case CE (Commit Event). This parameter is required.

#### **-evtid sap\_event\_name**

The name of the SAP event running on the background processing system. If the name contains blanks, enclose it between single quotes. This parameter is required.

#### **-evtpar sap\_event\_parm**

The parameter of the SAP event running on the background processing system. If the parameter contains blanks, enclose it between single quotes. This parameter is optional. If you do not specify it, all the SAP events with the name you specified, with or without a parameter, are committed on the target system.

The following is an example of how to commit the SAP event named SAP\_TEST, with parameter 1234567, with extended agent workstation with unique identifier horse10 connected to the background processing system:

r3batch -t PI -c horse10 -- " -t CE -evtid SAP\_TEST -evtpar 1234567"

## Defining internetwork dependencies based on SAP background events with the Dynamic Workload Console

## **About this task**

To define an SAP background event as an internetwork dependency with the Dynamic Workload Console, perform the following steps:

- 1. Launch Workload Designer from the Dynamic Workload Console portfolio. Click **Design> Manage Workload Definitions**.
- 2. Search for and open the job stream you want to manage.
	- a. In the **Working List** pane, click **Search > Job Stream**.
	- b. Type the job stream name or simply click **Search** to display all job streams.
	- c. Select the job stream and click **Edit**. The job stream and its contents are displayed in the **Details** view.
- 3. Type the job stream name or simply click **Search** to display all job streams.
- 4. From the **Details** view, select the job or the job stream to which you want to add the dependency.
- 5. From the toolbar, click **Select an Action> Add Dependencies> Internetwork**.
- 6. Specify the properties for the internetwork dependency.
	- a. In the **Network Agent** field, enter the name of the agent workstation connected to the SAP background processing system where the event runs.
	- b. In the **Dependency** field, enter the parameters to define the internetwork dependency. For a description of the parameters allowed, refer to [Table](#page-255-0) [41:](#page-255-0) Parameters to define an SAP internetwork [dependency on page 256](#page-255-0).
- 7. Click **Save** to save the changes to the job stream.

### **Results**

The local job or job stream now has a dependency on a SAP background event. You can also perform this procedure from the graphical view available from the **Workload Designer**. For more information about adding dependencies and editing objects in the Graphical View, refer to the Dynamic Workload Console User's Guide.

## Defining event rules based on SAP background events

A scheduling event rule defines a set of actions to run when specific event conditions occur. The definition of an event rule correlates events and triggers actions.

An event rule is identified by a rule name and by a set of attributes that specify if the rule is active, the time frame of its validity, and other information required to decide when actions are triggered. It includes information related to the specific events (event Condition) that the rule must detect and the specific actions it is to trigger upon their detection or timeout (ruleAction). Complex rules might include multiple events and multiple actions.

If you are using XBP 3.0, only the SAP background events that are stored in the event history table are considered by IBM Workload Scheduler.

To define event rules, you can use either of the following:

### **The composer command line**

You edit the rules with an XML editor of your choice. For details about how to use the composer to define event rules, see the IBM Workload Scheduler User's Guide and Reference.

### **The Dynamic Workload Console**

For information about creating an event rule, see the section about creating an event rule in Dynamic Workload Console User's Guide.

For more details about the properties used to define the SAP event rule, see the following table available only in html format in the online information center: SAP Event [Raised](../../SapMonitorPlugInDoc.html#R3EventGenerated).

The SAP background event is identified by the following information:

### **SAP Event ID**

The name identifying the SAP event. Wildcards are not allowed.

If you are using the Dynamic Workload Console, you can type the event name in the SAP Event ID field. This field does not support wildcard characters (\* and %), nor the following special characters: asterisk (\*), question mark (?), and backslash (\). Note that for supported special characters, the escape character (\) must not be used.

Alternatively, you can use the lookup function to search for and select the event name. When specifying the string to search for that represents the SAP Event ID, wildcard characters are supported, (\* and %). For example, if you specify "myevent\*", then results can include events such as "myevent", "myevent%", and "myevents".

### **Event parameter**

The parameter associated with the SAP event, if any. Wildcards are not allowed.

If you are using the Dynamic Workload Console, the following special characters are not supported when specifying the event parameter: asterisk  $(*)$ , question mark  $(?)$ , and backslash  $( )$ .

#### **Extended or dynamic agent workstation**

The name of the extended agent workstation or the name of the dynamic agent workstation running event monitoring.

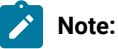

- 1. If you specify a pattern with the wildcard asterisk (\*), all the agents whose name matches the pattern will monitor the specified event.
- 2. As a best practice, define that an event belonging to an SAP system is monitored by one agent workstation only. If the same SAP event is monitored by more than one agent, you might either be notified multiple times for the same event occurrence or the first agent that notifies the event occurrence makes that event unavailable to the other agents.
- 3. If you modify the extended agent configuration in the r3batch option files, to make the changes effective you must stop and restart the agent.
- 4. For dynamic agents you can specify the name of a local options file. In the Properties section of the Create Event Rules window of the Dynamic Workload Console a lookup button provides a list of all the local options files associated with that agent. If you do not specify the name of a local options file, the global options file is used by default in the rule definition.

## SAP events matching criteria

The SAP background events specified in the event rule are matched with the events raised in the SAP system, according to the following criteria. Depending on the parameters you set:

#### **The SAP event ID and parameter are specified in the event rule**

To match, the SAP event ID and parameter must be the same as the event ID and event parameter raised in the SAP system. Also, the event state must be N (New). SAP events with a different parameter or without any parameter are ignored.

The information collected about the matching SAP event is sent by the  $r3$ evmon process to IBM Workload Scheduler. If the notification is successfully sent, the event is committed on the SAP system and its state changed to C (Confirmed).

For example, you define an event rule in your IBM Workload Scheduler plan based on the following SAP event:

## **SAP event ID**

SAP\_TEST

#### **SAP event parameter**

ABCDEF

#### **Workstation**

An extended agent named GENIUS

According to these settings, a file named GENIUS\_r3evmon.cfg is created on GENIUS. It contains the following ! R3EVENT Keyword:

!R3EVENT 0008SAP\_TEST0006ABCDEF

Monitoring of the SAP\_TEST event with parameter ABCDEF is automatically started. Suppose that the following SAP events were raised on the SAP system:

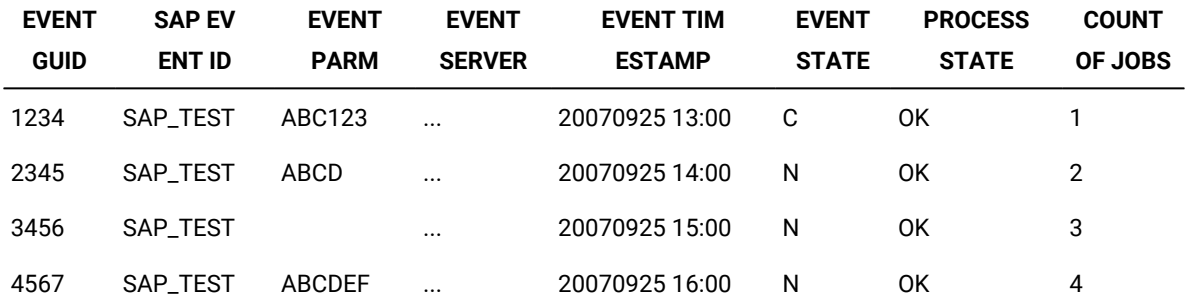

### **Table 43. History table of the SAP events raised**

Only the following SAP event is notified to IBM Workload Scheduler:

## **Table 44. SAP event matching with the event rule defined**

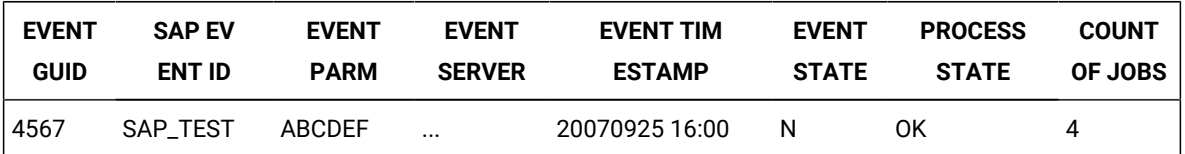

If the notification is successfully sent, the event is committed on the SAP system and its state changed to C (Confirmed).

## **Only the SAP event ID is specified in the event rule**

To match, the SAP event ID must be the same as the ID of the events raised in the SAPsystem whose state is N (New). The parameters of the SAP events, whether specified or not, are not taken into account.

The information collected about all the matching SAP events is sent by the r3evmon process to IBM Workload Scheduler. Each event successfully notified is committed on the SAP system and its status changed to C (Confirmed).

For example, you define an event rule in your IBM Workload Scheduler plan based on the following SAP event:

### **SAP event ID**

SAP\_TEST

### **Workstation**

**GENIUS** 

According to these settings, a file named GENIUS\_r3evmon.cfg is created on GENIUS. It contains the following ! R3EVENT Keyword:

!R3EVENT 0008SAP\_TEST

Monitoring of the SAP\_TEST event is automatically started. Suppose that the following SAP events were raised on the SAP system:

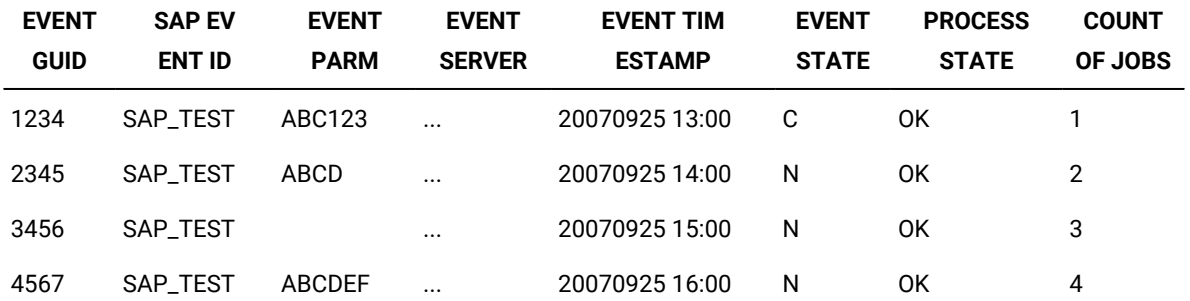

## **Table 45. History table of the SAP events raised**

Only the following SAP events are notified to IBM Workload Scheduler:

**Table 46. SAP events matching with the event rule defined**

| <b>EVENT</b> | <b>SAP EV</b>   | <b>EVENT</b>  | <b>EVENT</b>  | <b>EVENT TIM</b> | <b>EVENT</b> | <b>PROCESS</b> | <b>COUNT</b>   |
|--------------|-----------------|---------------|---------------|------------------|--------------|----------------|----------------|
| <b>GUID</b>  | <b>ENT ID</b>   | <b>PARM</b>   | <b>SERVER</b> | <b>ESTAMP</b>    | <b>STATE</b> | <b>STATE</b>   | <b>OF JOBS</b> |
| 2345         | <b>SAP TEST</b> | ABCD          | $\cdots$      | 20070925 14:00   | N            | OK             | 2              |
| 3456         | <b>SAP TEST</b> |               | $\cdots$      | 20070925 15:00   | N            | 0K             | 3              |
| 4567         | <b>SAP TEST</b> | <b>ABCDEF</b> | $\cdots$      | 20070925 16:00   | N            | 0K             | 4              |

Each event whose notification is successfully sent is committed on the SAP system and its state changed to C (Confirmed).

## Setting a filter for SAP background events in the security file

In the security file, you can filter the SAP background events that can be used to define event rules. By doing this, you restrict the use of certain SAP events to specific users. For example, assume that you want your USA department to manage only the SAP events whose ID begins with SAP\_USA, and your Italy department to manage all events except those beginning with SAP\_USA. In the security file that defines the user access for the USA department, define the CUSTOM keyword for the EVENT object as follows:

```
EVENT PROVIDER=@ +CUSTOM=SAP_USA@ ACCESS=USE
```
where:

#### **PROVIDER=@**

Specifies that the user can use the events coming from any provider.

#### **+CUSTOM=SAP\_USA@**

Specifies that the user can use only the SAP events whose ID begins with SAP\_USA.

This keyword applies only to the SAP provider (SapMonitor).

#### **ACCESS=USE**

Sets the user access to the object to USE.

In the security file that defines the user access for the Italy department, define the CUSTOM keyword for the EVENT object as follows:

EVENT PROVIDER=@ ~CUSTOM=SAP\_USA@ ACCESS=USE

where:

### **PROVIDER=@**

Specifies that the user can use the events coming from any provider.

#### **~CUSTOM=SAP\_USA@**

Specifies that the user can use all SAP events, except those whose ID begins with SAP\_USA.

This keyword applies only to the SAP provider (SapMonitor).

#### **ACCESS=USE**

Sets the user access to the object to USE.

For more details about the security file and how to set up user authorizations, see the IBM Workload Scheduler: Administration Guide.

## Defining event rules based on IDoc records

You can use IBM Workload Scheduler to monitor Intermediate Document (IDoc) records in SAP systems and forward events to the IBM Workload Scheduler event integration framework.

To do this, you define an event condition that contains the criteria that the IDocs must match to be forwarded to IBM Workload Scheduler. When the event condition occurs, the action that you associated with it (for example, running a job) is performed.

## <span id="page-263-0"></span>Business scenario

You connected your Internet sales application to your SAP Customer Relationship Management (CRM) system, which receives the orders as incoming IDocs. The orders are classified as emergency and ordinary, and therefore have different IDoc message types. You want the emergency orders to be imported into the CRM system directly, and the ordinary orders to be processed in batch mode. To do this, in IBM Workload Scheduler, you define an event rule that monitors the IDoc message types corresponding to emergency orders and sends an event to IBM Workload Scheduler. In IBM Workload Scheduler, you define a job to be released when this type of event is received and is linked to an SAP job that runs an import ABAP report for these specific types of IDocs.

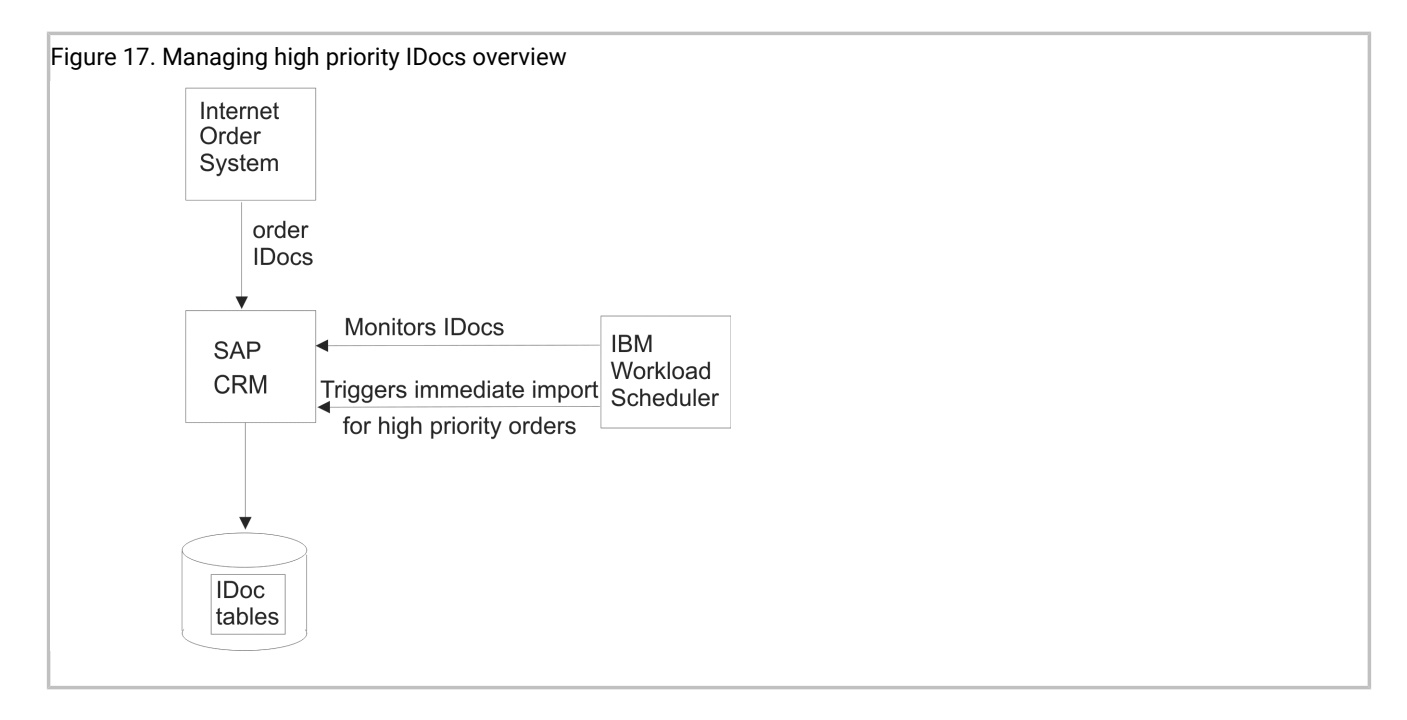

## Creating event rules based on IDocs

## **About this task**

To define event rules based on IDocs, specify the fields to be used as matching criteria during IDoc monitoring. For details about these fields, refer to Events [matching](#page-265-0) criteria [on page 266.](#page-265-0) To create the event rules, you can use either of the following:

### **The composer command line**

You edit the rules with an XML editor of your choice. For a general explanation about how to use the composer to define event rules, see the IBM Workload Scheduler: User's Guide and Reference. The event condition requires:

- SAPMonitor as event monitor provider.
- IDOCEventGenerated as event type.

For a list of the values that you can specify in the **attributeFilter** name when defining the event condition, refer to [Table](#page-267-0) [49:](#page-267-0) Parameters of [IDOCEventGenerated](#page-267-0) event type [on page 268](#page-267-0).

### **The Dynamic Workload Console**

For information about creating an event rule, see the section about creating an event rule in Dynamic Workload Console User's Guide.

For more details about the properties used to define the IDoc event rule, see the following table available only in html format in the online information center: Event [Raised](../../SapMonitorPlugInDoc.html#IDOCEventGenerated).

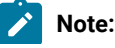

- 1. To be able to define and monitor event rules, ensure that you configured your environment as described in [Configuring](#page-164-0) SAP event monitorin[g on page 165.](#page-164-0)
	- 2. To configure how IBM Workload Scheduler retrieves the IDoc monitors, set **idoc\_no\_history** and **idoc\_shallow\_result** in the options file. For details about these options, refer to [Defining the common options](#page-149-0) [on page 150](#page-149-0).

## <span id="page-265-0"></span>Events matching criteria

**Expert** 

[Table](#page-265-1) [47:](#page-265-1) IBM Workload [Scheduler](#page-265-1) fields used to define event rules based on IDoc[s on page 266](#page-265-1) lists the IBM Workload Scheduler fields corresponding to the fields in the IDoc record that you want to search. During monitoring, each IDoc matching the search criteria generates an event that is sent to IBM Workload Scheduler.

<span id="page-265-1"></span>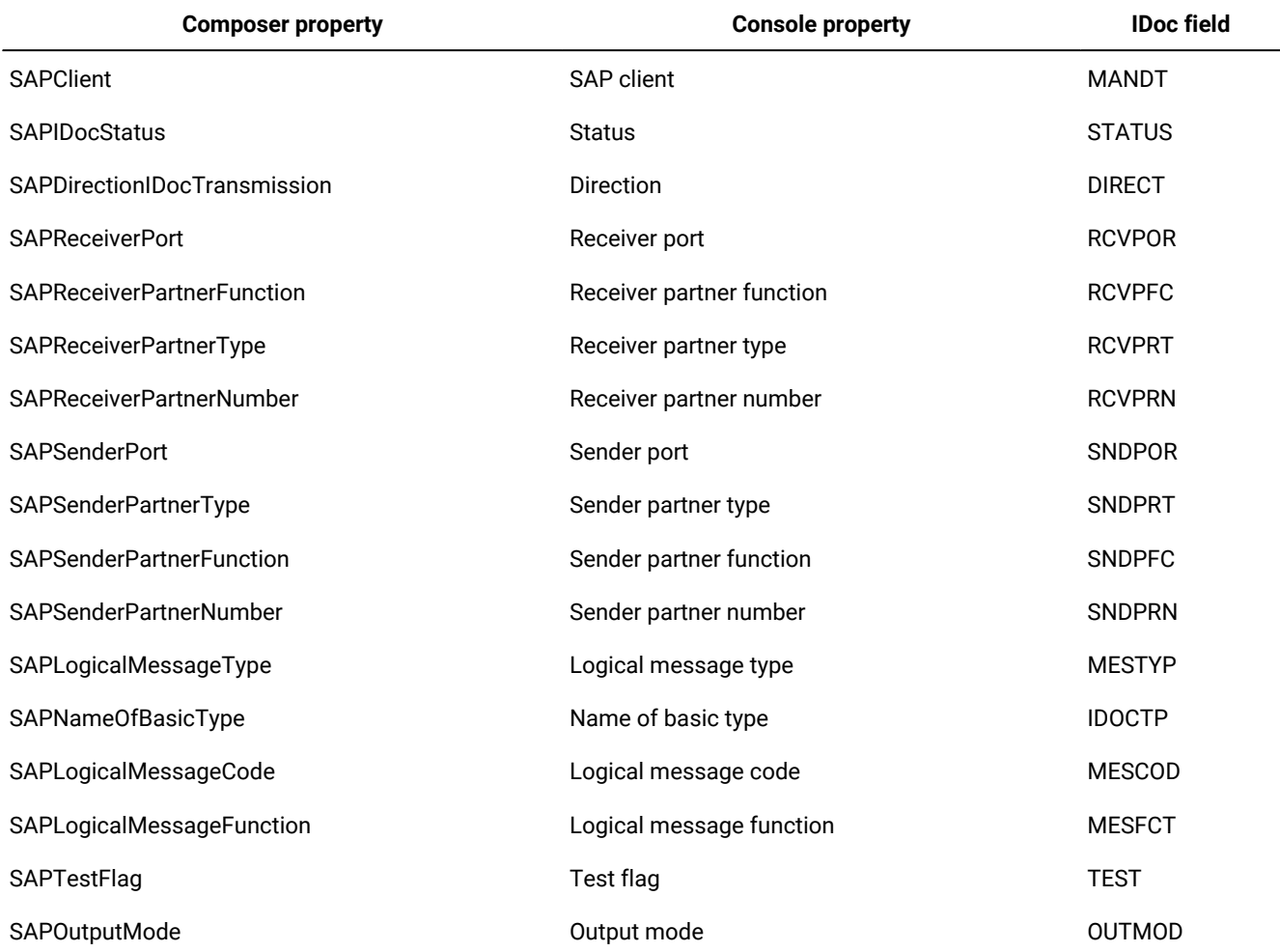

### **Table 47. IBM Workload Scheduler fields used to define event rules based on IDocs**

Optionally, you can define also correlation rules by using the fields listed in [Table](#page-266-0) [48:](#page-266-0) IBM Workload [Scheduler](#page-266-0) fields used to define [correlation](#page-266-0) rules for IDoc event[s on page 267](#page-266-0). Date and time values are specified in GMT time zone.

<span id="page-266-0"></span>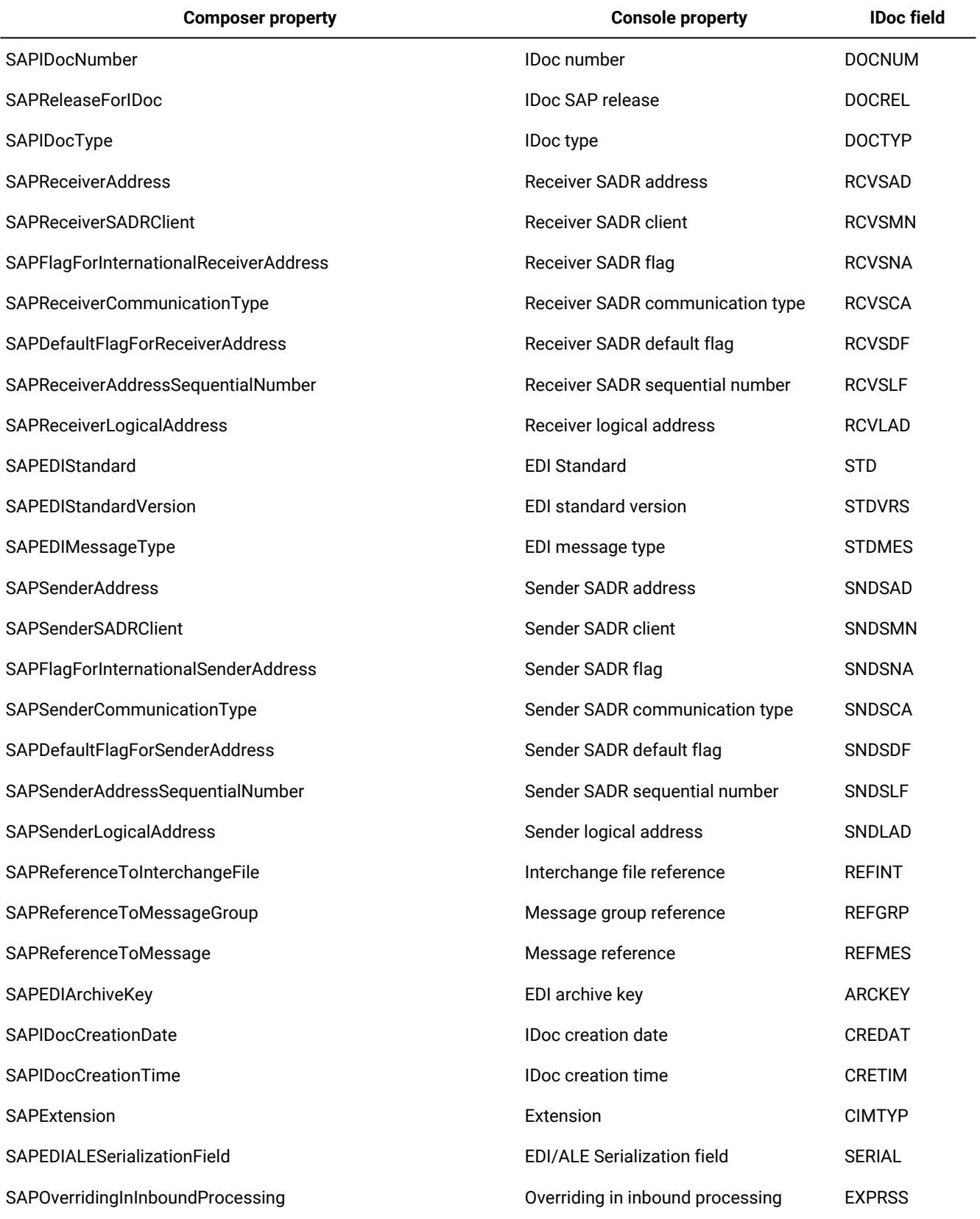

## **Table 48. IBM Workload Scheduler fields used to define correlation rules for IDoc events**

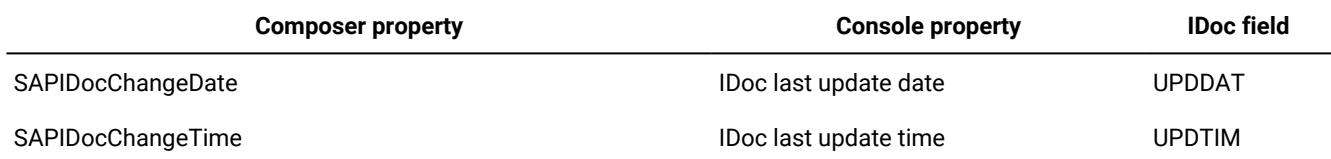

## **Table 48. IBM Workload Scheduler fields used to define correlation rules for IDoc events (continued)**

Based on the defined rule, the r3evmon process of IBM Workload Scheduler monitors the events related to IDoc records according to a polling rate. To customize this polling rate, use the **evmon\_interval** option; for details, see [Defining the](#page-149-0) common options on page 150.

[Table](#page-267-0) [49:](#page-267-0) Parameters of [IDOCEventGenerated](#page-267-0) event type [on page 268](#page-267-0) lists the values that you can specify as attribute filter name when defining the event condition.

#### **Table 49. Parameters of IDOCEventGenerated event type**

<span id="page-267-0"></span>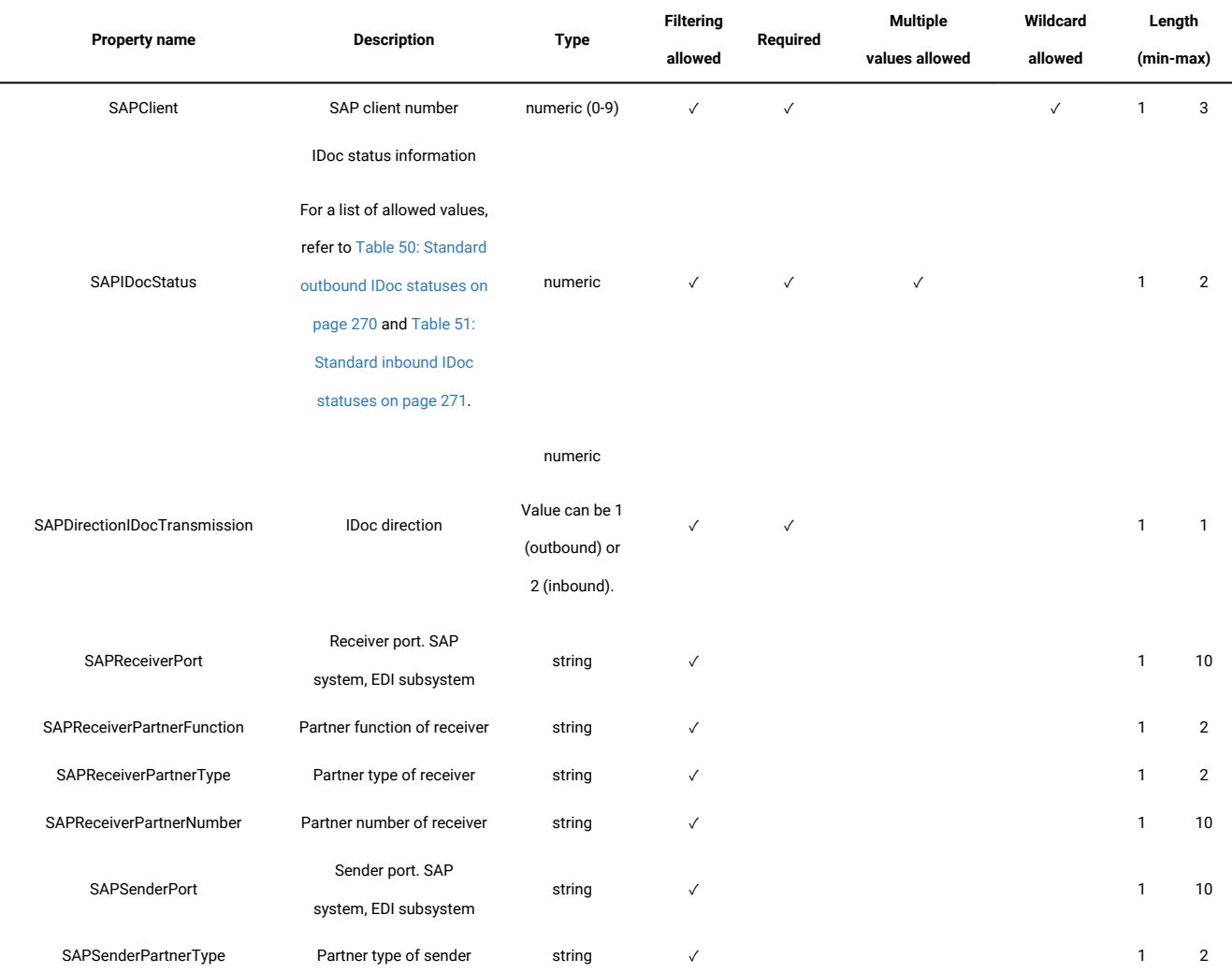

#### **Table 49. Parameters of IDOCEventGenerated event type**

**(continued)**

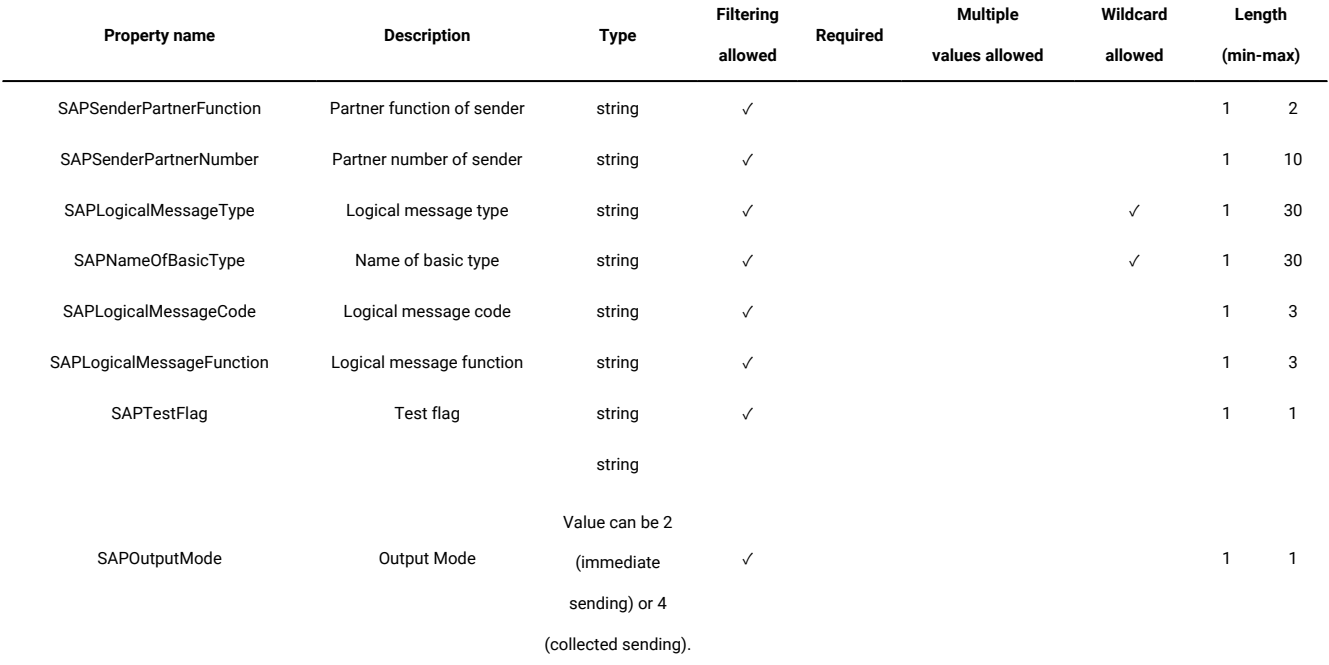

[Table](#page-269-0) [50:](#page-269-0) Standard [outbound](#page-269-0) IDoc statuses [on page 270](#page-269-0) lists the standard outbound IDoc statuses and [Table](#page-270-0) [51:](#page-270-0)  [Standard](#page-270-0) inbound IDoc statuse[s on page 271](#page-270-0) lists the standard inbound IDoc statuses. Optionally, you can activate a check to prevent event rule definitions with inconsistent IDoc status list and direction. If you activate the check and specify inconsistent values when defining a rule (for example, 02 as status and 2 as direction), you receive an error message and you cannot save the rule definition. To activate the check, perform the following steps:

- 1. In the TWA\_home>\eventPlugIn directory on Windows™ and in the TWA\_DATA\_DIR/eventPlugIndirectory On UNIX®, create the SapMonitorPlugIn.properties file.
- 2. Edit SapMonitorPlugIn.properties to set the following configuration property: TWSPlugIn.event.idoc.consistency.check = true
- 3. From conman, stop and restart the event processing server by using, respectively, the **stopeventprocessor** and **starteventprocessor** commands.

The default value is false.

To have predictable event action results, when defining event rules consider using only non-transitory statuses that allow user checks.

### **Table 50. Standard outbound IDoc statuses**

<span id="page-269-0"></span>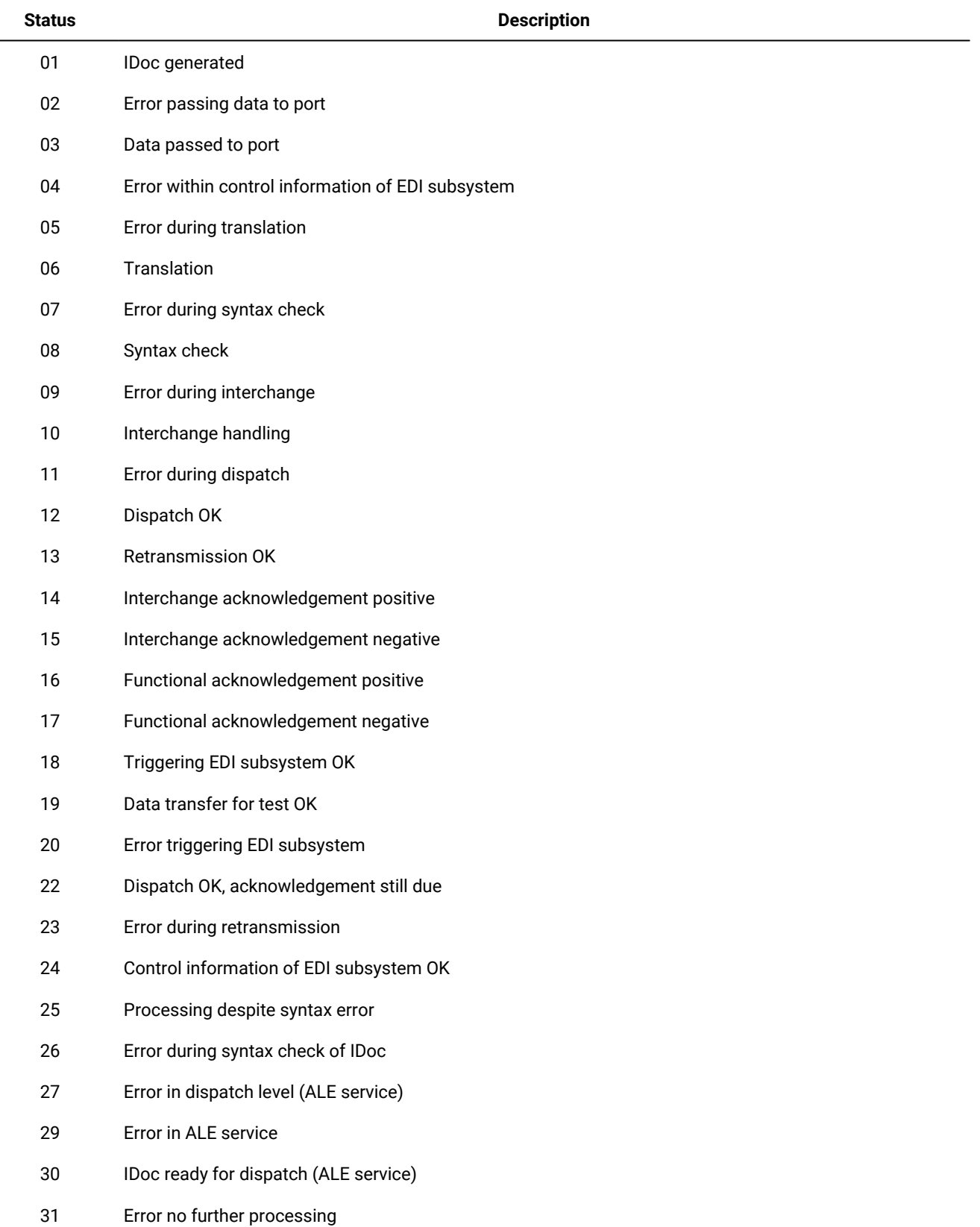

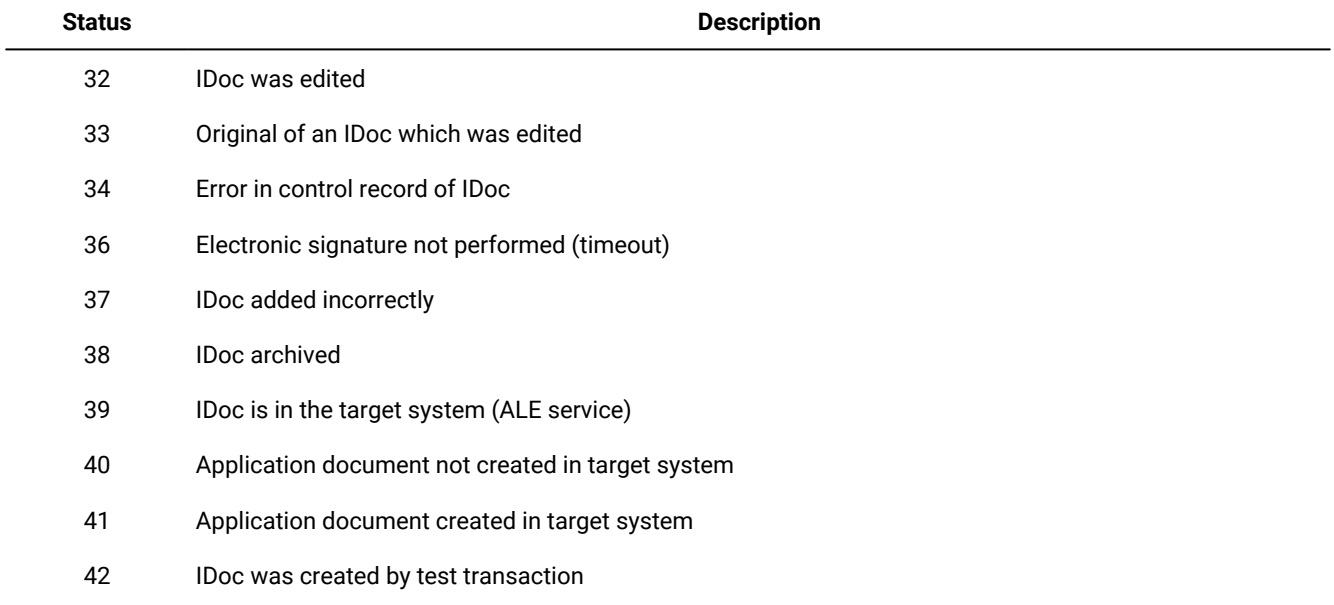

## **Table 50. Standard outbound IDoc statuses (continued)**

## **Table 51. Standard inbound IDoc statuses**

<span id="page-270-0"></span>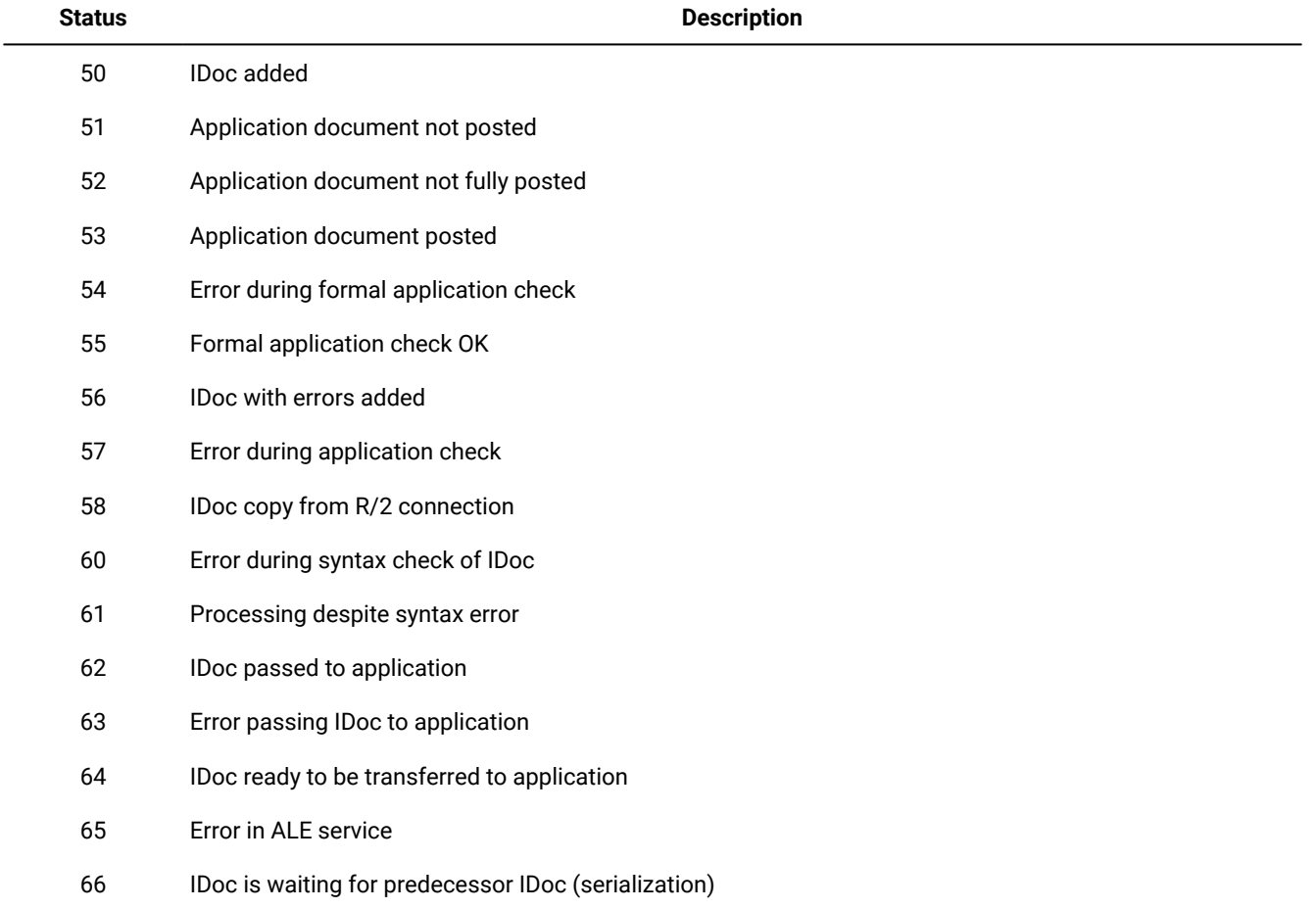

#### **Table 51. Standard inbound IDoc statuses (continued)**

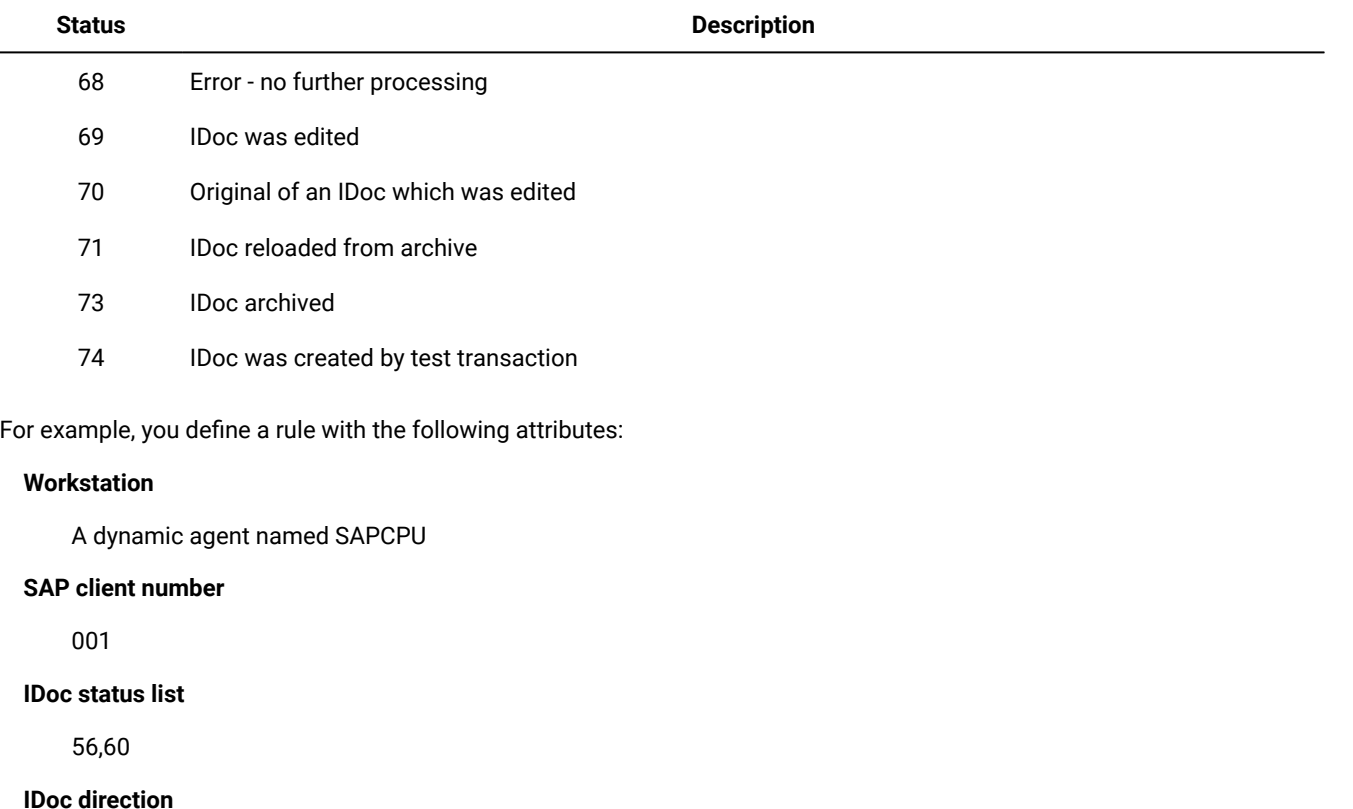

2 (inbound)

After saving the rule according to these settings, when the rule becomes active a file named SAPCPU\_r3evmon.cfg is created on SAPCPU. It contains the following ! IDOC keyword:

!IDOC 0003001000556,600001200000000000000000000000000000000000000000000000000000000

IDoc monitoring is automatically started. When the event condition is verified, the action defined in the rule is triggered

For an explanation of the *IIDOC* keyword format, refer to [Table](#page-288-0) [58](#page-288-0): Miscellaneous [troubleshooting](#page-288-0) item[s on page 289.](#page-288-0)

## Examples of event rules based on IDocs

The following example applies to the scenario described in Business scenario on page 264. It shows an event rule that triggers an import ABAP report when an IDoc is added with a message type corresponding to emergency orders.

```
<?xml version="1.0" encoding="UTF-8"?>
<eventRuleSet xmlns:xsi="http://www.w3.org/2001/XMLSchema-instance"
               xmlns="http://www.abc.com/xmlns/prod/tws/1.0/event-management/rules"
               xsi:schemaLocation="http://www.abc.com/xmlns/prod/tws/1.0/
                  event-management/rules EventRules.xsd">
         <eventRule name="scenario1_IDoc" ruleType="filter" isDraft="no">
           <eventCondition name="IDocEventRaised1" eventProvider="SapMonitor"
                           eventType="IDocEventGenerated">
              <scope>
                    001 ON SAPCU WITH 2
              <scope>
```

```
<filteringPredicate> <attributeFilter name="Workstation" operator="eq">
                     <value>SAPCPU</value>
                 </attributeFilter>
                 <attributeFilter name="SAPClient" operator="eq">
                     <value>001</value>
                 </attributeFilter>
                 <attributeFilter name="SAPIDocStatus" operator="eq">
                     <value>50</value>
                 </attributeFilter>
                 <attributeFilter name="SAPDirectionIDocTransmission" operator="eq">
                      <value>2</value>
                 </attributeFilter>
                 <attributeFilter name="SAPLogicalMessageType" operator="eq">
                     <value>EORD1</value>
                 </attributeFilter>
             </filteringPredicate>
           </eventCondition>
           <action actionProvider="TWSaction" actionType="sbj"
                   responseType="onDetection">
             <description>Trigger immediate report for high priority orders
             </description>
             <parameter name="JobDefinitionWorkstationName">
               <value>MASTER84</value>
             </parameter>
             <parameter name="JobDefinitionName">
              <value>triggerimport</value>
             </parameter>
           </action>
         </eventRule>
</eventRuleSet>
```
The following example shows an event rule defined to create a ticket for failing IDocs in the SAP Solution Manager or any other problem management system: when an IDoc with a syntax error is detected, the engine submits a job to create a ticket for the failing IDoc.

```
<?xml version="1.0" encoding="UTF-8"?>
<eventRuleSet xmlns:xsi="http://www.w3.org/2001/XMLSchema-instance"
               xmlns="http://www.abc.com/xmlns/prod/tws/1.0/event-management/rules"
               xsi:schemaLocation="http://www.abc.com/xmlns/prod/tws/1.0/
                   event-management/rules EventRules.xsd">
         <eventRule name="scenario1_IDoc" ruleType="filter" isDraft="no">
           <eventCondition name="IDocEventRaised1" eventProvider="SapMonitor"
                           eventType="IDocEventGenerated">
              <filteringPredicate> attributeFilter name="Workstation" operator="eq">
                     <value>SAPCPU</value>
                 </attributeFilter>
                 <attributeFilter name="SAPClient" operator="eq">
                     <value>001</value>
                 </attributeFilter>
                 <attributeFilter name="SAPIDocStatus" operator="eq">
                     <value>60</value>
                 <attributeFilter name="SAPDirectionIDocTransmission" operator="eq">
                     <value>2</value>
                 </attributeFilter>
                 </attributeFilter>
                 <attributeFilter name="SAPLogicalMessageType" operator="eq">
                    <value>MYORD1</value>
                 </attributeFilter>
```

```
 </filteringPredicate>
  </eventCondition>
  <action actionProvider="TWSaction" actionType="sbj"
           responseType="onDetection">
    <description>Create a ticket for failing IDocs
    </description>
    <parameter name="JobDefinitionWorkstationName">
      <value>MASTER84</value>
    </parameter>
    <parameter name="JobDefinitionName">
      <value>createticket</value>
    </parameter>
  </action>
 </eventRule></eventRuleSet>
```
## Defining event rules based on CCMS Monitoring Architecture alerts

Use CCMS functions to check the performance of the various SAP system components, diagnose potential problems, and be alerted about error and warning conditions.

The SAP Computing Center Monitoring System (CCMS) is a centralized monitoring architecture that provides a set of monitors for monitoring the SAP environment. Using the CCMS functions you can check the performance of the various SAP system components, diagnose potential problems, and be alerted about error and warning conditions. The monitors provide you with the information you require to fine tune the SAP system and the operating modes, and hence optimize system performance.

With IBM Workload Scheduler, you can integrate the CCMS monitoring functions into your management infrastructure by defining event rules based on the alerts raised in the SAP system.

## Business scenarios

The following sections describe:

- Business [scenario:](#page-273-0) defining an event rule to process alerts related to IDoc[s on page 274](#page-273-0)
- Business scenario: defining an event rule to process alerts related to [operating](#page-274-0) syste[m on page 275](#page-274-0)

## <span id="page-273-0"></span>Business scenario: defining an event rule to process alerts related to IDocs

You connected your Internet sales application to your SAP Customer Relationship Management (CRM) system, which receives the orders as incoming IDocs. You want to import the orders into the CRM system when their number exceeds a specified threshold, therefore you configured your SAP CCMS monitoring architecture to generate an alert when the number of incoming IDocs exceeds a certain value. To automatically start a task that imports the orders:

- 1. In your SAP CCMS monitoring architecture, identify the element related to the alert that you configured for the incoming order IDocs.
- 2. In IBM Workload Scheduler, define an event rule, to be active during the timeframe when inbound order traffic is heavy, which monitors the element identified in step 1. As soon as an alert is generated for the element, a CCMS event is sent to IBM Workload Scheduler.
- 3. In IBM Workload Scheduler, define a job to be submitted when the CCMS event is received, to run an SAPjob that runs an import ABAP report for the order IDocs.

## <span id="page-274-0"></span>Business scenario: defining an event rule to process alerts related to operating system

As an IBM Workload Scheduler administrator, you are in charge of taking the appropriate action in the IBM Workload Scheduler plan when a critical situation occurs in the SAP system. You have an SAP extended agent workstation dedicated to submit Business Intelligence tasks, whose activity you want to suspend every time the SAPBI system faces a critical situation (for example, the SAP system is running out of space). To do this:

- 1. In your SAP CCMS monitoring architecture, identify the element related to the SAP system you want to monitor.
- 2. In IBM Workload Scheduler, define an event rule that monitors the element and sends an event to IBM Workload Scheduler when an alert is generated for it. Associate with this event an action that sets the limit of the agent workstation to 0, and sends a mail to the SAP administrator to notify the details of the critical situation.
- 3. As soon as the SAP administrator resolves the problem, you set the limit of the agent workstation back to its original value to resume the scheduling activities.

## Creating event rules based on CCMS alerts

### **About this task**

SAP systems are shipped with a predefined set of monitors, grouped in *monitor sets*. A monitor set contains a list of monitors, each monitor contains a set of monitoring trees. A monitor is a set of monitoring tree elements (MTEs) that are arranged in a hierarchical structure, named alert monitoring tree. You can define event rules based on the alert generated for a specific MTE.

**Note:** To be able to define and monitor event rules, ensure that you configured your environment as described in [Configuring](#page-164-0) SAP event monitorin[g on page 165.](#page-164-0)

[Figure](#page-275-0) [18:](#page-275-0) A monitor and its MTEs - © SAP AG 2009. All rights [reserved. on page 276](#page-275-0) shows the monitor named **BW Monitor** (belonging to the monitor set **SAP BW Monitor**) and its associated monitor tree elements (MTEs).

<span id="page-275-0"></span>Figure 18. A monitor and its MTEs - © SAP AG 2009. All rights reserved.

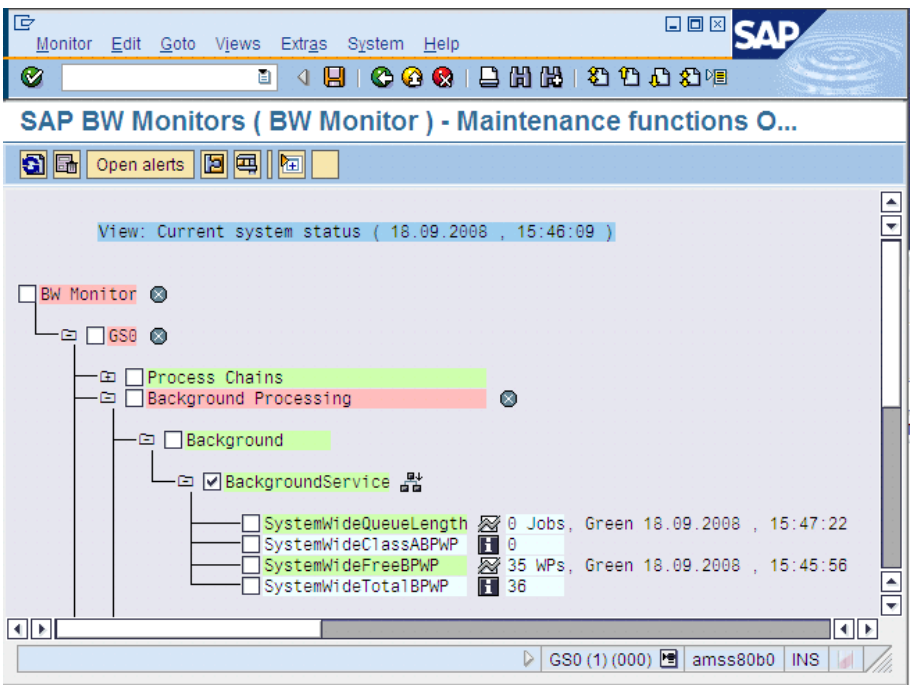

To configure how IBM Workload Scheduler retrieves the CCMS alerts, set **ccms\_alert\_history** in the options file. For details about this option, refer to Defining the common options on page 150.

To create event rules, you can use either of the following:

### **The composer command line**

You edit the rules with an XML editor of your choice. For a general explanation about how to use the composer to define event rules, see the User's Guide and Reference.

### **The Dynamic Workload Console**

For information about creating an event rule, see the section about creating an event rule in Dynamic Workload Console User's Guide.

For more details about the properties used to define the CCMS event rule, see the following table available only in html format in the online information center: SAP Event [Raised.](../../SapMonitorPlugInDoc.html#CCMSEventGenerated)

To define the CCMS event for your rule, specify the following information. For more details about how you separate the MTE name into the individual IBM Workload Scheduler fields, see Mapping between the MTE name and IBM Workload [Scheduler](#page-277-0) fields on page 278.

#### **Extended or dynamic agent workstation**

The name of the extended agent workstation or the name of the dynamic agent workstation running event monitoring.

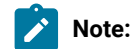

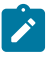

- 1. If you specify a pattern with the wildcard asterisk (\*), all the agents whose name matches the pattern will monitor the specified event.
- 2. As a best practice, define that an event belonging to an SAP system is monitored by one agent workstation only. If the same SAP event is monitored by more than one agent, you might either be notified multiple times for the same event occurrence or the first agent that notifies the event occurrence makes that event unavailable to the other agents.
- 3. If you modify the extended agent configuration in the  $r_3$  batch option files, to make the changes effective you must stop and restart the agent.
- 4. For dynamic agents you can specify the name of a local options file. In the Properties section of the Create Event Rules window of the Dynamic Workload Console a lookup button provides a list of all the local options files associated with that agent. If you do not specify the name of a local options file, the global options file is used by default in the rule definition.

## **MTE SAPSystem ID**

Name of the SAP system where the MTE is located (for example, GS0 in [Figure](#page-275-0) [18:](#page-275-0) A [monitor](#page-275-0) and its MTEs -© SAP AG 2009. All rights [reserved. on page 276\)](#page-275-0). This field is required. Wildcards are not allowed, you can specify up to eight characters.

#### **MTE Monitoring Context Name**

Name of the monitoring context to which the MTE belongs. This field is required. A monitoring context is a logically connected group of monitoring objects that are ordered together under one summary in the monitoring tree (for example, Background in [Figure](#page-275-0) [18](#page-275-0): A [monitor](#page-275-0) and its MTEs - © SAP AG 2009. All rights [reserved. on page 276\)](#page-275-0).

Wildcards are not allowed, you can specify up to 40 characters.

#### **MTE Monitoring Object Name**

Name of the monitoring object in the alert monitor. This field is required. A monitoring object is a component or property of the system that is to be monitored (for example, BackgroundService in [Figure](#page-275-0) [18](#page-275-0): A [monitor](#page-275-0) and its MTEs - © SAP AG 2009. All rights [reserved. on page 276\)](#page-275-0). If you choose not to specify a value, you must leave the value NULL, which is the default.

Wildcards are not allowed, you can specify up to 40 characters.

#### **MTE Monitoring Attribute Name**

Name of the monitoring attribute in the alert monitor. In the monitoring tree, a monitoring attribute is always an end node in the hierarchy (for example, SystemWideFreeBPWP in [Figure](#page-275-0) [18:](#page-275-0) A [monitor](#page-275-0) and its MTEs - © SAP AG 2009. All rights [reserved. on page 276](#page-275-0)). This field is required. If you choose not to specify a value, you must leave the value NULL, which is the default.

Wildcards are not allowed, you can specify up to 40 characters.

## **Alert Value**

Numeric value that indicates the color of the alert generated for the MTE. This field is optional. You can specify one or a combination of the following values:

**1**

Green, meaning Everything OK.

**2**

Yellow, meaning Warning.

**3**

Red, meaning Problem or error.

If you do not specify any value, all the alerts generated for the MTE are considered.

## **Alert Severity**

Severity of the alert. It can be a number between 0 (lowest) and 255 (highest), or a range among these values. This field is optional. Alert severity is assigned during alert configuration; the SAP standard configuration is 50.

## <span id="page-277-0"></span>Mapping between the MTE name and IBM Workload Scheduler fields

## **About this task**

Within SAP, MTEs are identified by a name made up of several tokens, separated by backslashes (\). To display the complete MTE name, select the MTE and click **Properties** or press **F1**:

Figure 19. Name and description of an MTE - © SAP AG 2009. All rights reserved.

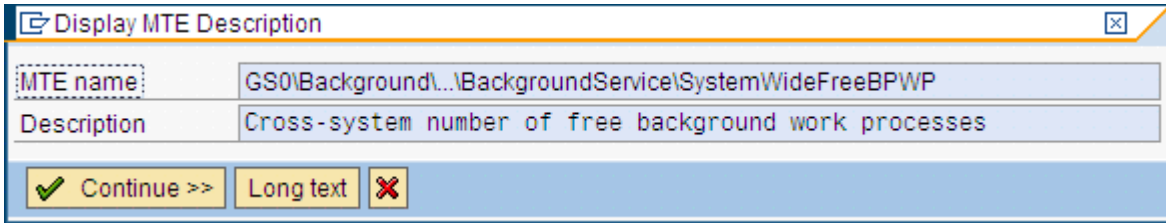

According to the type of MTE that you want to monitor, you must fill in each IBM Workload Scheduler field with a specific token of the MTE name (to know your MTE type, select the MTE and click **Legend**):

## **If you are using Dynamic Workload Console V8.5.1, or later**

- 1. In the **Event Rule Editor** panel, from the **Properties** section, click **Autofill MTE Tokens**. The **MTE Name**  window opens.
- 2. In the **MTE Name** field, write the name of the MTE to monitor and click **OK**. You are returned to the **Event Rule Editor** panel, where the IBM Workload Scheduler fields are filled in accordingly.

### **If you are using Dynamic Workload Console prior to V8.5.1**

Refer to the instructions provided in the following sections:

- Context MTE on page 279
- Object MTE on page 280
- [Attribute](#page-279-1) MTE [on page 280](#page-279-1)

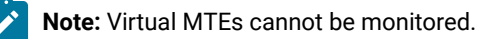

## <span id="page-278-0"></span>Context MTE

A context MTE is the uppermost node of a monitoring tree; it contains all the associated object MTEs and attribute MTEs. Context nodes can be either of the following types:

#### **Root**

Belongs only to the All Monitoring Contexts monitor. According to the SAP version you are using, a root context MTE name can have either of the following formats:

```
tokenA\tokenB\...
- OR -
tokenA\tokenB
```
#### For example:

T10\SystemConfiguration\...

Refer to [Table](#page-278-1) [52](#page-278-1): Mapping between root context MTE name and IBM Workload [Scheduler](#page-278-1) fields [on page 279](#page-278-1) for an explanation about how you report this type of MTE in the IBM Workload Scheduler fields:

#### **Table 52. Mapping between root context MTE name and IBM Workload Scheduler fields**

<span id="page-278-1"></span>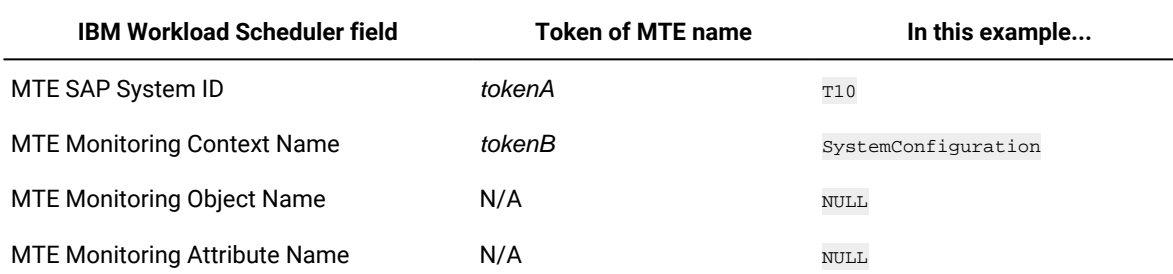

#### **Summary**

According to the SAP version you are using, a summary context MTE name can have either of the following formats:

```
tokenA\tokenB\...\tokenC\...
- OR -tokenA\tokenB\tokenC
```
#### For example:

T10\SystemConfiguration\...\InstalledSupportPackages\...

Refer to [Table](#page-279-2) [53](#page-279-2): Mapping between summary context MTE name and IBM Workload [Scheduler](#page-279-2) field[s on](#page-279-2)  [page 280](#page-279-2) for an explanation about how you report this type of MTE in the IBM Workload Scheduler fields:

<span id="page-279-2"></span>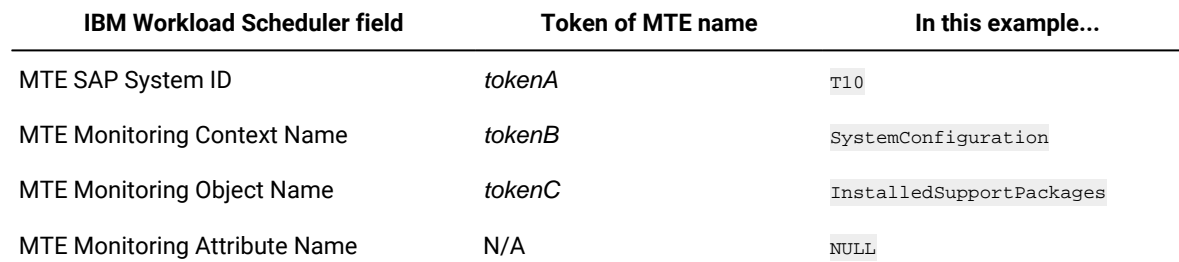

## **Table 53. Mapping between summary context MTE name and IBM Workload Scheduler fields**

## <span id="page-279-0"></span>Object MTE

According to the SAP version you are using, an object MTE name can have either of the following formats:

```
tokenA\tokenB\tokenC\tokenD
- OR -tokenA\tokenB\...\tokenD
```
#### For example:

PR0\amsp53\_PR0\_11\R3Services\Background\

Refer to [Table](#page-279-3) [54](#page-279-3): Mapping between object MTE name and IBM Workload [Scheduler](#page-279-3) field[s on page 280](#page-279-3) for an explanation about how you report this type of MTE in the IBM Workload Scheduler fields:

#### **Table 54. Mapping between object MTE name and IBM Workload Scheduler fields**

<span id="page-279-3"></span>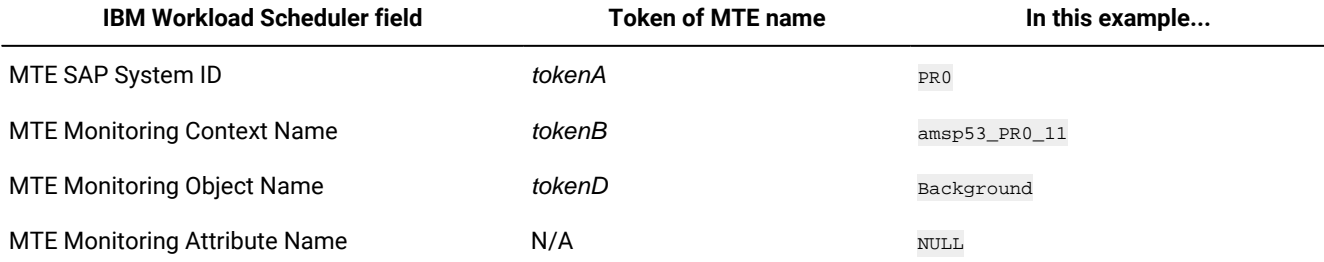

## <span id="page-279-1"></span>Attribute MTE

According to the SAP version you are using, an attribute MTE name can have either of the following formats:

```
tokenA\tokenB\tokenC\tokenD\tokenE
- OR -tokenA\tokenB\...\tokenD\tokenE
```
## For example:

PR0\amsp53\_PR0\_11\R3Services\Background\AbortedJobs

Refer to [Table](#page-280-0) [55](#page-280-0): Mapping between attribute MTE name and IBM Workload [Scheduler](#page-280-0) field[s on page 281](#page-280-0) for an explanation about how you report this type of MTE in the IBM Workload Scheduler fields:

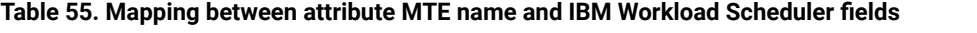

<span id="page-280-0"></span>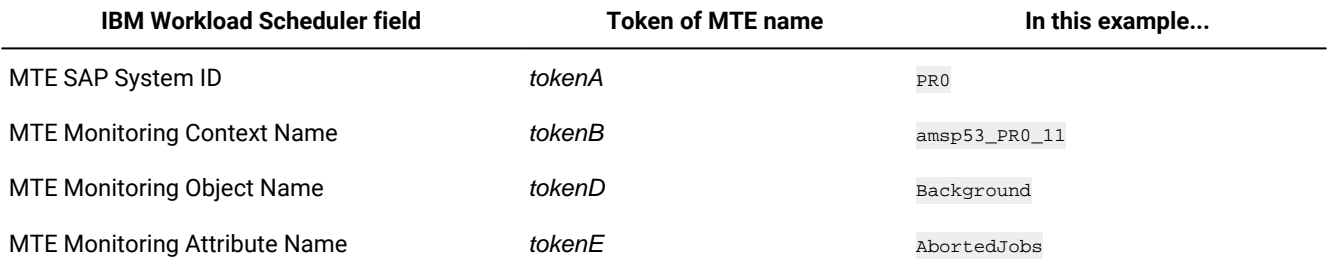

## Setting correlation rules and action parameters

Optionally, you can use the alert properties listed in [Table](#page-280-1) [56](#page-280-1): Alert properties for [correlations on page 281](#page-280-1) to:

- Define correlation rules between CCMS events.
- Specify additional parameters for the action that is associated with the event rule.

Date and time values are specified in GMT time zone.

## <span id="page-280-1"></span>**Table 56. Alert properties for correlations**

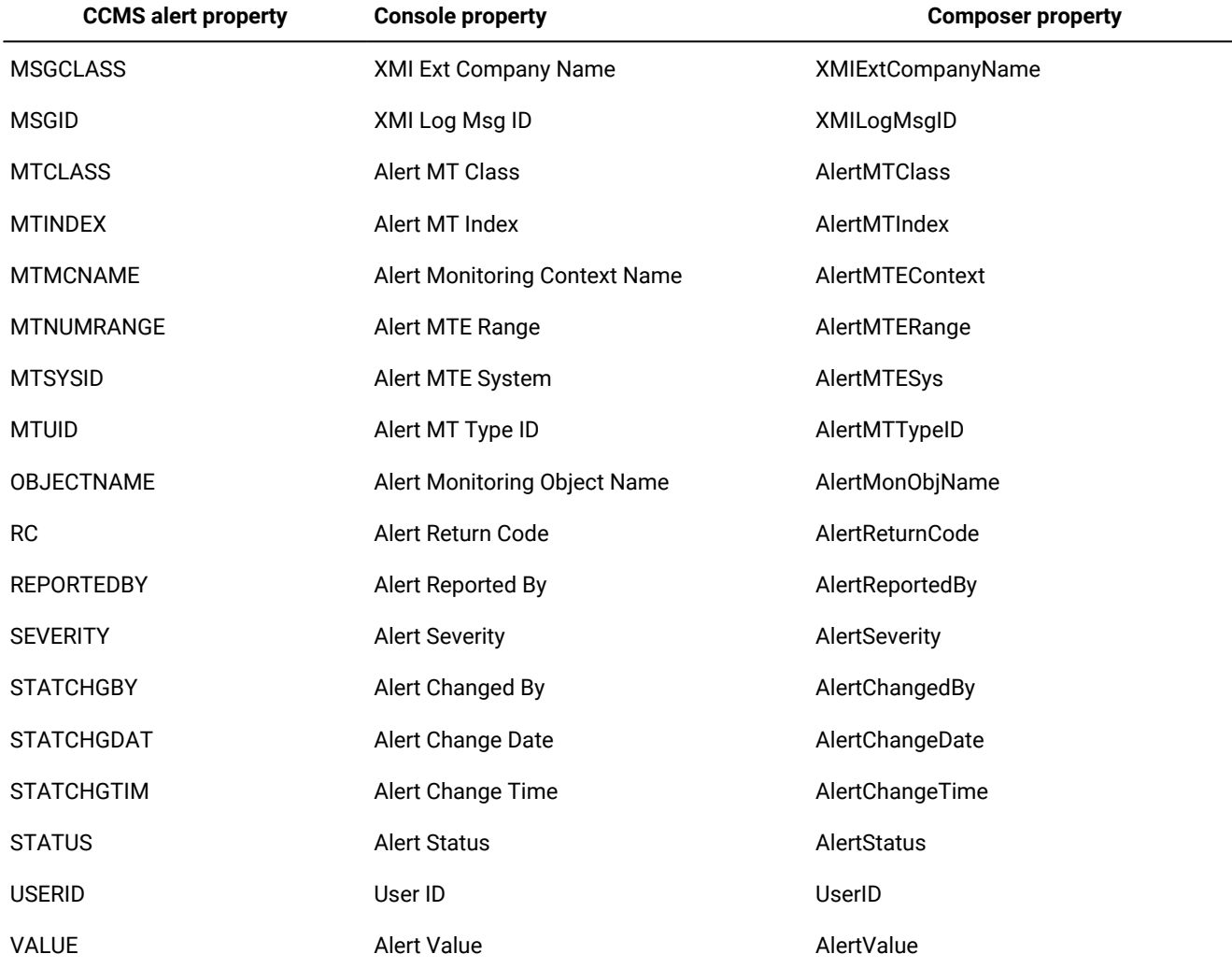

### **Table 56. Alert properties for correlations (continued)**

## Getting alert status and committing alerts by an external task

Learn how to get CCMS alert status and commit CCMS alerts.

Refer to the following sections for details about:

- [Getting](#page-281-0) CCMS alert statu[s on page 282](#page-281-0)
- [Committing](#page-283-0) CCMS alerts [on page 284](#page-283-0)

## <span id="page-281-0"></span>Getting CCMS alert status

### **About this task**

To get the current status of a CCMS alert from IBM Workload Scheduler, use the external task Get Information (GI). To replace the command arguments with the actual values, refer to the output returned by the event rule you defined. For details about the correspondence between the CCMS properties and the Console and composer properties, see [Table](#page-280-1) [56](#page-280-1): [Alert](#page-280-1) properties for [correlations on page 281](#page-280-1).

From a command line, enter the following command:

The following is an example of how to retrieve the current status of a CCMS alert:

```
r3batch -t GI -c horse10 -- " -t GAS -alsysid T10
        -msegname SAP_CCMS_horse10_T10_00 -aluniqnum 0017780869
         -alindex 0000000104 -alertdate 20081007 -alerttime 040356"
```
You are returned the current status of the alert.

## <span id="page-283-0"></span>Committing CCMS alerts

## **About this task**

The CCMS alerts that you defined as IBM Workload Scheduler events are not automatically committed after their processing. To commit an alert that was processed by IBM Workload Scheduler, use the external task Put Information (PI).

To replace the command arguments with the actual values, refer to the output returned by the event rule you defined. For details about the correspondence between the CCMS properties and the Console and composer properties, see [Table](#page-280-1) [56:](#page-280-1) Alert properties for [correlations on page 281](#page-280-1).

From a command line, enter the following command:

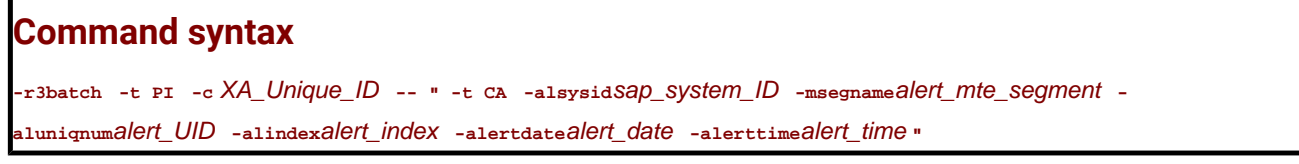

#### Where:

#### **-t PI**

Identifier of the task to be performed, in this case PI (Put Information).

#### **-c Agent\_name**

The name of the dynamic agent workstation or the unique identifier for the extended agent workstation connected to the SAP system where the MTE for which the alert was raised is located. For information about retrieving the unique identifier for the extended agent workstation, see UNIQUE\_ID on page 49.

## **-t CA**

Identifier of the task to be performed, in this case CA (Commit Alert).

#### **-alsysid sap\_system\_ID**

Identifier of the SAP system where the MTE for which the alert was raised is located. If the name contains blanks, enclose it between single quotes.

#### **-msegname alert\_monitoring\_segment**

Name of the alert monitoring segment. You can specify from 1 to 40 characters.

## **-aluniqnum alert\_UID**

Unique identifier of the alert, made up of 10 characters.

#### **-alindex alert\_index**

Alert index, made up of 10 characters.

### **-alertdate alert\_date**

Date of the alert, in the format yyyymmdd.

#### **-alerttime alert\_time**

Time of the alert, in the format hhmmss.

The following is an example of how to commit a CCMS alert:

```
r3batch -t PI -c horse10 -- " -t CA -alsysid T10
        -msegname SAP CCMS horse10 T10 00 -alunignum 0017780869
         -alindex 0000000104 -alertdate 20081007 -alerttime 040356"
```
You are returned with the message The CCMS alert was successfully confirmed.

## Example of an event rule based on CCMS alerts

The following example shows an event rule defined to monitor the yellow alerts raised on the MTE named GS0\ALE/EDI GS0(000) Log.sys TVALE\Inbound IDoc ORDER\_IDOC\Inbound: IDoc generated. The MTE is configured to generate a yellow alert when the number of IDocs representing orders ready to process exceeds a specified threshold. If this condition occurs, the following actions are triggered:

- An IBM Workload Scheduler job is submitted to process the order IDocs.
- An IBM Workload Scheduler job, with priority 10, is submitted to confirm the alert.

```
<?xml version="1.0" encoding="UTF-8"?>
<eventRuleSet xmlns:xsi="http://www.w3.org/2001/XMLSchema-instance"
   xmlns="http://www.abc.com/xmlns/prod/tws/1.0/event-management/rules"
  xsi:schemaLocation="http://www.abc.com/xmlns/prod/tws/1.0/event-management/rules
      http://www.abc.com/xmlns/prod/tws/1.0/event-management/rules/EventRules.xsd">
      <eventRule name="SCENARIO1_XAL" ruleType="filter" isDraft="yes">
      <eventCondition name="MTEEventRaised1" eventProvider="SapMonitor"
                      eventType="CCMSEventGenerated">
          <filteringPredicate>
               <attributeFilter name="Workstation" operator="eq"
                     <value>SAP_XA</value>
               </attributeFilter>
               <attributeFilter name="InputSAPSystemID" operator="eq"
                     <value>GS0</value>
               </attributeFilter>
               <attributeFilter name="InputMonitoringContextName" operator="eq"
                      <value>ALE/EDI GS0(000) Log.sys TVALE</value>
               </attributeFilter>
               <attributeFilter name="InputMonObjectName" operator="eq"
                     <value>Inbound IDoc ORDER_IDOC</value>
               </attributeFilter>
               <attributeFilter name="InputMonFieldName" operator="eq"
                     <value>Inbound: IDoc generated</value>
               </attributeFilter>
          </filteringPredicate>
      </eventCondition>
      <action actionProvider="TWSAction" actionType="sbj" responseType="onDetection">
               <parameter name="JobUseUniqueAlias">
                     <value>false</value>
               </parameter>
               <parameter name="JobDefinitionWorkstationName">
                     <value>SAP_XA/value>
               </parameter>
```

```
 <parameter name="JobAlias">
                     <value>IDOC_%{MTEEventRaised1.AlertUID}/value>
               </parameter>
               <parameter name="JobDefinitionName">
                     <value>PROCESS_ORDER/value>
               </parameter>
      </action>
      <action actionProvider="TWSAction" actionType="sbd" responseType="onDetection">
               <parameter name="JobUseUniqueAlias">
                     <value>false/value>
               </parameter>
               <parameter name="JobWorkstationName">
                     <value>TWS_HOST_FTA/value>
               </parameter>
               <parameter name="JobTask">
                     <value>C:\TWA_home\methods\r3batch -t PI
                            -c %{MTEEventRaised1.Workstation} -- "
                             -t CA -ALSYSID %{MTEEventRaised1.AlertSAPSystemID}
                             -MSEGNAME %{MTEEventRaised1.AlertMTESegment}
                             -ALUNIQNUM %{MTEEventRaised1.AlertUID}
                             -ALINDEX %{MTEEventRaised1.AlertIndex}
                             -ALERTDATE %{MTEEventRaised1.AlertDate}
                             -ALERTTIME %{MTEEventRaised1.AlertTime} "
                     </value>
                </parameter>
               <parameter name="JobPriority">
                    <value>10</value>
               </parameter>
               <parameter name="JobType">
                    <value>Command</value>
               </parameter>
               <parameter name="JobAlias">
                     <value>CONFIRM_%{MTEEventRaised1.AlertUID}</value>
               </parameter>
               <parameter name="JobStreamName">
                     <value>CONFIRM_STREAM</value>
               </parameter>
               <parameter name="JobLogin">
                     <value>twsuser</value>
               </parameter>
      </action>
      </eventRule>
</eventRuleSet>
```
## National Language support

The National Language support feature allows you to install SAP on a localized IBM Workload Scheduler workstation and use localized characters for IBM Workload Scheduler job names, job streams, and SAP variants.

Using the local and global configuration files, you can set up SAP to use different code pages and languages for both its output and its connection with a remote SAP system.

As described in [Unicode](#page-139-0) suppor[t on page 140,](#page-139-0) this version of Access method for SAP features Unicode, which is widely supported by SAP systems since version 4.7. However, if either the workstation running SAP or the target SAP systems do not support Unicode, this section describes how you configure code pages and national languages for SAP.

## Setting National Language support options

The following options control the code page and national language used by Access method for SAP, when Unicode support is not used:

## **TWSXA\_CP**

The code page used to establish the connection between  $r3$ batch and the target SAP system.

If you are running a non-Unicode version of r3batch, set this option to the code page installed on the SAP system (for a list of the valid code pages, refer to SAP [supported](#page-287-0) code pages [on page 288](#page-287-0)). The default value is the SAP code page 1100, similar to the standard ISO8859-1. In all other cases, this option is ignored.

## **TWSXA\_LANG**

The language that  $r3$ batch uses to log in. It can be one of the following (DE, EN, and JA can be set from the Option Editor. The other languages can be set using any text editor):

- Brazilian Portuguese (pt\_BR)
- English (EN, the default value)
- French (FR)
- German (DE)
- Italian (IT)
- Japanese (JA)
- Korean (KO)
- Simplified Chinese (zh\_CN)
- Spanish (ES)
- Traditional Chinese (zh\_TW)

# $\mathcal{L}$

#### **TWSMETH\_CP**

The code page that r3batch uses for its output. The default is the code page used by the IBM Workload Scheduler workstation that hosts r3batch.

Ensure that the TWSMETH\_CP and TWSMETH\_LANG options are consistent.

### **TWSMETH\_LANG**

The catalog language used by r3batch. The default is the language used by the IBM Workload Scheduler workstation that hosts r3batch.

Ensure that the TWSMETH\_CP and TWSMETH\_LANG options are consistent.

## <span id="page-287-0"></span>SAP supported code pages

To communicate with SAPsystems, Access method for SAP uses the following code pages. Use these values to set option TWSXA\_CP, only when r3batch does not support Unicode.

**Table 57. SAP supported code pages**

| SAP code pages | <b>Description</b>                |
|----------------|-----------------------------------|
| 1100           | 8859-1, this is the default value |
| 1103           | MS 850                            |
| 8000           | SJIS: Shift JIS                   |
| 8300           | <b>BIG5: Traditional Chinese</b>  |
| 8400           | <b>GBK: Simplified Chinese</b>    |

## Troubleshooting

Learn what to do if you get any problems while installing or using IBM Workload Scheduler access methods or plug-ins.

## Troubleshooting the SAP connection

If you are unable to submit SAPjobs using IBM Workload Scheduler after the R/3 configuration, perform the following tests:

- Ensure that you can ping the SAP system from the IBM Workload Scheduler system. This shows basic network connectivity.
- Note that using the SAP routers to access the R/3 system could exceed the size of internal buffers of the RFC library used to store the hostname of the SAP system. When this occurs, the hostname gets truncated, causing the connection to the R/3 system to fail. To work around this problem, do not fully qualify the name of the SAP routers or alternatively use the IP addresses.
- Run the following **telnet** command to verify connectivity:

telnet systemname 33xx

where systemname is the system name or IP address of the SAP server and xx is the SAP instance.

If the command fails to complete, this means that communication between r3batch and the SAP application server is down.

- Log on to the SAP system as an administrator and verify that the IBM Workload Scheduler RFC user (created in the Creating the IBM Workload [Scheduler](#page-129-0) RFC use[r on page 130](#page-129-0)) exists.
- If the SAP gateway truncates the connection string, replace the host name with the IP address.
- If r3batch runs on an AIX® system that does not use U.S. English, make sure that the U.S. Language Environment® is installed on both the IBM Workload Scheduler workstation and the SAP database workstation. Otherwise the error BAD TEXTENV (or a similar error message) might appear in the dev\_rfc trace file and connections to SAP fail.
### Other known problems

[Table](#page-288-0) [58:](#page-288-0) Miscellaneous [troubleshooting](#page-288-0) items [on page 289](#page-288-0) lists miscellaneous troubleshooting problems.

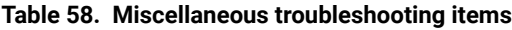

<span id="page-288-1"></span><span id="page-288-0"></span>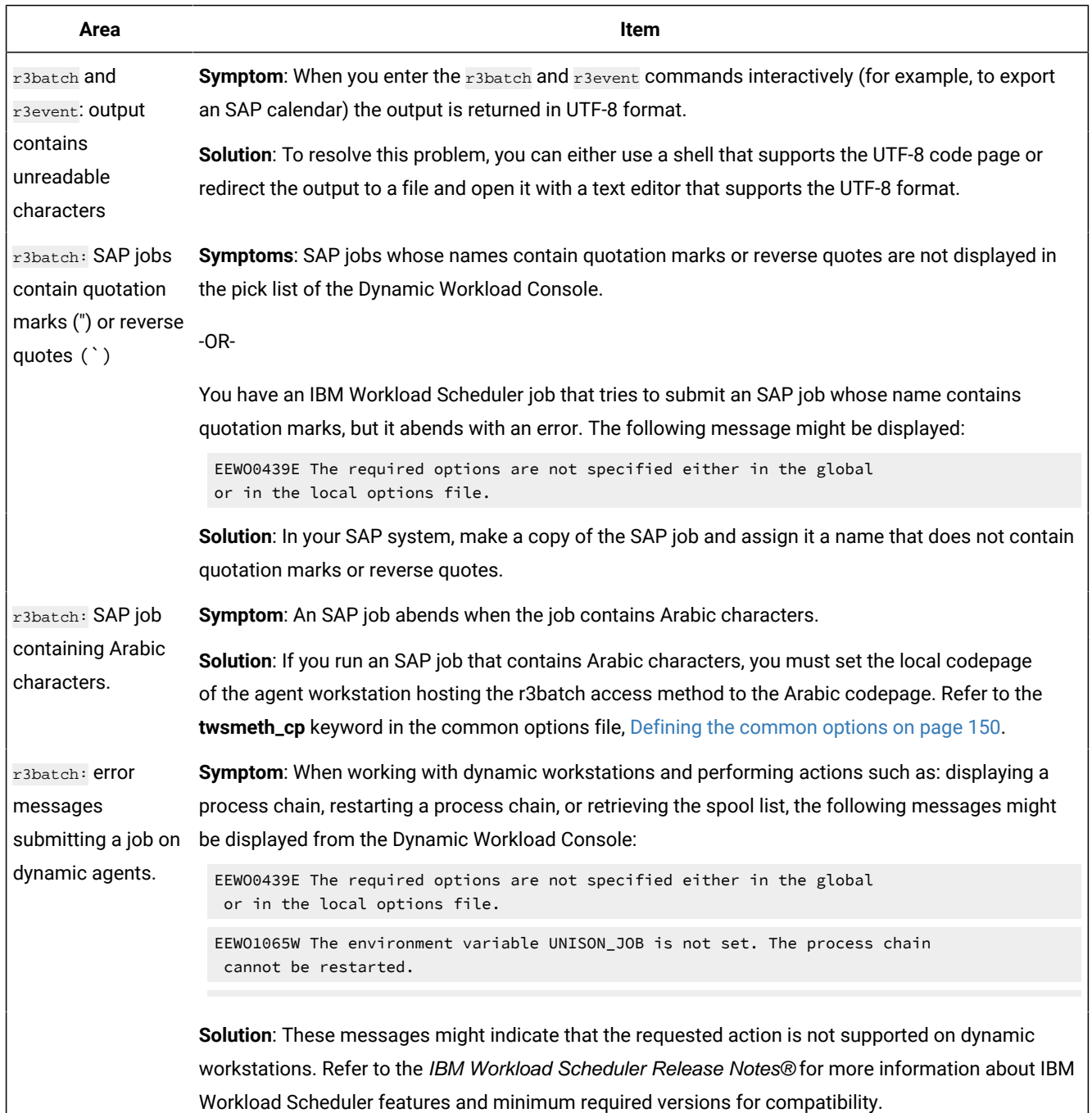

 $\overline{\phantom{a}}$ 

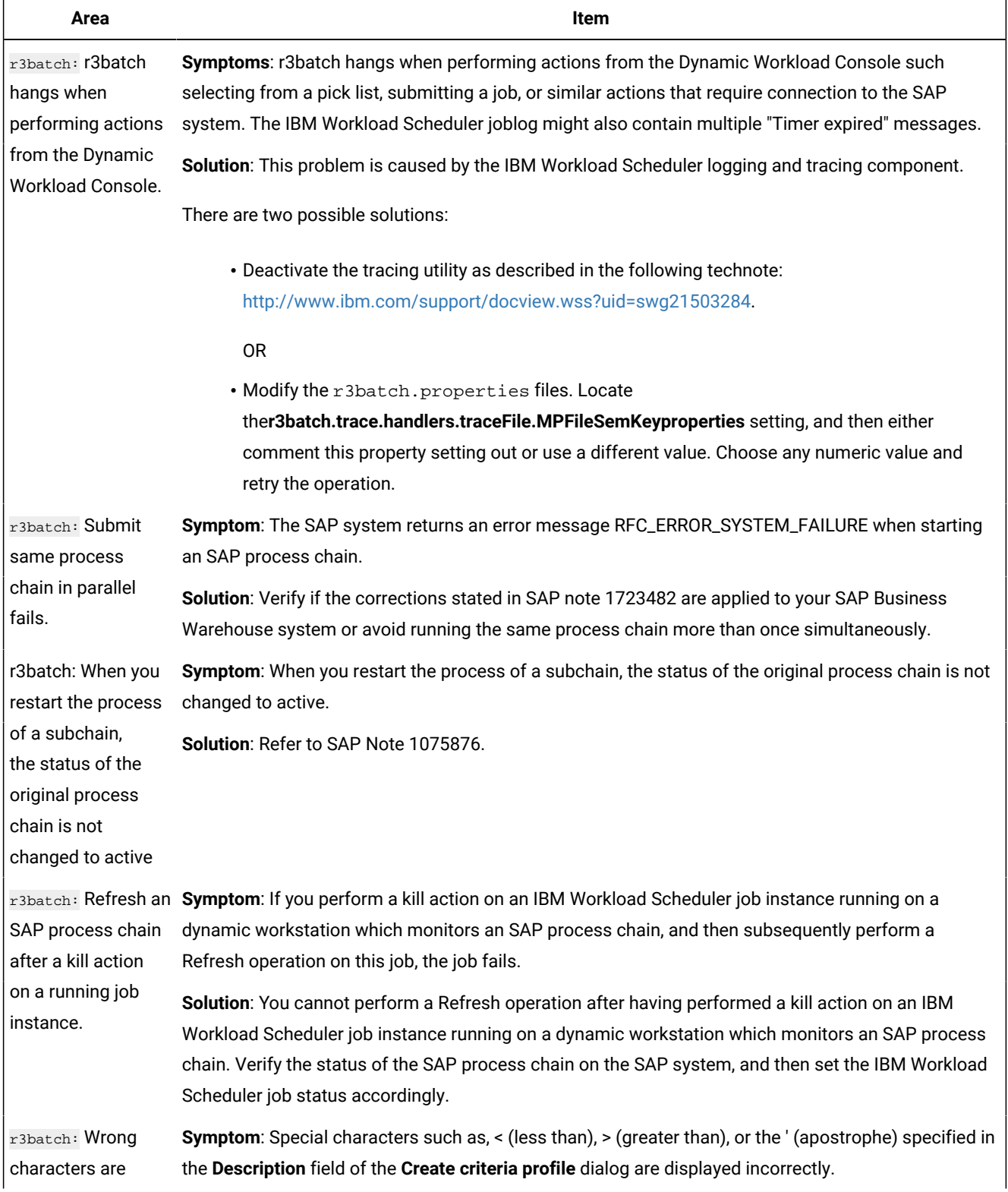

#### **(continued)**

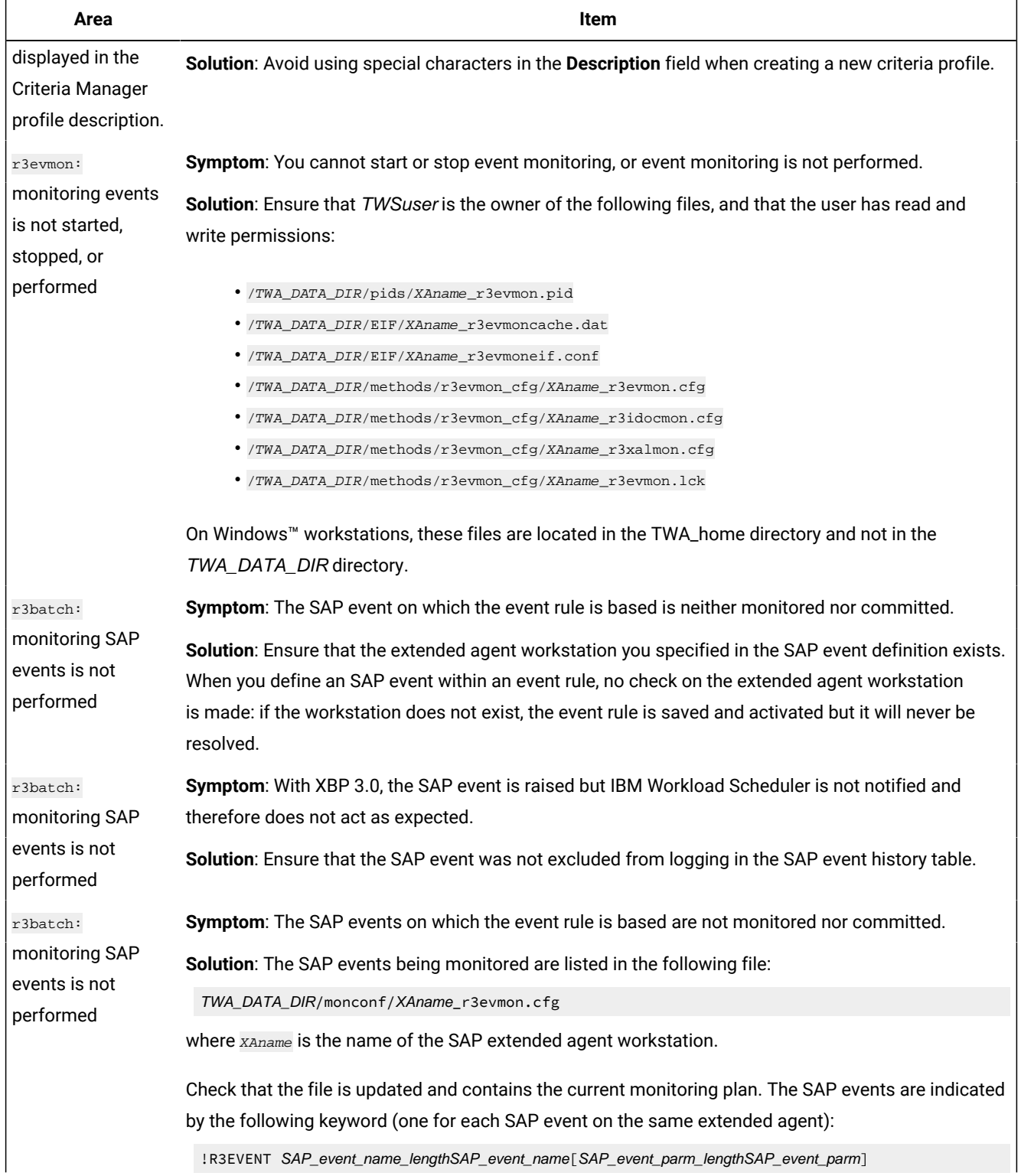

!R3EVENT SAP\_event\_name\_lengthSAP\_event\_name[SAP\_event\_parm\_lengthSAP\_event\_parm]

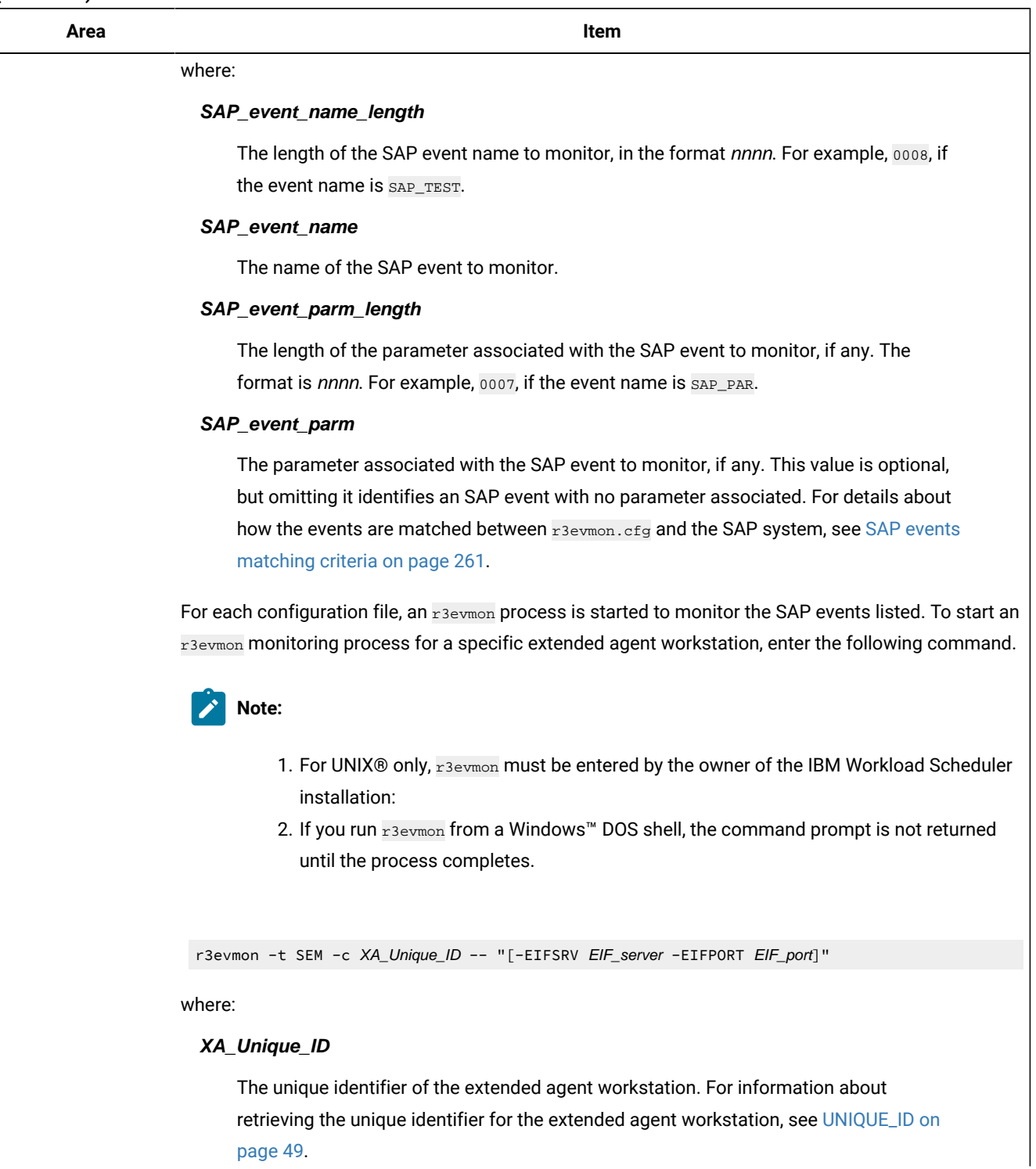

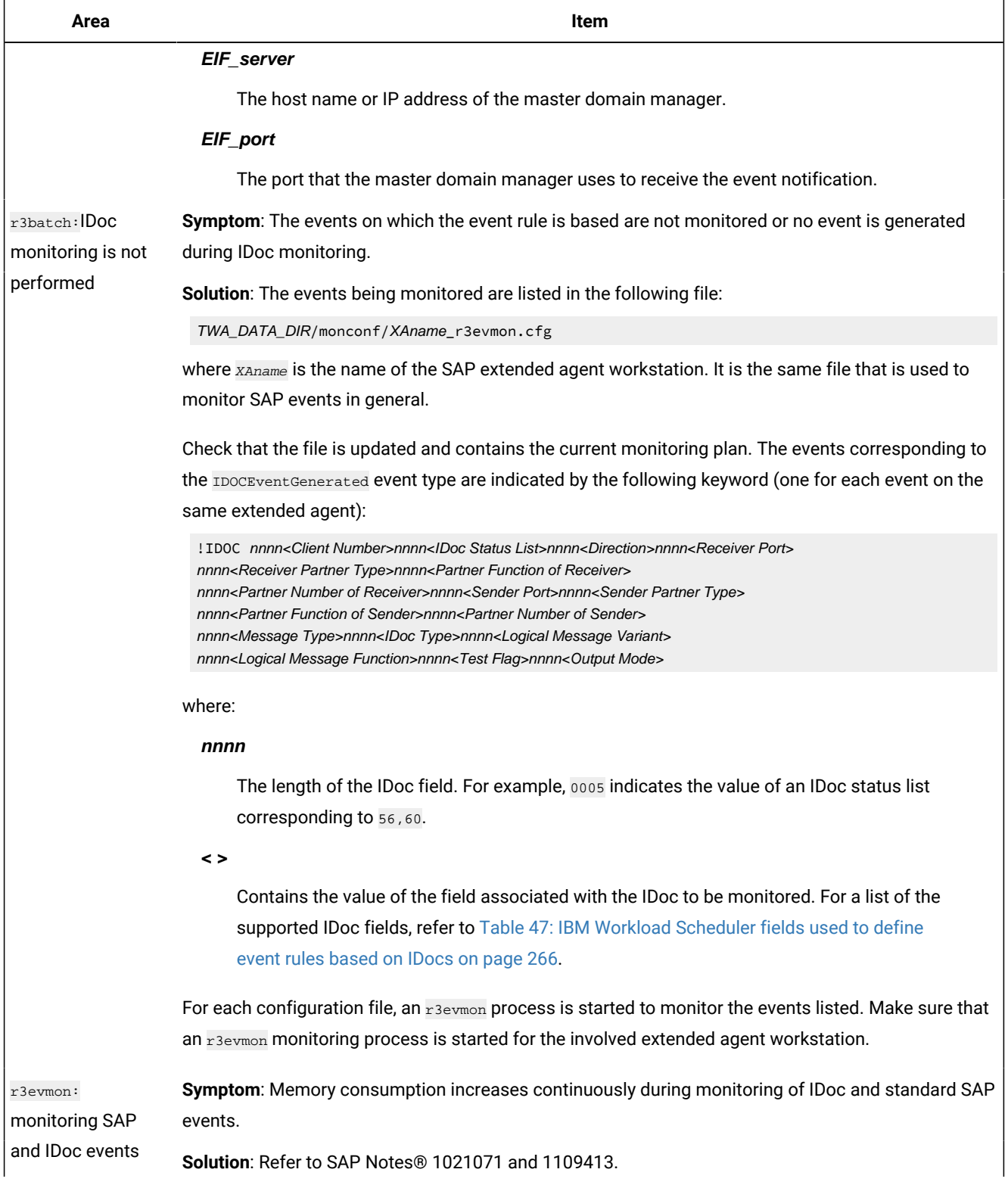

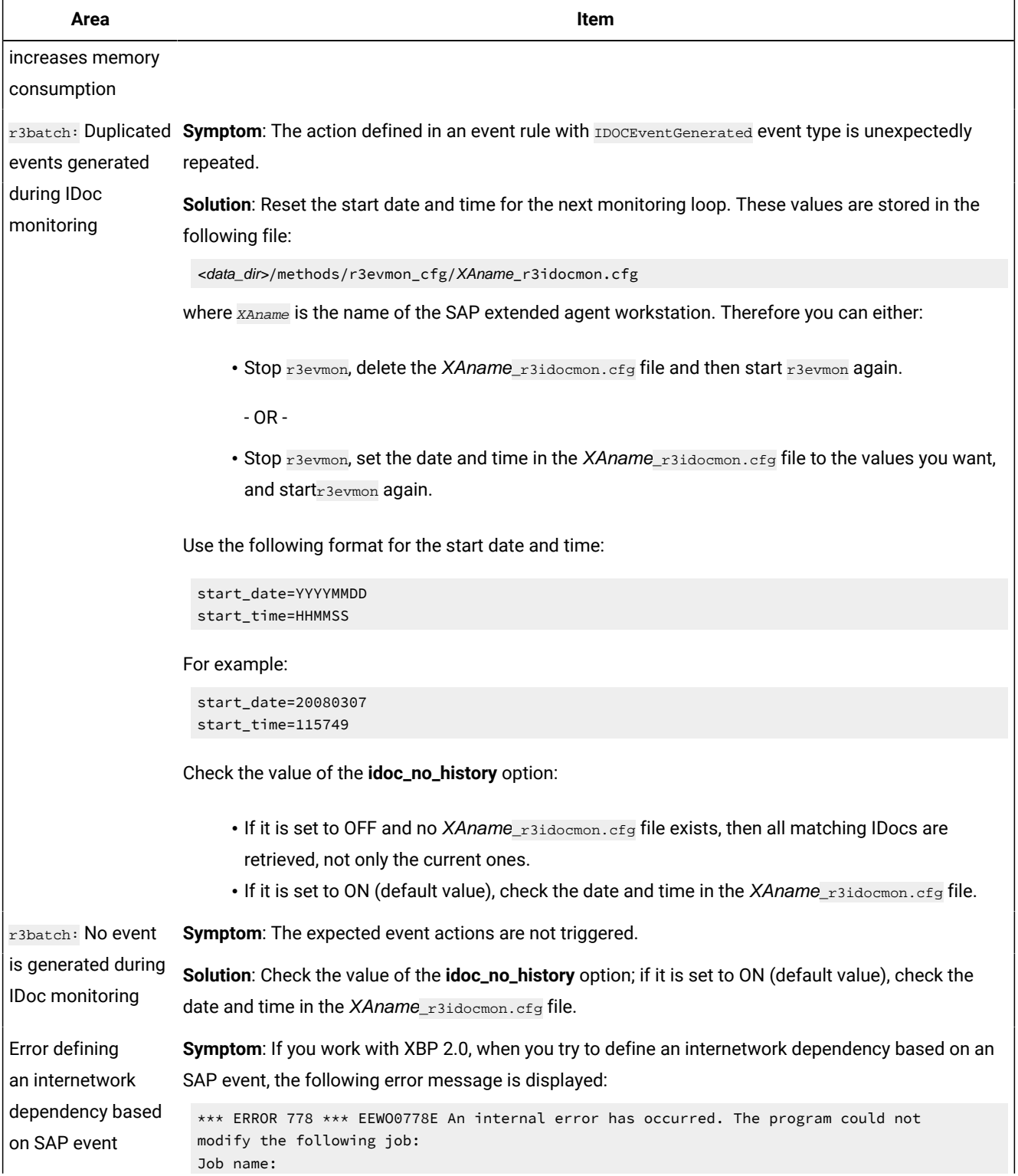

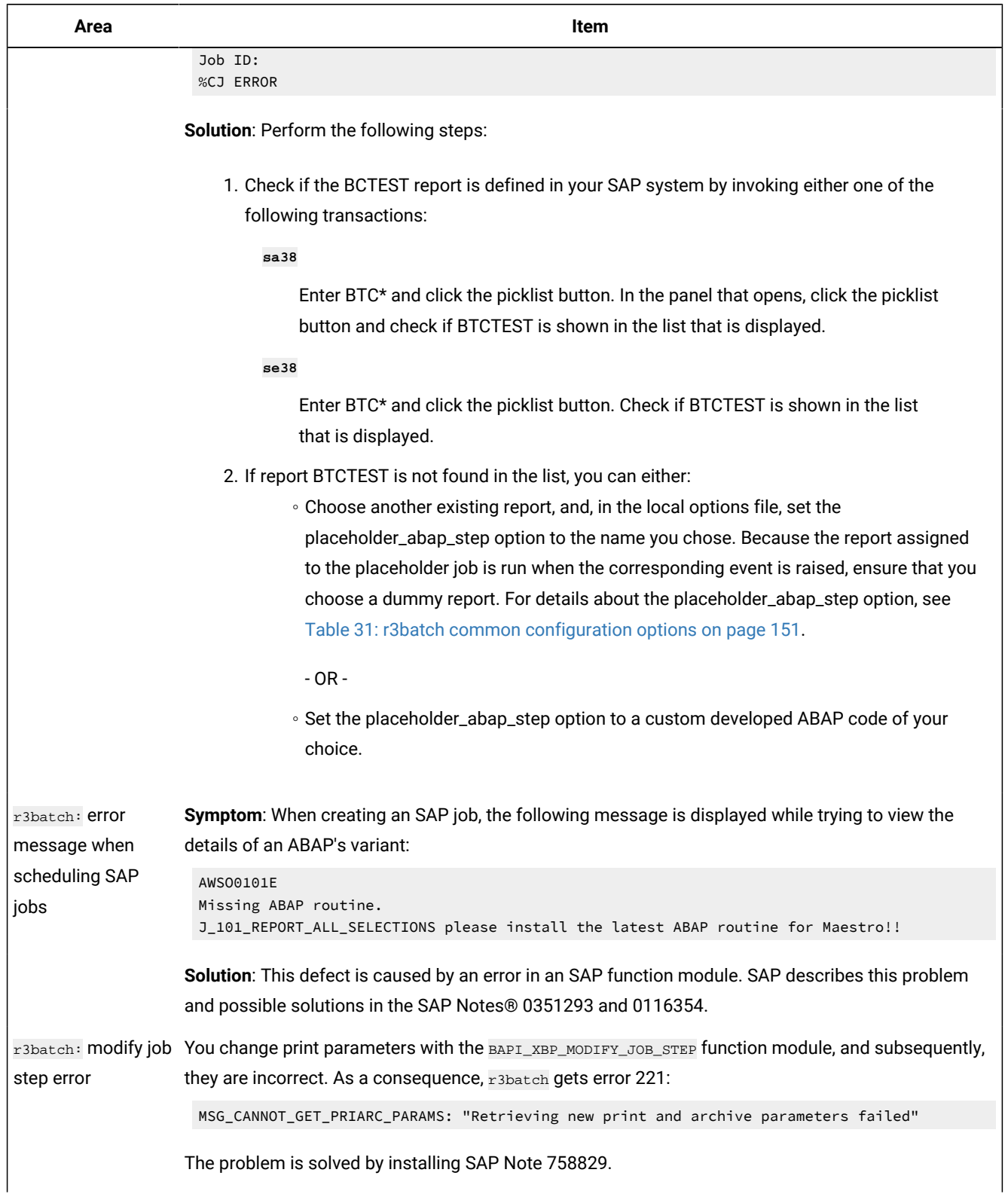

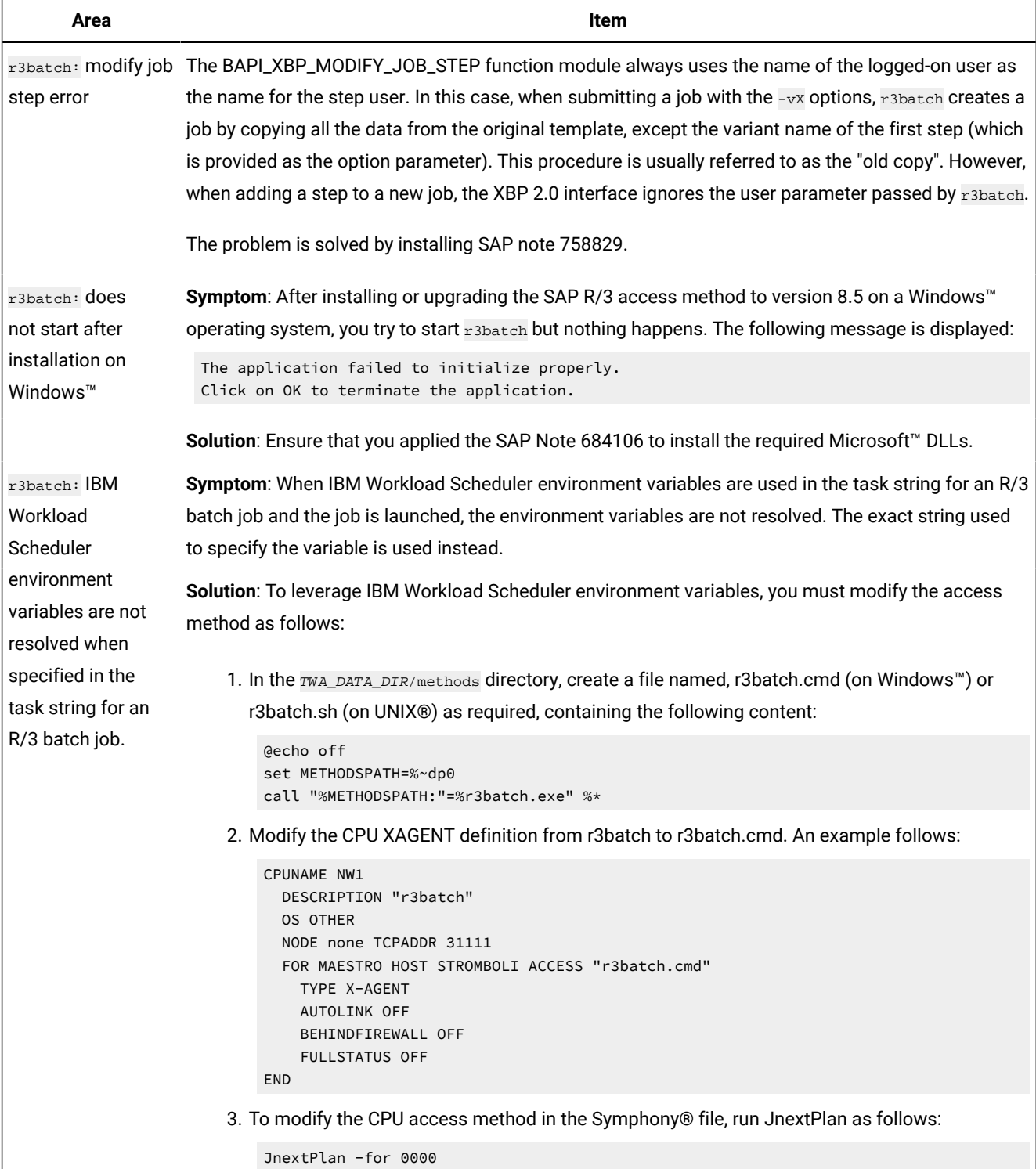

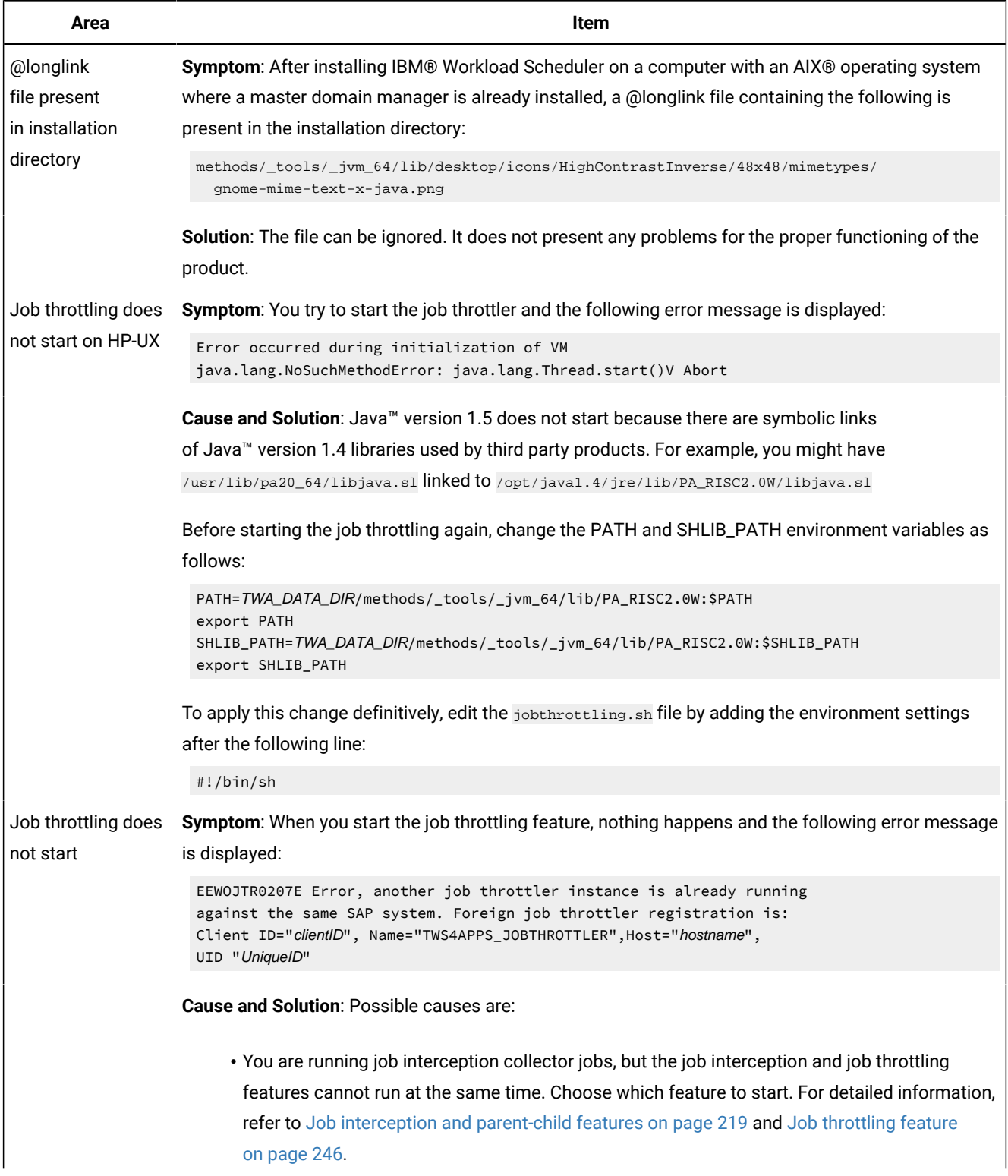

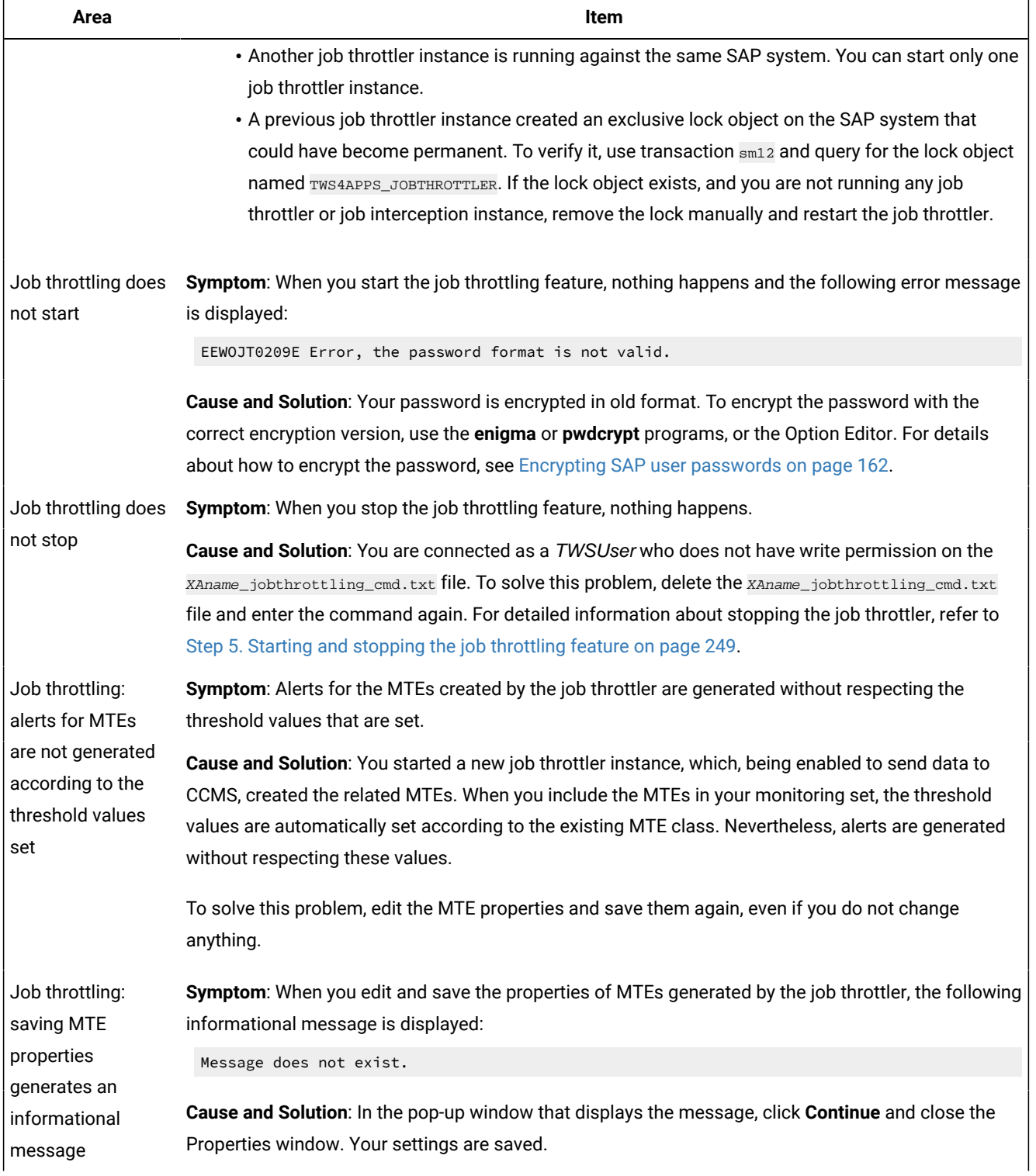

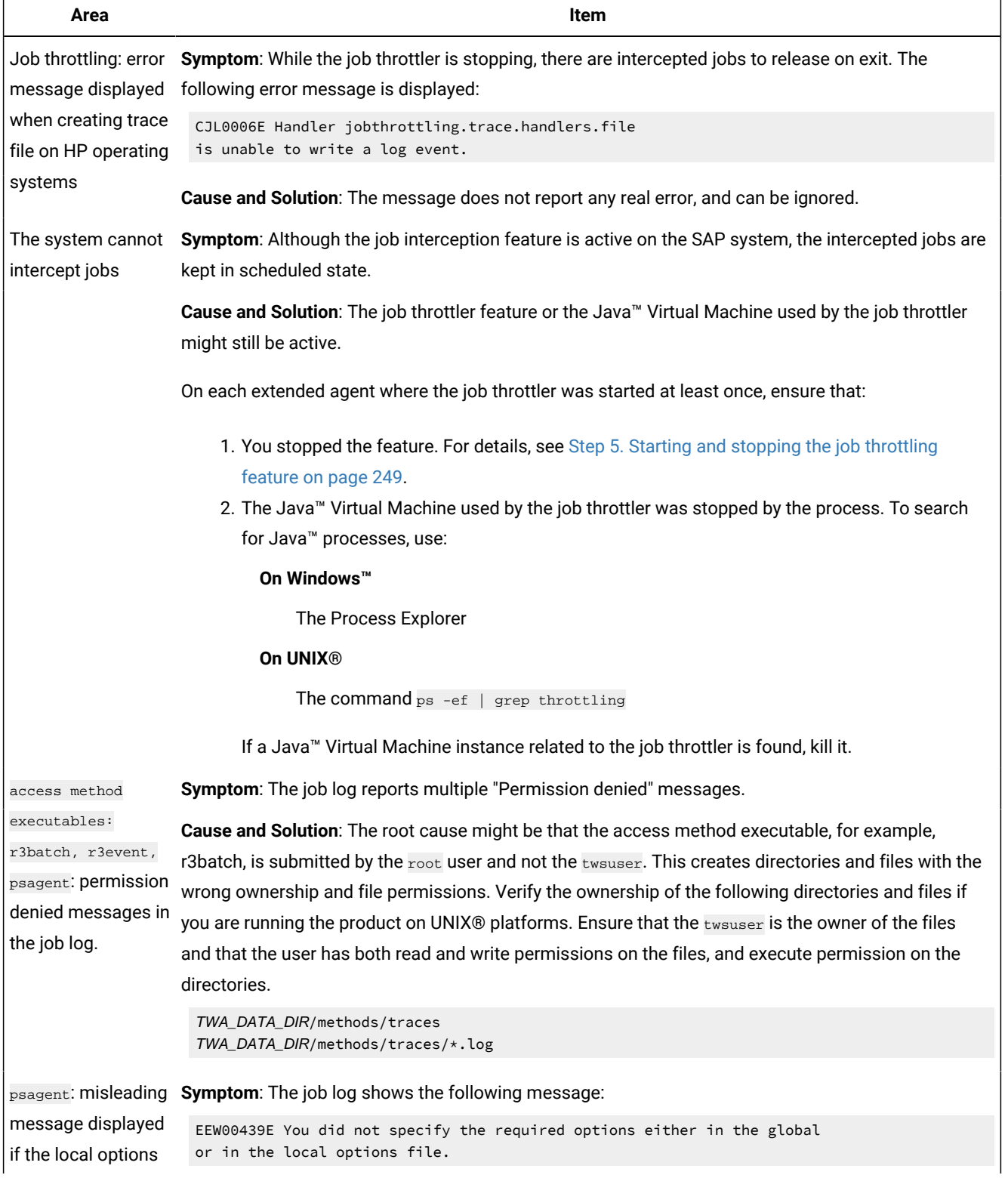

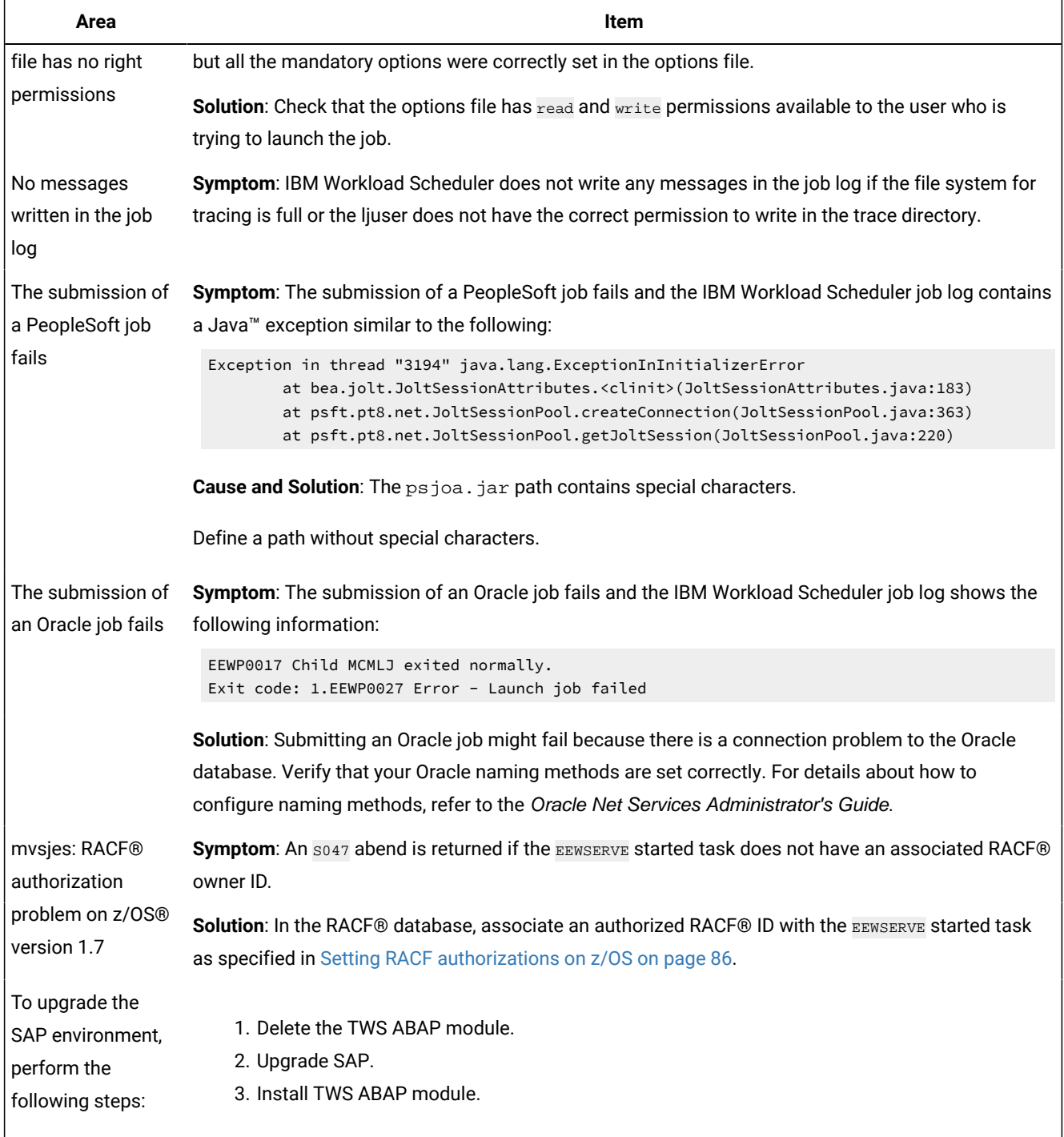

### Chapter 14. Scheduling jobs on IBM Workload Scheduler from SAP Solution Manager

IBM Workload Scheduler and SAP Solution Manager are integrated to allow the IBM Workload Scheduler engine to run the job scheduling tasks available from the Solution Manager user interface.

The integration is provided by the SMSE Adapter, which runs on the master domain manager. The SMSE Adapter uses the SAP Solution Manager Scheduling Enabler (SMSE) interface provided by SAP to enable external schedulers to run the scheduling for Solution Manager.

With this integration, when you schedule a job from the scheduling panel of Solution Manager, IBM Workload Scheduler takes charge of the job scheduling, monitoring, and management tasks, as well as of job triggering and notification.

Under these conditions IBM Workload Scheduler acts as an RFC-Server with a common interface for scheduling jobs. It is identified through an RFC-Destination, registered in the SMSE. The interaction between Solution Managerand IBM Workload Scheduler is based on a PUSH mechanism implemented by the SMSE interface, whereby the master domain manager responds to requests solicited by the Solution Manager job scheduling functions.

Qualified as external scheduler by Solution Manager, the registered master domain managers, identified by their RFC destination names, can be called or administered from the Process Scheduling Adapter menu item in the Solution Manager GUI.

The jobs scheduled from Solution Manager on IBM Workload Scheduler must have been previously defined in the IBM Workload Scheduler database.

A job scheduled from the Schedule Jobs or Job Documentation panels in Solution Manager to be run by IBM Workload Scheduler, is automatically mapped in a job stream that is expressly created to include the job.

### Registering the master domain manager on SAP Solution Manager

The first step to run the integration is to register the master domain manager on the SAP Solution Manager system.

To register master domain manager on the SAP Solution Manager system, you must:

- 1. Have established a connection based on RFC or Web Services between the master and the Solution Manager system.
- 2. Have the SAP JCo 3.1 Patch 3 (sapjco31P\_3) libraries ( $jar$  files and, according to your operating system,  $d11$ , so, or  $s1$ ) installed in the <data\_dir>/methods/smseadapter/lib directory on the master domain manager. To download 3.1 Patch 3 ( sapjco31P\_3), visit the Sap Service Marketplace.

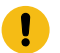

**Attention:** The libraries require the Microsoft Visual C++ Redistributable Package (vcredist) installed.

3. Configure the smseadapter.properties file located in the <data\_dir>/methods/smseadapter/lib directory on the master.

The file contains a  $S$ MSE\_ADAPTER\_CONNECTION\_n section that can be duplicated depending on the number of connections that you want to define. You can in fact set more connection definitions for the same master, where, for example, the following can vary:

- The SAP Solution Manager system.
- The agent that is to run the workload.
- The SAP user name.
- Note: A master domain manager can have only one active connection at a time via the smseadpter. If the adapter finds more that one section with the startAdapter property set to true (or not set to false), it uses the first section of properties and ignores the others.
- 4. Stop and start WebSphere Application Server Liberty Base. For further information, see Application server starting and stopping.

The following is an example of smseadapter.properties file:

```
[SMSE_ADAPTER_CONNECTION_1]
startAdapter =
ashost =
sysnr =
client =
sid =
user =
passwd =
lang =
destination =
setDestinationAsDefault =
jobStreamNamePrefix =
agentName =
notificationThreadCheckInterval =
adminConsoleHost =
adminConsolePort =
adminConsoleUser =
adminConsoleUserPassword =
maxRegistrationAttempts =
registrationAttemptInterval =
```
This section can be repeated as many times as needed in the smseadapter.properties file.

#### The properties are:

#### **Table 59. Properties for the smseadapter.properties file.**

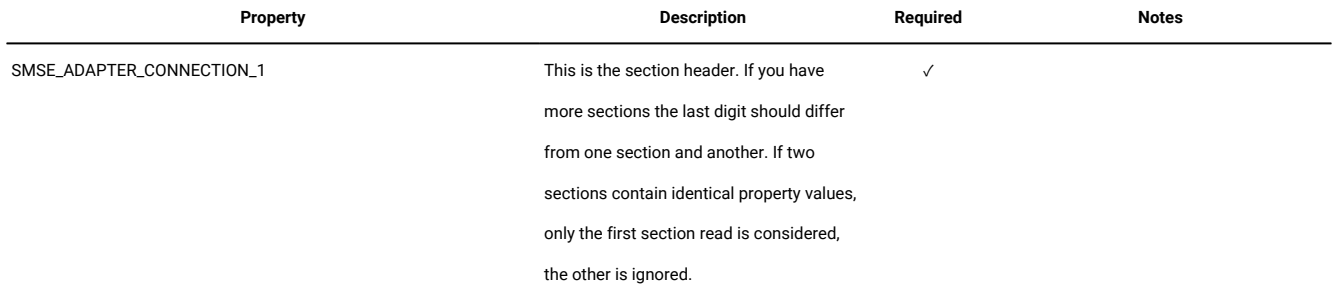

#### **Table 59. Properties for the smseadapter.properties file.**

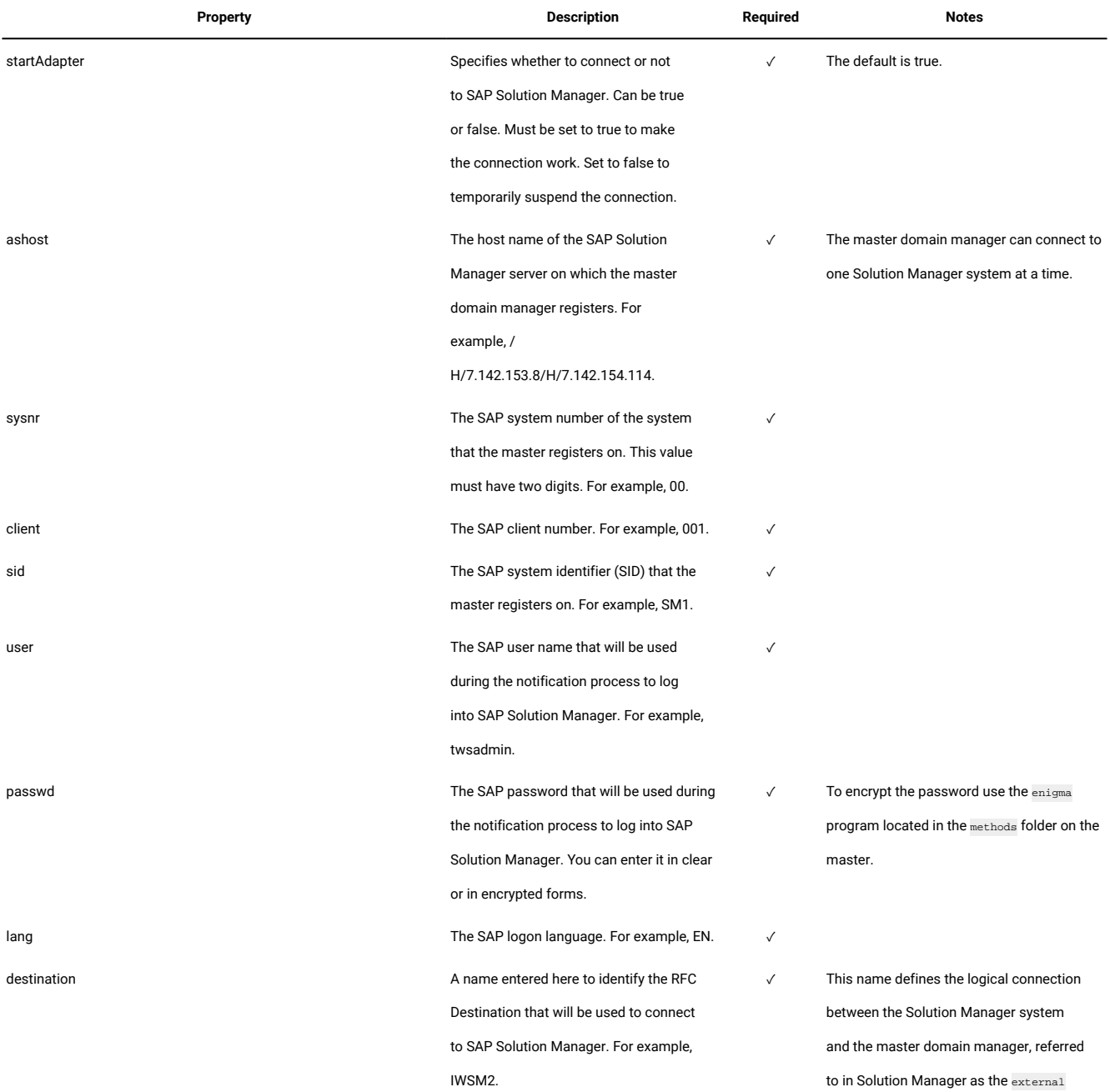

**Table 59. Properties for the smseadapter.properties file.**

#### <span id="page-303-0"></span>**(continued) Property Description Required Notes Note:** The destination name must be univocal. scheduler. The complete destination name will then be formed by: destination@mdm\_name For example: IWSM2@MAS93WIN **Note:** The destination name must be univocal. setDestinationAsDefault Set to true to make this destination the default one. The default is false. Use this property in a context where a Solution Manager system has more than one active destination defined (that is, more registered masters), to set the default external scheduler. If you do not set a default, and you have more external schedulers registered on an SM system, you will have to specify the destination at scheduling time. jobStreamNamePrefix **A** prefix of at least four letters that is to be added to the names of the job streams created when jobs are submitted. The first character must be a letter while the remaining characters can be alphanumeric. The default prefix is SOLMAN. agentName The name of the IWS agent that will run the jobs. When you search for the job definition in the Scheduling dialog, the Search utility returns the names of the jobs defined to run on this agent. If no agent name is specified, the Search utility returns the names of the jobs defined to run on all the agents attached to the master domain manager (unless you use filtering). notificationThreadCheckInterval The time interval, in seconds, between checks made by the notification thread on the status changes of a job. The default is 5 seconds. The thread notifies Solution Manager with the status changes of a job. adminConsoleURL and the protocol used (http or https) and the host name and port of the Dynamic Workload Console attached to the master. For example, https://mydwc:port\_number/abc/console. The next four properties, all related to the Dynamic Workload Console, are optional, but if you specify one, you must specify all.

#### **Table 59. Properties for the smseadapter.properties file.**

**(continued)**

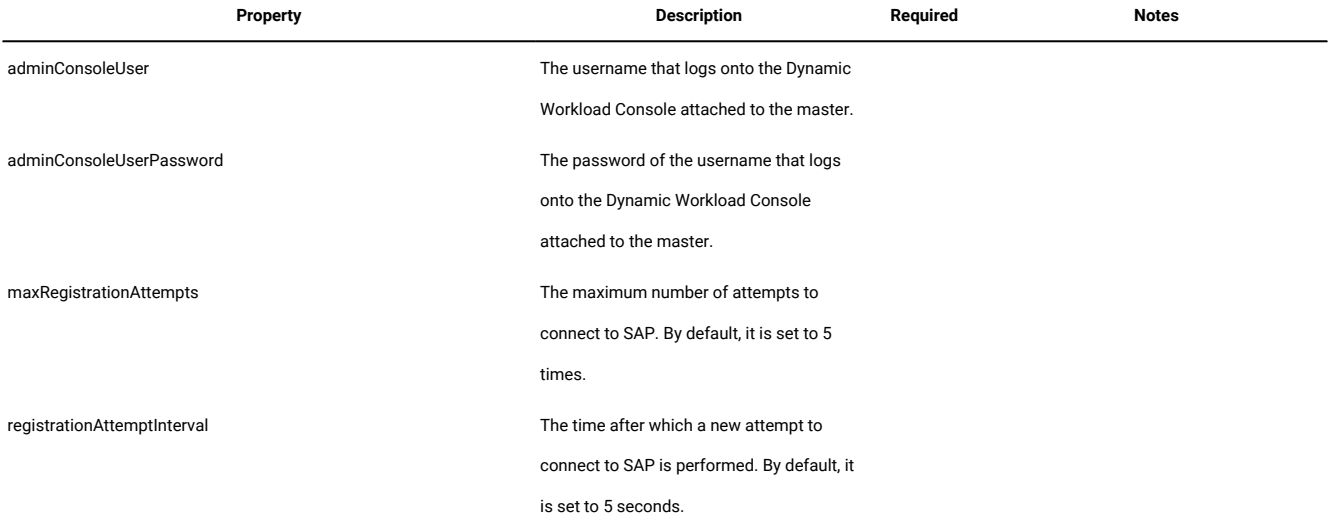

**Note:** If the language configured for the master domain manager is different from the language configured for the Solution Manager system, the messages issued in the Solution Manager user interface may be displayed in mixed languages.

### Scheduling

The Job Management Administration panel of Solution Manager has two entry points for scheduling jobs:

- The Schedule Jobs item in Common Tasks, a direct way of scheduling, where you pick the job from the IBM Workload Scheduler database and you set the scheduling options and time definitions.
- The Job Documentation object, where you can create and edit job documentation, schedule, monitor, and manage jobs.

The jobs scheduled from Solution Manager on IBM Workload Scheduler must have been previously defined in the IBM Workload Scheduler database.

A job scheduled from the Schedule Jobs or Job Documentation panels in Solution Manager to be run by IBM Workload Scheduler, is automatically mapped in a job stream that is expressly created to include the job. The job stream is (automatically) defined in the IBM Workload Scheduler database with a specific prefix defined in the [smseadapter.properties](#page-303-0) file on page 304.

#### <span id="page-304-0"></span>Scheduling jobs directly

In the Scheduling panel, before you can proceed to enter the job name and the scheduling details, you are asked to specify the identity of the scheduling system and the scheduler type, which must be SMSE. You can then specify the name of the job definition, and the job type, which can be any of the job types supported by IBM Workload Scheduler. The job is qualified by Solution Manager as an external job.

Select the status message check box to enable monitoring tasks for the job.

In the start conditions section select when and how frequently the job will run and optionally make selections in the Repeat every and Time Period groups. Your selections are then mapped to matching run cycles, valid from and valid to dates, working days or non- working days, and time dependencies on IBM Workload Scheduler.

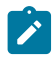

**Note:** The Extended Window start condition is not supported. All other start conditions are supported.

Use the tabs available on the uppermost part of the panel to manage jobs; for example, to copy, reschedule, release, kill, or cancel a job, create and see external notes, and check external logs.

If a scheduled job has not been started, you can change its start conditions or parameters and click **Schedule/Change Externally** again. Alternatively, you can change the start conditions and select **Reschedule** to reset the job to a new start time. In either case, IBM Workload Scheduler deletes the current job instance (that has not been started) and creates another one with the new characteristics.

On the other hand, you can click **Cancel** on a non-completed job that was already started. In this case, IBM Workload Scheduler deletes the running instance as expected.

As soon as the job is scheduled with success, the external job ID and the status are updated and you can view the job instance on the Dynamic Workload Console.

#### Scheduling from job documentation

With the Job Documentation option of the Job Management Administration panel, you can also create job documentation for jobs defined in IBM Workload Scheduler and scheduled from Solution Manager. From the Job Documentation menu you can view and edit job details, including job steps, basic business information, and scheduling information.

To create job documentation:

- 1. In the Job Documentation view, create job documentation **for a Job with detail UI**.
- 2. In the General pane of the new job documentation creation page, enter a job documentation name and select **Other**  as Job Type. Selecting **Other**, External Scheduler is automatically selected.
- 3. Add a step in the Step Overview table.
- 4. Select a job definition type from a list of job types available from IBM Workload Scheduler.
- 5. Click **Save** on top of the job documentation creation page.
- 6. Select the **Systems** tab in the job documentation creation page and add a solution documentation, a logical component group, or a technical scenario for the new job documentation in the Logical Component Groups, Solution Documentation and Technical Scenarios table. Click **Save**.
- 7. Select **Scheduling** in the Systems table to set up scheduling definitions for the job associated with the new job documentation.

This action displays the same Scheduling panel described in [Scheduling](#page-304-0) jobs directl[y on page 305.](#page-304-0)

You can also select **Configure Monitoring** in the Systems table to set up monitoring specifications for the job.

### Monitoring

Job status retrieval and job monitoring tasks are run by IBM Workload Scheduler, but you can configure and view them from the Solution Manager Job Documentation and Monitoring views. In Solution Manager to monitor a job you must configure a Business project monitoring object (BPmon). When monitoring data is requested for a job, Solution Manager through the SMSE adapter requests IBM Workload Scheduler for updates on the job status, logs, alerts.

To view the status of a job in the Solution Manager Job Documentation view, provided you selected the status message check box in the scheduling page, follow these steps:

- 1. Open the job documentation view for the job.
- 2. Select the systems and the scheduling tabs.
- 3. In the Scheduling page select the External Log button.

The job log is displayed in a pop-up window.

4. Select the Refresh button of the External Job Status field in the Scheduling page.

The current status of the job is displayed in the field.

To configure monitoring for a scheduled job with the Status message check box selected, go to the Job Management Administration panel of Solution Manager and open the Job Documentation view related to the job. There, select the Systems tab and in the ensuing page select configure Monitoring.

- 1. In the Identification section of the Job Monitoring Setup Window, input all mandatory fields.
- 2. Select the Alert Setting and Data Collection tab and configure alerts to your convenience.
- 3. Fill in the mandatory fields in the Incidents and Notifications and Monitoring Activities tabs.
- 4. Select the Mass Generate and Activate button on top to save and activate the monitoring object.

With the Push mechanism IBM Workload Scheduler forwards to Solution Manager the status changes that a job instance undergoes until it reaches a final status such as complete, canceled, error, or killed. IBM Workload Scheduler also forwards the following scheduling time information for the job instance:

- Estimated duration
- Actual start
- Actual completion

On the basis of this information, and according to the alert configuration you specified in the Alert Setting and Data Collection pane, Solution Manager triggers these alerts when any of the thresholds you specified are reached or exceeded. This grants you the means to keep the execution of your workload under control.

To view the alerts for a monitored job, select the Unified Alert Inbox view in the Job Management Administration panel:

- 1. Select the monitoring object for the job in the Job Monitoring Standard View.
- 2. Refresh the alert list table after some monitoring period.

Note: Alert Inbox and Job Monitoring panels can be also accessed from the Home in the Job Management section.

### <span id="page-307-0"></span>Setting the traces on the application server for the major IBM Workload Scheduler processes

#### **About this task**

The application server handles all communications between the IBM Workload Scheduler processes. The trace for these communications is set to  $t_{ws\_info}$  by default (information messages only). The application server can be set to trace all communications, either for the whole product or for these specific groups of processes:

- Command line
- Connector
- Database
- Planner
- Utilities
- Dynamic workload broker

**Significant impact on performance:** Activating traces for the WebSphere Application Server Liberty Base leads to a significant impact on performance, especially if you set the tracing to  $a11$ . Thus you are strongly advised to identify the process group where the problem that you want to trace is occurring, and only set the trace to that group.

To modify the trace level on the WebSphere Application Server Liberty Base, edit the trace. xml file as necessary.

Templates for the master domain manager are stored in the following paths:

#### **On UNIX operating systems**

TWA\_home/usr/servers/engineServer/configDropins/templates

#### **On Windows operating systems**

TWA\_home\usr\servers\engineServer\configDropins\templates

Templates for the Dynamic Workload Console are stored in the following paths:

#### **On UNIX operating systems**

DWC\_home/usr/servers/dwcServer/configDropins/templates

#### **On Windows operating systems**

DWC\_home\usr\servers\dwcServer\configDropins\templates

When you edit the file with your customized settings for the master domain manager, move it to the following paths:

#### **On UNIX operating systems**

TWA\_DATA\_DIR/usr/servers/engineServer/configDropins/overrides

#### **On Windows operating systems**

TWA\_home\usr\servers\engineServer\configDropins\overrides

When you edit the file with your customized settings for the Dynamic Workload Console, move it to the following paths:

#### **On UNIX operating systems**

DWC\_DATA\_dir/usr/servers/dwcServer/configDropins/overrides

#### **On Windows operating systems**

DWC\_home\usr\servers\dwcServer\configDropins\overrides

- 1. Copy the template file from the templates folder to a working folder.
- 2. Edit the template file in the working folder with the desired configuration.
- 3. Optionally, create a backup copy of the relevant configuration file present in the overrides directory in a different directory. Ensure you do not copy the backup file in the path where the template files are located.
- 4. Copy the updated template file to the overrides folder. Maintaining the original folder structure is not required.
- 5. Changes are effective immediately.

For example, to modify the trace level on WebSphere Application Server Liberty Base, perform the following steps:

- 1. Copy the trace.xml file from the TWA\_home/usr/servers/engineServer/configDropins/templates folder to a working folder.
- 2. Edit the template file in the working folder by changing the following string:

<variable name="trace.specification" value="\*info"/>

into

<variable name="trace.specification" value="com.ibm.tws.dao.model. =**all:com.ibm.tws.dao.rdbms.**=all"/>

3. Copy the updated template file to TWA\_DATA\_DIR /usr/servers/engineServer/configDropins/ overrides. Changes are effective immediately.

Traces are stored in DWC\_DATA\_dir/appserver/engineServer/logs.

The **trace.specification** can be found in trace.xml files and can refer to a specific component (tws\_xxx) or to the whole product, as follows:

#### **tws\_all**

"com.ibm.tws.**=all:org.apache.wink.server.**=all:com.hcl.tws.\*=all"

#### **tws\_alldefault**

"com.ibm.tws.\*=error=enabled"

#### **tws\_broker\_all**

"com.ibm.scheduling.\*=all:TWSAgent=all"

#### **tws\_rest**

" com.ibm.tws.conn.**=all:com.ibm.tws.twsd.rest.**=all:org.apache.wink.server.\*=all"

#### **tws\_cli**

"com.ibm.tws.cli.**=all:com.ibm.tws.objects.**=all"

#### **tws\_utils**

"com.ibm.tws.util.\*=all"

#### **tws\_conn**

"com.ibm.tws.conn.**=all:com.ibm.tws.objects.**=all:com.ibm.tws.updatemanager.**=all:com.ibm.tws.dao.plan.**=all"

#### **tws\_db**

"com.ibm.tws.dao.model.**=all:com.ibm.tws.dao.rdbms.**=all"

#### **tws\_planner**

"com.ibm.tws.planner.**=all:com.tivoli.icalendar.**=all:com.ibm.tws.runcycles.**=all:com.ibm.tws.conn.planner.**=all:com.ibm.tws.cli.planner.\*=all"

#### **tws\_secjni**

"com.ibm.tws.audit.**=all:com.ibm.tws.security.**=all"

#### **tws\_engine\_broker\_all**

"com.ibm.tws.**=all:com.ibm.scheduling.**=all:TWSAgent=all"

Editing the logging element above with the **traceSpecifcation** value to tws\_all, enables

#### "**com.ibm.tws.=all:org.apache.wink.server.=all:com.hcl.tws.\*=all**".

Other values are reported in variable tags above. You can also replace the value of the **trace.specification** parameter with a custom string.

## **Notices**

This document provides information about copyright, trademarks, terms and conditions for product documentation.

© Copyright IBM Corporation 1993, 2016 / © Copyright HCL Technologies Limited 2016, 2024

This information was developed for products and services offered in the US. This material might be available from IBMin other languages. However, you may be required to own a copy of the product or product version in that language in order to access it.

IBM may not offer the products, services, or features discussed in this document in other countries. Consult your local IBM representative for information on the products and services currently available in your area. Any reference to an IBM product, program, or service is not intended to state or imply that only that IBM product, program, or service may be used. Any functionally equivalent product, program, or service that does not infringe any IBM intellectual property right may be used instead. However, it is the user's responsibility to evaluate and verify the operation of any non-IBM product, program, or service.

IBM may have patents or pending patent applications covering subject matter described in this document. The furnishing of this document does not grant you any license to these patents. You can send license inquiries, in writing, to:

IBM Director of Licensing IBM Corporation North Castle Drive, MD-NC119 Armonk, NY 10504-1785 US

For license inquiries regarding double-byte character set (DBCS) information, contact the IBM Intellectual Property Department in your country or send inquiries, in writing, to:

Intellectual Property Licensing Legal and Intellectual Property Law IBM Japan Ltd. 19-21, Nihonbashi-Hakozakicho, Chuo-ku Tokyo 103-8510, Japan

INTERNATIONAL BUSINESS MACHINES CORPORATION PROVIDES THIS PUBLICATION "AS IS" WITHOUT WARRANTY OF ANY KIND, EITHER EXPRESS OR IMPLIED, INCLUDING, BUT NOT LIMITED TO, THE IMPLIED WARRANTIES OF NON-INFRINGEMENT, MERCHANTABILITY OR FITNESS FOR A PARTICULAR PURPOSE. Some jurisdictions do not allow disclaimer of express or implied warranties in certain transactions, therefore, this statement may not apply to you.

This information could include technical inaccuracies or typographical errors. Changes are periodically made to the information herein; these changes will be incorporated in new editions of the publication. IBM may make improvements and/ or changes in the product(s) and/or the program(s) described in this publication at any time without notice.

cccxii

Any references in this information to non-IBM websites are provided for convenience only and do not in any manner serve as an endorsement of those websites. The materials at those websites are not part of the materials for this IBM product and use of those websites is at your own risk.

IBM may use or distribute any of the information you provide in any way it believes appropriate without incurring any obligation to you.

Licensees of this program who wish to have information about it for the purpose of enabling: (i) the exchange of information between independently created programs and other programs (including this one) and (ii) the mutual use of the information which has been exchanged, should contact:

IBM Director of Licensing IBM Corporation North Castle Drive, MD-NC119 Armonk, NY 10504-1785 US

Such information may be available, subject to appropriate terms and conditions, including in some cases, payment of a fee.

The licensed program described in this document and all licensed material available for it are provided by IBMunder terms of the IBM Customer Agreement, IBM International Program License Agreement or any equivalent agreement between us.

The performance data discussed herein is presented as derived under specific operating conditions. Actual results may vary.

Information concerning non-IBM products was obtained from the suppliers of those products, their published announcements or other publicly available sources. IBM has not tested those products and cannot confirm the accuracy of performance, compatibility or any other claims related to non-IBM products. Questions on the capabilities of non-IBM products should be addressed to the suppliers of those products.

This information is for planning purposes only. The information herein is subject to change before the products described become available.

This information contains examples of data and reports used in daily business operations. To illustrate them as completely as possible, the examples include the names of individuals, companies, brands, and products. All of these names are fictitious and any similarity to actual people or business enterprises is entirely coincidental.

COPYRIGHT LICENSE:

This information contains sample application programs in source language, which illustrate programming techniques on various operating platforms. You may copy, modify, and distribute these sample programs in any form without payment to IBM, for the purposes of developing, using, marketing or distributing application programs conforming to the application programming interface for the operating platform for which the sample programs are written. These examples have not been thoroughly tested under all conditions. IBM, therefore, cannot guarantee or imply reliability, serviceability, or function of these programs. The sample programs are provided "AS IS", without warranty of any kind. IBM shall not be liable for any damages arising out of your use of the sample programs.

Portions of this code are derived from IBM Corp. Sample Programs. © Copyright IBM Corp.2016

### **Trademarks**

IBM, the IBM logo, and ibm.com are trademarks or registered trademarks of International Business Machines Corp., registered in many jurisdictions worldwide. Other product and service names might be trademarks of IBM®or other companies. A current list of IBM® trademarks is available on the web at "Copyright and trademark information" at [www.ibm.com/legal/copytrade.shtml.](http://www.ibm.com/legal/us/en/copytrade.shtml)

Adobe™, the Adobe™logo, PostScript™, and the PostScript™ logo are either registered trademarks or trademarks of Adobe™ Systems Incorporated in the United States, and/or other countries.

IT Infrastructure Library™ is a Registered Trade Mark of AXELOS Limited.

Linear Tape-Open™, LTO™, the LTO™ Logo, Ultrium™, and the Ultrium™ logo are trademarks of HP, IBM® Corp. and Quantum in the U.S. and other countries.

Intel™, Intel™logo, Intel Inside™, Intel Inside™logo, Intel Centrino™, Intel Centrino™logo, Celeron™, Intel Xeon™, Intel SpeedStep™, Itanium™, and Pentium™ are trademarks or registered trademarks of Intel™ Corporation or its subsidiaries in the United States and other countries.

Linux™ is a registered trademark of Linus Torvalds in the United States, other countries, or both.

Microsoft™, Windows™, Windows NT™, and the Windows™ logo are trademarks of Microsoft™ Corporation in the United States, other countries, or both.

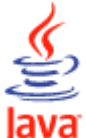

COMPATIBLE Java™ and all Java-based trademarks and logos are trademarks or registered trademarks of Oracle and/or its affiliates.

Cell Broadband Engine™ is a trademark of Sony Computer Entertainment, Inc. in the United States, other countries, or both and is used under license therefrom.

ITIL™ is a Registered Trade Mark of AXELOS Limited.

UNIX™ is a registered trademark of The Open Group in the United States and other countries.

### Terms and conditions for product documentation

Permissions for the use of these publications are granted subject to the following terms and conditions.

#### **Applicability**

These terms and conditions are in addition to any terms of use for the IBMwebsite.

#### **Personal use**

You may reproduce these publications for your personal, noncommercial use provided that all proprietary notices are preserved. You may not distribute, display or make derivative work of these publications, or any portion thereof, without the express consent of IBM.

#### **Commercial use**

You may reproduce, distribute and display these publications solely within your enterprise provided that all proprietary notices are preserved. You may not make derivative works of these publications, or reproduce, distribute or display these publications or any portion thereof outside your enterprise, without the express consent of IBM.

#### **Rights**

Except as expressly granted in this permission, no other permissions, licenses or rights are granted, either express or implied, to the publications or any information, data, software or other intellectual property contained therein.

IBM reserves the right to withdraw the permissions granted herein whenever, in its discretion, the use of the publications is detrimental to its interest or, as determined by IBM, the above instructions are not being properly followed.

You may not download, export or re-export this information except in full compliance with all applicable laws and regulations, including all United States export laws and regulations.

IBM MAKES NO GUARANTEE ABOUT THE CONTENT OF THESE PUBLICATIONS. THE PUBLICATIONS ARE PROVIDED "AS-IS" AND WITHOUT WARRANTY OF ANY KIND, EITHER EXPRESSED OR IMPLIED, INCLUDING BUT NOT LIMITED TO IMPLIED WARRANTIES OF MERCHANTABILITY, NON-INFRINGEMENT, AND FITNESS FOR A PARTICULAR PURPOSE.

### Notices and information

The IBM license agreement and any applicable notices on the web download page for this product refers You to this file for details concerning terms and conditions applicable to software code identified as excluded components in the License Information document and included in IBM Workload Scheduler for Applications 8.4.0 (the "Program").

Notwithstanding the terms and conditions of any other agreement you may have with IBM or any of its related or affiliated entities (collectively "IBM"), the third party software code identified below are "Excluded Components" and are subject to the terms and conditions of the License Information document accompanying the Program and not the license terms that may be contained in the notices below. The notices are provided for informational purposes.

The Program includes the following Excluded Components:

- libmsg
- Jakarta ORO
- ISMP Installer
- HSQLDB
- Quick
- Infozip

### Libmsg

For the code entitled Libmsg

Permission to use, copy, modify, and distribute this software and its documentation for any purpose and without fee is hereby granted, provided that the above copyright notice appear in all copies and that both that copyright notice and this permission notice appear in supporting documentation, and that Alfalfa's name not be used in advertising or publicity pertaining to distribution of the software without specific, written prior permission.

ALPHALPHA DISCLAIMS ALL WARRANTIES WITH REGARD TO THIS SOFTWARE, INCLUDING ALL IMPLIED WARRANTIES OF MERCHANTABILITY AND FITNESS, IN NO EVENT SHALL ALPHALPHA BE LIABLE FOR ANY SPECIAL, INDIRECT OR CONSEQUENTIAL DAMAGES OR ANY DAMAGES WHATSOEVER RESULTING FROM LOSS OF USE, DATA OR PROFITS, WHETHER IN AN ACTION OF CONTRACT, NEGLIGENCE OR OTHER TORTIOUS ACTION, ARISING OUT OF OR IN CONNECTION WITH THE USE OR PERFORMANCE OF THIS SOFTWARE.

### Apache Jakarta ORO

For the code entitled Jakarta ORO

The Apache Software License, Version 1.1

Copyright (c) 2000-2002 The Apache Software Foundation. All rights reserved.

Redistribution and use in source and binary forms, with or without modification, are permitted provided that the following conditions are met:

- 1. Redistributions of source code must retain the above copyright notice, this list of conditions and the following disclaimer.
- 2. Redistributions in binary form must reproduce the above copyright notice, this list of conditions and the following disclaimer in the documentation and/or other materials provided with the distribution.
- 3. The end-user documentation included with the redistribution, if any, must include the following acknowledgment: "This product includes software developed by the Apache Software Foundation (http://www.apache.org/ )." Alternately, this acknowledgment may appear in the software itself, if and wherever such third-party acknowledgments normally appear.
- 4. The names "Apache" and "Apache Software Foundation", "Jakarta-Oro" must not be used to endorse or promote products derived from this software without prior written permission. For written permission, please contact apache@apache.org.
- 5. Products derived from this software may not be called "Apache" or "Jakarta-Oro", nor may "Apache" or "Jakarta-Oro" appear in their name, without prior written permission of the Apache Software Foundation.

THIS SOFTWARE IS PROVIDED ``AS IS'' AND ANY EXPRESSED OR IMPLIED WARRANTIES, INCLUDING, BUT NOT LIMITED TO, THE IMPLIED WARRANTIES OF MERCHANTABILITY AND FITNESS FOR A PARTICULAR PURPOSE ARE DISCLAIMED. IN NO EVENT SHALL THE APACHE SOFTWARE FOUNDATION OR ITS CONTRIBUTORS BE LIABLE FOR ANY DIRECT, INDIRECT, INCIDENTAL, SPECIAL, EXEMPLARY, OR CONSEQUENTIAL DAMAGES (INCLUDING, BUT NOT LIMITED TO, PROCUREMENT OF SUBSTITUTE GOODS OR SERVICES; LOSS OF USE, DATA, OR PROFITS; OR BUSINESS INTERRUPTION) HOWEVER CAUSED AND ON ANY THEORY OF LIABILITY, WHETHER IN CONTRACT, STRICT LIABILITY, OR TORT (INCLUDING NEGLIGENCE OR OTHERWISE) ARISING IN ANY WAY OUT OF THE USE OF THIS SOFTWARE, EVEN IF ADVISED OF THE POSSIBILITY OF SUCH DAMAGE.

This software consists of voluntary contributions made by many individuals on behalf of the Apache Software Foundation. For more information on the Apache Software Foundation, please see http://www.apache.org/.

Portions of this software are based upon software originally written by Daniel F. Savarese. We appreciate his contributions.

### ISMP Installer (InstallShield 10.50x)

For the code entitled ISMP Installer (InstallShield 10.50x)

The Program includes the following Excluded Components:

- Quick V1.0.1
- HSQLDB V1.7.1
- InfoZip Unzip stub file V5.40, V5.41,V5.42 & V5.5

### JXML CODE

For the code entitled Quick

JXML CODE. The Program is accompanied by the following JXML software:

• Quick V1.0.1

IBM is required to provide you, as the recipient of such software, with a copy of the following license from JXML:

```
Copyright (c) 1998, 1999, JXML, Inc.
All rights reserved.
```
Redistribution and use in source and binary forms, with or without modification, are permitted provided that the following conditions are met:

- Redistributions of source code must retain the above copyright notice, this list of conditions and the following disclaimer.
- Redistributions in binary form must reproduce the above copyright notice, this list of conditions and the following disclaimer in the documentation and/or other materials provided with the distribution.

All product materials mentioning features or use of this software must display the following acknowledgement:

• This product includes software developed by JXML, Inc. and its contributors: http://www.jxml.com/mdsax/ contributers.html

Neither name of JXML nor the names of its contributors may be used to endorse or promote products derived from this software without specific prior written permission.

THIS SOFTWARE IS PROVIDED BY JXML, INC. AND CONTRIBUTORS "AS IS" AND ANY EXPRESS OR IMPLIED WARRANTIES, INCLUDING, BUT NOT LIMITED TO, THE IMPLIED WARRANTIES OF MERCHANTABILITY AND FITNESS FOR A PARTICULAR PURPOSE ARE DISCLAIMED. IN NO EVENT SHALL JXML OR CONTRIBUTORS BE LIABLE FOR ANY DIRECT, INDIRECT, INCIDENTAL, SPECIAL, EXEMPLARY, OR CONSEQUENTIAL DAMAGES (INCLUDING, BUT NOT LIMITED TO, PROCUREMENT OF SUBSTITUTE GOODS OR SERVICES; LOSS OF USE, DATA, OR PROFITS; OR BUSINESS INTERRUPTION) HOWEVER CAUSED AND ON ANY THEORY OF LIABILITY, WHETHER IN CONTRACT, STRICT LIABILITY, OR TORT (INCLUDING NEGLIGENCE OR OTHERWISE) ARISING IN ANY WAY OUT OF THE USE OF THIS SOFTWARE, EVEN IF ADVISED OF THE POSSIBILITY OF SUCH DAMAGE.

### InfoZip CODE

#### For the code entitled InfoZip

InfoZip CODE. The Program is accompanied by the following InfoZip software:

• One or more of: InfoZip Unzipsfx stub file V5.40, V5.41, V5.42 & V5.5

IBM is required to provide you, as the recipient of such software, with a copy of the following license from InfoZip:

• This is version 2000-Apr-09 of the Info-ZIP copyright and license.

The definitive version of this document should be available at ftp://ftp.info-zip.org/pub/infozip/license.html indefinitely.

Copyright (c) 1990-2000 Info-ZIP. All rights reserved.

For the purposes of this copyright and license, "Info-ZIP" is defined as the following set of individuals:

• Mark Adler, John Bush, Karl Davis, Harald Denker, Jean-Michel Dubois, Jean-loup Gailly, Hunter Goatley, Ian Gorman, Chris Herborth, Dirk Haase, Greg Hartwig, Robert Heath, Jonathan Hudson, Paul Kienitz, David Kirschbaum, Johnny Lee, Onno van der Linden, Igor Mandrichenko, Steve P. Miller, Sergio Monesi, Keith Owens, George Petrov, Greg Roelofs, Kai Uwe Rommel, Steve Salisbury, Dave Smith, Christian Spieler, Antoine Verheijen, Paul von Behren, Rich Wales, Mike White

This software is provided "as is," without warranty of any kind, express or implied. In no event shall Info-ZIP or its contributors be held liable for any direct, indirect, incidental, special or consequential damages arising out of the use of or inability to use this software.

Permission is granted to anyone to use this software for any purpose, including commercial applications, and to alter it and redistribute it freely, subject to the following restrictions:

- 1. Redistributions of source code must retain the above copyright notice, definition, disclaimer, and this list of conditions.
- 2. Redistributions in binary form must reproduce the above copyright notice, definition, disclaimer, and this list of conditions in documentation and/or other materials provided with the distribution.
- 3. Altered versions--including, but not limited to, ports to new operating systems, existing ports with new graphical interfaces, and dynamic, shared, or static library versions--must be plainly marked as such and must not be misrepresented as being the original source. Such altered versions also must not be misrepresented as being Info-ZIP releases--including, but not limited to, labeling of the altered versions with the names "Info-ZIP" (or any variation thereof, including, but not limited to, different capitalizations), "Pocket UnZip," "WiZ" or "MacZip" without the explicit permission of Info-ZIP. Such altered versions are further prohibited from misrepresentative use of the Zip-Bugs or Info-ZIP e-mail addresses or of the Info-ZIP URL(s).
- 4. Info-ZIP retains the right to use the names "Info-ZIP," "Zip," "UnZip," "WiZ," "Pocket UnZip," "Pocket Zip," and "MacZip" for its own source and binary releases.

### HSQL Code

#### For the code entitled HSQLDB

HSQL CODE. The Program is accompanied by the following HSQL Development Group software:

#### • HSQLDB V1.7.1

IBM is required to provide you, as the recipient of such software, with a copy of the following license from the HSQL Development Group:

Copyright (c) 2001-2002, The HSQL Development Group All rights reserved.

Redistribution and use in source and binary forms, with or without modification, are permitted provided that the following conditions are met:

Redistributions of source code must retain the above copyright notice, this list of conditions and the following disclaimer.

Redistributions in binary form must reproduce the above copyright notice, this list of conditions and the following disclaimer in the documentation and/or other materials provided with the distribution.

Neither the name of the HSQL Development Group nor the names of its contributors may be used to endorse or promote products derived from this software without specific prior written permission.

THIS SOFTWARE IS PROVIDED BY THE COPYRIGHT HOLDERS AND CONTRIBUTORS "AS IS" AND ANY EXPRESS OR IMPLIED WARRANTIES, INCLUDING, BUT NOT LIMITED TO, THE IMPLIED WARRANTIES OF MERCHANTABILITY AND FITNESS FOR A PARTICULAR PURPOSE ARE DISCLAIMED. IN NO EVENT SHALL HSQL DEVELOPMENT GROUP, HSQLDB.ORG, OR CONTRIBUTORS BE LIABLE FOR ANY DIRECT, INDIRECT, INCIDENTAL, SPECIAL, EXEMPLARY, OR CONSEQUENTIAL DAMAGES (INCLUDING, BUT NOT LIMITED TO, PROCUREMENT OF SUBSTITUTE GOODS OR SERVICES; LOSS OF USE, DATA, OR PROFITS; OR BUSINESS INTERRUPTION) HOWEVER CAUSED AND ON ANY THEORY OF LIABILITY, WHETHER IN

CONTRACT, STRICT LIABILITY, OR TORT (INCLUDING NEGLIGENCE OR OTHERWISE) ARISING IN ANY WAY OUT OF THE USE OF THIS SOFTWARE, EVEN IF ADVISED OF THE POSSIBILITY OF SUCH DAMAGE.

### HP-UX Runtime Environment, for the Java 2 Platform

#### TERMS FOR SEPARATELY LICENSED CODE

This Program includes HP Runtime Environment for J2SE HP-UX 11i platform software as a third party component, which is licensed to you under the terms of the following HP-UX license agreement and not those of this Agreement

HP-UX Runtime Environment license text

HP-UX Runtime Environment, for the Java 2 Platform

ATTENTION: USE OF THE SOFTWARE IS SUBJECT TO THE HP SOFTWARE LICENSE TERMS AND SUPPLEMENTAL RESTRICTIONS SET FORTH BELOW, THIRD PARTY SOFTWARE LICENSE TERMS FOUND IN THE THIRDPARTYLICENSEREADME.TXT FILE AND THE WARRANTY DISCLAIMER ATTACHED. IF YOU DO NOT ACCEPT THESE TERMS FULLY, YOU MAY NOT INSTALL OR OTHERWISE USE THE SOFTWARE. NOTWITHSTANDING ANYTHING TO THE CONTRARY IN THIS NOTICE, INSTALLING OR OTHERWISE USING THE SOFTWARE INDICATES YOUR ACCEPTANCE OF THESE LICENSE TERMS.

#### HP SOFTWARE LICENSE TERMS

The following terms govern your use of the Software unless you have a separate written agreement with HP. HP has the right to change these terms and conditions at any time, with or without notice.

#### License Grant

HP grants you a license to Use one copy of the Software. "Use" means storing, loading, installing, executing or displaying the Software. You may not modify the Software or disable any licensing or control features of the Software. If the Software is licensed for "concurrent use", you may not allow more than the maximum number of authorized users to Use the Software concurrently.

#### Ownership

The Software is owned and copyrighted by HP or its third party suppliers. Your license confers no title or ownership in the Software and is not a sale of any rights in the Software. HP's third party suppliers may protect their rights in the event of any violation of these License Terms.

#### Third Party Code

Some third-party code embedded or bundled with the Software is licensed to you under different terms and conditions as set forth in the THIRDPARTYLICENSEREADME.txt file. In addition to any terms and conditions of any third party license identified in the THIRDPARTYLICENSEREADME.txt file, the disclaimer of warranty and limitation of liability provisions in this license shall apply to all code distributed as part of or bundled with the Software.

#### Source Code

Software may contain source code that, unless expressly licensed for other purposes, is provided solely for reference purposes pursuant to the terms of this license. Source code may not be redistributed unless expressly provided for in these License Terms.

#### Copies and Adaptations

You may only make copies or adaptations of the Software for archival purposes or when copying or adaptation is an essential step in the authorized Use of the Software. You must reproduce all copyright notices in the original Software on all copies or adaptations. You may not copy the Software onto any bulletin board or similar system.

#### No Disassembly or Decryption

You may not disassemble or decompile the Software unless HP's prior written consent is obtained. In some jurisdictions, HP's consent may not be required for disassembly or decompilation. Upon request, you will provide HP with reasonably detailed information regarding any disassembly or decompilation. You may not decrypt the Software unless decryption is a necessary part of the operation of the Software.

#### Transfer

Your license will automatically terminate upon any transfer of the Software. Upon transfer, you must deliver the Software, including any copies and related documentation, to the transferee. The transferee must accept these License Terms as a condition to the transfer.

#### **Termination**

HP may terminate your license upon notice for failure to comply with any of these License Terms. Upon termination, you must immediately destroy the Software, together with all copies, adaptations and merged portions in any form.

#### Export Requirements

You may not export or re-export the Software or any copy or adaptation in violation of any applicable laws or regulations.

This software or any copy or adaptation may not be exported, reexported or transferred to or within countries under U.S. economic embargo including the following countries: Afghanistan (Taliban-controlled areas), Cuba, Iran, Iraq, Libya, North Korea, Serbia, Sudan and Syria. This list is subject to change.

This software or any copy or adaptation may not be exported, reexported or transferred to persons or entities listed on the U.S. Department of Commerce Denied Parties List or on any U.S. Treasury Department Designated Nationals exclusion list, or to any party directly or indirectly involved in the development or production of nuclear, chemical, biological weapons or related missile technology programs as specified in the U.S. Export Administration Regulations (15 CFR 730).

#### U.S. Government Contracts

If the Software is licensed for use in the performance of a U.S. government prime contract or subcontract, you agree that, consistent with FAR 12.211 and 12.212, commercial computer Software, computer Software documentation and technical data for commercial items are licensed under HP's standard commercial license.

#### SUPPLEMENTAL RESTRICTIONS

You acknowledge the Software is not designed or intended for use in on-line control of aircraft, air traffic, aircraft navigation, or aircraft communications; or in the design, construction, operation or maintenance of any nuclear facility. HP disclaims any express or implied warranty of fitness for such uses.

#### ADDITIONAL SUPPLEMENTAL RESTRICTIONS FOR HP-UX RUNTIME ENVIRONMENT, FOR THE JAVA(TM) 2 PLATFORM

- \* License to Distribute HP-UX Runtime Environment, for the Java(tm) 2 Platform. You are granted a royalty-free right to reproduce and distribute the HP-UX Runtime Environment, for Java provided that you distribute the HP-UX Runtime Environment, for the Java 2 Platform complete and unmodified, only as a part of, and for the sole purpose of running your Java compatible applet or application ("Program") into which the HP-UX Runtime Environment, for the Java 2 Platform is incorporated.
- \* Java Platform Interface. Licensee may not modify the Java Platform Interface ("JPI", identified as classes contained within the "java" package or any subpackages of the "java" package), by creating additional classes within the JPI or otherwise causing the addition to or modification of the classes in the JPI. In the event that Licensee creates any Java-related API and distributes such API to others for applet or application development, Licensee must promptly publish broadly, an accurate specification for such API for free use by all developers of Java-based software.
- \* You may make the HP-UX Runtime Environment, for the Java 2 Platform accessible to application programs developed by you provided that the programs allow such access only through the Invocation Interface specified and provided that you shall not expose or document other interfaces that permit access to such HP-UX Runtime Environment, for the Java 2 Platform. You shall not be restricted hereunder from exposing or documenting interfaces to software components that use or access the HP-UX Runtime Environment, for the Java 2 Platform.

#### HP WARRANTY STATEMENT

#### DURATION OF LIMITED WARRANTY: 90 DAYS

HP warrants to you, the end customer, that HP hardware, accessories, and supplies will be free from defects in materials and workmanship after the date of purchase for the period specified above. If HP receives notice of such defects during the warranty period, HP will, at its option, either repair or replace products which prove to be defective. Replacement products may be either new or equivalent in performance to new.

HP warrants to you that HP Software will not fail to execute its programming instructions after the date of purchase, for the period specified above, due to defects in materials and workmanship when properly installed and used. If HP receives notice of such defects during the warranty period, HP will replace Software which does not execute its programming instructions due to such defects.

HP does not warrant that the operation of HP products will be uninterrupted or error free. If HP is unable, within a reasonable time, to repair or replace any product to a condition warranted, you will be entitled to a refund of the purchase price upon prompt return of the product. Alternatively, in the case of HP Software, you will be entitled to a refund of the purchase price upon prompt delivery to HP of written notice from you confirming destruction of the HP Software, together with all copies, adaptations, and merged portions in any form.

HP products may contain remanufactured parts equivalent to new in performance or may have been subject to incidental use.

Warranty does not apply to defects resulting from: (a) improper or inadequate maintenance or calibration; (b) software, interfacing, parts or supplies not supplied by HP, (c) unauthorized modification or misuse; (d) operation outside of the published environmental specifications for the product, (e) improper site preparation or maintenance, or (f) the presence of code from HP suppliers embedded in or bundled with any HP product.

TO THE EXTENT ALLOWED BY LOCAL LAW, THE ABOVE WARRANTIES ARE EXCLUSIVE AND NO OTHER WARRANTY OR CONDITION, WHETHER WRITTEN OR ORAL, IS EXPRESSED OR IMPLIED AND HP SPECIFICALLY DISCLAIMS ANY IMPLIED WARRANTIES OR CONDITIONS OF MERCHANTABILITY, SATISFACTORY QUALITY, AND FITNESS FOR A PARTICULAR PURPOSE. Some countries, states, or provinces do not allow limitations on the duration of an implied warranty, so the above limitation or exclusion may not apply to you. This warranty gives you specific legal rights and you might also have other rights that vary from country to country, state to state, or province to province.

TO THE EXTENT ALLOWED BY LOCAL LAW, THE REMEDIES IN THIS WARRANTY STATEMENT ARE YOUR SOLE AND EXCLUSIVE REMEDIES. EXCEPT AS INDICATED ABOVE, IN NO EVENT WILL HP OR ITS SUPPLIERS BE LIABLE FOR LOSS OF DATA OR FOR DIRECT, SPECIAL, INCIDENTAL, CONSEQUENTIAL (INCLUDING LOST PROFIT OR DATA), OR OTHER DAMAGE, WHETHER BASED IN CONTRACT, TORT, OR OTHERWISE. Some countries, states, or provinces do not allow the exclusion or limitation of incidental or consequential damages, so the above limitation may not apply to you.

Information concerning non-IBM products was obtained from the suppliers of those products, their published announcements or other publicly available sources. IBM has not tested those products and cannot confirm the accuracy of performance, compatibility or any other claims related to non-IBM products. Questions on the capabilities of non-IBM products should be addressed to the suppliers of those products.

# Index

#### **A**

ABAP step definition attribute [208](#page-207-0) ABAP/4 modules SAP importing [134](#page-133-0) access method PeopleSoft options [68](#page-67-0) SAP [126](#page-125-0) SAP common options [150](#page-149-1) SAP global configuration options [144](#page-143-0) SAP local configuration options [147](#page-146-0) z/OS options [95](#page-94-0) accessibility [xi](#page-10-0) activating criteria profil[e](#page-217-0) [218](#page-217-0) job interception [229](#page-228-0) agents, supported [16](#page-15-0) APARs IY9280[6](#page-159-0) [160,](#page-159-0) [232,](#page-231-0) [287](#page-286-0) IY9742[4](#page-226-0) [227,](#page-226-0) [227](#page-226-1) IZ0350[5](#page-144-0) [145,](#page-144-0) [145,](#page-144-1) [145,](#page-144-2) [145,](#page-144-3) [145,](#page-144-4) [148,](#page-147-0) [148,](#page-147-1)  [148,](#page-147-2) [148,](#page-147-3) [149](#page-148-0) IZ1232[1](#page-119-0) [120](#page-119-0) IZ2683[9](#page-288-1) [289](#page-288-1) IZ3355[5](#page-157-0) [158](#page-157-0) IZ3727[3](#page-184-0) [185,](#page-184-0) [204](#page-203-0) IZ4226[2](#page-187-0) [188,](#page-187-0) [201,](#page-200-0) [207,](#page-206-0) [211](#page-210-0) APF authorizations, settin[g](#page-84-0) [85](#page-84-0) application server SAP [164](#page-163-0) trace settings [308](#page-307-0) application servers multiple, PeopleSoft [71](#page-70-0) application state IBM Z Workload Scheduler [104](#page-103-0) authorization profile SAP [130](#page-129-0) transaction PFCG [131](#page-130-0) transaction su02 [130](#page-129-1) authorizations APF, setting [85](#page-84-0) RACF, setting [86](#page-85-1) **B**

balancing SAP workload using server groups [191](#page-190-0) batch processing ID

PeopleSoft [71](#page-70-1) BDC wait R/[3](#page-217-1) [218](#page-217-1) BLOCKTIME, z/OS option [95](#page-94-1) bm check status [104](#page-103-1) building criteria hierarchy [217](#page-216-0) Business Information Warehouse support **SAP** [230](#page-229-0) Business Warehouse components InfoPackag[e](#page-229-1) [230](#page-229-1) process chain [230](#page-229-1) **SAP** [230](#page-229-1) Business Warehouse InfoPackage displaying details [236](#page-235-0) Business Warehouse InfoPackage and process chain managin[g](#page-230-0) [231](#page-230-0)

#### **C**

CCMS sending data from job throttler [250](#page-249-0) CCMS event committing MTE alert [284](#page-283-0) defining event rule, business scenari[o](#page-273-0) [274,](#page-273-0)  [275](#page-274-0) getting CCMS alert status [283](#page-282-0) CFUSER, z/OS optio[n](#page-94-2) [95](#page-94-2) changing password, RFC user SAP [138](#page-137-0) checking for files on z/O[S](#page-104-0) [105](#page-104-0) IBM Z Workload Scheduler job [104](#page-103-1) JES jo[b](#page-101-0) [102](#page-101-0) CHECKINTERVAL, PeopleSoft option [68](#page-67-1) CHECKINTERVAL, z/OS optio[n](#page-94-3) [95](#page-94-3) cloud Sterling Connect: Direct jobs [24](#page-23-0) Cloud & Smarter Infrastructure technical training [xi](#page-10-1) Cognos procedure for parameterized filter [36](#page-35-0) Cognos prompt type date syntax [35](#page-34-0) time stamp syntax [35](#page-34-0) time syntax [35](#page-34-0) CognosJobExecutor.properties for IBM Cognos reprts [38](#page-37-0) collecting job interceptio[n](#page-220-0) [221,](#page-220-0) [222](#page-221-0) command opted.s[h](#page-51-0) [52](#page-51-0) SETPROG [85,](#page-84-0) [86](#page-85-1) command line committing

**SAP** event [258,](#page-257-0) [284](#page-283-0) defining extended agent job [62](#page-61-0) defining extended agent workstation [57](#page-56-0) getting CCMS alert statu[s](#page-282-0) [283](#page-282-0) monitoring SAP event [166](#page-165-0) common options, **SAP** [150](#page-149-1) COMPLETIONCODE, SYSTSIN variable [88](#page-87-0) composer program defining extended agent job [62](#page-61-0) defining extended agent workstation [57](#page-56-0) configuration file example, R/3 [120](#page-119-1) configuration options PeopleSoft [68](#page-67-0) **SAP** , common [150](#page-149-1) SAP , global [144](#page-143-0) SAP , local [147](#page-146-0) SAP , usage [163](#page-162-0) z/OS [95](#page-94-0) configuring agent to connect to IBM Cognos in SSL [39](#page-38-0) job class inheritance for job throttlin[g](#page-247-0) [248](#page-247-0) job interception for job throttling [247](#page-246-0) parent-child for job throttlin[g](#page-228-1) [229](#page-228-1) .<br>SAP [129](#page-128-0) **SAP** access method [142](#page-141-0) SAP environment [129](#page-128-1) tracing utility [118](#page-117-0) z/OS [94](#page-93-0) z/OS gateway [85](#page-84-1) configuring IBM Workload Scheduler to run IBM Cognos reports [38](#page-37-0) connecting

SAP [164](#page-163-1) connecting to SAP [173](#page-172-0) connection to SAP troubleshooting [288](#page-287-0) considerations about return code mapping [113](#page-112-0) control file SAP [133](#page-132-0) correction and transport files SAP [133](#page-132-0) CPUREC statement creating [59](#page-58-0) creating action parameters for CCMS event rules [281](#page-280-0) correlation rules for CCMS events [281](#page-280-0) CPUREC statemen[t](#page-58-0) [59](#page-58-0) criteria profil[e](#page-215-0) [216](#page-215-0) DOMREC statemen[t](#page-58-0) [59](#page-58-0) event rule based on CCMS alerts [276](#page-275-0) event rule based on CCMS alerts, business scenari[o](#page-273-0) [274,](#page-273-0) [275](#page-274-0) event rule based on IDocs [265](#page-264-0) event rule based on IDocs, business scenari[o](#page-263-0) [264](#page-263-0) event rule based on SAP event [260](#page-259-0) IBM Workload Scheduler jobs for running IBM Cognos report [27](#page-26-0) internetwork dependency based on SAP event [256,](#page-255-0) [259](#page-258-0) job containing InfoPackag[e](#page-230-1) [231](#page-230-1) job containing process chain[s](#page-230-1) [231](#page-230-1) jobs [19](#page-18-0) local options file [54](#page-53-0) PeopleSoft job [75](#page-74-0) RFC user, SAP [130](#page-129-2) SAP jobs [167](#page-166-0) creating job for IBM Cognos reports by using the Dynamic Workload Console [28](#page-27-0) criteria hierarchy buildin[g](#page-216-0) [217](#page-216-0) descriptio[n](#page-213-0) [214](#page-213-0) Criteria Manage[r](#page-213-0) [214](#page-213-0) criteria profile activating [218](#page-217-0) creating [216](#page-215-0) descriptio[n](#page-213-0) [214](#page-213-0) CUSTOM keyword, to filter SAP

events [263](#page-262-0) customization procedure SAP [129](#page-128-1) customizing properties file [118,](#page-117-1) [118,](#page-117-2) [119](#page-118-0) customizing IBM Workload Scheduler to run IBM Cognos reports [38](#page-37-0) data file SAP [133](#page-132-0) database object IBM Cognos [29](#page-28-0) date syntax Cognos prompt type [35](#page-34-0) DEBUG, SYSTSIN variabl[e](#page-88-0) [89](#page-88-0) defining ABAP step attribut[e](#page-207-0) [208](#page-207-0) action parameters for CCMS event rule[s](#page-280-0) [281](#page-280-0) correlation rules for CCMS event[s](#page-280-0) [281](#page-280-0) database object for IBM Cognos reports [29](#page-28-0) event rule based on CCMS alerts [276](#page-275-0) event rule based on CCMS alerts, business scenario [274,](#page-273-0) [275](#page-274-0) event rule based on IDoc[s](#page-264-0) [265](#page-264-0) event rule based on IDocs, business scenario [264](#page-263-0) event rule based on SAP event [260](#page-259-0) external command step attribut[e](#page-210-1) [211](#page-210-1) external program step attribut[e](#page-210-1) [211](#page-210-1) global options fil[e](#page-45-0) [46](#page-45-0) **IBM BigInsights** jobs [24](#page-23-0) IBM Workload Scheduler jobs for running IBM Cognos reports [27](#page-26-0) job[s](#page-18-0) [19](#page-18-0) local options file [46](#page-45-0) PeopleSoft job [75](#page-74-1) **SAP** event as internetwork dependency [256,](#page-255-0) [259](#page-258-0) SAP job [178,](#page-177-0) [233](#page-232-0)

**D**

SAP job dynamically [197](#page-196-0) SAP jobs [167](#page-166-0) SAP variant [173](#page-172-1) supported agents job [61](#page-60-0) supported agents workstation [55](#page-54-0) defining job SAP [178](#page-177-0) SAP , dynamically [197](#page-196-0) z/OS [96](#page-95-0) defining jobs for IBM Cognos reports by using the Dynamic Workload Console [28](#page-27-0) deleting ITWS for Apps [251](#page-250-0) SAP job [190](#page-189-0) SAP variant [173](#page-172-1) dependency based on SAP event, defining [256,](#page-255-0) [259](#page-258-0) based on SAP event, limitation with XBP 2.0 [256](#page-255-1) committing SAP event by external task [258](#page-257-0) mapping between definition and resolution, SAP [257](#page-256-0) dependency on jobs z/OS [98](#page-97-0) diagnostic information z/OS jo[b](#page-105-0) [106](#page-105-0) displaying details Business Warehouse InfoPackag[e](#page-235-0) [236](#page-235-0) Business Warehouse InfoPackage job [236](#page-235-0) process chain jo[b](#page-236-0) [237](#page-236-0) SAP job [189](#page-188-0) DOMREC statement creating [59](#page-58-0) downloading z/OS gateway fix pack files by FTP [91](#page-90-0) dynamic agent for IBM Cognos in SSL configuring
[39](#page-38-0) dynamic job definition parameter description SAP [198](#page-197-0) dynamic job definition syntax ABAP step definition attribut[e](#page-207-0) [208](#page-207-0) external command step definition attribute [211](#page-210-0) external program step definition attribute [211](#page-210-0) SAP [197](#page-196-0) dynamic jobs IBM **BigInsights** job [24](#page-23-0) dynamic jobs for IBM Cognos reports [29](#page-28-0) Dynamic Workload Console accessibility [xi](#page-10-0) defining supported agents job [62](#page-61-0) defining workstation for agent with access metho[d](#page-54-0) [55](#page-54-0) local options file [50](#page-49-0) dynamically defining **SAP** jobs [197](#page-196-0) dynamically, defining SAP job [197](#page-196-1)

# **E**

editing global options file [50](#page-49-0) local options file [50](#page-49-0) educatio[n](#page-10-1) [xi](#page-10-1) EEWTCP00 z/OS program component [87](#page-86-0) EEWTCP02 z/OS program component [87](#page-86-0) Employee Training by Year sample Cognos procedure for parameterized filter [36](#page-35-0) encrypting user password PeopleSoft [71](#page-70-0) SAP [162](#page-161-0) end-to-end scheduling defining extended agent jo[b](#page-62-0) [63](#page-62-0) defining supported agent workstation [58](#page-57-0) enigma program encrypting user password [162](#page-161-1) error message[s](#page-109-0) [110](#page-109-0) event rule action parameters for CCMS event rules [281](#page-280-0) based on CCMS alerts [275](#page-274-0) based on CCMS alerts, business scenari[o](#page-273-0) [274,](#page-273-0) [275](#page-274-1) based on IDocs [265](#page-264-0)

based on IDocs, matching criteria [266](#page-265-0) correlation rules for CCMS alert[s](#page-280-0) [281](#page-280-0) definition [260](#page-259-0) monitoring SAP event [166](#page-165-0) SAP , defining [260](#page-259-0) SAP , filtering events [263](#page-262-0) SAP , prerequisite to define [165](#page-164-0) events, logging [216](#page-215-0) events, raising SA[P](#page-192-0) [193](#page-192-0) example dynamic **SAP** job definition [213](#page-212-0) return code mapping [112](#page-111-0) executor IBM Cognos job [29](#page-28-0) exporting SAP calendars business scenari[o](#page-251-0) [252](#page-251-0) exporting SAP R/3 calendars r3batch export function [253](#page-252-0) extended agent job SAP [167](#page-166-0) extended agent job defining with command lin[e](#page-61-1) [62](#page-61-1) extended agent workstation, defining with command lin[e](#page-56-0) [57](#page-56-0) ISPF [60](#page-59-0) extended and dynamic agent workstation defining with end-to-end scheduling [58](#page-57-0) external command step definition attribut[e](#page-210-0) [211](#page-210-0) external program step definition attribut[e](#page-210-0) [211](#page-210-0) feature job interception, setting **SAP** 

based on IDocs, business scenario [264](#page-263-0)

[223, 223](#page-222-0) features job interception and parent-child, SAP [219](#page-218-0) job interception, activating **SAP** [229](#page-228-0) job interception, collecting **SAP** [221,](#page-220-0) [222](#page-221-0) job interception, implementing SAP [220](#page-219-0) job interception, SAP [220](#page-219-0) job interception, setting **SAP** 

**F**

[223](#page-222-1) job throttling, SAP [246](#page-245-0) parent-child R/[3](#page-228-1) [229](#page-228-1) PeopleSoft [66](#page-65-0) return code mappin[g](#page-110-0) [111](#page-110-0) SAP [123](#page-122-0) z/OS [81](#page-80-0) file configuration for R/3 [120](#page-119-0) mvsjes.propertie[s](#page-117-0) [118](#page-117-0) mvsopc.properties [118](#page-117-0) psagent.propertie[s](#page-117-0) [118](#page-117-0) r3batch.properties [118](#page-117-0) return code mappin[g](#page-111-1) [112](#page-111-1) file name return code mappin[g](#page-114-0) [115](#page-114-0) filter parameterized Cognos procedure for [36](#page-35-0) filtering SAP events in security file [263](#page-262-0) fix pack files, z/OS gateway, downloading by FTP [91](#page-90-0) FTP downloading fix pack files, z/OS gateway installation [91](#page-90-0)

### **G**

gateway messages [110](#page-109-0) global options file defining [46](#page-45-0) editing [50](#page-49-0) modifying with Option Editor [52,](#page-51-0) [54](#page-53-0) mvsjes.opts [47,](#page-46-0) [49](#page-48-0) mvsopc.opt[s](#page-46-0) [47,](#page-46-0) [49](#page-48-0) nam[e](#page-45-1) [46,](#page-45-1) [49](#page-48-1) psagent.opts [47,](#page-46-0) [49](#page-48-0) r3batch.opt[s](#page-46-0) [47,](#page-46-0) [49](#page-48-0) global options, SAP [144](#page-143-0) GSUSER, z/OS option [95](#page-94-0)

**I**

IBM Cognos introductio[n](#page-26-0) [27](#page-26-0) report status to IBM Workload Scheduler job status [42](#page-41-0) report to run using IBM Workload Scheduler [27](#page-26-1) scenari[o](#page-26-2) [27](#page-26-2) IBM Cognos in SSL configuring the agent [39](#page-38-0)

IBM Cognos reports defining jobs for by using the Dynamic Workload Console [28](#page-27-0) IBM Cognos reports customizing IBM Workload Scheduler [38](#page-37-0) IBM Workload Scheduler customizing to run IBM Cognos reports [38](#page-37-0) IBM Z Workload Scheduler application stat[e](#page-103-0) [104](#page-103-0) occurrence state [104](#page-103-0) operation overvie[w](#page-102-0) [103](#page-102-0) operation stat[e](#page-102-1) [103](#page-102-1) IBM Z Workload Scheduler job checkin[g](#page-103-1) [104](#page-103-1) launching [103](#page-102-2) managing [103](#page-102-0) task definition, z/OS [97](#page-96-0) IDoc defining event rul[e](#page-264-0) [265](#page-264-0) defining event rule, business scenario [264](#page-263-0) defining event rule, matching criteria [266](#page-265-0) IEFU84 exit [87](#page-86-1) implementing job interception [220](#page-219-0) InfoPackage managing [231](#page-230-0) user authorization [231](#page-230-1) InfoPackage schedule options SAP [231](#page-230-2) inheritance r3batch definitio[n](#page-49-1) [50](#page-49-1) installation [90](#page-89-0) installation overview z/OS [82](#page-81-0) installing ABAP modules, SAP [130](#page-129-0) z/OS gateway [82](#page-81-1) intercepted job return code mapping [117](#page-116-0) interception criteria setting, SAP feature [223](#page-222-1) INTERLINKSUBSYSTEM, SYSTSIN variable SYSTSIN variable INTERLINKSUBSYSTEM [89](#page-88-0) internetwork dependency based on SAP event, defining [256,](#page-255-0) [259](#page-258-0) based on SAP

event, limitation with XBP 2.0 [256](#page-255-1) based on SAP event, limitation with XBP 3.0 [256](#page-255-2) based on SAP R/3 event, prerequisite[s](#page-254-0) [255](#page-254-0) committing SAP event by external task [258](#page-257-0) mapping between definition and resolution, SAP [257](#page-256-0) placeholder **SAP** job [256](#page-255-1) introduction IBM Cognos [27](#page-26-0) IBM Workload Scheduler for SAP [123](#page-122-1) PeopleSoft [66](#page-65-1) SAP [126](#page-125-0) z/OS [81](#page-80-1) ISPF defining extended agent workstation [60](#page-59-0) ITWS\_PSXA project PeopleSoft [72](#page-71-0) JCL to unload the tape z/OS gateway installation [84](#page-83-0) JES job checking [102](#page-101-0) launchin[g](#page-100-0) [101](#page-100-0) managin[g](#page-100-1) [101](#page-100-1) monitoring [102](#page-101-1) state [102](#page-101-2) task definition, z/O[S](#page-96-1) [97](#page-96-1) JES operation overview [101,](#page-100-2) [102](#page-101-3) JESCMDCHR, SYSTSIN variable [89](#page-88-1) JESINTERFACE, SYSTSIN variable [89](#page-88-2) job assigning a server grou[p](#page-190-0) [191](#page-190-0) defining [19](#page-18-0) for IBM Cognos reports defining by using the Dynamic Workload Console [28](#page-27-0) IBM Workload Scheduler for IBM Cognos reports scheduling [37](#page-36-0) jobs monitoring [22](#page-21-0) PeopleSoft [75](#page-74-0) **SAP** 

**J**

job state [191](#page-190-1) submitting for supported agen[t](#page-63-0) [64](#page-63-0) job definition IBM **BigInsights** jobs [24](#page-23-0) PeopleSoft [75](#page-74-1) SAP [178](#page-177-0) SAP , dynamically [197](#page-196-1) job definition for IBM Cognos reports [29](#page-28-0) job definition parameter description SAP dynamic [198](#page-197-0) job IBM Workload Scheduler creating job containing InfoPackag[e](#page-230-2) [231](#page-230-2) creating job containing process chain [231](#page-230-2) job interception activating, SAP feature [229](#page-228-0) collecting, SAP feature [221,](#page-220-0) [222](#page-221-0) enabling and configuring for job throttling [247](#page-246-0) implementing, SAP feature [220](#page-219-0) SAP feature [219](#page-218-0) setting placeholders in template fil[e](#page-227-0) [228](#page-227-0) setting, SAP feature [223,](#page-222-1) [223](#page-222-0) job log IBM Workload Scheduler or IBM Cognos reports [42](#page-41-1) job plug-in IBM Cognos [27](#page-26-0) job state SAP [191](#page-190-1) job status mapping PeopleSoft [78](#page-77-0) job status to IBM Cognos

report status [42](#page-41-0) job throttling business scenario [246](#page-245-1) configuring logging properties [248](#page-247-0) deleting ITWS for Apps [251](#page-250-0) enabling and configuring job interception [247](#page-246-0) enabling job class inheritance [248](#page-247-1) options in options fil[e](#page-246-1) [247](#page-246-1) SAP feature [246](#page-245-0) sending data to CCMS [250](#page-249-0) starting [249](#page-248-0) stopping [250](#page-249-1) throttling\_send\_ccms\_dat[a](#page-249-0) [250](#page-249-0) throttling\_send\_ccms\_rat[e](#page-249-0) [250](#page-249-0) job tracking PeopleSoft [67](#page-66-0) jobs IBM Workload Scheduler jobs for IBM Cognos reports defining [27](#page-26-1) new SA[P](#page-166-1) [167](#page-166-1) jobs dynamic definition SAP [197](#page-196-0) jobthrottling.bat, usage parameter [250](#page-249-2) jobthrottling.sh, usage paramete[r](#page-249-2) [250](#page-249-2) **K** killing IBM Workload Scheduler job streams for IBM Cognos reports [37](#page-36-0) jobs [21](#page-20-0) killing SAP job [193](#page-192-1) **L** launching IBM Z Workload Scheduler job [103](#page-102-2) JES job [101](#page-100-0) LJUSER, PeopleSoft option [68](#page-67-0) LJUSER, z/OS option [96](#page-95-0) local options file creating with Option Editor [54](#page-53-1) definin[g](#page-45-0) [46](#page-45-0) Dynamic Workload Console [50](#page-49-0) editing [50](#page-49-0)

modifying with Option Editor [52,](#page-51-0) [54](#page-53-0)

name [46,](#page-45-1) [49](#page-48-1) local options, SAP [147](#page-146-0)

logging raised events [216](#page-215-0)

logon group s<br>SAP [165](#page-164-1) **M** managing Business Warehouse InfoPackage and process chain [231](#page-230-0) IBM Z Workload Scheduler job [103](#page-102-0) JES jo[b](#page-100-1) [101](#page-100-1) SAP extended agent job running [167](#page-166-0) mapping IBM Workload Scheduler and **SAP** job states [191](#page-190-1) IBM Workload Scheduler job status to IBM Cognos report status [42](#page-41-0) mapping job status PeopleSoft [78](#page-77-0) max\_jobs\_to\_release\_for\_user [145](#page-144-0) MAXWAIT, SYSTSIN variable [89](#page-88-3) MCSSTORAGE, SYSTSIN variabl[e](#page-88-4) [89](#page-88-4) message[s](#page-109-0) [110](#page-109-0) modifying global options fil[e](#page-53-0) [54](#page-53-0) local options file [54](#page-53-0) monitoring IBM Workload Scheduler for IBM Cognos report job log [42](#page-41-1) JES jo[b](#page-101-1) [102](#page-101-1) job[s](#page-21-0) [22](#page-21-0) MTEs [275](#page-274-0) **SAP** event defined as event rule [166](#page-165-0) SAP event defined as internetwork dependency, XBP 2.0 [256](#page-255-1) MTE alert action parameters for CCMS event rule[s](#page-280-0) [281](#page-280-0) committing by external tas[k](#page-283-0) [284](#page-283-0) correlation rule[s](#page-280-0) [281](#page-280-0) defining event rule [276](#page-275-0) defining event rule, business scenari[o](#page-273-0) [274,](#page-273-0)  [275](#page-274-1) getting CCMS alert status [283](#page-282-0) mapping attribute MTE name and IBM Workload Scheduler fields [280](#page-279-0) context MTE name and IBM Workload Scheduler fields

[279](#page-278-0) object MTE name and IBM Workload Scheduler fields [280](#page-279-1) multiple application servers, PeopleSoft [71](#page-70-1) mvsjes.opts file definition [47,](#page-46-0) [49](#page-48-0) mvsjes.propertie[s](#page-117-0) [118](#page-117-0) mvsopc.opts file definition [47,](#page-46-0) [49](#page-48-0) mvsopc.properties [118](#page-117-0) **N** name global options file [46,](#page-45-1) [49](#page-48-1) local options file [46,](#page-45-1) [49](#page-48-1) National Language support SAP [286](#page-285-0) new copy re-running jobs **SAP** [196](#page-195-0) new executors IBM **BigInsights** job [24](#page-23-0) new plug-ins IBM **BigInsights** [24](#page-23-0) **O** occurrence state IBM Z Workload Scheduler [104](#page-103-0) old copy re-running jobs SAP [196](#page-195-0) OPCINTERFACE, SYSTSIN variable [89](#page-88-5) OPCMSGCLASS, SYSTSIN variable [89](#page-88-6) OPCSUBSYSTEM, SYSTSIN variable [89](#page-88-7) operation overview IBM Z Workload Scheduler [103](#page-102-0) operation state IBM Z Workload Scheduler [103](#page-102-1) operator password encrypting on PeopleSoft [71](#page-70-0) opted.sh comman[d](#page-51-0) [52](#page-51-0) Option Editor global options file modifying [52](#page-51-0) local options file modifyin[g](#page-51-0) [52](#page-51-0) opted.sh comman[d](#page-51-0) [52](#page-51-0) Simple view [53](#page-52-0) Table vie[w](#page-52-0) [53](#page-52-0) Text view [53](#page-52-0) option inheritance r3batch definition [50](#page-49-1) options R/3 National Language support [287](#page-286-0) options fil[e](#page-66-1) [67](#page-66-1) global [46,](#page-45-0) [50](#page-49-0) local [46,](#page-45-0) [50](#page-49-0) PeopleSoft [68,](#page-67-1) [70](#page-69-0)

SAP [126,](#page-125-1) [142](#page-141-0) SAP example [162](#page-161-2) setting job throttling options , **SAP** [247,](#page-246-1) [248](#page-247-0) z/OS [95](#page-94-1) other z/OS jobs task definition, z/OS [98](#page-97-0) output job log IBM Workload Scheduler for IBM Cognos reports [42](#page-41-1) overview IBM Cognos plug-in [27](#page-26-0) IBM Workload Scheduler access methods [14](#page-13-0) IBM Workload Scheduler for SAP [123](#page-122-1) IBM Workload Scheduler plug-ins [14](#page-13-0) PeopleSoft [66](#page-65-1) SAP [126](#page-125-0) z/OS [81](#page-80-1) **P** parameter e n a ble t r a c e u t ili t [y](#page-119-1) [120](#page-119-1) m a x t r a c e file s [120](#page-119-2) prop[e](#page-117-1)rties file [118,](#page-117-1) [119](#page-118-0) return code mapping [111](#page-110-1) **SAP** dynamic job definition [198](#page-197-0) SAP job definition [178](#page-177-0) t r a c e file p a t h [119](#page-118-0)

t r a c e file s i z [e](#page-119-3) [120](#page-119-3) trace level [118](#page-117-1) parameterized filter

procedure for [36](#page-35-0) parent-child feature R/3 [229](#page-228-1)

PEERADDRESS, SYSTSIN variabl[e](#page-88-8) [89](#page-88-8) ,

connecting to multiple application

encrypting operator passwor[d](#page-70-0) [71](#page-70-0) functional overview [67](#page-66-3)

access method option[s](#page-67-2) [68](#page-67-2) batch processing I[D](#page-70-2) [71](#page-70-2) configuration task[s](#page-66-2) [67](#page-66-2)

Cognos

PeopleSoft

s e r v e r [s](#page-70-1) [71](#page-70-1) creating jo[b](#page-74-1) [75](#page-74-1) defining job [75](#page-74-0)

i n t r o d u c t i o n [66](#page-65-1) ITWS\_PSXA project [72](#page-71-0) job definitio[n](#page-74-1) [75](#page-74-1) job status mapping [78](#page-77-0) job tracking [67](#page-66-0) options file [68,](#page-67-1) [70](#page-69-0) overview [66](#page-65-0) parameters to define job [76](#page-75-0) return code mapping [113](#page-112-0) roles and responsibilities [66](#page-65-2) security [67](#page-66-4) ta[s](#page-75-0)k string parameters [76](#page-75-0) placeholder for job interception in template file [228](#page-227-0) SAP job [256](#page-255-1) plug-in for running IBM Cognos reports [29](#page-28-0) IBM Cognos [27](#page-26-0) plug-ins overview [14](#page-13-0) PORT, SYSTSIN variable [90](#page-89-1) procedure for Cognos parameterized filter [36](#page-35-0) process chain creating IBM Workload Scheduler iob [231](#page-230-2) managin[g](#page-230-0) [231](#page-230-0) rerunning job [243](#page-242-0) restartin[g](#page-242-0) [243](#page-242-0) schedule option[s](#page-230-2) [231](#page-230-2) user authorizatio[n](#page-230-1) [231](#page-230-1) process chain job displaying details [237](#page-236-0) rerunning [239](#page-238-0) product support. locatin[g](#page-93-0) [94](#page-93-0) program composer [57,](#page-56-0) [62](#page-61-1) program component z/OS [87](#page-86-0) project ITWS\_PSXA PeopleSoft [72](#page-71-0) prompt type Cognos date syntax [35](#page-34-0) time stamp syntax [35](#page-34-0) time syntax [35](#page-34-0) properties file customizin[g](#page-117-0) [118](#page-117-0) DEBUG\_MAX [118](#page-117-1) DEBUG\_MI[D](#page-117-1) [118](#page-117-1) DEBUG\_MIN [118](#page-117-1) paramete[r](#page-117-1) [118,](#page-117-1) [119](#page-118-0) trace file pat[h](#page-118-0) [119](#page-118-0) trace level [118](#page-117-1) property file IBM Workload Scheduler for IBM

Cognos reports [38](#page-37-0) IBM Z Workload Scheduler agent IBM Cognos reports [39](#page-38-0) PS\_DISTSTATUS , PeopleSoft option [68](#page-67-3) psagent [67,](#page-66-1) [71](#page-70-3) psagent.opts file definition [47,](#page-46-0) [49](#page-48-0) psagent.properties file [118](#page-117-0) PSFT\_DOMAIN\_PWD , PeopleSoft option [68](#page-67-4) PSFT\_OPERATOR\_ID , PeopleSoft option [69](#page-68-0) PSFT\_OPERATOR\_PWD , PeopleSoft option [69](#page-68-1) PSJOAPATH , PeopleSoft option [69](#page-68-2) PUTLINE, SYSTSIN variabl[e](#page-89-2) [90](#page-89-2) , pwdcrypt program encrypting user password [71](#page-70-4) **Q** QLIMIT, SYSTSIN variabl[e](#page-89-3) [90](#page-89-3) **R** R/3 BDC wait [218](#page-217-0) configuration file [120](#page-119-0) p a r e n t - c h ild f e a t u r [e](#page-228-1) [229](#page-228-1) return code mappin[g](#page-113-0) [114](#page-113-0) Unicode support [140](#page-139-0) r3batch export function [253](#page-252-0) option inheritance [50](#page-49-1) r3batch.opts definition [47,](#page-46-0) [49](#page-48-0) options fil[e](#page-141-0) [142](#page-141-0) SAP [142](#page-141-0) r3batch.properties [118](#page-117-0) r 3 e v m a n c o m m a n [d](#page-165-1) [166](#page-165-1) r3[e](#page-290-0)vmon event configuration file [291](#page-290-0) RACF authorization, settin[g](#page-85-0) [86](#page-85-0) , r a i s e d e v e n t s [216](#page-215-0) raising SAP even t [193](#page-192-0) re-running job new copy,

> SAP [196](#page-195-0) old c o p y, SAP [196](#page-195-0)

refreshing SAP variant [173](#page-172-0) release\_all\_intercepted\_jobs\_for\_request [145](#page-144-1) report IBM Cognos status to IBM Workload Scheduler job status [42](#page-41-0) rerunning job process chain [239,](#page-238-0) [243](#page-242-0) **SAP** [195,](#page-194-0) [239](#page-238-0) restarting process chain [243](#page-242-0) RETRYCOUNT, z/OS option [96](#page-95-1) return code mapping [113](#page-112-0) considerations [113](#page-112-1) example [112](#page-111-0) feature [111](#page-110-0) file name [115](#page-114-0) file, creatin[g](#page-111-1) [112](#page-111-1) intercepted job [117](#page-116-0) parameter [111](#page-110-1) PeopleSoft [113](#page-112-0) R/3 [114](#page-113-0) syntax [112](#page-111-2) RFC profile SAP [130](#page-129-1) RFC user SAP [288](#page-287-0) RFC user password **SAP** [138](#page-137-0) roles and tasks PeopleSoft [66](#page-65-2) SAP [127](#page-126-0) z/OS [81](#page-80-2) RUNLOCATION, PeopleSoft option [69](#page-68-3) **S** sample Employee Training by Year Cognos procedure for parameterized filter [36](#page-35-0) SAP ABAP step definition attribut[e](#page-207-0) [208](#page-207-0) ABAP/4 modules, importing [134](#page-133-0) access metho[d](#page-125-1) [126](#page-125-1) application server [164](#page-163-0) authorization profile [130](#page-129-1) Business Information Warehouse support [230](#page-229-0) Business Warehouse component[s](#page-229-1) [230](#page-229-1) CCMS alerts used in event rul[e](#page-274-0) [275](#page-274-0) changing password, RFC use[r](#page-137-0) [138](#page-137-0)

committing MTE alert by external tas[k](#page-283-0) [284](#page-283-0) committing SAP event by external tas[k](#page-257-0) [258](#page-257-0) common option[s](#page-149-0) [150](#page-149-0) configuration [129](#page-128-0) configuration options [144](#page-143-1)

configuration options usage [163](#page-162-0) connecting [164](#page-163-1) connection [288](#page-287-1) control file [133](#page-132-0) correction and transport files [133](#page-132-0) creating job containing InfoPackage [231](#page-230-2) creating job containing process chai[n](#page-230-2) [231](#page-230-2) creating job[s](#page-166-1) [167](#page-166-1) creating RFC use[r](#page-129-2) [130](#page-129-2) customization procedure [129](#page-128-1) data file [133](#page-132-0) defining event as event rule [260](#page-259-0) defining event as internetwork dependency [256,](#page-255-0) [259](#page-258-0) defining event rule based on CCMS alerts [276](#page-275-0) defining event rule based on IDocs [265](#page-264-0) defining jo[b](#page-177-0) [178](#page-177-0) defining job dynamically [197](#page-196-1) defining jobs [167](#page-166-1) defining variant [173](#page-172-0) deleting variant [173](#page-172-0) dynamic job definition example [213](#page-212-0) dynamic job definition parameter description [198](#page-197-0) dynamic job definition syntax [197](#page-196-0) encrypting user passwor[d](#page-161-0) [162](#page-161-0) event defined as event rule [260](#page-259-0) event defined as internetwork dependency [256,](#page-255-0) [259](#page-258-0) event rule based on CCMS alerts, business scenario [274,](#page-273-0) [275](#page-274-1) event rule based on IDocs, business scenario [264](#page-263-0) event rule prerequisite [165](#page-164-0) exporting calendars, business scenario [252](#page-251-0) extended agent jo[b](#page-166-0) [167](#page-166-0) external command step definition attribut[e](#page-210-0) [211](#page-210-0) external program step definition attribut[e](#page-210-0) [211](#page-210-0) features [123](#page-122-0) filtering events in security fil[e](#page-262-0) [263](#page-262-0) getting CCMS alert status by external tas[k](#page-282-0) [283](#page-282-0) global option[s](#page-143-0) [144](#page-143-0) IDoc record used in event rule [265](#page-264-0) InfoPackage schedule options [231](#page-230-2) installing ABAP modules [130](#page-129-0) introduction [123,](#page-122-1) [126](#page-125-0) job interceptio[n](#page-219-0) [220,](#page-219-0) [221,](#page-220-0) [222,](#page-221-0) [229](#page-228-0) job interception and parent-chil[d](#page-218-0) [219](#page-218-0) job throttling [246](#page-245-0) jobs dynamic definition [197](#page-196-0) local options [147](#page-146-0) logon grou[p](#page-164-1) [165](#page-164-1) mapping between definition and resolution of internetwork dependency [257](#page-256-0) monitoring event [166](#page-165-0) National Language support [286](#page-285-0) options file [126,](#page-125-1) [142,](#page-141-0) [162](#page-161-2) options National Language support [287](#page-286-0) parameters to define job [178](#page-177-0) placeholder job for internetwork dependencie[s](#page-255-1) [256](#page-255-1) prerequisite to define event rule [165](#page-164-0) process chain schedule option[s](#page-230-2) [231](#page-230-2) r3evman command [166](#page-165-1) r3evmon configuration fil[e](#page-290-0) [291](#page-290-0) re-running job[s](#page-195-0) [196](#page-195-0) refreshing varian[t](#page-172-0) [173](#page-172-0)

rerunning job [195,](#page-194-0) [239](#page-238-0) RFC user password [138](#page-137-0) roles and responsibilities [127](#page-126-0) security file, filtering events [263](#page-262-0) setting a filter in security file [263](#page-262-0) setting interception criteria [223,](#page-222-1) [223](#page-222-0) setting variant [173](#page-172-0) supported code page[s](#page-287-2) [288](#page-287-2) task strin[g](#page-177-0) [178](#page-177-0) task string paramete[r](#page-232-0) [233](#page-232-0) task string parameters [178](#page-177-0) transaction PFC[G](#page-130-0) [131](#page-130-0) transaction se38 [248](#page-247-2) transaction su02 [130](#page-129-3) updating variant [173](#page-172-0) variable substitution [212](#page-211-0) viewing varian[t](#page-172-0) [173](#page-172-0) SAP data connection [173](#page-172-1) SAP event committing by external task [258](#page-257-0) defining as event rule [260](#page-259-0) defining as internetwork dependency [256,](#page-255-0)  [259](#page-258-0) filtering in security file [263](#page-262-0) monitoring [166](#page-165-0) placeholder job for internetwork dependencies [256](#page-255-1) prerequisite to define a rul[e](#page-164-0) [165](#page-164-0) prerequisites for defining as internetwork dependenc[y](#page-254-0) [255](#page-254-0) r3evman comman[d](#page-165-1) [166](#page-165-1) r3evmon configuration file [291](#page-290-0) raising [193](#page-192-0) SAP job defining dynamicall[y](#page-196-1) [197](#page-196-1) deleting [190](#page-189-0) displaying details [189](#page-188-0) editing [177](#page-176-0) example of defining dynamically [213](#page-212-0) killing [193](#page-192-1) placeholder [256](#page-255-1) task strin[g](#page-177-0) [178](#page-177-0) variable substitution [212](#page-211-0) verifying statu[s](#page-188-1) [189](#page-188-1) SAP R/3 calendars, exporting [253](#page-252-0) exporting factory calendars, command [253](#page-252-0) r3batch export function [253](#page-252-0) SAP table criteria setting template fil[e](#page-226-0) [227](#page-226-0) setting using the Dynamic Workload Console , BC-XBP 2.0 [224](#page-223-0) setting using the Dynamic Workload Console , BC-XBP 3.0 [225](#page-224-0) scenario IBM Cognos [27](#page-26-2) scheduling IBM Workload Scheduler for IBM Cognos reports

[37](#page-36-0) jobs [21](#page-20-0) script file [98](#page-97-1) secure network communications [139](#page-138-0) security [87](#page-86-2) PeopleSoft [67](#page-66-4) security file, filtering SAP events [263](#page-262-0) security SAP SN[C](#page-138-0) [139](#page-138-0) server group balancing SAP workload [191](#page-190-0) SERVER\_NAME\_LIST, PeopleSoft option [69](#page-68-4) SETPROG command [85,](#page-84-0) [86](#page-85-0) setting job interception [223](#page-222-1) job interception using interception criteria and template files [223](#page-222-0) job throttling [247](#page-246-2) SAP table criteria on the workstation [224](#page-223-0) SAP table criteria using the Dynamic Workload Console [225](#page-224-0) SAP variant [173](#page-172-0) template file [227](#page-226-0) setting trace levels for application serve[r](#page-307-0) [308](#page-307-0) SN[C](#page-138-0) [139](#page-138-0) Solution Manager job scheduling [301,](#page-300-0) [301,](#page-300-1) [305](#page-304-0) direc[t](#page-304-1) [305](#page-304-1) from job documentation [306](#page-305-0) monitoring job[s](#page-306-0) [307](#page-306-0) registering [301](#page-300-1) SMSE adapter [301,](#page-300-0) [301,](#page-300-1) [305,](#page-304-0) [305,](#page-304-1) [306,](#page-305-0) [307](#page-306-0) spool data browsin[g](#page-191-0) [192](#page-191-0) introduction [192](#page-191-1) SSL for IBM Cognos configuring agent [39](#page-38-0) start up [87](#page-86-3) state JES job [102](#page-101-2) SAP job [191](#page-190-1) status mapping PeopleSoft job [78](#page-77-0) submitting IBM Workload Scheduler for

IBM Cognos reports [37](#page-36-0) job[s](#page-20-0) [21](#page-20-0) supported agent job [64](#page-63-0) SUBSYS, SYSTSIN variabl[e](#page-89-4) [90](#page-89-4) support, product, locatin[g](#page-93-0) [94](#page-93-0) supported agent[s](#page-15-0) [16](#page-15-0) code pages, SAP [288](#page-287-2) supported agent job submittin[g](#page-63-0) [64](#page-63-0) supported agent job defining with end-to-end scheduling [63](#page-62-0) supported agents job defining with Dynamic Workload Console [62](#page-61-0) supported, agent[s](#page-15-0) [16](#page-15-0) SVCDUMP, SYSTSIN variable [90](#page-89-5) syntax defining SAP jobs dynamically [197](#page-196-0) return code mapping [112](#page-111-2) task definition, z/O[S](#page-95-2) [96](#page-95-2) syntax diagrams, how to read [xi](#page-10-2) syntax for date Cognos prompt type [35](#page-34-0) syntax for parameterized filter Cognos parameterized filter [35](#page-34-0) prompt type [35](#page-34-0) syntax for time Cognos parameterized filter [35](#page-34-0) prompt type [35](#page-34-0) syntax for time stamp Cognos prompt type [35](#page-34-0) SYSTSIN variable COMPLETIONCODE [88](#page-87-0) DEBU[G](#page-88-9) [89](#page-88-9) JESCMDCH[R](#page-88-1) [89](#page-88-1) JESINTERFACE [89](#page-88-2) MAXWAIT [89](#page-88-3) MCSSTORAGE [89](#page-88-4) OPCINTERFACE [89](#page-88-5) OPCMSGCLAS[S](#page-88-6) [89](#page-88-6) OPCSUBSYSTEM [89](#page-88-7) PEERADDRES[S](#page-88-8) [89](#page-88-8) PORT [90](#page-89-1) PUTLINE [90](#page-89-2) QLIMIT [90](#page-89-3) SUBSYS [90](#page-89-4) SVCDUMP [90](#page-89-5) TCPIPSTACK [90](#page-89-6) TCPNAME [90](#page-89-7) TERMINATOR [90](#page-89-8) WTP [90](#page-89-9) ZOSV1R2 [90](#page-89-10) table criteria **SAF** setting template file [227](#page-226-0)

setting using the Dynamic Workload Console [224,](#page-223-0) [225](#page-224-0) tape unloading files, z/OS gateway installation [84](#page-83-0) task definition syntax IBM Z Workload Scheduler job [97](#page-96-0) JES job, z/OS [97](#page-96-1) other z/OS jobs [98](#page-97-0) z/OS [96](#page-95-2) task string parameters PeopleSoft job [76](#page-75-0) SAP job [178, 178,](#page-177-0) [233](#page-232-0) TCP/IP: stac[k](#page-89-11) [90](#page-89-11) TCPIPSTACK, SYSTSIN variabl[e](#page-89-6) [90](#page-89-6) TCPNAME, SYSTSIN variabl[e](#page-89-7) [90](#page-89-7) technical overview z/OS [101](#page-100-3) technical training [xi](#page-10-1) template file creating [227](#page-226-0) description [227](#page-226-0) setting placeholders for job interception [228](#page-227-0) temporary variants, example[s](#page-212-0) [213](#page-212-0) TERMINATOR, SYSTSIN variabl[e](#page-89-8) [90](#page-89-8) throttling, job [246](#page-245-0) time stamp syntax Cognos prompt typ[e](#page-34-0) [35](#page-34-0) time syntax Cognos prompt typ[e](#page-34-0) [35](#page-34-0) timing consideration z/OS jo[b](#page-104-0) [105](#page-104-0) trace file trace-mvsjes.log [119](#page-118-0) trace-mvsopc.log [119](#page-118-0) trace-psagent.log [119](#page-118-0) trace-r3batch.log [119](#page-118-0) trace levels application server settin[g](#page-307-0) [308](#page-307-0) tracing utility configuring [118](#page-117-2) tracking PeopleSoft job [67](#page-66-0) training technical [xi](#page-10-1) transaction PFCG SAP [131](#page-130-0) transactions, SAP PFC[G](#page-130-0) [131](#page-130-0) sa38 [295](#page-294-0) se16 [223,](#page-222-1) [248](#page-247-3) se37 [256](#page-255-2) se38 [248,](#page-247-2) [295](#page-294-1) sm6[9](#page-210-1) [211,](#page-210-1) [212](#page-211-1)

**T**

su02 [130](#page-129-3) troubleshooting EEO0778E [294](#page-293-0) extended agent job log [300](#page-299-0) PeopleSoft, job submission fail[s](#page-299-1) [300](#page-299-1) PeopleSoft, local options file right[s](#page-299-2) [300](#page-299-2) extendend agent Oracle, job submission fails [300](#page-299-3) job throttling alerts are not generated according to threshold [298](#page-297-0) does not start [297,](#page-296-0) [298](#page-297-1) does not start on HP-U[X](#page-296-1) [297](#page-296-1) does not sto[p](#page-297-2) [298](#page-297-2) error message when creating trace file on HP [299](#page-298-0) saving MTE properties generates message [298](#page-297-3) longlink file [297](#page-296-2) mvsjes, S047 abend [300](#page-299-4) permission denied job log [299](#page-298-1) r3batc[h](#page-289-0) [290](#page-289-0) does not start [296](#page-295-0) environment variables [296](#page-295-1) modifying job step error [295,](#page-294-2) [296](#page-295-2) monitoring IDoc event[s](#page-292-0) [293,](#page-292-0) [294,](#page-293-1) [294](#page-293-2) monitoring SAP events [289,](#page-288-0) [291,](#page-290-1) [291,](#page-290-2) [291](#page-290-0) output with unreadable characters [289](#page-288-1) scheduling SAP jobs [295](#page-294-3) system cannot intercept job[s](#page-298-2) [299](#page-298-2) r3event output with unreadable characters [289](#page-288-1) r3evmon monitoring events [291](#page-290-3) monitoring events increases memory consumptio[n](#page-293-3) [294](#page-293-3) restarting process of subchai[n](#page-289-1) [290](#page-289-1) SAP connectio[n](#page-287-1) [288](#page-287-1) error defining internetwork dependenc[y](#page-293-0) [294](#page-293-0) z/OS [106](#page-105-0) TWS\_MAX\_WAIT\_TIME, PeopleSoft option [69](#page-68-5) TWS\_MIN\_WAIT\_TIME, PeopleSoft option [70](#page-69-1) TWS\_RETRY, PeopleSoft option [70](#page-69-2) TWSA\_SCHED\_METH, PeopleSoft option [70](#page-69-3) TWSXA\_INLINE\_CI, PeopleSoft option [70](#page-69-4)

# **U**

**V**

variants

**W**

temporary [213](#page-212-0) verifying status SAP job [189](#page-188-1) viewing SAP variant [173](#page-172-0) spool data [192](#page-191-0)

workload, balancing SAP R/3 [191](#page-190-0) workstation for extended agent or dynamic

Dynamic Workload Console

agent, defining with

command lin[e](#page-56-0) [57](#page-56-0) workstation, defining with

[55](#page-54-0)

ISPF [60](#page-59-0)

u jobthrottling parameter [250](#page-249-2) Unicode support R/3 [140](#page-139-0) uninstalling z/OS gateway [86](#page-85-1) unloading files from the CD, z/OS gateway installation [82](#page-81-2) files from the tape, z/OS gateway installation [84](#page-83-0) updating **SAP** variant [173](#page-172-0) user authorizations Business Warehouse InfoPackage [231](#page-230-1) Business Warehouse process chai[n](#page-230-1) [231](#page-230-1) user password encrypting on PeopleSoft [71](#page-70-0) encrypting on SAP [162](#page-161-0) user security setting [128](#page-127-0) variable substitution SAP [212](#page-211-0) variant SAP defining [173](#page-172-0) deleting [173](#page-172-0) refreshing [173](#page-172-0) setting [173](#page-172-0) updatin[g](#page-172-0) [173](#page-172-0) viewing [173](#page-172-0)

Dynamic Workload Console [55](#page-54-0) WTP, SYSTSIN variabl[e](#page-89-9) [90](#page-89-9)

# **Z** z/OS

access method options [95](#page-94-1) configuring [94](#page-93-1) configuring gateway [85](#page-84-1) defining job [96](#page-95-3) dependency on jobs [98](#page-97-0) feature[s](#page-80-0) [81](#page-80-0) installing [82](#page-81-0) installing gateway [82](#page-81-1) introductio[n](#page-80-1) [81](#page-80-1) JCL to unload the tape [84](#page-83-0) program componen[t](#page-86-0) [87](#page-86-0) roles and responsibilities [81](#page-80-2) setting APF authorizations [85](#page-84-0) setting RACF authorization[s](#page-85-0) [86](#page-85-0) task definition syntax [96,](#page-95-2) [97,](#page-96-1) [97,](#page-96-0) [98](#page-97-0) technical overvie[w](#page-100-3) [101](#page-100-3) troubleshooting [106](#page-105-0) uninstalling gatewa[y](#page-85-1) [86](#page-85-1) z/OS gateway downloading fix pack files by FT[P](#page-90-0) [91](#page-90-0) unloading files from C[D](#page-81-2) [82](#page-81-2) unloading files from tape [84](#page-83-0) z/OS job diagnostic information [106](#page-105-1) timing consideratio[n](#page-104-0) [105](#page-104-0) z/OS program component EEWTCP00 [87](#page-86-0) EEWTCP02 [87](#page-86-0) zOS job dependencies [98](#page-97-0) ZOSV1R2, SYSTSIN variabl[e](#page-89-10) [90](#page-89-10)

workstation for extended agent, defining with

workstation for supported agent, defining with